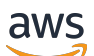

Windows ユーザーガイド

Amazon FSx for Windows File Server

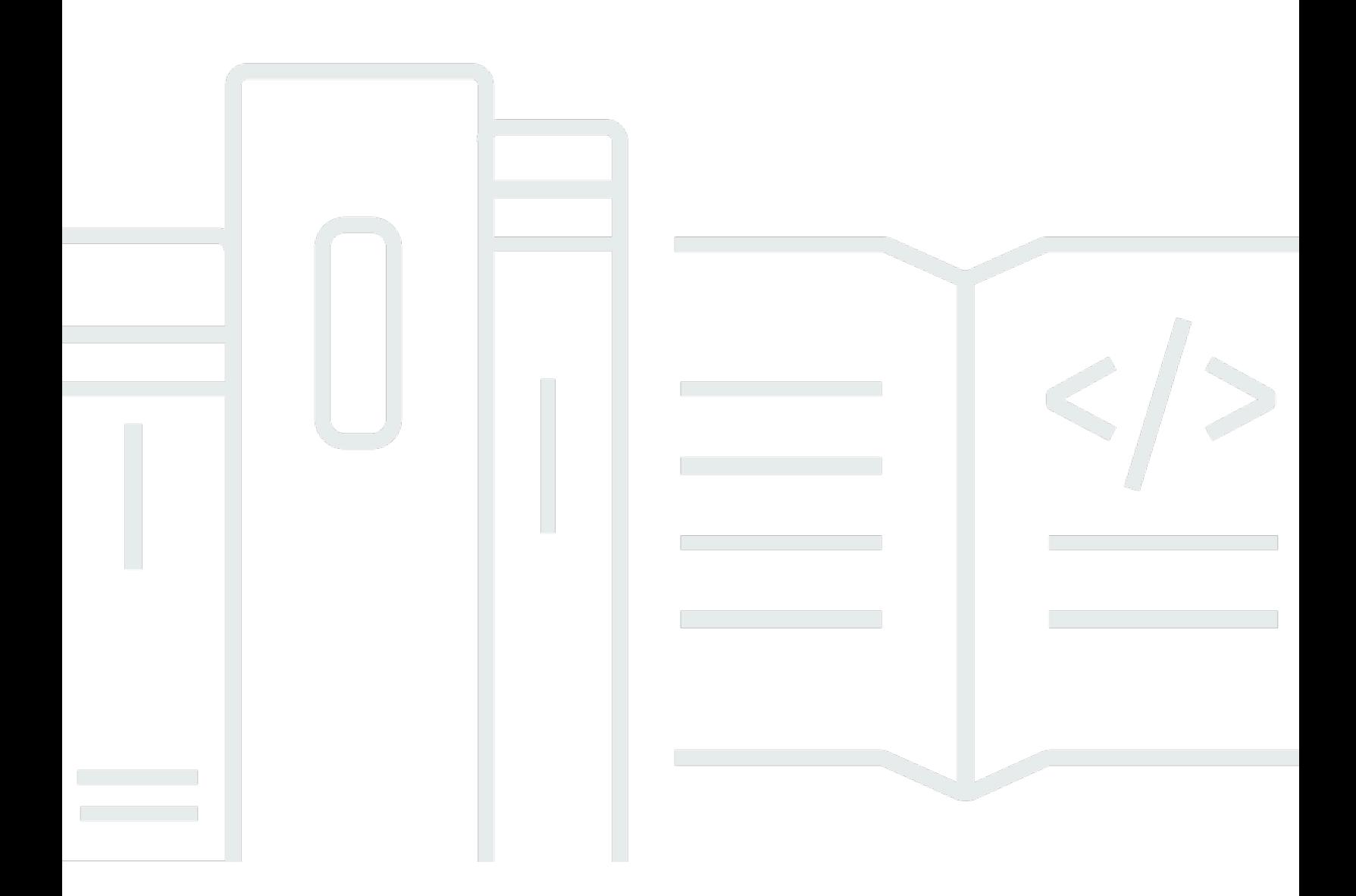

Copyright © 2024 Amazon Web Services, Inc. and/or its affiliates. All rights reserved.

### Amazon FSx for Windows File Server: Windows ユーザーガイド

Copyright © 2024 Amazon Web Services, Inc. and/or its affiliates. All rights reserved.

Amazon の商標およびトレードドレスは、Amazon のものではない製品またはサービスに関連して 使用してはならず、どんな形でも、お客様に混乱を招くような形や Amazon の信用を傷つけたり 失わせたりする形で使用することはできません。Amazon が所有しない他の商標はすべてそれぞれ の所有者に帰属します。所有者は必ずしも Amazon との提携や関連があるわけではありません。ま た、Amazon の支援を受けているとはかぎりません。

# **Table of Contents**

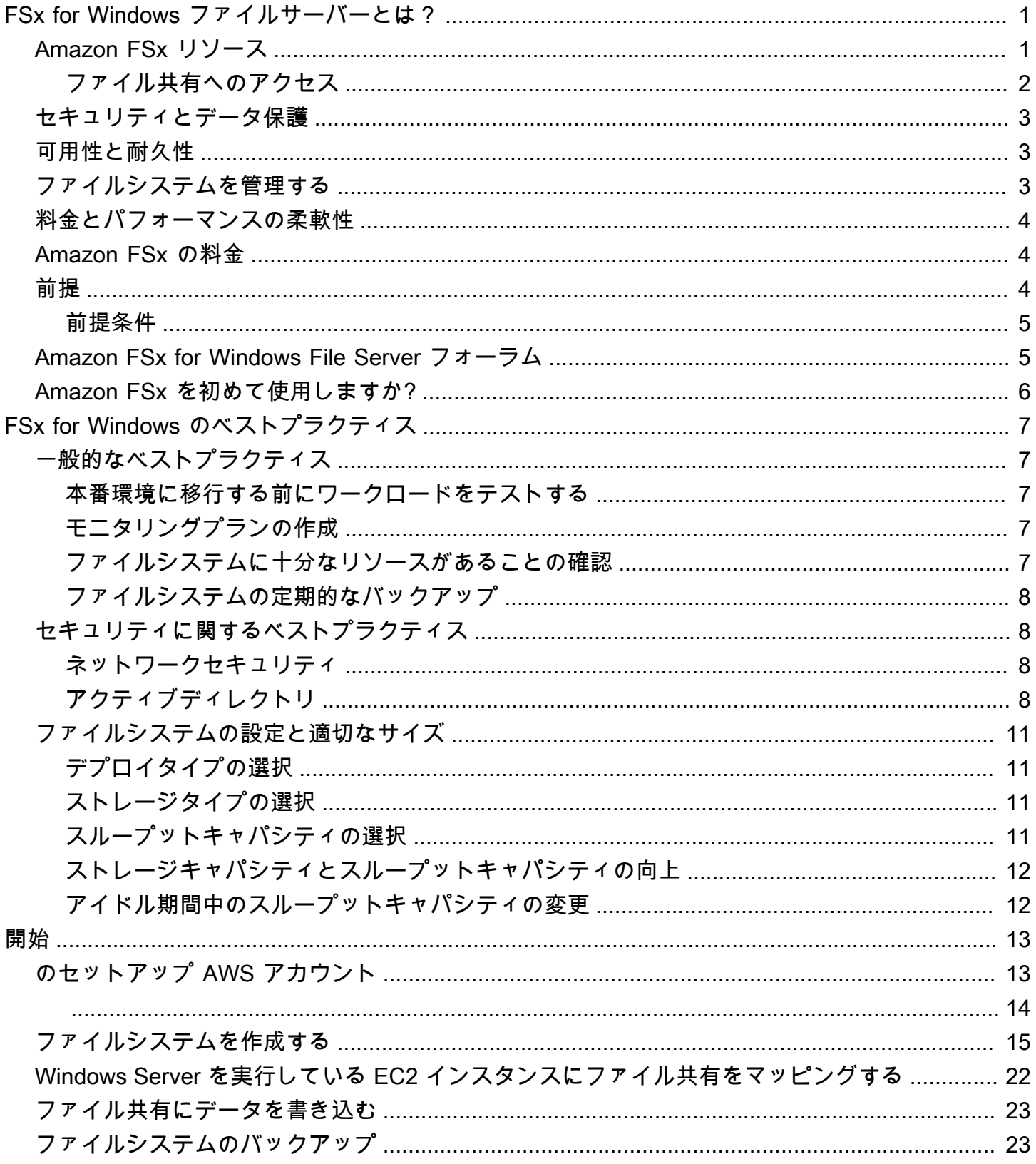

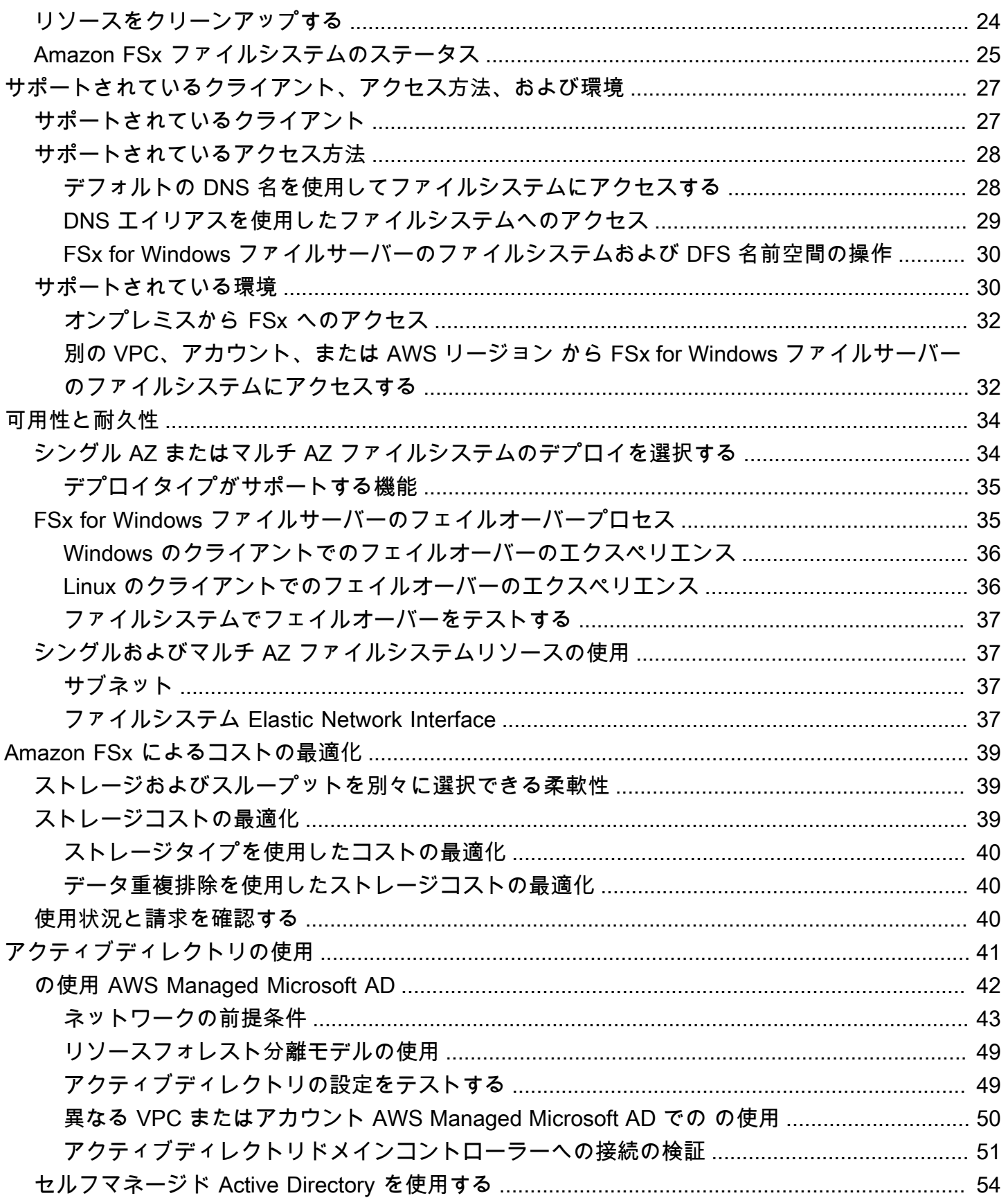

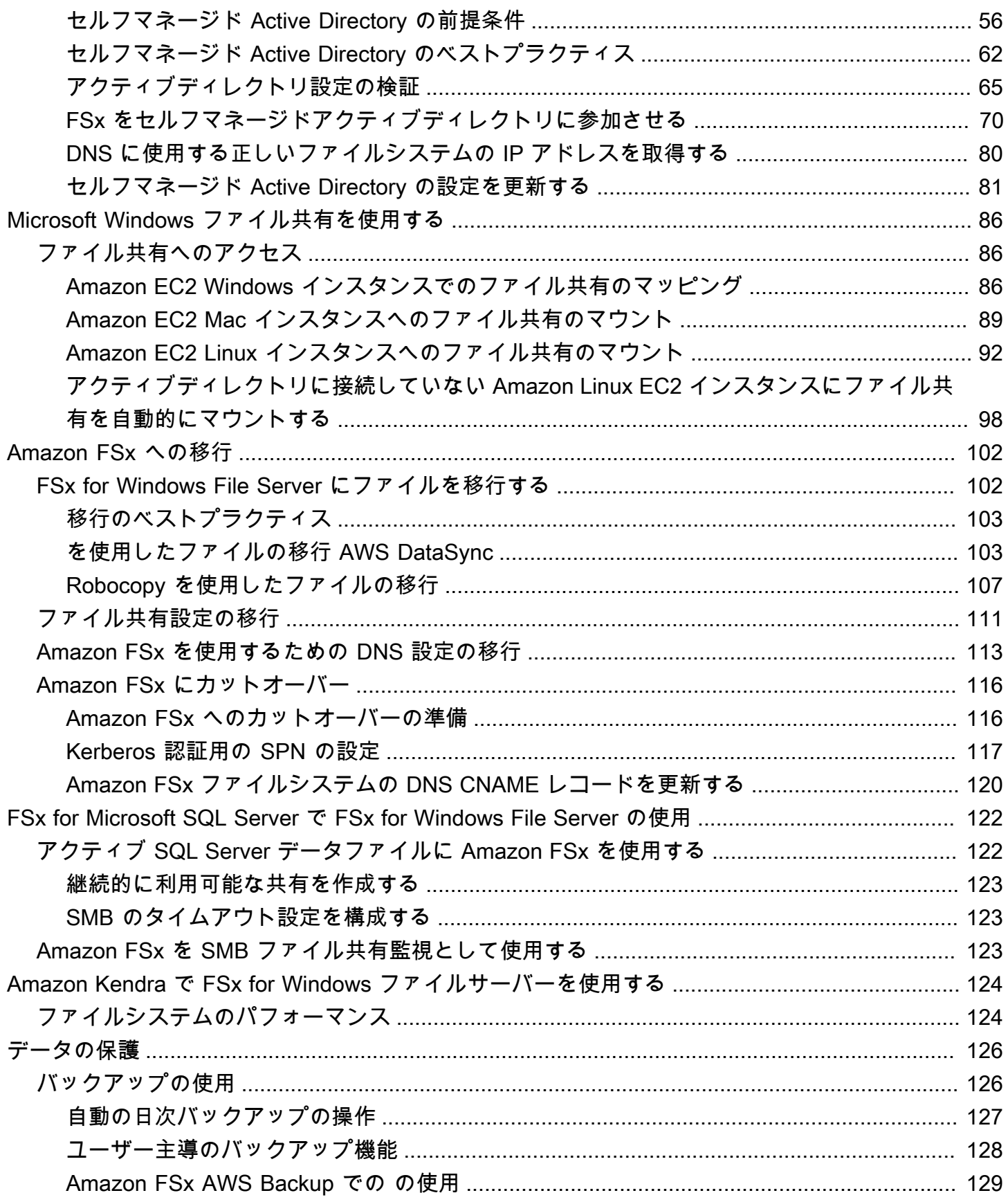

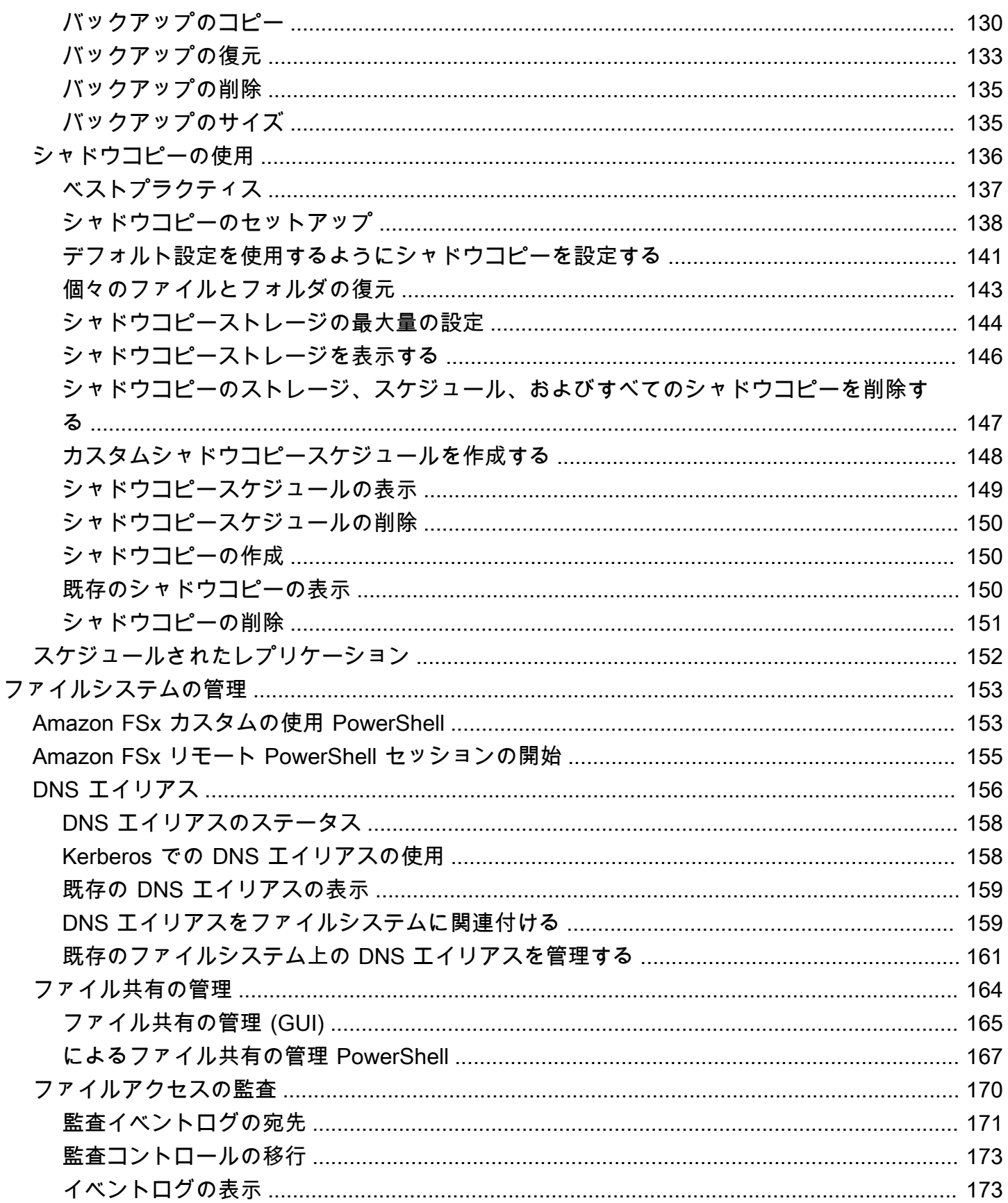

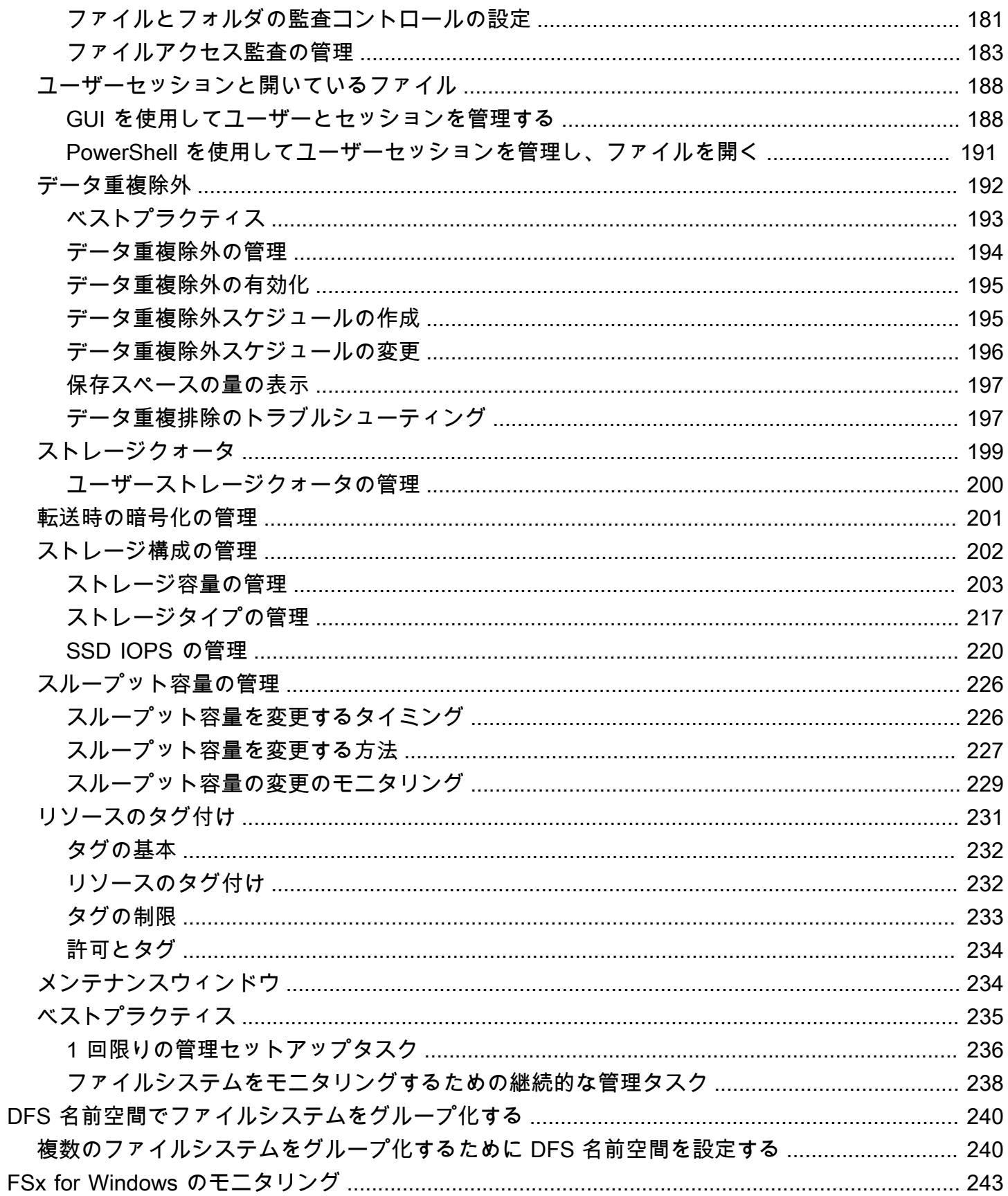

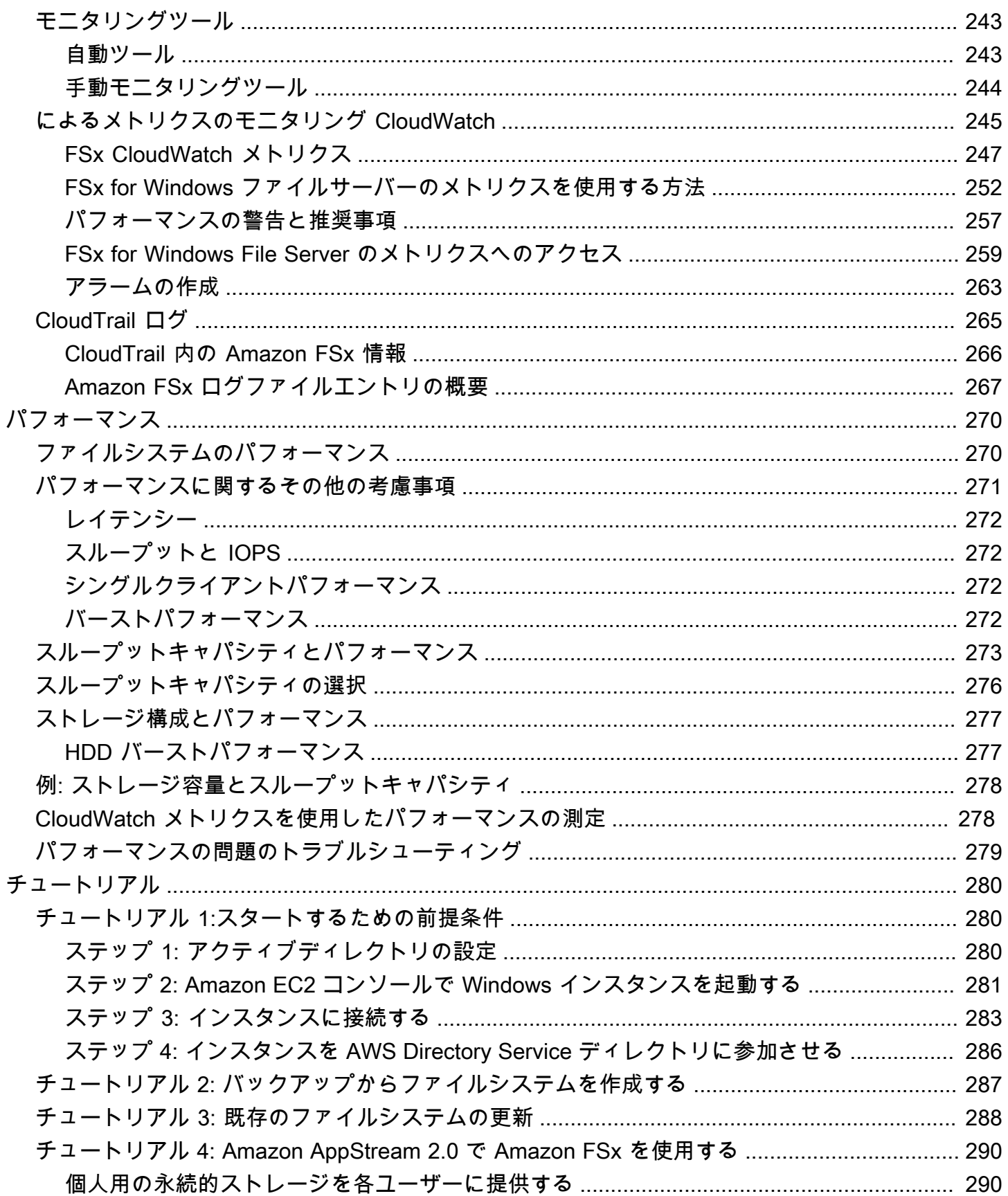

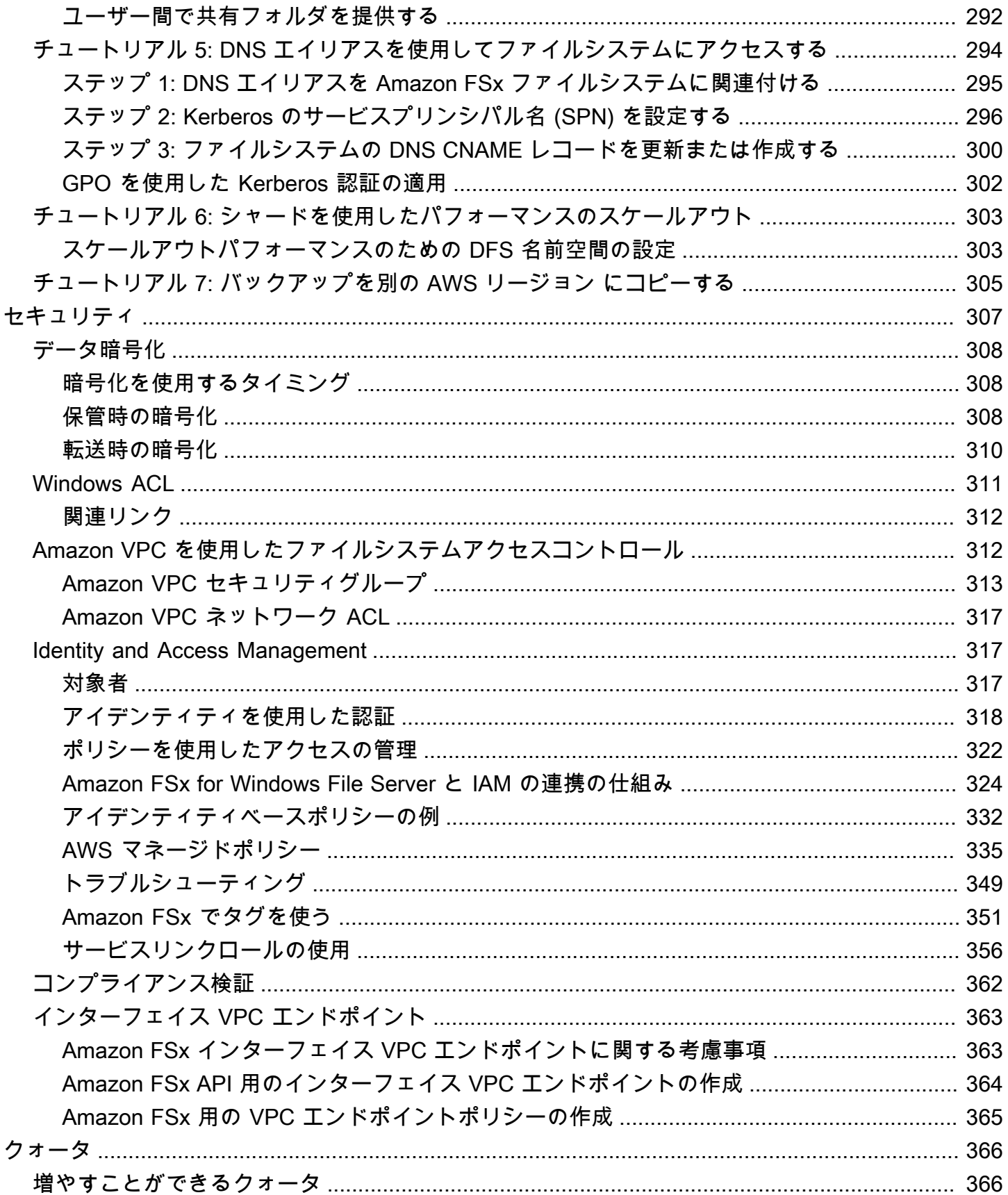

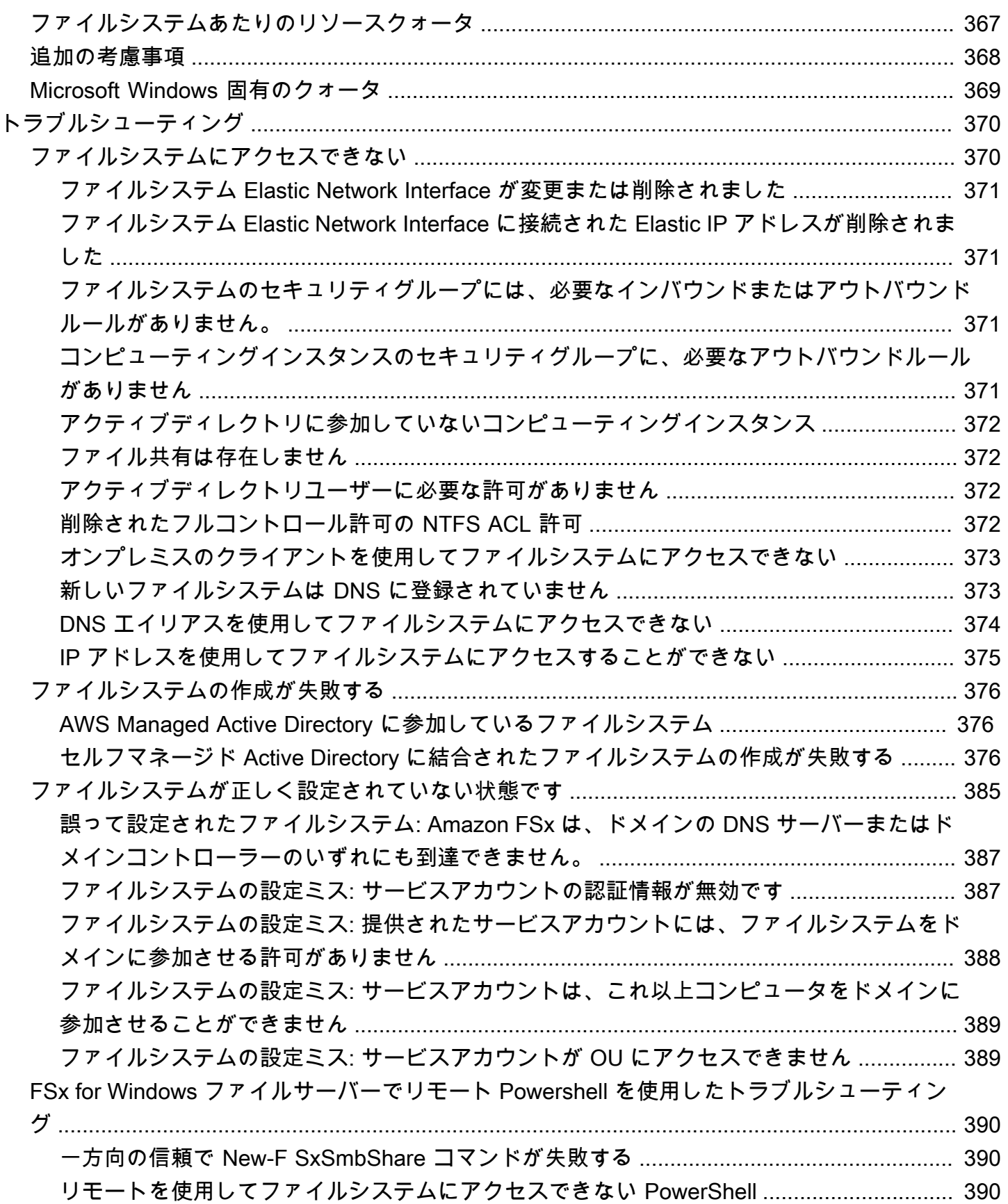

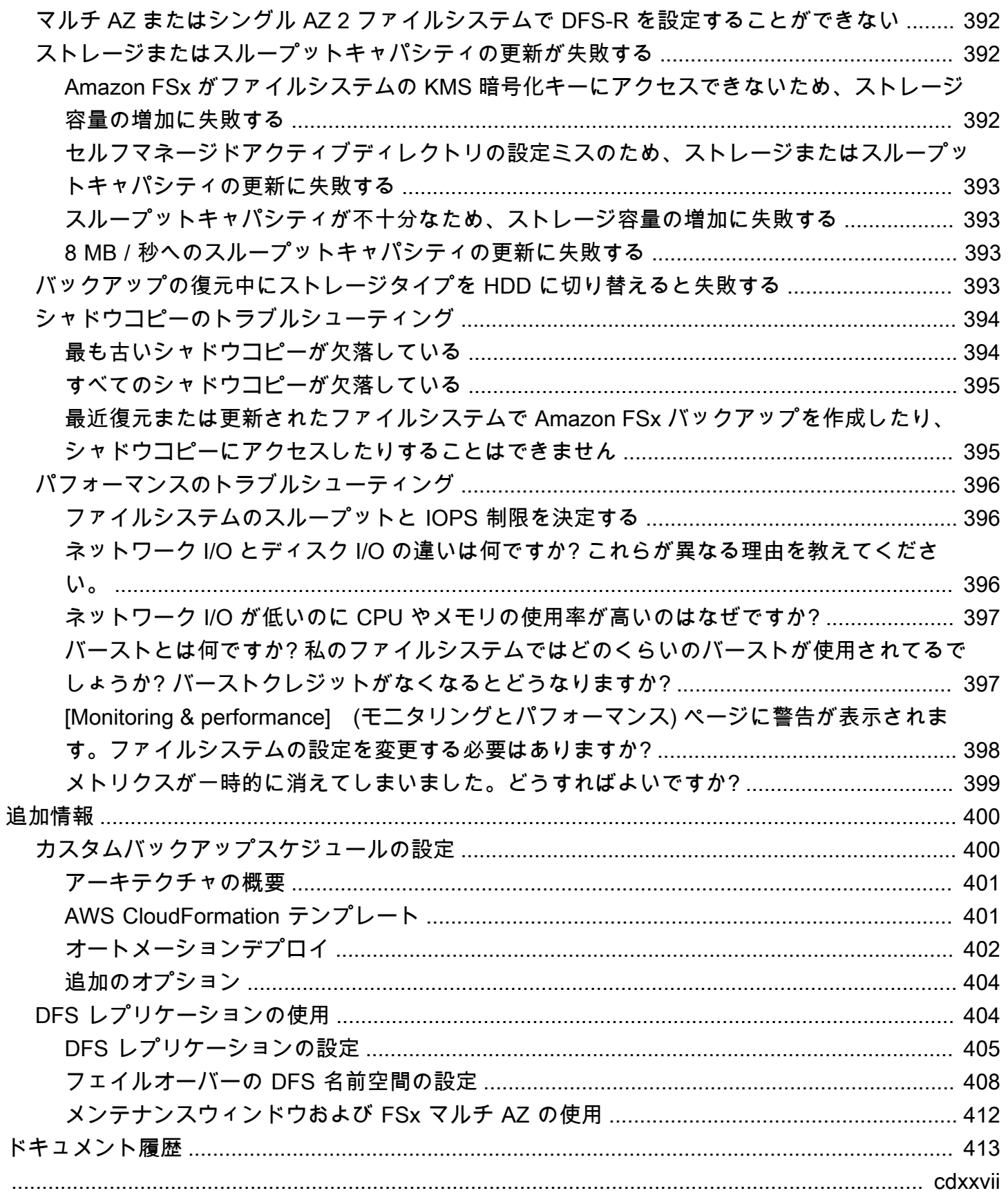

# <span id="page-11-0"></span>FSx for Windows ファイルサーバーとは?

Amazon FSx for Windows File Server は、フルマネージドの Microsoft Windows ファイルサー バーで、完全にネイティブの Windows ファイルシステムでバックアップされています。FSx for Windows ファイルサーバーには、エンタープライズアプリケーションを簡単にリフトアンドシフト AWS クラウドに移行するための機能、パフォーマンス、および互換性があります。

Amazon FSx は、Microsoft Windows Server 上に構築されたフルマネージド型ファイルストレー ジを使用して、幅広いエンタープライズ Windows ワークロードをサポートします。Amazon FSx は、Windows ファイルシステム機能と、ネットワーク経由でファイルストレージにアクセスするた めの業界標準のサーバーメッセージブロック (SMB) プロトコルをネイティブでサポートしていま す。Amazon FSx は、 のエンタープライズアプリケーション向けに最適化されており AWS クラウ ド、ネイティブの Windows 互換性、エンタープライズのパフォーマンスと機能、ミリ秒未満の一貫 したレイテンシーを備えています。

Amazon FSx のファイルストレージを使用すると、Windows のデベロッパーや管理者が今日使 用しているコード、アプリケーション、およびツールを変更することなく引き続き使用できま す。Amazon FSx に最適な Windows アプリケーションとワークロードには、ビジネスアプリケー ション、ホームディレクトリ、ウェブ配信、コンテンツ管理、データ分析、ソフトウェアビルド設 定、およびメディア処理ワークロードが含まれます。

フルマネージドサービスとして、FSx for Windows ファイルサーバーは、ファイルサーバーとスト レージボリュームのセットアップとプロビジョニングの管理オーバーヘッドを排除します。さら に、Amazon FSx は Windows ソフトウェアを最新の状態に保ち、ハードウェア障害を検出して対 処し、バックアップを実行します。また、[AWS IAM](https://docs.aws.amazon.com/IAM/latest/UserGuide/introduction.html) 、[、Amazon WorkSpaces](https://docs.aws.amazon.com/workspaces/latest/adminguide/amazon-workspaces.html) 、[AWS Directory](https://docs.aws.amazon.com/directoryservice/latest/admin-guide/directory_microsoft_ad.html)  [Service for Microsoft Active Directory、](https://docs.aws.amazon.com/directoryservice/latest/admin-guide/directory_microsoft_ad.html) などの他の AWS サービスとの豊富な統合も[AWS Key](https://docs.aws.amazon.com/kms/latest/developerguide/overview.html) [Management Service](https://docs.aws.amazon.com/kms/latest/developerguide/overview.html)提供しま[すAWS CloudTrail。](https://docs.aws.amazon.com/awscloudtrail/latest/userguide/cloudtrail-user-guide.html)

# <span id="page-11-1"></span>FSx for Windows ファイルサーバーリソース: ファイルシステム、 バックアップ、ファイル共有

Amazon FSx の主なリソースは、ファイルシステム と バックアップ です。ファイルシステムとは、 ファイルやフォルダを保存してアクセスする場所です。ファイルシステムは、1 つまたは複数の Windows ファイルサーバーとストレージボリュームで設定されています。ファイルシステムを作成 するときは、ストレージ容量 (GiB 単位) と SSD IOPS、スループットキャパシティ (MB/秒) を指定 します。ファイルシステムの作成後、ニーズの変化に応じて、これらのプロパティを変更できます。 詳細については、[ストレージ容量の管理](#page-213-0)、[SSD IOPS の管理、](#page-230-0)および[スループット容量の管理を](#page-236-0)参照 してください。

FSx for Windows File Server のバックアップは file-system-consistent、、高い耐久性、増分です。 ファイルシステムの整合性を確保するために、Amazon FSx は Microsoft Windows のボリュームシャ ドウコピーサービス (VSS) を使用します。自動日次バックアップは、ファイルシステムの作成時に デフォルトでオンになっています。また、いつでも追加の手動バックアップを取ることもできます。 詳細については、「[バックアップの使用](#page-136-1)」を参照してください。

Windows ファイル共有は、ファイルシステム内の特定のフォルダー (およびそのサブフォルダー) で、SMB を使用してコンピューティングインスタンスにアクセスできるようにします。ファイ ルシステムには、既に「\share」というデフォルトの Windows ファイル共有が付属していま す。Windows の共有フォルダグラフィカルユーザーインターフェイス (GUI) ツールを使用して、 他の Windows ファイル共有を必要な数だけ作成と管理ができます。詳細については、[「Microsoft](#page-96-0)  [Windows ファイル共有を使用する」](#page-96-0)を参照してください。

ファイル共有にアクセスするには、ファイルシステムの DNS 名またはファイルシステムに関連付け た DNS エイリアスのいずれかを使用します。詳細については、「[DNS エイリアスを管理する」](#page-166-0)を 参照してください。

#### <span id="page-12-0"></span>ファイル共有へのアクセス

Amazon FSx は、SMB プロトコル (バージョン 2.0 から 3.1.1 をサポート) のコンピューティング インスタンスからアクセスできます。共有には、Windows Server 2008 および Windows 7 以降の すべての Windows バージョン、および現在のバージョンの Linux からアクセスできます。Amazon FSx ファイル共有は、Amazon Elastic Compute Cloud (Amazon EC2) インスタンス、および WorkSpaces インスタンス、Amazon AppStream 2.0 インスタンス、VMware Cloud on AWS VMsに マッピングできます。

AWS Direct Connect または AWS VPNを使用して、オンプレミスコンピューティングインスタンス からファイル共有にアクセスできます。ファイルシステムと同じ VPC、 AWS アカウント、 AWS リージョンにあるファイル共有にアクセスするだけでなく、別の Amazon VPC、アカウント、また はリージョンにあるコンピューティングインスタンスで共有にアクセスすることもできます。VPC ピアリングまたはトランジットゲートウェイを使用して行います。詳細については、「[サポートされ](#page-38-0) [ているアクセス方法](#page-38-0)」を参照してください。

# <span id="page-13-0"></span>セキュリティとデータ保護

Amazon FSx は、ユーザーのデータが確実に保護されるよう、複数のレベルのセキュリティとコンプ ライアンスを提供します。 AWS Key Management Service () で管理するキーを使用して、保管中の データ (ファイルシステムとバックアップの両方) を自動的に暗号化しますAWS KMS。送信中のデー タは、SMB Kerberos セッションキーを使用して自動的に暗号化されます。ISO、PCI-DSS、SOC の 認定に準拠していることが評価されており、HIPAA 資格があります。

Amazon FSx は、Windows アクセスコントロールリスト (ACL) を使用して、ファイルおよびフォル ダーレベルでのアクセスコントロールを提供します。Amazon Virtual Private Cloud (Amazon VPC) セキュリティグループを使用して、ファイルシステムレベルでアクセスコントロールを提供します。 また、 AWS Identity and Access Management (IAM) アクセスポリシーを使用して、API レベルでの アクセスコントロールを提供します。ファイルシステムにアクセスするユーザーは、Microsoft アク ティブディレクトリで認証されます。Amazon FSx は と統合 AWS CloudTrail され、API コールをモ ニタリングおよびログに記録することで、ユーザーが Amazon FSx リソースに対して実行したアク ションを確認できます。

さらに、日常的にファイル・システムの高い耐久性バックアップを自動的に作成することでデータを 保護し、いつでも追加のバックアップを取ることができます。詳細については、「[Amazon FSx のセ](#page-317-0) [キュリティ](#page-317-0)」を参照してください。

### <span id="page-13-1"></span>可用性と耐久性

FSx for Windows ファイルサーバーは、2 つのレベルの可用性と耐久性を備えたファイルシステムを 提供します。シングル AZ ファイルは、コンポーネントの障害を自動的に検出および対処することに より、単一のアベイラビリティーゾーン (AZ) 内の高可用性を保証します。さらに、マルチ AZ ファ イルシステムは、 AWS リージョン内の別のアベイラビリティーゾーンにスタンバイファイルサー バーをプロビジョニングして維持することで、複数のアベイラビリティーゾーンにわたって高可用性 とフェイルオーバーのサポートを提供します。シングル AZ とマルチ AZ のファイルシステムのデプ ロイについては、「[可用性および耐久性: シングル AZ およびマルチ AZ のファイルシステム](#page-44-0)」を参 照してください。

## <span id="page-13-2"></span>ファイルシステムを管理する

FSx for Windows File Server ファイルシステムは、カスタムリモート管理 PowerShell コマンドを使 用するか、場合によっては Windows ネイティブ GUI を使用して管理できます。Amazon FSx ファイ ルシステムの管理の詳細については、「[ファイルシステムの管理](#page-163-0)」を参照してください。

# <span id="page-14-0"></span>料金とパフォーマンスの柔軟性

FSx for Windows ファイルサーバーでは、ソリッドステートドライブ (SSD) とハードディスクドラ イブ (HDD) の両方のストレージタイプを提供することで、料金とパフォーマンスの柔軟性を提供し ます。HDD ストレージは、ホームディレクトリ、ユーザーと部門の共有、コンテンツ管理システム など、幅広いワークロード向けに設計されています。SSD ストレージは、データベース、メディア 処理ワークロード、データ分析アプリケーションなど、最もパフォーマンスが高く、レイテンシーの 影響を受けやすいワークロード向けに設計されています。

FSx for Windows ファイルサーバーを使用すると、ファイルシステムのストレージと SSD IOPS、ス ループットを個別にプロビジョニングして、コストとパフォーマンスの適切な組み合わせを実現で きます。ファイルシステムのストレージ、SSD IOPS、スループットキャパシティを変更し、ワーク ロードのニーズの変化に対応して必要な分だけ料金を支払えます。詳細については、「[Amazon FSx](#page-49-0)  [によるコストの最適化](#page-49-0)」を参照してください。

### <span id="page-14-1"></span>Amazon FSx の料金

Amazon FSx では、ハードウェアまたはソフトウェアの初期費用は発生しません。最低コミットメン ト、セットアップコスト、追加料金なしで、使用したリソースに対してのみ、お支払いいただきま す。サービスに関連する料金については、「[Amazon FSx for Windows File Server の料金」](https://aws.amazon.com/fsx/windows/pricing)を参照し てください。

### <span id="page-14-2"></span>前提

Amazon FSx を使用するには、サポートされているタイプの VMware Cloud on AWS 環境で実行さ れている Amazon EC2 インスタンス、 WorkSpaces インスタンス、 AppStream 2.0 インスタンス、 または VM を持つ AWS アカウントが必要です。

このガイドでは、以下の仮定を行います。

- Amazon EC2 を使用している場合は、Amazon EC2 に精通していることを前提としていま す。Amazon EC2 の使用方法の詳細については、[Amazon Elastic Compute Cloud のドキュメント](https://docs.aws.amazon.com/ec2) を参照してください。
- を使用している場合は WorkSpaces、 に精通していることを前提としています WorkSpaces。の 使用方法の詳細については、「Amazon ユーザーガイド WorkSpaces」を参照してください。 **[WorkSpaces](https://docs.aws.amazon.com/workspaces/latest/userguide/)**
- VMware Cloud on を使用している場合は AWS、使い慣れていることを前提としています。詳細に ついては、[AWSの VMware クラウド](https://aws.amazon.com/vmware) を参照してください。
- Microsoft アクティブディレクトリの概念に精通していることを前提としています。

#### <span id="page-15-0"></span>前提条件

Amazon FSx ファイルシステムを作成するには、次のものが必要です。

- Amazon FSx ファイルシステムと Amazon EC2 インスタンスの作成に必要なアクセス許可を持つ AWS アカウント。詳細については、「[のセットアップ AWS アカウント」](#page-23-1)を参照してください。
- Amazon FSx ファイルシステムに関連付ける Amazon VPC サービスに基づき、Microsoft Windows サーバーを仮想プライベートクラウド (VPC) で実行している Amazon EC2 インスタンス。作成方 法については、Amazon [Amazon EC2 ユーザーガイドの「Amazon EC2 Windows インスタンスの](https://docs.aws.amazon.com/AWSEC2/latest/WindowsGuide/EC2_GetStarted.html) [開始方法](https://docs.aws.amazon.com/AWSEC2/latest/WindowsGuide/EC2_GetStarted.html)」を参照してください。Amazon EC2
- Amazon FSx は Microsoft アクティブディレクトリと連携して、ユーザー認証とアクセスコント ロールを実行します。作成中に Amazon FSx ファイルシステムを Microsoft アクティブディレクト リに接続します。詳細については、「[FSx for Windows ファイルサーバーでの Microsoft アクティ](#page-51-0) [ブディレクトリの使用](#page-51-0)」を参照してください。
- このガイドでは、Amazon VPC サービスに基づいて VPC のデフォルトのセキュリティグループの ルールを変更していないことを前提としています。存在する場合は、Amazon EC2 インスタンス から Amazon FSx ファイルシステムへのネットワークトラフィックを許可するために必要なルー ルを追加する必要があります。詳細については、「[Amazon FSx のセキュリティ」](#page-317-0)を参照してくだ さい。
- AWS Command Line Interface () をインストールして設定しますAWS CLI。サポートされている バージョンは 1.9.12 以降です。詳細については、「AWS Command Line Interface ユーザーガイ ド」の「[AWS CLIのインストール、更新、およびアンインストール](https://docs.aws.amazon.com/cli/latest/userguide/installing.html)」を参照してください。

aws --version コマンドを使用して、使用している AWS CLI のバージョンを確認でき ます。

### <span id="page-15-1"></span>Amazon FSx for Windows File Server フォーラム

Amazon FSx の使用中に問題が発生した場合は、[フォーラムを](https://forums.aws.amazon.com/forum.jspa?forumID=308)ご利用ください。

**a** Note

## <span id="page-16-0"></span>Amazon FSx を初めて使用しますか?

Amazon FSx を初めて使用する場合は、次のセクションを順に読むことをお勧めします。

- 1. 初めて Amazon FSx ファイルシステムを作成する準備ができたら、[Amazon FSx for Windows File](#page-23-0) [Server の開始方法](#page-23-0) を試してください。
- 2. パフォーマンスの詳細については、[「FSx for Windows File Server のパフォーマンス」](#page-280-0)を参照し てください。
- 3. Amazon FSx セキュリティの詳細については、[「Amazon FSx のセキュリティ](#page-317-0)」を参照してくだ さい。
- 4. Amazon FSx API の詳細については、[Amazon FSx API リファレンス](https://docs.aws.amazon.com/fsx/latest/APIReference/Welcome.html) を参照してください。

# <span id="page-17-0"></span>FSx for Windows File Server のベストプラクティス

Amazon FSx for Windows File Server を使用する場合は次のベストプラクティスに従うことをお勧め します。議論されたトピックの詳細については、以下のリンクを参照してください。

トピック

- [一般的なベストプラクティス](#page-17-1)
- [セキュリティに関するベストプラクティス](#page-18-1)
- [ファイルシステムの設定と適切なサイズ](#page-21-0)

# <span id="page-17-1"></span>一般的なベストプラクティス

#### <span id="page-17-2"></span>本番環境に移行する前にワークロードをテストする

ワークロードをテストするため、本番環境と同じ設定のステージング環境を使用することをお勧め します。例えば、同じ Active Directory (AD) とネットワークの構成、ファイルシステムのサイズと構 成、およびデータ重複排除やシャドウコピーなどの Windows の機能を使用します。目的の本番環境 トラフィックをシミュレートするステージング環境でテストワークロードを実行することで、プロセ スのスムーズな実行を確保できます。

ファイルシステムの可用性モデルを見直し、ファイルシステムのメンテナンス、スループットキャパ シティの変更、計画外のサービス中断などのイベントが発生したとき、そのタイプのファイルシステ ムで予想される回復動作に対してワークロードに回復力があることを確認することもお勧めします。 詳細については、「[可用性および耐久性: シングル AZ およびマルチ AZ のファイルシステム](#page-44-0)」を参 照してください。

### <span id="page-17-3"></span>モニタリングプランの作成

ファイルシステムのメトリックを使用して、ストレージとパフォーマンスの使用状況を監視し、使用 パターンを把握し、使用量がファイルシステムのストレージまたはパフォーマンスの制限に近づくと きに通知をトリガーできます。Amazon FSx ファイルシステムとアプリケーション環境の他の部分と 一緒に監視することで、パフォーマンスに影響する可能性のある問題をすばやくデバッグできます。

#### <span id="page-17-4"></span>ファイルシステムに十分なリソースがあることの確認

リソースが不足していると、I/O リクエストの待ち時間が長くなり、ファイルシステムが完全または 部分的に利用できなくなったように見える場合があります。パフォーマンスの監視とパフォーマンス の警告と推奨事項へのアクセスについて詳しくは、「[FSx for Windows ファイルサーバーのモニタリ](#page-253-0) [ング](#page-253-0)」を参照してください。

#### <span id="page-18-0"></span>ファイルシステムの定期的なバックアップ

定期的なバックアップにより、データ保持、ビジネス、コンプライアンスのニーズを満たすことがで きます。ファイルシステムでデフォルトで有効になっている自動日次バックアップを使用し、 を 全 体の一元化されたバックアップソリューション AWS Backup に使用することをお勧めします AWS のサービス。 AWS Backup を使用すると、さまざまな頻度 (1 日に複数回、毎日、毎週など) と保持 期間で追加のバックアッププランを設定できます。

## <span id="page-18-1"></span>セキュリティに関するベストプラクティス

ファイルシステムのセキュリティとアクセス制御を管理するには、次のベストプラクティスに従うこ とをお勧めします。Amazon FSx を設定してセキュリティおよびコンプライアンスの目標を満たすた めの詳細については、「[Amazon FSx のセキュリティ」](#page-317-0)を参照してください。

<span id="page-18-2"></span>ネットワークセキュリティ

ファイルシステムに関連付けられている ENI を変更または削除しないでください

Amazon FSx ファイルシステムは、ファイルシステムに関連付ける仮想プライベートクラウド (VPC) 内に存在する Elastic Network Interface (ENI) を通してアクセスされます。このネットワークイン ターフェイスを変更または削除すると、VPC とファイルシステムとの間の接続が完全に失われる可 能性があります。

セキュリティグループとネットワーク ACL の使用

セキュリティグループとネットワークアクセスコントロールリスト (ACL) を使用して、ファイルシ ステムへのアクセスを制限できます。VPC セキュリティグループについては、デフォルトのセキュ リティグループがコンソールでファイルシステムにすでに追加されています。ファイルシステムを作 成するサブネットのセキュリティグループとネットワーク ACL が、ポート上のトラフィックを許可 していることを確認してください。詳細については、「[Amazon VPC セキュリティグループ](#page-323-0)」を参 照してください。

#### <span id="page-18-3"></span>アクティブディレクトリ

Amazon FSx ファイルシステムを作成すると、Microsoft AD ドメインに参加して、ユーザー認証、 共有レベル、ファイルレベル、およびフォルダレベルのアクセスコントロール認証を提供すること ができます。ユーザーは既存の AD アカウントを使用してファイル共有に接続し、その中のファイ ルやフォルダーにアクセスできます。さらに、既存のセキュリティ ACL の設定を修正することな く、Amazon FSx に移行できます。Amazon FSx では、Active Directory オプションとして、AWS マ ネージド型 Microsoft AD またはセルフマネージド型 Microsoft AD の 2 つが用意されています。

AWS 管理された Microsoft AD を使用している場合は、AD セキュリティグループのデフォルト設定 のままにしておくことをお勧めします。これらの設定を変更する場合は、ネットワーク要件を満たす ネットワーク構成を維持することを確認します。詳細については、「[ネットワークの前提条件](#page-53-0)」を参 照してください。

セルフマネージド型 Microsoft AD を使用している場合は、ファイルシステムを構成するための追加 オプションがあります。セルフマネージド型 Microsoft AD で Amazon FSx を使用する場合の初期設 定には、次のベストプラクティスをお勧めします。

- サブネットを単一の AD サイトに割り当てる: AD 環境に多数のドメインコントローラーがある場 合は、Active Directory サイトとサービスを使用して、Amazon FSx ファイルシステムが使用す るサブネットを、可用性と信頼性が最も高い単一の AD サイトに割り当てます。VPC セキュリ ティグループ、VPC ネットワーク ACL、DC の Windows ファイアウォールルール、および AD イ ンフラストラクチャにあるその他のネットワークルーティングコントロールで、必要なポートで Amazon FSx からの通信が許可されていることを確認してください。これにより、割り当てられた AD サイトを使用できない場合、Windows は他の DC に戻すことができます。詳細については、 「[Amazon VPC を使用したファイルシステムアクセスコントロール](#page-322-1)」を参照してください。
- 別の組織単位 (OU) を使用する: Amazon FSx ファイルシステムには、他の組織単位とは別の OU を使用します。
- 必要最小限の権限を持つサービスアカウントを設定する: Amazon FSx に提供するサービスアカ ウントを、必要最低限の権限で設定または委任します。詳細については、「[セルフマネージド](#page-66-0) [Microsoft Active Directory を使用するための前提条件](#page-66-0)」と[「 Amazon FSx サービスアカウントへの](#page-72-1) [許可の委任](#page-72-1) 」を参照してください。
- AD 設定を継続的に検証する: Amazon FSx ファイルシステムを作成する前に、AD 設定に対して [Amazon FSx Active Directory 検証ツール](#page-75-0) を実行して、設定が Amazon FSx で使用できることを確 認し、ツールで表示される可能性のある警告やエラーを発見します。

AD の設定ミスによる可用性の低下を回避する

Amazon FSx をセルフマネージド型 Microsoft AD で使用する場合、ファイルシステムの作成中だけ でなく、継続的な運用と可用性のためにも有効な AD 設定を行うことが重要です。障害回復イベン ト、定期メンテナンスイベント、およびスループットキャパシティ更新アクション中に、Amazon FSx はファイルサーバーリソースを Active Directory に再結合します。イベント中に AD 構成が有効 でない場合、ファイルシステムのステータスが Misconfigured に変わり、使用できなくなる可能性が あります。ここでは、可用性を損なわないための方法を紹介します。

- Amazon FSx で AD 設定を最新の状態に保つ: サービスアカウントのパスワードのリセットなどの 変更を行う場合は、このサービスアカウントを使用するすべてのファイルシステムの設定を必ず更 新していることを確認してください。
- AD の設定ミスを監視する: 設定ミスのステータス通知を自分で設定して、必要に応じてファイル システムの AD 設定をリセットできるようにします。Lambda ベースのソリューションを使用して これを実現する例については、[「Amazon EventBridge と を使用した Amazon FSx ファイルシス](https://aws.amazon.com/blogs/storage/monitoring-the-health-of-amazon-fsx-file-systems-using-amazon-eventbridge-and-aws-lambda/) [テムのヘルスのモニタリング AWS Lambda](https://aws.amazon.com/blogs/storage/monitoring-the-health-of-amazon-fsx-file-systems-using-amazon-eventbridge-and-aws-lambda/)」を参照してください。
- AD 構成を定期的に検証する: AD の構成ミスを事前に検出したい場合は、Active Directory 検証 ツールを AD 構成に対して継続的に実行することをお勧めします。検証ツールの実行中に警告やエ ラーが表示される場合は、ファイルシステムが誤って設定されるリスクがあることを意味します。
- FSx によって作成されたコンピューターオブジェクトを移動または変更しないでください: Amazon FSx は、提供したサービスアカウントと権限を使用して、AD 内のコンピューターオブ ジェクトを作成および管理します。これらのコンピューターオブジェクトを移動または変更する と、ファイルシステムが誤って設定される可能性があります。

#### Windows ACL

Amazon FSx では、きめ細かい共有レベル、ファイルレベル、およびフォルダレベルのアクセスコ ントロールでスタンダードの Windows アクセスコントロールリスト (ACL) を使用します。Amazon FSx ファイルシステムは、ファイルシステムデータにアクセスするユーザーの認証情報を自動的に 検証して、これらの Windows ACL を適用します。

• SYSTEM ユーザーの NTFS ACL アクセス許可を変更しない: Amazon FSx では、SYSTEM ユー ザーがファイルシステム内のすべてのフォルダーに対するフルコントロールの NTFS ACL アクセ ス許可を持っている必要があります。SYSTEM ユーザーの NTFS ACL アクセス許可を変更する と、ファイルシステムにアクセスできなくなり、今後のファイルシステムバックアップが使用でき なくなる可能性があります。

### <span id="page-21-0"></span>ファイルシステムの設定と適切なサイズ

### <span id="page-21-1"></span>デプロイタイプの選択

Amazon FSx には、シングル AZ とマルチ AZ の 2 つのデプロイ オプションがあります。共有 Windows ファイルデータの高可用性を必要とするほとんどのプロダクションワークロードでは、マ ルチ AZ ファイルシステムの使用をお勧めします。詳細については、「[可用性および耐久性: シン](#page-44-0) [グル AZ およびマルチ AZ のファイルシステム」](#page-44-0)を参照してください。

#### <span id="page-21-2"></span>ストレージタイプの選択

SSD ストレージは、高いパフォーマンス要件とレイシンシーセンシティブを持つほとんどのプロダ クション ワークロードに適します。これらのワークロードの例には、データベース、データ分析、 メディア処理、ビジネスアプリケーションなどがあります。また、多数のエンドユーザー、高レベ ルの I/O、またはデータセットに多数の小さなファイルが含まれるユースケースには、SSD をお勧め します。最後に、シャドウコピーを有効にする場合は SSD ストレージの使用をお勧めします。SSD ストレージを使用するファイルシステムの SSD IOPS は構成およびスケールできますが、HDD スト レージでは構成およびスケールできません。

HDD ストレージを使用する場合は、ファイルシステムをテストして、パフォーマンス要件を満たす ことを確認してください。HDD ストレージは SSD ストレージに比べて低コストですが、レイテン シーが高く、ストレージ単位あたりのディスクスループットとディスク IOPS のレベルが低くなりま す。I/O 要件の低い汎用のユーザー共有やホームディレクトリ、データの取得頻度が低い大規模なコ ンテンツ管理システム (CMS)、またはサイズの大きいファイルの数が少ないデータセットに適する 場合があります。詳細については、「[ストレージ構成とパフォーマンス](#page-287-0)」を参照してください。

Amazon FSx コンソールまたは Amazon FSx API を使用し、ストレージタイプをいつでも HDD から SSD にアップグレードできます。詳細については、「[ストレージタイプの管理」](#page-227-0)を参照してくださ い。

#### <span id="page-21-3"></span>スループットキャパシティの選択

ワークロードの予想トラフィックだけでなく、ファイルシステムで有効にする機能をサポートする ために必要な追加のパフォーマンスリソースも満たせるように、十分なスループットキャパシティで ファイルシステムを構成します。例えば、データ重複排除を実行している場合、選択するスループッ トキャパシティは、使用しているストレージに基づいて重複排除を実行するのに十分なメモリを提供 する必要があります。シャドウコピーを使用している場合は、Windows Server がシャドウコピーを 削除しないように、スループットキャパシティをワークロードによって駆動されると予想される値の

3 倍以上の値に増やしてください。詳細については、「[スループットキャパシティがパフォーマンス](#page-283-0) [に与える影響](#page-283-0)」を参照してください。

#### <span id="page-22-0"></span>ストレージキャパシティとスループットキャパシティの向上

空きストレージが不足している場合や、ストレージ要件が現在のストレージ制限よりも大きくなる ことが予想される場合は、ファイルシステムのストレージキャパシティを増やします。ファイルシ ステムには、少なくとも 10% の空きストレージ容量を常に維持することをお勧めします。ストレー ジスケーリング中はストレージ容量を増やすことができないため、ストレージスケーリングの前にス トレージ容量を少なくとも 20% 増やすこともお勧めします。FreeStorageキャパシティ CloudWatch メトリクスを使用して、使用可能な空きストレージの量をモニタリングし、その傾向を把握できま す。詳細については、「[ストレージ容量の管理](#page-213-0)」を参照してください。

また、ワークロードが現在のパフォーマンス制限によって制約されている場合は、ファイルシス テムのスループットキャパシティも増やす必要があります。FSx コンソールの [Monitoring and performance] (監視とパフォーマンス) ページを使用して、ワークロードの要求がパフォーマンスの 制限に近づいたか、またはそれを超えたかを確認して、ファイルシステムがワークロードに対して十 分にプロビジョニングされていないかどうかを判断できます。

ストレージのスケーリング時間を最小限に抑え、書き込みパフォーマンスの低下を防ぐには、スト レージキャパシティを増やす前にファイルシステムのスループットキャパシティを増やし、ストレー ジキャパシティの増加が完了した後にスループットキャパシティを縮小することをお勧めします。 ストレージのスケーリング中にほとんどのワークロードがパフォーマンスに与える影響は最小である が、大規模なアクティブデータセットを使用する書き込みの多いアプリケーションでは、一時的に書 き込みパフォーマンスが最大で半分に低下する可能性があります。

#### <span id="page-22-1"></span>アイドル期間中のスループットキャパシティの変更

スループットキャパシティを更新すると、シングル AZ ファイルシステムでは数分間可用性が中断さ れ、マルチ AZ ファイルシステムではフェイルオーバーおよびフェイルバックが発生します。マルチ AZ ファイルシステムでは、フェイルオーバーおよびフェイルバック中にトラフィックが継続してい る場合、このときに実行したすべてのデータ変更をファイルサーバー間で同期する必要があります。 書き込みが多いワークロードや IOPS が多いワークロードでは、データ同期プロセスに数時間かかる ことがあります。この間、ファイルシステムは引き続き利用可能になりますが、データ同期の期間を 短縮するため、ファイルシステムの負荷が最小であるアイドル期間中に保守ウィンドウをスケジュー リングし、スループットキャパシティの更新を実行することをお勧めします。詳細については、「[ス](#page-236-0) [ループット容量の管理](#page-236-0)」を参照してください。

# <span id="page-23-0"></span>Amazon FSx for Windows File Server の開始方法

次に、FSx for Windows File Server の使用を開始する方法について説明します。この入門演習では、 次のステップが含まれます。

- 1. にサインアップ AWS アカウント し、アカウントに管理ユーザーを作成します。
- 2. を使用して AWS Managed Microsoft AD Active Directory を作成します AWS Directory Service。 ファイルシステムとコンピューティングインスタンスを Active Directory に結合します。
- 3. Microsoft Windows Server を実行する Amazon Elastic Compute Cloud コンピューティングインス タンスを作成します。このインスタンスを使用してファイルシステムにアクセスします。
- 4. Amazon FSx コンソールを使用して、Amazon FSx for Windows File Server ファイルシステムを 作成します。
- 5. ファイルシステムを EC2 インスタンスにマッピングする
- 6. ファイルシステムにデータを書き込みます。
- 7. ファイルシステムをバックアップします。
- 8. 作成した リソースをクリーンアップします。

トピック

- [のセットアップ AWS アカウント](#page-23-1)
- [ファイルシステムを作成する](#page-25-0)
- [Windows Server を実行している EC2 インスタンスにファイル共有をマッピングする](#page-32-0)
- [ファイル共有にデータを書き込む](#page-33-0)
- [ファイルシステムのバックアップ](#page-33-1)
- [リソースをクリーンアップする](#page-34-0)
- [Amazon FSx ファイルシステムのステータス](#page-35-0)

# <span id="page-23-1"></span>のセットアップ AWS アカウント

Amazon FSx を初めて使用する場合は、事前に以下のタスクを実行してください。

- 1. [にサインアップする AWS アカウント](#page-24-0)
- 2. [管理アクセスを持つユーザーを作成する](#page-24-1)

<span id="page-24-0"></span>にサインアップする AWS アカウント

がない場合は AWS アカウント、次の手順を実行して作成します。

にサインアップするには AWS アカウント

- 1. <https://portal.aws.amazon.com/billing/signup> を開きます。
- 2. オンラインの手順に従います。

サインアップ手順の一環として、通話呼び出しを受け取り、電話キーパッドで検証コードを入力 するように求められます。

にサインアップすると AWS アカウント、 AWS アカウントのルートユーザーが作成されます。 ルートユーザーには、アカウントのすべての AWS のサービス とリソースへのアクセス権があ ります。セキュリティのベストプラクティスとして、ユーザーに管理アクセスを割り当て、ルー トユーザーのみを使用して[ルートユーザーアクセスが必要なタスク](https://docs.aws.amazon.com/accounts/latest/reference/root-user-tasks.html)を実行してください。

AWS サインアッププロセスが完了すると、 から確認メールが送信されます。[https://](https://aws.amazon.com/)  [aws.amazon.com/](https://aws.amazon.com/) の [アカウント] をクリックして、いつでもアカウントの現在のアクティビティを 表示し、アカウントを管理することができます。

#### <span id="page-24-1"></span>管理アクセスを持つユーザーを作成する

にサインアップしたら AWS アカウント、 を保護し AWS アカウントのルートユーザー、 を有効に して AWS IAM Identity Center、日常的なタスクにルートユーザーを使用しないように管理ユーザー を作成します。

のセキュリティ保護 AWS アカウントのルートユーザー

1. ルートユーザーを選択し、 AWS アカウント E メールアドレスを入力して、アカウント所有 者[AWS Management Consoleと](https://console.aws.amazon.com/)して にサインインします。次のページでパスワードを入力しま す。

ルートユーザーを使用してサインインする方法については、AWS サインイン ユーザーガイドの 「[ルートユーザーとしてサインインする](https://docs.aws.amazon.com/signin/latest/userguide/console-sign-in-tutorials.html#introduction-to-root-user-sign-in-tutorial)」を参照してください。

2. ルートユーザーの多要素認証 (MFA) を有効にします。

手順については、「IAM [ユーザーガイド」の AWS アカウント 「ルートユーザーの仮想 MFA デ](https://docs.aws.amazon.com/IAM/latest/UserGuide/enable-virt-mfa-for-root.html) [バイスを有効にする \(コンソール\)](https://docs.aws.amazon.com/IAM/latest/UserGuide/enable-virt-mfa-for-root.html)」を参照してください。

管理アクセスを持つユーザーを作成する

1. IAM アイデンティティセンターを有効にします。

手順については、「AWS IAM Identity Center ユーザーガイド」の「[AWS IAM Identity Centerの](https://docs.aws.amazon.com/singlesignon/latest/userguide/get-set-up-for-idc.html) [有効化](https://docs.aws.amazon.com/singlesignon/latest/userguide/get-set-up-for-idc.html)」を参照してください。

2. IAM アイデンティティセンターで、ユーザーに管理アクセスを付与します。

を ID ソース IAM アイデンティティセンターディレクトリ として使用する方法のチュートリア ルについては、「 ユーザーガイ[ド」の「デフォルト でユーザーアクセスを設定する IAM アイデ](https://docs.aws.amazon.com/singlesignon/latest/userguide/quick-start-default-idc.html) [ンティティセンターディレクトリ](https://docs.aws.amazon.com/singlesignon/latest/userguide/quick-start-default-idc.html)AWS IAM Identity Center 」を参照してください。

管理アクセス権を持つユーザーとしてサインインする

• IAM アイデンティティセンターのユーザーとしてサインインするには、IAM アイデンティティ センターのユーザーの作成時に E メールアドレスに送信されたサインイン URL を使用します。

IAM Identity Center ユーザーを使用してサインインする方法については、「 AWS サインイン ユーザーガイド[」の AWS 「 アクセスポータルにサインイン](https://docs.aws.amazon.com/signin/latest/userguide/iam-id-center-sign-in-tutorial.html)する」を参照してください。

追加のユーザーにアクセス権を割り当てる

1. IAM アイデンティティセンターで、最小特権のアクセス許可を適用するというベストプラク ティスに従ったアクセス許可セットを作成します。

手順については、「AWS IAM Identity Center ユーザーガイド」の「[権限設定を作成する」](https://docs.aws.amazon.com/singlesignon/latest/userguide/get-started-create-a-permission-set.html)を参 照してください。

2. グループにユーザーを割り当て、そのグループにシングルサインオンアクセス権を割り当てま す。

手順については、「AWS IAM Identity Center ユーザーガイド」の「[グループの参加」](https://docs.aws.amazon.com/singlesignon/latest/userguide/addgroups.html)を参照し てください。

### <span id="page-25-0"></span>ファイルシステムを作成する

Amazon FSx ファイルシステムを作成するには、Windows Amazon Elastic Compute Cloud (Amazon EC2) インスタンスと AWS Directory Service ディレクトリを作成する必要があります。まだ設定し ていない場合は、「[チュートリアル 1:スタートするための前提条件](#page-290-1)」を参照してください。

ファイルシステムを作成するには (コンソール)

- 1. <https://console.aws.amazon.com/fsx/>で Amazon FSx コンソールを開きます。
- 2. ダッシュボードで [Create file system] (ファイルシステムの作成) を選択して、ファイルシステ ム作成ウィザードをスタートします。
- 3. [Select file system type] (ファイルシステムのタイプを選択) のページで、[FSx for Windows File Server] (FSx for Windows ファイルサーバー) を選択し、[Next] (次へ) を選択します。[Create file system] (ファイルシステムを作成) ページが表示されます。
- 4. 作成方法 で、標準作成 を選択します。

ファイルシステムの詳細

- 1. [File system details] (ファイルシステム詳細) セクションで、ファイルシステムの名前を入力しま す。ファイルシステムに名前を付けると、ファイルシステムを簡単に検索および管理できます。 最大 256 個の Unicode 文字、空白文字、数字、そして特殊文字 (+ - = . \_ : /) が使用できます
- 2. [Deployment type] (デプロイタイプ) では [Multi-AZ] (マルチ AZ) または [Single-AZ] (シングル AZ) を選択します。
	- [Multi-AZ] (マルチ AZ) を選択して、利用できないアベイラビリティーゾーンにも対応できる ファイルシステムをデプロイします。このオプションは、SSD と HDD ストレージをサポー トします。
	- [Single-AZ] (シングル AZ) を選択して、1 つのアベイラビリティーゾーンにデプロイされた ファイルシステムをデプロイします。[Single-AZ 2] (シングル AZ 2) は、最新世代の単一ア ベイラビリティーゾーンファイルシステムで、SSD および HDD ストレージをサポートしま す。

詳細については、「[可用性および耐久性: シングル AZ およびマルチ AZ のファイルシステム](#page-44-0)」 を参照してください。

3. ストレージタイプ では、SSD または HDD のいずれかを選択できます。

FSx for Windows ファイルサーバーは、ソリッドステートドライブ (SSD) とハードディスクド ライブ (HDD) のストレージタイプを提供します。SSD ストレージは、データベースやメディア 処理ワークロード、データ分析アプリケーションなど、最高のパフォーマンスでレイテンシーに 最も敏感なワークロード向けに設計されています。HDD ストレージは、ホームディレクトリ、 ユーザーおよび部門のファイル共有、コンテンツ管理システムなど、幅広いワークロードに対

応するように設計されています。詳細については、「[ストレージタイプを使用したコストの最適](#page-50-0) [化](#page-50-0)」を参照してください。

4. [プロビジョンド SSD IOPS] では、[自動] モードまたは [ユーザープロビジョニング] モードのい ずれかを選択できます。

自動モードを選択すると、FSx for Windows ファイルサーバーは SSD IOPS を自動的にスケー ルして、ストレージ容量の GiB あたり 3 SSD IOPS を維持します。ユーザープロビジョニン グモードを選択した場合は、96~400,000 の範囲で任意の整数を入力します。SSD IOPS を 80,000 以上にスケールできるのは、米国東部 (バージニア北部)、米国西部 (オレゴン)、米国東 部 (オハイオ)、欧州 (アイルランド)、アジアパシフィック (東京)、アジアパシフィック (シンガ ポール) です。詳細については、[「SSD IOPS の管理](#page-230-0)」を参照してください。

- 5. [Storage capacity] (ストレージ容量) では、ファイルシステムのストレージ容量を GiB 単位で入 力します。SSD ストレージを使用している場合は、32~65,536 の範囲で任意の整数を入力し ます。HDD ストレージを使用している場合は、2,000~65,536 の範囲で任意の整数を入力しま す。ファイルシステムの作成した後、いつでも必要なストレージ容量を増やすことができます。 詳細については、「[ストレージ容量の管理](#page-213-0)」を参照してください。
- 6. スループット容量 はデフォルト設定のままにします。スループット容量 は、ファイルシステム をホストするファイルサーバーがデータを提供できる持続可能速度です。推奨スループット容量 設定は、選択したストレージ容量に基づきます。推奨スループット容量を超える容量が必要な場 合は、[Specify throughput capacity] (スループット容量の指定) を選択し、値を選択します。詳 細については、「[FSx for Windows File Server のパフォーマンス](#page-280-0)」を参照してください。

**a** Note

ファイルアクセス監査を有効にする場合は、32 MB / 秒以上のスループット容量を選択 する必要があります。詳細については、「[ファイルアクセスの監査](#page-180-0)」を参照してくださ い。

スループット容量は、ファイルシステムを作成した後、いつでも必要に応じて変更できます。詳 細については、「[スループット容量の管理](#page-236-0)」を参照してください。

ネットワークとセキュリティ

1. [Network & security] (ネットワークとセキュリティ) セクションで、ファイルシステムに関連付 ける Amazon VPC を選択します。この入門演習では、 AWS Directory Service ディレクトリと Amazon EC2 インスタンスに選択したのと同じ Amazon VPC を選択します。

2.

[VPC Security Groups] (VPC セキュリティグループ) では、デフォルト Amazon VPC のデフォ ルトのセキュリティグループが、コンソール内のファイルシステムにすでに追加されています。 デフォルトのセキュリティグループを使用していない場合は、選択したセキュリティグループが ファイルシステム AWS リージョン と同じ にあることを確認してください。EC2 インスタンス をファイルシステムに接続できるようにするには、選択したセキュリティグループに次のルール を追加する必要があります。

a. 以下のインバウンドおよびアウトバウンドルールを追加して、次のポートを許可します。

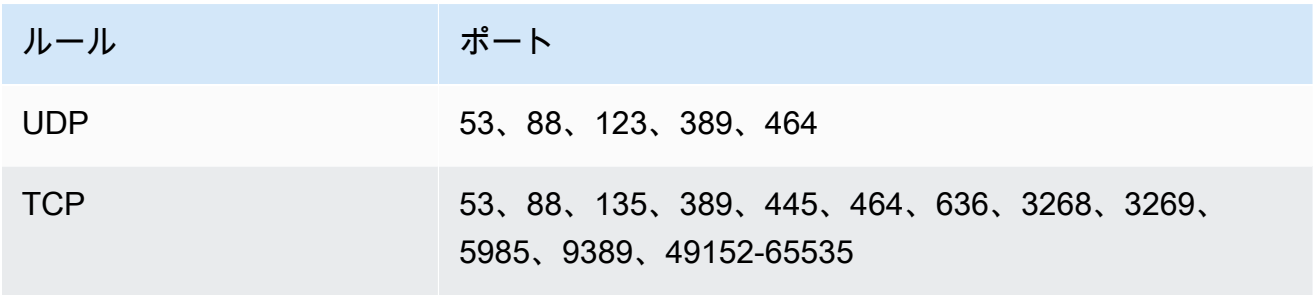

IP アドレスまたはセキュリティグループから、およびファイルシステムにアクセスするク ライアントコンピューティングインスタンスに関連付けられている IP アドレスまたはセ キュリティグループ ID に追加します。

- b. アウトバウンドルールを追加して、ファイルシステムに結合されているアクティブディレク トリへのすべてのトラフィックを許可します。これを行うには、次のいずれかを実行しま す。
	- AWS マネージド AD ディレクトリに関連付けられているセキュリティグループ ID へ の、アウトバウンドトラフィックを許可します。
	- セルフマネージドアクティブディレクトリドメインコントローラーに関連付けられた IP アドレスへの、アウトバウンドトラフィックを許可します。

**G** Note

場合によっては、 AWS Managed Microsoft AD セキュリティグループのルールをデ フォルト設定から変更した可能性があります。その場合、このセキュリティグループ に Amazon FSx ファイルシステムからのトラフィックを許可するために必要なインバウ ンドルールがあることを確認してください。必要なインバウンドルールの詳細について

は、「AWS Directory Service 管理ガイド」の[「AWS Managed Microsoft AD 前提条件](https://docs.aws.amazon.com/directoryservice/latest/admin-guide/ms_ad_getting_started_prereqs.html)」 を参照してください。

詳細については、「[Amazon VPC を使用したファイルシステムアクセスコントロール](#page-322-1)」を参照 してください。

3. マルチ AZ ファイルシステムには、それぞれ独自のアベイラビリティーゾーンとサブネットにプ ライマリファイルサーバーとスタンバイファイルサーバーがあります。マルチ AZ ファイルシス テムを作成する場合 (ステップ 5 を参照)、プライマリファイルサーバーに優先サブネット値を 選択し、スタンバイファイルサーバーにスタンバイサブネット値を選択します。

シングル AZ ファイルシステムを作成する場合は、ファイルシステムのサブネットを選択しま す。

Windows 認証

• Windows 認証 では、次のオプションがあります。

ファイルシステムを によって管理されている AWS Microsoft Active Directory ドメインに結合 する場合は、 Managed Microsoft Active Directory を選択し AWS、リストから AWS Directory Service ディレクトリを選択します。詳細については、[「FSx for Windows ファイルサーバーで](#page-51-0) [の Microsoft アクティブディレクトリの使用](#page-51-0)」を参照してください。

ファイルシステムをセルフマネージド Microsoft Active Directory ドメイン に参加させる場合 は、セルフマネージド Microsoft Active Directory を選択し、Active Directory に次の詳細を指定 します。詳細については、[セルフマネージド Microsoft アクティブディレクトリでの Amazon](#page-64-0)  [FSx の使用を](#page-64-0)参照してください。

• アクティブディレクトリの完全修飾ドメイン名。

**A** Important

シングル AZ 2 およびすべてのマルチ AZ ファイルシステムの場合は、アクティブディ レクトリのドメイン名は 47 文字を超えてはいけません。この制限は、 AWS Directory Service とセルフマネージド Active Directory ドメイン名の両方に適用されます。 Amazon FSx では、DNS IP アドレスへの内部トラフィックに直接接続する必要があ ります。インターネットゲートウェイ経由の接続はサポートされていません。代わり

に、 AWS Virtual Private Network、VPC ピアリング、 AWS Direct Connect、または の AWS Transit Gateway 関連付けを使用します。

• DNS サーバーの IP アドレス - ドメインの DNS サーバーの IPv4 アドレス

#### **a** Note

DNS サーバーで EDNS (DNS の拡張メカニズム) が有効になっている必要がありま す。EDNS が無効になっている場合、ファイルシステムの作成に失敗する可能性があ ります。

- サービスアカウントのユーザーネーム 既存のアクティブディレクトリでのサービスアカウン トのユーザー名。ドメインのプレフィックスやサフィックスを含めないでください。
- サービスアカウントのパスワード サービスアカウントのパスワード。
- (オプション) 組織単位 (OU) ファイルシステムを結合させる組織単位の識別パス名。
- (オプション) 委任されたファイルシステム管理者グループ ファイルシステムを管理するア クティブディレクトリ内のグループの名前。デフォルトのグループは「ドメイン管理者」で す。詳細については、「 [Amazon FSx サービスアカウントへの許可の委任 」](#page-72-1)を参照してくだ さい。

暗号化、監査、アクセス (DNS エイリアス)

- 1. 暗号化 で、保管中のファイルシステムのデータを暗号化するために使用される AWS KMS key 暗号化キーを選択します。、既存のキー AWS KMS、またはカスタマーマネージドキーによって 管理されるデフォルトの aws/fsx (デフォルト) は、キーの ARN を指定することで選択できま す。詳細については、「[保管時の暗号化](#page-318-2)」を参照してください。
- 2. [Auditing optional] (監査 オプション) の場合、ファイルアクセス監査はデフォルトで無効に なっています。ファイルアクセス監査の有効化と設定の詳細については、「[ファイルシステムの](#page-193-1) [作成時にファイルアクセス監査を有効にするには \(コンソール\)](#page-193-1)」を参照してください。
- 3. [Access optional] (アクセス オプション) の場合、ファイルシステムに関連付ける DNS エイリ アスを入力します。各エイリアス名は、完全修飾ドメイン名 (FQDN) としてフォーマットする 必要があります。詳細については、「[DNS エイリアスを管理する」](#page-166-0)を参照してください。

バックアップとメンテナンス

自動日次バックアップとこのセクションの設定の詳細については、「」を参照してください[バック](#page-136-1) [アップの使用](#page-136-1)。

- 1. 日次自動バックアップ の場合、 はデフォルトで有効になっています。Amazon FSx でファイル システムのバックアップを毎日自動的に作成しない場合は、この設定を無効にすることができま す。
- 2. 自動バックアップが有効になっている場合は、バックアップウィンドウと呼ばれる期間内に実行 されます。デフォルトウィンドウを使用するか、自動バックアップウィンドウの開始時刻 を選 択できます。
- 3. 自動バックアップ保持期間 では、デフォルト設定の 30 日を使用するか、Amazon FSx がファ イルシステムの自動日次バックアップを保持する 1 ~ 90 日の値を設定できます。この設定は、 ユーザーが開始したバックアップ、または によって作成されたバックアップには適用されませ ん AWS Backup。
- 4. [Tags optional] (タグ オプション) では、キーと値を入力して、ファイルシステムにタグを追 加します。タグは、ファイルシステムの管理、フィルタリング、および検索に便利な大文字と小 文字の区別があるキーと値のペアです。詳細については、「[Amazon FSx リソースのタグ付け」](#page-241-0) を参照してください。

[Next] (次へ) を選択します。

設定を確認して を作成する

- 1. ファイルシステムを作成する ページで表示されるファイルシステムの設定を確認します。参考 までに、ファイルシステムの作成後に変更できるファイルシステム設定と変更できないファイル システム設定を確認できます。ファイルシステムを作成する を選択します。
- 2. Amazon FSx がファイルシステムを作成したら、ファイルシステムダッシュボードのリストか らファイルシステム ID を選択して詳細を表示します。アタッチ を選択し、ファイルシステムの DNS 名にネットワークとセキュリティタブを書き留めます。共有を EC2 インスタンスにマッピ ングするには、次の手順でこれが必要になります。

# <span id="page-32-0"></span>Windows Server を実行している EC2 インスタンスにファイル共 有をマッピングする

AWS Directory Service ディレクトリに結合された Microsoft Windows ベースの Amazon EC2 インス タンスに Amazon FSx ファイルシステムをマウントできるようになりました。ファイル共有の名前 は、ファイルシステムの名前と同じではありません。

GUI を使用して Amazon EC2 Windows インスタンス上のファイル共有をマッピングするには

- 1. Windows インスタンスにファイル共有をマウントする前に、EC2 インスタンスを起動して、 AWS Directory Service for Microsoft Active Directoryに結合する必要があります。このアクショ ンを実行するには、次のいずれかの手順を「AWS Directory Service 管理ガイド」から選択しま す。
	- [Windows EC2 インスタンスへシームレスに参加する](https://docs.aws.amazon.com/directoryservice/latest/admin-guide/launching_instance.html)
	- [Windows インスタンスに手動で参加する](https://docs.aws.amazon.com/directoryservice/latest/admin-guide/join_windows_instance.html)
- 2. インスタンスに接続します。詳細については、[「Amazon EC2 ユーザーガイド」の「Windows](https://docs.aws.amazon.com/AWSEC2/latest/WindowsGuide/connecting_to_windows_instance.html)  [インスタンスへの接続](https://docs.aws.amazon.com/AWSEC2/latest/WindowsGuide/connecting_to_windows_instance.html)」を参照してください。 Amazon EC2
- 3. 接続したら、ファイルエクスプローラーを開きます。
- 4. ナビゲーションペインから、[Network] (ネットワーク) のコンテキスト (右クリック) メニューを 開き、[Map Network Drive] (ネットワークドライブのマッピング) を選択します。
- 5. ドライブ 用に選択したドライブ文字を選択します。
- 6. Amazon FSx によって割り当てられたデフォルトの DNS 名、またはユーザーが選択した DNS エイリアスを使用して、ファイルシステムをマッピングできます。この手順では、デフォルトの DNS 名を使用してファイル共有をマッピングする方法について説明します。DNS エイリアスを 使用してファイル共有をマッピングする場合は、「[チュートリアル 5: DNS エイリアスを使用し](#page-304-0) [てファイルシステムにアクセスする](#page-304-0)」を参照してください。

[Folder] (フォルダ) には、ファイルシステムの DNS 名と共有名を入力します。デフォルトの Amazon FSx 共有は \share と言います。Amazon FSx コンソール内の DNS 名は、[https://](https://console.aws.amazon.com/fsx/)  [console.aws.amazon.com/fsx/、](https://console.aws.amazon.com/fsx/)[Windows File Server] (Windows ファイルサーバー) > [Network & Security] (ネットワークとセキュリティ) セクション、または CreateFileSystem ないし DescribeFileSystems API コマンドのレスポンスで見つけることができます。

• AWS Managed Microsoft Active Directory に参加しているシングル AZ ファイルシステムの場 合、DNS 名は次のようになります。

fs-0123456789abcdef0.*ad-domain*.com

• セルフマネージドアクティブディレクトリに参加しているシングル AZ ファイルシステムおよ びマルチ AZ ファイルシステムの場合、DNS 名は次のようになります。

amznfsxaa11bb22.*ad-domain*.com

例えば、\\fs-0123456789abcdef0.*ad-domain*.com\share と入力します。

7. ファイル共有を [Reconnect at sign-in] (サインイン時に再接続) するかどうかを選択し、[Finish] (完了) を選択します。

### <span id="page-33-0"></span>ファイル共有にデータを書き込む

ファイル共有がインスタンスにマッピングされているので、Windows 環境内の他のディレクトリと 同様にファイル共有を使用できます。

ファイル共有にデータを書き込むには

- 1. メモ帳のテキストエディタを開きます。
- 2. テキストエディタにコンテンツを書き込みます。例えば、*[Hello, world!]* (こんにちは、皆 様!)
- 3. ファイルをファイル共有のドライブレターに保存します。
- 4. エクスプローラーを使用して、ファイル共有に移動し、先ほど保存したテキストファイルを見つ けます。

### <span id="page-33-1"></span>ファイルシステムのバックアップ

Amazon FSx ファイルシステムとそのファイル共有が使用できる状態になっているので、ファイルシ ステムをバックアップできます。デフォルトでは、ファイルシステムの 30 分間のバックアップ時間 枠中に、日次バックアップが自動的に作成されます。ただし、ユーザーによるバックアップはいつで も作成できます。バックアップには、関連する追加コストがあります。バックアップ料金の詳細につ いては、「[料金設定](https://aws.amazon.com/fsx/windows/pricing)」を参照してください。

コンソールからファイルシステムのバックアップを作成するには

- 1. <https://console.aws.amazon.com/fsx/>で Amazon FSx コンソールを開きます。
- 2. コンソールダッシュボードから、この演習のために作成したファイルシステムの名前を選択しま す。
- 3. ファイルシステムの [Overview] (概要) タブから、[Create backup] (バックアップの作成) を選択 します。
- 4. [Create backup] (バックアップの作成) ダイアログボックスが開いたら、バックアップの名前を 入力します。この名前には、最大 256 文字の Unicode 文字が使用でき、空白文字、数字、およ び以下の特殊文字を含むことができます: + - = . \_ : /
- 5. [Create backup] (バックアップの作成) を選択します。
- 6. ファイルシステムの復元やバックアップの削除のため、リスト内のすべてのバックアップを表示 するには、[Backups] (バックアップ) を選択します。

新しいバックアップを作成すると、作成中のステータスは [CREATING] (作成中) に設定されます。 これは数分かかることがあります。バックアップが使用可能になると、ステータスは [AVAILABLE] (使用可能) に変更されます。

### <span id="page-34-0"></span>リソースをクリーンアップする

この演習を完了したら、以下の手順に従ってリソースをクリーンアップし、 AWS アカウントを保護 する必要があります。

リソースをクリーンアップするには

- 1. Amazon EC2 コンソールで、インスタンスを終了します。詳細については、「Amazon EC2 ユーザーガイド[」の「インスタンスの終了](https://docs.aws.amazon.com/AWSEC2/latest/WindowsGuide/terminating-instances.html)」を参照してください。 Amazon EC2
- 2. Amazon FSx コンソールで、ファイルシステムを削除します。すべての自動バックアップは自動 的に削除されます。ただし、手動で作成したバックアップを削除する必要があります。以下のス テップは、このプロセスの概要を説明します。
	- a. <https://console.aws.amazon.com/fsx/>で Amazon FSx コンソールを開きます。
	- b. コンソールダッシュボードから、この演習のために作成したファイルシステムの名前を選択 します。
	- c. [Actions] (アクション) で、[Delete file system] (ファイルシステムの削除) を選択します。

d. [Delete file system] (ファイルシステムの削除) ダイアログボックスが開き、最終バックアッ プを作成するかどうかを決定します。作成する場合は、最終バックアップの名前を入力しま す。自動的に作成されたすべてのバックアップも削除されます。

#### **A** Important

新しいファイルシステムは、バックアップから作成できます。ベストプラクティス として、最終バックアップを作成することをお勧めします。一定期間が経過した 後も、その最終バックアップが必要なかった場合、その他の手動で作成したバック アップとともに削除できます。

- e. [File system ID] (ファイルシステム ID) ボックスに、削除するファイルシステムの ID を入力 します。
- f. [Delete file system] (ファイルシステムの削除) を選択します。
- g. ファイルシステムが削除中となり、ダッシュボードのステータスが [DELETING] (削除中)に 変わります。ファイルシステムが削除されると、ダッシュボードに表示されなくなります。
- h. これで、手動で作成したファイルシステムのバックアップを削除できるようになりました。 左側のナビゲーションから、[Backups] (バックアップ) を選択します。
- i. ダッシュボードから、削除したファイルシステムと同じ ファイルシステム ID を持っている バックアップを選択し、[Delete backup] (バックアップの削除) を選択します。
- j. [Delete backups] (バックアップの削除) ダイアログボックスが開きます。選択したバック アップの ID のチェックボックスはオンのままにして、[Delete backups] (バックアップの削 除) を選択します。

Amazon FSx ファイルシステムおよび関連する自動バックアップが削除されました。

3. でこの演習用の AWS Directory Service ディレクトリを作成した場合は[チュートリアル 1:スター](#page-290-1) [トするための前提条件](#page-290-1)、今すぐ削除できます。詳細については、「AWS Directory Service 管理 ガイド」の「[ディレクトリを削除する](https://docs.aws.amazon.com/directoryservice/latest/admin-guide/simple_ad_delete.html)」を参照してください。

# <span id="page-35-0"></span>Amazon FSx ファイルシステムのステータス

Amazon FSx ファイルシステムのステータスを表示するには、Amazon FSx コンソール、 AWS CLI コマンド [describe-file-systems、](https://docs.aws.amazon.com/cli/latest/reference/fsx/describe-file-systems.html)または API オペレーション[DescribeFileシステム を](https://docs.aws.amazon.com/fsx/latest/APIReference/API_DescribeFileSystems.html)使用します。
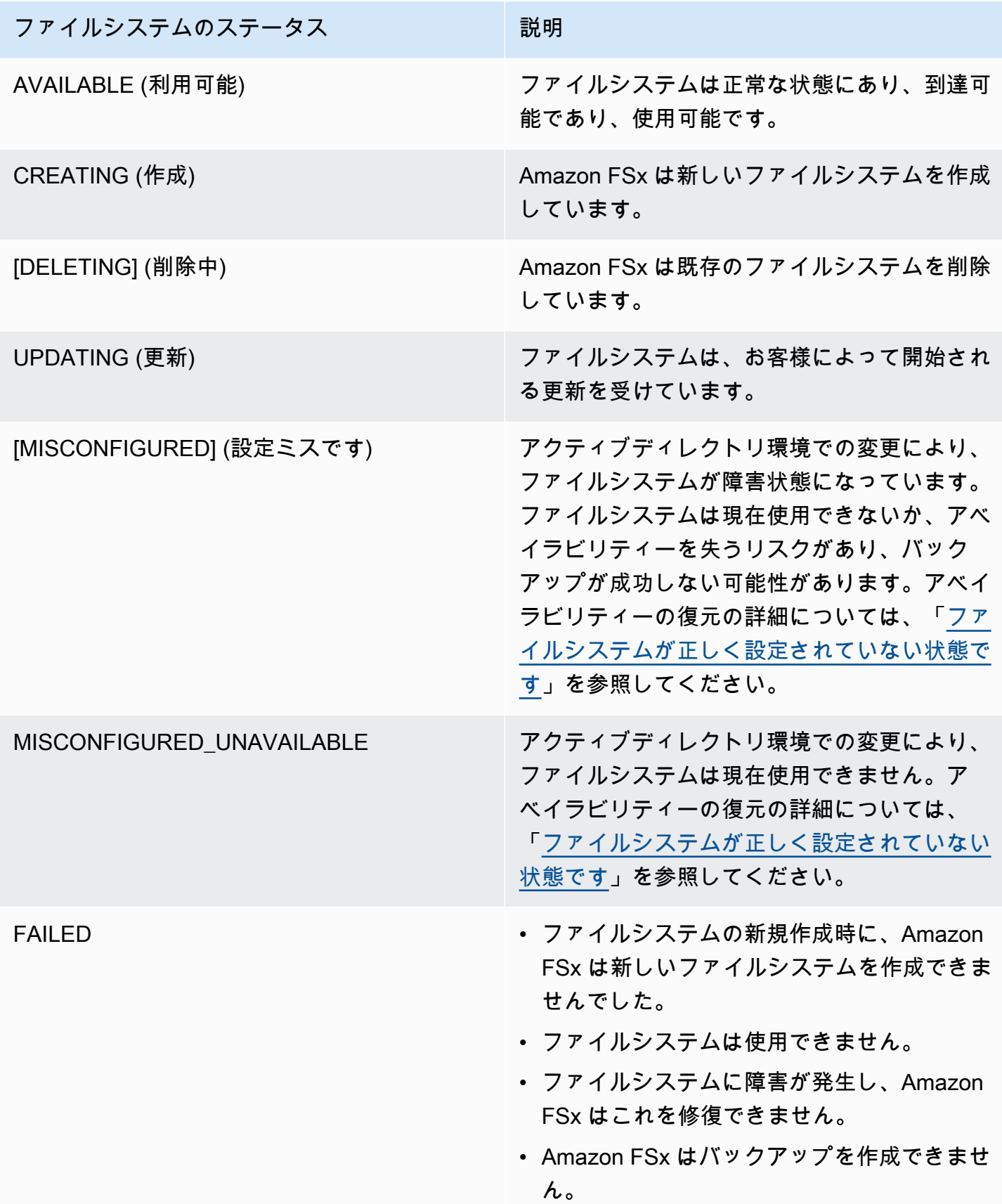

# Amazon FSx for Windows File Server でサポートされている クライアント、アクセス方法、および環境

AWS 環境とオンプレミス環境の両方からサポートされているさまざまなクライアントとメソッドを 使用して、Amazon FSx ファイルシステムにアクセスできます。

トピック

- [サポートされているクライアント](#page-37-0)
- [サポートされているアクセス方法](#page-38-0)
- [サポートされている環境](#page-40-0)

## <span id="page-37-0"></span>サポートされているクライアント

Amazon FSx は、さまざまなコンピューティングインスタンスおよびオペレーティングシステムから のファイルシステムへの接続をサポートしています。これは、サーバーメッセージブロック (SMB) プロトコル、バージョン 2.0 から 3.1.1 を介したアクセスをサポートすることによって行われます。

AWS コンピューティングインスタンスは、Amazon FSx との使用をサポートしています。

- Amazon Elastic Compute Cloud (Amazon EC2) インスタンス。Microsoft Windows、Mac、Amazon Linux、Amazon Linux 2 インスタンスが含まれます。詳細については、 「[ファイル共有へのアクセス](#page-96-0)」を参照してください。
- Amazon Elastic Container Service (Amazon ECS) コンテナ 詳細については、「Amazon Elastic Container Service (Amazon ECS) デベロッパーガイド」の「[FSx for Windows ファイルサーバーボ](https://docs.aws.amazon.com/AmazonECS/latest/developerguide/wfsx-volumes.html) [リューム](https://docs.aws.amazon.com/AmazonECS/latest/developerguide/wfsx-volumes.html)」を参照してください。
- WorkSpace インスタンス 詳細については、AWS ブログ記事「[Amazon WorkSpaces での FSx](https://aws.amazon.com/blogs/desktop-and-application-streaming/using-amazon-fsx-for-windows-file-server-with-amazon-workspaces/)  [for Windows ファイルサーバーの使用](https://aws.amazon.com/blogs/desktop-and-application-streaming/using-amazon-fsx-for-windows-file-server-with-amazon-workspaces/)」を参照してください。
- Amazon AppStream 2.0 インスタンス 詳細については、AWS ブログ記事「 [Amazon AppStream](https://aws.amazon.com/blogs/desktop-and-application-streaming/using-amazon-fsx-with-amazon-appstream-2-0/)  [2.0 での Amazon FSx の使用](https://aws.amazon.com/blogs/desktop-and-application-streaming/using-amazon-fsx-with-amazon-appstream-2-0/)」を参照してください。
- AWS 環境の VMware クラウドで実行されている VM 詳細については、AWS ブログ記事「[AWS](https://aws.amazon.com/blogs/apn/storing-and-sharing-files-with-amazon-fsx-in-a-vmware-cloud-on-aws-environment/) [環境の VMware クラウドにおける FSx for Windows ファイルサーバーによるファイルの保存と共](https://aws.amazon.com/blogs/apn/storing-and-sharing-files-with-amazon-fsx-in-a-vmware-cloud-on-aws-environment/) [有](https://aws.amazon.com/blogs/apn/storing-and-sharing-files-with-amazon-fsx-in-a-vmware-cloud-on-aws-environment/)」を参照してください。

Amazon FSx では、次のオペレーティングシステムがサポートされています。

- Windows Server 2008、Windows Server 2008 R2、Windows Server 2012、Windows Server 2012 R2、Windows Server 2016、Windows Server 2019、および Windows Server 2022。
- Windows Vista、Windows 7、Windows 8、Windows 8.1、Windows 10 (WorkSpace の Windows 7 と Windows 10 のデスクトップエクスペリエンスを含む)、および Windows 11。
- cifs-utils ツールを使用した Linux。
- macOS

## <span id="page-38-0"></span>サポートされているアクセス方法

Amazon FSx では、次のアクセス方法とアプローチを使用できます。

### デフォルトの DNS 名を使用してファイルシステムにアクセスする

FSx for Windows ファイルサーバーは、すべてのファイルシステムに対してドメインネームシステム (DNS) 名を提供します。FSx for Windows ファイルサーバーファイルシステムにアクセスするには、 この DNS 名を使用して、コンピューティングインスタンス上のドライブ文字を Amazon FSx ファイ ル共有にマッピングします。詳細については、「[Microsoft Windows ファイル共有を使用する」](#page-96-1)を参 照してください。

#### **A** Important

Amazon FSx は、Microsoft DNS をデフォルトの DNS として使用している場合にのみ、ファ イルシステムの DNS レコードを登録します。サードパーティー DNS を使用している場合 は、Amazon FSx ファイルシステムの DNS エントリをマニュアルで設定する必要がありま す。ファイルシステムに使用する正しい IP アドレスの選択については、「[DNS に使用する](#page-90-0) [正しいファイルシステムの IP アドレスを取得する」](#page-90-0)を参照してください。

#### DNS 名を見つけるには:

- Amazon FSx コンソールで [File systems] (ファイルシステム) を選択し、[Details] (詳細) を選択し ます。[Network & Security] (ネットワークとセキュリティ) で DNS 名を表示します。
- または、CreateFileSystem ないし DescribeFileSystems API コマンドのレスポンスで表示しま す。

AWS マネージド Microsoft アクティブディレクトリに接続しているすべてのシングル AZ ファイル システムの場合、DNS 名は以下のようになります。fs-0123456789abcdef0.*ad-dns-domainname*

セルフマネージドアクティブディレクトリに接続しているすべてのシングル AZ ファイルシステム、 およびマルチ AZ ファイルシステムでは、DNS 名は次のようになります。amznfsxaa11bb22.*addomain*.com

#### Kerberos 認証での DNS 名の使用

Amazon FSx との転送中に、Kerberos ベースの認証と暗号化を使用することをお勧めしま す。Kerberos は、ファイルシステムにアクセスするクライアントに対して最も安全な認証を提 供します。SMB セッションで転送中のデータの Kerberos ベースの認証と暗号化を有効にするに は、Amazon FSx によって提供されるファイルシステムの DNS 名を使用してファイルシステムにア クセスします。

AWS マネージド Microsoft アクティブディレクトリとオンプレミスのアクティブディレクトリの間 に外部信頼が設定されている場合、Amazon FSx Remote PowerShell を Kerberos 認証で使用する には、クライアント上でフォレストの検索順序をローカルグループポリシーで設定する必要があり ます。詳細については、「Microsoft ドキュメント」の「[Kerberos フォレスト検索順序 \(KFSO\) の設](https://docs.microsoft.com/en-us/previous-versions/windows/it-pro/windows-server-2008-R2-and-2008/hh921473(v=ws.10)?redirectedfrom=MSDN) [定](https://docs.microsoft.com/en-us/previous-versions/windows/it-pro/windows-server-2008-R2-and-2008/hh921473(v=ws.10)?redirectedfrom=MSDN)」を参照してください。

#### DNS エイリアスを使用したファイルシステムへのアクセス

FSx for Windows ファイルサーバー、ファイル共有にアクセスするために使用できるすべてのファ イルシステムの DNS 名を提供します。FSx for Windows ファイルサーバーのファイルシステムのエ イリアスを登録することにより、Amazon FSx が作成するデフォルトの DNS 名以外の DNS 名から Amazon FSx へのアクセスを有効にすることもできます。

DNS エイリアスを使用すると、Windows ファイル共有データを Amazon FSx に移動しても、既存 の DNS 名を引き続き使用して Amazon FSx のデータにアクセスできます。DNS エイリアスを使う と、意味を持った名前を使用して Amazon FSx ファイルシステムに接続するためのツールやアプリ ケーションを管理しやすくすることもできます。詳細については、「[DNS エイリアスを管理する」](#page-166-0) を参照してください。

Kerberos 認証での DNS エイリアスの使用

Amazon FSx との転送中に、Kerberos ベースの認証と暗号化を使用することをお勧めしま す。Kerberos は、ファイルシステムにアクセスするクライアントに対して最も安全な認証を提供し ます。DNS エイリアスを使用して Amazon FSx にアクセスするクライアントに対して Kerberos 認 証を有効にするには、Amazon FSx ファイルシステムのアクティブディレクトリコンピュータオブ ジェクトの DNS エイリアスに対応するサービスプリンシパル名 (SPN) を追加する必要があります。

必要に応じて、アクティブディレクトリで次のグループポリシーオブジェクト (GPO) を設定するこ とで、DNS エイリアスを使用してファイルシステムにアクセスするクライアントに Kerberos 認証と 暗号化を使用するように強制できます。

- NTLM の制限: リモートサーバーへの発信 NTLM トラフィック このポリシー設定を使用して、 コンピュータから Windows オペレーティングシステムを実行しているリモートサーバーへの発信 NTLM トラフィックを拒否または監査します。
- NTLM の制限: NTLM 認証用のリモート サーバーの例外を追加する このポリシー設定を使用する と、ネットワークセキュリティ: NTLM の制限: リモートサーバーへの発信 NTLM トラフィックの ポリシーが設定されている場合に、クライアントデバイスが NTLM 認証を使用することが許可さ れるリモートサーバーの例外リストを作成できます。

詳細については、「[チュートリアル 5: DNS エイリアスを使用してファイルシステムにアクセスす](#page-304-0) [る](#page-304-0)」を参照してください。

## FSx for Windows ファイルサーバーのファイルシステムおよび DFS 名前空 間の操作

FSx for Windows ファイルサーバーでは、Microsoft 分散ファイルシステム (DFS) 名前空間の使用 がサポートされています。DFS 名前空間を使用すると、複数のファイルシステム上のファイル共有 を、ファイルデータセット全体にアクセスするために使用する 1 つの共通のフォルダ構造 (名前空 間) に整理できます。DFS 名前空間内の名前を使用して Amazon FSx ファイルシステムにアクセス するには、リンクターゲットをファイルシステムの DNS 名に設定します。詳細については、「[DFS](#page-250-0)  [名前空間で複数のファイルシステムをグループ化する](#page-250-0)」を参照してください。

### <span id="page-40-0"></span>サポートされている環境

ファイルシステムと同じ VPC にあるリソースからファイルシステムにアクセスできます。詳細と手 順については、「[チュートリアル 1:スタートするための前提条件](#page-290-0)」を参照してください。

また、2019 年 2 月 22 日以降に作成されたファイルシステムには、オンプレミスのリソースや別 の VPC、AWS アカウント、またはAWS リージョンにあるリソースからアクセスすることができま す。次の表は、ファイルシステムが作成された時期に応じて、サポートされている各環境で Amazon FSx がクライアントからのアクセスをサポートする環境を示しています。

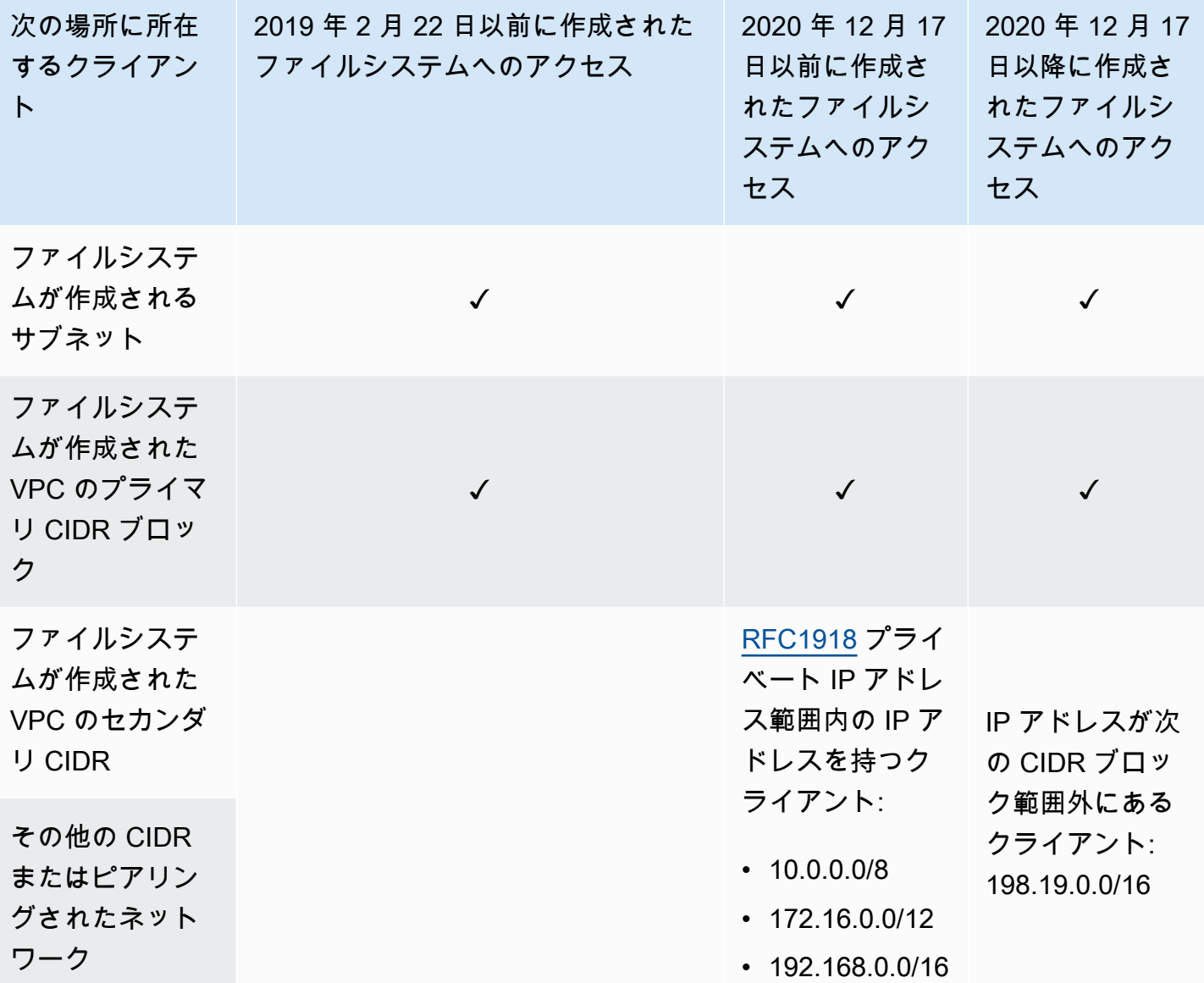

**a** Note

場合によっては、2020 年 12 月 17 日以前に作成されたファイルシステムに、非プライベー ト IP アドレス範囲を使用してオンプレミスからアクセスしたいことがあります。これを行う には、ファイルシステムのバックアップから新しいファイルシステムを作成します。詳細に ついては、「[バックアップの使用](#page-136-0)」を参照してください。

次に、オンプレミスや異なる VPC、AWS アカウント、AWS リージョンから FSx for Windows ファ イルサーバーファイルシステムにアクセスする方法について説明します。

## オンプレミスから FSx for Windows ファイルサーバーファイルシステムへ のアクセス

FSx for Windows ファイルサーバーは、AWS Direct Connect または AWS VPN をクリックして、 オンプレミスのコンピューティングインスタンスからファイルシステムにアクセスします。AWS Direct Connect をサポートすることで、FSx for Windows ファイルサーバーは、オンプレミス環境か ら専用のネットワーク接続でファイルシステムにアクセスできるようになります。AWS VPN をサ ポートすることで、FSx for Windows ファイルサーバーは、安全なプライベートトンネルを介して、 オンプレミスデバイスからファイルシステムにアクセスできるようになります。

Amazon FSx ファイルシステムに関連付けられた VPC にオンプレミス環境を接続すると、DNS 名ま たは DNS エイリアスを使用してファイルシステムにアクセスできるようになります。これは、VPC 内のコンピューティングインスタンスからの場合と同様に行います。AWS Direct Connect の詳細に ついては、「[AWS Direct Connect ユーザーガイド](https://docs.aws.amazon.com/directconnect/latest/UserGuide/Welcome.html)」を参照してください。AWS VPN 接続の設定の 詳細については、「Amazon VPC ユーザーガイド」の[「VPN 接続](https://docs.aws.amazon.com/vpc/latest/userguide/vpn-connections.html)」を参照してください。

FSx for Windows ファイルサーバーでは Amazon FSx ファイルゲートウェイの使用もサポートし、 オンプレミスのコンピューティングインスタンスからクラウド内 FSx for Windows ファイルサー バー共有に低レイテンシーでシームレスにアクセスできます。詳細については、「[Amazon FSx ファ](https://docs.aws.amazon.com/filegateway/latest/filefsxw/what-is-file-fsxw.html) [イルゲートウェイユーザーガイド](https://docs.aws.amazon.com/filegateway/latest/filefsxw/what-is-file-fsxw.html)」を参照してください。

## 別の VPC、アカウント、または AWS リージョン から FSx for Windows ファイルサーバーのファイルシステムにアクセスする

FSx for Windows ファイルサーバーファイルシステムは、ファイルシステムに関連付けられたものと は異なる VPC、AWS アカウント、AWS リージョンのコンピューティングインスタンスからアクセ スすることができます。これは、VPC ピアリングまたはトランジットゲートウェイを使用して行う ことができます。VPC ピアリング接続またはトランジットゲートウェイを使用して VPC を接続する 場合、ある VPC にあるコンピューティングインスタンスは、別の VPC にある Amazon FSx ファイ ルシステムにアクセスできます。このアクセスは、VPC が異なるアカウントに属していても、VPC が異なる AWS リージョンに存在していても可能です。

VPC ピアリング接続 とは、2 つの VPC 間のネットワーク接続のことで、プライベート IPv4 アドレ スまたは IP バージョン 6 (IPv6) アドレスを使って VPC 間でトラフィックをルーティングする場合 に使用できます。VPC ピアリング接続を使用して、同じ AWS リージョン内または AWS リージョ ン間の VPC を接続できます。VPC ピアリングの詳細については、「Amazon VPC ピアリングガイ ド」の「[VPC ピアリングとは?」](https://docs.aws.amazon.com/vpc/latest/peering/Welcome.html)を参照してください。

トランジットゲートウェイ は、VPC とオンプレミスネットワークを相互接続するために使用できる ネットワークのトランジットハブです。VPC トランジットゲートウェイの使用についての詳細は、 「Amazon VPC トランジットゲートウェイ」の[「トランジットゲートウェイの開始方法](https://docs.aws.amazon.com/vpc/latest/tgw/tgw-getting-started.html)」を参照し てください。

VPC ピアリング接続またはトランジットゲートウェイ接続を設定したら、DNS 名を使用してファイ ルシステムにアクセスできます。これは、関連付けられた VPC 内のコンピューティングインスタン スからの場合と同じように行います。

# 可用性および耐久性: シングル AZ およびマルチ AZ のファ イルシステム

Amazon FSx for Windows File Server は、2 種類のファイルシステムのデプロイを提供します。シン グル AZ およびマルチ AZ です。以下のセクションでは、ワークロードに適したデプロイタイプを選 択するのに役立つ情報を提供します。サービスの可用性の SLA (サービスレベルアグリーメント) に ついては、「[Amazon FSx Service Level Agreement」](https://aws.amazon.com/fsx/sla/)(Amazon FSx サービスレベルアグリーメント) を参照してください。

シングル AZ ファイルシステムは、単一の Windows ファイルサーバーインスタンスと、単一のアベ イラビリティーゾーン (AZ) 内の一連のストレージボリュームで構成されます。シングル AZ ファイ ルシステムでは、ほとんどの場合、単一のコンポーネントの障害からそのデータを保護できるよう に自動的に複製されます。Amazon FSx はハードウェア障害を継続的に監視し、障害が発生したイン フラストラクチャコンポーネントを交換することで、障害イベントから自動的に回復します。シング ル AZ ファイルシステムは、これらの障害回復イベント中、およびファイルシステムに設定したメン テナンスウィンドウ内の計画的なファイルシステムのメンテナンスの間、通常 20 分未満オフライン になります。シングル AZ ファイルシステムでは、複数のコンポーネントに障害が発生したり、単一 ファイルサーバーに障害が発生してファイルシステムが一貫性のない状態になったりして、まれに ファイルシステムの障害を回復できない場合があります。その場合は、最新のバックアップからファ イルシステムを回復できます。

マルチ AZ ファイルシステムは、Windows Server フェイルオーバー クラスタリング (WSFC) テクノ ロジーと 2 つの AZ のそれぞれにあるストレージボリュームセットを活用して、2 つの AZ (優先 AZ とスタンバイ AZ) に分散した Windows ファイルサーバーの高可用性クラスターで構成されます。 データは、個々の AZ 内と 2 つの AZ 間で同期的に複製されます。シングル AZ 配置と比較して、マ ルチ AZ 配置では AZ 間でデータをさらに複製することで耐久性が向上し、スタンバイ AZ に自動的 にフェイルオーバーされるため、計画的なシステムメンテナンスや計画外のサービス中断時の可用性 が向上します。これにより、引き続きデータにアクセスできるようになり、インスタンスの障害や AZ の中断からデータを保護することに役立ちます。

# シングル AZ またはマルチ AZ ファイルシステムのデプロイを選択 する

高い可用性と耐久性モデルを備えたマルチ AZ ファイルシステムは、ほとんどのプロダクションワー クロードで使用することをお勧めします。シングル AZ 配置は、テストおよび開発ワークロード、ア プリケーションレイヤーにレプリケーションが組み込まれ、追加のストレージレベルの冗長性を必要 としない特定の本番ワークロード、および可用性と目標復旧時点 (RPO) のニーズが緩い本番ワーク ロード向けのコスト効率の高いソリューションとして設計されています。可用性のニーズが緩いワー クロードは、計画的なファイルシステムのメンテナンスや予期しないサービス中断が発生した場合 に最大 20 分間可用性の一時的な損失を許容できます。RPO のニーズが緩いワークロードは、まれ に、最新のバックアップ以降のデータ更新の損失を許容できます。

#### デプロイタイプがサポートする機能

以下の表は、FSx for Windows ファイルサーバーのファイルシステムデプロイタイプがサポートする 機能の概要を示したものです。

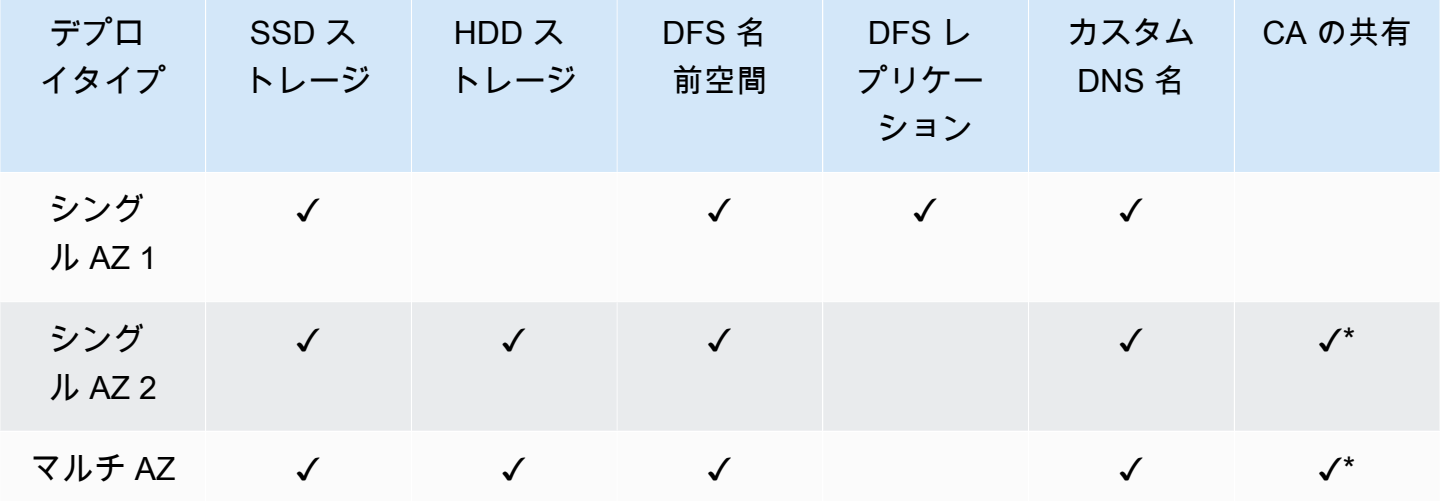

**a** Note

\* シングル AZ 2 ファイルシステムに継続的に使用可能 (CA) な共有を作成することは可能で すが、SQL Server HA のデプロイにはマルチ AZ ファイルシステムの CA 共有を使用する必 要があります。

FSx for Windows ファイルサーバーのフェイルオーバープロセス

マルチ AZ ファイルシステムは、以下のいずれかの条件が発生した場合、優先ファイルサーバーから スタンバイファイルサーバーに自動的にフェイルオーバーします。

• アベイラビリティーゾーンの機能停止が発生した場合。

• 優先ファイルサーバーが使用できなくなった場合。

• 優先ファイルサーバーが計画的なメンテナンスを実行する場合。

あるファイルサーバーから別のファイルサーバにフェイルオーバーすると、新しいアクティブファイ ルサーバーは自動的にすべてのファイルシステムの読み取りおよび書き込みリクエストを処理し始め ます。優先サブネットのリソースが使用可能になると、Amazon FSx は優先サブネット内の優先ファ イルサーバーに自動的にフェイルバックします。アクティブファイルサーバ上の障害を検出してか らスタンバイファイルサーバがアクティブ状態に推進するまで、フェイルオーバーは通常 30 秒以内 に完了します。元のマルチ AZ 設定へのフェールバックも 30 秒以内に完了し、優先サブネット内の ファイルサーバーが完全に復旧した後にのみ実行されます。

ファイルシステムがフェイルオーバーしてフェイルバックする短い期間、I/O が一時停止 し、Amazon CloudWatch メトリクスが一時的に使用できない場合があります。

マルチ AZ ファイルシステムでは、フェイルオーバーおよびフェイルバック中にトラフィックが継続 している場合、このときに実行したすべてのデータ変更をファイルサーバー間で同期する必要があり ます。書き込みが多いワークロードや IOPS が多いワークロードの場合、このプロセスには最大で数 時間かかることがあります。ファイルシステムの負荷が軽いうちに、フェイルオーバーがアプリケー ションに与える影響をテストすることをお勧めします。

#### Windows のクライアントでのフェイルオーバーのエクスペリエンス

あるファイルサーバーから別のファイルサーバにフェイルオーバーすると、新しいアクティブファイ ルサーバーは自動的にすべてのファイルシステムの読み取りおよび書き込みリクエストを処理し始め ます。優先サブネットのリソースが使用可能になると、Amazon FSx は優先サブネット内の優先ファ イルサーバーに自動的にフェイルバックします。ファイルシステムの DNS 名が変わらないため、 フェイルオーバーは Windows アプリケーションに対して透過的に行われ、マニュアル操作すること なくファイルシステムオペレーションを再開することができます。アクティブファイルサーバ上の障 害を検出してからスタンバイファイルサーバがアクティブ状態に推進するまで、フェイルオーバーは 通常 30 秒以内に完了します。元のマルチ AZ 設定へのフェールバックも 30 秒以内に完了し、優先 サブネット内のファイルサーバーが完全に復旧した後にのみ実行されます。

### Linux のクライアントでのフェイルオーバーのエクスペリエンス

Linux のクライアントは、DNS ベースの自動フェイルオーバーをサポートしていません。そのた め、フェイルオーバー時にスタンバイファイルサーバーに自動的に接続されることはありません。マ ルチ AZ ファイルシステムが優先サブネット内のファイルサーバーにフェイルバックした後、ファイ ルシステムオペレーションを自動的に再開します。

## ファイルシステムでフェイルオーバーをテストする

マルチ AZ ファイルシステムのスループット容量を変更することでフェイルオーバーをテストするこ とができます。ファイルシステムのスループット容量を変更すると、Amazon FSx はファイルシステ ムのファイルサーバーを切り替えます。マルチ AZ ファイルシステムはセカンダリサーバーに自動的 にフェイルオーバーし、Amazon FSx は優先サーバーファイルのサーバーを最初に置き換えます。そ の後、ファイルシステムは自動的に新しいプライマリサーバーにフェイルバックし、Amazon FSx が セカンダリファイルサーバーを置き換えます。

Amazon FSx コンソール、CLI、および API で、スループット容量更新リクエストの進行状況をモニ タリングできます。更新が正常に完了すると、ファイルシステムがセカンダリサーバーにフェイル オーバーされ、プライマリサーバーにフェイルバックします。ファイルシステムのスループット容量 の変更、およびリクエストの進行状況のモニタリングに関する詳細については、「[スループット容量](#page-236-0) [の管理](#page-236-0)」を参照してください。

### シングルおよびマルチ AZ ファイルシステムリソースの使用

サブネット

VPC を作成すると、同じリージョンのアベイラビリティーゾーン (AZ) すべてにおよびます。アベイ ラビリティーゾーンは、他のアベイラビリティーゾーンの障害から隔離されるように設計された別 個の場所です。VPC を作成した後、各アベイラビリティーゾーンに 1 つまたは複数のサブネットを 追加することができます。各アベイラビリティーゾーンにはデフォルト VPC のサブネットがありま す。各サブネットが 1 つのアベイラビリティーゾーン内に完全に含まれている必要があり、1 つのサ ブネットが複数のゾーンに及ぶことはできません。シングル AZ Amazon FSx ファイルシステムを作 成する際は、ファイルシステムに対して単一のサブネットを指定します。選択したサブネットは、 ファイルシステムが作成されるアベイラビリティーゾーンを定義します。

マルチ AZ ファイルシステムを作成する場合、2 つのサブネットを指定します。1 つは優先ファイル サーバー用、もう 1 つはスタンバイファイルサーバー用です。選択する 2 つのサブネットは、同じ AWS リージョン内の異なるアベイラビリティーゾーンに存在する必要があります。

AWS アプリケーション内の場合は、レイテンシーを最小限に抑えるために、任意のファイルサー バーと同じアベイラビリティーゾーンでクライアントを起動することをお勧めします。

ファイルシステム Elastic Network Interface

Amazon FSx ファイルシステムを作成すると、Amazon FSx はファイルシステムに関連付ける [Amazon Virtual Private Cloud\(VPC\)](https://docs.aws.amazon.com/vpc/latest/userguide/what-is-amazon-vpc.html) に 1 つ以上の [elastic network interface](https://docs.aws.amazon.com/vpc/latest/userguide/VPC_ElasticNetworkInterfaces.html) をプロビジョニングし

ます。ネットワークインターフェイスを使用して、クライアントは FSx for Windows ファイルサー バーのファイルシステムと通信することができます。このネットワークインターフェイスは、お 客様のアカウントの VPC の一部ですが、Amazon FSx のサービス範囲内として考えられます。マ ルチ AZ ファイルシステムには、ファイルサーバーごとに 1 つずつ、合計 2 つの Elastic Network Interface があります。シングル AZ ファイルシステムには 1 つの elastic network interface がありま す。

**A** Warning

ファイルシステムに関連付けられている Elastic Network Interface は、変更または削除しな いでください。このネットワークインターフェイスを変更または削除すると、VPC とファイ ルシステムとの間の接続が完全に失われる可能性があります。

以下の表は、FSx for Windows ファイルサーバーファイルシステムデプロイタイプのサブネッ ト、elastic network interface および IP アドレスリソースの概要を示したものです。

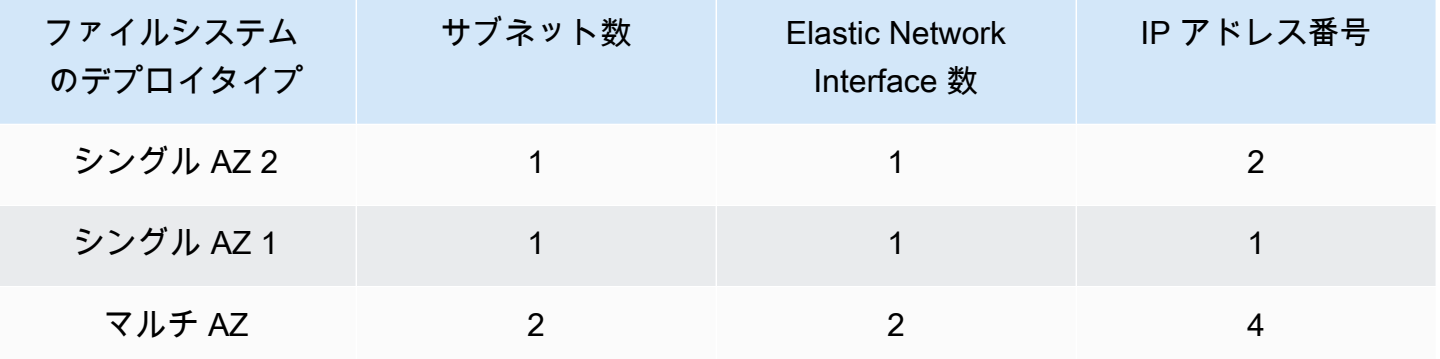

ファイルシステムが作成されると、ファイルシステムが削除されるまでその IP アドレスは変更され ません。

**A** Important

Amazon FSx は、パブリックインターネットからのファイルシステムへのアクセス、また はファイルシステムへの公開をサポートしていません。インターネットから到達可能な パブリック IP アドレスである Elastic IP アドレスがファイルシステムの Elastic Network Interface に添付されると、Amazon FSx は自動的にデタッチします。

# Amazon FSx によるコストの最適化

FSx for Windows ファイルサーバーは、お客様のアプリケーションのニーズに基づいて、総保有コス ト (TCO) を最適化するためのいくつかの機能を提供します。ストレージの種類 (HDD または SSD) を選択することで、アプリケーションに必要なコストおよびパフォーマンスの適切なバランスを得る ことができます。コストを最適化するために、ストレージ容量とは別にスループット容量を選択する 柔軟性がユーザーに与えられています。また、データ重複排除を使用して、ファイルシステム上の冗 長データを排除することで、ストレージコストを最適化することができます。

トピック

- [ストレージおよびスループットを別々に選択できる柔軟性](#page-49-0)
- [ストレージコストの最適化](#page-49-1)
- [使用状況と請求を確認する](#page-50-0)

## <span id="page-49-0"></span>ストレージおよびスループットを別々に選択できる柔軟性

FSx for Windows File Server を使用し、ファイルシステムのストレージ、SSD IOPS、スループット キャパシティを別々に設定できます。これにより、コストおよびパフォーマンスを適切に組み合わせ る柔軟性がユーザーに与えられます。例えば、コールド (通常は非アクティブ) なワークロードに対 して、比較的小さいスループット容量で大きいストレージ量を保持する選択をして、スループットの 不要なコストを節約することができます。または、別の例として、比較的少量のストレージ容量に対 して大量のスループット容量を選択することもできます。スループット容量が高くなると、ファイル サーバーでのキャッシュ用のメモリ量が増えます。ファイルサーバーの高速キャッシュを利用して、 アクティブにアクセスされるデータのパフォーマンスを最適化できます。詳細については、「[FSx](#page-280-0) [for Windows File Server のパフォーマンス」](#page-280-0)を参照してください。

ファイルシステムを作成した後、いつでもストレージの容量を増やせます。詳細については、「[ス](#page-213-0) [トレージ容量の管理](#page-213-0)」を参照してください。ファイルシステムを作成した後は、いつでも SSD IOPS をストレージ容量に関係なくスケーリングできます。詳細については、「[SSD IOPS の管理」](#page-230-0)を参照 してください。スループットキャパシティはいつでも増減でき、変化するパフォーマンスニーズに対 応するための柔軟性を提供します。詳細については、「[スループット容量の管理](#page-236-0)」を参照してくださ い。

### <span id="page-49-1"></span>ストレージコストの最適化

Amazon FSx では、以下のように様々な方法でストレージコストを最適化することができます。

### ストレージタイプを使用したコストの最適化

FSx for Windows ファイルサーバーは、ハードディスクドライブ (HDD) およびソリッドステートド ライブ (SSD) の 2 種類のストレージを用意しており、お客様のワークロードのニーズに合わせてコ ストおよびパフォーマンスを最適化することができます。HDD ストレージは、ホームディレクト リ、ユーザーおよび部門の共有、コンテンツ管理システムなど、幅広いワークロード向けに設計され ています。SSD ストレージは、データベース、メディア処理ワークロード、データ分析アプリケー ションなど、最もパフォーマンスが高く、レイテンシーの影響を受けやすいワークロード向けに設 計されています。料金の詳細については、「[レイテンシー](#page-282-0)」および「[Amazon FSx for Windows File](https://aws.amazon.com/fsx/windows/pricing)  [Server の料金」](https://aws.amazon.com/fsx/windows/pricing)を参照してください。

### データ重複排除を使用したストレージコストの最適化

大規模なデータセットには冗長データが含まれていることが多く、データストレージのコストが増加 します。例えば、ユーザーのファイル共有には、複数のユーザーによって保存された同じファイルの コピーが複数存在する場合があります。ソフトウェア開発共有には、ビルドごとに変更されないまま の多くのバイナリを含めることができます。ファイルシステムの データ重複排除 を有効にすること で、データストレージのコストを削減することができます。重複排除機能を有効にすると、データ セットの重複した部分を一度だけ保存することで、冗長データを自動的に削減または排除します。 データ重複排除の詳細、および Amazon FSx ファイルシステムで簡単にそれを有効にする方法につ いては、「[データ重複除外](#page-202-0)」を参照してください。

### <span id="page-50-0"></span>使用状況と請求を確認する

AWS Billing ダッシュボードまたは AWS Cost Explorer を使用してファイルシステムの使用状況 (ス トレージ容量、スループットキャパシティ、バックアップ、データ転送など) を確認できます。これ らのツールを使用すると、リソースの使用状況を確認することや、使用タイプやリージョンなどの関 連基準でフィルタリングおよびグループ化することができます。シングルファイルシステムまたはシ ングルファイルシステムのバックアップの使用状況を表示するには、その特定のリソースのタグを 有効にし、タグベースの請求レポートを有効にする必要があります。詳細については、AWS Billing ユーザーガイド の[「AWS コスト配分タグの使用」](https://docs.aws.amazon.com/awsaccountbilling/latest/aboutv2/cost-alloc-tags.html)参照してください。

# FSx for Windows ファイルサーバーでの Microsoft アクティ ブディレクトリの使用

Amazon FSx は Microsoft Active Directory と連携して、既存の Microsoft Windows 環境と統合しま す。アクティブディレクトリは、ネットワーク上のオブジェクトに関する情報を保存し、管理者およ びユーザーがその情報を簡単に検索および使用できるようにするために使用される Microsoft のディ レクトリサービスです。これらのオブジェクトには、通常、ファイルサーバー、ネットワークユー ザーおよびコンピュータアカウントなどの共有リソースが含まれます。

Amazon FSx でファイルシステムを作成するときは、そのファイルシステムをアクティブディレクト リドメインに結合して、ユーザー認証とファイルレベルおよびフォルダレベルのアクセスコントロー ルを提供します。その後、ユーザーはアクティブディレクトリ内の既存のユーザー ID を使用して自 分自身を認証し、Amazon FSx ファイルシステムにアクセスできます。ユーザーは、既存の ID を使 用して、個々のファイルやフォルダへのアクセスをコントロールすることもできます。さらに、既存 のファイルおよびフォルダ、およびこれらのアイテムのセキュリティアクセスコントロールリスト (ACL) の設定を Amazon FSx に変更されることなく移行できます。

Amazon FSx では、FSx for Windows ファイルサーバーファイルシステムをアクティブディレクトリ [での Amazon FSx の使用 AWS Directory Service for Microsoft Active Directory](#page-52-0) および [セルフマネー](#page-64-0) [ジド Microsoft アクティブディレクトリでの Amazon FSx の使用](#page-64-0) で使用するために 2 つのオプショ ンが用意されています。

**a** Note

Amazon FSx は、[Microsoft Azure アクティブディレクトリ](https://docs.microsoft.com/en-us/azure/active-directory/fundamentals/active-directory-whatis) に結合できる [Microsoft Azure ア](https://docs.microsoft.com/en-us/azure/active-directory-domain-services/overview) [クティブディレクトリドメインサービス](https://docs.microsoft.com/en-us/azure/active-directory-domain-services/overview) をサポートしています。

ファイルシステムに対して結合したアクティブディレクトリ設定を作成した後、次のプロパティのみ を更新できます。

- サービスユーザーの認証情報
- DNS サーバーの IP アドレス

ファイルシステムの作成後に、参加した Microsoft AD の次のプロパティを変更することはできませ ん。

- DomainName
- OrganizationalUnitDistinguishedName
- FileSystemAdministratorsGroup

ただし、バックアップから新しいファイルシステムを作成し、新しいファイルシステムの Microsoft Active Directory 統合設定でこれらのプロパティを変更できます。詳細については、[「チュートリア](#page-297-0) [ル 2: バックアップからファイルシステムを作成する」](#page-297-0)を参照してください。

**a** Note

Amazon FSx は [Active Directory Connector](https://docs.aws.amazon.com/directoryservice/latest/admin-guide/directory_ad_connector.html) および [Simple Active Directory](https://docs.aws.amazon.com/directoryservice/latest/admin-guide/directory_simple_ad.html) をサポートしてい ません。

ファイルシステムへの接続を中断する Active Directory 設定に変更があった場合、FSx for Windows File Server は [設定ミス] になることがあります。ファイルシステムを[使用可能] 状態に戻すに は、Amazon FSx コンソールの [回復を試みる] ボタンを選択するか、Amazon FSx API またはコン ソールで StartMisconfiguredStateRecovery コマンドを使用します。詳細については、[ファ](#page-395-0) [イルシステムが正しく設定されていない状態です](#page-395-0)を参照してください。

#### トピック

- [での Amazon FSx の使用 AWS Directory Service for Microsoft Active Directory](#page-52-0)
- [セルフマネージド Microsoft アクティブディレクトリでの Amazon FSx の使用](#page-64-0)

# <span id="page-52-0"></span>での Amazon FSx の使用 AWS Directory Service for Microsoft Active Directory

AWS Directory Service for Microsoft Active Directory (AWS Managed Microsoft AD) は、フルマ ネージド型の可用性の高い実際の Active Directory ディレクトリをクラウドで提供します。これらの Active Directory ディレクトリは、ワークロードのデプロイで使用できます。

組織が AWS Managed Microsoft AD を使用して ID とデバイスの管理を行っている場合は、Amazon FSx ファイルシステムを と統合することをお勧めします AWS Managed Microsoft AD。これによ り、Amazon FSx と を使用してターンキーソリューションが得られます AWS Managed Microsoft AD。 は、2 つのサービスのデプロイ、オペレーション、高可用性、信頼性、セキュリティ、シーム レスな統合 AWS を処理し、独自のワークロードを効果的に運用することに集中できます。

AWS Managed Microsoft AD セットアップで Amazon FSx を使用するには、Amazon FSx コンソー ルを使用できます。コンソールで新しい FSx for Windows File Server ファイルシステムを作成する ときは、Windows 認証セクションで AWS Managed Active Directory を選択します。使用する特定の ディレクトリも選択します。詳細については、「[ファイルシステムを作成する](#page-25-0)」を参照してくださ い。

組織は、セルフマネージドアクティブディレクトリドメイン (オンプレミスまたはクラウド) で ID と デバイスを管理している場合があります。その場合は、Amazon FSx ファイルシステムを既存のセル フマネージド Active Directory ドメインに直接結合できます。詳細については、「[セルフマネージド](#page-64-0)  [Microsoft アクティブディレクトリでの Amazon FSx の使用](#page-64-0)」を参照してください。

さらに、リソースフォレスト分離モデルの恩恵を受けるようにシステムを設定することもできます。 このモデルでは、Amazon FSx ファイルシステムを含むリソースを、ユーザーがいるものとは異なる Active Directory フォレストに分離します。

**A** Important

シングル AZ 2 およびすべてのマルチ AZ ファイルシステムの場合は、アクティブディレクト リドメイン名は 47 文字を超えることはできません。

ネットワークの前提条件

AWS Microsoft Managed Active Directory ドメインに参加している FSx for Windows File Server ファ イルシステムを作成する前に、次のネットワーク設定を作成して設定していることを確認してくださ い。

• VPC セキュリティグループ の場合、デフォルトの Amazon VPC のデフォルトのセキュリティグ ループは、コンソールのファイルシステムにすでに追加されています。FSx ファイルシステムを 作成しているサブネットのセキュリティグループと VPC ネットワーク ACL が、次の図表に示す 方向のポートでのトラフィックを許可していることを確認してください。

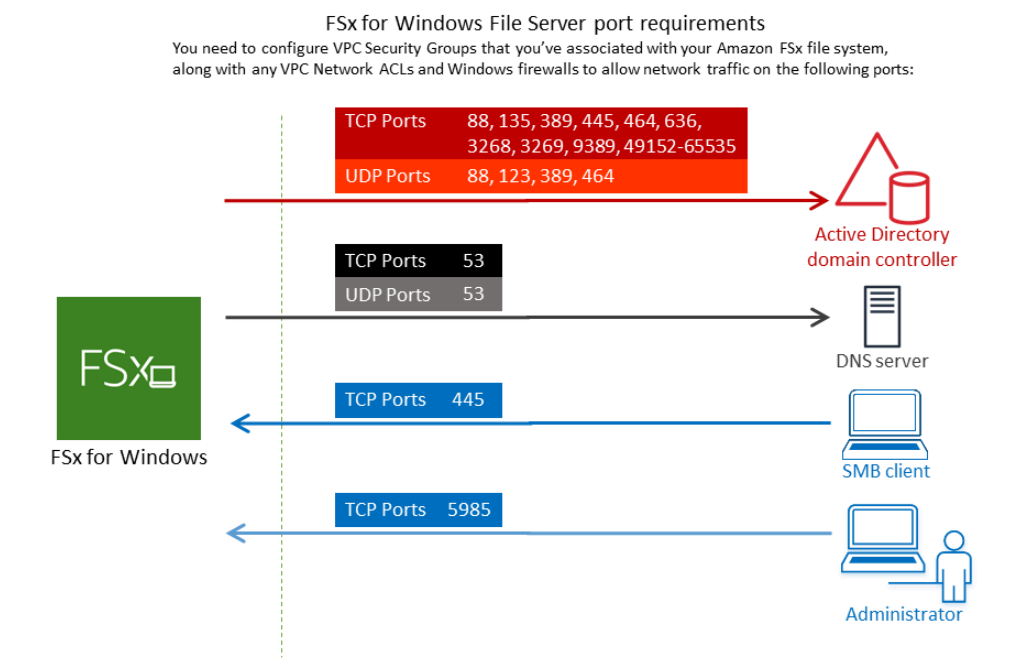

#### 以下の表に、各ポートのロールを示します。

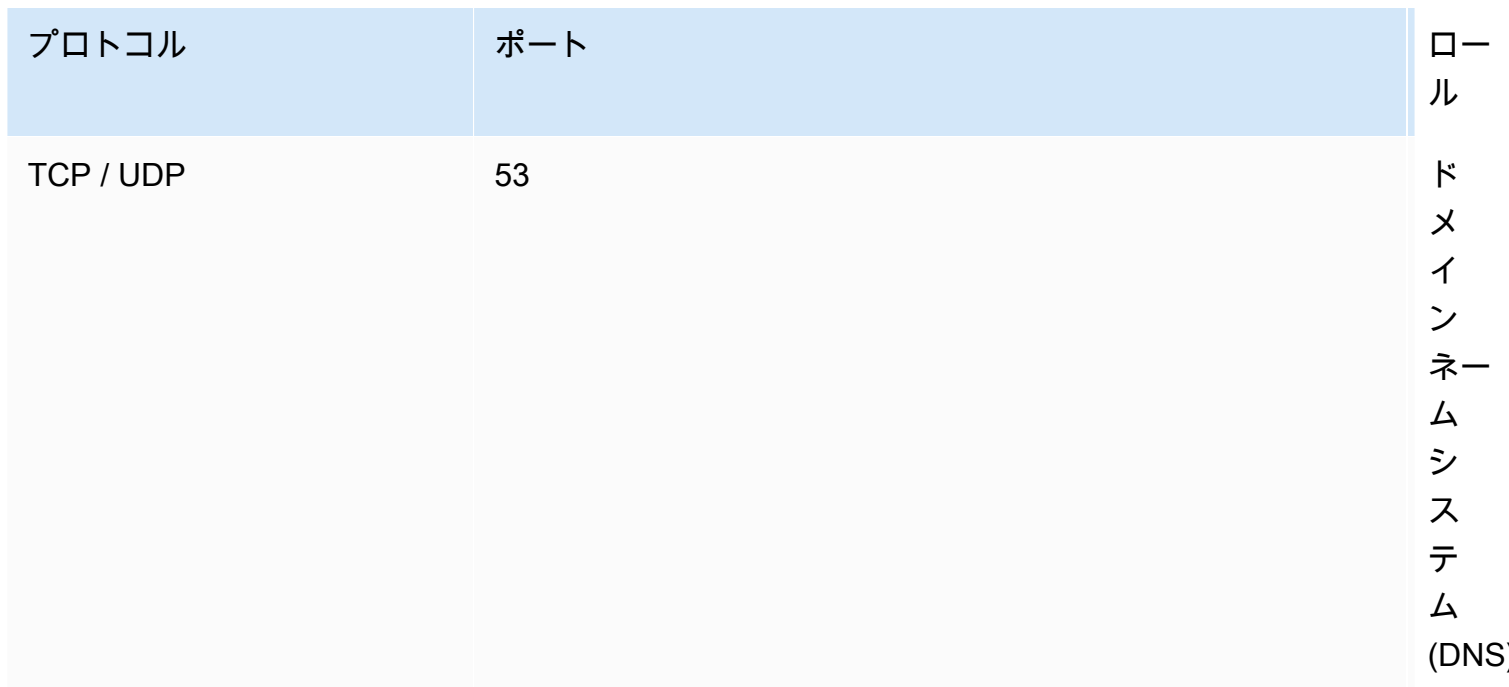

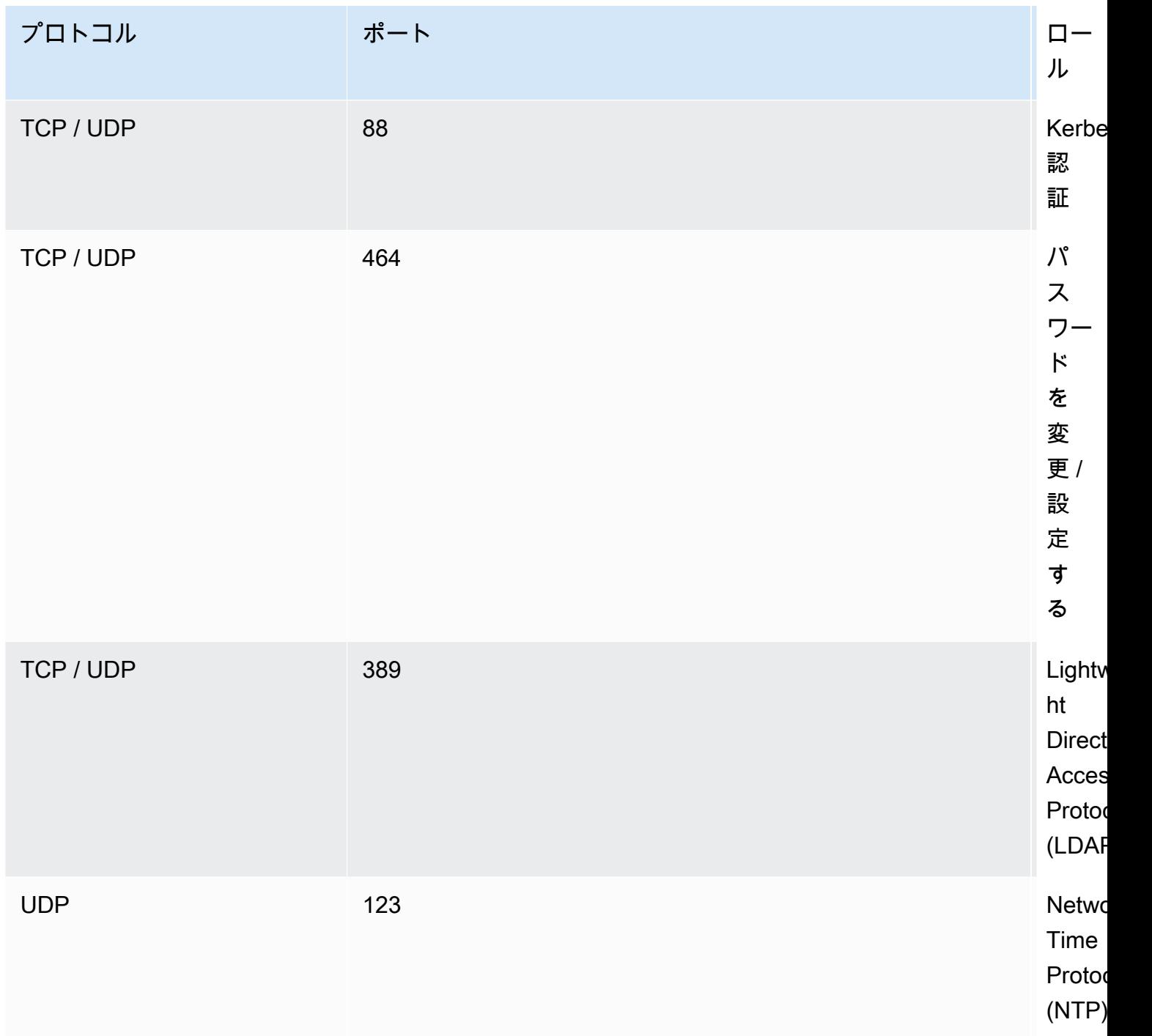

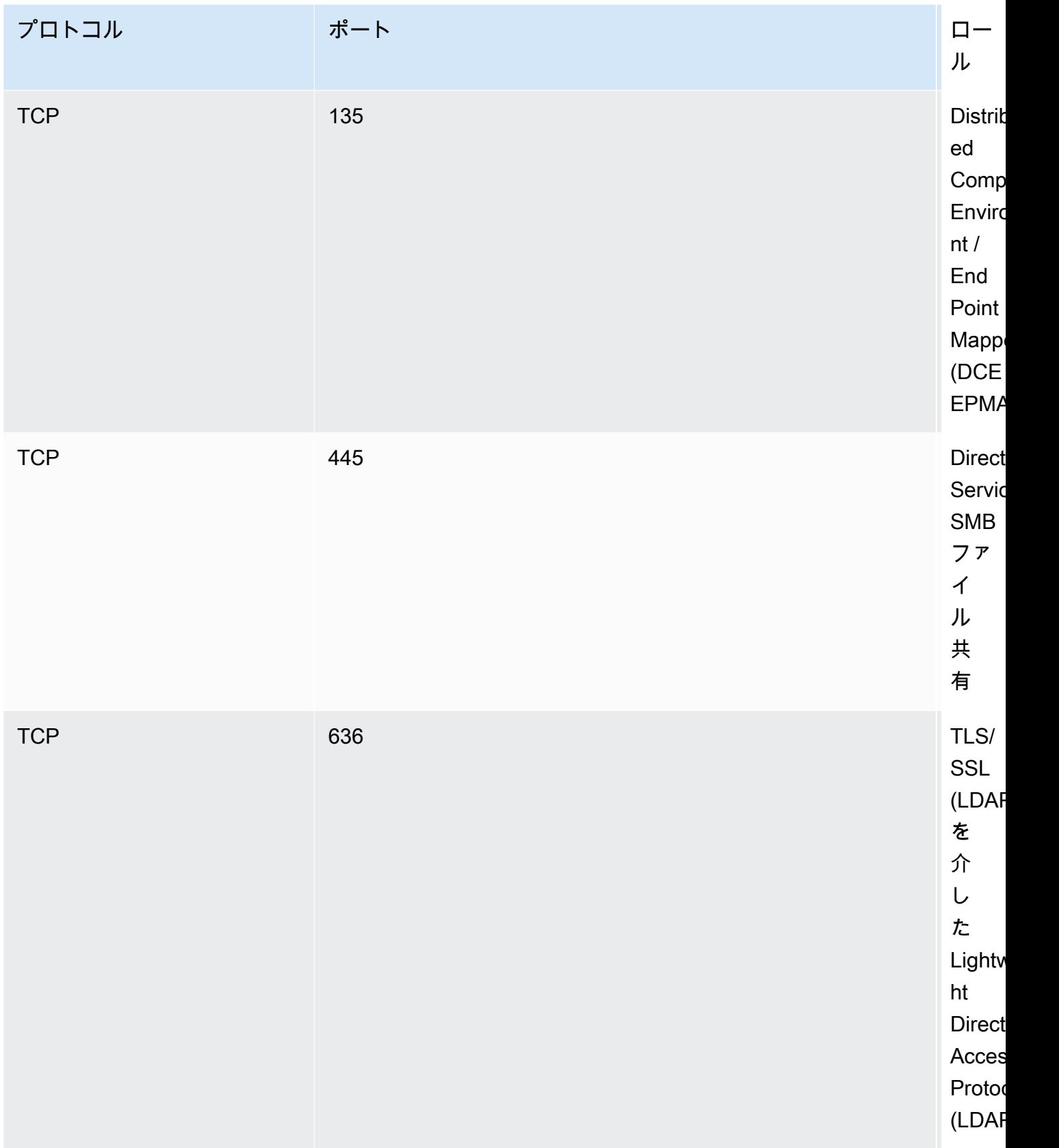

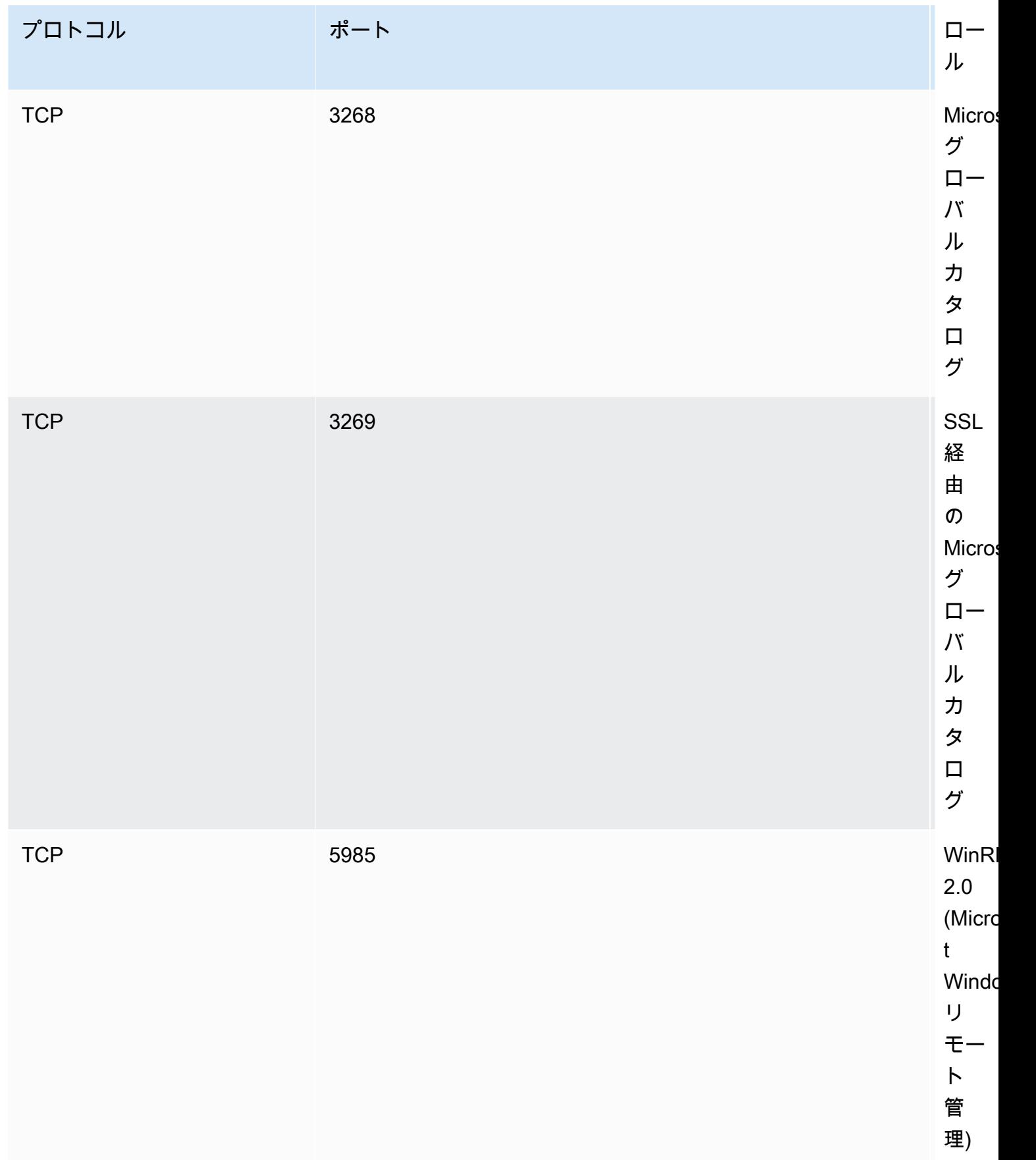

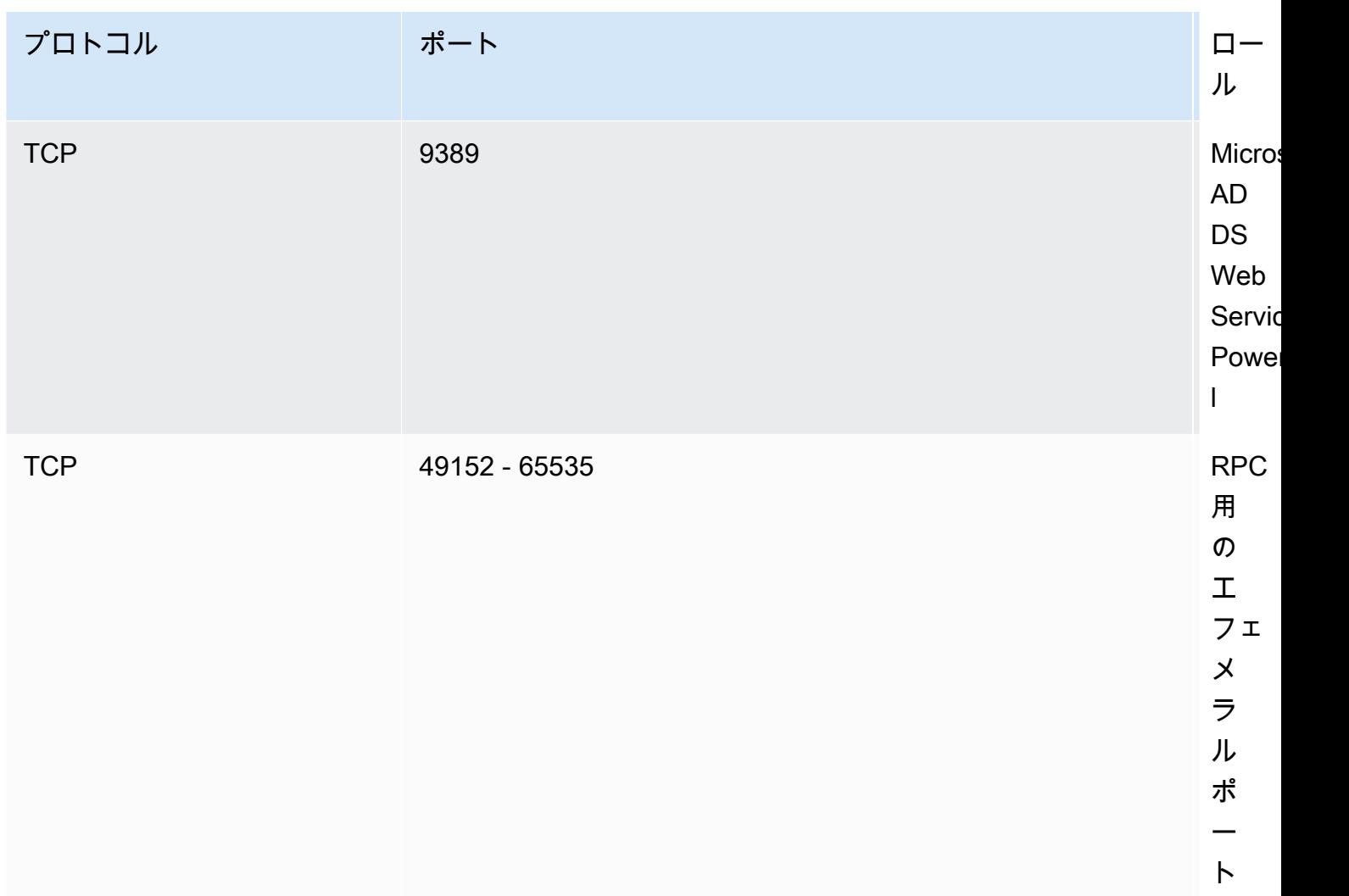

**A** Important

シングル AZ 2 および、すべてのマルチ AZ ファイルシステムのデプロイでは、TCP ポー ト 9389 でアウトバウンドトラフィックを許可する必要があります。

**a** Note

VPC ネットワーク ACL を使用している場合は、FSx ファイルシステムからのダイナミッ クポート (49152-65535) でのアウトバウンドトラフィックも許可する必要があります。

• Amazon FSx ファイルシステムを別の VPC またはアカウントの AWS Managed Microsoft Active Directory に接続する場合は、その VPC とファイルシステムを作成する Amazon VPC 間の接続を 確認します。詳細については、「[別の VPC またはアカウント AWS Managed Microsoft AD で で](#page-60-0)  [Amazon FSx を使用する」](#page-60-0)を参照してください。

**A** Important

Amazon VPC セキュリティグループでは、ネットワークトラフィックが開始される方向で のみポートを開く必要がありますが、VPC ネットワーク ACL では両方向にポートを開く 必要があります。

[Amazon FSx ネットワーク検証ツール](#page-61-0) を使用して、アクティブディレクトリドメインコントロー ラーへの接続を検証します。

#### リソースフォレスト分離モデルの使用

ファイルシステムを AWS Managed Microsoft AD 設定に結合します。次に、作成した AWS Managed Microsoft AD ドメインと既存のセルフマネージド Active Directory ドメインとの間に一方向 のフォレスト信頼関係を確立します。Amazon FSx での Windows 認証の場合、一方向のフォレスト の信頼のみが必要で、 AWS マネージドフォレストは企業ドメインのフォレストを信頼します。

企業ドメインが信頼されたドメインのロールを引き受け、 AWS Directory Service マネージドドメイ ンが信頼するドメインのロールを引き受けます。検証済み認証リクエストは、ドメイン間を一方向に しか移動しません。これにより、企業ドメインのアカウントがマネージドドメインで共有されている リソースに対して認証を行うことができます。この場合、Amazon FSx はマネージドドメインとのみ 対話します。マネージドドメインは、認証リクエストを企業ドメインに渡します。

### アクティブディレクトリの設定をテストする

Amazon FSx ファイルシステムを作成する前に、Amazon FSx ネットワーク検証ツールを使用してア クティブディレクトリドメインコントローラーへの接続を検証することをお勧めします。詳細につい ては、「[アクティブディレクトリドメインコントローラーへの接続の検証](#page-61-1)」を参照してください。

次の関連リソースは、FSx for Windows File Server AWS Directory Service for Microsoft Active Directory で使用するのに役立ちます。

- AWS Directory Service 管理ガイドの [AWS Directory Service](https://docs.aws.amazon.com/directoryservice/latest/admin-guide/what_is.html) とは
- [「 管理ガイド」の AWS 「マネージドアクティブディレクトリ](https://docs.aws.amazon.com/directoryservice/latest/admin-guide/ms_ad_getting_started_create_directory.html)の作成AWS Directory Service 」
- AWS Directory Service 管理ガイド で [信頼関係を作成するタイミング](https://docs.aws.amazon.com/directoryservice/latest/admin-guide/ms_ad_setup_trust.html)
- [チュートリアル 1:スタートするための前提条件](#page-290-0)

### <span id="page-60-0"></span>別の VPC またはアカウント AWS Managed Microsoft AD で で Amazon FSx を使用する

VPC ピアリングを使用して、FSx for Windows File Server ファイルシステムを同じアカウント内の 別の VPC にある AWS Managed Microsoft AD ディレクトリに結合できます。また、 AWS Managed Microsoft AD ディレクトリ共有を使用して、ファイルシステムを別の AWS アカウントのディレクト リに結合することもできます。

**a** Note

は、ファイルシステム AWS リージョン と同じ AWS Managed Microsoft AD 内でのみ選択 できます。クロスリージョン VPC ピアリング設定を使用する場合は、セルフマネージド Microsoft Active Directory を使用する必要があります。詳細については、[「セルフマネージ](#page-64-0) [ド Microsoft アクティブディレクトリでの Amazon FSx の使用」](#page-64-0)を参照してください。

ファイルシステムを別の VPC にある AWS Managed Microsoft AD に結合するワークフローには、次 のステップが含まれます。

1. ネットワーク環境を設定します。

2. ディレクトリを共有します。

3. ファイルシステムを共有ディレクトリに結合します。

詳細については、「AWS Directory Service 管理ガイド」の[「ディレクトリの共有](https://docs.aws.amazon.com/directoryservice/latest/admin-guide/ms_ad_directory_sharing.html)」を参照してくだ さい。

ネットワーク環境を設定するには、 AWS Transit Gateway または Amazon VPC を使用して VPC ピ アリング接続を作成します。さらに、ネットワークトラフィックが 2 つの VPC 間で許可されている ことを確認してください。

トランジットゲートウェイ は、VPC とオンプレミスネットワークを相互接続するために使用でき るネットワークの中継ハブです。VPC Transit Gateway の使用の詳細については、「Amazon VPC Transit Gateway ガイド」の「[Transit Gateway の開始方法](https://docs.aws.amazon.com/vpc/latest/tgw/tgw-getting-started.html)」を参照してください。

VPC ピアリング接続 は、2 つの VPC 間のネットワーク接続です。この接続では、インターネット プロトコルバージョン 4 (IPv4) またはインターネットプロトコルバージョン 6 (IPv6) のプライベー トアドレスを使用して、2 つの VPC 間でトラフィックを送信できます。VPC ピアリングを使用し て、同じ AWS リージョン内または AWS リージョン間で VPCs を接続できます。VPC ピアリング についての詳細については、「[Amazon VPC ピアリング ガイド」](https://docs.aws.amazon.com/vpc/latest/peering/Welcome.html)の「VPC ピア機能とは」を参照し てください。

ファイルシステムをファイルシステムとは異なるアカウントの AWS Managed Microsoft AD ディレ クトリに結合する場合、別の前提条件があります。また、Microsoft Active Directory を他のアカウン トと共有する必要があります。これを行うには、 AWS Managed Microsoft Active Directory のディレ クトリ共有機能を使用できます。詳細については、「AWS Directory Service 管理ガイド」の[「ディ](https://docs.aws.amazon.com/directoryservice/latest/admin-guide/ms_ad_directory_sharing.html) [レクトリの共有](https://docs.aws.amazon.com/directoryservice/latest/admin-guide/ms_ad_directory_sharing.html)」を参照してください。

### <span id="page-61-1"></span>アクティブディレクトリドメインコントローラーへの接続の検証

アクティブディレクトリに結合している FSx for Windows ファイルサーバーファイルシステムを作 成する前に、Amazon FSx アクティブディレクトリ検証ツールを使用して、アクティブディレクト リドメインへの接続を検証します。このテストは、 AWS マネージド Microsoft Active Directory で FSx for Windows File Server を使用しているか、セルフマネージド Active Directory 設定を使用して いるかにかかわらず使用できます。ドメインコントローラーネットワーク接続テスト (Test-FSxAD) ControllerConnectionは、ドメイン内のすべてのドメインコントローラーに対してネットワーク接続 チェックの完全なスイートを実行しません。代わりに、このテストを使用して、特定のドメインコン トローラーのセットに対してネットワーク接続検証を実行します。

<span id="page-61-0"></span>アクティブディレクトリドメインコントローラーへの接続を検証するには

- 1. FSx for Windows ファイルサーバーファイルシステムに使用するのと同じサブネットと、同じ Amazon VPC セキュリティグループで Amazon EC2 Windows インスタンスを起動します。マ ルチ AZ 配置タイプの場合は、優先アクティブファイルサーバーのサブネットを使用します。
- 2. EC2 Windows インスタンスをアクティブディレクトリに結合します。詳細については、「AWS Directory Service 管理ガイド」の「[Windows インスタンスを手動で結合する」](https://docs.aws.amazon.com/directoryservice/latest/admin-guide/join_windows_instance.html)を参照してくだ さい。
- 3. EC2 インスタンスに接続します。詳細については、Amazon EC2 [ユーザーガイド」の](https://docs.aws.amazon.com/AWSEC2/latest/WindowsGuide/connecting_to_windows_instance.html) [「Windows インスタンスへの接続」](https://docs.aws.amazon.com/AWSEC2/latest/WindowsGuide/connecting_to_windows_instance.html)を参照してください。
- 4. EC2 インスタンスで Windows PowerShell ウィンドウ (管理者として実行 を使用) を開きます。

Windows に必要な Active Directory モジュール PowerShell がインストールされているかどうか をテストするには、次のテストコマンドを使用します。

#### PS C:\> **Import-Module ActiveDirectory**

上記でエラーが返された場合は、次のコマンドを使用してインストールします。

PS C:\> **Install-WindowsFeature RSAT-AD-PowerShell**

5. 次のコマンドを使用して、ネットワーク検証ツールをダウンロードします。

PS C:\> **Invoke-WebRequest "https://docs.aws.amazon.com/fsx/latest/WindowsGuide/ samples/AmazonFSxADValidation.zip" -OutFile "AmazonFSxADValidation.zip"**

6. 次のコマンドを使用して zip ファイルを展開します。

PS C:\> **Expand-Archive -Path "AmazonFSxADValidation.zip"**

7. AmazonFSxadValidation モジュールを現在のセッションに追加します。

PS C:\> **Import-Module .\AmazonFSxADValidation**

8. アクティブディレクトリドメインコントローラーの IP アドレスの値を設定し、次のコマンドを 使用して接続テストを実行します。

\$ADControllerIp = *'10.0.75.243'* \$Result = Test-FSxADControllerConnection -ADControllerIp \$ADControllerIp

9. 次の例は、テスト出力を取得し、接続テストが成功した結果を示しています。

```
PS C:\AmazonFSxADValidation> $Result
Name Value
---- -----
TcpDetails {@{Port=88; Result=Listening; Description=Kerberos 
 authentication}, @{Port=135; Resul...
Server 10.0.75.243
UdpDetails {[\text{e}]\text{Port}=88; \text{ Result}=T{\text{imed } 0}ut; \text{ Description}=Kerberos} authentication}, @{Port=123; Resul...
Success True
PS C:\AmazonFSxADValidation> $Result.TcpDetails
Port Result Description
```
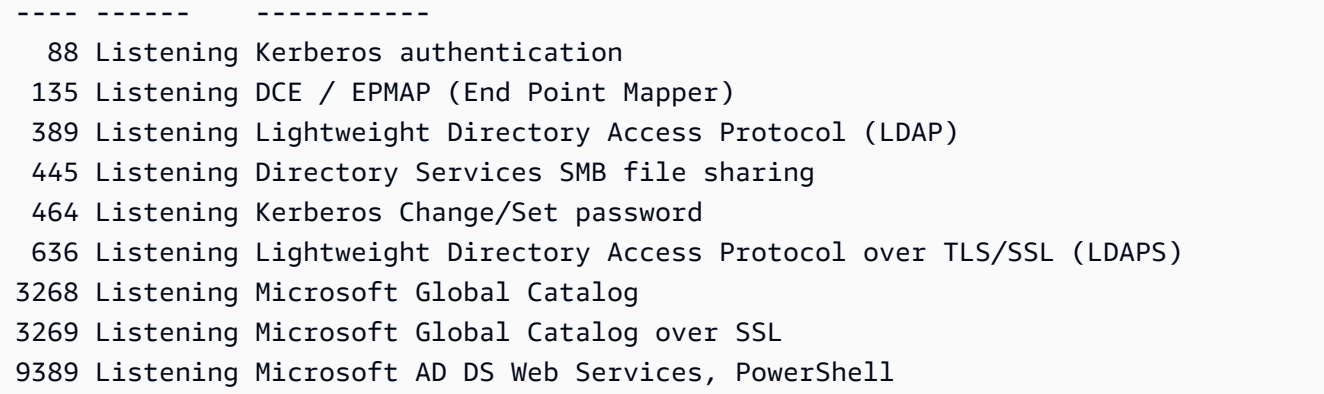

#### 次の例は、テストを実行して、失敗した結果を取得する方法を示しています。

```
PS C:\AmazonFSxADValidation> $Result = Test-FSxADControllerConnection -
ADControllerIp $ADControllerIp
WARNING: TCP 9389 failed to connect. Required for Microsoft AD DS Web Services, 
 PowerShell. 
Verify security group and firewall settings on both client and directory 
 controller.
WARNING: 1 ports failed to connect to 10.0.75.243. Check pre-requisites in
https://docs.aws.amazon.com/fsx/latest/WindowsGuide/self-managed-AD.html#self-
manage-prereqs
PS C:\AmazonFSxADValidation> $Result
Name Value
---- -----
TcpDetails {@{Port=88; Result=Listening; Description=Kerberos 
 authentication}, @{Port=135; Resul...
Server 10.0.75.243
UdpDetails {[\text{e}]\text{Port}=88; \text{ Result}=T{\text{imed 0ut; Description=Kerberos}}} authentication}, @{Port=123; Resul...
Success False
FailedTcpPorts {9389}
```

```
PS C:\AmazonFSxADValidation> $Result.FailedTcpPorts
9389
```
 $\ddotsc$ 

Windows socket error code mapping

https://msdn.microsoft.com/en-us/library/ms740668.aspx

# <span id="page-64-0"></span>セルフマネージド Microsoft アクティブディレクトリでの Amazon FSx の使用

組織がオンプレミスまたはクラウドのセルフマネージド Active Directory でアイデンティティ とデバイスを管理している場合は、Amazon FSx ファイルシステムを既存のセルフマネージド Active Directory ドメインに直接結合できます。で Amazon FSx を使用するには AWS Managed Microsoft AD、Amazon FSx コンソールを使用できます。コンソールで新しい FSx for Windows File Server ファイルシステムを作成する場合は、[Windows 認証] で [セルフマネージド Microsoft Active Directory] を選択します。セルフマネージド型のアクティブディレクトリについて、以下の詳細を入 力します。

• セルフマネージドディレクトリの完全修飾ドメイン名

**a** Note

ドメイン名は、シングルラベルドメイン (SLD) 形式であってはなりません。Amazon FSx は現在、SLD ドメインをサポートしていません。

**a** Note

シングル AZ 2 およびマルチ AZ ファイルシステムの場合は、Active Directory ドメイン名 は 47 文字を超えられません。

• ドメインの DNS サーバー IP アドレス

DNS サーバー IP アドレス、Active Directory ドメインコントローラー IP アドレス、クライアント ネットワークは、次の要件を満たしている必要があります。

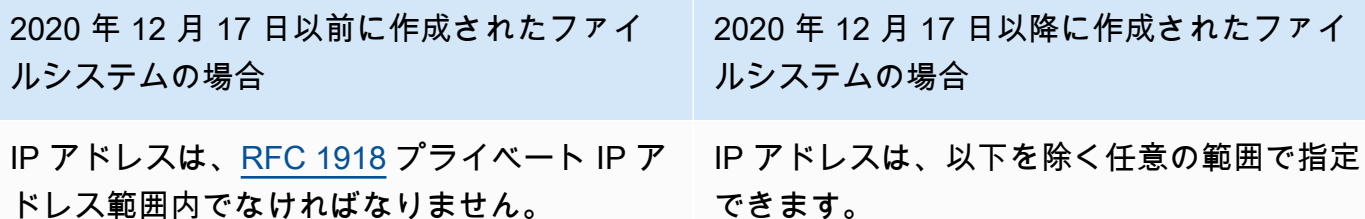

2020 年 12 月 17 日以前に作成されたファイ ルシステムの場合

- $\cdot$  10.0.0.0/8
- 172.16.0.0/12
- 192.168.0.0/16

2020 年 12 月 17 日以降に作成されたファイ ルシステムの場合

- その AWS リージョンで Amazon Web Services が所有する IP アドレスと競合する IP アドレス。リージョン別の AWS 所有 IP アドレスのリストについては、[AWS 「IP](https://docs.aws.amazon.com/general/latest/gr/aws-ip-ranges.html)  [アドレス範囲」](https://docs.aws.amazon.com/general/latest/gr/aws-ip-ranges.html)を参照してください。
- 以下の CIDR ブロック範囲内の IP アドレ ス: 198.19.0.0/16

**a** Note

Active Directory ドメインコントローラーは書き込み可能である必要があります。

- Amazon FSx がファイルシステムをアクティブディレクトリドメインに参加させるために使用する Active Directory ドメインのサービスアカウントのユーザー名とパスワード
- (オプション) ファイルシステムに結合させたいドメイン内の組織単位 (OU)
- (オプション) ファイルシステム上で管理アクションを実行する許可を付与するドメイングループ。 たとえば、このドメイングループは、Windows ファイル共有の管理、ファイルシステムのルート フォルダ上の Access Control Lists (ACLs) の管理、ファイルとフォルダの所有権を取得できます。 このグループを指定しない場合は、Amazon FSx はデフォルトでこの許可を Active Directory ドメ インの Domain Admins グループに委任します。

指定するドメイングループ名は、Active Directory 内で一意である必要があります。FSx for Windows File Server は、以下の状況ではドメイングループを作成しません。

- 指定した名前のグループが既に存在する場合
- 名前を指定せず、「ドメイン管理者」という名前のグループが Active Directory に既に 存在する場合。

詳細については、「[セルフマネージド Microsoft アクティブディレクトリドメインへの Amazon](#page-80-0)  [FSx ファイルシステムの結合」](#page-80-0)を参照してください。

**a** Note

#### **A** Important

Amazon FSx は、Microsoft DNS をデフォルトの DNS サービスとして使用している場合にの み、ファイルシステムの DNS レコードを登録します。サードパーティーの DNS を使用して いる場合は、作成後に Amazon FSx ファイルシステムの DNS エントリを手動で設定する必 要があります。

ファイルシステムをセルフマネージド Active Directory に直接結合すると、FSx for Windows ファ イルサーバーは同じ Active Directory フォレスト (ドメイン、ユーザー、コンピュータを含む Active Directory 設定内の最上位の論理的なコンテナ) と、ユーザーおよび既存のリソース (既存のファイル サーバーを含む) と同じ Active Directory ドメイン内に存在します。

**a** Note

Amazon FSx ファイルシステムを含むリソースを、ユーザーが常駐するフォレストとは別 の Active Directory フォレストに分離できます。これを行うには、ファイルシステムを AWS Managed Active Directory に参加させ、作成した AWS Managed Active Directory と既存のセ ルフマネージド Active Directory との間に一方向のフォレスト信頼関係を確立します。

トピック

- [セルフマネージド Microsoft Active Directory を使用するための前提条件](#page-66-0)
- [FSx for Windows ファイルサーバーのファイルシステムを、セルフマネージド Microsoft アクティ](#page-72-0) [ブディレクトリのドメインに結合するためのベストプラクティス](#page-72-0)
- [アクティブディレクトリ設定の検証](#page-75-0)
- [セルフマネージド Microsoft アクティブディレクトリドメインへの Amazon FSx ファイルシステム](#page-80-0) [の結合](#page-80-0)
- [DNS に使用する正しいファイルシステムの IP アドレスを取得する](#page-90-0)
- [セルフマネージドアクティブディレクトリ設定の更新:](#page-91-0)

### <span id="page-66-0"></span>セルフマネージド Microsoft Active Directory を使用するための前提条件

セルフマネージド Microsoft Active Directory ドメインに参加する Amazon FSx ファイルシステムを 作成する前に、以下の前提条件を確認してください。

トピック

- [オンプレミス構成](#page-67-0)
- [ネットワークの設定](#page-68-0)
- [サービスアカウントのアクセス許可](#page-71-0)

#### <span id="page-67-0"></span>オンプレミス構成

Amazon FSx ファイルシステムに参加できるオンプレミスまたはその他のセルフマネージド Microsoft Active Directory があることを確認してください。オンプレミス Active Directory には以下 の設定が必要です。

- Active Directory ドメインコントローラーのドメイン機能レベルは、Windows Server 2008 R2 以上 です。
- DNS サーバーの IP アドレスと Active Directory ドメインコントローラーの IP アドレスは、ファイ ルシステムの作成時期に応じて次のようになります。

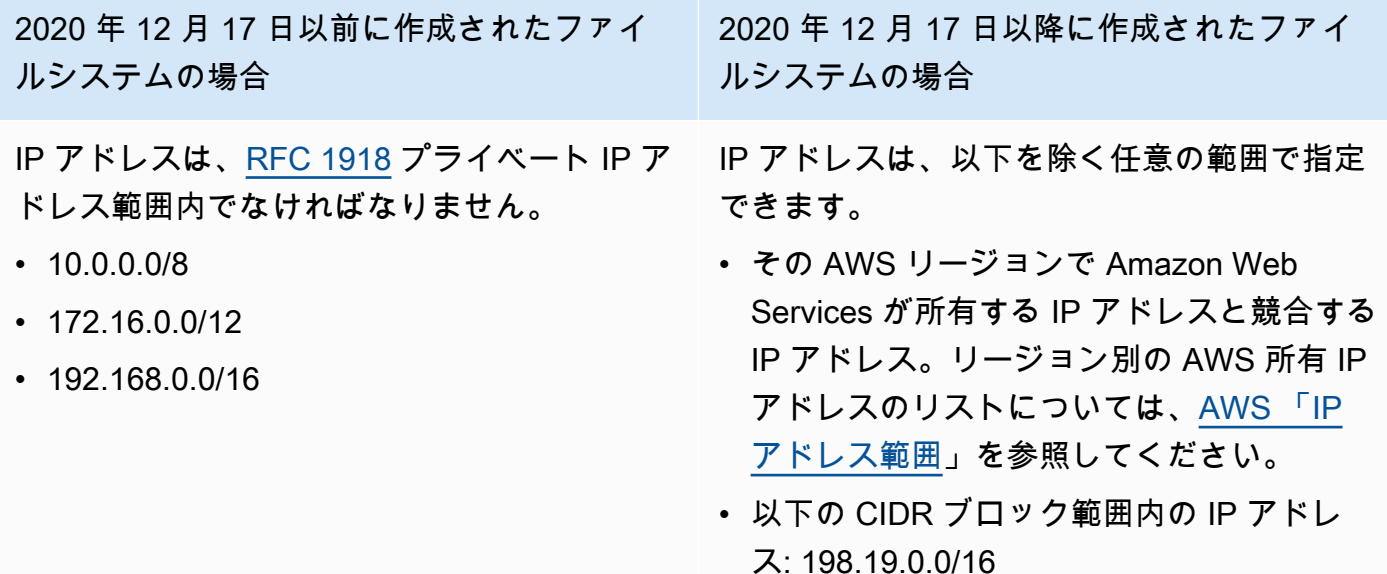

2020 年 12 月 17 日以前に作成された FSx for Windows ファイルサーバーのファイルシステムに、 非プライベート IP アドレス範囲を使用してアクセスする必要がある場合は、ファイルシステムの バックアップを復元して、新しいファイルシステムを作成できます。詳細については、「[バック](#page-136-0) [アップの使用](#page-136-0)」を参照してください。

• シングルラベルドメイン (SLD) 形式ではないドメイン名。Amazon FSx は SLD ドメインをサポー トしていません。

- シングル AZ 2 およびすべてのマルチ AZ ファイルシステムの場合は、アクティブディレクトリド メイン名は 47 文字を超えることはできません。
- Active Directory サイトが定義されている場合は、Amazon FSx ファイルシステムと関連する VPC 内のサブネットが Active Directory サイトで定義されている必要があり、VPC 内のサブネットとそ の他のサイトのサブネットの間に競合が存在してはなりません。
- Active Directory ドメインコントローラーと Amazon FSx 間の ICMP トラフィックを許可するに は、ファイアウォールにルールを追加する必要がある場合があります。

<span id="page-68-0"></span>ネットワークの設定

このセクションでは、ファイルシステムをセルフマネージド Active Directory に結合するために必要 なネットワーク設定について説明します。

ファイルシステムをセルフマネージド [Active Directory に結合する前に、Amazon FSx Active](#page-75-1) [Directory 検証ツールを使用して](#page-75-1)ネットワーク設定をテストすることをお勧めします。

- ファイルシステムを作成する Amazon VPC とセルフマネージド Active Directory 間で接続を設定 する必要があります。この接続は、 AWS Direct Connect、、VPC ピアリング [AWS Virtual Private](https://docs.aws.amazon.com/vpn/latest/s2svpn/VPC_VPN.html)  [Network、](https://docs.aws.amazon.com/vpn/latest/s2svpn/VPC_VPN.html)または を使用して設定できま[すAWS Transit Gateway](https://docs.aws.amazon.com/vpc/latest/tgw/what-is-transit-gateway.html)。 [https://docs.aws.amazon.com/](https://docs.aws.amazon.com/vpc/latest/peering/what-is-vpc-peering.html)  [vpc/latest/peering/what-is-vpc-peering.html](https://docs.aws.amazon.com/vpc/latest/peering/what-is-vpc-peering.html)
- [VPC セキュリティグループ] については、デフォルトの Amazon VPC のデフォルトセキュリティ グループが、コンソールのファイルシステムに追加する必要があります。FSx ファイルシステム を作成するサブネットのセキュリティグループと VPC ネットワーク ACL が、以下の図表に示す ポート上のトラフィックを許可していることを確認します。

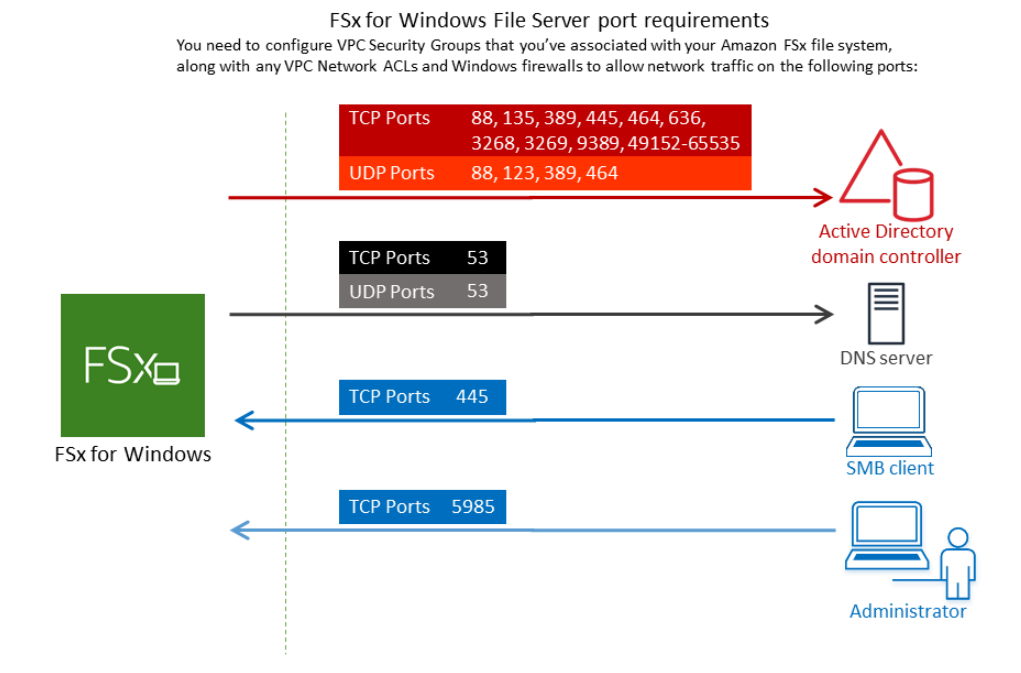

#### 以下の表に、各ポートのロールを示します。

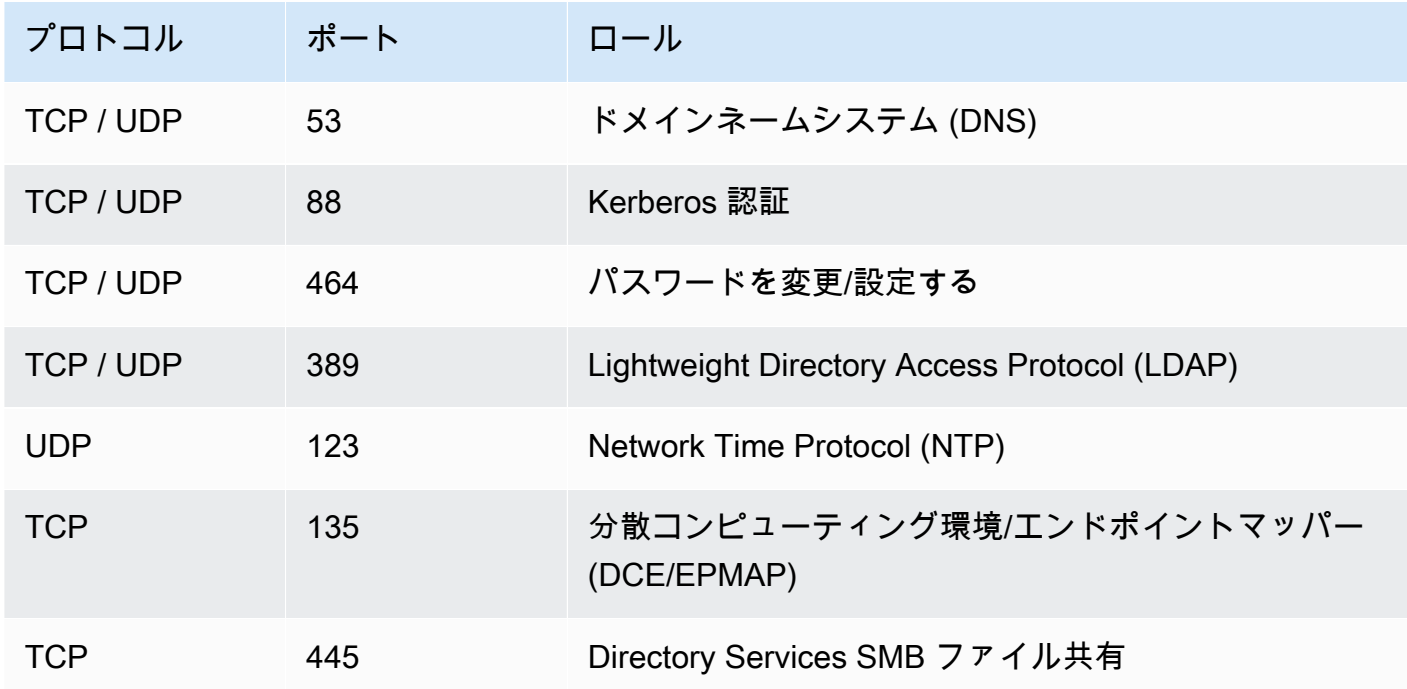

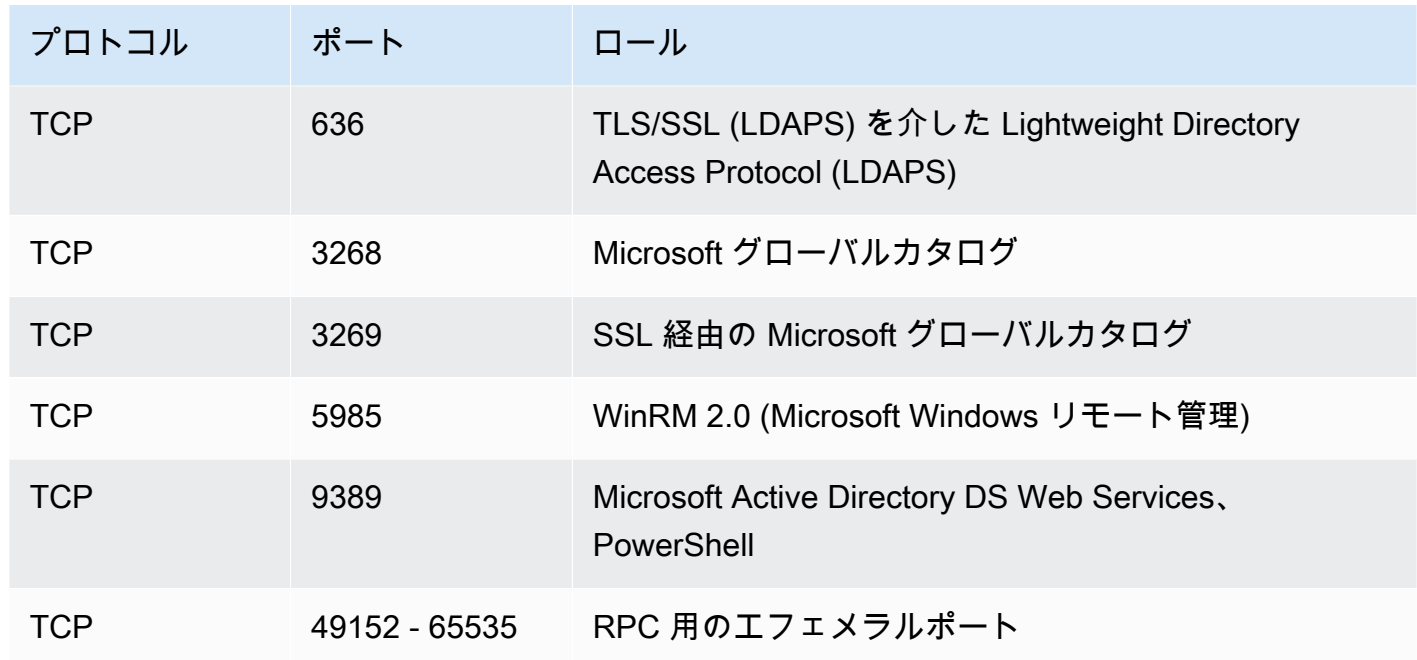

これらのトラフィックルールが、Active Directory ドメインコントローラー、DNS サーバー、FSx クライアント、FSx 管理者のそれぞれに適用されるファイアウォールにも反映されていることを 確認してください。

#### **A** Important

シングル AZ 2 およびマルチ AZ ファイルシステムのデプロイでは、TCP ポート 9389 でア ウトバウンドトラフィックを許可する必要があります。

a Note

VPC ネットワーク ACL を使用している場合は、FSx ファイルシステムからのダイナミック ポート (49152-65535) でのアウトバウンドトラフィックも許可する必要があります。

**A** Important

Amazon VPC セキュリティグループでは、ネットワークトラフィックが開始される方向で のみポートを開く必要がありますが、ほとんどの Windows ファイアウォールとおよび VPC ネットワーク ACL では両方向にポートを開く必要があります。

#### <span id="page-71-0"></span>サービスアカウントのアクセス許可

コンピュータをドメインに参加させるアクセス許可を委任されたサービスアカウントがセルフマネー ジド Microsoft Active Directory にあることを確認してください。サービスアカウントは、特定のタス クを委任されたセルフマネージド Microsoft Active Directory のユーザーアカウントです。

サービスアカウントには、少なくともファイルシステムを参加させる OU における以下のアクセス 許可が委任されている必要があります。

- パスワードをリセットする機能
- アカウントのデータの読み取りと書き込みを制限する機能
- DNS ホスト名への書き込みを検証する機能
- サービスプリンシパル名への書き込みを検証する機能
- コンピュータオブジェクトを作成および削除する機能(委任可)
- アカウントの検証を読み書きするための検証済みの機能
- アクセス許可を変更する機能

これらは、コンピュータオブジェクトをアクティブディレクトリに参加させるために必要な最小限の アクセス許可セットを表します。詳細については、「Microsoft Windows Server のドキュメント」ト ピック「[エラー: コントロールを付与された管理者以外のユーザーがコンピュータをドメインコント](https://support.microsoft.com/en-us/help/932455/error-message-when-non-administrator-users-who-have-been-delegated-con) [ローラーに結合しようとすると、アクセスが拒否される](https://support.microsoft.com/en-us/help/932455/error-message-when-non-administrator-users-who-have-been-delegated-con)」を参照してください。

正しい許可でサービスアカウントを作成する方法の詳細については、「 [Amazon FSx サービスアカ](#page-72-1) [ウントへの許可の委任](#page-72-1) 」を参照してください。

Amazon FSx では、Amazon FSx ファイルシステムの存続期間中、有効なサービスアカウントが必要 です。Amazon FSx は、ファイルシステムを完全に管理し、サービスアカウントを使用して Active Directory ドメインの結合解除と再結合を必要とするタスクを実行できる必要があります。これらの タスクには、障害が発生したファイルサーバーの置き換えや Windows Server ソフトウェアのパッチ 適用が含まれます。サービスアカウントの認証情報を含む Active Directory 設定を Amazon FSx で更 新することが不可欠です。詳細については、「[Active Directory 設定を最新の状態に保つ](#page-74-0)」を参照し てください。

Amazon FSx では、Active Directory 環境内のすべてのドメインコントローラーへの接続が必要で す。複数のドメインコントローラーがある場合は、それらのすべてが上記の要件を満たしていること を確認し、サービスアカウントに対するすべての変更がすべてのドメインコントローラーに反映され るようにします。
[Amazon FSx Active Directory 検証ツール](#page-75-0)を使用し、Active Directory 設定 (複数のドメインコント ローラーの接続テストを含む) を検証できます。接続が必要なドメインコントローラーの数を制限す るために、オンプレミスのドメインコントローラーと AWS Managed Microsoft ADの間に信頼関係を 構築することもできます。詳細については、「[リソースフォレスト分離モデルの使用](#page-59-0)」を参照してく ださい。

**A** Important

ファイルシステム作成後、Amazon FSx が OU に作成するコンピュータオブジェクトは移動 しないでください。これを行うと、ファイルシステムが設定ミスになります

FSx for Windows ファイルサーバーのファイルシステムを、セルフマネー ジド Microsoft アクティブディレクトリのドメインに結合するためのベスト プラクティス

Amazon FSx for Windows File Server ファイルシステムをセルフマネージド Microsoft Active Directory に参加させる場合は、これらのベストプラクティスをお勧めします。

Amazon FSx サービスアカウントへの許可の委任

Amazon FSx に提供するサービスアカウントは、必要最低限の許可で設定してください。さらに、組 織単位 (OU) を他のドメインコントローラーの懸念事項から分離します。

Amazon FSx ファイルシステムをドメインに結合する場合、サービスアカウントに委任された許可が あることを確認してください。ドメイン管理者 グループのメンバーには、このタスクを実行するの に十分な許可があります。ただし、ベストプラクティスとして、これを行うために必要な最小限の許 可しか持たないサービスアカウントを使用してください。次の手順は、Amazon FSx ファイルシステ ムをドメインに結合するために必要な権限のみを委任する方法を示しています。

Active Directory ユーザーとコンピュータ MMC スナップインの Delegate Control または Advanced 機能を使用して、これらのアクセス許可を割り当てます。

これらの手順のいずれかを、アクティブディレクトリに結合され、 Active Directory User and Computers MMCスナップインがインストールされているマシンで実行します。

Delegate Control を使用してサービスアカウントまたはグループにアクセス許可を割り当てるには

1. Active Directory ドメインのドメイン管理者としてシステムにログインします。

- 2. アクティブディレクトリユーザーとコンピュータ MMC スナップインを開きます。
- 3. タスクペインで、ドメインノードを展開します。
- 4. 変更する OU のコンテキスト (右クリック) メニューを見つけて開き、[Delegate Control] (コント ロールの委任) を選択します。
- 5. [Delegation of Control Wizard] (コントロールウィザードの委任) ページで、[Next] (次へ) を選択 します。
- 6. [追加] を選択して Amazon FSx サービスアカウントまたはグループの名前を追加し、[次へ] を選 択します。
- 7. [Tasks to Delegate] (委任するタスク) ページで、[Create a custom task to delegate] (委任するカ スタムタスクの作成) を選択し、[Next (次へ) を選択します。
- 8. [Only the following objects in the folder] (フォルダー内の以下のオブジェクトのみ) を選択してか ら、[Computer objects] (コンピュータオブジェクト) を選択します。
- 9. [Create selected objects in this folder] (このフォルダー内に選択したオブジェクトを作成する) を 選択してから、[Delete selected objects in this folder] (このフォルダー内の選択したオブジェク トを削除する) を選択します。続いて、[Next] (次へ) を選択します。
- 10. [Permissions] (アクセス許可) を使用する場合、以下を選択します。
	- [Reset Password] (パスワードのリセット)
	- [Read and write Account Restriction] (読み取りおよび書き込み、アカウントの制限)
	- [Validated write to DNS host name] (DNS ホスト名への書き込みの検証)
	- [Validated write to service principal name] (サービスプリンシパル名への書き込みの検証)
- 11. [Next] (次へ) を選択し、[Finish] (完了) を選択します。
- 12. アクティブディレクトリユーザーとコンピュータ MMC スナップインを閉じます。

高度な機能を使用してアクセス許可を割り当てるには

- 1. Active Directory ドメインのドメイン管理者としてシステムにログインします。
- 2. アクティブディレクトリユーザーとコンピュータ MMC スナップインを開きます。
- 3. メニューバーから [表示] を選択し、[高度な機能] が有効になっていることを確認します (機能が 有効になっている場合、横にチェックマークが表示されます)。
- 4. タスクペインで、ドメインノードを展開します。
- 5. 変更する OU のコンテキストメニューを見つけて (右クリックで) 開き、[プロパティ] をクリッ クします。
- 6. [OU のプロパティ] ペインで [セキュリティ] タブをクリックします。
- 7. [セキュリティ] タブで [アドバンスト] をクリックします。次に、[追加] をクリックします。
- 8. [許可エントリ] ページで [プリンシパルを選択] をクリックし、Amazon FSx サービスアカウント またはグループの名前を入力します。適用先: で、子孫コンピュータオブジェクト を選択しま す。次の許可が選択されていることを確認します。
	- [許可を変更]
	- [コンピュータオブジェクトの作成]
	- [コンピュータオブジェクトの削除]
- 9. [適用] を選択してから [OK] を選択します。
- 10. アクティブディレクトリユーザーとコンピュータ MMC スナップインを閉じます。

**A** Important

ファイルシステム作成後、Amazon FSx が OU に作成するコンピュータオブジェクトは移動 しないでください。これを行うと、ファイルシステムが正しく設定されなくなります。ファ イルシステムを新しいサービスアカウントで更新する場合は、その新しいサービスアカウン トにファイルシステムに関連付けられている既存のコンピュータオブジェクトに対するフル コントロールアクセス許可が付与されていることを確認してください。

Active Directory 設定を最新の状態に保つ

Amazon FSx ファイルシステムの継続的で中断のない可用性を確保するには、セルフマネージド Active Directory 設定に変更を加えるたびに、ファイルシステムの Active Directory 設定を更新する必 要があります。

例えば、Active Directory が時間ベースのパスワードリセットポリシーを使用している場合、パス ワードをリセットするとすぐに、サービスアカウントのパスワードを Amazon FSx で更新してくだ さい。同様に、アクティブディレクトリドメインの DNS サーバーの IP アドレスが変更された場合 は、変更が発生したらすぐに、Amazon FSx で DNS サーバーの IP アドレスを更新します。詳細に ついては、「[セルフマネージドアクティブディレクトリ設定の更新:](#page-91-0)」を参照してください。

Amazon FSx ファイルシステムのセルフマネージド Active Directory 設定を更新すると、更新が適用 されている間にファイルシステムの状態が [利用可能] から [更新中] に変わります。更新が適用され た後、状態が [Available] (利用可能) に戻っているか検証します。更新が完了するまでには、数分か

かる場合があることに注意してください。詳細については、「[セルフマネージドアクティブディレク](#page-92-0) [トリの更新のモニタリング](#page-92-0)」を参照してください。

更新されたセルフマネージド Active Directory 設定に問題がある場合は、ファイルシステムの状態は [設定ミス] に切り替わります。この状態では、コンソール、API、および CLI のファイルシステムの 説明の横にエラーメッセージと推奨される修正アクションが表示されます。推奨される修正アクショ ンを実行した後、最終的にファイルシステムの状態が [Available] (使用可能) に変更したかを確認し ます。

セルフマネージド Active Directory の考えられる設定ミスに関するトラブルシューティングの詳細に ついては、「[ファイルシステムが正しく設定されていない状態です](#page-395-0)」を参照してください。

セキュリティグループを使用して VPC 内のトラフィックを制限する

仮想プライベートクラウド (VPC) のネットワークトラフィックを制限するために、VPC に最小特権 のプリンシパルを実装できます。つまり、許可を必要最低限値に制限できます。これを行うには、 セキュリティグループルールを使用します。詳細については、「[Amazon VPC セキュリティグルー](#page-323-0) [プ](#page-323-0)」を参照してください。

ファイルシステムのネットワークインターフェイス用のアウトバウンドセキュリティ グループルールの作成

セキュリティを強化するには、アウトバウンドトラフィックルールを使用したセキュリティグルー プの設定を検討してください。これらのルールでは、セルフマネージド Microsoft Active Directory ド メインコントローラー、またはサブネットまたはセキュリティグループ内へのアウトバウンドトラ フィックのみを許可する必要があります。このセキュリティグループを Amazon FSx ファイルシス テムの Elastic Network Interface に関連付けられた VPC に適用します。詳細については、「[Amazon](#page-322-0)  [VPC を使用したファイルシステムアクセスコントロール」](#page-322-0)を参照してください。

## <span id="page-75-0"></span>アクティブディレクトリ設定の検証

アクティブディレクトリに結合している FSx for Windows ファイルサーバーファイルシステムを作 成する前に、Amazon FSx アクティブディレクトリ検証ツールを使用して、アクティブディレクトリ 設定を検証します。アクティブディレクトリ設定を正常に検証するには、アウトバウンドのインター ネット接続が必要であることに注意してください。

アクティブディレクトリの設定を検証するには

1. FSx for Windows ファイルサーバーファイルシステムに使用するのと同じサブネットと、同じ Amazon VPC セキュリティグループで Amazon EC2 Windows インスタンスを起動します。EC2

インスタンスが AmazonEC2ReadOnlyAccess IAM アクセス許可を必要としていることを確認 します。IAM ポリシーシミュレーターを使用して、EC2 インスタンスロールのアクセス許可を 検証できます。詳細については、「IAM ユーザーガイド」の「[IAM ポリシーシミュレーターを](https://docs.aws.amazon.com/IAM/latest/UserGuide/access_policies_testing-policies.html) [使用した IAM ポリシーのテスト」](https://docs.aws.amazon.com/IAM/latest/UserGuide/access_policies_testing-policies.html)を参照してください。

- 2. EC2 Windows インスタンスをアクティブディレクトリに結合します。詳細については、「AWS Directory Service 管理ガイド」の「[Windows インスタンスを手動で結合する」](https://docs.aws.amazon.com/directoryservice/latest/admin-guide/join_windows_instance.html)を参照してくだ さい。
- 3. EC2 インスタンスに接続します。詳細については、[「Amazon EC2 ユーザーガイド」の](https://docs.aws.amazon.com/AWSEC2/latest/WindowsGuide/connecting_to_windows_instance.html) [「Windows インスタンスへの接続」](https://docs.aws.amazon.com/AWSEC2/latest/WindowsGuide/connecting_to_windows_instance.html)を参照してください。 Amazon EC2
- 4. EC2 インスタンスで Windows PowerShell ウィンドウ (管理者として実行 を使用) を開きます。

Windows に必要な Active Directory モジュール PowerShell がインストールされているかどうか をテストするには、次のテストコマンドを使用します。

PS C:\> **Import-Module ActiveDirectory**

上記でエラーが返された場合は、次のコマンドを使用してインストールします。

PS C:\> **Install-WindowsFeature RSAT-AD-PowerShell**

5. 次のコマンドを使用して、ネットワーク検証ツールをダウンロードします。

PS C:\> **Invoke-WebRequest "https://docs.aws.amazon.com/fsx/latest/WindowsGuide/ samples/AmazonFSxADValidation.zip" -OutFile "AmazonFSxADValidation.zip"**

6. 次のコマンドを使用して zip ファイルを展開します。

PS C:\> **Expand-Archive -Path "AmazonFSxADValidation.zip"**

7. AmazonFSxADValidation モジュールを現在のセッションに追加します。

PS C:\> **Import-Module .\AmazonFSxADValidation**

- 8. 以下のコマンドを代入して、必要なパラメータを設定します。
	- アクティブディレクトリドメイン名 (*DOMAINNAME.COM*)
- 次のいずれかのオプションを使用して、サービスアカウントのパスワードの \$Credential オブジェクトを準備します。
	- 認証情報オブジェクトをインタラクティブに生成するには、次のコマンドを使用します。

```
$Credential = Get-Credential
```
• AWS Secrets Manager リソースを使用して認証情報オブジェクトを生成するには、次のコ マンドを使用します。

```
$Secret = ConvertFrom-Json -InputObject (Get-SECSecretValue -SecretId 
 $AdminSecret).SecretString
$Credential = (New-Object PSCredential($Secret.UserName,(ConvertTo-SecureString 
  $Secret.Password -AsPlainText -Force)))
```
- DNS サーバーの IP アドレス (*IP\_ADDRESS\_1*、*IP\_ADDRESS\_2*)
- Amazon FSx ファイルシステムを作成する予定のサブネットのサブネット ID (例え ば、*SUBNET\_1*、*SUBNET\_2*、subnet-04431191671ac0d19)。

```
PS C:\> 
$FSxADValidationArgs = @{ 
     # DNS root of ActiveDirectory domain 
     DomainDNSRoot = 'DOMAINNAME.COM' 
     # IP v4 addresses of DNS servers 
     DnsIpAddresses = @('IP_ADDRESS_1', 'IP_ADDRESS_2') 
     # Subnet IDs for Amazon FSx file server(s) 
     SubnetIds = @('SUBNET_1', 'SUBNET_2') 
     Credential = $Credential
}
```
9. (オプション) 検証ツールを実行する前に、組織単位、委任された管理者グループを設定し DomainControllersMaxCount、含まれている README.md ファイルの指示に従ってサービスアカ ウントのアクセス許可の検証を有効にします。

### **a** Note

オペレーティングシステムが英語でない場合は、Domain Admins グループの 名前は異なります。例えば、フランス語の OS バージョンではグループの名前は Administrateurs du domaine です。値を指定していない場合、デフォルトの Domain Admins グループ名が使用され、ファイルシステムの作成は失敗します。

10. このコマンドを使用して検証ツールを実行します。

PS C:\> **\$Result = Test-FSxADConfiguration @FSxADValidationArgs**

11. 以下に、正常なテスト結果の例を示します。

```
Test 1 - Validate EC2 Subnets ...
...
Test 17 - Validate 'Delete Computer Objects' permission ...
Test computer object amznfsxtestd53f deleted!
...
SUCCESS - All tests passed! Please proceed to creating an Amazon FSx file system. 
 For your convenience, SelfManagedActiveDirectoryConfiguration of result can be 
 used directly in CreateFileSystemWindowsConfiguration for New-FSXFileSystem
PS C:\AmazonFSxADValidation> $Result.Failures.Count
\OmegaPS C:\AmazonFSxADValidation> $Result.Warnings.Count
\Omega
```
### 以下に、エラーのあるテスト結果の例を示します。

Test 1 - Validate EC2 Subnets ... ... Test 7 - Validate that provided EC2 Subnets belong to a single AD Site ... Name DistinguishedName Site ---- ----------------- ---- 10.0.0.0/19 CN=10.0.0.0/19,CN=Subnets,CN=Sites,CN=Configuration,DC=testad, DC=local CN=SiteB, CN=Sites, CN=Configu...

```
10.0.128.0/19 CN=10.0.128.0/19,CN=Subnets,CN=Sites,CN=Configuration,DC=test-
ad,DC=local CN=Default-First-Site-Name,C...
10.0.64.0/19 CN=10.0.64.0/19,CN=Subnets,CN=Sites,CN=Configuration,DC=test-
ad,DC=local CN=SiteB,CN=Sites,CN=Configu...
Best match for EC2 subnet subnet-092f4caca69e360e7 is AD site CN=Default-First-
Site-Name,CN=Sites,CN=Configuration,DC=te
st-ad,DC=local
Best match for EC2 subnet subnet-04431191671ac0d19 is AD site 
 CN=SiteB,CN=Sites,CN=Configuration,DC=test-ad,DC=local
WARNING: EC2 subnets subnet-092f4caca69e360e7 subnet-04431191671ac0d19 matched to 
 different AD sites! Make sure they
are in a single AD site.
...
9 of 16 tests skipped.
FAILURE - Tests failed. Please see error details below:
Name Value
---- -----
SubnetsInSeparateAdSites {subnet-04431191671ac0d19, subnet-092f4caca69e360e7}
Please address all errors and warnings above prior to re-running validation to 
 confirm fix.
PS C:\AmazonFSxADValidation> $Result.Failures.Count
1
PS C:\AmazonFSxADValidation> $Result.Failures
Name Value
---- -----
SubnetsInSeparateAdSites {subnet-04431191671ac0d19, subnet-092f4caca69e360e7}
PS C:\AmazonFSxADValidation> $Result.Warnings.Count
\Omega
```
検証ツールの実行時に警告またはエラーが表示された場合は、検証ツールパッケージ (TROUBLESHOOTING.md) および [Amazon FSx のトラブルシューティング](#page-380-0) に含まれるトラブル シューティングガイドを参照してください。

# セルフマネージド Microsoft アクティブディレクトリドメインへの Amazon FSx ファイルシステムの結合

新しい FSx for Windows ファイルサーバーファイルシステムを作成するときに、セルフマネージド Microsoft アクティブディレクトリドメインに結合するように Microsoft アクティブディレクトリ統合 を設定できます。これを行うには、Microsoft アクティブディレクトリに次の情報を指定します。

• オンプレミスの Microsoft アクティブディレクトリのディレクトリの完全修飾ドメイン名。

**a** Note

Amazon FSx は現在、シングルラベルドメイン (SLD) ドメインをサポートしていません。

- ドメインの DNS サーバーの IP アドレス。
- オンプレミスの Microsoft アクティブディレクトリのドメイン内のサービスアカウントの認証情 報。Amazon FSx は、これらの認証情報を使用して、セルフマネージド Active Directory に結合し ます。

オプションで、以下を指定することもできます。

- Amazon FSx ファイルシステムに結合させたいドメイン内の特定の組織単位 (OU)。
- メンバーに Amazon FSx ファイルシステムの管理者許可が付与されているドメイングループの名 前。

**a** Note

指定するドメイングループ名は、Active Directory 内で一意である必要があります。FSx for Windows File Server は、次の状況ではドメイングループを作成しません。

- 指定した名前のグループが既に存在する場合
- 名前を指定せず、「ドメイン管理者」という名前のグループが Active Directory に既に 存在する場合。

この情報を指定した後、Amazon FSx は、指定したサービスアカウントを使用して、新しいファイル システムをセルフマネージド Active Directory ドメインに結合します。

## **A** Important

Amazon FSx は、結合しているアクティブディレクトリドメインがデフォルトの DNS と して Microsoft DNS を使用している場合のみ、ファイルシステムの DNS レコードを登録 します。サードパーティー DNS を使用している場合は、ファイルシステムを作成した 後、Amazon FSx ファイルシステムの DNS エントリを手動で設定する必要があります。 ファイルシステムに使用する正しい IP アドレスの選択の詳細については、「[DNS に使用す](#page-90-0) [る正しいファイルシステムの IP アドレスを取得する」](#page-90-0)を参照してください。

## 開始する前に

[セルフマネージド Microsoft アクティブディレクトリでの Amazon FSx の使用](#page-64-0) で [セルフマネージド](#page-66-0) [Microsoft Active Directory を使用するための前提条件](#page-66-0) の詳細を完了していることを確認してくださ い。

セルフマネージド Active Directory に結合した FSx for Windows ファイルサーバーファイルシステム を作成するには (コンソール)

- 1. <https://console.aws.amazon.com/fsx/>で Amazon FSx コンソールを開きます。
- 2. ダッシュボードで [Create file system] (ファイルシステムの作成) を選択して、ファイルシステ ム作成ウィザードを起動します。
- 3. FSx for Windows ファイルサーバー を選択してから、[Next] (次へ) を選択します。[Create file system] (ファイルシステムの作成) ページが表示されます。
- 4. ファイルシステムの名前を入力します。最大 256 文字の Unicode 文字、空白文字、数字、およ び特殊文字 (+ - = . \_ : /) を使用できます。
- 5. ストレージ容量 では、ファイルシステムのストレージ容量 (GiB 単位) を入力します。SSD スト レージを使用している場合は、32~65,536 の範囲で任意の整数を入力します。HDD ストレージ を使用している場合は、2,000~65,536 の範囲で任意の整数を入力します。ファイルシステムの 作成した後、いつでも必要なストレージ容量を増やすことができます。詳細については、「[スト](#page-213-0) [レージ容量の管理](#page-213-0)」を参照してください。
- 6. スループット容量 はデフォルト設定のままにします。スループット容量 は、ファイルシステム をホストするファイルサーバーがデータを提供できる持続可能速度です。推奨スループット容量 設定は、選択したストレージ容量に基づきます。推奨スループット容量を超える容量が必要な場 合は、[Specify throughput capacity] (スループット容量の指定) を選択し、値を選択します。詳 細については、「[FSx for Windows File Server のパフォーマンス](#page-280-0)」を参照してください。

スループット容量は、ファイルシステムを作成した後、いつでも必要に応じて変更できます。詳 細については、「[スループット容量の管理](#page-236-0)」を参照してください。

- 7. ファイルシステムに関連付ける VPC を選択します。この入門演習では、 AWS Directory Service ディレクトリおよび Amazon EC2 インスタンスと同じ VPC を選択します。
- 8. アベイラビリティーゾーン と サブネット の値を選択します。
- 9. VPCセキュリティグループ については、デフォルトの Amazon VPC のデフォルトセキュリティ グループが、コンソールのファイルシステムに、すでに追加されています。FSx ファイルシス テムを作成しているサブネットのセキュリティグループと VPC ネットワーク ACL が、次の図 表に示す方向のポートでのトラフィックを許可していることを確認してください。

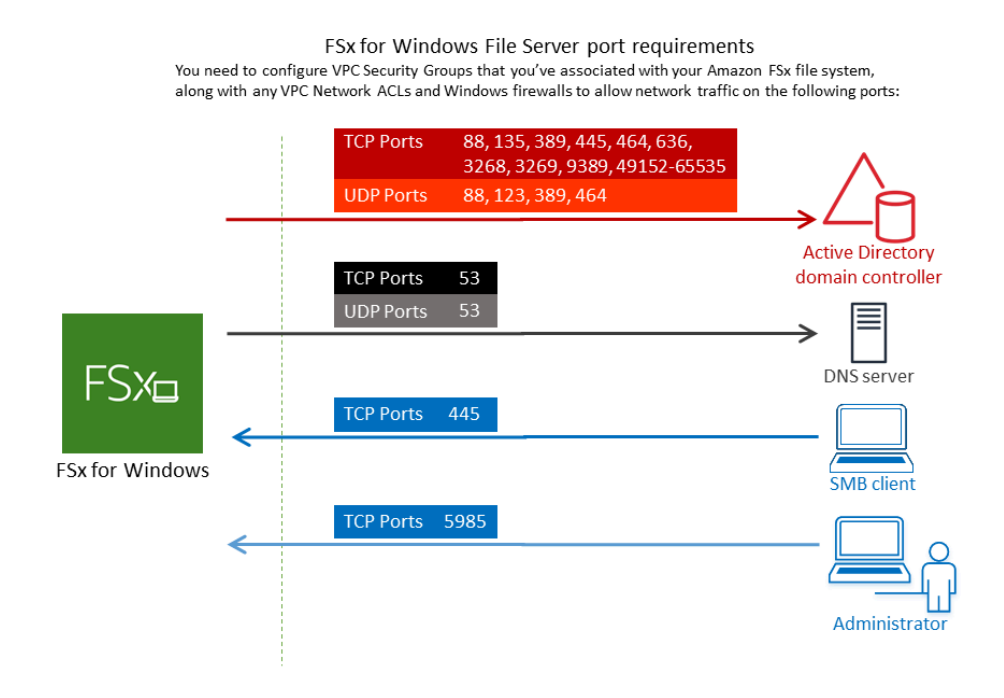

## 以下の表に、各ポートのロールを示します。

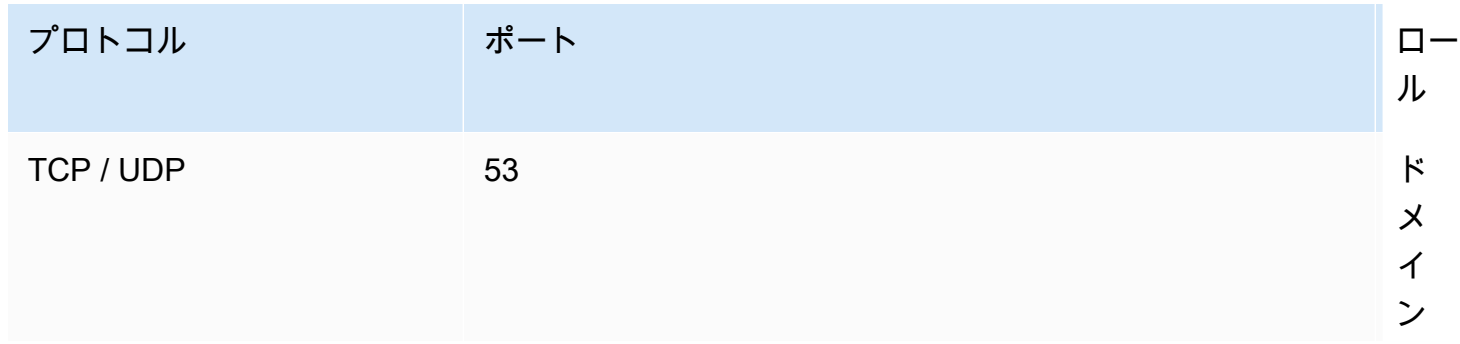

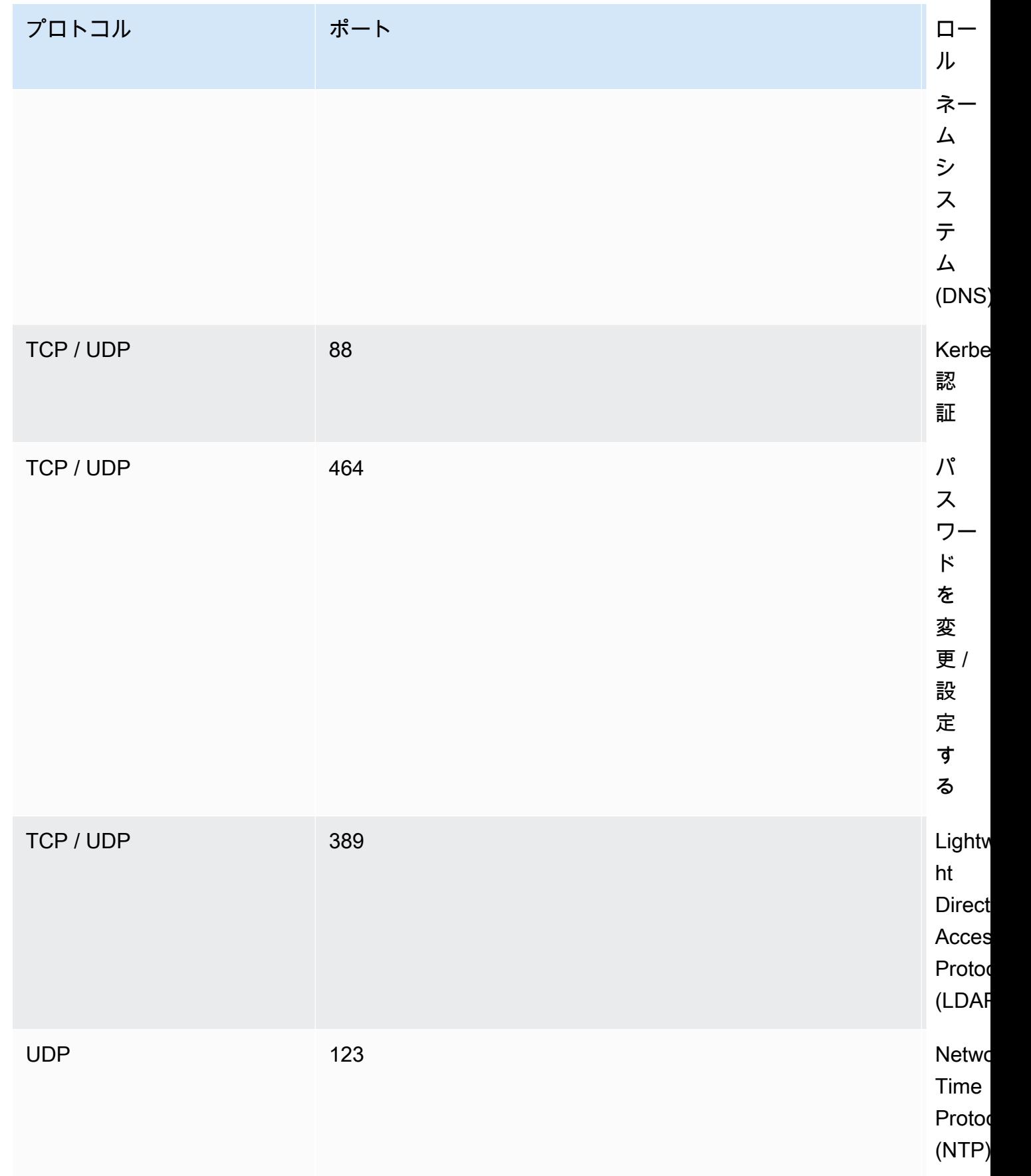

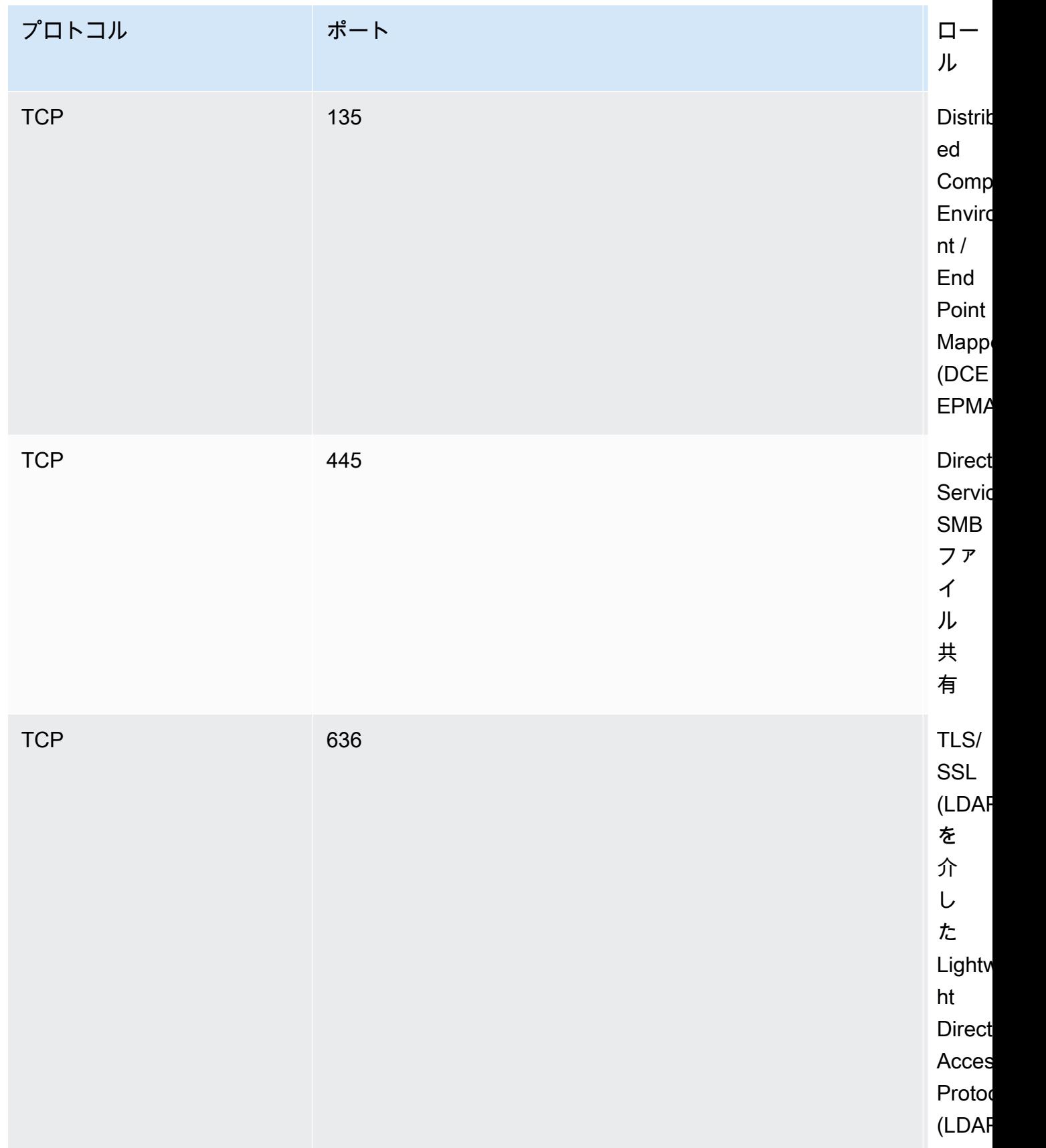

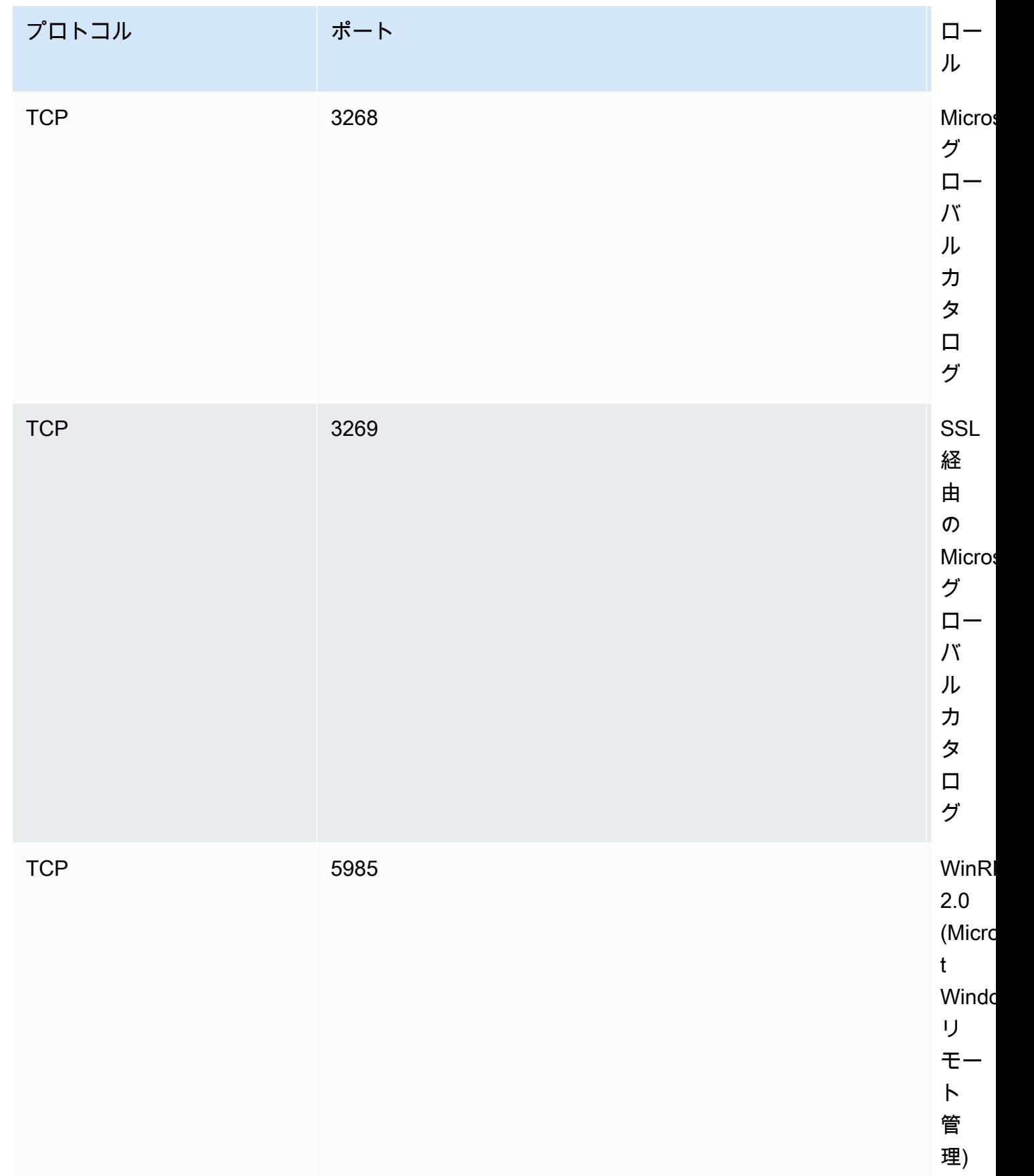

| プロトコル      | ポート           | $\square$ $-$<br>儿                                                                                                    |
|------------|---------------|----------------------------------------------------------------------------------------------------|
| <b>TCP</b> | 9389          | <b>Micros</b><br>Active<br><b>Direct</b><br><b>DS</b><br>Web<br>Servic<br>Power<br>$\mathsf{l}$                                                                                            |
| <b>TCP</b> | 49152 - 65535 | <b>RPC</b><br>用<br>$\sigma$<br>$\bot$<br>フェ<br>メラ<br>ルポ<br>$\overline{\phantom{0}}$<br>$\mathsf{h}% _{0}\!\left( \mathsf{h}\right) \equiv\mathsf{h}_{0}\!\left( \mathsf{h}% _{0}\right) ,$ |

**A** Important

シングル AZ 2 および、すべてのマルチ AZ ファイルシステムのデプロイでは、TCP ポート 9389 でアウトバウンドトラフィックを許可する必要があります。

**a** Note

VPC ネットワーク ACL を使用している場合は、FSx ファイルシステムからのダイナ ミックポート (49152-65535) でのアウトバウンドトラフィックも許可する必要がありま す。

- セルフマネージド Microsoft アクティブディレクトリドメインの DNS サーバーおよびドメイ ンコントローラーに関連付けられた、IP アドレスへのすべてのトラフィックを許可するアウ トバウンドルール。詳細については、[「アクティブディレクトリ通信用のファイアウォールの](https://support.microsoft.com/en-us/help/179442/how-to-configure-a-firewall-for-domains-and-trusts) [設定に関する Microsoft のドキュメント」](https://support.microsoft.com/en-us/help/179442/how-to-configure-a-firewall-for-domains-and-trusts) を参照してください。
- これらのトラフィックルールが、アクティブディレクトリドメインコントローラー、DNS サーバー、FSx クライアント、および FSx 管理者のそれぞれに適用されるファイアウォール にも反映されていることを確認してください。

**a** Note

アクティブディレクトリのサイトが定義されている場合、Amazon FSx ファイルシステ ムに関連付けられた VPC 内のサブネットがアクティブディレクトリのサイトで定義さ れていること、および VPC 内のサブネットとその他のサイトのサブネットの間に競合 が存在しないことを確認する必要があります。これらの設定は、アクティブディレクト リのサイトとサービス MMC スナップインを使用して、表示および変更することができ ます。

**A** Important

Amazon VPC セキュリティグループでは、ネットワークトラフィックが開始される方向 でのみポートを開く必要がありますが、ほとんどの Windows ファイアウォールとおよ び VPC ネットワーク ACL では両方向にポートを開く必要があります。

- 10. [Windows authentication] (Windows 認証) で、[Self-managed Microsoft Active Directory] (セルフ マネージド Microsoft アクティブディレクトリ) を選択します。
- 11. セルフマネージド Microsoft アクティブディレクトリのディレクトリの [完全修飾ドメイン名] の 値を入力します。

**a** Note

ドメイン名は、シングルラベルドメイン (SLD) 形式であってはなりません。現在 Amazon FSx では SLD ドメインをサポートしていません。

#### **A** Important

シングル AZ 2 およびすべてのマルチ AZ ファイルシステムの場合は、アクティブディレ クトリドメイン名は 47 文字を超えることはできません。

12. セルフマネージド Microsoft アクティブディレクトリのディレクトリの [組織単位] の値を入力し ます。

**a** Note

指定したサービスアカウントに、ここで指定する OU、または指定しない場合はデフォ ルトの OU に委任された、アクセス許可があることを確認します。

- 13. セルフマネージド Microsoft アクティブディレクトリのディレクトリの [DNS サーバー IP アド レス] に 1 つ以上、2 つ以下の値を入力します。
- 14. ServiceAcct など、セルフマネージド Active Directory ドメインのアカウントの [サービスアカ ウントのユーザーネーム] の文字列値を入力します。Amazon FSx は、このユーザー名を使用し て Microsoft アクティブディレクトリドメインに結合します。

### **A** Important

[Service account username] (サービスアカウントのユーザーネーム) を入力するとき は、ドメインプレフィクス (corp.com\ServiceAcct) またはドメインサフィックス (ServiceAcct@corp.com) は含めないでください。 [Service account username] (サービスアカウントのユーザーネーム) (CN=ServiceAcct,OU=example,DC=corp,DC=com) を入力するときは、識別名 (DN) を使用しないでください。

- 15. セルフマネージド Active Directory ドメインのアカウントの [サービスアカウントのパスワー ド] の値を入力します。Amazon FSx は、このパスワードを使用して Microsoft アクティブディ レクトリドメインに結合します。
- 16. パスワードを再入力して [Confirm password] (パスワードを確認) で確認します。
- 17. [委任されたファイルシステム管理者グループ] で、Domain Admins グループ、またはカス タムの委任されたファイルシステム管理者グループ (自身で作成した場合)を指定してくださ い。指定したグループには、ファイルシステムで管理タスクを実行するための委任許可が 与えられます。値を入力しない場合、Amazon FSx はビルトイン Domain Admins グルー

プを使用します。Amazon FSx は、ビルトインコンテナにある Delegated file system administrators group (指定したDomain Adminsグループまたはカスタムグループ) を持 つことをサポートしていないことに注意してください。

### **A** Important

[委任されたファイルシステム管理者グループ] を提供しない場合、デフォルトで は、Amazon FSx はアクティブディレクトリドメインで組み込み Domain Admins グ ループを使用しようとします。このビルトイングループの名前が変更された場合、また はドメイン管理に別のグループを使用している場合は、そのグループの名前をここに指 定する必要があります。

**A** Important

グループ名パラメータを指定するときは、ドメインプレフィックス (corp.com \FSxAdmins) またはドメインサフィックス (F SxAdmins@corp.com) を含めないでくだ さい。 グループには識別名 (DN) を使用しないでください。識別名の例としては、CN=F

SxAdmins、OU=example、DC=corp、DC=com があります。

セルフマネージド Active Directory に結合した FSx for Windows ファイルサーバーファイルシステム を作成するには (AWS CLI)

次の例では、us-east-2 アベイラビリティーゾーンにおける SelfManagedActiveDirectoryConfiguration で FSx for Windows ファイルサーバーファイル システムを作ります。

```
aws fsx --region us-east-2 \
create-file-system \
--file-system-type WINDOWS \
--storage-capacity 300 \
--security-group-ids security-group-id \
--subnet-ids subnet-id\
--windows-configuration 
 SelfManagedActiveDirectoryConfiguration='{DomainName="corp.example.com", \
OrganizationalUnitDistinguishedName="OU=FileSystems,DC=corp,DC=example,DC=com",FileSystemAdministratorsGroup="FSxAdmins", 
 \
```
**UserName="***FSxService***",Password="***password***", \ DnsIps=["10.0.1.18"]}',ThroughputCapacity=8**

**A** Important

ファイルシステムの作成後に Amazon FSx が OU で作成するコンピュータオブジェクトを移 動しないでください。これを行うと、ファイルシステムが正しく設定されなくなります。

## <span id="page-90-0"></span>DNS に使用する正しいファイルシステムの IP アドレスを取得する

Amazon FSx は、Microsoft DNS をデフォルトの DNS サービスとして使用している場合にのみ、 ファイルシステムの DNS レコードを登録します。サードパーティーの DNS を使用している場合 は、Amazon FSx ファイルシステムの DNS エントリを手動で設定する必要があります。このセク ションでは、ファイルシステムを DNS に手動で追加する必要がある場合に使用する、正しいファイ ルシステムの IP アドレスを取得する方法について説明します。ファイルシステムが作成されると、 ファイルシステムが削除されるまでその IP アドレスを変更できないことに注意してください。

DNS A エントリに使用するファイルシステムの IP アドレスを取得する方法

- 1. <https://console.aws.amazon.com/fsx/>で、IP アドレスを取得したいファイルシステムを選択する と、ファイルシステムの詳細ページが表示されます。
- 2. [Network & security] (ネットワークとセキュリティ) タブで、次のいずれかを実行します。
	- シングル AZ 1 ファイルシステムの場合:
		- [Subnet] (サブネット) パネルで、[Network Interface] (ネットワークインターフェイス) に表 示されている Elastic Network Interface を選択して、Amazon EC2 コンソールの [Network Interfaces] (ネットワークインターフェイス) ページを開きます。
		- [Primary private IPv4 IP] (プライマリプライベート IPv4 IP) 列には、シングル AZ 1 ファイ ルシステムが使用する IP アドレスが表示されます。
	- シングル AZ 2 またはマルチ AZ ファイルシステムの場合:
		- [Preferred subnet] (優先サブネット) パネルで、[Network interface] (ネットワークインター フェイス) に表示されている Elastic Network Interface を選択して、Amazon EC2 コンソー ルの [Network Interfaces] (ネットワークインターフェイス) ページを開きます。
		- 使用する優先サブネットの IP アドレスは、[Secondary private IPv4 IP] (セカンダリプライ ベート IPv4 IP) 列に表示されます。
- Amazon FSx の [Standby subnet] (スタンバイサブネット) パネルで、[Network Interface] (ネットワークインターフェイス) に表示されている Elastic Network Interface を選択し て、Amazon EC2 コンソールの [Network Interfaces] (ネットワークインターフェイス) ペー ジを開きます。
- 使用する優先サブネットの IP アドレスは、[Secondary private IPv4 IP] (セカンダリプライ ベート IPv4 IP) 列に表示されます。

**a** Note

シングル AZ 2 またはマルチ AZ ファイルシステムの Windows リモート PowerShell エンド ポイントの DNS エントリを設定する必要がある場合は、優先サブネットの Elastic Network Interface にプライマリプライベート IPv4 アドレスを使用する必要があります。詳細につい ては、「[での Amazon FSx CLI の使用 PowerShell](#page-163-0)」を参照してください。

## <span id="page-91-0"></span>セルフマネージドアクティブディレクトリ設定の更新:

AWS Management Console、Amazon FSx API、または を使用して、ファイルシステムのセルフマ ネージド Active Directory 設定のサービスアカウントのユーザー名とパスワードと DNS サーバーの IP アドレス AWS CLI を更新できます。セルフマネージド Active Directory 設定の更新の進行状況は AWS Management Console、、CLI、および API を使用していつでも追跡できます。詳細について は、「[セルフマネージドアクティブディレクトリの更新のモニタリング](#page-92-0)」を参照してください。

セルフマネージドアクティブディレクトリの設定を更新するには (コンソール)

- 1. <https://console.aws.amazon.com/fsx/>で Amazon FSx コンソールを開きます。
- 2. [ファイルシステム] に移動し、セルフマネージド Active Directory 設定を更新する Windows ファ イルシステムを選択します。
- 3. [Network & security] (ネットワークとセキュリティ) タブで、DNS サーバーの IP アドレス につ いては [Update] (更新) を選択します。またはサービスアカウントのユーザーネームについて は、更新するアクティブディレクトリプロパティによって異なります。
- 4. 表示されるダイアログに、新しい DNS サーバーの IP アドレスまたは新しいサービスアカウン トの認証情報を入力します。
- 5. [Update] (更新) を選択して、アクティブディレクトリ設定の更新を開始します。

[更新の進行状況は、 または を使用してモニタリングで](#page-92-0)きます AWS CLI。 AWS Management Console

セルフマネージドアクティブディレクトリ設定 (CLI) を更新するには

- FSx for Windows File Server ファイルシステムのセルフマネージド Active Directory 設定を更新 するには、 AWS CLI コマンド [update-file-system を](https://docs.aws.amazon.com/cli/latest/reference/fsx/update-file-system.html)使用します。以下のパラメータを設定しま す。
	- 更新するファイルシステムの ID への --file-system-id。
	- UserName セルフマネージド Active Directory サービスアカウントの新しいユーザーネーム。
	- Password セルフマネージド Active Directory アカウントの新しいパスワード。
	- DnsIps セルフマネージド Active Directory DNS サーバーの IP アドレス。

aws fsx update-file-system \ --file-system-id fs-0123456789abcdef0 \ --windows-configuration 'SelfManagedActiveDirectoryConfiguration={UserName=*username*,Password=*password*,\ DnsIps=[*192.0.2.0*,*192.0.2.24*]}'

更新アクションが成功すると、サービスは HTTP 200 レスポンスを返します。レスポンスの AdminstrativeActions オブジェクトは、リクエストとそのステータスを記述します。

<span id="page-92-0"></span>セルフマネージドアクティブディレクトリの更新のモニタリング

ファイルシステムのセルフマネージド Active Directory 設定を更新すると、更新の適用中にファイル システムの状態が使用可能から更新に切り替わります。更新が完了すると、状態は「利用可能」に戻 ります。更新が完了するまでに数分かかる場合があることに注意してください。

次のセクションで説明する AWS Management Console、 API、または を使用して AWS CLI、セル フマネージド Active Directory 設定の更新の進行状況をモニタリングできます。

コンソールで更新をモニタリングする

ファイルシステムの詳細 ウィンドウの [Updates] (更新) タブでは、更新の種類ごとに最新の更新プ ログラムを 10 個表示できます。

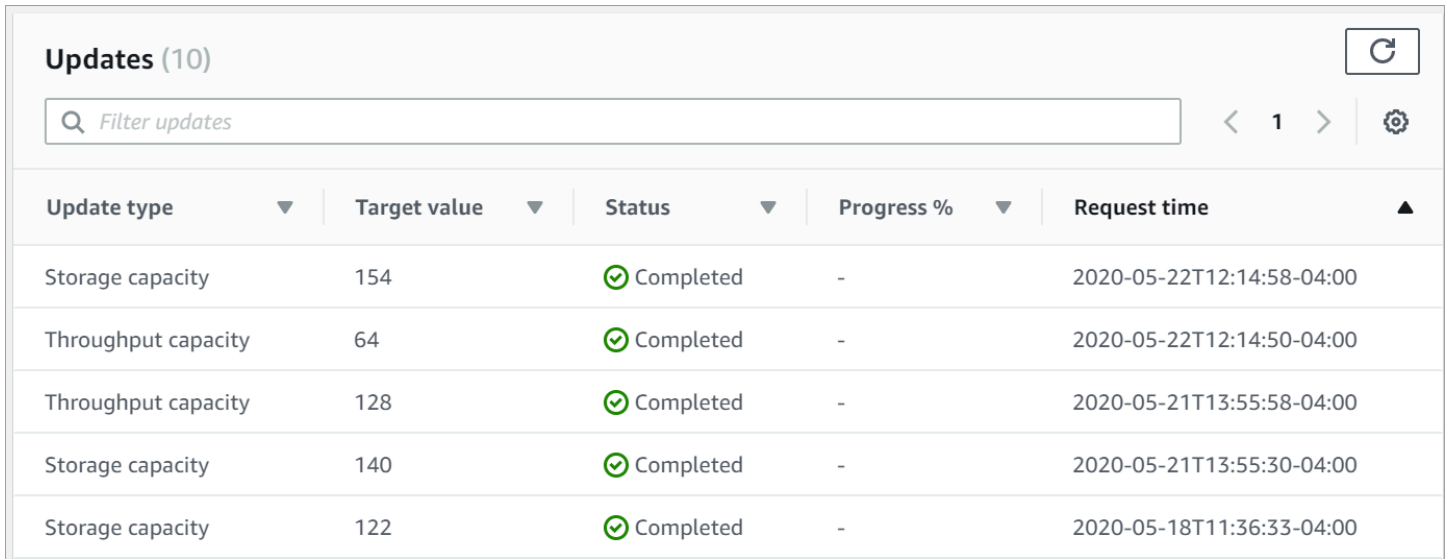

セルフマネージドアクティブディレクトリの更新の場合、次の情報を表示できます。

更新タイプ

サポートされているタイプは次のとおりです:

- DNS サーバーの IP アドレス
- サービスアカウントの認証情報
- ターゲット値

ファイルシステムのプロパティを更新する目標値。サービスアカウントの認証情報 の更新の場 合、ユーザー名のみが表示され、サービスアカウントのパスワードはこのフィールドに含まれま せん。

[Status] (ステータス)

更新の現在のステータス。セルフマネージドアクティブディレクトリの更新の場合、指定できる 値は次のとおりです。

- [Pending] (保留中) Amazon FSx は更新リクエストを受信しましたが、処理を開始していませ ん。
- [In progress] (進行中) Amazon FSx が更新リクエストを処理しています。
- [Completed] (完了) ファイルシステムの更新が正常に完了しました。
- [Failed] (失敗) ファイルシステムの更新に失敗しました。障害の詳細を見るには、疑問符 (?) を選択します。

[Progress %] (進行状況 %)

ファイルシステムの更新の進行状況を、完了率として表示します。 [Request time] (リクエスト時間)

Amazon FSx が更新アクションリクエストを受信した時刻。

AWS CLI および API を使用した更新のモニタリング

describ[e-file-systems](https://docs.aws.amazon.com/cli/latest/reference/fsx/describe-file-systems.html) AWS CLI コマンドと [DescribeFileSystems](https://docs.aws.amazon.com/fsx/latest/APIReference/API_DescribeFileSystems.html) API アクションを使 用して、進行中のファイルシステム更新リクエストを表示およびモニタリングできま す。AdministrativeActions 配列には、管理アクションタイプごとに最新の更新アクションが 10 件を表示されます。

以下の例では、2 つのセルフマネージド Active Directory ファイルシステムの更新を表す describefile-systems CLI コマンドのレスポンスの抜粋を示しています。

```
 { 
            "OwnerId": "111122223333", 
 . 
 . 
 . 
            "StorageCapacity": 1000, 
            "AdministrativeActions": [ 
\overline{\mathcal{L}} "AdministrativeActionType": "FILE_SYSTEM_UPDATE", 
                   "RequestTime": 1581694766.757, 
                   "Status": "PENDING", 
                   "TargetFileSystemValues": { 
                       "WindowsConfiguration": { 
                          "SelfManagedActiveDirectoryConfiguration": { 
                              "UserName": "serviceUser", 
 } 
 } 
 } 
               }, 
\overline{\mathcal{L}} "AdministrativeActionType": "FILE_SYSTEM_UPDATE", 
                   "RequestTime": 1619032957.759, 
                   "Status": "FAILED", 
                   "TargetFileSystemValues": {
```

```
 "WindowsConfiguration": { 
                         "SelfManagedActiveDirectoryConfiguration": { 
                         "DnsIps": [ 
                                "10.0.138.161" 
) and the contract of the contract \mathbf{I} } 
 } 
                  }, 
                  "FailureDetails": { 
                     "Message": "Failure details message." 
1 1 1 1 1 1 1
              } 
           ], 
 . 
 . 
 .
```
# Microsoft Windows ファイル共有を使用する

Microsoft Windows ファイル共有は、ファイルシステム内の特定のフォルダです。これには、そ のフォルダのサブフォルダが含まれており、サーバーメッセージブロック (SMB) プロトコルを使 用してコンピューティングインスタンスにアクセスできるようになります。ファイルシステムに は、share という名前のデフォルトの Windows ファイル共有が付属しています。共有フォルダ と いう名前の Windows グラフィカルユーザーインターフェイス (GUI) ツールを使用すれば、ほかの Windows ファイル共有をいくつでも作成および管理できます。

# ファイル共有へのアクセス

ファイル共有にアクセスするには、Windows マップネットワークドライブ機能を使用して、コン ピューティングインスタンス上のドライブ文字を Amazon FSx ファイル共有にマッピングします。 ファイル共有をコンピューティングインスタンス上のドライブにマッピングするプロセスは、Linux ではファイル共有の マウント と呼ばれています。このプロセスは、コンピューティングインスタン スのタイプとオペレーティングシステムによって異なります。ファイル共有がマップされると、アプ リケーションとユーザーはローカルファイルやフォルダであるかのように、ファイル共有上のファイ ルやフォルダにアクセスできます。

次に、サポートされているさまざまなコンピューティングインスタンスにファイル共有をマッピング する手順を示します。

トピック

- [Amazon EC2 Windows インスタンスでのファイル共有のマッピング](#page-96-0)
- [Amazon EC2 Mac インスタンスへのファイル共有のマウント](#page-99-0)
- [Amazon EC2 Linux インスタンスへのファイル共有のマウント](#page-102-0)
- [アクティブディレクトリに接続していない Amazon Linux EC2 インスタンスにファイル共有を自](#page-108-0) [動的にマウントする](#page-108-0)

<span id="page-96-0"></span>Amazon EC2 Windows インスタンスでのファイル共有のマッピング

Windows ファイルエクスプローラーまたはコマンドプロンプトを使用して、EC2 Windows インスタ ンスにファイル共有をマッピングできます。

Amazon EC2 Windows インスタンス (コンソール) のファイル共有をマップするには

- 1. EC2 Windows インスタンスを起動し、Amazon FSx ファイルシステムに参加した Microsoft ア クティブディレクトリに接続します。これを行うには、「AWS Directory Service 管理ガイド」 から以下の手順のいずれかを選択します。
	- [Windows EC2 インスタンスにシームレスに接続する](https://docs.aws.amazon.com/directoryservice/latest/admin-guide/launching_instance.html)
	- [Windows インスタンスを手動で接続する](https://docs.aws.amazon.com/directoryservice/latest/admin-guide/join_windows_instance.html)
- 2. EC2 Windows インスタンスに接続します。詳細については、Amazon EC2 [ユーザーガイド」の](https://docs.aws.amazon.com/AWSEC2/latest/WindowsGuide/connecting_to_windows_instance.html) [「Windows インスタンスへの接続」](https://docs.aws.amazon.com/AWSEC2/latest/WindowsGuide/connecting_to_windows_instance.html)を参照してください。
- 3. 接続したら、ファイルエクスプローラーを開きます。
- 4. ナビゲーションペインで、ネットワーク のコンテキスト (右クリック) メニューを開き、マップ ネットワークドライブ を選択します。
- 5. ドライブ では、ドライブ文字を選択します。
- 6. フォルダ では、ファイルシステムの DNS 名またはファイルシステムに関連する DNS エイリア ス、および共有名を入力します。

#### **A** Important

DNS 名の代わりに IP アドレスを使用すると、マルチ AZ ファイルシステムのフェイル オーバープロセス中に使用できなくなる可能性があります。また、マルチ AZ およびシ ングル AZ ファイルシステムでの Kerberos ベースの認証には、DNS 名または関連する DNS エイリアスが必要です。

ファイルシステムの DNS 名と関連する DNS エイリアスは、[Amazon FSx コンソール](https://console.aws.amazon.com/fsx) で Windowsファイルサーバー、ネットワークとセキュリティ を選択して見つけることができま す。または、System または [DescribeFileSystems](https://docs.aws.amazon.com/fsx/latest/APIReference/API_DescribeFileSystems.html) API [CreateFileオ](https://docs.aws.amazon.com/fsx/latest/APIReference/API_CreateFileSystem.html)ペレーションのレスポンス で確認できます。DNS エイリアスの使用については、「[DNS エイリアスを管理する](#page-166-0)」を参照し てください。

• AWS Managed Microsoft Active Directory に参加しているシングル AZ ファイルシステムの場 合、DNS 名は次のようになります。

fs-0123456789abcdef0.*ad-domain*.com

• セルフマネージドアクティブディレクトリに参加しているシングル AZ ファイルシステムおよ びマルチ AZ ファイルシステムの場合、DNS 名は次のようになります。

amznfsxaa11bb22.*ad-domain*.com

例えば、シングル AZ ファイルシステムの DNS 名を使用する場合、フォルダ に次のように入力 します。

\\fs-0123456789abcdef0.*ad-domain*.com\share

マルチ AZ ファイルシステムの DNS 名を使用するには、フォルダ に次のように入力します。

\\famznfsxaa11bb22.*ad-domain*.com\share

ファイルシステムに関連付けられた DNS エイリアスを使用するには、フォルダ に次のように入 力します。

\\*fqdn-dns-alias*\share

7. サインイン時にファイル共有を再接続するかどうかを示す [Reconnect at sign-in] (サインイン時 に再接続) オプションを選択してから、完了 を選択します。

Amazon EC2 Windows インスタンス (コマンドプロンプト) でファイル共有をマッピングするには

- 1. EC2 Windows インスタンスを起動し、Amazon FSx ファイルシステムに参加した Microsoft ア クティブディレクトリに接続します。これを行うには、「AWS Directory Service 管理ガイド」 から以下の手順のいずれかを選択します。
	- [Windows EC2 インスタンスにシームレスに接続する](https://docs.aws.amazon.com/directoryservice/latest/admin-guide/launching_instance.html)
	- [Windows インスタンスを手動で結合させる](https://docs.aws.amazon.com/directoryservice/latest/admin-guide/join_windows_instance.html)
- 2. AWS Managed Microsoft AD ディレクトリ内のユーザーとして EC2 Windows インスタンスに接 続します。詳細については、Amazon EC2 [ユーザーガイド」の「Windows インスタンスへの接](https://docs.aws.amazon.com/AWSEC2/latest/WindowsGuide/connecting_to_windows_instance.html) [続](https://docs.aws.amazon.com/AWSEC2/latest/WindowsGuide/connecting_to_windows_instance.html)」を参照してください。
- 3. 接続したら、コマンドプロンプトウィンドウを開きます。
- 4. 選択したドライブ文字、ファイルシステムの DNS 名、および共有名を使用してファイル共 有をマウントします。DNS 名は、[Amazon FSx コンソール](https://console.aws.amazon.com/fsx) を使って Windows ファイルサー

バー、[Network & security] (ネットワークとセキュリティ) を選択することで、検索できます。 または、CreateFileSystem ないし DescribeFileSystems API オペレーションのレスポン スでそれらを見つけることができます。

• AWS Managed Microsoft Active Directory に参加しているシングル AZ ファイルシステムの場 合、DNS 名は次のようになります。

fs-0123456789abcdef0.*ad-domain*.com

• セルフマネージドアクティブディレクトリに参加しているシングル AZ ファイルシステムおよ びマルチ AZ ファイルシステムの場合、DNS 名は次のようになります。

amznfsxaa11bb22.*ad-domain*.com

ファイル共有をマウントするコマンドの例を次に示します。

\$ net use H: \\amzfsxaa11bb22.*ad-domain*.com\share /persistent:yes

net use コマンドの代わりに、サポートされている任意の PowerShell コマンドを使用して ファイル共有をマウントすることもできます。

## <span id="page-99-0"></span>Amazon EC2 Mac インスタンスへのファイル共有のマウント

アクティブディレクトリに接続している、または接続していない Amazon EC2 Mac インスタンス に、ファイル共有をマウントすることができます。インスタンスがアクティブディレクトリに接続し ていない場合は、インスタンスが常駐する Amazon Virtual Private Cloud (Amazon VPC) に設定され た DHCP オプションを更新して、アクティブディレクトリドメインの DNS ネームサーバーを含め るようにしてください。次に、インスタンスを再起動します。

Amazon EC2 Mac インスタンス (GUI) にファイル共有をマウントするには

- 1. EC2 Mac インスタンスを起動します。これを行うには、Amazon EC2 ユーザーガイド」から次 のいずれかの手順を選択します。
	- [コンソールを使用した Mac インスタンスの起動](https://docs.aws.amazon.com/AWSEC2/latest/UserGuide/ec2-mac-instances.html#mac-instance-launch)
	- [を使用して Mac インスタンスを起動する AWS CLI](https://docs.aws.amazon.com/AWSEC2/latest/UserGuide/ec2-mac-instances.html#mac-instance-launch-cli)
- 2. Virtual Network Computing (VNC) を使用して EC2 Mac インスタンスに接続します。詳細につい ては、「Amazon EC2 [ユーザーガイド」の「VNC を使用してインスタンスに接続する」](https://docs.aws.amazon.com/AWSEC2/latest/UserGuide/ec2-mac-instances.html#mac-instance-vnc)を参照 してください。 Amazon EC2
- 3. EC2 Mac インスタンスで、次のように Amazon FSx ファイル共有に接続します。
	- a. Finder を開き、[Go] (進む) を選択し、[Connect to Server] (サーバーに接続) を選択しま す。
	- b. サーバーに接続 ダイアログボックスで、ファイルシステムの DNS 名またはファイルシステ ムに関連付けられた DNS エイリアス、および共有名を入力します。次に、[Connect] (接続) を選択します。

ファイルシステムの DNS 名と関連する DNS エイリアスは、[Amazon FSx コンソール](https://console.aws.amazon.com/fsx) で Windowsファイルサーバー、ネットワークとセキュリティ を選択して見つけることができ ます。または、System または [DescribeFileSystems](https://docs.aws.amazon.com/fsx/latest/APIReference/API_DescribeFileSystems.html) API [CreateFileオ](https://docs.aws.amazon.com/fsx/latest/APIReference/API_CreateFileSystem.html)ペレーションのレス ポンスで確認できます。DNS エイリアスの使用については、「[DNS エイリアスを管理す](#page-166-0) [る](#page-166-0)」を参照してください。

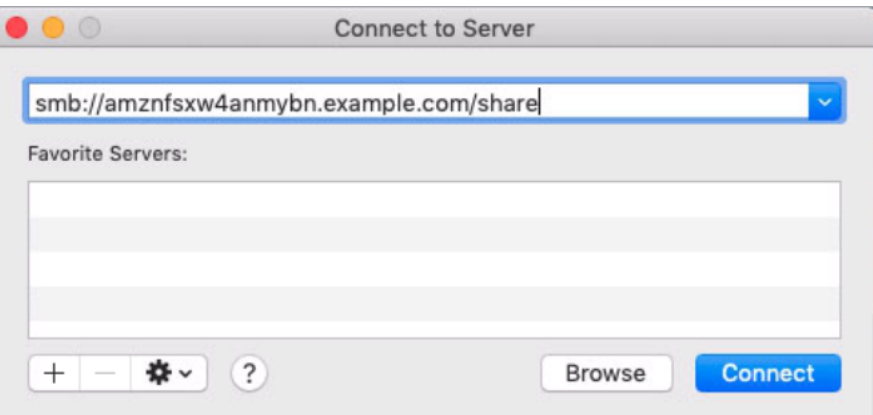

- c. 次の画面で、[Connect] (接続) を選択して続行します。
- d. 次の例に示すように、Amazon FSx サービスアカウントの Microsoft アクティブディレクト リ (AD) 認証情報を入力します。次に、[Connect] (接続) を選択します。

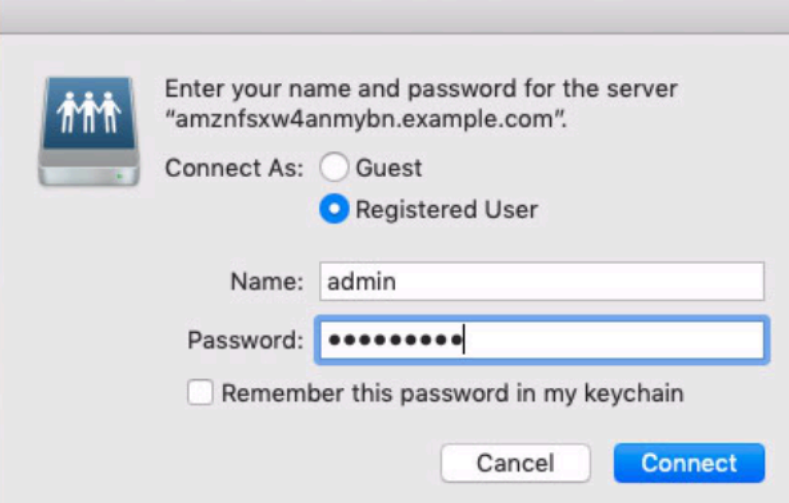

e. 接続が成功すると、Finder ウィンドウの 場所 の下に Amazon FSx 共有が表示されます。

Amazon EC2 Mac インスタンス (コマンドライン) にファイル共有をマウントするには

- 1. EC2 Mac インスタンスを起動します。これを行うには、Amazon EC2 ユーザーガイド」から次 のいずれかの手順を選択します。
	- [コンソールを使用した Mac インスタンスの起動](https://docs.aws.amazon.com/AWSEC2/latest/UserGuide/ec2-mac-instances.html#mac-instance-launch)
	- [を使用して Mac インスタンスを起動する AWS CLI](https://docs.aws.amazon.com/AWSEC2/latest/UserGuide/ec2-mac-instances.html#mac-instance-launch-cli)
- 2. Virtual Network Computing (VNC) を使用して EC2 Mac インスタンスに接続します。詳細につい ては、「Amazon EC2 [ユーザーガイド」の「VNC を使用してインスタンスに接続する」](https://docs.aws.amazon.com/AWSEC2/latest/UserGuide/ec2-mac-instances.html#mac-instance-vnc)を参照 してください。 Amazon EC2
- 3. 次のコマンドでファイル共有をマウントします。

mount\_smbfs //*file\_system\_dns\_name*/*file\_share mount\_point*

DNS 名は、[Amazon FSx コンソール](https://console.aws.amazon.com/fsx) で、Windows ファイルサーバー、ネットワークと セキュリティ を選択することで確認できます。または、CreateFileSystem ないし DescribeFileSystems API オペレーションのレスポンスでそれらを見つけることができま す。

• AWS Managed Microsoft Active Directory に参加しているシングル AZ ファイルシステムの場 合、DNS 名は次のようになります。

fs-0123456789abcdef0.*ad-domain*.com

• セルフマネージドアクティブディレクトリに参加しているシングル AZ ファイルシステムおよ びマルチ AZ ファイルシステムの場合、DNS 名は次のようになります。

amznfsxaa11bb22.*ad-domain*.com

この手順で使用するマウントコマンドは、指定されたポイントで以下を実行します。

- //*file\_system\_dns\_name*/*file\_share* マウントするファイルシステムの DNS 名と共 有を指定します。
- *mount\_point* ファイルシステムをマウントする EC2 インスタンス上のディレクトリ。

## <span id="page-102-0"></span>Amazon EC2 Linux インスタンスへのファイル共有のマウント

FSx for Windows ファイルサーバー共有は、アクティブディレクトリに接続している、または接続し ていない Amazon EC2 Linux インスタンスにマウントできます。

**a** Note

- 次のコマンドは、SMB プロトコル、キャッシュ、読み取りおよび書き込みバッファサイズ などのパラメータを例として指定します。Linux のパラメータの選択 cifs コマンド、お よび Linux カーネルのバージョンを使用すると、クライアントと Amazon FSx ファイルシ ステム間のネットワークオペレーションのスループットとレイテンシーに影響を与える可 能性があります。詳細については、使用している Linux 環境の「cifs ドキュメント」を ご覧ください。
- Linux のクライアントは、DNS ベースの自動フェイルオーバーをサポートしていません。 詳細については、「[Linux のクライアントでのフェイルオーバーのエクスペリエンス](#page-46-0)」を 参照してください。

アクティブディレクトリに接続している Amazon EC2 Linux インスタンスにファイル共有をマウン トするには

- 1. 実行中の EC2 Linux インスタンスを Microsoft アクティブディレクトリに接続していない場合 は、「AWS Directory Service 管理者ガイド」の[「Linux インスタンスを手動で接続する](https://docs.aws.amazon.com/directoryservice/latest/admin-guide/join_linux_instance.html)」を参 照して、接続の手順を確認してください。
- 2. EC2 Linux インスタンスに接続します。詳細については、「Amazon EC2 [ユーザーガイド」の](https://docs.aws.amazon.com/AWSEC2/latest/UserGuide/AccessingInstances.html) [「Linux インスタンスに接続する](https://docs.aws.amazon.com/AWSEC2/latest/UserGuide/AccessingInstances.html)」を参照してください。 Amazon EC2
- 3. 次のコマンドを実行して、cifs-utils パッケージをインストールします。このパッケージ は、Linux で Amazon FSx のようなネットワークファイルシステムをマウントするために使用さ れます。

\$ **sudo yum install cifs-utils**

4. マウントポイントディレクトリ **/mnt/fsx** を作成します。ここで Amazon FSx ファイルシステ ムをマウントします。

\$ **sudo mkdir -p /mnt/fsx**

5. 次のコマンドを使用して、Kerberos で認証します。

#### \$ **kinit**

6. 次のコマンドでファイル共有をマウントします。

\$ **sudo mount -t cifs //***file\_system\_dns\_name***/***file\_share mount\_point* **--verbose -o vers=***SMB\_version***,sec=krb5,cruid=***ad\_user***,rsize=***CIFSMaxBufSize***,wsize=***CIFSMaxBufSize***,cache=none**,ip=*preferredfile-server-Ip*

DNS 名は、[Amazon FSx コンソール](https://console.aws.amazon.com/fsx) で、Windows ファイルサーバー、ネットワークと セキュリティ を選択することで確認できます。または、CreateFileSystem ないし DescribeFileSystems の API オペレーションのレスポンスでも検索できます。

• AWS Managed Microsoft Active Directory に参加しているシングル AZ ファイルシステムの場 合、DNS 名は次のようになります。

fs-0123456789abcdef0.*ad-domain*.com

• セルフマネージドアクティブディレクトリに参加しているシングル AZ ファイルシステムおよ びマルチ AZ ファイルシステムの場合、DNS 名は次のようになります。

amznfsxaa11bb22.*ad-domain*.com

*CIFSMaxBufSize* を、カーネルで許可されている最大値に置き換えます。この値を取得するに は、次のコマンドを実行します。

\$ modinfo cifs | grep CIFSMaxBufSize parm: CIFSMaxBufSize:Network buffer size (not including header). Default: 16384 Range: 8192 to 130048 (uint)

出力は、最大バッファサイズが 130048 であることを示しています。

7. 次のコマンドを実行して、ファイルシステムがマウントされていることを確認します。このコマ ンドを実行すると、共通インターネットファイルシステム (CIFS) タイプのファイルシステムだ けが返されます。

\$ **mount -l -t cifs** //fs-0123456789abcdef0/share on /mnt/fsx type cifs (rw,relatime,vers=SMB\_version,sec=krb5,cache=cache\_mode,username=user1@CORP.NETWORK.COM,ui

この手順で使用するマウントコマンドは、指定されたポイントで以下を実行します。

- //*file\_system\_dns\_name*/*file\_share* マウントするファイルシステムの DNS 名と共有を 指定します。
- *mount\_point* ファイルシステムをマウントする EC2 インスタンス上のディレクトリ。
- -t cifs vers=*SMB\_version* ファイルシステムのタイプを CIFS、SMB プロトコルのバー ジョンとして指定します。Amazon FSx for Windows File Server では、SMB バージョン 2.0 から 3.1.1 がサポートされています。
- sec=krb5 認証に Kerberos バージョン 5 を使用するように指定します。
- cache=*cache\_mode* キャッシュモードを設定します。この CIFS キャッシュのオプションはパ フォーマンスに影響を与える可能性があるため、カーネルとワークロードに最適な設定をテストす る (さらに、Linux のドキュメントを確認する) 必要があります。loose では、プロトコルのセマ ンティクスが緩いため、データの不整合が発生する可能性があるため、オプション strict およ び none をお勧めします。
- cruid=*ad\_user* 認証情報キャッシュの所有者の uid を AD ディレクトリ管理者に設定します。
- */mnt/fsx* EC2 インスタンスの Amazon FSx ファイル共有のマウントポイントを指定します。
- rsize=*CIFSMaxBufSize*,wsize=*CIFSMaxBufSize* 読み取りおよび書き込みバッファのサイ ズを、CIFS プロトコルで許容される最大値として指定します。*CIFSMaxBufSize* を、カーネル で許可されている最大値に置き換えます。次のコマンドを実行して CIFSMaxBufSize を決定しま す。

\$ modinfo cifs | grep CIFSMaxBufSize parm: CIFSMaxBufSize:Network buffer size (not including header). Default: 16384 Range: 8192 to 130048 (uint)

出力は、最大バッファサイズが 130048 であることを示しています。

• ip=*preferred-file-server-Ip* - 宛先 IP アドレスを、ファイルシステムの優先ファイルサー バーのものに設定します。

ファイルシステムの優先ファイルサーバー IP アドレスを取得するには、次のようにします。

- ファイルシステムの詳細 ページのネットワークとセキュリティタブで Amazon FSx コンソール を使用します。
- describe-file-systems CLI コマンドまたは同等の [DescribeFileSystems](https://docs.aws.amazon.com/fsx/latest/APIReference/API_DescribeFileSystems.html) API コマンドのレ スポンス。

アクティブディレクトリに接続していない Amazon EC2 Linux インスタンスにファイル共有をマウ ントするには

次の手順では、アクティブディレクトリ (AD) に接続していない Amazon EC2 Linux インスタンス に Amazon FSx ファイル共有をマウントします。AD に接続していない EC2 Linux インスタンスの 場合、FSx for Windows ファイルサーバーのファイル共有のみが、プライベート IP アドレスを使用 してマウントできます。ファイルシステムのプライベート IP アドレスは、[Amazon FSx コンソー](https://console.aws.amazon.com/fsx) [ル](https://console.aws.amazon.com/fsx)のネットワークとセキュリティタブにある優先ファイルサーバー IP アドレス で取得できます。

この例では、NTLM 認証を使用します。これを行うには、FSx for Windows ファイルサーバーのファ イルシステムが接続している Microsoft アクティブディレクトリドメインのメンバーであるユーザー として、ファイルシステムをマウントします。ユーザーアカウントの認証情報は、EC2 インスタン ス creds.txt で作成するテキストファイルで提供されます。このファイルには、ユーザーのユー ザー名、パスワード、およびドメインが含まれています。

\$ **cat creds.txt**

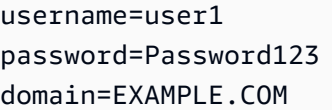

Amazon Linux EC2 インスタンスの起動と設定を行うには

- 1. [Amazon EC2 コンソールを](https://console.aws.amazon.com/ec2)使用して、Amazon Linux EC2 インスタンスを起動します。詳細に ついては、「Amazon EC2 [ユーザーガイド」の「インスタンスの](https://docs.aws.amazon.com/AWSEC2/latest/UserGuide/EC2_GetStarted.html#ec2-launch-instance)起動」を参照してください。 Amazon EC2
- 2. Amazon Linux EC2 インスタンスに接続します。詳細については、「Amazon EC2 [ユーザーガイ](https://docs.aws.amazon.com/AWSEC2/latest/UserGuide/AccessingInstances.html) [ド」の「Linux インスタンスに接続する](https://docs.aws.amazon.com/AWSEC2/latest/UserGuide/AccessingInstances.html)」を参照してください。 Amazon EC2
- 3. 次のコマンドを実行して、cifs-utils パッケージをインストールします。このパッケージ は、Linux で Amazon FSx のようなネットワークファイルシステムをマウントするために使用さ れます。

\$ **sudo yum install cifs-utils**

4. Amazon FSx ファイルシステムをマウントする予定のマウントポイント **/mnt/fsxx** を作成しま す。

\$ **sudo mkdir -p /mnt/fsx**

- 5. 前述のフォーマットで、/home/ec2-user ディレクトリに creds.txt の認証情報ファイルを 作成します。
- 6. 次のコマンドを実行して、ユーザー (所有者) だけがファイルの読み取りと書き込みをできるよ うに creds.txt ファイル許可を設定します。

\$ **chmod 700 creds.txt**

ファイルシステムをマウントするには

- 1. アクティブディレクトリに接続していないファイル共有は、そのプライベート IP アドレスを 使用してマウントします。ファイルシステムのプライベート IP アドレスは、[Amazon FSx コン](https://console.aws.amazon.com/fsx) [ソール](https://console.aws.amazon.com/fsx)のネットワークとセキュリティタブにある優先ファイルサーバー IP アドレスで取得でき ます。
- 2. 次のコマンドでファイルシステムをマウントします。

```
$ sudo mount -t cifs //file-system-IP-address/file_share /mnt/fsx 
  --verbose -o vers=SMB_version,sec=ntlmsspi,cred=/home/ec2-user/
creds.txt,rsize=CIFSMaxBufSize,wsize=CIFSMaxBufSize,cache=none
```
*CIFSMaxBufSize* を、カーネルで許可されている最大値に置き換えます。この値を取得するに は、次のコマンドを実行します。

\$ modinfo cifs | grep CIFSMaxBufSize parm: CIFSMaxBufSize:Network buffer size (not including header). Default: 16384 Range: 8192 to 130048 (uint)

出力は、最大バッファサイズが 130048 であることを示しています。

3. 次のコマンドを実行して、ファイルシステムがマウントされていることを確認します。このコマ ンドは、CIFS ファイルシステムのみを返します。

```
$ mount -l -t cifs
//file-system-IP-address/file_share on /mnt/fsx type cifs 
 (rw, relatime, vers=SMB_version, sec=ntlmsspi, cache=cache_mode, username=user1, domain=CORP.EXA
```
この手順で使用するマウントコマンドは、指定されたポイントで以下を実行します。

- //*file-system-IP-address*/*file\_share* マウントするファイルシステムの IP アドレスと 共有を指定します。
- -t cifs vers=*SMB\_version* ファイルシステムのタイプを CIFS、SMB プロトコルのバー ジョンとして指定します。Amazon FSx for Windows File Server では、SMB バージョン 2.0 から 3.1.1 がサポートされています。
- sec=ntlmsspi 認証に NT LAN Manager セキュリティサポートプロバイダーインターフェイス (NTLMSSPI) を使用するように指定します。
- cache=*cache\_mode* キャッシュモードを設定します。この CIFS キャッシュのオプションはパ フォーマンスに影響を与える可能性があるため、カーネルとワークロードに最適な設定をテストす る (さらに、Linux のドキュメントを確認する) 必要があります。loose では、プロトコルのセマ ンティクスが緩いため、データの不整合が発生する可能性があるため、オプション strict およ び none をお勧めします。
- cred=/home/ec2-user/creds.txt ユーザー認証情報を取得する場所を指定します。
- */mnt/fsx* EC2 インスタンスの Amazon FSx ファイル共有のマウントポイントを指定します。
• rsize=*CIFSMaxBufSize*,wsize=*CIFSMaxBufSize* - 読み取りおよび書き込みバッファのサイ ズを、CIFS プロトコルで許容される最大値として指定します。*CIFSMaxBufSize* を、カーネル で許可されている最大値に置き換えます。次のコマンドを実行して CIFSMaxBufSize を決定しま す。

\$ modinfo cifs | grep CIFSMaxBufSize parm: CIFSMaxBufSize:Network buffer size (not including header). Default: 16384 Range: 8192 to 130048 (uint)

## アクティブディレクトリに接続していない Amazon Linux EC2 インスタン スにファイル共有を自動的にマウントする

FSx for Windows ファイルサーバー共有は、マウント先の Amazon EC2 Linux インスタンスが再起動 されるたびに自動的にマウントできます。これを行うには、EC2 インスタンスの /etc/fstab ファ イルにエントリを追加します。/etc/fstab ファイルには、ファイルシステムに関する情報が含ま れています。インスタンスの起動時に実行されるコマンド mount -a は、/etc/fstab ファイルにリ ストされているファイルシステムをマウントします。

Active Directory に登録していない Amazon EC2 Linux インスタンスの場合、プライベート IP アド レスを使用して FSx for Windows ファイルサーバーのファイル共有のみをマウントできます。ファ イルシステムのプライベート IP アドレスは、[Amazon FSx コンソールの](https://console.aws.amazon.com/fsx)ネットワークとセキュリ ティタブにある優先ファイルサーバー IP アドレス で取得できます。

次の手順では、Microsoft NTLM 認証を使用します。ファイルシステムは、FSx for Windows ファイ ルサーバーシステムが接続している Microsoft アクティブディレクトリドメインのメンバーである ユーザーとしてマウントします。ユーザーアカウントの認証情報は、テキストファイル creds.txt で提供されます。このファイルには、ユーザーのユーザー名、パスワード、およびドメインが含まれ ています。

\$ **cat creds.txt** username=user1 password=Password123 domain=EXAMPLE.COM

アクティブディレクトリに参加していない Amazon Linux EC2 インスタンスにファイル共有を自動 的にマウントするには

Amazon Linux EC2 インスタンスの起動と設定を行うには

- 1. [Amazon EC2 コンソールを](https://console.aws.amazon.com/ec2)使用して、Amazon Linux EC2 インスタンスを起動します。詳細に ついては、「Amazon EC2 [ユーザーガイド」の「インスタンスの](https://docs.aws.amazon.com/AWSEC2/latest/UserGuide/EC2_GetStarted.html#ec2-launch-instance)起動」を参照してください。 Amazon EC2
- 2. インスタンスに接続します。詳細については、「Amazon EC2 [ユーザーガイド」の「Linux イン](https://docs.aws.amazon.com/AWSEC2/latest/UserGuide/AccessingInstances.html) [スタンスに接続する](https://docs.aws.amazon.com/AWSEC2/latest/UserGuide/AccessingInstances.html)」を参照してください。 Amazon EC2
- 3. 次のコマンドを実行して、cifs-utils パッケージをインストールします。このパッケージ は、Linux で Amazon FSx のようなネットワークファイルシステムをマウントするために使用さ れます。

\$ **sudo yum install cifs-utils**

4. /mnt/fsx ディレクトリを作成します。ここで Amazon FSx ファイルシステムをマウントしま す。

\$ **sudo mkdir /mnt/fsx**

- 5. /home/ec2-user ディレクトリに creds.txt の認証情報ファイルを作成します。
- 6. 次のコマンドを実行して、ユーザー (所有者) だけがファイルを読み取れるように、ファイル許 可を設定します。

\$ sudo chmod 700 creds.txt

ファイルシステムを自動的にマウントするには

- 1. アクティブディレクトリに接続していないファイル共有は、そのプライベート IP アドレスを 使用して自動的にマウントします。ファイルシステムのプライベート IP アドレスは、[Amazon](https://console.aws.amazon.com/fsx)  [FSx コンソールの](https://console.aws.amazon.com/fsx)ネットワークとセキュリティタブにある優先ファイルサーバー IP アドレス で 取得できます。
- 2. プライベート IP アドレスを使用してファイル共有を自動的にマウントするには、/etc/fstab ファイルを開きます。

```
//file-system-IP-address/file_share /mnt/fsx cifs 
 vers=SMB_version,sec=ntlmsspi,cred=/home/ec2-user/
creds.txt,rsize=CIFSMaxBufSize,wsize=CIFSMaxBufSize,cache=none
```
*CIFSMaxBufSize* を、カーネルで許可されている最大値に置き換えます。この値を取得するに は、次のコマンドを実行します。

\$ modinfo cifs | grep CIFSMaxBufSize parm: CIFSMaxBufSize:Network buffer size (not including header). Default: 16384 Range: 8192 to 130048 (uint)

出力は、最大バッファサイズが 130048 であることを示しています。

3. 「all」および「verbose」オプションと組み合わせて「fake」オプションを指定した mount コマ ンドを使用して、fstab エントリをテストします。

\$ **sudo mount -fav** home/ec2-user/fsx : successfully mounted

- 4. ファイル共有をマウントするには、Amazon EC2 インスタンスを再起動します。
- 5. インスタンスが再び利用可能になったら、次のコマンドを実行して、ファイルシステムがマウン トされていることを確認します。

```
$ sudo mount -l -t cifs
//file-system-IP-address/file_share on /mnt/fsx type cifs 
 (rw, relatime, vers=SMB_version, sec=ntlmsspi, cache=cache_code, username=user1, domain=CORP.EXA
```
この手順で /etc/fstab ファイルに追加された行は、指定されたポイントで以下を実行しま す。

- //*file-system-IP-address*/*file\_share* マウントする Amazon FSx ファイルシステ ムの IP アドレスと共有を指定します。
- /mnt/fsx EC2 インスタンスの Amazon FSx ファイルシステムのマウントポイントを指定 します。
- cifs vers=*SMB\_version* ファイルシステムのタイプを CIFS、SMB プロトコルのバー ジョンとして指定します。Amazon FSx for Windows File Server では、SMB バージョン 2.0 から 3.1.1 がサポートされています。
- sec=ntlmsspi NTLMチャレンジレスポンス認証を容易にするために NT LAN Manager セ キュリティサポートプロバイダーインターフェイスを使用することを指定します。
- cache=*cache\_mode* キャッシュモードを設定します。この CIFS キャッシュのオプション はパフォーマンスに影響を与える可能性があるため、カーネルとワークロードに最適な設定を テストする (さらに、Linux のドキュメントを確認する) 必要があります。loose では、プロ トコルのセマンティクスが緩いため、データの不整合が発生する可能性があるため、オプショ ン strict および none をお勧めします。
- cred=/home/ec2-user/creds.txt ユーザー認証情報を取得する場所を指定します。
- \_netdev ファイルシステムがネットワークアクセスを必要とするデバイスに存在すること をオペレーティングシステムに通知します。このオプションを使用すると、クライアントで ネットワークサービスが有効になるまで、インスタンスがファイルシステムをマウントできな くなります。
- 0 0 以外の値の場合、ファイルシステムを dump でバックアップする必要があることを示し ています。Amazon FSx の場合、この値は 0 である必要があります。
- 0 fsck が起動時にファイルシステムをチェックする順序を指定します。Amazon FSx ファ イルシステムの場合、この値は 0 であり、起動時に fsck を実行しないことを示します。

# 既存のファイルストレージを Amazon FSx に移行する

FSx for Windows ファイルサーバーは、エンタープライズアプリケーションを簡単に Amazon ウェ ブサービスクラウドにリフトアンドシフトするための機能、パフォーマンス、および互換性を備えて います。FSx for Windows File Server に移行するプロセスには、次のステップが含まれます。

- 1. FSx for Windows File Server にファイルを移行します。詳細については、「[FSx for Windows File](#page-112-0)  [Server に既存のファイルストレージを移行する](#page-112-0)」を参照してください。
- 2. ファイル共有設定を FSx for Windows File Server に移行します。詳細については、「[ファイル共](#page-121-0) [有設定を Amazon FSx に移行する」](#page-121-0)を参照してください。
- 3. 既存の DNS 名を Amazon FSx ファイルシステムの DNS エイリアスとして関連付けます。詳細に ついては、[「DNS エイリアスを Amazon FSx に関連付ける](#page-123-0)」をご覧ください。
- 4. FSx for Windows File Server にカットオーバーします。詳細については、「[Amazon FSx にカッ](#page-126-0) [トオーバー](#page-126-0)」を参照してください。

次のセクションで、プロセスの各ステップの詳細を確認できます。

トピック

- [FSx for Windows File Server に既存のファイルストレージを移行する](#page-112-0)
- [ファイル共有設定を Amazon FSx に移行する](#page-121-0)
- [Amazon FSx を使用するための DNS 設定の移行](#page-123-0)
- [Amazon FSx にカットオーバー](#page-126-0)

## <span id="page-112-0"></span>FSx for Windows File Server に既存のファイルストレージを移行す る

既存のファイルを FSx for Windows File Server ファイルシステムに移行するには、 を使用するこ とをお勧めします。これは AWS DataSync、 AWS ストレージサービスとの間で大量のデータのコ ピーを簡素化、自動化、高速化するために設計されたオンラインデータ転送サービスです。 は、イ ンターネットまたは 経由でデータ DataSync をコピーします AWS Direct Connect。フルマネージド サービスとして、 はアプリケーションの変更、スクリプトの開発、インフラストラクチャの管理の 必要性の大部分 DataSync を排除します。詳細については、「[AWS DataSyncを使用して、既存の](#page-113-0) [ファイルを FSx for Windows File Server に移行する」](#page-113-0)を参照してください。

別のソリューションとして、Robust File Copy、または Microsoft Windows 用のコマンドライン ディレクトリおよびファイルレプリケーションコマンドセットである Robocopy を使用できま す。Robocopy を使用してファイルストレージを FSx for Windows File Server に移行する方法の詳細 な手順については、「[Robocopy を使用して、既存のファイルを FSx for Windows File Server に移行](#page-117-0) [する](#page-117-0)」を参照してください。

<span id="page-113-1"></span>既存のファイルストレージを FSx for Windows File Server に移行するため のベストプラクティス

大量のデータを FSx for Windows File Server にできるだけ早く移行するには、ソリッドステートド ライブ (SSD) ストレージで設定された Amazon FSx ファイルシステムを使用します。移行が完了し たら、ハードディスクドライブ (HDD) ストレージを使用してデータを Amazon FSx ファイルシステ ムに移動できます (ユーザーのアプリケーションにとってこれが最良のソリューションの場合)。

SDD ストレージを使用して Amazon FSx ファイルシステムから HDD ストレージにデータを移動す るために、次の操作を行うことができます。(HDD ファイルシステムには最低でも 2 TB のストレー ジ容量があり、バックアップから復元するときはストレージ容量を変更できないことに注意してくだ さい。)

- 1. SSD ファイルシステムのバックアップを作成します。詳細については、[「ユーザーによるバック](#page-138-0) [アップの作成](#page-138-0)」を参照してください。
- 2. HDD ストレージを使用して、バックアップをファイルシステムに復元します。詳細については、 [「バックアップの復元](#page-143-0)」を参照してください。

<span id="page-113-0"></span>AWS DataSyncを使用して、既存のファイルを FSx for Windows File Server に移行する

AWS DataSync を使用して FSx for Windows File Server ファイルシステム間でデータを転送するこ とをお勧めします。 DataSync は、オンプレミスストレージシステムと他の AWS ストレージサービ ス間のデータの移動とレプリケーションをインターネット経由で簡素化、自動化、高速化するデータ 転送サービスです AWS Direct Connect。 DataSync は、所有権、タイムスタンプ、アクセス許可な どのファイルシステムデータとメタデータを転送できます。

DataSync は、NTFS アクセスコントロールリスト (ACLsのコピーをサポートし、NTFS システムア クセスコントロールリスト (SACLsは、管理者がファイルへのアクセスを試みたときの監査ログ記録 を制御するために使用されます。

DataSync を使用して 2 つの FSx for Windows File Server ファイルシステム間でファイルを転送した り、別の AWS リージョン または AWS アカウントのファイルシステムにデータを移動したりできま す。 DataSync FSx for Windows File Server ファイルシステムで を他のタスクに使用できます。例 えば、一度限りのデータ移行、配信ワークロード用の定期的なデータ取り込み、およびデータ保護と 回復のためのレプリケーションを計画できます。

では AWS DataSync、FSx for Windows File Server の場所は FSx for Windows File Server のエンド ポイントです。FSx for Windows File Server のロケーションと他のファイルシステムのロケーショ ンとの間でファイルを転送できます。詳細については、「AWS DataSync ユーザーガイド」の「[ロ](https://docs.aws.amazon.com/datasync/latest/userguide/working-with-locations.html) [ケーションの使用](https://docs.aws.amazon.com/datasync/latest/userguide/working-with-locations.html)」を参照してください。

DataSync は、サーバーメッセージブロック (SMB) プロトコルを使用して FSx for Windows File Server にアクセスします。 AWS DataSync コンソールまたは で設定したユーザー名とパスワードで 認証されます AWS CLI。

#### 前提条件

Amazon FSx for Windows File Server のセットアップにデータを移行するには、要件を満た すサーバーとネットワークが必要です DataSync 。詳細については、「 ユーザーガイド[」の](https://docs.aws.amazon.com/datasync/latest/userguide/requirements.html)  [DataSync「](https://docs.aws.amazon.com/datasync/latest/userguide/requirements.html) の要件AWS DataSync 」を参照してください。

大規模なデータ移行、または多数の小さなファイルを含む移行を行う場合は、SSD ストレージタイ プの Amazon FSx ファイルシステムを使用することをお勧めします。これは、 DataSync タスクに はファイルメタデータのスキャンが含まれるため、HDD ファイルシステムのディスク IOPS 制限が 枯渇し、移行が長くなり、ファイルシステムのパフォーマンスに影響が及ぶ可能性があるためです。 詳細については、「[既存のファイルストレージを FSx for Windows File Server に移行するためのベ](#page-113-1) [ストプラクティス](#page-113-1)」を参照してください。

データセットがほとんど小さなファイルで構成されている場合、数百万のファイル数の場合、また は消費するよりも 1 つの DataSync タスクよりも利用可能なネットワーク帯域幅がある場合は、ス ケールアウトアーキテクチャでデータ転送を高速化することもできます。詳細については、[AWS](https://aws.amazon.com/blogs/storage/how-to-accelerate-your-data-transfers-with-aws-datasync-scale-out-architectures/) [DataSync 「スケールアウトアーキテクチャを使用してデータ転送を高速化する方法](https://aws.amazon.com/blogs/storage/how-to-accelerate-your-data-transfers-with-aws-datasync-scale-out-architectures/)」を参照してく ださい。

[FSx パフォーマンスメトリクスを](#page-255-0)使用して、ファイルシステムのディスク I/O 使用状況をモニタリン グできます。

#### を使用してファイルを移行するための基本的な手順 DataSync

を使用してソースの場所から宛先にファイルを転送するには DataSync、以下の基本的なステップを 実行します。

- ご使用の環境にエージェントをダウンロードしてデプロイし、アクティブ化します。
- ソースと宛先の場所を作成して設定します。
- タスクを作成し、設定します。
- タスクを実行して、ソースから宛先にファイルを転送します。

既存のオンプレミスファイルシステムから FSx for Windows File Server にファイルを転送する方法 については、 AWS DataSync ユーザーガイド[の「セルフマネージドストレージと 間のデータ転送](https://docs.aws.amazon.com/datasync/latest/userguide/how-datasync-works.html#onprem-aws)  [AWS](https://docs.aws.amazon.com/datasync/latest/userguide/how-datasync-works.html#onprem-aws)」[、「SMB の場所の](https://docs.aws.amazon.com/datasync/latest/userguide/create-smb-location.html)作成」、[「Amazon FSx for Windows File Server の場所](https://docs.aws.amazon.com/datasync/latest/userguide/create-fsx-location.html)の作成」を参照し てください。

既存のクラウド内ファイルシステムから FSx for Windows File Server にファイルを転送する方 法については、「AWS DataSync ユーザーガイド」の「[Deploy your agent as an Amazon EC2](https://docs.aws.amazon.com/datasync/latest/userguide/deploy-agents.html#ec2-deploy-agent)  [instance」](https://docs.aws.amazon.com/datasync/latest/userguide/deploy-agents.html#ec2-deploy-agent) (Amazon EC2 インスタンスとしてエージェントをデプロイする) を参照してください。

2 つの Amazon FSx ファイルシステム間の移行

を使用して DataSync 、2 つの Amazon FSx ファイルシステム間でデータを移行できます。これは、 既存のファイルシステムから、シングル AZ 設定からマルチ AZ 設定など、異なる設定の新しいファ イルシステムにワークロードを移動する必要がある場合に役立ちます。を使用して DataSync 、ワー クロードを 2 つのファイルシステム間で分割することもできます。

移行プロセスの概要の例を次に示します。

- 1. ソースファイルシステムとデスティネーションファイルシステム DataSync の場所を作成しま す。ソースとターゲットの両方が同じ Active Directory ドメインに属しているか、ドメイン間の AD 信頼関係を持っている必要があることに注意してください。
- 2. ソースから宛先にデータを転送する DataSync タスクを作成して設定します。1 回限りのインスタ ンスとしてタスクを実行することも、設定したスケジュールに従って自動的に実行するようにタ スクを設定することもできます。
- 3. タスクが正常に完了すると、ターゲットファイルシステムのデータはソースの正確なコピーにな ります。タスクを完了するには、ソースファイルシステム上の書き込みアクティビティまたは ファイル更新を一時的に停止する必要があることに注意してください。その後、ターゲットファ イルシステムにカットオーバーし、ソースファイルシステムを削除できます。

本番稼働用環境のファイルシステムから移行する前に、最新のバックアップから復元されたファイル システムで移行プロセスをテストできます。これにより、データ転送プロセスにかかる時間を見積も り、 DataSync エラーを事前にトラブルシューティングできます。

カットオーバー時間を最小限に抑えるために、 DataSync タスクを事前に実行し、データの大部分を ソースファイルシステムから宛先ファイルシステムに移動できます。ソースファイルシステムへのト ラフィックを停止したら、最後のタスク転送を実行して、トラフィックを停止した後に新しく更新さ れたデータを同期し、ターゲットファイルシステムにカットオーバーできます。

特定のディレクトリでのみ実行するタスク、または特定のパスを含めるか除外するように DataSync タスクを設定できます。これは、複数のタスクを並列実行している場合や、データのサブセットを移 行する場合に便利です。

ソースファイルシステムの DNS 名と同じ DNS エイリアスをターゲットファイルシステムに作成で きます。これにより、エンドユーザーとアプリケーションは、ソースファイルシステムの DNS 名を 使用してファイルデータに引き続きアクセスできます。DNS エイリアスの設定方法の詳細について は、「[チュートリアル 5: DNS エイリアスを使用してファイルシステムにアクセスする](#page-304-0)」を参照して ください。

このタイプの移行を実行する場合、次のことをお勧めします。

- ファイルシステムのバックアップ、毎週のメンテナンスウィンドウ、および Data Deduplication ジョブを回避するように移行をスケジュールします。具体的には、計画された 移行と一致する場合は、Data Deduplication GarbageCollection ジョブを無効にすること をお勧めします。
- ソースとターゲットのファイルシステムの両方に SSD ストレージタイプを使用します。バック アップから復元することで、HDD と SSD のストレージタイプを切り替えることができます。詳 細については、「[FSx for Windows File Server に既存のファイルストレージを移行する](#page-112-0)」を参照し てください。
- 転送する必要のあるデータ量のために十分なスループットキャパシティがあるように、ソースと ターゲットのファイルシステムを設定します。 DataSync タスクプロセス中に、ソースファイルシ ステムとデスティネーションファイルシステムの両方のパフォーマンス使用率をモニタリングしま す。詳細については、「[Amazon によるメトリクスのモニタリング CloudWatch」](#page-255-0)を参照してくだ さい。
- 進行中のタスクの進行状況を理解するのに役立つ[DataSync モニタリング](https://docs.aws.amazon.com/datasync/latest/userguide/monitor-datasync.html)を設定します。ま た、Amazon CloudWatch Logs グループに DataSync ログを送信して、エラーが発生した場合のタ スクのデバッグを支援することもできます。

## <span id="page-117-0"></span>Robocopy を使用して、既存のファイルを FSx for Windows File Server に 移行する

Microsoft Windows サーバー上に構築された Amazon FSx for Windows File Server では、既存のデー タセットを Amazon FSx ファイルシステムに完全に移行できます。各ファイルのデータを移行でき ます。属性、タイムスタンプ、アクセスコントロールリスト (ACL)、所有者情報、監査情報など、関 連するすべてのファイルメタデータを移行することもできます。この移行のトータルサポートによ り、Amazon FSx では、これらのファイルデータセットに依存する Windows ベースのワークロード とアプリケーションを Amazon ウェブサービスクラウドに移動できます。

既存のファイルデータをコピーするプロセスのガイドとして、次のトピックを使用します。このコ ピーを実行すると、オンプレミスのデータセンターまたは Amazon EC2 のセルフマネージドファイ ルサーバーのすべてのファイルメタデータが保持されます。

#### <span id="page-117-1"></span>前提条件

始める前に、次のことを確認してください。

- オンプレミスの Active Directory と Amazon FSx ファイルシステムを作成する VPC 間のネット ワーク接続を確立します ( AWS Direct Connect または VPN を使用)。
- コンピュータをドメインに参加させるための委任されたアクセス許可を使用して、アクティブディ レクトリにサービスアカウントを作成します。詳細については、「AWS Directory Service 管理ガ イド」の「[サービスアカウントへの特権の委任](https://docs.aws.amazon.com/directoryservice/latest/admin-guide/prereq_connector.html#connect_delegate_privileges)」を参照してください。
- Amazon FSx ファイルシステムを作成し、セルフマネージド (オンプレミス) Microsoft AD ディレ クトリに結合します。
- Amazon FSx に転送 AWSする既存の\\Source\Shareファイルを含むファイル共有の場所 (オン プレミスまたは ) を書き留めます。
- 既存のファイルを転送したい Amazon FSx ファイルシステム上のファイル共有の場所を、書き留 めます (例えば \\Target\Share)。

次の表は、3 つの移行ユーザーアクセスモデルに関する出典および宛先ファイルシステムのアクセシ ビリティ要件をまとめたものです。

<span id="page-118-0"></span>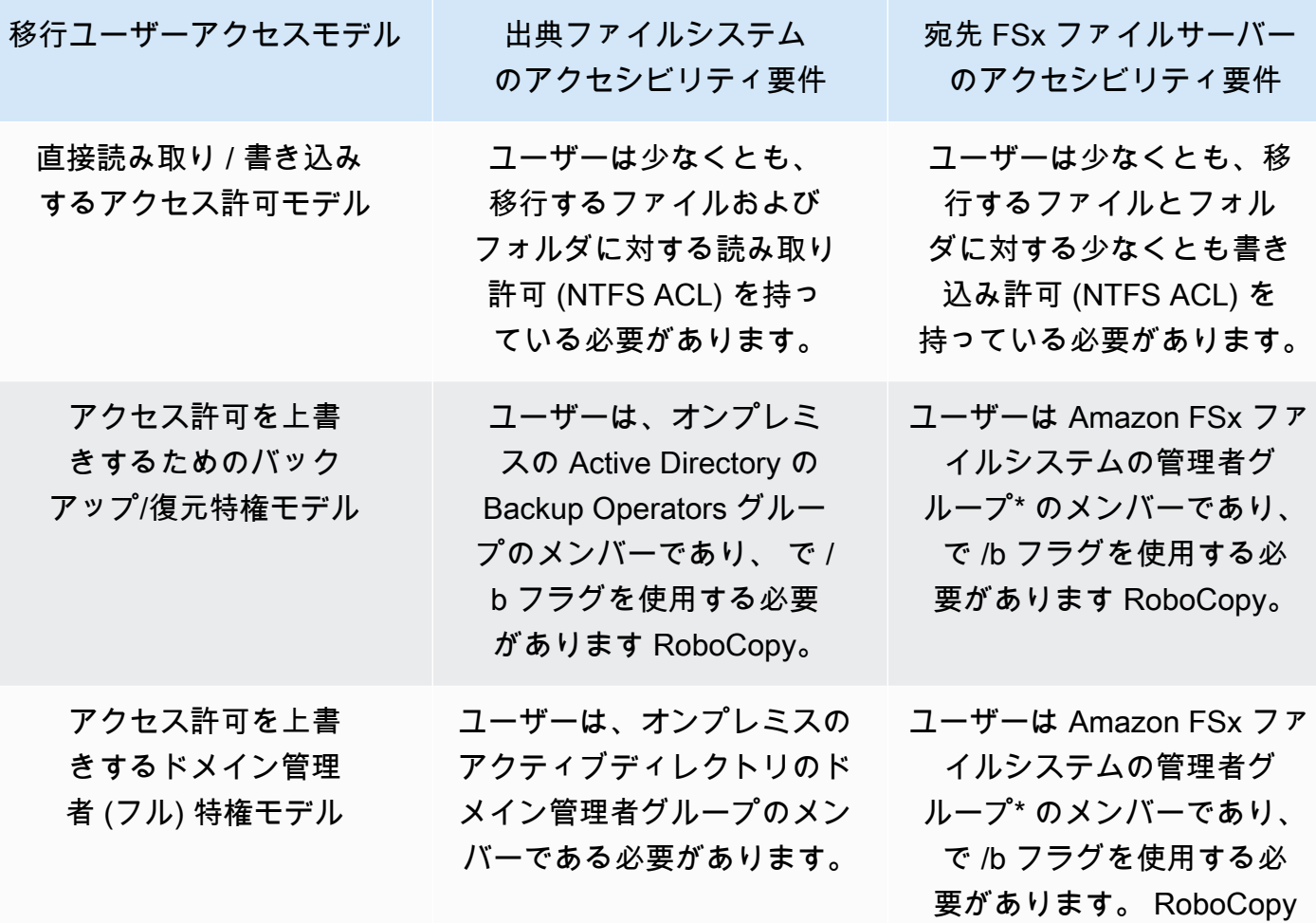

**a** Note

\* AWS Managed Microsoft AD に参加しているファイルシステムの場合、Amazon FSx ファ イルシステム管理者グループはAWS 、委任された FSx 管理者 です。セルフマネージド Microsoft AD では、Amazon FSx ファイルシステム管理者グループは、ドメイン管理者、ま たはファイルシステムの作成時に管理用に指定したカスタムグループです。

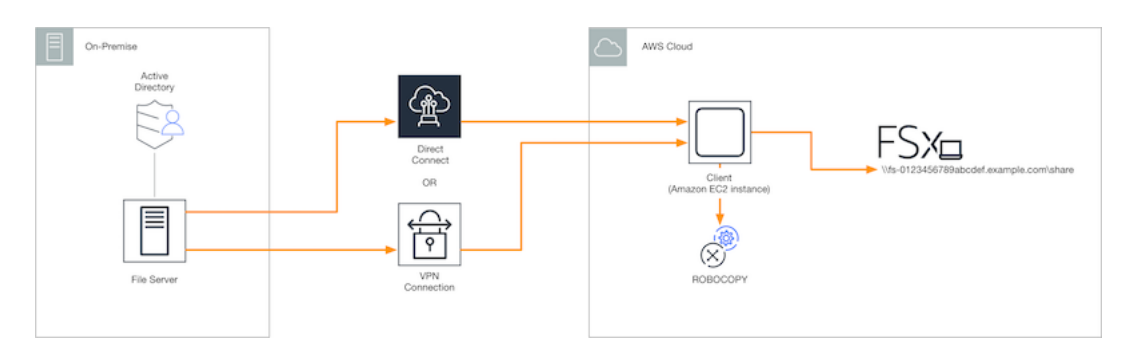

Robocopy を使用して既存のファイルを Amazon FSx に移行する方法

次の手順を使用して、既存のファイルを Amazon FSx に移行できます。

既存のファイルを Amazon FSx に移行するには

- 1. Amazon FSx ファイルシステムと同じ Amazon VPC で、Windows Server 2016 Amazon EC2 イ ンスタンスを起動します。
- 2. Amazon EC2 インスタンスに接続します。詳細については、「Windows インスタンスの Amazon EC2 ユーザーガイド」の「 [Windows インスタンスへの接続](https://docs.aws.amazon.com/AWSEC2/latest/WindowsGuide/connecting_to_windows_instance.html)」を参照してください。
- 3. コマンドプロンプトを開き、次のように既存のファイルサーバー (オンプレミスまたは AWS) の ソースファイル共有をドライブ文字 (Y *: ##)* にマッピングします。この一環として、オンプ レミスアクティブディレクトリの ドメイン管理者 グループのメンバーに認証情報を指定しま す。

C:\>net use *Y*: *\\fileserver1.mydata.com\localdata* /user:mydata.com\Administrator Enter the password for 'fileserver1.mydata.com': \_

Drive Y: is now connected to \\fileserver1.mydata.com\localdata.

The command completed successfully.

4. 以下のように、Amazon EC2 インスタンスで Amazon FSx ファイルシステム上のターゲット ファイル共有を別のドライブ文字にマッピングします (例えば、*Z*:)。この一環として、オン プレミスアクティブディレクトリのドメイン管理者グループと Amazon FSx ファイルシステ ムの管理者グループのメンバーであるユーザーアカウントの認証情報を指定します。 AWS Managed Microsoft AD に参加しているファイルシステムの場合、そのグループは です**AWS Delegated FSx Administrators**。セルフマネージド Microsoft AD では、そのグループは **Domain Admins**、またはファイルシステム作成時にユーザーが管理用に指定したカスタムグ ループです。

詳細については、「[前提条件](#page-117-1)」の「[出典および宛先のファイルシステムのアクセシビリティ要](#page-118-0) [件](#page-118-0)」の表を参照してください。

C:\>net use *Z*: *\\amznfsxabcdef1.mydata.com\share* /user:mydata.com\Administrator Enter the password for 'amznfsxabcdef1.mydata.com': \_

Drive Z: is now connected to \\amznfsxabcdef1.mydata.com\share.

The command completed successfully.

5. コンテキストメニューから [Run as Administrator] (管理者として実行) を選択します。コマンド プロンプトまたは Windows PowerShell を管理者として開き、次の Robocopy コマンドを実行し て、ソース共有からターゲット共有にファイルをコピーします。

ROBOCOPY コマンドは、データ転送プロセスをコントロールするための複数のオプションを備 えた柔軟なファイル転送ユーティリティです。この ROBOCOPY コマンドプロセスにより、ソー ス共有のすべてのファイルとディレクトリが Amazon FSx ターゲット共有にコピーされます。 このコピーは、ファイルとフォルダの NTFS ACL、属性、タイムスタンプ、所有者情報、そし て監査情報を保持します。

robocopy Y:\ Z:\ /copy:DATSOU /secfix /e /b /MT:8

前述のコマンド例では、次の要素とオプションを使用します。

- Y オンプレミスのアクティブディレクトリフォレスト mydata.com にある出典共有を指しま す。
- Z Amazon FSx 上のターゲット共有 \\amznfsxabcdef1.mydata.com\share を指します。
- /copy コピーする次のファイルプロパティを指定します。
	- D データ
	- A 属性
	- T タイムスタンプ
	- S NTFS ACL
	- O 所有者情報
	- U 監査情報。
- /secfix スキップされたファイルも含む、すべてのファイルのファイルセキュリティを修正し ます。
- /e 空のものを含むサブディレクトリをコピーします。
- /b NTFS ACL が現在のユーザーに対する許可を拒否した場合でも、Windows のバックアッ プと復元特権を使用してファイルをコピーします。
- /MT:8 マルチスレッドコピーの実行に使用するスレッド数を指定します。

**a** Note

低速の、または信頼性の低い接続で大きなファイルをコピーする場合は、/b オプション の代 わりに robocopy で /zb を使用して再起動可能モードを有効にできます。再起動可能モード では、大きなファイルの転送が中断された場合、最初からファイル全体を再コピーしなくて も、転送の途中で後続の Robocopy オペレーションを再開できます。再起動可能モードを有 効にすると、データ転送速度が低下する可能性があります。

### <span id="page-121-0"></span>ファイル共有設定を Amazon FSx に移行する

次の手順を使用して、既存のファイル共有設定を Amazon FSx に移行できます。この手順では、出 典ファイルサーバーは Amazon FSx に移行するファイル共有設定のファイルサーバーです。

**a** Note

ファイル共有設定を移行する前に、まずファイルを Amazon FSx に移行します。詳細につい ては、「[FSx for Windows File Server に既存のファイルストレージを移行する](#page-112-0)」を参照して ください。

FSx for Windows File Server に、既存のファイル共有を移行するには

- 1. 出典ファイルサーバーで、コンテキストメニューから [Run as Administrator] (管理者として実 行) を選択します。管理者として Windows PowerShell を開きます。
- 2. で次のコマンドSmbShares.xmlを実行して、ソースファイルサーバーのファイル共有を とい う名前のファイルにエクスポートします PowerShell。この例では、ファイル共有のエクスポー ト元になるファイルサーバー上で、F: をドライブ文字に置き換えします。

\$shareFolder = Get-SmbShare -Special \$false | ? { \$\_.Path -like "F:\\*" } \$shareFolder | Export-Clixml -Path F:\SmbShares.xml

- 3. SmbShares.xml ファイルを編集し、Amazon FSx ファイルシステムは D: 上にあるため、F: (ドライブ文字) へのすべてのリファレンスを D:\share に置き換えます。
- 4. 既存のファイル共有設定を FSx for Windows File Server にインポートします。宛先の Amazon FSx ファイルシステムおよび出典ファイルサーバーにアクセスできるクライアントで、保存し たファイル共有設定をコピーします。次に、以下のコマンドを使用して、可変にインポートしま す。

\$shares = Import-Clixml -Path F:\SmbShares.xml

5. 次のいずれかのオプションを使用して、FSx for Windows File Server でファイル共有を作成する ために必要な認証情報オブジェクトを準備します。

認証情報オブジェクトをインタラクティブに生成するには、次のコマンドを使用します。

\$credential = Get-Credential

AWS Secrets Manager リソースを使用して認証情報オブジェクトを生成するには、次のコマン ドを使用します。

```
$credential = ConvertFrom-Json -InputObject (Get-SECSecretValue -SecretId 
 $AdminSecret).SecretString
$FSxAdminUserCredential = (New-Object PSCredential($credential.UserName,(ConvertTo-
SecureString $credential.Password -AsPlainText -Force)))
```
6. 次のスクリプティングを使用して、ファイル共有設定を Amazon FSx ファイルサーバーに移行 します。

```
$FSxAcceptedParameters = ("ContinuouslyAvailable", "Description", 
 "ConcurrentUserLimit", "CATimeout", "FolderEnumerationMode", "CachingMode", 
 "FullAccess", "ChangeAccess", "ReadAccess", "NoAccess", "SecurityDescriptor", 
 "Path", "Name", "EncryptData")
ForEach ($item in $shares) { 
    $param = @{\} Foreach ($property in $item.psObject.properties) { 
         if ($property.Name -In $FSxAcceptedParameters) { 
             $param[$property.Name] = $property.Value
```

```
 } 
     } 
     Invoke-Command -ConfigurationName FSxRemoteAdmin -ComputerName 
  amznfsxxxxxxxxx.corp.com -ErrorVariable errmsg -ScriptBlock { New-FSxSmbShare -
Credential $Using:credential @Using:param }
}
```
### <span id="page-123-0"></span>Amazon FSx を使用するための DNS 設定の移行

FSx for Windows ファイルサーバーは、ファイルシステム上のデータにアクセスするために使用 できるすべてのファイルシステムに、デフォルトのドメインネームシステム (DNS) 名を提供しま す。Amazon FSx ファイルシステムの DNS エイリアスとして代替 DNS 名を設定することで、任意 の DNS 名を使用してファイルシステムにアクセスすることもできます。

DNS エイリアスを使用すると、ファイルシステムストレージをオンプレミスから Amazon FSx に移 行する際、既存の DNS 名を引き続き使用して Amazon FSx に保存されたデータにアクセスできま す。これにより、Amazon FSx への移行時に DNS 名を使用するツールやアプリケーションを更新す る必要がなくなります。DNS エイリアスは、新しいファイルシステムを作成する際、およびバック アップから新しいファイルシステムを作成する際に、既存の FSx for Windows File Server ファイル システムに関連付けることができます。ファイルシステムには、最大 50 個の DNS エイリアスを一 度に関連付けることができます。詳細については、「[DNS エイリアスを管理する」](#page-166-0)を参照してくだ さい。

DNS 名は、次の要件を満たしている必要があります。

- 例えば accounting.example.com のように、完全修飾ドメイン名 (FQDN) としてフォーマット される必要がある。
- 英数字とハイフン (-) を含めることができます。
- ハイフンで開始または終了することはできません。
- 数字で始めることができます。

DNS エイリアス名の場合、Amazon FSx は、アルファベット文字を、大文字、小文字、またはエス ケープコード内の対応する文字として指定する方法に関係なく、小文字 (a〜z) として格納します。

次の手順では、Amazon FSx コンソール、CLI、および API を使用して、既存の FSx for Windows File Server のファイルシステムに DNS エイリアスを関連付ける方法について説明します。バック アップからの新しいファイルシステムを含む、新しいファイルシステムを作成する際のDNSエイリ アスの関連付けの詳細については、「[DNS エイリアスをファイルシステムに関連付ける」](#page-169-0)を参照し てください。

既存のファイルシステムに DNS エイリアスを関連付けるには (コンソール)

- 1. <https://console.aws.amazon.com/fsx/>で Amazon FSx コンソールを開きます。
- 2. [File systems] (ファイルシステム) に移動し、DNS エイリアスを関連付ける Windows ファイル システムを選択します。
- 3. [Network & security] (ネットワークとセキュリティ) タブで、DNS エイリアス の [Manage] (管 理) を選択し、[Manage DNS aliases] (DNS エイリアスの管理) ダイアログボックスを開きま す。

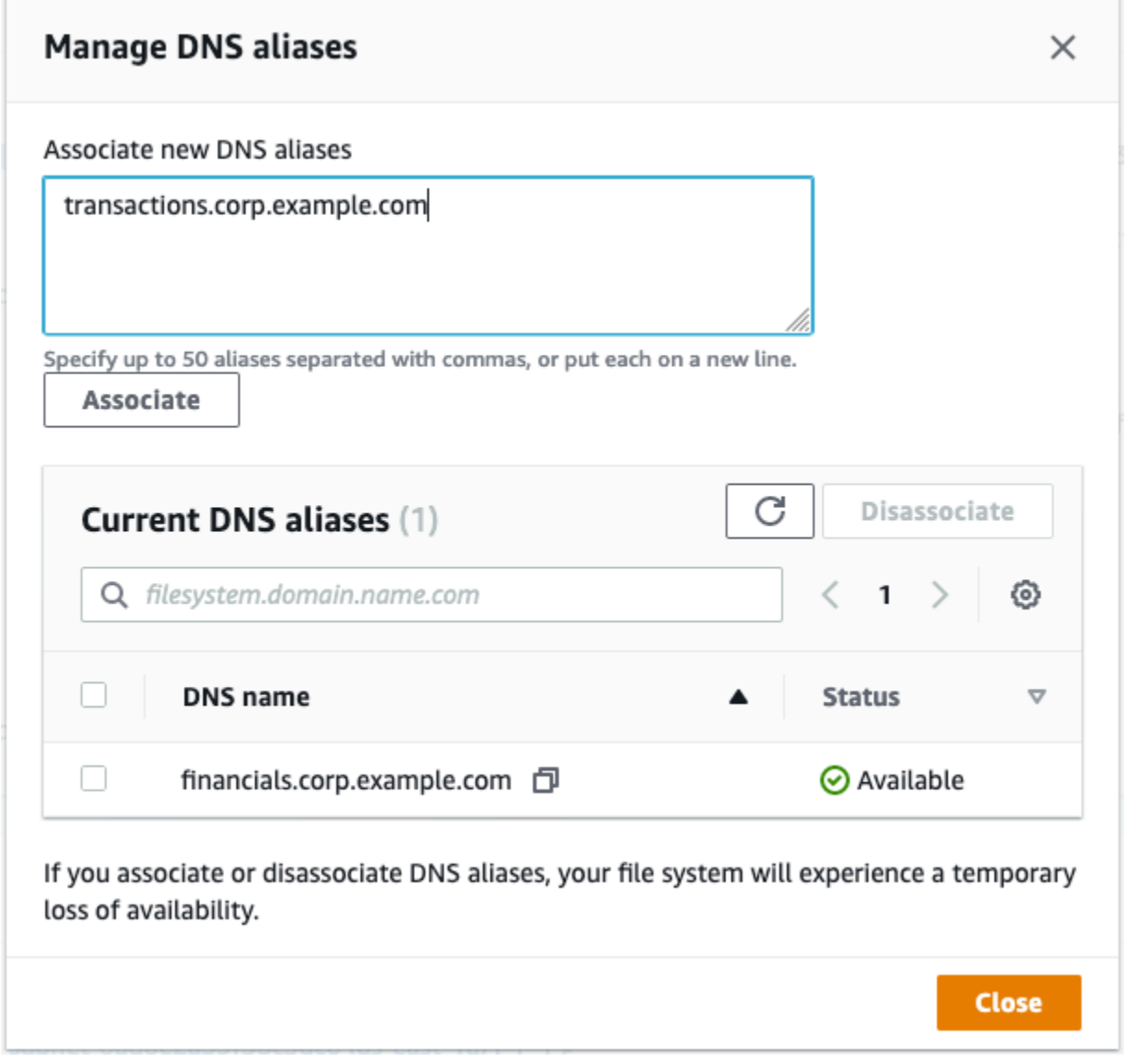

- 4. [Associate new aliases] (新しいエイリアスの関連付け) ボックスに、関連付ける DNS エイリア スを入力します。
- 5. [Associate] (関連付け) を選択して、エイリアスをファイルシステムに追加します。

[Current aliases] (現在のエイリアス) リストで、関連付けたエイリアスのステータスをモニタリ ングできます。ステータスが [Available] (使用可能) を読み取る場合、エイリアスはファイルシ ステムに関連付けらています (最大 2.5 分かかるプロセス)。

既存のファイルシステムに DNS エイリアスを関連付けるには (CLI)

• associate-file-system-aliases CLI コマンドまたは [AssociateFileSystemAliases](https://docs.aws.amazon.com/fsx/latest/APIReference/API_AssociateFileSystemAliases.html) API オ ペレーションを使用して、DNS エイリアスを既存のファイルシステムに関連付けます。

次の CLI リクエストは、指定されたファイルシステムに 2 つのエイリアスを関連付けます。

```
aws fsx associate-file-system-aliases \ 
     --file-system-id fs-0123456789abcdef0 \ 
     --aliases financials.corp.example.com transfers.corp.example.com
```
レスポンスには、Amazon FSx がファイルシステムに関連付けているエイリアスのステータスが 表示されます。

```
{ 
        "Aliases": [ 
             { 
                  "Name": "financials.corp.example.com", 
                  "Lifecycle": CREATING 
             }, 
             { 
                  "Name": "transfers.corp.example.com", 
                  "Lifecycle": CREATING 
             } 
       \mathbf{I} }
```
関連付けるエイリアスのステータスをモニタリングするには、 CLI コマンドを使用します ([DescribeFileSystemAliases](https://docs.aws.amazon.com/fsx/latest/APIReference/API_DescribeFileSystemAliases.html) は同等の API describe-file-system-aliases オペレーション です)。エイリアスの Lifecycle に [AVELABLE] (利用可能) の値がある場合は、それを使用 してファイルシステムにアクセスできます (最大で 2.5 分かかるプロセス)。

## <span id="page-126-0"></span>Amazon FSx にカットオーバー

FSx for Windows File Server のファイルシステムにカットオーバーするには、次のステップを実行し ます。

- カットオーバーの準備をします。
	- SMB クライアントを元のファイルシステムから一時的に切断します。
	- 最終ファイルとファイル共有設定の同期を実行します。
- Amazon FSx ファイルシステムのサービスプリンシパル名 (SPN) を設定します。
- DNS CNAME レコードを更新して、Amazon FSx ファイルシステムを指定します。

これらの各ステップを実行する手順は、後に続くセクションで説明します。

- トピック
- [Amazon FSx へのカットオーバーの準備](#page-126-1)
- [Kerberos 認証用の SPN の設定](#page-127-0)
- [Amazon FSx ファイルシステムの DNS CNAME レコードを更新する](#page-130-0)

### <span id="page-126-1"></span>Amazon FSx へのカットオーバーの準備

Amazon FSx ファイルシステムへのカットオーバーを準備するには、次の操作を行う必要がありま す。

- 元のファイルシステムに書き込むすべてのクライアントを切断します。
- AWS DataSync または Robocopy を使用して最終ファイル同期を実行します。詳細については、 「[FSx for Windows File Server に既存のファイルストレージを移行する](#page-112-0)」を参照してください。
- 最終ファイル共有設定の同期を実行します。詳細については、「[ファイル共有設定を Amazon FSx](#page-121-0)  [に移行する](#page-121-0)」を参照してください。

### <span id="page-127-0"></span>Kerberos 認証用の SPN の設定

Amazon FSx との転送中に、Kerberos ベースの認証と暗号化を使用することをお勧めしま す。Kerberos は、ファイルシステムにアクセスするクライアントに最も安全な認証を提供しま す。DNS エイリアスを使用して Amazon FSx にアクセスするクライアントの Kerberos 認証を有効 にするには、Amazon FSx ファイルシステムのアクティブディレクトリコンピュータオブジェクトの DNS エイリアスに対応するサービスプリンシパル名 (SPN) を追加する必要があります。

Kerberos 認証には必要な SPN が 2 つあります。

HOST/*alias* HOST/*alias.domain*

例として、エイリアスが finance.domain.com の場合、必要な 2 つの SPN は以下の通りです。

HOST/finance HOST/finance.domain.com

SPN は、一度に 1 つのアクティブディレクトリコンピュータオブジェクトにのみ関連付けることが できます。元のファイルシステムの アクティブディレクトリコンピュータオブジェクトに設定され た DNS 名の既存 SPN がある場合は、Amazon FSx ファイルシステムの SPN を作成する前にそれら を削除する必要があります。

次の手順では、既存の SPN を検索して削除し、Amazon FSx ファイルシステムのアクティブディレ クトリコンピュータオブジェクトの既存 SPN を作成する方法について説明します。

必要な PowerShell Active Directory モジュールをインストールするには

- 1. Amazon FSx ファイルシステムが参加しているアクティブディレクトリに参加している Windows インスタンスにログオンします。
- 2. 管理者 PowerShell として を開きます。
- 3. 次のコマンドを使用して PowerShell Active Directory モジュールをインストールします。

Install-WindowsFeature RSAT-AD-PowerShell

<span id="page-128-0"></span>元のファイルシステムのアクティブディレクトリコンピュータオブジェクト上で、既存の DNS エイ リアス SPN を検索して削除するには

1. 次のコマンドを使用して、既存の SPN を検索します。*alias\_fqdn* を、[Amazon FSx を使用す](#page-123-0) [るための DNS 設定の移行](#page-123-0) のファイルシステムに関連付けた DNS エイリアスと置き換えます。

```
## Find SPNs for original file system's AD computer object
$ALIAS = "alias_fqdn"
SetSPN /Q ("HOST/" + $ALIAS)
SetSPN /Q ("HOST/" + $ALIAS.Split(".")[0])
```
- 2. 次のスクリプティング例を使用して、前のステップで返された既存の HOST SPN を削除しま す。
	- *alias\_fqdn* を[、Amazon FSx を使用するための DNS 設定の移行](#page-123-0) のファイルシステムに関 連付けた完全な DNS エイリアスと置き換えます。
	- *file\_system\_DNS\_name* を、元のファイルシステムの DNS 名に置き換えます。

```
## Delete SPNs for original file system's AD computer object
$Alias = "alias_fqdn"
$FileSystemDnsName = "file_system_dns_name"
$FileSystemHost = (Resolve-DnsName ${FileSystemDnsName} | Where Type -eq 'A')
[0].Name.Split(".")[0]
$FSxAdComputer = (Get-AdComputer -Identity ${FileSystemHost})
SetSPN /D ("HOST/" + ${Alias}) ${FSxAdComputer}.Name
SetSPN /D ("HOST/" + ${Alias}.Split(".")[0]) ${FSxAdComputer}.Name
```
3. [Amazon FSx を使用するための DNS 設定の移行](#page-123-0) のファイルシステムに関連付けた各 DNS エイ リアスで、これらのステップを繰り返します。

Amazon FSx ファイルシステムの アクティブディレクトリコンピュータオブジェクトに SPN を設定 するには

- 1. 次のコマンドを実行して、Amazon FSx ファイルシステムの新しい SPN を設定します。
	- *file\_system\_DNS\_name* を、Amazon FSx がファイルシステムに割り当てた DNS エイリア スに置き換えます。

Amazon FSx コンソールでファイルシステムの DNS 名を検索するには、[File Systems] (ファイルシステム) を選択し、ユーザーのファイルシステムを選択します。ファイルシス テム詳細ページの [Network & security] (ネットワークとセキュリティ) ペインを選択しま す。[DescribeFileSystems](https://docs.aws.amazon.com/fsx/latest/APIReference/API_DescribeFileSystems.html) API オペレーションのレスポンスで DNS 名を取得することもでき ます。

• *alias\_fqdn* を[、Amazon FSx を使用するための DNS 設定の移行](#page-123-0) のファイルシステムに関 連付けた完全な DNS エイリアスと置き換えます。

```
## Set SPNs for FSx file system AD computer object
$FSxDnsName = "file_system_DNS_name"
$Alias = "alias_fqdn"
$FileSystemHost = (Resolve-DnsName $FSxDnsName | Where Type -eq 'A')
[0].Name.Split(".")[0]
$FSxAdComputer = (Get-AdComputer -Identity $FileSystemHost)
Set-AdComputer -Identity $FSxAdComputer -Add @{"msDS-
AdditionalDnsHostname"="$Alias"}
SetSpn /S ("HOST/" + $Alias.Split('.')[0]) $FSxAdComputer.Name
SetSpn /S ("HOST/" + $Alias) $FSxAdComputer.Name
```
**a** Note

元のファイルシステムのコンピュータオブジェクトの AD に DNS エイリアスの SPN が存在する場合、Amazon FSx ファイルシステムの SPN の設定は失敗します。既存の SPN の検索および削除については、「[元のファイルシステムのアクティブディレクト](#page-128-0) [リコンピュータオブジェクト上で、既存の DNS エイリアス SPN を検索して削除するに](#page-128-0) [は](#page-128-0)」を参照してください。

2. 次のスクリプティング例を使用して、新しい SPN が DNS エイリアス用に設定されていること を確認します。レスポンスに 2 つの HOST SPN、HOST/*alias* および HOST/*alias\_fqdn* が 含まれていることを確認します。

*file\_system\_DNS\_name* を、Amazon FSx がファイルシステムに割り当てた DNS エイリ アスに置き換えます。Amazon FSx コンソールでファイルシステムの DNS 名を検索するに は、[Files systems] (ファイルシステム) を選択し、ファイルシステムを選択してから、ファイル システムの詳細ページで [Network & security] (ネットワークとセキュリティ) ペインを選択しま す。

Systems API オペレーションのレスポンスで DNS [DescribeFile名](https://docs.aws.amazon.com/fsx/latest/APIReference/API_DescribeFileSystems.html)を取得することもできます。

## Verify SPNs on FSx file system AD computer object \$FileSystemDnsName = "*file\_system\_dns\_name*" \$FileSystemHost = (Resolve-DnsName \${FileSystemDnsName} | Where Type -eq 'A') [0].Name.Split(".")[0] \$FSxAdComputer = (Get-AdComputer -Identity \${FileSystemHost}) SetSpn /L \${FSxAdComputer}.Name

3. [Amazon FSx を使用するための DNS 設定の移行](#page-123-0) でファイルシステムに関連付けた DNS エイリ アスごとに、前のステップを繰り返します。

**a** Note

アクティブディレクトリで次のグループポリシーオブジェクト (GPO) を設定することによ り、DNS エイリアスを使用してファイルシステムに接続しているクライアントとの転送中に Kerberos 認証と暗号化を適用できます。

• NTLM の制限: リモートサーバーへの発信 NTLM トラフィック

• NTLM の制限: NTLM 認証のリモートサーバー例外の追加

詳細については、「チュートリアル 5: DNS エイリアスを使用してファイルシステムにアク セスする」の「[GPO を使用した Kerberos 認証の適用](#page-312-0)」を参照してください。

### <span id="page-130-0"></span>Amazon FSx ファイルシステムの DNS CNAME レコードを更新する

ファイルシステムの SPN を適切に設定した後、元のファイルシステムに解決された各 DNS レコー ドを、Amazon FSx ファイルシステムのデフォルトの DNS 名に解決する DNS レコードに置き換え ることによって、Amazon FSx にカットオーバーできます。

必要な PowerShell コマンドレットをインストールするには

1. Amazon FSx ファイルシステムが参加している Active Directory に参加している Windows イン スタンスに、DNS 管理権限を持つグループ (AWS Managed Microsoft Active Directory のAWS 委任されたドメイン名システム管理者、およびセルフマネージド Active Directory の DNS 管理 権限を委任したドメイン管理者または別のグループ) のメンバーであるユーザーとしてログオン します。

詳細については、[「Amazon EC2 ユーザーガイド」の「Windows インスタンスへの接続」](https://docs.aws.amazon.com/AWSEC2/latest/WindowsGuide/connecting_to_windows_instance.html)を参 照してください。 Amazon EC2

- 2. 管理者 PowerShell として を開きます。
- 3. この手順の手順を実行するには、 PowerShell DNS サーバーモジュールが必要です。次のコマン ドを使用してインストールします。

Install-WindowsFeature RSAT-DNS-Server

#### 既存の DNS CNAME レコードを更新するには

1. 次のスクリプティングは、Amazon FSx ファイルシステムのコンピュータオブジェクト に、*alias\_fqdn* の既存 DNS CNAME レコードを更新します。見つからない場合は、DNS エ イリアス *alias\_fqdn* の新しい DNS CNAME レコードが作成され、これは Amazon FSx ファ イルシステムのデフォルトの DNS 名に解決します。

スクリプティングを実行するには。

- *alias\_fqdn* を、ファイルシステムに関連付けた DNS エイリアスに置き換えます。
- *file\_system\_DNS\_name* を、Amazon FSx がファイルシステムに割り当てたデフォルトの DNS に置き換えます。

\$Alias="*alias\_fqdn*" \$FSxDnsName="*file\_system\_dns\_name*" \$AliasHost=\$Alias.Split('.')[0] \$ZoneName=((Get-WmiObject Win32\_ComputerSystem).Domain) \$DnsServerComputerName = (Resolve-DnsName \$ZoneName -Type NS | Where Type -eq 'A' | Select -ExpandProperty Name)[0]

Add-DnsServerResourceRecordCName -Name \$AliasHost -ComputerName \$DnsServerComputerName -HostNameAlias \$FSxDnsName -ZoneName \$ZoneName

2. [Amazon FSx を使用するための DNS 設定の移行](#page-123-0) でファイルシステムに関連付けた DNS エイリ アスごとに、前述のステップを繰り返します。

# FSx for Microsoft SQL Server で FSx for Windows File Server の使用

高可用性 (HA) Microsoft SQL Server は通常、Windows Server フェイルオーバークラスター (WSFC) 内の複数のデータベースノードにデプロイされ、各ノードは共有ファイルストレージにアクセスで きます。FSx for Windows File Server は、高可用性 (HA) Microsoft SQL Server デプロイの共有スト レージとして、アクティブデータファイルのストレージとして、および SMB ファイル共有監視とし て使用できます。

**a** Note

現在、Amazon FSx は Microsoft SQL Server の IFI (インスタントファイル初期化) 機能をサ ポートしていません。

SQL Server には、SSD ストレージの使用をお勧めします。SSD ストレージは、データベースな ど、最高のパフォーマンスでレイテンシーの影響を受けやすいワークロード向けに設計されていま す。

Amazon FSx を使用して、SQL Server の高可用性デプロイの複雑さとコストを削減する方法につい ては、次の AWS ストレージブログの投稿を参照してください。

- 「[Amazon FSx for Windows File Server を使用して、Microsoft SQL Server の高可用性デプロイメ](https://aws.amazon.com/blogs/storage/simplify-your-microsoft-sql-server-high-availability-deployments-using-amazon-fsx-for-windows-file-server/) [ントを簡素化する](https://aws.amazon.com/blogs/storage/simplify-your-microsoft-sql-server-high-availability-deployments-using-amazon-fsx-for-windows-file-server/)」
- [AWS での高可用性 SQL Server デプロイにおけるコストの最適化](https://aws.amazon.com/blogs/storage/optimizing-cost-for-your-high-availability-sql-server-deployments-on-aws/)
- [AWS Launch Wizard と Amazon FSx を使用して常時オンの SQL Server デプロイを簡素化する](https://aws.amazon.com/blogs/storage/simplify-sql-server-always-on-deployments-with-the-aws-launch-wizard-and-amazon-fsx/)

## アクティブ SQL Server データファイルに Amazon FSx を使用す る

Microsoft SQL Server は、アクティブデータファイルのストレージオプションとして SMB ファイル 共有を使用してデプロイできます。Amazon FSx は、継続的に利用可能な (CA) ファイル共有をサ ポートすることにより、SQL Server データベースの共有ストレージを提供するように最適化されて います。これらのファイル共有は、SQL Server などの共有ファイルデータへの中断されないアクセ スを必要とするアプリケーション向けに設計されています。シングル AZ 2 ファイルシステムで CA

共有を作成できますが、HA の有無にかかわらず、すべての SQL Server デプロイには CA 共有をマ ルチ AZ ファイルシステムで使用する必要があります。

### 継続的に利用可能な共有を作成する

PowerShell のリモート管理用の Amazon FSx CLI を使用して CA 共有を作成できます。継続して利 用可能な共有を指定するには、-ContinuouslyAvailable オプションを \$True に設定した状態 で New-FSxSmbShare を使用します。新しい CA 共有の作成の詳細については、「[継続的可用性](#page-179-0)  [\(CA\) 共有の作成」](#page-179-0)を参照してください。

### SMB のタイムアウト設定を構成する

[FSx for Windows ファイルサーバーのフェイルオーバープロセス](#page-45-0) で説明したように、マルチ AZ の フェイルオーバーとフェイルバックによって、通常 30 秒未満で完了する I/O の一時停止が発生する ことがあります。SQL Server アプリケーションは、構成によってタイムアウト設定に対する感度が 異なる場合があります。

SMB クライアント構成のセッションのタイムアウトを調整して、アプリケーションにマルチ AZ ファイルシステムのフェイルオーバーに対する回復力を持たせることができます。ファイルシステム のスループット容量を更新することで、フェイルオーバー時にアプリケーションの動作をテストでき ます。これにより、自動フェイルオーバーとフェイルバックが開始されます。

### Amazon FSx を SMB ファイル共有監視として使用する

Windows Server フェイルオーバークラスターデプロイでは通常、クラスターのリソースの定足数を 維持するために、SMB ファイル共有監視をデプロイします。ファイル共有監視は、定足数情報に少 量のストレージしか必要としません。Amazon FSx ファイルシステムは、Windows Server フェイル オーバークラスターデプロイの SMB ファイル共有監視として使用できます。

# Amazon Kendra で FSx for Windows ファイルサーバーを使 用する

Amazon Kendra は、高精度かつインテリジェントな検索サービスです。FSx for Windows ファイル サーバーのファイルシステムを Amazon Kendra のデータソースとして使用できます。これにより、 ファイルシステムに保存されているドキュメントに含まれる情報のインデックス作成とインテリジェ ントな検索が可能になります。

- Amazon Kendra の詳細については、「Amazon Kendra デベロッパーガイド」の「[What is](https://docs.aws.amazon.com/kendra/latest/dg/what-is-kendra.html)  [Amazon Kendra](https://docs.aws.amazon.com/kendra/latest/dg/what-is-kendra.html)」(Amazon Kendra の概要) を参照してください。
- Amazon Kendra データソースとしてファイルシステムを追加する方法の詳細については、 「Amazon Kendra デベロッパーガイド」の[「Amazon FSx データソースの開始方法 \(コンソー](https://docs.aws.amazon.com/kendra/latest/dg/getting-started-fsx.html) [ル\)」](https://docs.aws.amazon.com/kendra/latest/dg/getting-started-fsx.html)を参照してください。
- Amazon Kendra の詳細については[、Amazon Kendra ウェブサイトを](https://aws-preview.aka.amazon.com/kendra/)参照してください。
- Amazon Kendra を使用してファイルシステムを検索する方法のチュートリアルについては、 「AWS 機械学習ブログ」の「[Amazon FSx for Windows File Server の Amazon Kendra コネクタ](https://aws.amazon.com/blogs/machine-learning/securely-search-unstructured-data-on-windows-file-systems-with-amazon-kendra-connector-for-amazon-fsx-for-windows-file-server/) [を使用して、Windows ファイルシステムの非構造データを安全に検索する」](https://aws.amazon.com/blogs/machine-learning/securely-search-unstructured-data-on-windows-file-systems-with-amazon-kendra-connector-for-amazon-fsx-for-windows-file-server/)を参照してくださ い。

## ファイルシステムのパフォーマンス

FSx for Windows ファイルサーバーのファイルシステムをデータソースとして追加すると、Amazon Kendra はファイルシステム上のファイルとフォルダーを定期的に同期頻度でクローリングし、検 索インデックスを作成および維持します。(統合を確立するときに、同期頻度を選択できます。) Amazon Kendra からのこのファイルアクセスアクティビティは、ファイルシステムにアクセスする ユーザー独自のワークロードからのアクティビティと同様に、ファイルシステムリソースを消費しま す。

ワークロードのパフォーマンスに影響を与えないように、ファイルシステムが十分なリソースで設定 されていることを確認してください。具体的には、多数のファイルのインデックスを作成する場合 は、SSD ストレージタイプのファイルシステムを使用することをお勧めします。これにより、スト レージボリュームにアクセスする必要のあるリクエストの最大スループットと IOPS レベルが高くな ります。

Amazon FSx パフォーマンスモデルの詳細については、「[FSx for Windows File Server のパフォーマ](#page-280-0) [ンス](#page-280-0)」を参照してください。

# バックアップ、シャドウコピー、およびスケジューラのレプ リケーションによるデータの保護

Amazon FSxは、ファイルシステムのデータを自動的にレプリケーションして高い耐久性を確保する だけでなく、ファイルシステムに保存されているデータを、さらに保護するための以下のオプション が提供されています:

- Amazon FSx のネイティブバックアップは、Amazon FSx 内のバックアップ保持およびコンプライ アンスのニーズをサポートします。
- AWS Backup Amazon FSx ファイルシステムの バックアップは、クラウドとオンプレミスの AWS サービス全体で一元化され自動化されたバックアップソリューションの一部です。
- Windowsシャドウコピーを使用すことで、ユーザーは、ファイルの変更を簡単に取り消すことが でき、ファイルを以前のバージョンに復元することで、ファイルのバージョンを比較することがで きます。
- AWS DataSync Amazon FSx ファイルシステムの 2 番目のファイルシステムへのスケジュールさ れたレプリケーションは、データ保護とリカバリを提供します。

トピック

- [バックアップの使用](#page-136-0)
- [シャドウコピーによるデータの保護](#page-146-0)
- [を使用したスケジュールされたレプリケーション AWS DataSync](#page-162-0)

## <span id="page-136-0"></span>バックアップの使用

Amazon FSx では、バックアップは file-system-consistentで、耐久性が高く、増分的です。各バッ クアップには、新しいファイルシステムを作成するために必要なすべての情報が含まれており、 ファイルシステムの point-in-time スナップショットを効果的に復元します。ファイルシステムの 一貫性を確保するために、Amazon FSx は Microsoft Windows のボリュームシャドウコピーサービ ス (VSS) を使用します。高い耐久性を確保するために、Amazon FSx はバックアップを Amazon Simple Storage Service (Amazon S3) に保存します。

Amazon FSx バックアップは、自動の日次バックアップを使用して生成されるか、ユーザー主導の バックアップ機能を使用して生成されるかにかかわらず、増分します。つまり、最新のバックアップ の後に変更されたファイルシステム上のデータのみが保存されます。これにより、バックアップの作 成に必要な時間が最小限に抑えられ、データを複製しないことでストレージコストを節約できます。

バックアッププロセス中のある時点で、ストレージ I/O が一時的に中断されることがあります (一 般的に数秒間)。VSS サービスは I/O を再開する前にすべてのキャッシュされた書き込みをディ スクにフラッシュする必要があるため、ワークロードの 1 秒あたりの書き込みオペレーション (DataWriteOperations) の数が多い場合は、一時停止の時間が長くなることがあります。ほとん どのユーザーとアプリケーションでは、この I/O 中断が短時間の I/O 一時停止として発生します。ア プリケーションのタイムアウトに対する感度は、その構成に応じて異なる場合があります。

ファイルシステムの定期的なバックアップを作成することは、Amazon FSx for Windows File Server がファイルシステムに対して実行するレプリケーションを補完するベストプラクティスで す。Amazon FSx バックアップは、バックアップの保持とコンプライアンスのニーズをサポートす るのに役立ちます。Amazon FSx バックアップの操作は、バックアップの作成、バックアップのコ ピー、バックアップからのファイルシステムの復元、バックアップの削除などを簡単に行えます。シ ングルファイルシステムのバックアップの使用状況を表示するには、その特定のバックアップのタグ を有効にし、タグベースの請求レポートを有効にする必要があります。

トピック

- [自動の日次バックアップの操作](#page-137-0)
- [ユーザー主導のバックアップ機能](#page-138-1)
- [Amazon FSx AWS Backup での の使用](#page-139-0)
- [バックアップのコピー](#page-140-0)
- [バックアップの復元](#page-143-0)
- [バックアップの削除](#page-145-0)
- [バックアップのサイズ](#page-145-1)

### <span id="page-137-0"></span>自動の日次バックアップの操作

デフォルトで、Amazon FSx はファイルシステムの日次自動バックアップを実行します。自動の日次 バックアップは、ファイルシステムの作成時に設定された日次バックアップウィンドウ中に実行され ます。日次バックアップウィンドウを選択する際は、その日の都合の良い時間を選択することをお勧 めします。この時間は、ファイルシステムを使用するアプリケーションの通常の動作時間外であるこ とが理想的です。

自動の日次バックアップは、保持期間と呼ばれる一定期間の間保持されます。Amazon FSx コンソー ルでファイルシステムを作成する場合、デフォルトの自動日次バックアップの保持期間は 30 日で

す。デフォルトの保持期間は Amazon FSx API と CLI で異なります。保持期間は、0~90 日間で設 定できます。保持期間を 0 (ゼロ) 日 に設定すると、自動日次 バックアップが行われなくなります。 自動日次バックアップは、ファイルシステムの削除時に削除されます。

#### **a** Note

保持期間を 0 日に設定すると、ファイルシステムが自動的にバックアップされることはあり ません。関連したすべてのレベルの重要な機能を持つファイルシステムには、自動日次バッ クアップを使用することを強くお勧めします。

AWS CLI または AWS SDKs のいずれかを使用して、ファイルシステムのバックアップウィン ドウとバックアップ保持期間を変更できます。[UpdateFileSystem](https://docs.aws.amazon.com/fsx/latest/APIReference/API_UpdateFileSystem.html) API オペレーションまたは [update-file-system](https://docs.aws.amazon.com/cli/latest/reference/fsx/update-file-system.html) CLI コマンドを使用します。詳細については、「[チュートリアル 3: 既存の](#page-298-0) [ファイルシステムの更新](#page-298-0)」を参照してください。

### <span id="page-138-1"></span>ユーザー主導のバックアップ機能

Amazon FSx では、いつでもファイルシステムのバックアップを手動で作成できます。これを行う には、Amazon FSx コンソール、API、または AWS Command Line Interface () を使用しますAWS CLI。ユーザーが作成した Amazon FSx ファイルシステムのバックアップは期限切れにならず、保存 したい期間利用できます。ユーザーによるバックアップは、バックアップされたファイルシステムを 削除した後も保持されます。ユーザーが作成したバックアップは、Amazon FSx コンソール、API、 または CLI を使用してのみ削除できます。Amazon FSx によって自動的に削除されることはありま せん。詳細については、「[バックアップの削除](#page-145-0)」を参照してください。

ファイルシステムの変更中 (スループット容量の更新中やファイルシステムのメンテナンス中など) にバックアップが開始された場合、バックアップリクエストはキューに入れられ、アクティビティが 完了すると再開されます。

<span id="page-138-0"></span>ユーザーによるバックアップの作成

次の手順では、ユーザーが Amazon FSx コンソールで既存のファイルシステムのバックアップを作 成する方法について説明します。

ユーザーがファイルシステムのバックアップを作成するには

- 1. <https://console.aws.amazon.com/fsx/>で Amazon FSx コンソールを開きます。
- 2. コンソールダッシュボードから、バックアップするファイルシステムの名前を選択します。
- 3. [Actions] (アクション) から [Create backup] (バックアップの作成) を選択します。
- 4. [Create backup] (バックアップの作成) ダイアログボックスが表示されますので、バックアップ 名を入力します。バックアップ名は、英字、空白、数字、特殊文字. + - = \_ : / を含む最大 256 の Unicode 文字を使用できます。
- 5. [Create backup] (バックアップの作成) を選択します。

これで、ファイルシステムのバックアップが作成されました。左側のナビゲーションで、[Backups] (バックアップ を選択すると、Amazon FSx コンソールにすべてのバックアップの表を見つけること ができます。バックアップに付けた名前と、一致する結果のみを表示するようにテーブルフィルター を検索できます。

この手順で説明したようにユーザーが開始するバックアップを作成すると、タイプは USER\_INITIATED になり、完全に使用可能になるまで CREATING ステータスになります。

### <span id="page-139-0"></span>Amazon FSx AWS Backup での の使用

AWS Backup は、Amazon FSx ファイルシステムをバックアップしてデータを保護するためのシ ンプルでコスト効率の高い方法です。 AWS Backup は、 の作成を簡素化するために設計された統 合バックアップサービスです。 コピー、 復元、 バックアップの削除、 レポートと監査を改善しな がら、 AWS Backup は、リーガルな のための一元化されたバックアップ戦略の開発を容易にしま す。 規制、 とプロフェッショナルコンプライアンス。 は AWS ストレージボリュームの保護 AWS Backup も行います。 データベース、 および ファイルシステムは、以下を実行できる一元的な場所 を提供することでよりシンプルになります。

- バックアップする AWS リソースを設定して監査します。
- バックアップのスケジューリングの自動化。
- 保持ポリシーの設定。
- AWS リージョン間および AWS アカウント間でバックアップをコピーします。
- 最近のすべてのバックアップ、コピー、および復元アクティビティのモニタリング。

AWS Backup は、Amazon FSx の組み込みバックアップ機能を使用します。 AWS Backup コンソー ルから取得したバックアップには、Amazon FSx コンソールから取得したバックアップと同じレベ ルのファイルシステムの一貫性とパフォーマンス、および同じ復元オプションがあります。から取 得したバックアップ AWS Backup は、ユーザーが開始するか自動かにかかわらず、取得した他の Amazon FSx バックアップと比較して増分です。

AWS Backup を使用してこれらのバックアップを管理する場合、無制限の保持オプションや、1 時間 ごとにスケジュールされたバックアップを作成する機能などの追加機能を利用できます。さらに、 ソースファイルシステムが削除された後でも、 は変更不可能なバックアップ AWS Backup を保持し ます。これにより、偶発的または悪意のある削除から保護されます。

によって取得されたバックアップ AWS Backup は、ユーザーによるバックアップと見なさ れ、Amazon FSx のユーザーによるバックアップクォータにカウントされます。Amazon FSx コン ソール、CLI、および API AWS Backup で、 によって取得されたバックアップを表示および復元で きます。ただし、Amazon FSx コンソール、CLI、または API AWS Backup で によって作成された バックアップを削除することはできません。 AWS Backup を使用して Amazon FSx ファイルシステ ムをバックアップする方法の詳細については、「 AWS Backup デベロッパーガイド」[の「Amazon](https://docs.aws.amazon.com/aws-backup/latest/devguide/working-with-other-services.html#working-with-fsx) [FSx ファイルシステムの](https://docs.aws.amazon.com/aws-backup/latest/devguide/working-with-other-services.html#working-with-fsx)使用」を参照してください。

#### <span id="page-140-0"></span>バックアップのコピー

Amazon FSx を使用して、同じ AWS アカウント内のバックアップを別の AWS リージョン (クロス リージョンコピー) または同じ AWS リージョン (リージョン内コピー) に手動でコピーできます。ク ロスリージョンコピーは、同じ AWS パーティション内でのみ作成できます。Amazon FSx コンソー ル、、または API を使用して AWS CLI、ユーザーによるバックアップコピーを作成できます。ユー ザー起動のバックアップコピーを作成するときは、タイプ USER\_INITIATED があります。

AWS Backup を使用して、 AWS リージョン間および AWS アカウント間でバックアップをコピーす ることもできます。 AWS Backup は、ポリシーベースのバックアッププランを一元管理できるフル マネージド型のバックアップ管理サービスです。アカウント間の管理では、バックアップポリシーを 自動的に使用して、組織内の アカウント全体にバックアッププランを適用できます。

リージョン間のバックアップコピー は、リージョン間の災害対策に特に役立ちます。プライマリ AWS リージョンで災害が発生した場合にバックアップから復元し、他の AWS リージョンで可用性 をすばやく回復できるように、バックアップを作成して別の AWS リージョンにコピーします。バッ クアップコピーを使用して、ファイルデータセットを別の AWS リージョンまたは同じ AWS リー ジョン内にクローンすることもできます。Amazon FSx コンソール、または Amazon FSx API を使 用して AWS CLI、同じ AWS アカウント内 (リージョン間またはリージョン内) にバックアップコ ピーを作成します。また、[AWS Backup](https://docs.aws.amazon.com/aws-backup/latest/devguide/cross-region-backup.html) を使用して、オンデマンドまたはポリシーベースのバック アップコピーを実行することもできます。

クロスアカウントバックアップコピー は、バックアップを分離されたアカウントにコピーするため の規制コンプライアンス要件を満たすために役立ちます。また、バックアップの偶発的または悪意 のある削除、認証情報の損失、または AWS KMS キーの侵害を防ぐために、データ保護の追加レイ ヤーも提供します。アカウント間バックアップは ファンイン (複数のプライマリアカウントから 1 つ の独立したバックアップコピーアカウントにバックアップをコピーする) とファンアウト (1 つのプ ライマリアカウントから複数の独立したバックアップコピーアカウントにバックアップをコピーす る) をサポートします。

AWS Organizations サポート AWS Backup で を使用して、クロスアカウントバックアップコピーを 作成できます。クロスアカウントコピーのアカウント境界は、 AWS Organizations ポリシーによっ て定義されます。 AWS Backup を使用してクロスアカウントバックアップコピーを作成する方法の 詳細については、「 AWS Backup デベロッパーガイド」[の「 でのバックアップコピーの作成 AWS](https://docs.aws.amazon.com/aws-backup/latest/devguide/create-cross-account-backup.html) [アカウント](https://docs.aws.amazon.com/aws-backup/latest/devguide/create-cross-account-backup.html)」を参照してください。

バックアップコピーの制約

バックアップをコピーする際の制約は以下のとおりです。

- クロスリージョンバックアップコピーは、任意の 2 つの商用 AWS リージョン間、中国 (北京) リージョンと中国 (寧夏) リージョン間、および AWS GovCloud (米国東部) リージョンと AWS GovCloud (米国西部) リージョン間でのみサポートされますが、これらのリージョンセット間で はサポートされません。
- リージョン間バックアップコピーは、オプトインリージョンではサポートされていません。
- リージョン内バックアップコピーは、どの AWS リージョンでも作成できます。
- コピーする前に、ソースバックアップは AVAILABLE のステータスである必要があります。
- ソースのコピー中にそのバックアップを削除することはできません。宛先のバックアップが使用可 能になってから、ソースバックアップの削除が許可されるまでに、短い遅延が発生する場合があり ます。ソースバックアップの削除を再試行する場合は、この遅延を念頭に置いてください。
- アカウントあたり 1 つのコピー先 AWS リージョンに対して、最大 5 つのバックアップコピーリ クエストを実行できます。

リージョン間バックアップコピーの許可

IAM ポリシーステートメントを使用して、バックアップコピーオペレーションを実行する許可を付 与します。ソース AWS リージョンと通信してクロスリージョンバックアップコピーをリクエスト するには、リクエスタ (IAM ロールまたは IAM ユーザー) がソースバックアップとソース AWS リー ジョンにアクセスできる必要があります。

ポリシーを使用して、バックアップコピーオペレーションの CopyBackup アクションに許可を付 与します。次の例のように、ポリシーの Action フィールドでアクションを指定し、ポリシーの Resource フィールドでリソース値を指定します。

```
{ 
     "Version": "2012-10-17", 
     "Statement": [ 
          { 
               "Effect": "Allow", 
               "Action": "fsx:CopyBackup", 
               "Resource": "arn:aws:fsx:*:111111111111:backup/*" 
          } 
     ]
}
```
IAM ポリシーの詳細については、「IAM ユーザーガイド」の[「IAM のポリシーと許可」](https://docs.aws.amazon.com/IAM/latest/UserGuide/access_policies.html)を参照して ください。

フルコピーと増分コピー

ソースバックアップとは異なるコピー先 AWS リージョンまたはコピー先 AWS アカウントにバック アップをコピーする場合、最初のコピーはフルバックアップコピーになります。これは、同じ KMS キーを使用してバックアップのソースコピーとコピー先コピーの両方を暗号化する場合にも当てはま ります。

最初のバックアップコピーの後、同じ AWS アカウント内の同じコピー先リージョンへの後続のバッ クアップコピーはすべて増分になります。ただし、そのリージョンで以前にコピーされたバックアッ プをすべて削除しておらず、同じ AWS KMS キーを使用している必要があります。いずれかの条件 が満たされていない場合、コピーオペレーションはフル (増分ではない) バックアップのコピーにな ります。

コンソールを使用して、同じアカウント内 (リージョン間またはリージョン内) のバックアップをコ ピーするには

- 1. <https://console.aws.amazon.com/fsx/>で Amazon FSx コンソールを開きます。
- 2. ナビゲーションペインで、バックアップ を選択します。
- 3. バックアップ テーブルで、コピーしたいバックアップを選択し、バックアップのコピー を選択 します。
- 4. 設定 セクションで、以下の手順を実行します。
	- 送信先リージョンリストで、バックアップのコピー先 AWS リージョンを選択します。送信先 は、別の AWS リージョン (クロスリージョンコピー) でも、同じ AWS リージョン (リージョ ン内コピー) でもかまいません。
- (オプション) ソースバックアップから宛先バックアップにタグをコピーするには、[Copy Tags] (タグのコピー) を選択します。[Copy Tags] (タグのコピー) を選択し、さらにステップ 6 でタグを追加した場合、すべてのタグが統合されます。
- 5. 暗号化 で、 AWS KMS 暗号化キーを選択して、コピーしたバックアップを暗号化します。
- 6. タグ オプション で、キーと値を入力して、コピーしたバックアップにタグを追加します。こ こでタグを追加し、またステップ 4 で [Copy Tags] (タグのコピー) を選択した場合、すべてのタ グがマージされます。
- 7. バックアップのコピー を選択します。

バックアップは、同じ AWS アカウント内で選択した AWS リージョンにコピーされます。

CLI を使用して同じアカウント内 (リージョン間またはリージョン内) のバックアップをコピーする には

• CLI コマンドまたは [CopyBackup](https://docs.aws.amazon.com/fsx/latest/APIReference/API_CopyBackup.html) API copy-backup オペレーションを使用して、 AWS リー ジョン間または AWS リージョン内で同じ AWS アカウント内のバックアップをコピーします。

次のコマンドは、us-east-1 リージョンから backup-0abc123456789cba7 の ID を持つ バックアップをコピーします。

aws fsx copy-backup  $\setminus$  --source-backup-id backup-0abc123456789cba7 \ --source-region us-east-1

レスポンスには、コピーされたバックアップの説明が表示されます。

バックアップは、Amazon FSx コンソールで表示することも、CLI コマンドまたは [DescribeBackups](https://docs.aws.amazon.com/fsx/latest/APIReference/API_DescribeBackups.html) API describe-backups オペレーションを使用してプログラムで表示するこ ともできます。

### <span id="page-143-0"></span>バックアップの復元

利用可能なバックアップを使用して新しいファイルシステムを作成し、別のファイルシステムの point-in-time スナップショットを効果的に復元できます。コンソール AWS CLI、または AWS SDKs つを使用してバックアップを復元できます。新しいファイルシステムへのバックアップの復元には、 新しいファイルシステムの作成と同じ時間がかかります。バックアップから復元されたデータは、 ファイルシステムにレイジーロードされ、その間、レイテンシーがわずかに長くなります。
復元されたファイルシステムにユーザーが引き続きアクセスできるようにするには、復元されたファ イルシステムに関連付けられている Active Directory ドメインが、元のファイルシステムの Active Directory ドメインと同じであるか、元のファイルシステムの Active Directory ドメインによって 信頼されていることを確認してください。Active Directory スキーマの詳細については、[「FSx for](#page-51-0)  [Windows ファイルサーバーでの Microsoft アクティブディレクトリの使用](#page-51-0)」を参照してください。

次の手順では、コンソールを使用してバックアップを復元し、新しいファイルシステムを作成する方 法を説明します。

#### **a** Note

バックアップは、元と同じデプロイタイプとストレージ容量を持つファイルシステムにのみ 復元できます。復元されたファイルシステムのストレージ容量は、利用可能になった後、増 やすことができます。詳細については、「[ストレージ容量の管理](#page-213-0)」を参照してください。

バックアップからファイルシステムを復元するには

- 1. <https://console.aws.amazon.com/fsx/>で Amazon FSx コンソールを開きます。
- 2. コンソールダッシュボードで、左側のナビゲーションから [Backups] (バックアップ) を選択しま す。
- 3. バックアップテーブルから復元したいバックアップを選択し、バックアップの復元を選択しま す。

これにより、ファイルシステム作成ウィザードが開きます。このウィザードは、スタンダードの ファイルシステム作成ウィザードと同じですが、デプロイタイプとストレージ容量は既に設定さ れており、変更できません。ただし、スループット容量、関連する VPC、その他の設定、およ びストレージタイプは変更できます。ストレージタイプは、デフォルトでは SSD に設定されて いますが、以下の条件で HDD に変更できます。

- ファイルシステムのデプロイタイプがマルチ AZ またはシングル AZ 2 です。
- ストレージ容量は少なくとも 2,000 GiB です。
- 4. 新しいファイルシステムを作成する場合と同様に、ウィザードを完了します。
- 5. レビューして作成 を選択します。
- 6. Amazon FSx ファイルシステムに選択した設定を確認し、ファイルシステムの作成を選択しま す。

バックアップは復元され、新しいファイルシステムが作成されています。ステータスが AVAILABLE に変わると、通常どおりファイルシステムを使用できます。

### バックアップの削除

バックアップの削除は、永久的で回復不能なアクションです。削除されたバックアップ内のデータも すべて削除されます。今後そのバックアップが必要でないということが確かでない限り、バックアッ プを削除しないでください。Amazon FSx コンソール AWS Backup、CLI、または API では、タイプ AWS Backup の で取得したバックアップを削除することはできません。

#### バックアップを削除するには

- 1. <https://console.aws.amazon.com/fsx/>で Amazon FSx コンソールを開きます。
- 2. コンソールダッシュボードで、左側のナビゲーションから [Backups] (バックアップ) を選択しま す。
- 3. [Backups] (バックアップ) テーブルから削除するバックアップを選択してから、[Delete backup] (バックアップの 削除) を選択します。
- 4. 開いたバックアップの削除ダイアログボックスで、バックアップの ID が削除したいバックアッ プのものであることを確認します。
- 5. 削除するバックアップのチェックボックスがチェックされていることを確認します。
- 6. バックアップの削除を選択します。

バックアップとそれに含まれるすべてのデータが永久かつ、回復不能な形で削除されます。

### バックアップのサイズ

バックアップサイズは、プロビジョニングされたストレージ容量の合計ではなく、ファイルシステ ムの使用済みストレージで決まります。バックアップのサイズは、使用済みのストレージ容量とファ イルシステム上のデータチャーンの量に応じて異なります。ファイルシステムの複数のストレージボ リュームでのデータの分散方法およびデータ変更の頻度に応じて、バックアップの合計サイズは、使 用されているストレージ容量よりも大きくなる場合と小さくなる場合があります。バックアップを削 除すると、そのバックアップに固有のデータのみが削除されます。Amazon FSx では、重複排除と圧 縮によるストレージ効率の削減は、プライマリ SSD/HDD ストレージだけでなく、バックアップに も適用されます。

file-system-consistent、耐久性のある増分バックアップを提供するために、Amazon FSx はブロック レベルでデータをバックアップします。ファイルシステムのストレージボリューム上のデータは、書 き込みまたは上書きされたパターンに応じて、複数のブロックに分けて保存される場合があります。 その結果、バックアップ使用量の合計が、ファイルシステム上のファイルやディレクトリの厳密なサ イズと一致しなくなる可能性があります。

バックアップの全体的な使用状況とコストは、 AWS Billing ダッシュボードまたは で確認できます AWS Cost Management Console。個々にファイルシステムをバックアップするためのサイズとコス トを計算するには、個々のバックアップにタグを付け、タグベースの請求レポートを有効にすること ができます。

## シャドウコピーによるデータの保護

Microsoft Windows のシャドウコピーは、ある時点の Windows ファイルシステムのスナップショッ トです。シャドウコピーを有効にすると、ユーザーはネットワークに保存されている削除または 変更されたファイルをすばやく復元し、ファイルバージョンを比較できます。ストレージ管理者 は、Windows PowerShell コマンドを使用して、シャドウコピーを定期的に作成するように簡単にス ケジュールできます。

シャドウコピーはファイルシステムのデータと一緒に保存され、ファイルシステムのストレージ容量 はファイルの変更部分に対してのみ消費されます。ファイルシステムに保存されているすべてのシャ ドウコピーは、ファイルシステムのバックアップに含まれます。

**a** Note

FSx for Windows ファイルサーバーは、デフォルトではシャドウコピーが有効になっていま せん。シャドウコピーを使用してファイルシステム上のデータを保護するには、シャドウコ ピーを有効にし、ファイルシステムでシャドウコピースケジュールを設定する必要がありま す。詳細については、「[デフォルトのストレージとスケジュールを使用するようにシャドウ](#page-151-0) [コピーを設定する](#page-151-0)」を参照してください。

**A** Warning

シャドウコピーは、バックアップの代用にはなりません。シャドウコピーを有効にする場合 は、必ず定期的なバックアップを継続して実行してください。

トピック

- [シャドウコピーを使用する際のベストプラクティス](#page-147-0)
- [シャドウコピーのセットアップ](#page-148-0)
- [デフォルトのストレージとスケジュールを使用するようにシャドウコピーを設定する](#page-151-0)
- [個々のファイルとフォルダの復元](#page-153-0)
- [シャドウコピーストレージの最大量の設定](#page-154-0)
- [シャドウコピーストレージを表示する](#page-156-0)
- [シャドウコピーのストレージ、スケジュール、およびすべてのシャドウコピーを削除する](#page-157-0)
- [カスタムシャドウコピースケジュールを作成する](#page-158-0)
- [シャドウコピースケジュールの表示](#page-159-0)
- [シャドウコピースケジュールの削除](#page-160-0)
- [シャドウコピーの作成](#page-160-1)
- [既存のシャドウコピーの表示](#page-160-2)
- [シャドウコピーの削除](#page-161-0)

## <span id="page-147-0"></span>シャドウコピーを使用する際のベストプラクティス

ファイルシステムのシャドウコピーを有効にすると、エンドユーザーは Windows ファイルエクスプ ローラーで個々のファイルおよびフォルダを以前のスナップショットから表示または復元することが できます。Amazon FSx は、Microsoft Windows Server が提供するシャドウコピー機能を利用してい ます。シャドウコピーには次のベストプラクティスを使用します。

- ファイルシステムに十分なパフォーマンスリソースがあることを確認する: 設計上、Microsoft Windows は copy-on-write メソッドを使用して最新のシャドウコピーポイントからの変更を記録し ます。この copy-on-write アクティビティにより、ファイル書き込みオペレーションごとに最大 3 つの I/O オペレーションが発生する可能性があります。
- SSD ストレージを使用してスループットキャパシティを増やす: Windows ではシャドウコピーを 維持するために高レベルの I/O パフォーマンスが必要なため、SSD ストレージを使用し、スルー プットキャパシティを予想されるワークロードの 3 倍まで増やすことをお勧めします。これによ り、ファイルシステムに十分なリソースを確保して、シャドウコピーが不要に削除されるなどの問 題を回避できます。
- 必要な数のシャドウコピーのみを維持する: 最新のシャドウコピーが 64 個を超える場合や多くの ストレージ (TB スケール) を専有するシャドウコピーが 1 つのファイルシステムにある場合など、 大量のシャドウコピーがある場合は、フェイルオーバーやフェイルバックなどの処理に余分な時

間がかかる可能性があります。これは、FSx for Windows がシャドウコピーストレージで整合性 チェックを実行する必要があるためです。また、FSx for Windows がシャドウコピーを維持したま ま copy-on-write アクティビティを実行する必要があるため、I/O オペレーションのレイテンシー が高くなることがあります。シャドウコピーによる可用性とパフォーマンスへの影響を最小限に 抑えるには、未使用のシャドウコピーを手動で削除するか、ファイルシステム上の古いシャドウコ ピーを自動的に削除するようにスクリプトを構成します。

**a** Note

マルチ AZ ファイルシステムの[フェイルオーバーイベント中](#page-45-0)、FSx for Windows は整合性 チェックを実行します。この整合性チェックでは、新しいアクティブファイルサーバーが オンラインになる前にファイルシステム上のシャドウコピーストレージのスキャンが必要 です。整合性チェックに要する時間は、ファイルシステム上のシャドウコピーの数と消費さ れるストレージに応じて異なります。フェイルオーバーとフェイルバックの遅延を防ぐため に、ファイルシステム上のシャドウコピーの数を 64 未満にし、以下の手順に従って定期的 にモニタリングを行って最も古いシャドウコピーを削除することをお勧めします。

## <span id="page-148-0"></span>シャドウコピーのセットアップ

Amazon FSx で定義された Windows PowerShell コマンドを使用して、ファイルシステムで定期的な シャドウコピーを有効にしてスケジュールします。FSx for Windows File Server ファイルシステムで シャドウコピーを設定する場合、主に次の 3 つの設定を行います。

- シャドウコピーがファイルシステムで消費できるストレージの最大量を設定する
- (オプション) ファイルシステムに保存できるシャドウコピーの最大数を設定します。デフォルト 値は 20 です。
- (オプション) 日次、週次、月次など、シャドウコピーを取る時間と間隔を定義するスケジュール の設定

ファイルシステムごとに最大 500 個のシャドウコピーをいつでも保存できますが、可用性とパ フォーマンスを確保するために、シャドウコピーはいつでも 64 個未満にすることをお勧めします。 この制限に達すると、次に取得したシャドウコピーが、最も以前のシャドウコピーに置き換えられま す。同様に、シャドウコピーの最大ストレージ量に達した場合、最も以前のシャドウコピーの1つま たは複数が削除され、次のシャドウコピーのための十分なストレージスペースを確保することができ ます。

デフォルトの Amazon FSx 設定を使用して定期的なシャドウコピーをすばやく有効にしてスケ ジュールする方法については、「[デフォルトのストレージとスケジュールを使用するようにシャドウ](#page-151-0) [コピーを設定する](#page-151-0)」を参照してください。

シャドウコピーストレージの割り当てに関する注意事項

シャドウコピーは、前回のシャドウコピー以降に行われたファイル変更をブロックレベルでコピー したものです。ファイル全体がコピーされず、変更箇所のみがコピーされます。したがって、以前の バージョンのファイルは、通常、現在のファイルほど多くのストレージスペースを占有しません。変 更に使用されるボリュームスペースの量は、ワークロードに応じて異なります。ファイルが変更され た場合、シャドウコピーが使用するストレージスペースは、ワークロードによって異なります。シャ ドウコピーに割り当てるストレージ容量を決定する際は、ワークロードのファイルシステムの使用パ ターンを考慮する必要があります。

シャドウコピーを有効にすると、シャドウコピーがファイルシステム上で消費できる最大容量のスト レージ量を指定することができます。デフォルトの制限はファイルシステムの 10% です。ユーザー が頻繁にファイルの追加または変更する場合は、制限値を増やすことをお勧めします。制限値を小さ く設定しすぎると、最も古いシャドウコピーがユーザーの予想以上に頻繁に削除されることになりま す。

シャドウコピーストレージを無制限に設定できます (Set-FsxShadowStorage -Maxsize "UNBOUNDED")。ただし、無制限の設定では、多数のシャドウコピーがファイルシステムストレージ を消費する可能性があります。その結果、ワークロードに対して十分なストレージ容量が確保できな くなる可能性があります。無制限のストレージを設定する場合は、シャドウコピーの制限に達したと きにストレージ容量を必ずスケールするようにしてください。シャドウコピーストレージを特定のサ イズまたは無制限として設定する方法については、[シャドウコピーストレージの最大量の設定](#page-154-0) を参 照してください。

シャドウコピーを有効にした後、シャドウコピーが消費するストレージスペースの量をモニタリング することができます。詳細については、「[シャドウコピーストレージを表示する](#page-156-0)」を参照してくださ い。

シャドウコピーの最大数を設定する際の考慮事項

シャドウコピーを有効にすると、ファイルシステムに保存されているシャドウコピーの最大数を指 定できます。デフォルトの制限は 20 で、シャドウコピーによる可用性とパフォーマンスへの影響を 最小限に抑えるために、Microsoft ではシャドウコピーの最大数を 64 未満に設定することをお勧め します。Windows ではシャドウコピーを維持するために高レベルの I/O パフォーマンスが必要なた め、SSD ストレージを使用し、スループットキャパシティを予想されるワークロードの 3 倍まで増

やすことをお勧めします。これにより、ファイルシステムに十分なリソースを確保して、シャドウコ ピーが不要に削除されるなどの問題を回避できます。

シャドウコピーの最大数は最大 500 個まで設定できます。ただし、1 つのファイルシステムで大 量のストレージ (TB スケール) を占める多数のシャドウコピーまたはシャドウコピーがある場合、 フェイルオーバーやフェイルバックなどのプロセスに予想以上に時間がかかることがあります。こ れは、Windows がシャドウコピーストレージで整合性チェックを実行する必要があるためです。ま た、シャドウコピーを維持しながら Windows が copy-on-write アクティビティを実行する必要があ るため、I/O オペレーションのレイテンシーが長くなることがあります。

シャドウコピーに関するファイルシステムのレコメンデーション

シャドウコピーの使用に関するファイルシステムのレコメンデーションを以下に示します。

- ワークロードのニーズに合わせて、ファイルシステム上に十分なパフォーマンス容量プロビジョ ンを提供していることを確認します。Amazon FSx は、Microsoft Windows Server によって与えら れたシャドウコピー機能を提供します。設計上、Microsoft Windows は最新のシャドウコピーポイ ントからの変更を記録するための copy-on-write メソッドを使用します。この copy-on-write アク ティビティにより、ファイル書き込みオペレーションごとに最大 3 つの I/O オペレーションが発 生する可能性があります。Windows が 1 秒あたりの I/O オペレーションの受信速度に対応できな い場合、 を介してシャドウコピーを維持できなくなるため、すべてのシャドウコピーが削除され る可能性があります copy-on-write。したがって、ファイルシステムのワークロードのニーズに十 分な I/O パフォーマンス容量をプロビジョニングすることが重要です (ファイルサーバーの I/O パ フォーマンスを決定するスループット容量のディメンションと、ストレージ I/O パフォーマンス を決定するストレージタイプと容量の両方)。
- シャドウコピーを有効にする場合は、通常、シャドウコピーを維持するために Windows の方が高 い入出力 I/O パフォーマンスを消費することと、HDD ストレージが入出力操作の I/O パフォーマ ンス容量が低いことを考慮して、HDD ストレージではなく SSD ストレージで設定されたファイ ルシステムを使用することをお勧めします。
- ファイルシステムには、設定されているシャドウコピーストレージ量の最大容量に加えて、少なく とも 320 MB の空き容量が必要です (MaxSpace)。例えば、シャドウコピーに 5 GB の MaxSpace を割り当てた場合、ファイルシステムには、5GB の MaxSpace に加えて常に少なくとも 320 MB の空き領域が必要です。

### **A** Warning

シャドウコピーのスケジュールを設定する際は、データの移行時またはデータ重複排除ジョ ブの実行がスケジュールされているときに、シャドウコピーをスケジュールしないようにし てください。ファイルシステムが動作停止状態になることを想定される場合は、シャドウコ ピーをスケジュールする必要があります。カスタムシャドウコピースケジュールの設定につ いては、「[カスタムシャドウコピースケジュールを作成する](#page-158-0)」を参照してください。

# <span id="page-151-0"></span>デフォルトのストレージとスケジュールを使用するようにシャドウコピー を設定する

デフォルトのシャドウコピーストレージ設定とスケジュールを使用して、ファイルシステムにシャ ドウコピーをすばやく設定できます。デフォルトのシャドウコピーストレージ設定では、シャドウ コピーはファイルシステムのストレージ容量の最大 10% を消費できます。ファイルシステムのスト レージ容量を増やすと、現在割り当てられているシャドウコピーストレージの容量も同様に増加しま せん。

デフォルトのスケジュールでは、毎週月曜日、火曜日、水曜日、木曜日、金曜日の午前 7:00 および 午後 12:00 (UTC) に自動的にシャドウコピーが取得できます。

シャドウコピーストレージスペースのデフォルトレベルを設定するには

- 1. ファイルシステムとのネットワーク接続が可能な Windows コンピューティングインスタンスに 接続します。
- 2. ファイルシステム管理者グループのメンバーとして Windows コンピューティングインスタンス にログインします。では AWS Managed Microsoft AD、そのグループはAWS 委任された FSx 管 理者 です。セルフマネージド Microsoft AD では、そのグループは ドメイン管理者、またはファ イルシステムの作成時に管理用に指定したカスタムグループです。詳細については、Amazon EC2 [ユーザーガイド」の「Windows インスタンスへの接続」](https://docs.aws.amazon.com/AWSEC2/latest/WindowsGuide/connecting_to_windows_instance.html)を参照してください。
- 3. 次のコマンドを使用して、シャドウストレージのデフォルトの量を設定します。を、管理する ファイルシステムの Windows リモート PowerShell エンドポイント*FSxFileSystem-Remote-PowerShell-Endpoint*に置き換えます。Windows リモート PowerShell エンドポイント は、Amazon FSx コンソール、ファイルシステムの詳細画面のネットワークとセキュリティセク ション、または DescribeFileSystem API オペレーションのレスポンスにあります。

PS C:\Users\delegateadmin> **Invoke-Command -ComputerName** *FSxFileSystem-Remote-PowerShell-Endpoint* **-ConfigurationName FSxRemoteAdmin -scriptblock {Set-FsxShadowStorage -Default}**

レスポンスは以下のようになります。

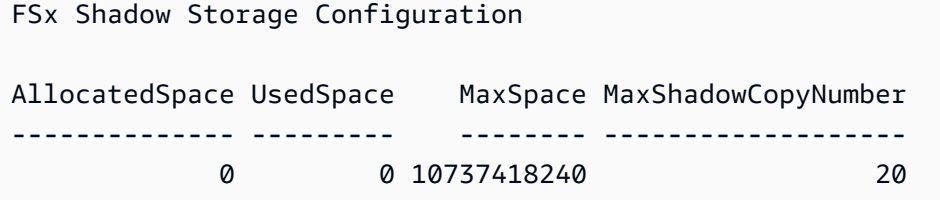

デフォルトのシャドウコピースケジュールを設定するには

- 1. ファイルシステムとのネットワーク接続が可能な Windows コンピューティングインスタンスに 接続します。
- 2. ファイルシステム管理者グループのメンバーとして Windows コンピューティングインスタンス にログインします。では AWS Managed Microsoft AD、そのグループはAWS 委任された FSx 管 理者 です。セルフマネージド Microsoft AD では、そのグループは ドメイン管理者、またはファ イルシステムの作成時に管理用に指定したカスタムグループです。詳細については、Amazon EC2 [ユーザーガイド」の「Windows インスタンスへの接続」](https://docs.aws.amazon.com/AWSEC2/latest/WindowsGuide/connecting_to_windows_instance.html)を参照してください。
- 3. 次のコマンドを使用して、デフォルトのシャドウコピースケジュールを設定します。

PS C:\Users\delegateadmin> **Invoke-Command -ComputerName** *FSxFileSystem-Remote-PowerShell-Endpoint* **-ConfigurationName FSxRemoteAdmin -scriptblock {Set-FsxShadowCopySchedule -Default}**

レスポンスには、現在設定されているデフォルトのスケジュールが表示されます。

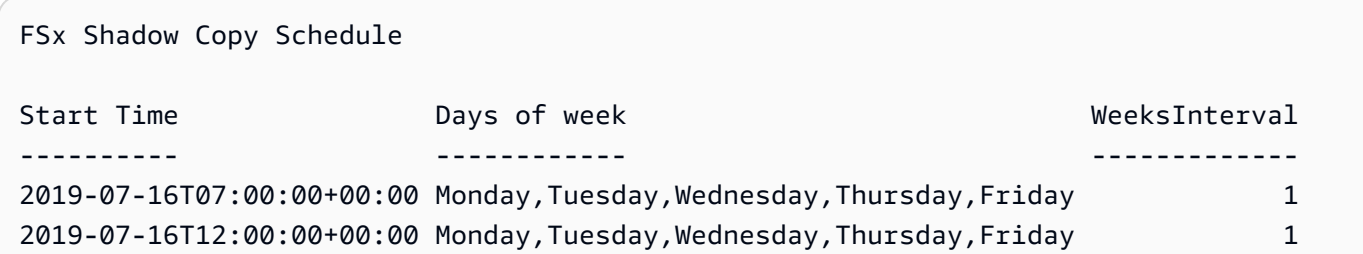

追加のオプションとカスタムシャドウコピースケジュールの作成については、「[カスタムシャドウコ](#page-158-0) [ピースケジュールを作成する](#page-158-0)」を参照してください。

## <span id="page-153-0"></span>個々のファイルとフォルダの復元

Amazon FSx ファイルシステムでシャドウコピーを設定すると、ユーザーは個々のファイルまたは フォルダの以前のバージョンをすばやく復元し、削除されたファイルを復元できます。

ユーザーは、使い慣れた Windows のファイルエクスプローラーのインターフェイスを使用して、 ファイルを以前のバージョンに復元します。ファイルを復元するには、復元するファイルを選択 し、以前のバージョンの復元 コンテキスト (右クリック) メニューから選択します。

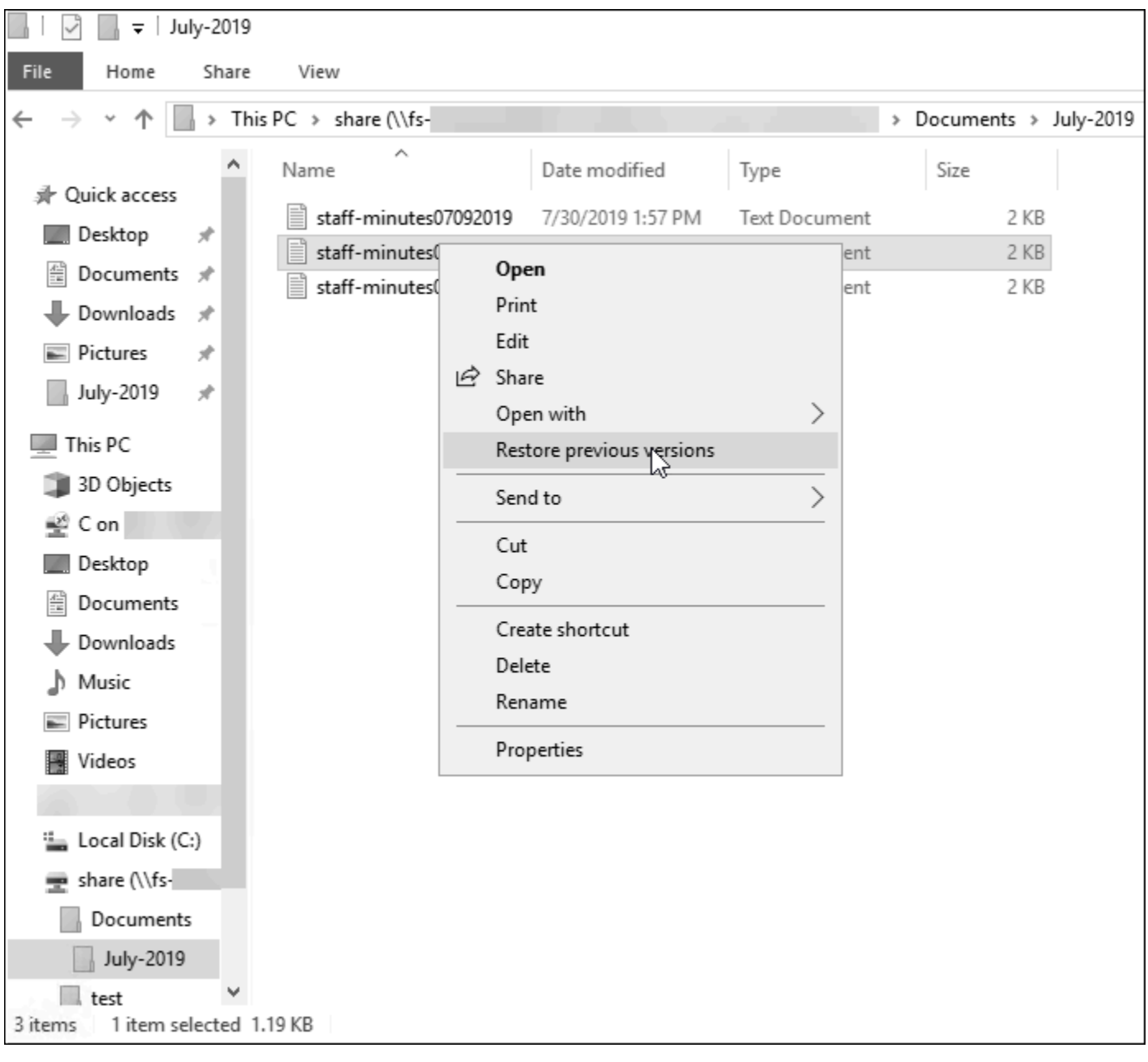

## これにより、ユーザーは以前のバージョンリストより以前のバージョンを表示および復元することが できます。

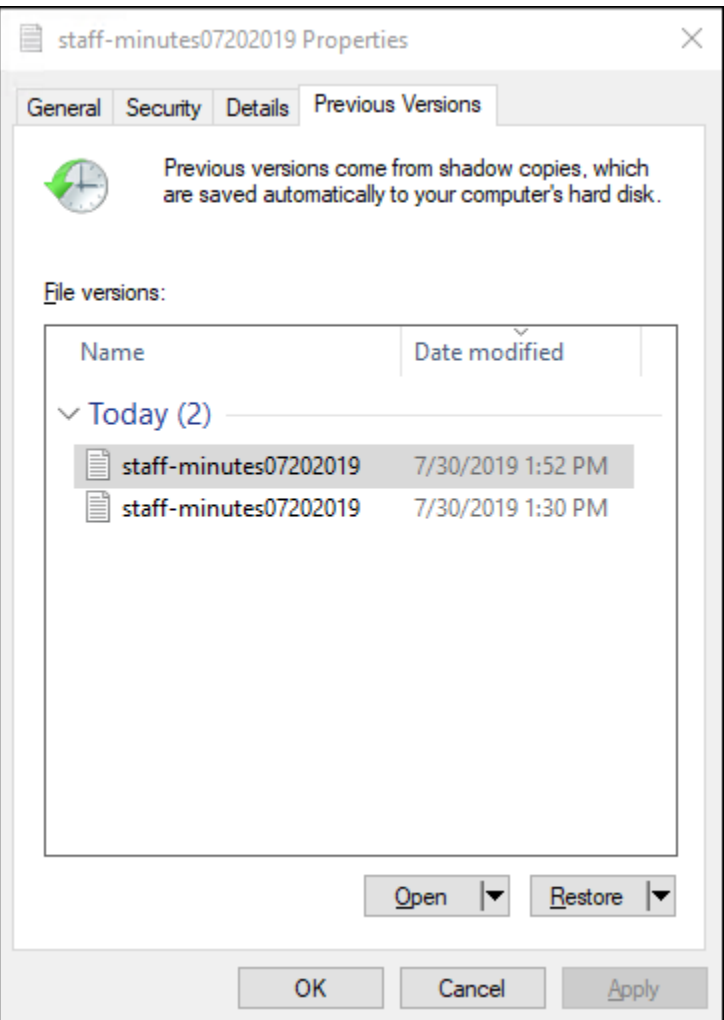

# <span id="page-154-0"></span>シャドウコピーストレージの最大量の設定

Set-FsxShadowStorage カスタム PowerShell コマンドを使用して、シャドウコピーがファイルシ ステムで消費できるストレージの最大量を定義します。または -Maxsize-Defaultパラメータを使 用して、シャドウコピーを拡張できる最大サイズを指定できます。を使用すると、ファイルシステ ムのストレージ容量の最大値が 10% Defaultに設定されます。同じコマンドで -Maxsizeおよび - Defaultパラメータを指定することはできません。

-Maxsize を使用して、シャドウコピーストレージを次のように定義できます。

- バイト単位: Set-FsxShadowStorage -Maxsize 2500000000
- キロバイト、メガバイト、ギガバイト、またはその他の単位: Set-FsxShadowStorage Maxsize (2500MB) または Set-FsxShadowStorage -Maxsize (2.5GB)
- ストレージ全体のパーセンテージ: Set-FsxShadowStorage -Maxsize "20%"
- 無制限: Set-FsxShadowStorage -Maxsize "UNBOUNDED"

-Default を使用して、シャドウストレージがファイルシステムを最大 10% まで使用できるように 設定します: Set-FsxShadowStorage -Default。デフォルトオプションの使用に関する詳細につ いては、「[デフォルトのストレージとスケジュールを使用するようにシャドウコピーを設定する](#page-151-0)」を 参照してください。

FSx for Windows ファイルサーバーのファイルシステムにシャドウコピーストレージ容量を設定する には

- 1. ファイルシステム管理者グループのメンバーであるユーザーとして、ファイルシステムとの ネットワーク接続があるコンピューティングインスタンスに接続します。では AWS Managed Microsoft AD、そのグループはAWS 委任された FSx 管理者 です。セルフマネージド Microsoft AD では、そのグループは ドメイン管理者、またはファイルシステムの作成時に管理用に指定し たカスタムグループです。詳細については、Amazon EC2 [ユーザーガイド」の「Windows イン](https://docs.aws.amazon.com/AWSEC2/latest/WindowsGuide/connecting_to_windows_instance.html) [スタンスへの接続](https://docs.aws.amazon.com/AWSEC2/latest/WindowsGuide/connecting_to_windows_instance.html)」を参照してください。
- 2. コンピューティングインスタンスで Windows PowerShell ウィンドウを開きます。
- 3. 次のコマンドを使用して、Amazon FSx ファイルシステムでリモート PowerShell セッション を開きます。を、管理するファイルシステムの Windows リモート PowerShell エンドポイン ト*FSxFileSystem-Remote-PowerShell-Endpoint*に置き換えます。Windows リモート PowerShell エンドポイントは、Amazon FSx コンソール、ファイルシステムの詳細画面のネッ トワークとセキュリティセクション、または DescribeFileSystem API オペレーションのレ スポンスで確認できます。

PS C:\Users\delegateadmin> enter-pssession -computername *FSxFileSystem-Remote-PowerShell-Endpoint* -configurationname fsxremoteadmin

4. 次のコマンドを使用して、ファイルシステム上にシャドウコピーストレージが設定されていない ことを確認します。

[fs-1234567890abcef12]: PS>Get-FsxShadowStorage No Fsx Shadow Storage Configured

5. -Default オプションを使用して、シャドウストレージの量をボリュームの 10%、シャドウ コープの最大数を 20 に設定します。

[fs-1234567890abcef12]: PS>Set-FsxShadowStorage -Default

FSx Shadow Storage Configuration AllocatedSpace UsedSpace MaxSpace MaxShadowCopyNumber -------------- --------- -------- ------------------- 0 0 32530536858 20

-MaxShadowCopyNumber パラメータで Set-FSxShadowStorage コマンドを使用し、1~500 の 値を指定することで、ファイルシステムで許可されるシャドウコピーの最大数を制限できます。デ フォルトでは、シャドウコピーの最大数は 20 に設定されています。これは、アクティブなワーク ロードに対して Microsoft が推奨しています。

## <span id="page-156-0"></span>シャドウコピーストレージを表示する

ファイルシステムのリモート PowerShell セッションの Get-FsxShadowStorage コマンドを使用 して、ファイルシステムのシャドウコピーによって現在消費されているストレージの量を表示できま す。ファイルシステムでリモート PowerShell セッションを起動する手順については、「」を参照し てください[での Amazon FSx CLI の使用 PowerShell](#page-163-0)。

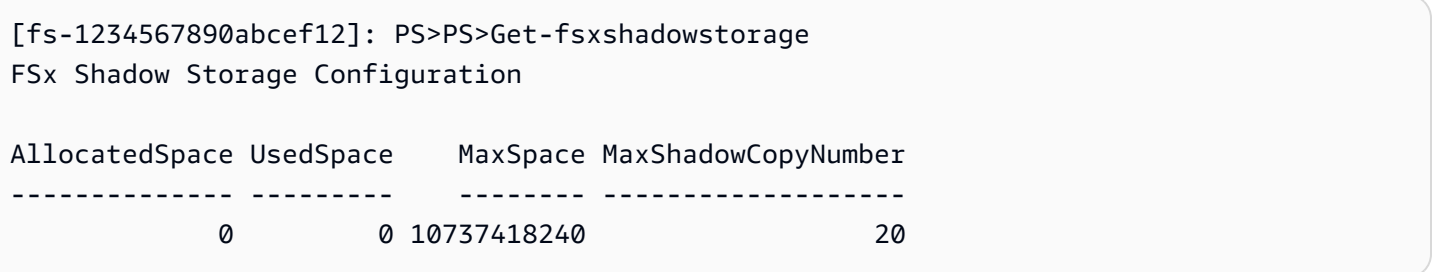

出力には、シャドウストレージの設定が次のように表示されます。

- AllocatedSpace 現在シャドウコピーに割り当てられているファイルシステム上のストレージ のバイト数。初期状態では、この値は 0 です。
- UsedSpace シャドウコピーで現在使用されているストレージのバイト単位の容量。初期状態で は、この値は 0 です。
- MaxSpace シャドウストレージを拡張できるストレージの最大容量をバイト単位で表します。こ れは、Set-FsxShadowStorage コマンドを使用して [シャドウコピーストレージ](#page-154-0) に設定した値で す。
- MaxShadowCopyNumber ファイルシステムが保持できるシャドウコピーの最大数は 1~500 で す。

UsedSpace 量が設定された最大シャドウコピーストレージ量 (MaxSpace) に達するか、シャドウ コピー数が設定された最大シャドウコピー数 (MaxShadowCopyNumber) に達すると、次に取得する シャドウコピーが最も古いシャドウコピーを置き換えます。最も古いシャドウコピーを失いたくな い場合は、シャドウコピーのストレージをモニタリングして、新しいシャドウコピー用の十分なスト レージスペースがあることを確認してください。スペースを増やす必要がある場合は、[既存のシャド](#page-161-0) [ウコピーを削除](#page-161-0)、または [シャドウコピーストレージ](#page-154-0) の最大量を増やすことができます。

#### **a** Note

シャドウコピーが自動または手動で作成されると、ストレージ制限として設定したシャ ドウコピーストレージの量が使用されます。シャドウコピーのサイズは時間の経過と ともに大きくなり、設定された最大シャドウコピーストレージ量 () まで、 CloudWatch FreeStorageCapacity メトリクスに表示される使用可能なストレージ領域を利用しま すMaxSpace。

# <span id="page-157-0"></span>シャドウコピーのストレージ、スケジュール、およびすべてのシャドウコ ピーを削除する

シャドウコピーのスケジュールとともに、既存のすべてのシャドウコピーを含むシャドウコピー設定 を削除できます。同時に、ファイルシステム上のシャドウコピーストレージを解放できます。

これを行うには、ファイルシステムのリモート PowerShellセッションで Remove-FsxShadowStorage コマンドを入力します。ファイルシステムでリモート PowerShell セッション を起動する手順については、「」を参照してください[での Amazon FSx CLI の使用 PowerShell](#page-163-0)。

[fs-0123456789abcdef1]PS>**Remove-FsxShadowStorage**

Confirm Are you sure you want to perform this action? Performing the operation "Remove-FsxShadowStorage" on target "Removing all Shadow Copies, Shadow Copy Schedule, and Shadow Storage". [Y] Yes [A] Yes to All [N] No [L] No to All [?] Help (Default is "Y": **Y** FSx Shadow Storage Configuration Removing Shadow Copy Schedule Removing Shadow Copies All shadow copies removed. Removing Shadow Storage Shadow Storage removed successfully.

# <span id="page-158-0"></span>カスタムシャドウコピースケジュールを作成する

シャドウコピースケジュールでは、Microsoft Windows のスケジュールされたタスクトリガーを使用 して、シャドウコピーが自動的に作成されるタイミングを指定します。シャドウコピースケジュール には複数のトリガーを設定できるため、スケジューリングの柔軟性が大幅に向上します。一度に存 在できるシャドウコピースケジュールは 1 つだけです。シャドウコピースケジュールを作成する前 に、まず [シャドウコピーストレージ](#page-154-0) の容量を設定する必要があります。

ファイルシステムで Set-FsxShadowCopySchedule コマンドを実行すると、既存のシャドウコ ピースケジュールが上書きされます。クライアントコンピューターが UTC タイムゾーンにある場 合は、Windows タイムゾーンと -TimezoneId オプションを使用して、トリガーのためのタイム ゾーンを指定することもできます。Windows のタイムゾーンのリストについては、Microsoft の [デ](https://docs.microsoft.com/en-us/windows-hardware/manufacture/desktop/default-time-zones) [フォルトのタイムゾーン](https://docs.microsoft.com/en-us/windows-hardware/manufacture/desktop/default-time-zones) のドキュメントを参照するか、Windows のコマンドプロンプトで次のコマ ンドを実行してください。tzutil /l。Windows タスクトリガーの詳細については、「Microsoft Windows Developer Center ドキュメント」の[「タスクトリガー](https://docs.microsoft.com/en-us/windows/win32/taskschd/task-triggers)」を参照してください。

また、-Default オプションを使用して、デフォルトのシャドウコピースケジュールを迅速に設定 することもできます。詳細については、「[デフォルトのストレージとスケジュールを使用するように](#page-151-0) [シャドウコピーを設定する](#page-151-0)」を参照してください。

カスタムシャドウコピースケジュールを作成するには

1. シャドウコピーがシャドウコピースケジュールで作成される時期を定義する、一連の Windows スケジュールタスクトリガーを作成します。ローカルマシンの PowerShell で newscheduledTaskTrigger コマンドを使用して、複数のトリガーを設定します。

次の例では、毎週月曜日から金曜日の午前 6 時と午後 6 時 (UTC) にシャドウコピーを作成する カスタムシャドウコピースケジュールを作成します。デフォルトでは、作成した Windows のス ケジュールタスクトリガーでタイムゾーンを指定しない限り、時刻は UTC で表されます。

PS C:\Users\delegateadmin> **\$trigger1 = new-scheduledTaskTrigger -weekly -DaysOfWeek Monday,Tuesday,Wednesday,Thursday,Friday -at 06:00** PS C:\Users\delegateadmin> **\$trigger2 = new-scheduledTaskTrigger -weekly -DaysOfWeek Monday,Tuesday,Wednesday,Thursday,Friday -at 18:00**

2. invoke-command を使用して scriptblock コマンドを実行します。実行すると、先ほど作成 した new-scheduledTaskTrigger でシャドウコピースケジュールを設定するスクリプティ ングが書き込まれます。を、管理するファイルシステムの Windows リモート PowerShell エン ドポイント*FSxFileSystem-Remote-PowerShell-Endpoint*に置き換えます。Windows リ

モート PowerShell エンドポイントは、Amazon FSx コンソール、ファイルシステムの詳細画面 のネットワークとセキュリティセクション、または DescribeFileSystem API オペレーショ ンのレスポンスで確認できます。

PS C:\Users\delegateadmin> **invoke-command -ComputerName** *FSxFileSystem-Remote-PowerShell-Endpoint* **-ConfigurationName FSxRemoteAdmin -scriptblock {**

3. >> プロンプトで次の行を入力し、set-fsxshadowcopyschedule コマンドを使用してシャド ウコピースケジュールを設定します。

>> **set-fsxshadowcopyschedule -scheduledtasktriggers \$Using:trigger1,\$Using:trigger2 -Confirm:\$false }**

レスポンスには、ファイルシステム上で設定したシャドウコピースケジュールが表示されます。

```
FSx Shadow Copy Schedule 
Start Time: : 2019-07-16T06:00:00+00:00
Days of Week : Monday, Tuesday, Wednesday, Thursday, Friday
WeeksInterval : 1
PSComputerName : fs-0123456789abcdef1
RunspaceId : 12345678-90ab-cdef-1234-567890abcde1
Start Time: : 2019-07-16T18:00:00+00:00
Days of Week : Monday, Tuesday, Wednesday, Thursday, Friday
WeeksInterval : 1
PSComputerName : fs-0123456789abcdef1
RunspaceId : 12345678-90ab-cdef-1234-567890abcdef
```
## <span id="page-159-0"></span>シャドウコピースケジュールの表示

ファイルシステムの既存のシャドウコピースケジュールを表示するには、ファイルシステムのリモー ト PowerShell セッションで次のコマンドを入力します。ファイルシステムでリモート PowerShell セッションを起動する手順については、「」を参照してください[での Amazon FSx CLI の使用](#page-163-0) [PowerShell。](#page-163-0)

[fs-0123456789abcdef1]PS> **Get-FsxShadowCopySchedule** FSx Shadow Copy Schedule

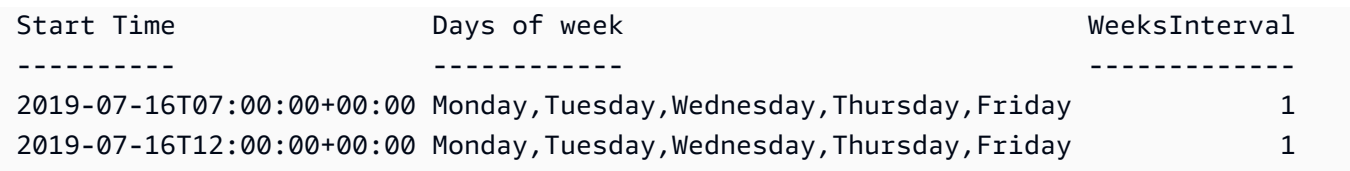

# <span id="page-160-0"></span>シャドウコピースケジュールの削除

ファイルシステムの既存のシャドウコピースケジュールを削除するには、ファイルシステムのリモー ト PowerShell セッションで次のコマンドを入力します。ファイルシステムでリモート PowerShell セッションを起動する手順については、「」を参照してください[での Amazon FSx CLI の使用](#page-163-0) [PowerShell。](#page-163-0)

[fs-0123456789abcdef1]PS>**Remove-FsxShadowCopySchedule**

Confirm Are you sure you want to perform this action? Performing the operation "Remove-FsxShadowCopySchedule" on target "Removing FSx Shadow Copy Schedule". [Y] Yes [A] Yes to All [N] No [L] No to All [?] Help (Default is "Y"): **Y** [fs-0123456789abcdef1]PS>

## <span id="page-160-1"></span>シャドウコピーの作成

シャドウコピーを手動で作成するには、ファイルシステムのリモート PowerShell セッションで次の コマンドを入力します。ファイルシステムでリモート PowerShell セッションを起動する手順につい ては、「」を参照してください[での Amazon FSx CLI の使用 PowerShell](#page-163-0)。

[fs-0123456789abcdef1]PS>**New-FsxShadowCopy**

Shadow Copy {ABCDEF12-3456-7890-ABCD-EF1234567890} taken successfully

## <span id="page-160-2"></span>既存のシャドウコピーの表示

ファイルシステム上の既存のシャドウコピーのセットを表示するには、ファイルシステムのリモー ト PowerShell セッションで次のコマンドを入力します。ファイルシステムでリモート PowerShell セッションを起動する手順については、「」を参照してください[での Amazon FSx CLI の使用](#page-163-0) [PowerShell。](#page-163-0)

[fs-0123456789abcdef1]PS>**Get-FsxShadowCopies** FSx Shadow Copies: 2 total

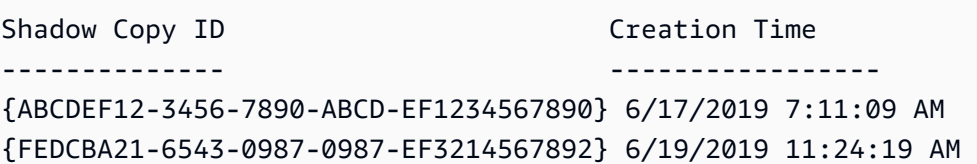

## <span id="page-161-0"></span>シャドウコピーの削除

ファイルシステムのリモート PowerShell セッションで Remove-FsxShadowCopies コマンドを 使用して、ファイルシステム上の 1 つ以上の既存のシャドウコピーを削除できます。ファイルシス テムでリモート PowerShell セッションを起動する手順については、「」を参照してくださ[いでの](#page-163-0) [Amazon FSx CLI の使用 PowerShell。](#page-163-0)

以下のいずれかの必須オプションを使用して、削除するシャドウコピーを指定します。

- -Oldest は最も古いシャドウコピーを削除します
- -All は既存のシャドウコピーをすべて削除します
- -ShadowCopyId は ID で特定のシャドウコピーを削除します

また、1 つのオプションのみでコマンドを使用することができます。削除するシャドウコピーを指定 しない場合、複数のシャドウコピー ID を指定する場合、または無効なシャドウコピー ID を指定す る場合は、エラーが発生します。

ファイルシステムの最も古いシャドウコピーを削除するには、ファイルシステムのリモート PowerShell セッションで次のコマンドを入力します。

[fs-0123456789abcdef1]PS>**Remove-FsxShadowCopies -Oldest** Confirm Are you sure you want to perform this action? Performing the operation "Remove-FSxShadowCopies" on target "Removing oldest shadow copy". [Y] Yes [A] Yes to All [N] No [L] No to All [?] Help (Default is "Y": **Y** Shadow Copy {ABCDEF12-3456-7890-ABCD-EF1234567890} deleted

ファイルシステム上の特定のシャドウコピーを削除するには、ファイルシステムのリモート PowerShell セッションで次のコマンドを入力します。

[fs-0123456789abcdef1]PS>**Remove-FsxShadowCopies -ShadowCopyId "{ABCDEF12-3456-7890- ABCD-EF1234567890}"**

Are you sure you want to perform this action? Performing the operation "Remove-FSxShadowCopies" on target "Removing shadow copy {ABCDEF12-3456-7890-ABCD-EF1234567890}". [Y] Yes [A] Yes to All [N] No [L] No to All [?] Help (Default is "Y":>**Y** Shadow Copy \\AMZNFSXABCDE123\root\cimv2:Wind32\_ShadowCopy.ID{ABCDEF12-3456-7890-ABCD-EF1234567890}".ID deleted.

ファイルシステム上の最も古いシャドウコピーを一定数削除するには、-MaxShadowCopyNumberパ ラメータを残したいシャドウコピーの必要数に更新します。ただし、この変更は、次のシャドウコ ピースナップショットが作成された後にのみ有効になり、システムは余分なシャドウコピーを自動的 に削除します。ファイルシステムのリモート PowerShell セッションで次のコマンドを使用します。

[fs-1234567890abcef12]: PS>**Get-fsxshadowstorage** FSx Shadow Storage Configuration AllocatedSpace UsedSpace MaxSpace MaxShadowCopyNumber -------------- --------- ----------- ------------------- 556679168 21659648 10737418240 50 [fs-1234567890abcef12]: PS>Set-FsxShadowStorage -MaxShadowCopyNumber 5 Validation You have 50 shadow copies. Older versions of shadow copies will be deleted, keeping 5 latest shadow copies on your file system. Do you want to continue? [Y] Yes [N] No [?] Help (default is "N"): y FSx Shadow Storage Configuration AllocatedSpace UsedSpace MaxSpace MaxShadowCopyNumber -------------- --------- -------- ------------------- 556679168 21659648 10737418240 5

# を使用したスケジュールされたレプリケーション AWS DataSync

を使用して AWS DataSync 、FSx for Windows File Server ファイルシステムの 2 番目のファイルシ ステムへの定期的なレプリケーションをスケジュールできます。この機能は、リージョン内とクロ スリージョンデプロイの両方で使用できます。詳細については、このガイド[AWS DataSyncを使用](#page-113-0) [して、既存のファイルを FSx for Windows File Server に移行するの](#page-113-0)「」および「 ユーザーガイド」 の[AWS 「ストレージサービス間のデータ転送A](https://docs.aws.amazon.com/datasync/latest/userguide/how-datasync-works.html#in-cloud-transfer)WS DataSync 」を参照してください。

# ファイルシステムの管理

この章では、 でのリモート管理のために Amazon FSx CLI にアクセスする方法と PowerShell、使 用可能なファイルシステム管理タスクを実行する方法について説明します。Microsoft Windows ネイ ティブのグラフィカルユーザーインターフェイス (GUI) を使用して、いくつかの管理タスクを実行す ることもできます。

トピック

- [での Amazon FSx CLI の使用 PowerShell](#page-163-0)
- [Amazon FSx リモート PowerShell セッションの開始](#page-165-0)
- [DNS エイリアスを管理する](#page-166-0)
- [FSx for Windows File Server ファイルシステムのファイル共有の管理](#page-174-0)
- [ファイルアクセスの監査](#page-180-0)
- [ユーザーセッションと開いているファイル](#page-198-0)
- [データ重複除外](#page-202-0)
- [ストレージクォータ](#page-209-0)
- [転送時の暗号化の管理](#page-211-0)
- [ストレージ構成の管理](#page-212-0)
- [スループット容量の管理](#page-236-0)
- [Amazon FSx リソースのタグ付け](#page-241-0)
- [Amazon FSx メンテナンスウィンドウの使用](#page-244-0)
- [Amazon FSx ファイルシステムを管理するためのベストプラクティス](#page-245-0)

# <span id="page-163-0"></span>での Amazon FSx CLI の使用 PowerShell

でのリモート管理用の Amazon FSx CLI は、ファイルシステム管理者グループのユーザーのファイ ルシステム管理 PowerShell を有効にします。FSx for Windows File Server ファイルシステムでリ モート PowerShell セッションを開始するには、まず次の前提条件を満たす必要があります。

- FSx for Windows File Server ファイルシステムとネットワーク接続している Windows コンピュー ティングインスタンスに接続できる。
- ファイルシステム管理者グループのメンバーとして Windows コンピューティングインスタンスに ログインする。を使用している場合 AWS Managed Microsoft AD、これはAWS 委任された FSx 管

理者グループです。セルフマネージド Microsoft Active Directory を使用している場合、これは、 ファイルシステムの作成時に管理用に指定したドメイン管理者グループまたはカスタムグループで す。詳細については、「[セルフマネージド Active Directory のベストプラクティス」](#page-72-0)を参照してく ださい。

• ファイルシステムの VPC セキュリティグループのインバウンドルールは、ポート 5985 でのトラ フィックを許可します。

でのリモート管理用の Amazon FSx CLI では、次のセキュリティ機能 PowerShell を使用します。

- ユーザー認証情報は Kerberos 認証を使用して認証されます。
- 接続されたクライアントとファイルシステム間の管理セッション通信は、Kerberos を使用して暗 号化されます。

Amazon FSx ファイルシステムでリモート管理 CLI コマンドを実行するには、次の 2 つのオプショ ンがあります。

- 長時間実行されるリモート PowerShell セッションを確立し、セッション内でコマンドを実行でき ます。
- を使用してInvoke-Command、長時間実行されるリモート PowerShell セッションを確立せず に、1 つのコマンドまたは 1 つのコマンドブロックを実行できます。

変数をパラメータとしてリモート管理コマンドに設定して渡す場合は、 を使用する必要がありま すInvoke-Command。

**G** Note

マルチ AZ ファイルシステムでは、ファイルシステムが優先ファイルサーバーを使用してい る間のみ、リモート管理に Amazon FSx CLI を使用できます。詳細については、[「可用性お](#page-44-0) [よび耐久性: シングル AZ およびマルチ AZ のファイルシステム](#page-44-0)」を参照してください。

リモート を使用するときは、ファイルシステムの Windows リモート PowerShell エン ドポイントを使用する必要があります PowerShell。を使用すると AWS Management Console、ファイルシステムの詳細ページのネットワークとセキュリティタブにエンドポ イントが表示されます。describe-file-systems コマンドを使用すると AWS CLI 、 RemoteAdministrationEndpointプロパティがレスポンスで返されます。リモート管理エ ンドポイントはamznfsxctlyaa1k.*ActiveDirectory-DNS-name*、 などの形式を使用しま すamznfsxctlyaa1k.corp.example.com。

コマンドレットを使用して、 Get-Command で使用できるコマンドレット、関数、エイリアスに 関する情報を取得できます PowerShell。詳細については、「Microsoft ドキュメント」の「[Get-](https://learn.microsoft.com/en-us/powershell/module/microsoft.powershell.core/get-command?view=powershell-7.3)[Command](https://learn.microsoft.com/en-us/powershell/module/microsoft.powershell.core/get-command?view=powershell-7.3)」を参照してください。

また、次の構文を使用して、 コマンドレットを使用して、ファイルシステムの PowerShell コマンド でリモート管理 CLI 用の Amazon FSx Invoke-Command CLI を実行することもできます。

PS C:\Users\delegateadmin> **Invoke-Command -ComputerName amznfsxctlyaa1k.corp.example.com -ConfigurationName FSxRemoteAdmin -scriptblock {** *fsxcommand***}**

FSx for Windows File Server ファイルシステムで存続期間の長いリモート PowerShell セッションを 開始する方法については、「」を参照してください。 [Amazon FSx リモート PowerShell セッション](#page-165-0) [の開始](#page-165-0)

# <span id="page-165-0"></span>Amazon FSx リモート PowerShell セッションの開始

このトピックでは、FSx for Windows File Server ファイルサーバーで存続期間の長いリモート PowerShell セッションを開始する手順について説明します。

ファイルシステムでリモート PowerShell セッションを開始するには

- 1. ファイルシステムの作成時に選択した委任 FSx 管理者グループのメンバーであるユーザーとし て、ファイルシステムとネットワーク接続しているコンピューティングインスタンスに接続しま す。
- 2. コンピューティングインスタンスで Windows PowerShell ウィンドウを開きます。
- 3. で PowerShell、次のコマンドを入力して、Amazon FSx ファイルシステムで存続期間の長いリ モートセッションを開きます。を、管理するファイルシステムの Windows リモート PowerShell エンドポイント*Remote-PowerShell-Endpoint*に置き換えます。セッション設定の名前に FsxRemoteAdmin を使用します。

PS C:\Users\delegateadmin> **enter-pssession -ComputerName** *Remote-PowerShell-Endpoint*  **-ConfigurationName FsxRemoteAdmin** [fs-0123456789abcdef0]: PS>

インスタンスが Amazon FSx Active Directory ドメインの一部でない場合は、ポップアップに ユーザー認証情報を入力するように求められます。FSx 管理者グループのメンバーであるユー ザーの認証情報を入力します。インスタンスがドメインに含まれている場合、認証情報の入力は 要求されません。

## <span id="page-166-0"></span>DNS エイリアスを管理する

FSx for Windows ファイルサーバーは、ファイルシステム上のデータにアクセスするために使用 できるすべてのファイルシステムに、デフォルトのドメインネームシステム (DNS) 名を提供しま す。ユーザーが選択した DNS エイリアスを使用して、ファイルシステムにアクセスすることもで きます。DNS エイリアスを使用すると、ファイルシステムストレージをオンプレミスから Amazon FSx に移行するときに、ツールやアプリケーションを更新することなく、既存の DNS 名を使用して Amazon FSx に保存されたデータにアクセスできます。詳細については、「[既存のファイルストレー](#page-112-0) [ジを Amazon FSx に移行する](#page-112-0)」を参照してください。

**a** Note

DNS エイリアスのサポートは、2020 年 11 月 9 日の午後 12:00 ET 以降に作成された FSx for Windows ファイルサーバーのファイルシステム上で利用できます。2020 年 11 月 9 日の 午後 12:00 ET より前に作成されたファイルシステムで DNS エイリアスを使用するには、次 の手順を実行します。

- 1. 既存のファイルシステムのバックアップを作成します。詳細については、[「ユーザー主導](#page-138-0) [のバックアップ機能](#page-138-0)」を参照してください。
- 2. 新しいファイルシステムにバックアップを復元します。詳細については、[「バックアップ](#page-143-0) [の復元](#page-143-0)」を参照してください。

新しいファイルシステムが使用可能になったら、このセクションに記載されている情報を使 い、DNS エイリアスを使用してアクセスできるようになります。

**a** Note

ここで示す情報は、ユーザーがアクティブディレクトリ内のみで作業しており、外部 DNS プロバイダーを使用していないことを前提としています。サードパーティー DNS プロバイ ダーでは、予想外の動作が発生することがあります。

Amazon FSx は、結合している AD ドメインがデフォルトの DNS として Microsoft DNS を使用している場合のみ、ファイルシステムの DNS レコードを登録します。サードパー ティー DNS を使用している場合は、ファイルシステムを作成した後、Amazon FSx ファイ ルシステムの DNS エントリを手動で設定する必要があります。ファイルシステムに使用す る正しい IP アドレスの選択の詳細については、「[DNS に使用する正しいファイルシステム](#page-90-0) [の IP アドレスを取得する」](#page-90-0)を参照してください。

DNS エイリアスは、新しいファイルシステムを作成する際、およびバックアップから新しいファイ ルシステムを作成する際に、既存の FSx for Windows File Server ファイルシステムに関連付けるこ とができます。ファイルシステムには、最大 50 個の DNS エイリアスを一度に関連付けることがで きます。

DNS エイリアスをファイルシステムに関連付けるだけでなく、クライアントが DNS エイリアスを 使用してファイルシステムに接続するには、次の操作も実行する必要があります。

- Kerberos 認証と暗号化用のサービスプリンシパル名 (SPN) を設定します。
- Amazon FSx ファイルシステムのデフォルト DNS 名に解決される、DNS エイリアスの DNS CNAME レコードを設定します。

詳細については、「[チュートリアル 5: DNS エイリアスを使用してファイルシステムにアクセスす](#page-304-0) [る](#page-304-0)」を参照してください。

FSx for Windows File Server ファイルシステムの DNS エイリアス名は、次の要件を満たす必要があ ります。

- 完全修飾ドメイン名 (FQDN) としてフォーマットする必要があります。
- 英数字およびハイフン (‐) が使用できます。
- ハイフンでスタートまたは終了することはできません。
- 数字で始めることができます。

DNS エイリアス名の場合、大文字または小文字を指定するか、あるいはエスケープコードで対応す る文字を指定するかに関係なく、Amazon FSx は英字を小文字 (a~z) として保存します。

ファイルシステムにすでに関連付けられているエイリアスを関連付けしようとした場合、そのエイリ アスは無効になります。ファイルシステムが関連付けされていないファイルシステムから、エイリア スの関連付けを解除しようとすると、Amazon FSx は不正リクエストエラーでレスポンスします。

### **a** Note

Amazon FSx がファイルシステム上でエイリアスを追加または削除すると、接続されたクラ イアントは一時的に切断され、自動的にファイルシステムに再接続されます。切断時に非連 続使用可能 (CA 以外) 共有をマッピングしているクライアントによって開かれていたファイ ルは、クライアントによって再度開かれる必要があります。

### トピック

- [DNS エイリアスのステータス](#page-168-0)
- [Kerberos 認証での DNS エイリアスの使用](#page-168-1)
- [ファイルシステムとバックアップの DNS エイリアスの表示](#page-169-0)
- [DNS エイリアスをファイルシステムに関連付ける](#page-169-1)
- [既存のファイルシステム上の DNS エイリアスを管理する](#page-171-0)

## <span id="page-168-0"></span>DNS エイリアスのステータス

DNS エイリアスは、次のいずれかのステータス値を持つことができます。

- 利用可能 DNS エイリアスは Amazon FSx ファイルシステムに関連付けられています。
- 作成中 Amazon FSx は DNS エイリアスを作成し、ファイルシステムに関連付けています。
- 削除 Amazon FSx はファイルシステムから DNS エイリアスの関連付けを解除し、削除していま す。
- 作成に失敗しました Amazon FSx は DNS エイリアスをファイルシステムに関連付けることがで きませんでした。
- 削除に失敗しました Amazon FSx はファイルシステムから DNS エイリアスの関連付けを解除で きませんでした。

## <span id="page-168-1"></span>Kerberos 認証での DNS エイリアスの使用

Amazon FSx との転送中に、Kerberos ベースの認証と暗号化を使用することをお勧めしま す。Kerberos は、ファイルシステムにアクセスするクライアントに対して最も安全な認証を提供し ます。DNS エイリアスを使用して Amazon FSx ファイルシステムにアクセスするクライアントの Kerberos 認証を有効にするには、ファイルシステムの Active Directory コンピュータオブジェクトの DNS エイリアスに対応するサービスプリンシパル名 (SPNs) を設定する必要があります。

アクティブディレクトリ内のコンピュータオブジェクト上の別のファイルシステムに割り当てた DNS エイリアスに SPN が設定されている場合は、ファイルシステムのコンピュータオブジェクトに SPN を追加する前に、まずこれらの SPN を削除する必要があります。詳細については、[「チュート](#page-304-0) [リアル 5: DNS エイリアスを使用してファイルシステムにアクセスする](#page-304-0)」を参照してください。

## <span id="page-169-0"></span>ファイルシステムとバックアップの DNS エイリアスの表示

Amazon FSx コンソール、 AWS CLI、および API を使用して、ファイルシステムおよびバックアッ プに現在関連付けられている DNS エイリアスを確認できます。このトピックでは、ファイルシステ ムとバックアップの DNS エイリアスを表示する方法について説明します。

ファイルシステムに関連付けられた DNS エイリアスを表示するには

- コンソールの使用 ファイルシステムを選択し、ファイルシステム 詳細ページを表示しま す。[Network & security (ネットワークとセキュリティ) タブを選択して DNS エイリアス を表示し ます。
- CLI または API の使用 CLI コマンドまたは [DescribeFileSystemAliases](https://docs.aws.amazon.com/fsx/latest/APIReference/API_DescribeFileSystemAliases.html) API describe-filesystem-aliases オペレーションを使用します。

バックアップに関連付けられた DNS エイリアスを表示するには

- コンソールの使用 ナビゲーションペインで、[Backups] (バックアップ) を選択し、表示するバッ クアップを選択します。[Summary] (概要) ペインで、DNS エイリアス フィールドを表示します。
- CLI または API の使用 CLI コマンドまたは [DescribeBackups](https://docs.aws.amazon.com/fsx/latest/APIReference/API_DescribeBackups.html) API describe-backups オペ レーションを使用します。

### <span id="page-169-1"></span>DNS エイリアスをファイルシステムに関連付ける

このトピックでは、新しい FSx for Windows File Server ファイルシステムを最初から作成すると き、またはバックアップからファイルシステムを作成するときに AWS Management Console、、 AWS CLI、および API を使用して DNS エイリアスを関連付ける方法について説明します。

新しいファイルシステムの作成時に DNS エイリアスを関連付けるには (コンソール)

- 1. <https://console.aws.amazon.com/fsx/>で Amazon FSx コンソールを開きます。
- 2. 「使用開始」セクションの [ファイルシステムを作成する](#page-25-0) で説明されている新しいファイルシス テムを作成する手順に従います。

3. [Create file system] (ファイルシステムの作成) ウィザードの [Access - optional] (アクセス - オプ ション) セクションで、ファイルシステムに関連付ける DNS エイリアスを入力します。

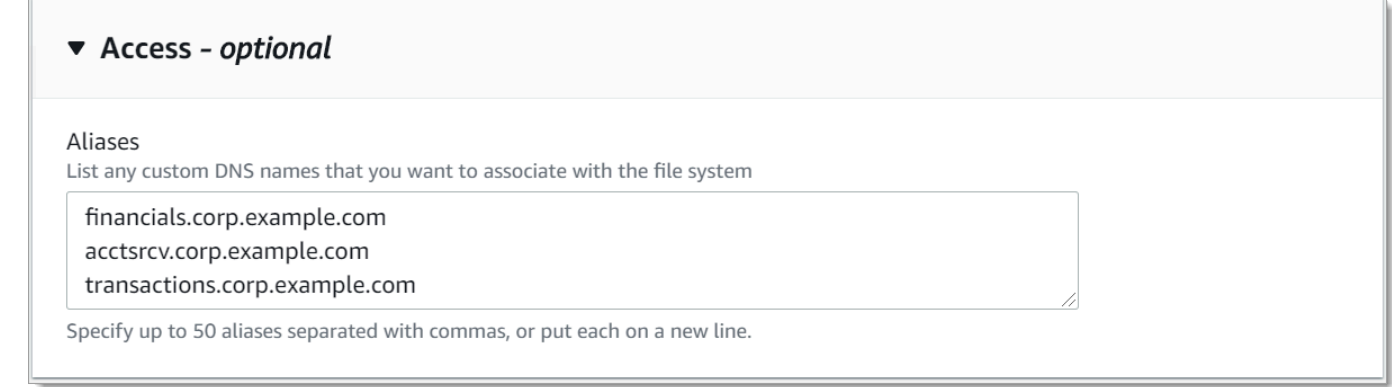

4. ファイルシステムが [Available] (使用可能) の場合、サービスプリンシパル名 (SPN) を設定し て、エイリアスの DNS CNAME レコードを更新、または作成することで、DNS エイリアスを使 用してファイルシステムにアクセスできます。詳細については、「[チュートリアル 5: DNS エイ](#page-304-0) [リアスを使用してファイルシステムにアクセスする](#page-304-0)」を参照してください。

新しい Amazon FSx ファイルシステムの作成時に DNS エイリアスを関連付けるには (CLI)

1. 新しいファイルシステムを作成するときは、 [CreateFileSystem](https://docs.aws.amazon.com/fsx/latest/APIReference/API_CreateFileSystem.html) API [オペレーションで Alias](https://docs.aws.amazon.com/fsx/latest/APIReference/API_Alias.html) プ ロパティを使用して、DNS エイリアスを新しいファイルシステムに関連付けます。

```
aws fsx create-file-system \ 
   --file-system-type WINDOWS \ 
   --storage-capacity 2000 \ 
   --storage-type SSD \ 
   --subnet-ids subnet-123456 \ 
   --windows-configuration Aliases=[financials.corp.example.com,accts-
rcv.corp.example.com]
```
2. ファイルシステムが [Available] (使用可能) の場合、サービスプリンシパル名 (SPN) を設定し て、エイリアスの DNS CNAME レコードを更新、または作成することで、DNS エイリアスを使 用してファイルシステムにアクセスできます。詳細については、「[チュートリアル 5: DNS エイ](#page-304-0) [リアスを使用してファイルシステムにアクセスする](#page-304-0)」を参照してください。

バックアップの復元時に DNS エイリアスを追加または削除するには (CLI)

1. 既存のファイルシステムのバックアップから新しいファイルシステムを作成する場合、次のよう に [CreateFileSystemFromBackup](https://docs.aws.amazon.com/fsx/latest/APIReference/API_CreateFileSystemFromBackup.html) API [オペレーションで Aliases](https://docs.aws.amazon.com/fsx/latest/APIReference/API_Aliases.html) プロパティを使用できます。

- デフォルトでは、バックアップに関連付けられているエイリアスは、新しいファイルシステム に関連付けられます。
- バックアップからエイリアスを保持せずにファイルシステムを作成するには、空のセットで Aliases プロパティを使用します。

追加の DNS エイリアスを関連付けるには、Aliases プロパティを選択して、バックアップ に関連付けられた元のエイリアスと、関連付ける新しいエイリアスの両方を含めます。

次の CLI コマンドは、Amazon FSx がバックアップから作成しているファイルシステムに 2 つ のエイリアスを関連付けます。

aws fsx create-file-system-from-backup \ --backup-id backup-0123456789abcdef0 --storage-capacity 2000 \ --storage-type HDD \ --subnet-ids subnet-123456 \ --windows-configuration Aliases=[transactions.corp.example.com,acctsrcv.corp.example.com]

2. ファイルシステムが [Available] (使用可能) の場合、サービスプリンシパル名 (SPN) を設定し て、エイリアスの DNS CNAME レコードを更新、または作成することで、DNS エイリアスを使 用してファイルシステムにアクセスできます。詳細については、「[チュートリアル 5: DNS エイ](#page-304-0) [リアスを使用してファイルシステムにアクセスする](#page-304-0)」を参照してください。

## <span id="page-171-0"></span>既存のファイルシステム上の DNS エイリアスを管理する

このトピックでは、 AWS Management Console と を使用して既存のファイルシステムでエイリア ス AWS CLI を追加および削除する方法について説明します。

ファイルシステムの DNS エイリアスを管理するには (コンソール)

- 1. <https://console.aws.amazon.com/fsx/>で Amazon FSx コンソールを開きます。
- 2. [File systems] (ファイルシステム) に移動し、DNS エイリアスを管理する Windows ファイルシ ステムを選択します。
- 3. [Network & security] (ネットワークとセキュリティ) タブで、DNS エイリアス の [Manage] (管 理) を選択して、[Manage DNS aliases] (DNS エイリアスの管理) ダイアログボックスを表示し ます。

-

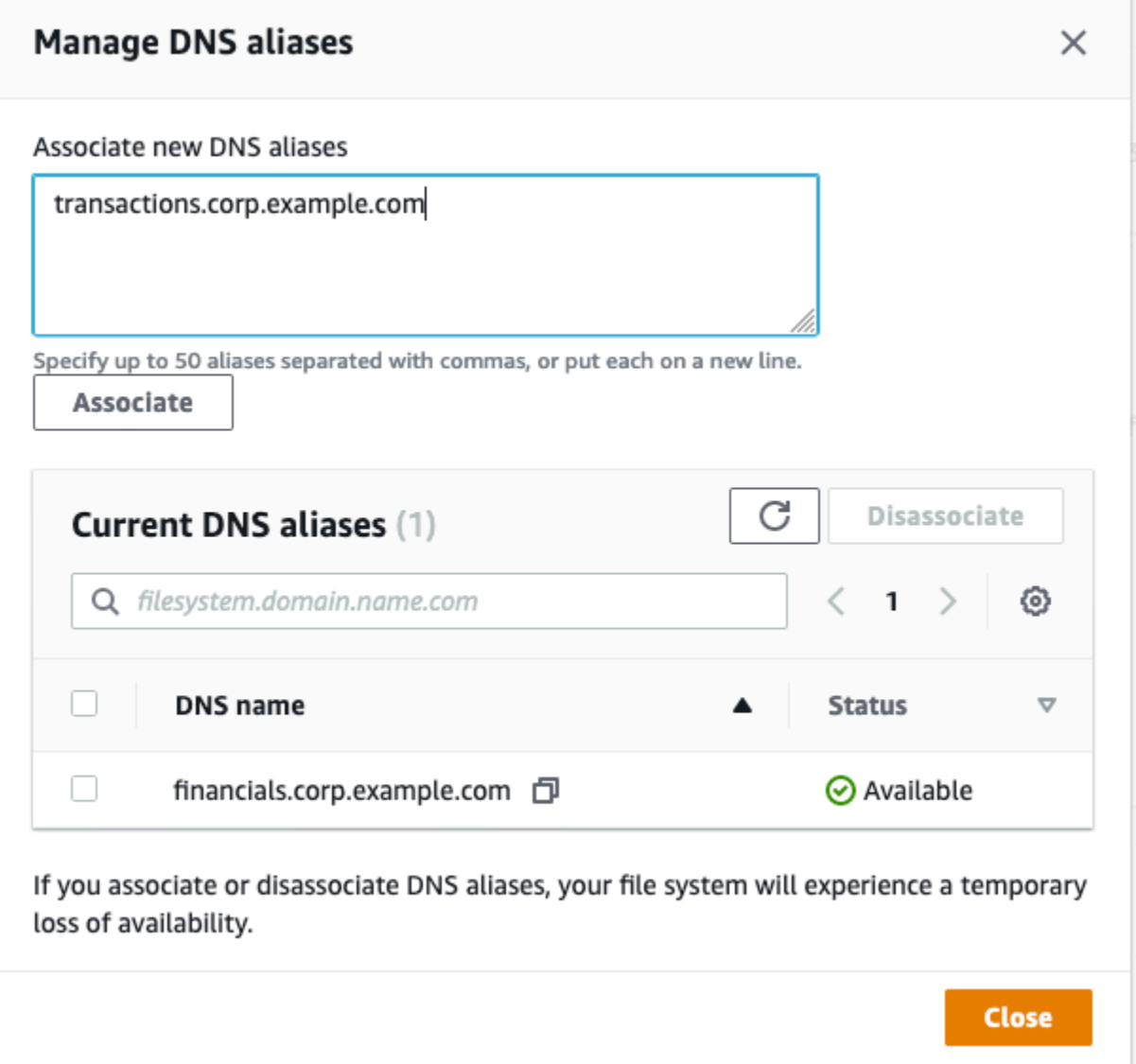

- DNS エイリアスを関連付けるには [Associate new aliases] (新しいエイリアスを関連付ける) ボックスに、関連付ける DNS エイリアスを入力します。[Associate] (関連付け) を選択しま す。
- DNS エイリアスの関連付けを解除するには [Current aliases] (現在のエイリアス) リストで、 関連付けを解除するエイリアスを選択します。[Disassociate] (関連付け解除) を選択します。

[Current aliases] (現在のエイリアス) リストで管理しているエイリアスのステータスをモニタリ ングできます。リストを更新してステータスを更新します。エイリアスがファイルシステムに関 連付け、または関連付け解除されるまでには、最大 2.5 分かかります。

4. エイリアスが [Available] (使用可能) の場合、サービスプリンシパル名 (SPN) を設定し、エイリ アスの DNS CNAME レコードを更新または作成することで、DNS エイリアスを使用してファイ ルシステムにアクセスできます。詳細については、「[チュートリアル 5: DNS エイリアスを使用](#page-304-0) [してファイルシステムにアクセスする](#page-304-0)」を参照してください。

DNS エイリアスを既存のファイルシステムに関連付けるには (CLI)

1. associate-file-system-aliases CLI コマンドまたは [AssociateFileSystemAliases](https://docs.aws.amazon.com/fsx/latest/APIReference/API_AssociateFileSystemAliases.html) API オ ペレーションを使用して、DNS エイリアスを既存のファイルシステムに関連付けます。

次の CLI リクエストは、指定されたファイルシステムに 2 つのエイリアスを関連付けます。

```
aws fsx associate-file-system-aliases \ 
   --file-system-id fs-0123456789abcdef0 \ 
   --aliases financials.corp.example.com transfers.corp.example.com
```
レスポンスには、Amazon FSx がファイルシステムに関連付けているエイリアスのステータスが 表示されます。

```
{ 
     "Aliases": [ 
          { 
               "Name": "financials.corp.example.com", 
               "Lifecycle": CREATING 
          }, 
          { 
               "Name": "transfers.corp.example.com", 
               "Lifecycle": CREATING 
          } 
     ]
}
```
- 2. describe-file-system-aliases CLI コマンド [\(DescribeFileSystemAliases](https://docs.aws.amazon.com/fsx/latest/APIReference/API_DescribeFileSystemAliases.html) は同等の API オペレーション) を使用して、関連付けるエイリアスのステータスをモニタリングします。
- 3. Lifecycle の値が [AVAILABLE] (利用可能) の場合 (最大 2.5 分かかるプロセス)、サービスプ リンシパル名 (SPN) を設定し、エイリアスの DNS CNAME レコードを更新または作成するこ とで、DNS エイリアスを使用してファイルシステムにアクセスできます。詳細については、 「[チュートリアル 5: DNS エイリアスを使用してファイルシステムにアクセスする](#page-304-0)」を参照して ください。

ファイルシステムから DNS エイリアスの関連付けを解除するには (CLI)

• CLI コマンドまたは [DisassociateFileSystemAliases](https://docs.aws.amazon.com/fsx/latest/APIReference/API_DisassociateFileSystemAliases.html) API disassociate-file-systemaliases オペレーションを使用して、既存のファイルシステムから DNS エイリアスの関連付 けを解除します。

次のコマンドは、ファイルシステムから 1 つのエイリアスの関連付けを解除します。

```
aws fsx disassociate-file-system-aliases \ 
   --file-system-id fs-0123456789abcdef0 \ 
   --aliases financials.corp.example.com
```
レスポンスには、Amazon FSx がファイルシステムとの関連付けを解除しているエイリアスのス テータスが表示されます。

```
{ 
      "Aliases": [ 
          { 
               "Name": "financials.corp.example.com", 
               "Lifecycle": DELETING 
          } 
      ]
}
```
describe-file-system-aliases CLI コマンド [\(DescribeFileSystemAliases](https://docs.aws.amazon.com/fsx/latest/APIReference/API_DescribeFileSystemAliases.html) は同等の API オペレーション) を使用して、エイリアスのステータスをモニタリングします。エイリアスが削 除されるまでには、最大 2.5 分かかります。

<span id="page-174-0"></span>FSx for Windows File Server ファイルシステムのファイル共有の管 理

このトピックでは、次のタスクを実行してファイル共有を管理する方法について説明します。

- 新しいファイル共有を作成する
- 既存のファイル共有を変更する
- 既存のファイル共有を削除する

Windows ネイティブの共有フォルダ GUI と Amazon FSx CLI を使用して、 でのリモート管理を行 い PowerShell 、FSx for Windows File Server ファイルシステムのファイル共有を管理できます。 共有フォルダ GUI ([fsmgmt.msc]) を使用する際、異なるファイルシステムにある共有のコンテキ ストメニューを最初に開くときに遅延が発生することがあります。これらの遅延を回避するには、 PowerShell を使用して、複数のファイルシステムにあるファイル共有を管理します。

ファイルとディレクトリの名前には、Windows でサポートされるすべてのファイルシステムに必 要な規則と制限があることに注意してください。」 データを正常に作成してアクセスできるように するには、Windows のガイドラインに従ってファイルとディレクトリに名前を付ける必要がありま す。詳細については、「[命名規則](https://learn.microsoft.com/en-us/windows/win32/fileio/naming-a-file#naming-conventions)」を参照してください。

### **A** Warning

Amazon FSx には、すべてのフォルダで SMB ファイル共有を作成する NTFS ACL のアクセ ス許可のある フルコントロール の SYSTEM ユーザーが必要です。ファイル共有にアクセス できなくなる可能性があるため、フォルダに対するこのユーザーの NTFS ACL アクセス許可 を変更しないでください。

### 共有フォルダ GUI によるファイル共有の管理

Amazon FSx ファイルシステム上のファイル共有を管理するには、共有フォルダ GUI を使用できま す。共有フォルダ GUI は、Windows サーバー上のすべての共有フォルダを一元管理するための場所 を提供します。次の手順では、ファイル共有を管理する方法について説明します。

FSx for Windows File Server ファイルシステムに共有フォルダを接続するには

- 1. Amazon EC2 インスタンスを起動し、Amazon FSx ファイルシステムと結合している Microsoft アクティブディレクトリに接続します。これを行うには、AWS Directory Service 管理ガイドか ら次のいずれかの手順を選択します。
	- [Windows EC2 インスタンスにシームレスに接続する](https://docs.aws.amazon.com/directoryservice/latest/admin-guide/launching_instance.html)
	- [Windows インスタンスを手動で結合させる](https://docs.aws.amazon.com/directoryservice/latest/admin-guide/join_windows_instance.html)
- 2. ファイルシステム管理者グループのメンバーであるユーザーとしてインスタンスに接続しま す。 AWS Managed Microsoft Active Directory では、このグループは AWS 委任された FSx 管 理者と呼ばれます。セルフマネージド Microsoft アクティブディレクトリで、このグループは Domain Admins、または作成時に指定した管理者グループのカスタム名と呼ばれます。詳細に

ついては、「Windows インスタンス用 Amazon Elastic Compute Cloud のユーザーガイド」の 「[Windows インスタンスに接続」](https://docs.aws.amazon.com/AWSEC2/latest/WindowsGuide/connecting_to_windows_instance.html)を参照してください。

- 3. [Start] (スタート) メニューを開き、[Run As Administrator] (管理者として実行) を使用して fsmgmt.msc を実行します。これにより、共有フォルダ GUI ツールが開きます。
- 4. [Action] (アクション) で、[Connect to another computer] (別のコンピュータに接続) を選択しま す。
- 5. [Another computer] (別のコンピュータ) で、Amazon FSx ファイルシステムのドメインネームシ ステム (DNS) 名 (例えば、**amznfsxabcd0123.corp.example.com**) を入力します。

Amazon FSx コンソールでファイルシステムの DNS 名を確認するには、[File systems] (ファイ ルシステム) を選択してファイルシステムを選択し、ファイルシステム詳細ページの [Network & Security] (ネットワークとセキュリティ) セクションをクリックします。[DescribeFileSystems](https://docs.aws.amazon.com/fsx/latest/APIReference/API_DescribeFileSystems.html) API オペレーションのレスポンスで DNS 名を取得することもできます。

6. OK を選択します。Amazon FSx ファイルシステムのエントリが、共有フォルダツールのリスト に表示されます。

共有フォルダが Amazon FSx ファイルシステムに接続され、ファイルシステム上の Windows ファイ ル共有を管理できるようになりました。デフォルトの共有は \share と呼ばれます。次のアクショ ンでこれを行うことができます。

• 新しいファイル共有の作成 - 共有フォルダツールの左側のペインで、[Shares] (共有) を選択し て、Amazon FSx ファイルシステムのアクティブ共有を表示します。[New Share] (新規共有) を選 択し、共有フォルダの作成ウィザードを完了します。

新規のファイル共有を作成する前に、ローカルフォルダを作成する必要があります。これを行うに は、次のようにします。

- 共有フォルダツールの使用: ローカルフォルダパスを指定するときに [Browse] (参照) をクリッ クし、[Make new folder] (新しいフォルダを作成) をクリックしてローカルフォルダを作成しま す。
- コマンドラインの使用

New-Item -Type Directory -Path \\amznfsxabcd0123.corp.example.com\D\$\share \*MyNewShare*

• ファイル共有の変更 - 共有フォルダツール内の右側のペインで、変更するファイル共有のコンテ キスト (右クリック) メニューを開き、[Properties] (プロパティ) を選択します。プロパティを変更 し、OK を選択します。

• ファイル共有を削除する - [共有フォルダ] ツールで、右側のペインで削除するファイル共有のコン テキスト (右クリック) メニューを開き、[Stop Sharing] (共有を停止する) を選択します。

#### **a** Note

シングル AZ 2 およびマルチ AZ ファイルシステムでは、共有フォルダ GUI ツールを使用 したファイル共有の削除またはファイル共有の変更 (アクセス許可、ユーザー制限、およ びその他のプロパティの更新を含む) は、Amazon FSx ファイルシステムの DNS 名を使用 して fsmgmt.msc に接続する場合のみ可能です。ファイルシステムの IP アドレスまたは DNSエイリアス名を使用して接続する場合、共有フォルダー GUI ツールはこれらのアク ションをサポートしません。

#### **G** Note

fsmgmt.msc Shared Folders GUI ツールを使用して複数の FSx ファイルシステムにある 共有にアクセスする場合、別のファイルシステムにある共有のファイル共有コンテキスト メニューを最初に開くときに遅延が発生することがあります。これらの遅延を避けるため に、以下で説明 PowerShell するように を使用してファイル共有を管理できます。

### によるファイル共有の管理 PowerShell

のカスタムリモート管理コマンドを使用して、ファイル共有を管理できます PowerShell。これらの コマンドは、これらのタスクをより簡単に自動化するのに役立ちます。

- 既存のファイルサーバー上のファイル共有の Amazon FSx への移行
- ディザスタリカバリのための AWS リージョン間のファイル共有の同期
- チームファイル共有のプロビジョニングなど、進行中のワークフローにおけるファイル共有のプロ グラムによる管理

でのリモート管理に Amazon FSx CLI を使用する方法については PowerShell、「」を参照してくだ さい[での Amazon FSx CLI の使用 PowerShell](#page-163-0)。

次の表に、FSx for Windows File Server ファイルシステムのファイル共有を管理するために使用でき る Amazon FSx CLI リモート管理 PowerShell コマンドを示します。

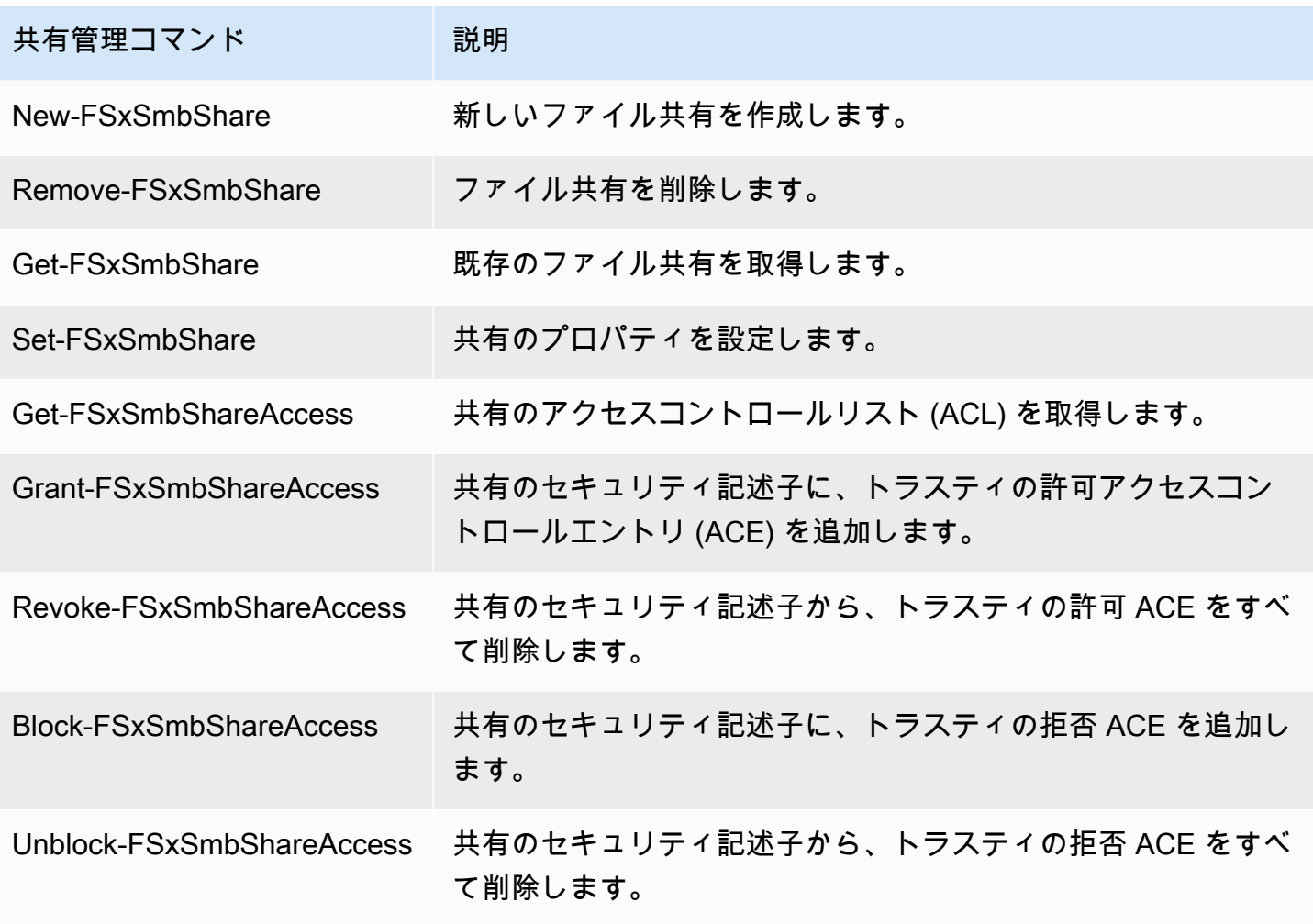

各コマンドのオンラインヘルプには、すべてのコマンドオプションのリファレンスが記載されていま す。このヘルプにアクセスするには、-? (例えば、New-FSxSmbShare -?) でコマンドを実行しま す。

New-F SxSmb共有への認証情報の受け渡し

認証情報を New-F に渡すSxSmbShare と、毎回認証情報を再入力することなく、ループで実行して 数百または数千の共有を作成できます。

次のいずれかのオプションを使用して、FSx for Windows File Server でファイル共有を作成するため に必要な認証情報オブジェクトを準備します。

• 認証情報オブジェクトをインタラクティブに生成するには、次のコマンドを使用します。

```
$credential = Get-Credential
```
• AWS Secrets Manager リソースを使用して認証情報オブジェクトを生成するには、次のコマンド を使用します。

```
$credential = ConvertFrom-Json -InputObject (Get-SECSecretValue -SecretId 
  $AdminSecret).SecretString
$FSxAdminUserCredential = (New-Object PSCredential($credential.UserName,(ConvertTo-
SecureString $credential.Password -AsPlainText -Force)))
```
### 継続的可用性 (CA) 共有の作成

でリモート管理用の Amazon FSx CLI を使用して、継続的に利用可能な (CA) 共有を作成できます PowerShell。FSx for Windows File Server マルチ AZ ファイルシステム上に作成された CA 共有は、 高い耐久性と、高い可用性を備えています。Amazon FSx シングル AZ ファイルシステムは、シング ルノードクラスター上に構築されています。その結果、シングル AZ ファイルシステムで作成された CA 共有は耐久性が高くなりますが、可用性は高くありません。-ContinuouslyAvailable オプ ションを \$True に設定した New-FSxSmbShare コマンドを使用すると、継続的に利用可能な共有 であることを指定できます。次に、CA 共有を作成するコマンドの例を示します。

New-FSxSmbShare -Name "New CA Share" -Path "D:\share\new-share" -Description "CA share" -ContinuouslyAvailable \$True

Set-FSxSmbShare コマンドを使用して、既存のファイル共有上の -ContinuouslyAvailable オプションを変更できます。

既存のファイル共有が継続的に利用できるかどうかを判断する

既存のファイル共有の継続的可用性プロパティの値を表示するには、次のコマンドを使用します。

Invoke-Command -ComputerName *powershell\_endpoint* -ConfigurationName FSxRemoteAdmin scriptblock { get-fsxsmbshare -name *share\_name* }

CA が有効になっている場合、出力には次の行が含まれます。

[...] ContinuouslyAvailable : True  $[\ldots]$ 

CA が有効になっていない場合、出力には次の行が含まれます。
```
[...]
ContinuouslyAvailable : False
[\ldots]
```
既存のファイル共有で継続的使用可能を有効にするには、次のコマンドを使用します。

Invoke-Command -ComputerName *powershell\_endpoint* -ConfigurationName FSxRemoteAdmin scriptblock { set-fsxsmbshare -name *share\_name* -ContinuouslyAvailable \$True}

## ファイルアクセスの監査

Amazon FSx for Windows File Server は、ファイル、フォルダ、およびファイル共有へのエンドユー ザーアクセスの監査をサポートしています。ファイルシステムの監査イベントログを、豊富な機能を 提供する他の AWS サービスに送信することを選択できます。これには、クエリ、処理、ログの保存 とアーカイブの有効化、通知の発行、セキュリティとコンプライアンスの目標をさらに進めるアク ションのトリガーが含まれます。

ファイルアクセス監査を使用してアクセスパターンを把握し、エンドユーザーのアクティビティに関 するセキュリティ通知を実装する方法の詳細については、「[File storage access patterns insights」](https://aws.amazon.com/blogs/storage/file-storage-access-patterns-insights-using-amazon-fsx-for-windows-file-server/) と「[Implementing security notifications for end user activity」](https://aws.amazon.com/blogs/modernizing-with-aws/implementing-security-notifications-for-end-user-activity-on-amazon-fsx-for-windows-file-server/)を参照してください。

ファイルアクセス監査を使用すると、ユーザーが定義した監査管理に基づいて、個々のファイル、 フォルダ、およびファイル共有のエンドユーザーアクセスをレコードできます。監査コントロール は、NTFS システムアクセスコントロールリスト (SACL) とも呼ばれます。既存のファイルデータに 監査コントロールがすでに設定されている場合は、ファイルアクセス監査を利用して新しい Amazon FSx for Windows File Server のファイルシステムを作成したり、データを移行することができます。

Amazon FSx は、ファイル、フォルダ、およびファイル共有アクセスに対して次の Windows 監査イ ベントをサポートしています。

- ファイルアクセスに関しては、次がサポートされます: すべて、フォルダのスキャン / ファイルの 実行、フォルダ一覧 / データの読み取り、属性の読み取り、ファイルの作成 / データの書き込み、 フォルダの作成 / データの追加、属性の書き込み、サブフォルダとファイルの削除、削除、許可の 読み取り、許可の変更、および所有権の取得。
- ファイル共有アクセスに関しては、次がサポートされます: ファイル共有に接続。

Amazon FSx は、ファイル、フォルダー、およびファイル共有へのアクセス全体で、成功した試行 (ファイルまたはファイル共有に正常にアクセスするための十分なアクセス許可を持つユーザーな ど)、失敗した試行、またはその両方のロギングをサポートします。

アクセス監査をファイルとフォルダでのみ行うか、ファイル共有のみ、またはその両方で行うかを設 定できます。ログに記録するアクセスの種類 (成功した試行のみ、失敗した試行のみ、またはその両 方) を設定することもできます。また、ファイルアクセス監査はいつでも無効にできます。

**a** Note

ファイルアクセス監査では、エンドユーザーアクセスデータは、有効になってからのみ記録 されます。つまり、ファイルアクセスの監査では、ファイルアクセスの監査が有効化される 前に発生したエンドユーザーのファイル、フォルダ、ファイル共有アクセスアクティビティ の監査イベントログは生成されません。

サポートされるアクセス監査イベントの最大レートは、1 秒あたり 5,000 イベントです。アクセス監 査イベントは、ファイルの読み取りおよび書き込みオペレーションごとに生成されるのではなく、 ユーザーがファイルを作成したり、開いたり、削除したときなどの、ファイルメタデータオペレー ションごとに 1 回生成されます。

トピック

- [監査イベントログの宛先](#page-181-0)
- [監査コントロールの移行](#page-183-0)
- [イベントログの表示](#page-183-1)
- [ファイルとフォルダの監査コントロールの設定](#page-191-0)
- [ファイルアクセス監査の管理](#page-193-0)

### <span id="page-181-0"></span>監査イベントログの宛先

ファイルアクセス監査を有効にするときは、Amazon FSx が監査イベントログを送信する AWS サー ビスを設定する必要があります。監査イベントログは、Logs ロググループの Amazon CloudWatch CloudWatch Logs ログストリームまたは Amazon Data Firehose 配信ストリームのいずれかに送信で きます。監査イベントログの送信先は、Amazon FSx for Windows File Server ファイルシステムを作 成するとき、または既存のファイルシステムを更新した後いつでも選択します。詳細については、 「[ファイルアクセス監査の管理](#page-193-0)」を参照してください。

以下は、選択する監査イベントログの宛先を決定するのに役立つ推奨事項になります。

- Amazon CloudWatch コンソールで監査イベントログを保存、表示、検索し、 CloudWatch Logs Insights を使用してログに対してクエリを実行し、 CloudWatch アラームまたは Lambda 関数をト リガーする場合は、 CloudWatch ログを選択します。
- Amazon S3 のストレージ、Amazon Redshift のデータベース、Amazon OpenSearch Service、ま たは詳細な分析のために AWS パートナーソリューション (Splunk や Datadog など) にイベントを 継続的にストリーミングする場合は、Firehose を選択します。

デフォルトでは、Amazon FSx はアカウントでデフォルトの CloudWatch ロググループを作成し、 監査イベントログの送信先として使用します。カスタム CloudWatch ロググループを使用する か、Firehose を監査イベントログの送信先として使用する場合は、監査イベントログの送信先の名 前と場所の要件は次のとおりです。

- CloudWatch Logs ロググループの名前は、 /aws/fsx/ プレフィックスで始まる必要がありま す。コンソールでファイルシステムを作成または更新するときに既存の CloudWatch Logs ログ グループがない場合、Amazon FSx は Logs ログ/aws/fsx/windowsグループでデフォルトの CloudWatch ログストリームを作成して使用できます。デフォルトのロググループを使用しない場 合は、コンソールでファイルシステムを作成または更新するときに、設定 UI で CloudWatch ログ ロググループを作成できます。
- Firehose 配信ストリームの名前は、 aws-fsx-プレフィックスで始まる必要があります。既存の Firehose 配信ストリームがない場合は、コンソールでファイルシステムを作成または更新すると きに作成できます。
- Firehose 配信ストリームは、ソースDirect PUTとして を使用するように設定する必要がありま す。既存の Kinesis Data Stream を配信ストリームのデータソースとして使用することはできませ ん。
- 送信先 ( CloudWatch ログロググループまたは Firehose 配信ストリーム) は AWS リージョ ン、Amazon FSx ファイルシステム AWS アカウント と同じ AWS パーティションにある必要があ ります。

監査イベントログの送信先はいつでも変更できます ( CloudWatch ログから Firehose など)。これ を実行すると、新しい監査イベントログは新たな宛先にのみ送信されます。

#### ベストエフォート監査イベントログ配信

通常、監査イベントログレコードは数分で送信先に配信されますが、時間がかかる場合があります。 ごく稀に、監査イベントログレコードが失われることがあります。ユーザーのユースケースで特定の セマンティクスが必要になる場合 (例えば、監査イベントを必ず見逃さないなど)、ワークフローを設 計する際に見逃したイベントを考慮することをお勧めします。ファイルシステム上のファイルおよび フォルダ構造をスキャンして、見逃したイベントを監査できます。

#### <span id="page-183-0"></span>監査コントロールの移行

既存のファイルデータに監査コントロール (SACL) がすでに設定されている場合は、Amazon FSx ファイルシステムを作成し、データを新しいファイルシステムに移行できます。 AWS DataSync を 使用して、データおよび関連する SACLsを Amazon FSx ファイルシステムに転送することをお勧め します。別の解決策として、Robocopy (ロバストファイルコピー) を使用できます。詳細について は、「[既存のファイルストレージを Amazon FSx に移行する](#page-112-0)」を参照してください。

#### <span id="page-183-1"></span>イベントログの表示

Amazon FSx が監査イベントログの発行を開始した後、それらを表示できます。ログの表示場所と方 法は、監査イベントログの宛先によって異なります。

• CloudWatch コンソールに移動し、監査イベント CloudWatch ログの送信先のロググループとロ グストリームを選択すると、ログログを表示できます。詳細については、「Amazon Logs [ユー](https://docs.aws.amazon.com/AmazonCloudWatch/latest/logs/Working-with-log-groups-and-streams.html) [ザーガイド」の CloudWatch 「ログに送信されたログデータを](https://docs.aws.amazon.com/AmazonCloudWatch/latest/logs/Working-with-log-groups-and-streams.html)表示する」を参照してください。 CloudWatch

CloudWatch Logs Insights を使用して、ログデータをインタラクティブに検索および分析できま す。詳細については、[「Amazon Logs ユーザーガイド」の CloudWatch 「Logs Insights を使用し](https://docs.aws.amazon.com/AmazonCloudWatch/latest/logs/AnalyzingLogData.html) [たログデータの](https://docs.aws.amazon.com/AmazonCloudWatch/latest/logs/AnalyzingLogData.html)分析」を参照してください。 CloudWatch

監査イベントログを Simple Storage Service (Amazon S3) にエクスポートすることもできます。 詳細については、[Amazon S3 へのログデータのエクスポート](https://docs.aws.amazon.com/AmazonCloudWatch/latest/logs/S3Export.html) CloudWatch 」を参照してくださ い。

• Firehose で監査イベントログを表示することはできません。ただし、ログを読み取り可能 な送信先に転送するように Firehose を設定できます。送信先にはAmazon S3、Amazon Redshift、Amazon OpenSearch Service、Splunk や Datadog などのパートナーソリューション が含まれます。詳細については、「Amazon Data Firehose デベロッパーガイド」の[「送信先の](https://docs.aws.amazon.com/firehose/latest/dev/create-destination.html)選 択」を参照してください。

監査イベントフィールド

このセクションでは、監査イベントログの情報と、監査イベントの例について説明します。

以下は Windows 監査イベントの顕著なフィールドについての説明になります。

- EventID は、Microsoft 定義の Windows イベントのログイベント ID を指します。[ファイルシステ](https://docs.microsoft.com/en-us/windows/security/threat-protection/auditing/audit-file-system) [ムイベント](https://docs.microsoft.com/en-us/windows/security/threat-protection/auditing/audit-file-system) および [ファイル共有イベント](https://docs.microsoft.com/en-us/windows/security/threat-protection/auditing/audit-file-share) の情報については、Microsoft のドキュメントを参照し てください。
- SubjectUserName は、アクセスを実行するユーザーを指します。
- ObjectName は、アクセスされたターゲットファイル、フォルダ、またはファイル共有を指しま す。
- ShareName は、ファイル共有アクセス用に生成されるイベントで使用できます。例え ば、EventID 5140 はネットワーク共有オブジェクトにアクセスしたときに生成されます。
- IpAddress は、ファイル共有イベントのイベントを開始したクライアントを指します。
- [Keywords] (キーワード) は、使用可能な場合に、ファイルアクセスが成功したか障害だったかを 指します。成功したアクセスの場合、値は 0x8020000000000000 です。失敗したアクセスの場 合、値は 0x8010000000000000 です。
- TimeCreated SystemTime は、イベントがシステムで生成され、<YYYY-MM-DDThh :mm:ss.s>Z 形式で表示された時刻を指します。
- コンピュータは、ファイルシステムの Windows リモート PowerShell エンドポイントの DNS 名を 指し、ファイルシステムの識別に使用できます。
- AccessMaskは、使用可能な場合、実行されるファイルアクセスのタイプ (例:) を指します ReadData WriteData。
- AccessList は、オブジェクトへのリクエストまたはアクセス許可の付与を指します。詳細につい ては、下記の表および Microsoft のドキュメント (「[イベント 4556」](https://docs.microsoft.com/en-us/windows/security/threat-protection/auditing/event-4656)など) を参照してください。

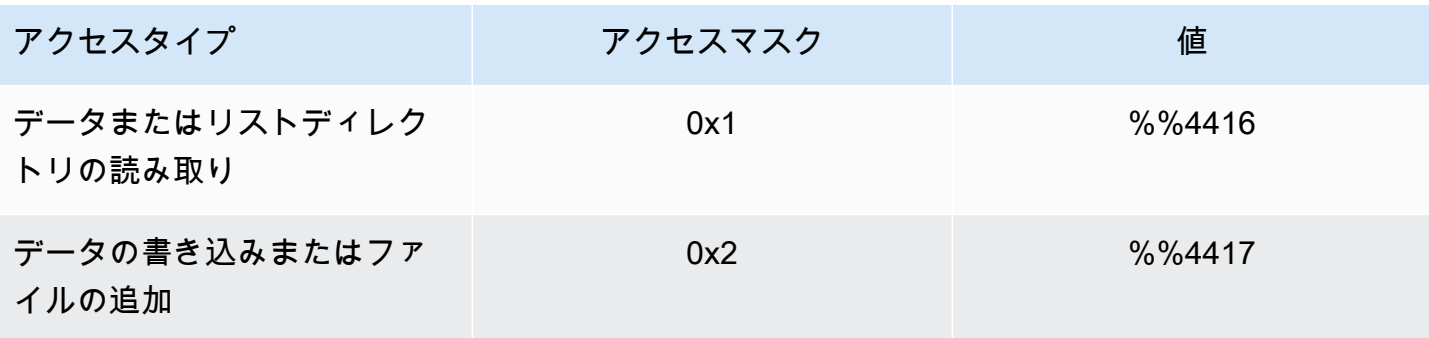

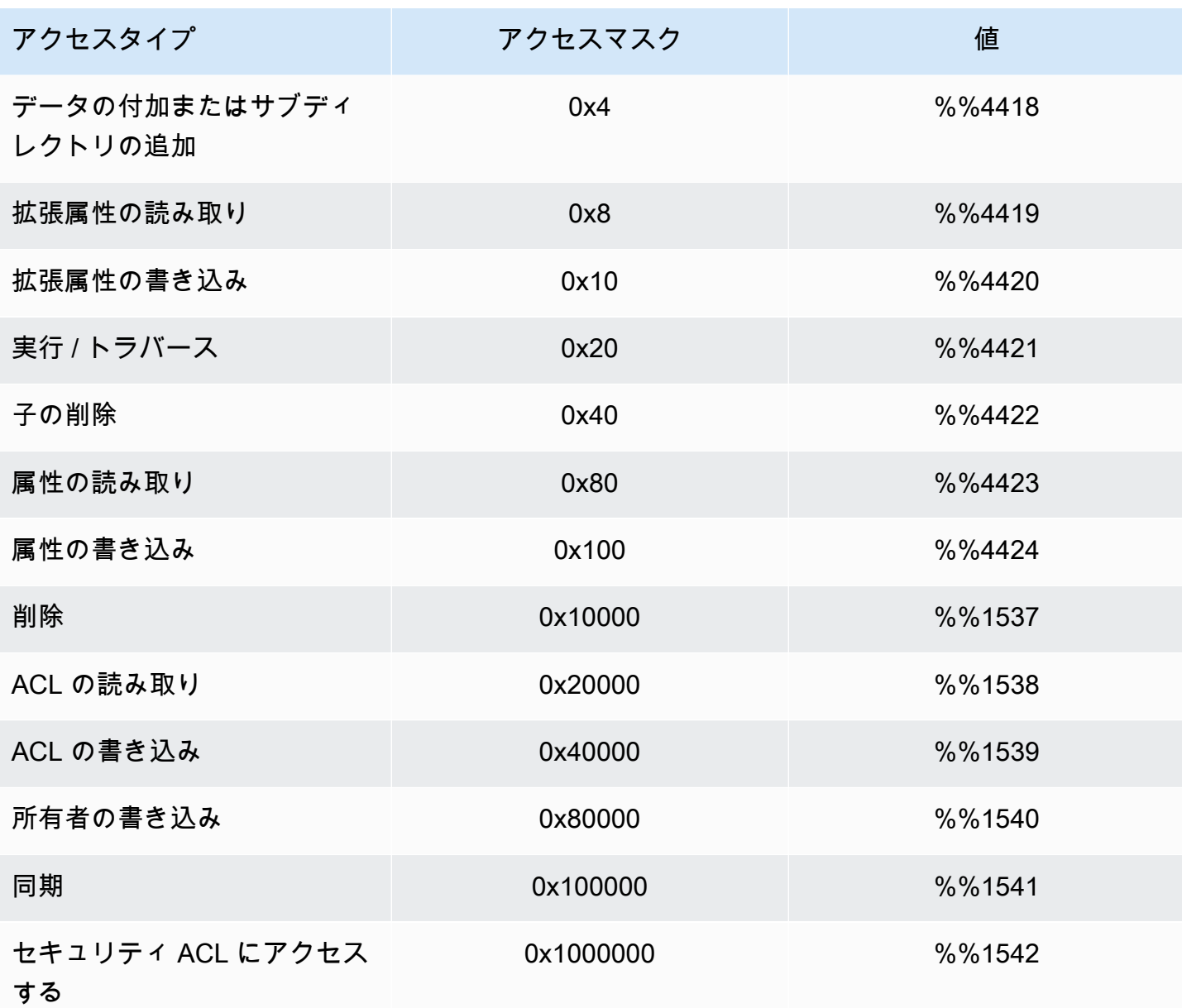

以下は、実例を挙げたいくつかのキーイベントです。XML は読みやすさい形式にフォーマットされ ていることに注意してください。

イベント ID 4660 は、オブジェクトが削除されたときにログに記録されます。

```
<Event xmlns='http://schemas.microsoft.com/win/2004/08/events/event'><System>
<Provider Name='Microsoft-Windows-Security-Auditing' Guid='{54849625-5478-4994-
A5BA-3E3B0328C30D}'/>
<EventID>4660</EventID><Version>0</Version><Level>0</Level>
<Task>12800</Task><Opcode>0</Opcode>
```
Event>

<Keywords>0x8020000000000000</Keywords><TimeCreated SystemTime='2021-05-18T04:51:56.916563800Z'/> <EventRecordID>315452</EventRecordID><Correlation/> <Execution ProcessID='4' ThreadID='5636'/><Channel>Security</Channel> <Computer>amznfsxgyzohmw8.example.com</Computer><Security/></System><EventData> <Data Name='SubjectUserSid'>S-1-5-21-658495921-4185342820-3824891517-1113</Data> <Data Name='SubjectUserName'>Admin</Data><Data Name='SubjectDomainName'>example</Data> <Data Name='SubjectLogonId'>0x50932f71</Data><Data Name='ObjectServer'>Security</Data> <Data Name='HandleId'>0x12e0</Data><Data Name='ProcessId'>0x4</Data><Data Name='ProcessName'></Data> <Data Name='TransactionId'>{00000000-0000-0000-0000-000000000000}</Data></EventData></

#### イベント ID 4659 は、ファイルの削除リクエストでログに記録されます。

```
<Event xmlns='http://schemas.microsoft.com/win/2004/08/events/event'><System>
<Provider Name='Microsoft-Windows-Security-Auditing' Guid='{54849625-5478-4994-
A5BA-3E3B0328C30D}'/>
<EventID>4659</EventID><Version>0</Version><Level>0</Level><Task>12800</
Task><Opcode>0</Opcode>
<Keywords>0x8020000000000000</Keywords><TimeCreated 
  SystemTime='2021-0603T19:18:09.951551200Z'/>
<EventRecordID>308888</EventRecordID><Correlation/><Execution ProcessID='4' 
  ThreadID='5540'/>
<Channel>Security</Channel><Computer>amznfsxgyzohmw8.example.com</Computer><Security/
></System>
<EventData><Data Name='SubjectUserSid'>S-1-5-21-658495921-4185342820-3824891517-1113</
Data>
<Data Name='SubjectUserName'>Admin</Data><Data Name='SubjectDomainName'>example</Data>
<Data Name='SubjectLogonId'>0x2a9a603f</Data><Data Name='ObjectServer'>Security</Data>
<Data Name='ObjectType'>File</Data><Data Name='ObjectName'>\Device\HarddiskVolume8\shar
\event.txt</Data>
<Data Name='HandleId'>0x0</Data><Data 
  Name='TransactionId'>{00000000-0000-0000-0000-000000000000}</Data>
<Data Name='AccessList'>%%1537 
     %%4423 
     </Data><Data Name='AccessMask'>0x10080</Data><Data Name='PrivilegeList'>-</Data>
<Data Name='ProcessId'>0x4</Data></EventData></Event>
```
イベント ID 4663 は、オブジェクトに対して特定の操作が実行されたときにログに記録されます。 次の例はファイルからのデータの読み取りを示しており、これは AccessList %%4416 で解釈され ます。

```
<Event xmlns='http://schemas.microsoft.com/win/2004/08/events/event'><System>
<Provider Name='Microsoft-Windows-Security-Auditing' Guid='{54849625-5478-4994-
A5BA-3E3B0328C30D}'/>
<EventID>4663< /EventID><Version>1</Version><Level>0</Level><Task>12800</
Task><Opcode>0</Opcode>
<Keywords>0x8020000000000000</Keywords><TimeCreated 
  SystemTime='2021-06-03T19:10:13.887145400Z'/>
<EventRecordID>308831</EventRecordID><Correlation/><Execution ProcessID='4' 
  ThreadID='6916'/>
<Channel>Security</Channel><Computer>amznfsxgyzohmw8.example.com</Computer><Security/
></System>
<EventData>< Data 
  Name='SubjectUserSid'>S-1-5-21-658495921-4185342820-3824891517-1113< /Data>
<Data Name='SubjectUserName'>Admin</Data><Data Name='SubjectDomainName'>example</Data>
<Data Name='SubjectLogonId'>0x2a9a603f</Data><Data Name='ObjectServer'>Security</Data>
<Data Name='ObjectType'>File</Data><Data Name='ObjectName'>\Device
\HarddiskVolume8\share\event.txt</Data>
<Data Name='HandleId'>0x101c</Data><Data Name='AccessList'>%%4416 
     </Data>
<Data Name='AccessMask'>0x1</Data><Data Name='ProcessId'>0x4</Data>
<Data Name='ProcessName'></Data><Data Name='ResourceAttributes'>S:AI</Data>
</EventData></Event>
```
#### 次の例はファイルからのデータの書き込み/付加を示しており、これは AccessList %%4417 で解 釈されます。

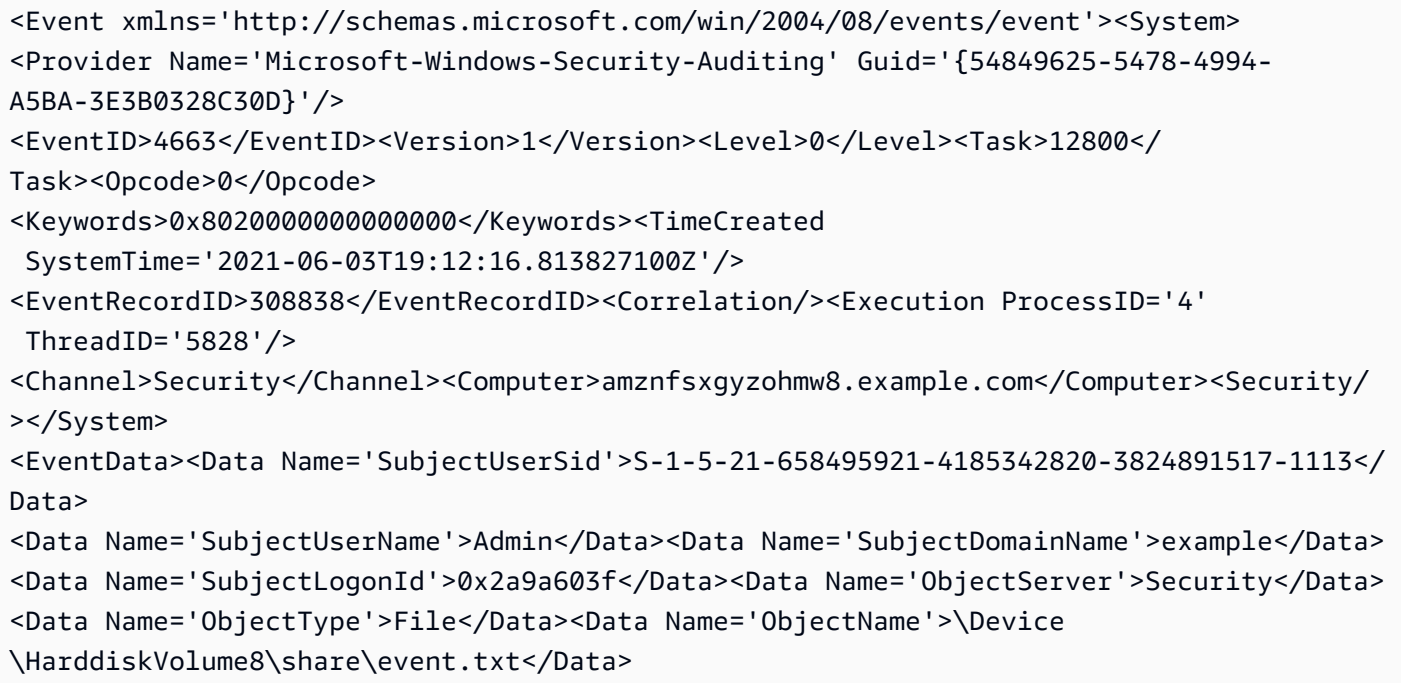

<Data Name='HandleId'>0xa38</Data><Data Name='AccessList'>%%4417 </Data><Data Name='AccessMask'>0x2</Data><Data Name='ProcessId'>0x4</Data> <Data Name='ProcessName'></Data><Data Name='ResourceAttributes'>S:AI</Data></ EventData></Event>

イベント ID 4656 は、オブジェクトに対して特定のアクセスがリクエストされたことを示します。 次の例では、読み取りリクエストが ObjectName 「permtest」に開始され、 のキーワード値に示さ れているように、失敗した試行でした0x8010000000000000。

```
<Event xmlns='http://schemas.microsoft.com/win/2004/08/events/event'><System>
<Provider Name='Microsoft-Windows-Security-Auditing' Guid='{54849625-5478-4994-
A5BA-3E3B0328C30D}'/>
<EventID>4656</EventID><Version>1</Version><Level>0</Level><Task>12800</
Task><Opcode>0</Opcode>
<Keywords>0x8010000000000000</Keywords><TimeCreated 
  SystemTime='2021-06-03T19:22:55.113783500Z'/>
<EventRecordID>308919</EventRecordID><Correlation/><Execution ProcessID='4' 
  ThreadID='4924'/>
<Channel>Security</Channel><Computer>amznfsxgyzohmw8.example.com</Computer><Security/
></System>
<EventData><Data Name='SubjectUserSid'>S-1-5-21-658495921-4185342820-3824891517-1113</
Data>
<Data Name='SubjectUserName'>Admin</Data><Data Name='SubjectDomainName'>example</Data>
<Data Name='SubjectLogonId'>0x2a9a603f</Data><Data Name='ObjectServer'>Security</Data>
<Data Name='ObjectType'>File</Data><Data Name='ObjectName'>\Device
\HarddiskVolume8\share\permtest</Data>
<Data Name='HandleId'>0x0</Data><Data 
  Name='TransactionId'>{00000000-0000-0000-0000-000000000000}</Data>
<Data Name='AccessList'>%%1541 
     %%4416 
     %%4423 
     </Data><Data Name='AccessReason'>%%1541: %%1805 
     %%4416: %%1805 
     %%4423: %%1811 D:(A;OICI;0x1301bf;;;AU) 
     </Data><Data Name='AccessMask'>0x100081</Data><Data Name='PrivilegeList'>-</Data>
<Data Name='RestrictedSidCount'>0</Data><Data Name='ProcessId'>0x4</Data><Data 
  Name='ProcessName'></Data>
<Data Name='ResourceAttributes'>-</Data></EventData></Event>
```
イベント ID 4670 は、オブジェクトの許可が変更された際にログに記録されます。 次の例は、ユーザー「admin」が ObjectName 「permtest」のアクセス許可を変更し て、SID「S-1-5-21-658495921-4185342820-3824891517-1113」にアクセス許可を追加したことを

```
示しています。アクセス許可の解釈方法の詳細については、Microsoft のドキュメントを参照してく
ださい。
```

```
<Event xmlns='http://schemas.microsoft.com/win/2004/08/events/event'><System>
<Provider Name='Microsoft-Windows-Security-Auditing' Guid='{54849625-5478-4994-
A5BA-3E3B0328C30D}'/>
<EventID>4670</EventID><Version>0</Version><Level>0</Level>
<Task>13570</Task><Opcode>0</Opcode><Keywords>0x8020000000000000</Keywords>
<TimeCreated SystemTime='2021-06-03T19:39:47.537129500Z'/><EventRecordID>308992</
EventRecordID>
<Correlation/><Execution ProcessID='4' ThreadID='2776'/><Channel>Security</Channel>
<Computer>amznfsxgyzohmw8.example.com</Computer><Security/></System><EventData>
<Data Name='SubjectUserSid'>S-1-5-21-658495921-4185342820-3824891517-1113</Data>
<Data Name='SubjectUserName'>Admin</Data><Data Name='SubjectDomainName'>example</Data>
<Data Name='SubjectLogonId'>0x2a9a603f</Data><Data Name='ObjectServer'>Security</Data>
<Data Name='ObjectType'>File</Data><Data Name='ObjectName'>\Device
\HarddiskVolume8\share\permtest</Data>
<Data Name='HandleId'>0xcc8</Data>
<Data Name='OldSd'>D:PAI(A;OICI;FA;;;SY)
(A;OICI;FA;;;S-1-5-21-658495921-4185342820-3824891517-2622)</Data>
<Data Name='NewSd'>D:PARAI(A;OICI;FA;;;S-1-5-21-658495921-4185342820-3824891517-1113)
(A;OICI;FA;;SY)(A;OICI;FA;;;S-1-5-21-658495921-4185342820-3824891517-2622)</Data><Data Name='ProcessId'>0x4</Data>
<Data Name='ProcessName'></Data></EventData></Event>
```
#### イベント ID 5140 は、ファイル共有にアクセスするたびにログに記録されます。

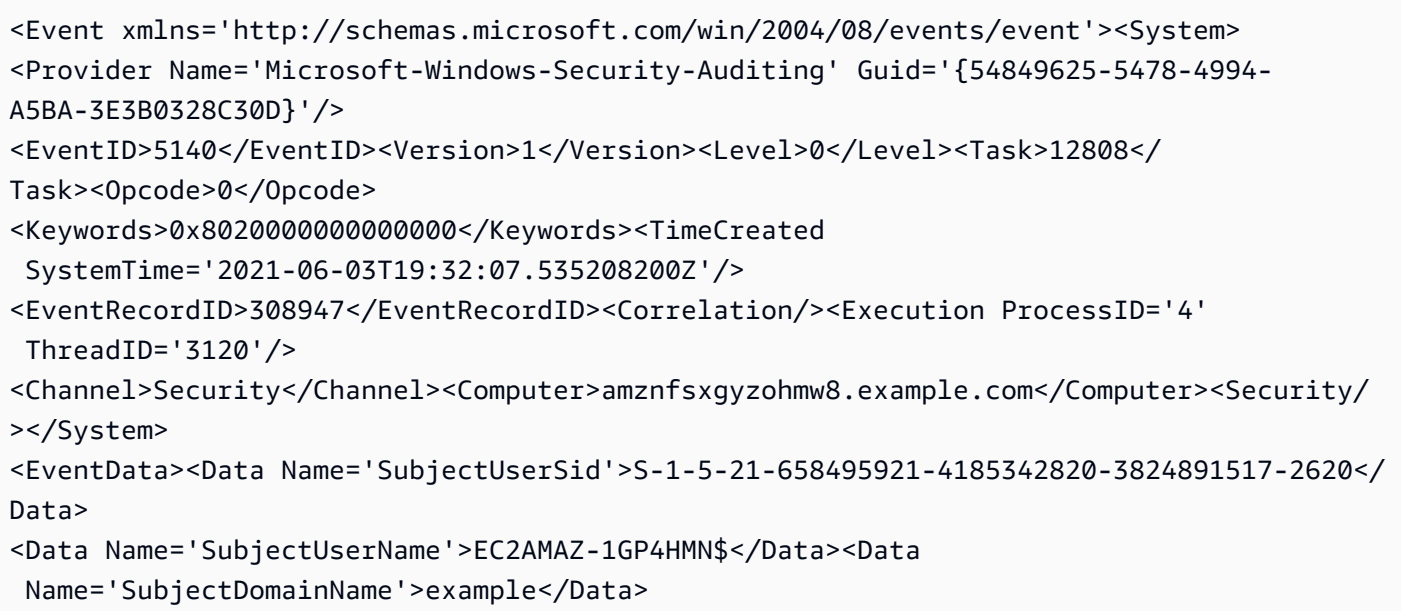

```
<Data Name='SubjectLogonId'>0x2d4ca529</Data><Data Name='ObjectType'>File</Data><Data 
 Name='IpAddress'>172.45.6.789</Data>
<Data Name='IpPort'>49730</Data><Data Name='ShareName'>\\AMZNFSXCYDKLDZZ\share</Data>
<Data Name='ShareLocalPath'>\??\D:\share</Data><Data Name='AccessMask'>0x1</Data><Data 
  Name='AccessList'>%%4416 
     </Data></EventData></Event>
```
#### イベント ID 5145 は、ファイル共有レベルでアクセスが拒否されたときにログに記録されます。次 の例は、 ShareName 「demoshare01」へのアクセスが拒否されたことを示しています。

```
<Event xmlns='http://schemas.microsoft.com/win/2004/08/events/event'><System>
<Provider Name='Microsoft-Windows-Security-Auditing' Guid='{54849625-5478-4994-
A5BA-3E3B0328C30D}'/>
<EventID>5145</EventID><Version>0</Version><Level>0</Level>
<Task>12811</Task><Opcode>0</Opcode><Keywords>0x8010000000000000</Keywords>
<TimeCreated SystemTime='2021-05-19T22:30:40.485188700Z'/><EventRecordID>282939</
EventRecordID>
<Correlation/><Execution ProcessID='4' ThreadID='344'/><Channel>Security</Channel>
<Computer>amznfsxtmn9autz.example.com</Computer><Security/></System><EventData>
<Data Name='SubjectUserSid'>S-1-5-21-658495921-4185342820-3824891517-
1113</Data><Data Name='SubjectUserName'>Admin</Data><Data 
 Name='SubjectDomainName'>example</Data>
<Data Name='SubjectLogonId'>0x95b3fb7</Data><Data Name='ObjectType'>File</Data>
<Data Name='IpAddress'>172.31.7.112</Data><Data Name='IpPort'>59979</Data>
<Data Name='ShareName'>\\AMZNFSXDPNTE0DC\demoshare01</Data><Data Name='ShareLocalPath'>
\??\D:\demoshare01</Data>
<Data Name='RelativeTargetName'>Desktop.ini</Data><Data Name='AccessMask'>0x120089</
Data>
<Data Name='AccessList'>%%1538 %%1541 %%4416 %%4419 %%4423 </Data><Data 
 Name='AccessReason'>%%1538:
%%1804 %%1541: %%1805 %%4416: %%1805 %%4419: %%1805 %%4423: %%1805 </Data></
EventData></Event>
```
CloudWatch Logs Insights を使用してログデータを検索する場合は、次の例に示すように、イベント フィールドでクエリを実行できます。

• 特定のイベント ID をクエリするには。

```
fields @message 
    | filter @message like /4660/
```
• 特定のファイル名と一致するすべてのイベントをクエリするには。

# fields @message

| filter @message like /event.txt/

CloudWatch Logs Insights クエリ言語の詳細については、「Amazon [Logs ユーザーガイド」の](https://docs.aws.amazon.com/AmazonCloudWatch/latest/logs/AnalyzingLogData.html)  [CloudWatch 「Logs Insights を使用したログデータの分](https://docs.aws.amazon.com/AmazonCloudWatch/latest/logs/AnalyzingLogData.html)析」を参照してください。 CloudWatch

## <span id="page-191-0"></span>ファイルとフォルダの監査コントロールの設定

ユーザーアクセスの試行を監査するファイルおよびフォルダーに、監査コントロールを設定する必要 があります。監査コントロールは、NTFS システムアクセスコントロールリスト (SACL) とも呼ばれ ます。

監査コントロールは、Windows ネイティブ GUI インターフェイスを使用するか、Windows PowerShell コマンドを使用してプログラムで設定します。継承が有効になっている場合は通常、ア クセスをログに記録する最上位フォルダに対してのみ監査コントロールを設定する必要があります。

Windows GUI を使用した監査アクセスの設定

GUI を使用してファイルとフォルダーに監査コントロールを設定するには、Windows ファイルエク スプローラを使用します。特定のファイルまたはフォルダで、Windows ファイルエクスプローラを 開き、[Properties] (プロパティ) > [Security] (セキュリティ) > [Advanced] (詳細設定) > Auditing] (監 査) タブを選択します。

次の監査コントロールの例では、フォルダの成功したイベントを監査します。Windows イベントロ グエントリは、そのハンドルが読み取りのため、管理者ユーザーによって正常に開かれるたびに発行 されます。

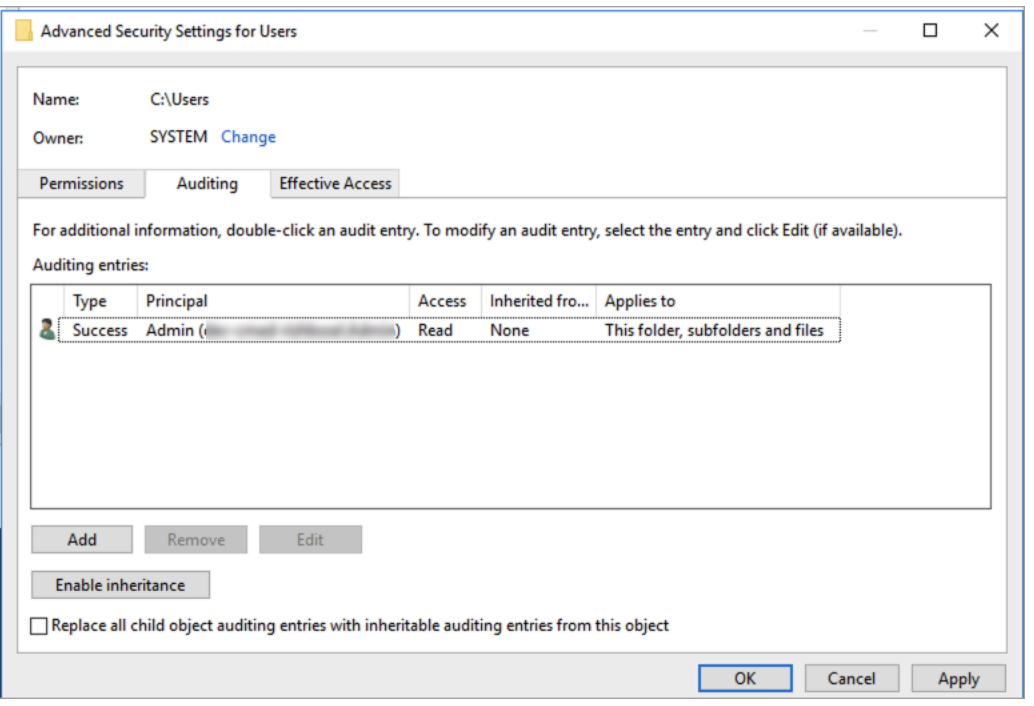

[Type] (タイプ) フィールドは、監査するアクションを示します。成功した試みを監査するにはこの フィールドを [Success] (成功) に、失敗した試みを監査するには [Fail] (失敗) に、成功と失敗の両方 の試みを監査するには [All] (すべて) に設定します。

監査エントリフィールドの詳細については、Microsoft ドキュメントの「[ファイルまたはフォルダに](https://docs.microsoft.com/en-us/windows/security/threat-protection/auditing/apply-a-basic-audit-policy-on-a-file-or-folder) [基本的な監査ポリシーを適用する](https://docs.microsoft.com/en-us/windows/security/threat-protection/auditing/apply-a-basic-audit-policy-on-a-file-or-folder)」を参照してください。

PowerShell コマンドを使用した監査アクセスの設定

Microsoft Windows Set-Acl コマンドを使用して、任意のファイルまたはフォルダで監査 SACL を 設定できます。このコマンドの設定の詳細については、「Microsoft の [Set-Acl](https://docs.microsoft.com/en-us/powershell/module/microsoft.powershell.security/set-acl?view=powershell-7.1) ドキュメント」を参 照してください。

以下は、一連の PowerShell コマンドと変数を使用して、成功した試行の監査アクセスを設定する例 です。これらのサンプルコマンドは、ユーザーのファイルシステムのニーズに合わせて調整できま す。

\$path = "C:\Users\TestUser\Desktop\DemoTest\"

\$ACL = Get-Acl \$path

\$ACL | Format-List

\$AuditUser = "TESTDOMAIN\TestUser"

\$AuditRules = "FullControl"

\$InheritType = "ContainerInherit,ObjectInherit"

\$AuditType = "Success"

\$AccessRule = New-Object System.Security.AccessControl.FileSystemAuditRule(\$AuditUser, \$AuditRules,\$InheritType,"None",\$AuditType)

\$ACL.SetAuditRule(\$AccessRule)

\$ACL | Set-Acl \$path

Get-Acl \$path -Audit | Format-List

### <span id="page-193-0"></span>ファイルアクセス監査の管理

新しい Amazon FSx for Windows File Server のファイルシステムを作成する際に、ファイルアクセ ス監査を有効にできます。Amazon FSx コンソールからファイルシステムを作成すると、ファイルア クセス監査はデフォルトでオフになります。

ファイルアクセス監査が有効になっている既存のファイルシステムでは、ファイルおよびファイル共 有アクセスのアクセス試行の種類変更や、監査イベントログの宛先など、ファイルアクセス監査の設 定を変更できます。これらのタスクは、Amazon FSx コンソール AWS CLI、または API を使用して 実行できます。

**a** Note

ファイルアクセス監査は、32 MB/秒以上のスループットキャパシティを持つ Amazon FSx for Windows File Server のファイルシステムでのみサポートされます。ファイルアクセス監 査が有効になっている場合、32 MB / 秒未満のスループットキャパシティを持つファイルシ ステムを作成または更新することはできません。スループットキャパシティは、ファイルシ ステムを作成した後いつでも変更できます。詳細については、「[スループット容量の管理](#page-236-0)」 を参照してください。

ファイルシステムの作成時にファイルアクセス監査を有効にするには (コンソール)

1. <https://console.aws.amazon.com/fsx/>で Amazon FSx コンソールを開きます。

- 2. 「開始方法」セクションの「[ファイルシステムを作成する](#page-25-0)」で説明されている新しいファイルシ ステムを作成するための手順に従います。
- 3. 監査 オプション セクションを開きます。ファイルアクセスの監査は、デフォルトで無効に なっています。

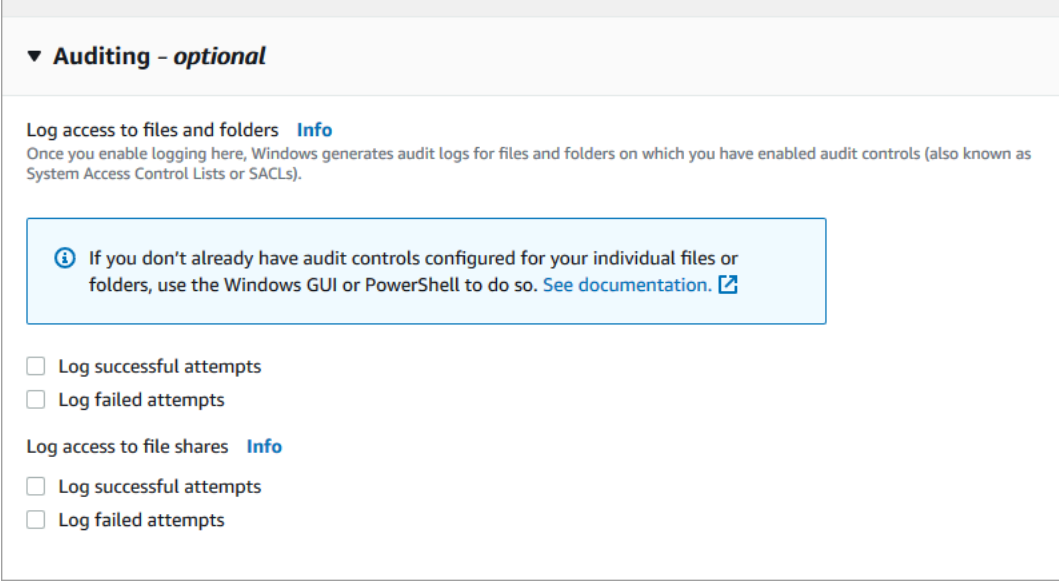

- 4. ファイルアクセス監査を有効にして設定するには、次の手順を実行します。
	- ファイルやフォルダへのアクセスログを記録する には、成功および / または失敗した試行の ロギングを選択します。選択しないと、ファイルとフォルダのロギングは無効になります。
	- ファイル共有へのアクセスを記録する には、成功および/または失敗した試行のロギングを選 択します。選択しないと、ファイル共有のロギングは無効になります。
	- 監査イベントログの送信先の選択 で、CloudWatch ログ または Firehose を選択します。次 に、既存のログまたは配信ストリームを選択するか、新しいログまたは配信ストリームを作成 します。 CloudWatch Logs の場合、Amazon FSx は Logs ログ/aws/fsx/windowsグループ でデフォルトの CloudWatch ログストリームを作成して使用できます。

以下は、エンドユーザーによるファイル、フォルダ、およびファイル共有への成功および失敗し たアクセス試行を監査する、ファイルアクセス監査設定の例になります。監査イベントログは、 デフォルトの CloudWatch ログ/aws/fsx/windowsグループの宛先に送信されます。

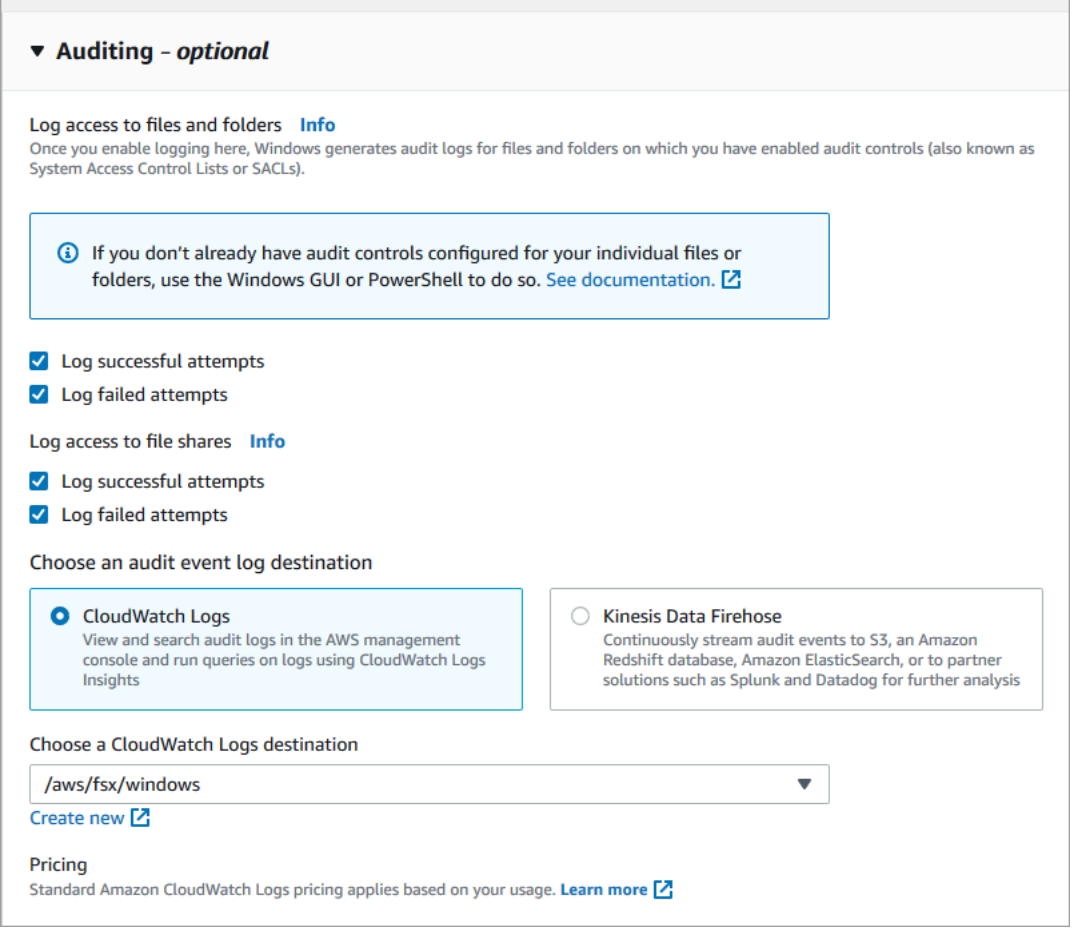

5. ファイルシステム作成ウィザードの次のセクションに進みます。

ファイルシステムが [Available] (利用可能) の場合は、ファイルアクセス監査機能が有効になりま す。

ファイルシステムの作成時にファイルアクセス監査を有効にするには (CLI)

1. 新しいファイルシステムを作成するときは、 [CreateFileSystem](https://docs.aws.amazon.com/fsx/latest/APIReference/API_CreateFileSystem.html) API オペレーションで AuditLogConfigurationプロパティを使用して、新しいファイルシステムのファイルアクセ ス監査を有効にします。

```
aws fsx create-file-system \ 
  --file-system-type WINDOWS \ 
  --storage-capacity 300 \ 
   --subnet-ids subnet-123456 \ 
  --windows-configuration 
 AuditLogConfiguration='{FileAccessAuditLogLevel="SUCCESS_AND_FAILURE", \ 
     FileShareAccessAuditLogLevel="SUCCESS_AND_FAILURE", \
```
 **AuditLogDestination="arn:aws:logs:us-east-1:123456789012:log-group:/aws/fsx/mycustomer-log-group"}'**

2. ファイルシステムが [Available] (利用可能) の場合は、ファイルアクセス監査機能が有効になり ます。

ファイルアクセス監査の設定を変更するには (コンソール)

- 1. <https://console.aws.amazon.com/fsx/>で Amazon FSx コンソールを開きます。
- 2. [Files systems] (ファイルシステム) に移動し、ファイルアクセス監査を管理する Windows ファ イルシステムを選択します。
- 3. [Administration] (管理) タブを選択します。
- 4. [File Access Auditing] (ファイルアクセスの監査) パネルで、[Manage] (管理) を選択します。

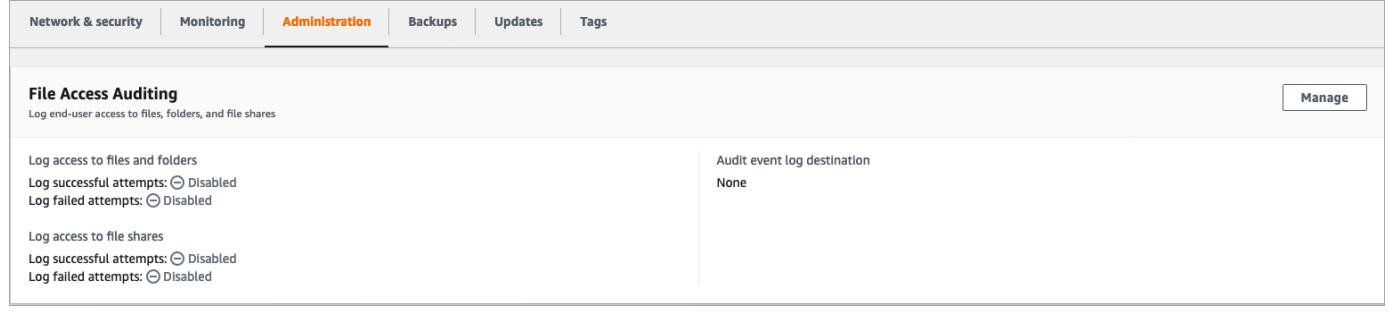

5. [Manage file access auditing settings] (ファイルアクセス監査設定の管理) ダイアログで、希望の 設定を変更します。

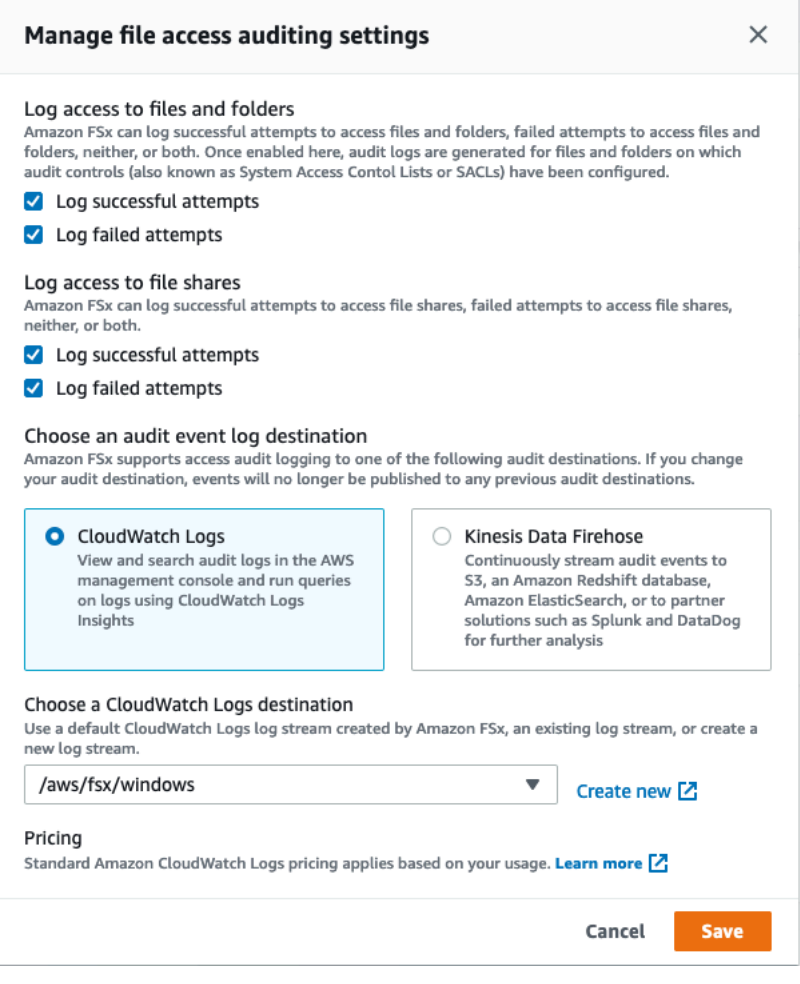

- ファイルやフォルダへのアクセスログを記録する には、成功および / または失敗した試行の ロギングを選択します。選択しないと、ファイルとフォルダのロギングは無効になります。
- ファイル共有へのアクセスを記録する には、成功および/または失敗した試行のロギングを選 択します。選択しないと、ファイル共有のロギングは無効になります。
- 監査イベントログの送信先の選択 で、CloudWatch ログ または Firehose を選択します。次 に、既存のログまたは配信ストリームを選択するか、新しいログまたは配信ストリームを作成 します。
- 6. [Save] (保存) を選択します。

ファイルアクセス監査設定を変更するには (CLI)

[update-file-system](https://docs.aws.amazon.com/cli/latest/reference/fsx/update-file-system.html) CLI コマンドまたは同等の [UpdateFileSystem](https://docs.aws.amazon.com/fsx/latest/APIReference/API_UpdateFileSystem.html) API オペレーションを 使用します。

**aws fsx update-file-system \** 

```
 --file-system-id fs-0123456789abcdef0 \ 
   --windows-configuration 
 AuditLogConfiguration='{FileAccessAuditLogLevel="SUCCESS_ONLY", \ 
     FileShareAccessAuditLogLevel="FAILURE_ONLY", \ 
     AuditLogDestination="arn:aws:logs:us-east-1:123456789012:log-group:/aws/fsx/my-
customer-log-group"}'
```
# ユーザーセッションと開いているファイル

共有フォルダツールを使用して、 FSx for Windows File Server ファイルシステムで、接続されてい るユーザーセッションと開いているファイルをモニタリングできます。共有フォルダツールを使用す ると、ファイルシステムに接続されているユーザーと、開いているファイルとユーザーを一元的にモ ニタリングできます。このツールを使用して、以下のことを行うことができます。

- ロックされたファイルへのアクセスを復元します。
- ユーザーセッションを切断すると、そのユーザーが開いたすべてのファイルが閉じられます。

Windows ネイティブの共有フォルダ GUI ツールと Amazon FSx CLI を使用して、 でのリモート管 理 PowerShell を行い、ユーザーセッションを管理し、FSx for Windows File Server ファイルシステ ムでファイルを開くことができます。

#### GUI を使用してユーザーとセッションを管理する

次の手順では、Microsoft Windows 共有フォルダツールを使用してユーザーセッションを管理 し、Amazon FSx ファイルシステム上のファイルを開く方法について詳しく説明します。

共有フォルダツールを起動するには

- 1. Amazon EC2 インスタンスを起動し、Amazon FSx ファイルシステムが接続している Microsoft アクティブディレクトリに接続します。これを行うには、AWS Directory Service 管理ガイドか ら次のいずれかの手順を選択します。
	- [Windows EC2 インスタンスにシームレスに接続する](https://docs.aws.amazon.com/directoryservice/latest/admin-guide/launching_instance.html)
	- [Windows インスタンスを手動で結合させる](https://docs.aws.amazon.com/directoryservice/latest/admin-guide/join_windows_instance.html)
- 2. ファイルシステム管理者グループのメンバーであるユーザーとしてインスタンスに接続します。 AWS Managed Microsoft Active Directory では、このグループは AWS 委任された FSx 管理者と 呼ばれます。セルフマネージド Microsoft アクティブディレクトリで、このグループは Domain

Admins、または作成時に指定した管理者グループのカスタム名と呼ばれます。詳細について は、[「Amazon EC2 ユーザーガイド」の「Windows インスタンスへの接続」](https://docs.aws.amazon.com/AWSEC2/latest/WindowsGuide/connecting_to_windows_instance.html)を参照してくださ い。 Amazon EC2

- 3. [Start] (スタート) メニューを開き、Run As Administrator を使って fsmgmt.msc を実行し ます。これにより、共有フォルダ GUI ツールが開きます。
- 4. [Action] (アクション) で、[Connect to another computer] (別のコンピュータに接続する) を選択 します。
- 5. [Another computer] (別のコンピュータ) で、Amazon FSx ファイルシステムの DNS 名 (例え ば、fs-*012345678901234567*.*ad-domain*.com) を入力します。
- 6. OK を選択します。Amazon FSx ファイルシステムのエントリが共有フォルダツールのリストに 表示されます。

ユーザーセッションを管理するには (GUI)

共有フォルダツールで、[Sessions] (セッション) を選択し、 FSx for Windows File Server ファイル システムに接続されているすべてのユーザーセッションを表示します。ユーザーまたはアプリケー ションが Amazon FSx ファイルシステム上のファイル共有にアクセスしている場合、このスナップ インはユーザーのセッションを表示します。セッションのコンテキスト (右クリック) メニューを開 き、[Close Session] (セッションを閉じる) を選択すると、セッションを切断できます。

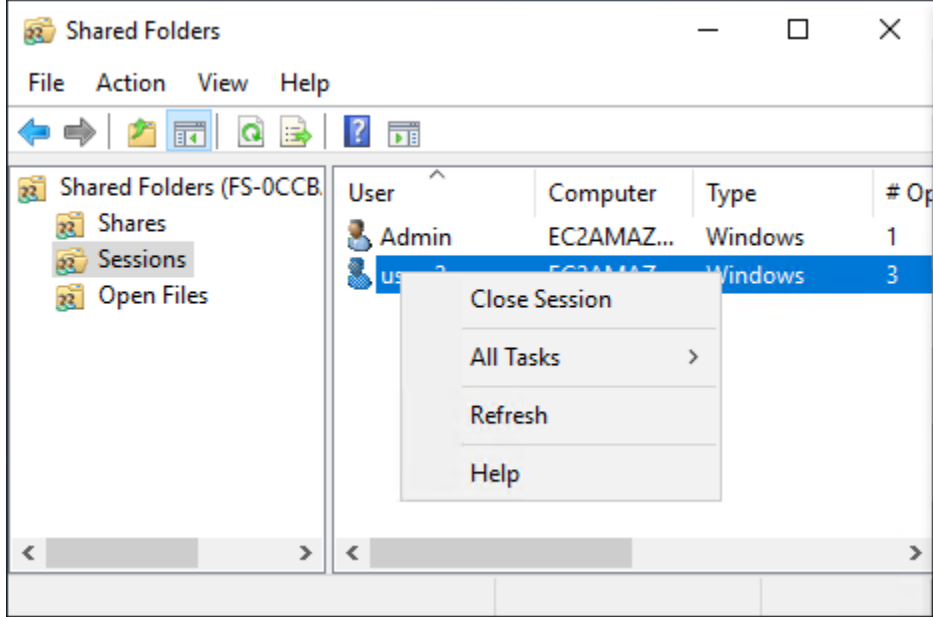

開いているセッションをすべて切断するには、[Sessions] (セッション) のコンテキスト (右クリック) メニューを開き、[Disconnect All Sessions] (すべてのセッションを切断する) を選択してアクション を確認します。

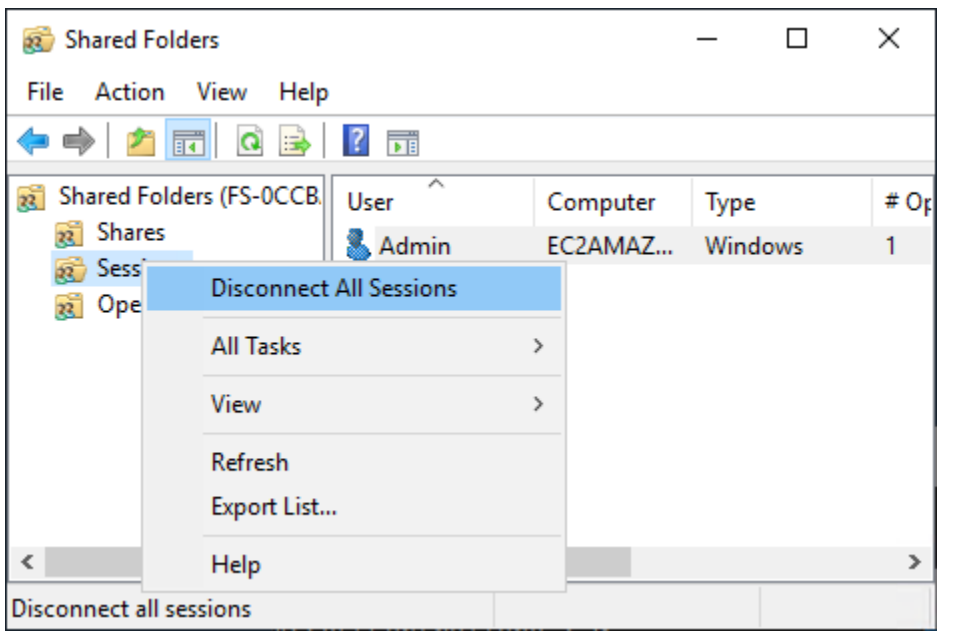

開いているファイルを管理するには (GUI)

共有フォルダツールで、[Open Files] (開いているファイル) を選択して、現在開いているシステム 上のすべてのファイルを表示します。ビューには、どのユーザーがファイルやフォルダを開いてい るかも表示されます。この情報は、他のユーザーが特定のファイルを開くことができない理由を追 跡するのに役立ちます。リスト内のファイルのエントリのコンテキスト (右クリック) メニューを開 き、[Close Open File] (開いているファイルを閉じる) を選択すると、ユーザーが開いているすべての ファイルを閉じることができます。

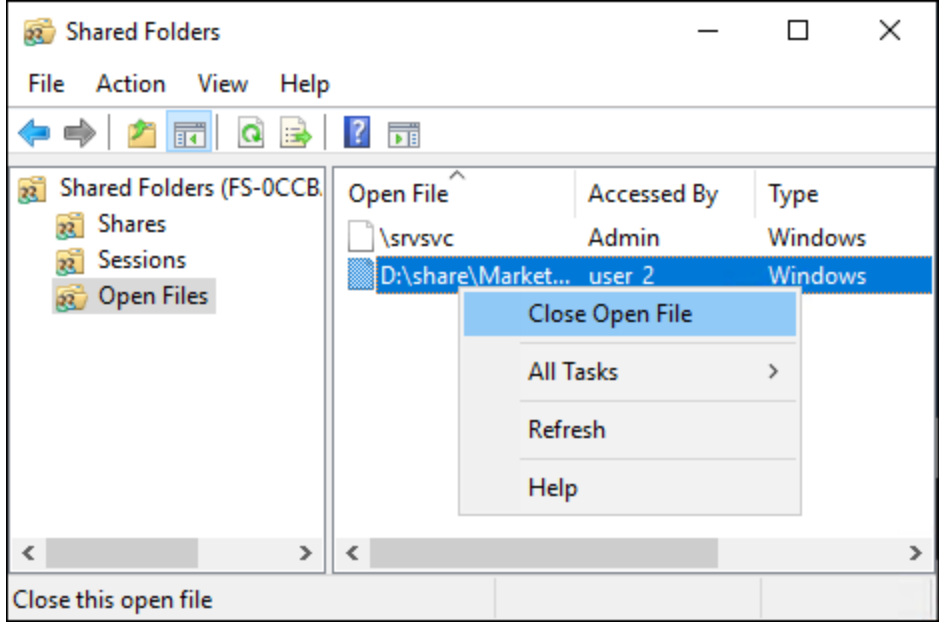

ファイルシステム上で開いているすべてのファイルを切断するには、[Open Files] (開いているファイ ル) のコンテキスト (右クリック) メニューで 開いているファイルをすべて切断する を選択し、アク ションを確認します。

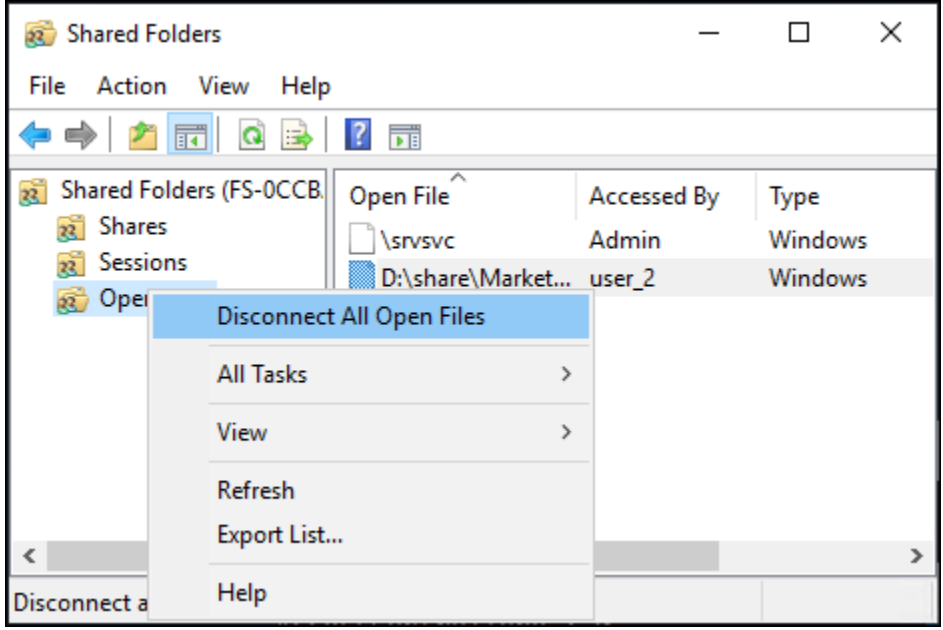

## PowerShell を使用してユーザーセッションを管理し、ファイルを開く

でのリモート管理に Amazon FSx CLI を使用して、アクティブなユーザーセッションを管理し、 ファイルシステム上のファイルを開くことができます PowerShell。この CLI を使用する方法につい ては、「[での Amazon FSx CLI の使用 PowerShell](#page-163-0)」を参照してください。

ユーザーセッションおよび開いているファイルの管理に使用できるコマンドは次のとおりです。

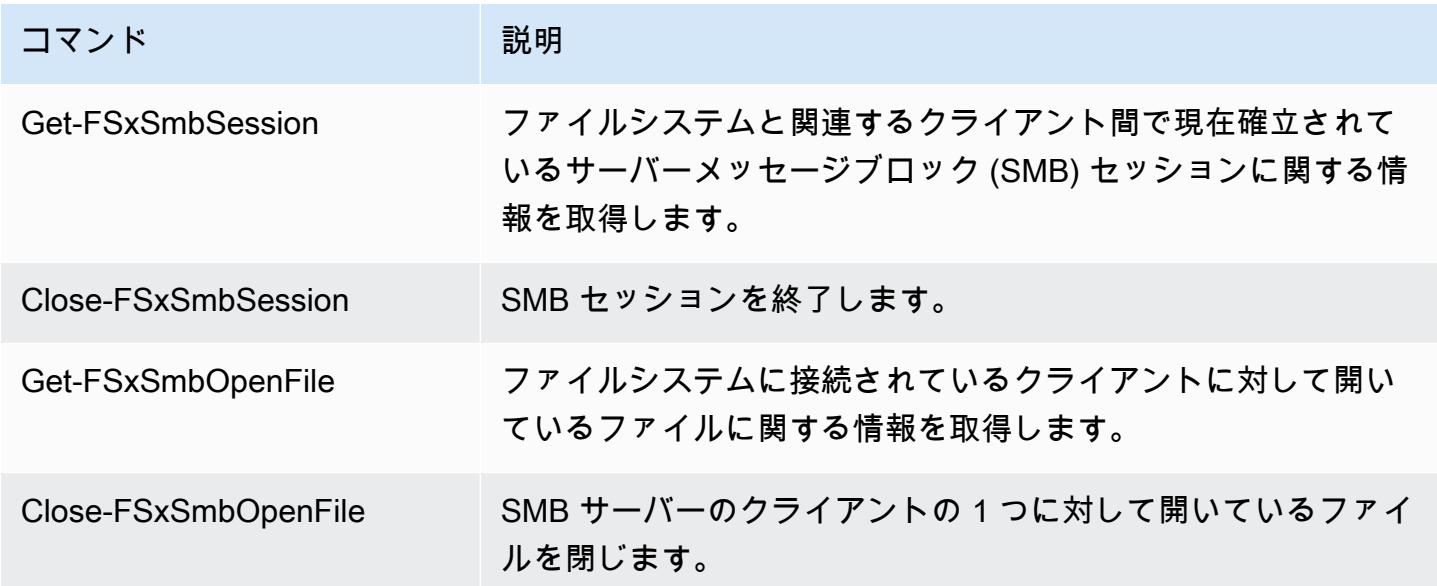

各コマンドのオンラインヘルプには、すべてのコマンドオプションのリファレンスが記載されてい ます。このヘルプにアクセスするには、-? (例えば、Get-FSxSmbSession -?) でコマンドを実行しま す。

# <span id="page-202-0"></span>データ重複除外

FSxは、Microsoft Data Deduplication を使用して重複データを特定して削除することをサポートしま す。大規模なデータセットは冗長なデータを持つことが多く、データストレージのコストが増加しま す。例えば、ユーザーファイル共有を使用すると、複数のユーザーが同じファイルの複数のコピーま たはバージョンを保存できます。ソフトウェア開発共有では、多くのバイナリは構築から構築まで変 更されません。

ファイルシステムのデータ重複排除をオンにすることで、データストレージのコストを削減できま す。データ重複除外 はデータセットの重複した部分を 1 回のみ保存することで、冗長データを削減 または排除します。データ重複除外を使用すると、データ圧縮がデフォルトで有効になり、重複除 外後にデータを圧縮することで、データストレージの量をさらに削減できます。データ重複除外は、 ファイルシステムを継続的に自動的にスキャンして最適化するバックグラウンドプロセスとして実行 され、ユーザーや接続されたクライアントに対して透過的に実行されます。

データ重複除外によって達成できるストレージの節約は、ファイル間で重複する量など、データ セットの性質によって異なります。一般的な汎用ファイル共有では、平均 50~60% 削減されま す。共有内では、ユーザードキュメントの 30~50% からソフトウェア開発データセットの 70~ 80% が節約範囲です。重複除外による節約の可能性を測定するには、以下に説明する Measure-FSxDedupFileMetadata コマンドを使用します。

また、特定のストレージニーズに合わせてデータ重複除外をカスタマイズすることもできます。例え ば、特定のファイルタイプでのみ実行するように重複除外を設定したり、カスタムジョブスケジュー ルを作成したりできます。重複除外ジョブはファイルサーバリソースを消費することがあるため、以 下に説明する Get-FSxDedupStatus コマンドを使用して重複除外ジョブのステータスをモニタリ ングすることをお勧めします。

データ重複除外の詳細については、Microsoft の「[データ重複除外について」](https://docs.microsoft.com/en-us/windows-server/storage/data-deduplication/understand)ドキュメントを参照し てください。

#### **a** Note

「[データ重複排除を使用する際のベストプラクティス](#page-203-0)」のベストプラクティスを参照してく ださい。データ重複除外ジョブが正常に実行されず、問題が発生した場合は、「[データ重複](#page-207-0) [排除のトラブルシューティング](#page-207-0)」を参照してください。

**A** Warning

特定の Robocopy コマンドをデータ重複除外で実行することは推奨されません。これらのコ マンドはチャンクストアのデータ整合性に影響を与える可能性があるためです。詳細につい ては、Microsoft の[データ重複除外の相互運用性に](https://docs.microsoft.com/en-us/windows-server/storage/data-deduplication/interop)関するドキュメントを参照してください。

## <span id="page-203-0"></span>データ重複排除を使用する際のベストプラクティス

ここでは、Data Deduplication を使用するためのいくつかのベストプラクティスを以下に示します。

- ファイルシステムがアイドル状態のときに実行するように Data Deduplication ジョブをス ケジュールする: デフォルトのスケジュールには、毎週土曜日の 2:45 UTC に実行される GarbageCollection ジョブが含まれています。ファイルシステムで大量のデータが流出してい る場合、完了するまでに数時間かかることがあります。この時間がワークロードにとって理想的で ない場合は、ファイルシステムのトラフィックが少ないと予想される時間にこのジョブを実行する ようにスケジュールします。
- Data Deduplication を完了するのに十分なスループットキャパシティを設定する: スルー プットキャパシティが大きいほど、メモリのレベルが高くなります。Microsoft では、Data Deduplication を実行するには、論理データの 1 TB あたり 1 GB のメモリを用意することを推奨し ます。[Amazon FSx パフォーマンステーブルを](#page-283-0)使用して、ファイルシステムのスループットキャパ シティに関連付けられているメモリを特定し、メモリリソースがデータのサイズに対して十分であ ることを確認します。
- Data Deduplication の設定をカスタマイズして、特定のストレージのニーズを満たし、パフォー マンス要件を緩和する: 特定のファイルタイプまたはフォルダーで実行するように最適化を制限し たり、最適化のための最小ファイルサイズと経過時間を設定したりできます。詳細については、 「[データ重複除外](#page-202-0)」を参照してください。

## データ重複除外の管理

でのリモート管理に Amazon FSx CLI を使用して、ファイルシステムのデータ重複排除を管理 できます PowerShell。この CLI を使用する方法については、[「での Amazon FSx CLI の使用](#page-163-0)  [PowerShell」](#page-163-0)を参照してください。

データ重複除外に使用できるコマンドは次のとおりです。

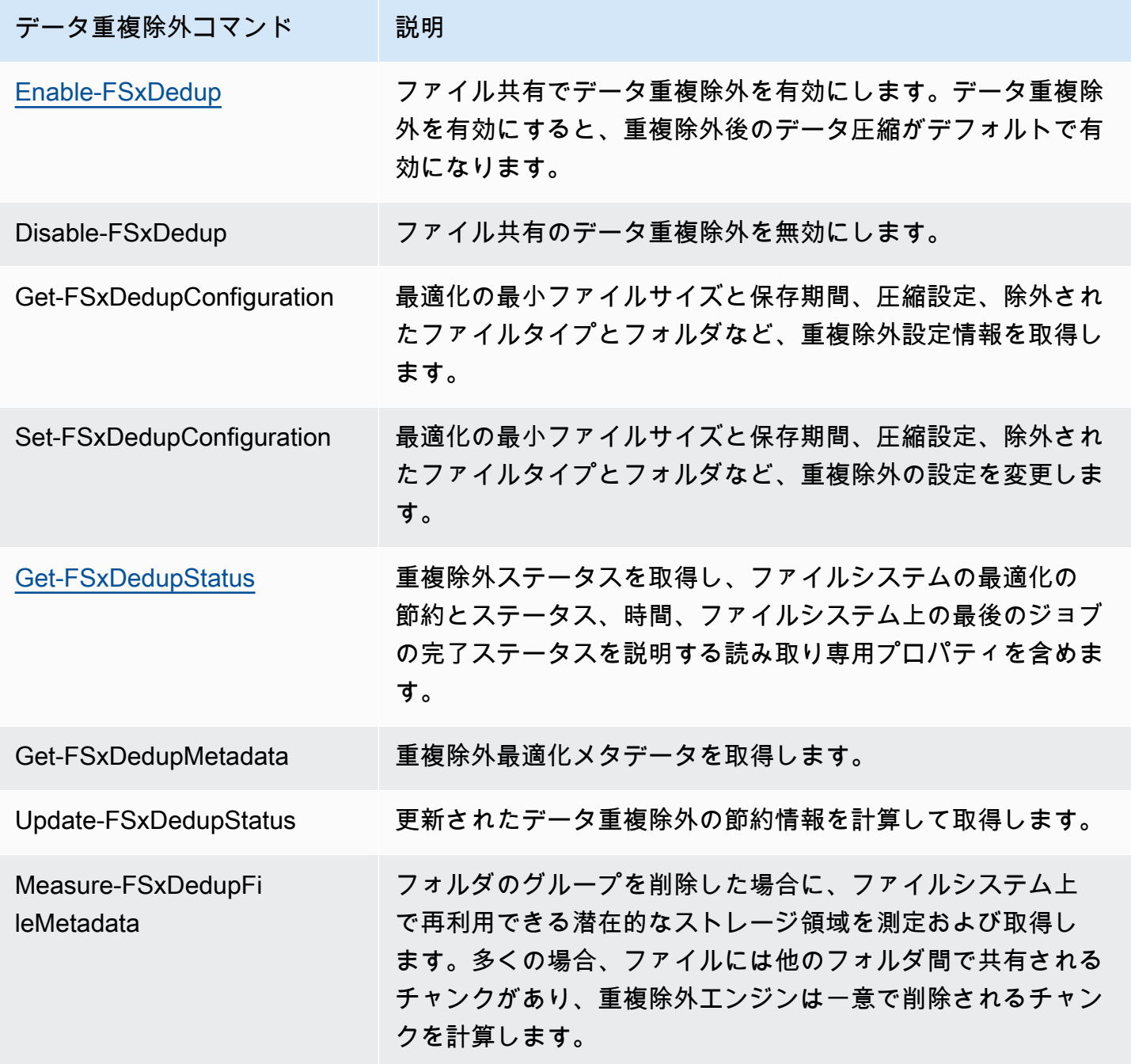

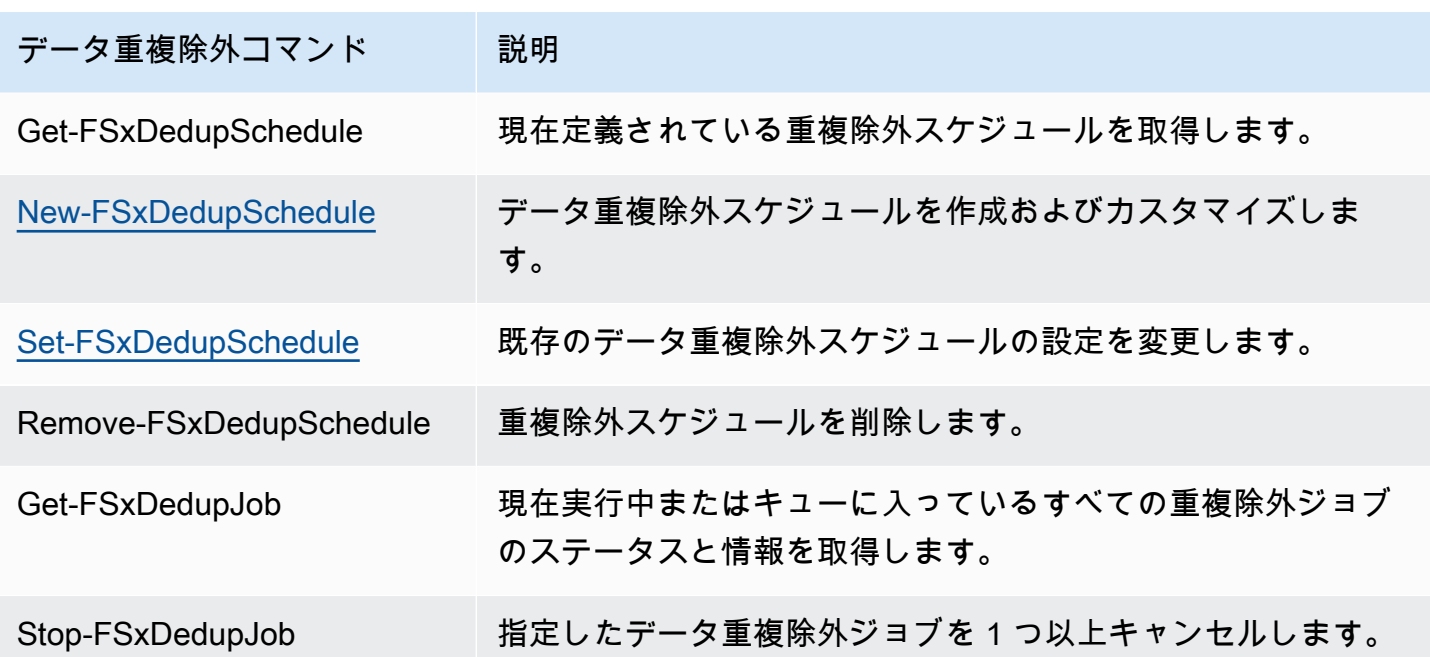

各コマンドのオンラインヘルプには、すべてのコマンドオプションのリファレンスが記載されていま す。このヘルプにアクセスするには、-? (例えば、Enable-FSxDedup -?) コマンドを実行します。

## <span id="page-205-0"></span>データ重複除外の有効化

Amazon FSx for Windows File Server ファイル共有でデータ重複除外を有効にするには、次のように Enable-FSxDedup コマンドを使用します。

PS C:\Users\Admin> **Invoke-Command -ComputerName amznfsxzzzzzzzz.corp.example.com - ConfigurationName FSxRemoteAdmin -ScriptBlock {Enable-FsxDedup }**

データ重複除外を有効にすると、デフォルトのスケジュールと設定が作成されます。以下のコマンド を使用して、スケジュールと設定を作成、変更、削除できます。

Disable-FSxDedup コマンドを使用して、ファイルシステムのデータ重複除外を完全に無効化でき ます。

### <span id="page-205-1"></span>データ重複除外スケジュールの作成

デフォルトのスケジュールはほとんどの場合うまく機能しますが、次のように New-FsxDedupSchedule コマンドを使用して、新しい重複除外スケジュールを作成することができま す。データ重複除外スケジュールでは UTC 時間が使用されます。

PS C:\Users\Admin> **Invoke-Command -ComputerName amznfsxzzzzzzzz.corp.example.com - ConfigurationName FSxRemoteAdmin -ScriptBlock { New-FSxDedupSchedule -Name "CustomOptimization" -Type Optimization -Days Mon,Wed,Sat - Start 08:00 -DurationHours 7 }**

このコマンドは CustomOptimization という名前のスケジュールを作成します。これは、月曜 日、水曜日、土曜日に実行され、毎日午前 8:00 (UTC) にジョブを開始し、最大期間は 7 時間で、 ジョブがまだ実行されている場合はジョブを停止します。

新しいカスタム重複除外ジョブスケジュールを作成しても、既存のデフォルトスケジュールが上書き されたり、削除されたりすることはありません。デフォルトのジョブが不要な場合は、カスタム重複 除外ジョブを作成する前に無効にすることができます。

以下に示すように、Set-FsxDedupSchedule コマンドを使用して、デフォルトの重複除外付け ジュールを無効化できます。

PS C:\Users\Admin> **Invoke-Command -ComputerName amznfsxzzzzzzzz.corp.example.com -ConfigurationName FSxRemoteAdmin -ScriptBlock {Set-FSxDedupSchedule -Name "BackgroundOptimization" -Enabled \$false}**

重複排除スケジュールは、Remove-FSxDedupSchedule -Name "ScheduleName" コマンドを使 用して削除できます。デフォルトの BackgroundOptimization 重複排除スケジュールは変更また は削除できないため、無効にする必要があります。

### <span id="page-206-0"></span>データ重複除外スケジュールの変更

次のように Set-FsxDedupSchedule コマンドを使用して、既存の重複除外スケジュールを変更で きます。

PS C:\Users\Admin> **Invoke-Command -ComputerName amznfsxzzzzzzzz.corp.example.com - ConfigurationName FSxRemoteAdmin -ScriptBlock { Set-FSxDedupSchedule -Name "CustomOptimization" -Type Optimization -Days Mon,Tues,Wed,Sat -Start 09:00 -DurationHours 9 }**

このコマンドは、既存の CustomOptimization スケジュールを修正します。これは、月曜日から 水曜日と土曜日の日に実行され、毎日午前 9:00 (UTC) にジョブを開始し、最大期間は 9 時間で、 ジョブがまだ実行されている場合はジョブを停止します。

最適化前のファイルの最小保存期間を変更するには、Set-FSxDedupConfiguration コマンドを 使用します。

### <span id="page-207-1"></span>保存スペースの量の表示

データ重複除外を実行することで節約するディスク容量を表示するには、次のように Get-FSxDedupStatus コマンドを使用します。

```
PS C:\Users\Admin> Invoke-Command -ComputerName amznfsxzzzzzzzz.corp.example.com -
ConfigurationName FsxRemoteAdmin -ScriptBlock { 
Get-FSxDedupStatus } | select 
 OptimizedFilesCount,OptimizedFilesSize,SavedSpace,OptimizedFilesSavingsRate
OptimizedFilesCount OptimizedFilesSize SavedSpace OptimizedFilesSavingsRate
------------------- ------------------ ---------- ------------------------- 
 12587 31163594 25944826 83
```
**a** Note

次のパラメータのコマンドレスポンスに表示される値は信頼できないため、容量、 FreeSpace UsedSpace、 UnoptimizedSize、および の値を使用しないでください SavingsRate。

## <span id="page-207-0"></span>データ重複排除のトラブルシューティング

次のセクションで説明するように、データ重複排除の問題にはいくつかの潜在的な原因があります。

トピック

- [データ重複排除が機能していない](#page-207-2)
- [重複排除の値が予期せず 0 に設定されている](#page-208-0)
- [ファイルを削除した後、ファイルシステムのスペースが解放されません](#page-209-0)

#### <span id="page-207-2"></span>データ重複排除が機能していない

「[データ重複排除ドキュメント](#page-202-0)」の手順を使用して、Get-FSxDedupStatus コマンドを実行し、 最新の重複排除ジョブの完了ステータスを表示します。1 つ以上のジョブが失敗している場合、ファ イルシステム上で空きストレージ容量の増加が見られない場合があります。

重複排除ジョブが失敗する最も一般的な理由は、メモリ不足です。

- Microsoft は、1 TB の論理的なデータあたり 1 GB のメモリが最適にあることを[推奨し](https://docs.microsoft.com/en-us/windows-server/storage/data-deduplication/install-enable#faq)ます (また は、1 TB の論理的なデータあたり少なくとも 300 MB + 50 MB)。[Amazon FSx パフォーマンス](#page-284-0) [テーブル](#page-284-0) を使用して、ファイルシステムのスループットキャパシティに関連付けられているメモ リを特定し、メモリリソースがデータのサイズに対して十分であることを確認します。
- 重複排除ジョブは、Windows が推奨するデフォルトの 25% のメモリ割り当てで設定されます。つ まり、32 GB のメモリを備えたファイルシステムの場合、8 GB が重複排除に使用できます。メモ リ割り当ては設定可能ですが (パラメータ Set-FSxDedupSchedule を指定した –Memory コマン ドを使用)、追加のメモリーを消費すると、ファイルシステムのパフォーマンスに影響を与える可 能性があります。
- 重複排除ジョブの設定を変更して、メモリ要件をさらに削減できます。例えば、特定のファイルタ イプまたはフォルダーで実行するように最適化を制限したり、最適化のための最小ファイルサイズ と経過時間を設定したりできます。また、ファイルシステムのロードが最小限であるアイドル期間 中に重複排除ジョブが実行されるように設定することをお勧めします。

重複排除ジョブを完了するのに十分な時間がない場合にも、エラーが表示されることがありま す。[データ重複除外スケジュールの変更](#page-206-0) で説明されているように、ジョブの最大期間を変更する必 要がある場合があります。

重複排除ジョブが長期間失敗していて、この期間中にファイルシステム上のデータに変更があった場 合、後続の重複排除ジョブを初めて正常に完了するには、より多くのリソースが必要になる場合があ ります。

<span id="page-208-0"></span>重複排除の値が予期せず 0 に設定されている

データ重複排除を設定したファイルシステムでは、SavedSpace と OptimizedFilesSavingsRate の値が予期せず 0 になります。

これは、ファイルシステムのストレージ容量を増やす際、ストレージ最適化プロセス中に発生す る可能性があります。ファイルシステムのストレージ容量を増やすと、Amazon FSx は、ストレー ジ最適化プロセス中に既存のデータ重複排除ジョブをキャンセルします。これにより、以前のディ スクから新しくより大きなディスクにデータが移行されます。ストレージ最適化ジョブが完了する と、Amazon FSx はファイルシステムでのデータ重複排除を再開します。ストレージ容量の増加とス トレージの最適化の詳細については、「[ストレージ容量の管理](#page-213-0)」を参照してください。

<span id="page-209-0"></span>ファイルを削除した後、ファイルシステムのスペースが解放されません

データ重複排除の予想される動作は、重複排除がスペースを節約したデータが削除されたデータで あった場合、ガベージコレクションのジョブが実行されるまでファイルシステムでスペースは解放さ れません。

役立つと思われるプラクティスとして、多数のファイルを削除した直後にガベージコレクションの ジョブを実行するようにスケジュールを設定することができます。ガベージコレクションのジョブが 終了したら、ガベージコレクションのスケジュールを元の設定に戻すことができます。これにより、 削除により解放された容量をすぐに確認できます。

次の手順を使用して、ガベージコレクションジョブを 5 分で実行するように設定します。

- 1. データ重複排除が有効になっていることを確認するには、Get-FSxDedupStatus コマンドを 使用します。コマンドとその期待される出力の詳細については、「[保存スペースの量の表示](#page-207-1)」を 参照してください。
- 2. 以下を使用して、5 分後にガベージコレクションのジョブを実行するスケジュールを設定しま す。

```
$FiveMinutesFromNowUTC = ((get-date).AddMinutes(5)).ToUniversalTime()
$DayOfWeek = $FiveMinutesFromNowUTC.DayOfWeek
$Time = $FiveMinutesFromNowUTC.ToString("HH:mm")
Invoke-Command -ComputerName ${RPS_ENDPOINT} -ConfigurationName FSxRemoteAdmin -
ScriptBlock { 
     Set-FSxDedupSchedule -Name "WeeklyGarbageCollection" -Days $Using:DayOfWeek -
Start $Using:Time -DurationHours 9
}
```
3. ガベージコレクションのジョブが実行され、スペースが解放されたら、スケジュールを元の設定 に戻します。

# ストレージクォータ

ファイルシステム上でユーザーストレージクォータを設定して、ユーザーが消費できるデータスト レージの量を制限できます。クォータを設定した後、クォータの状態を追跡して使用状況をモニタリ ングし、ユーザーがクォータを上回るタイミングを確認できます。

また、クォータに達したユーザーがストレージに書き込むのを停止して、クォータを強制することも できます。クォータを強制すると、クォータを超えるユーザーに「ディスク容量が不十分です」とい うエラーメッセージが表示されます。

クォータ設定には、次のしきい値を設定できます。

- 警告 ユーザーまたはグループがクォータ制限に近づいているかどうかを追跡するなど、追跡関連 にのみ使用されます。
- 制限 ユーザーまたはグループのストレージクォータ制限。

ファイルシステムにアクセスする新しいユーザーに適用されるデフォルトのクォータと、特定のユー ザーまたはグループに適用されるクォータを設定できます。また、各ユーザーまたはグループが消費 しているストレージの量、およびクォータを超えているかどうかについてのレポートを表示すること もできます。

ユーザーレベルでのストレージ消費は、ファイルの所有権に基づいて追跡されます。ストレージ消費 量は、ファイルが占める実際の物理ストレージ領域ではなく、論理的なファイルサイズを使用して計 算されます。ユーザーストレージクォータは、データがファイルに書き込まれる時点で追跡されま す。

複数のユーザーのクォータを更新するには、各ユーザーに対して更新コマンドを 1 回実行するか、 ユーザーをグループに編成してそのグループのクォータを更新する必要があります。

#### ユーザーストレージクォータの管理

でのリモート管理に Amazon FSx CLI を使用して、ファイルシステムのユーザーストレージクォー タを管理できます PowerShell。この CLI を使用する方法については、[「での Amazon FSx CLI の使](#page-163-0) [用 PowerShell」](#page-163-0)を参照してください。

ユーザーストレージクォータを管理するために使用できるコマンドは次のとおりです。

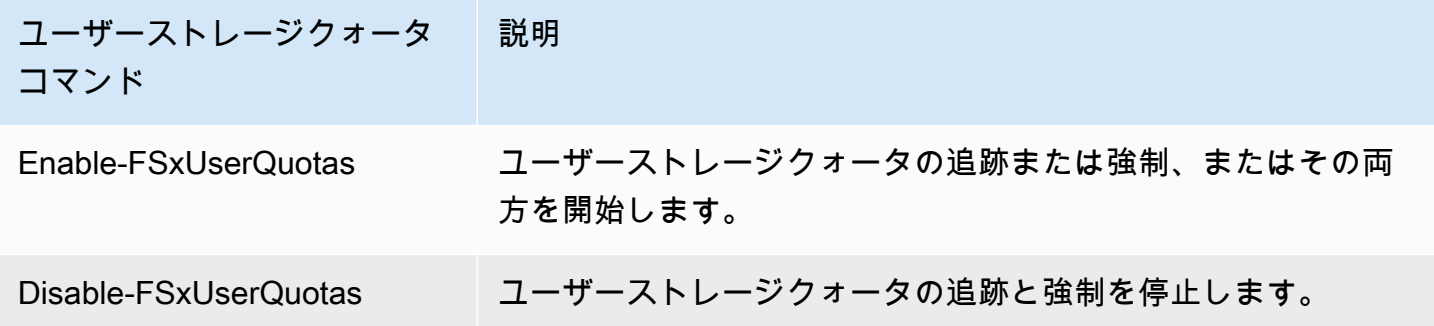

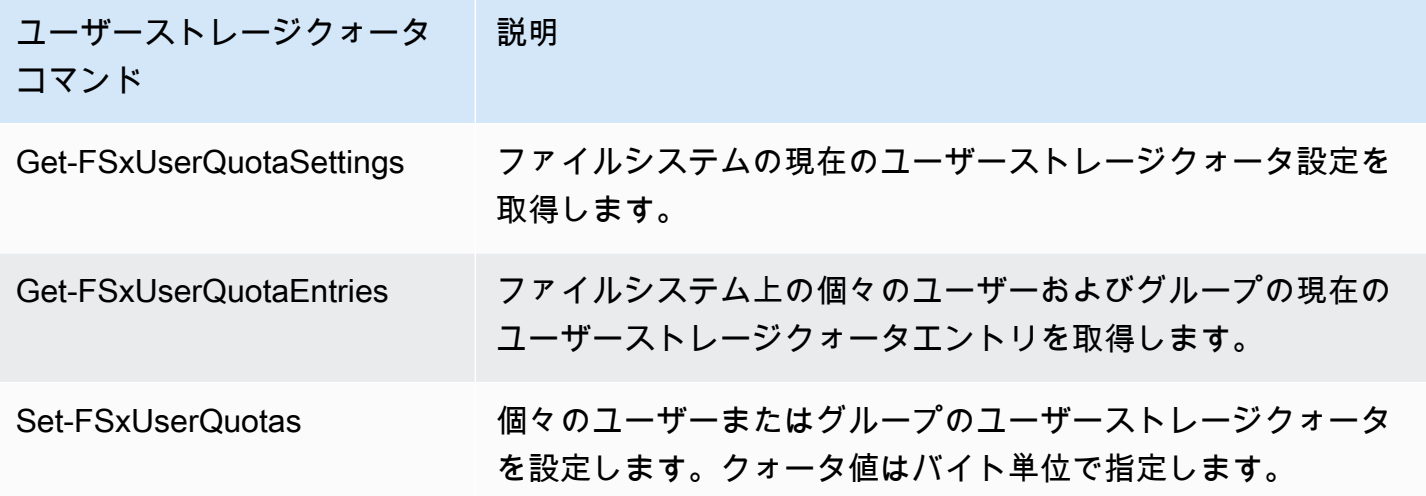

各コマンドのオンラインヘルプには、すべてのコマンドオプションのリファレンスが記載されてい ます。このヘルプにアクセスするには、-? (例えば、Enable-FSxUserQuotas -?) コマンドを実行しま す。

## 転送時の暗号化の管理

一連のカスタム PowerShell コマンドを使用して、FSx for Windows File Server ファイルシステムと クライアント間で転送中のデータの暗号化を制御できます。 data-in-transit が常に暗号化されるよう に、SMB 暗号化をサポートするクライアントのみにファイルシステムアクセスを制限できます。の 暗号化の適用が有効になっている場合 data-in-transit、SMB 3.0 暗号化をサポートしていないクライ アントからファイルシステムにアクセスするユーザーは、暗号化が有効になっているファイル共有に アクセスできません。

ファイルサーバーレベルではなく data-in-transit 、ファイル共有レベルで の暗号化を制御することも できます。機密データを含む一部のファイル共有に対して転送中の暗号化を強制し、すべてのユー ザーが他のファイル共有にアクセスできるようにする場合は、ファイル共有レベルの暗号化コント ロールを使用して、暗号化されているファイル共有と暗号化されていないファイル共有を同じファイ ルシステム上に混在させることができます。サーバー全体の暗号化は、共有レベルの暗号化よりも優 先されます。グローバル暗号化が有効になっている場合、特定の共有の暗号化を選択的に無効にする ことはできません。

でのリモート管理に Amazon FSx CLI を使用して、ファイルシステムで転送中のユーザーの暗号化 を管理できます PowerShell。この CLI を使用する方法については、[「での Amazon FSx CLI の使用](#page-163-0)  [PowerShell」](#page-163-0)を参照してください。

ファイルシステム上でユーザーの転送中の暗号化を管理するために使用できるコマンドは次のとおり です。

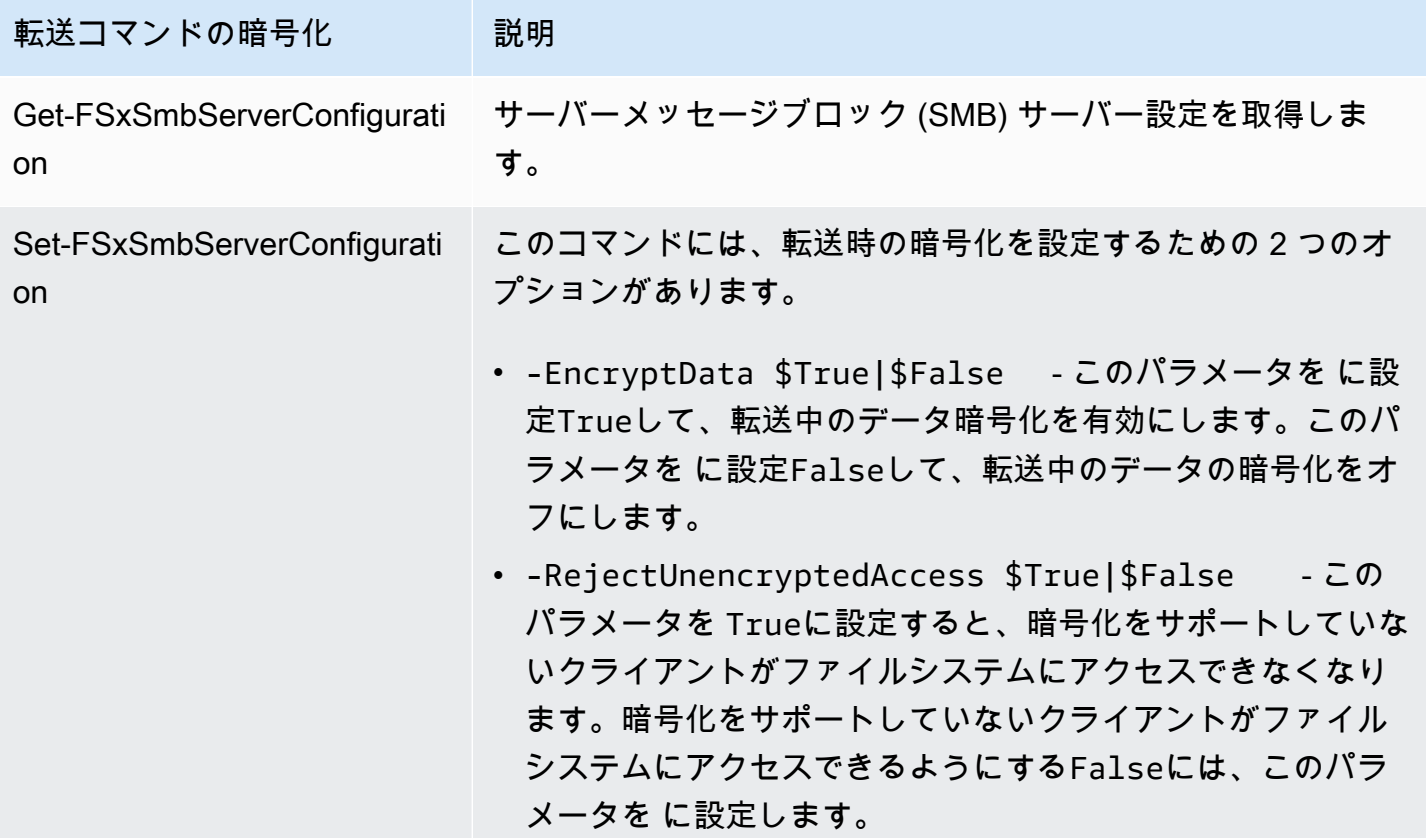

各コマンドのオンラインヘルプには、すべてのコマンドオプションのリファレンスが記載されていま す。このヘルプにアクセスするには、-? (例えば、 Get-FSxSmbServerConfiguration -?) のコマンド を実行します。

## ストレージ構成の管理

ファイルシステムのストレージ構成には、ストレージ容量、ストレージタイプ、SSD IOPS が含まれ ます。ファイルシステムの作成中および作成後に、これらのリソースをスループットキャパシティと ともに設定して、ワークロードに必要なパフォーマンスレベルを実現できます。詳細については、以 下のトピックを参照してください。

トピック

- [ストレージ容量の管理](#page-213-0)
- [ストレージタイプの管理](#page-227-0)

#### • [SSD IOPS の管理](#page-230-0)

## <span id="page-213-0"></span>ストレージ容量の管理

必要に応じて、FSx for Windows File Server のファイルシステムで設定されているストレージ容量 を増やすことができます。これを行うには、Amazon FSx コンソール、Amazon FSx API、または AWS Command Line Interface (AWS CLI) を使用します。ファイルシステムのストレージ容量は 増 加する ことのみが可能で、ストレージ容量を減らすことはできません。

**a** Note

2019 年 6 月 23 日より前に作成されたファイルシステムや、2019 年 6 月 23 日より前に作 成されたファイルシステムに属するバックアップから復元されたファイルシステムでは、ス トレージ容量を増やすことはできません。

Amazon FSx ファイルシステムのストレージ容量を増やすと、Amazon FSx は裏でファイルシステム に新しい大きなディスクセットを追加します。その後、Amazon FSx は、ストレージ最適化プロセス をバックグラウンドで実行し、古いディスクから新しいディスクにデータを透過的に移行します。ス トレージの最適化には数時間から数日かかることがありますが、ワークロードのパフォーマンスに及 ぼす影響は最小限です。この最適化では、古いストレージボリュームと新しいストレージボリューム の両方がファイルシステムレベルのバックアップに含まれるため、バックアップの使用量が一時的に 高くなります。両方のストレージボリュームのセットが含まれているので、ストレージの拡張作業中 にも Amazon FSx がバックアップを正常に取得して復元することができます。以前のストレージボ リュームがバックアップ履歴に含まれていない場合、バックアップの使用量は、以前のベースライン レベルに戻ります。新しいストレージ容量が利用可能になると、新しいストレージ容量に対してのみ 請求されます。

次の図は、Amazon FSx がファイルシステムのストレージ容量を増やすときに使用するプロセス の、4 つの主要ステップを示しています。

#### Step 1: Storage capacity increase request to 800 GiB.

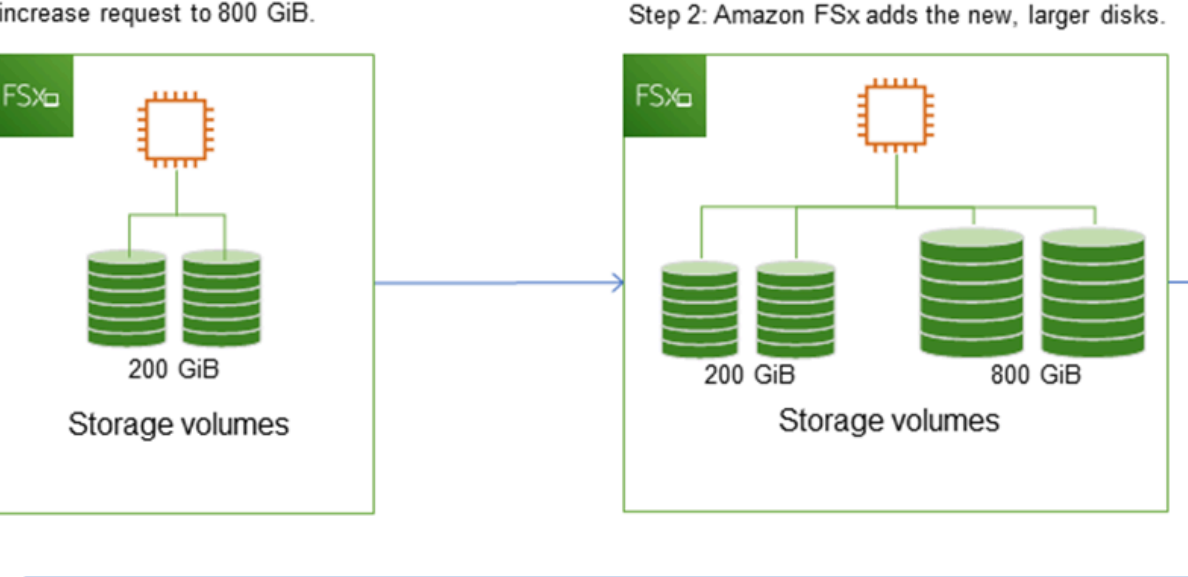

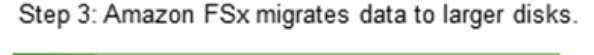

Step 4: Amazon FSx removes smaller disks.

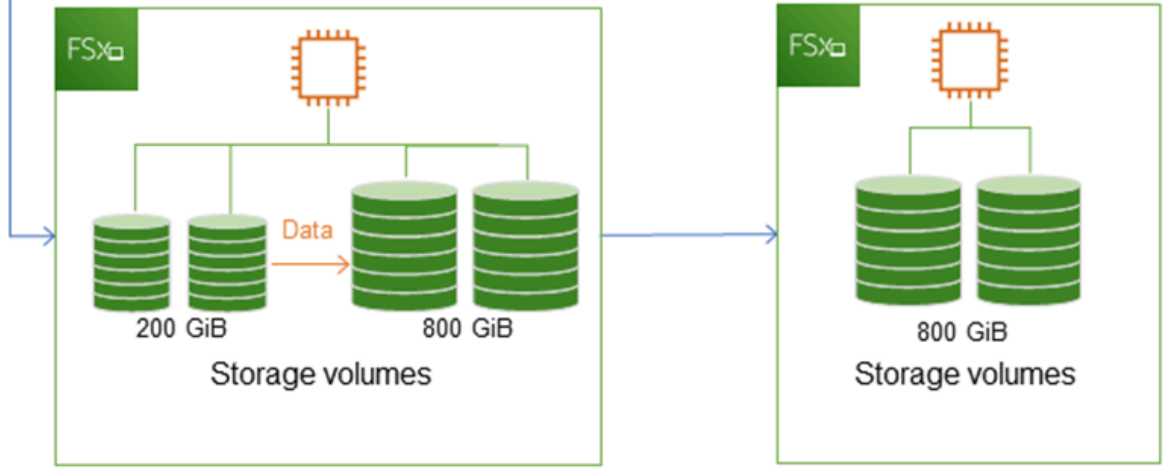

Amazon FSx コンソール、CLI、または API を使用して、ストレージ最適化、SSD ストレージ容量 の増加、SSD IOPS の更新の進捗状況をいつでも追跡できます。詳細については、「[ストレージ容量](#page-218-0) [の拡張をモニタリングする](#page-218-0)」を参照してください。

トピック

- [ストレージ容量を増やすときに知っておくべき重要なポイント](#page-215-0)
- [ストレージ容量を増やす場合](#page-216-0)
- [ストレージ容量の拡張とファイルシステムのパフォーマンス](#page-216-1)
- [ストレージ容量を増やす方法](#page-216-2)
- [ストレージ容量の拡張をモニタリングする](#page-218-0)
- [FSx for Windows ファイルサーバーファイルシステムのストレージ容量の動的な拡張](#page-222-0)

#### <span id="page-215-0"></span>ストレージ容量を増やすときに知っておくべき重要なポイント

ストレージ容量を増やすときに考慮すべき重要な事項をいくつか挙げます。

- 増加のみ ファイルシステムのストレージ容量は増加することのみ可能で、ストレージ容量は減ら せません。
- 増加最小値 各ストレージ容量の増加は、ファイルシステムの現在のストレージ容量の最低 10% で、最大許容値 65,536 GiB までである必要があります。
- 最小スループットキャパシティ ストレージ容量を増やすには、ファイルシステムの最小スルー プットキャパシティが 16 MB / 秒である必要があります。これは、ストレージの最適化ステップが スループットを大量に消費するプロセスであるためです。
- 拡張するまでの時間 最後の拡張がリクエストされてから 6 時間経過するか、ストレージの最適化 プロセスが完了するか、どちらが長い方は終わるまでは、ファイルシステムのストレージ容量をさ らに増やすことはできません。ストレージの最適化には数時間から数日かかります。ストレージの 最適化が完了するまでの時間を最小限に抑えるには、ストレージ容量を増やす前にファイルシステ ムのスループットキャパシティを増やし (ストレージのスケーリング完了後にスループットキャパ シティは元に戻せます)、ファイルシステムのトラフィックが最小である場合はストレージ容量を 増やすことをお勧めします。

**a** Note

特定のファイルシステムイベントは、次の例のように、ディスク I/O のパフォーマンスリ ソースを消費する可能性があります。

ストレージ容量のスケーリングの最適化フェーズでは、ディスクスループットが向上し、パ フォーマンス警告が発生する可能性があります。詳細については、「[パフォーマンスの警告](#page-267-0) [と推奨事項](#page-267-0)」を参照してください。
### ストレージ容量を増やす場合

空きストレージ容量が不足している場合は、ファイルシステムのストレージ容量を増やしま す。FreeStorageCapacity CloudWatch メトリクスを使用して、ファイルシステム上で利用可 能な空きストレージ容量をモニタリングします。このメトリクスで Amazon CloudWatch アラーム を作成し、特定のしきい値を下回ったときに通知を受け取ることができます。詳細については、 「[Amazon によるメトリクスのモニタリング CloudWatch」](#page-255-0)を参照してください。

ファイルシステムには、少なくとも 10% の空きストレージ容量を常に維持することをお勧めしま す。ストレージ容量をすべて使用するとパフォーマンスに悪影響が生じ、データの不整合が生じる可 能性があります。

空きストレージ容量が定義済みしきい値を下回った際にファイルシステムのストレージ容量を自動 的に増やすことができます。AWS が開発したカスタム AWS CloudFormation テンプレートを使用し て、自動化ソリューションの実装に必要なすべてのコンポーネントをデプロイします。詳細について は、「[ストレージ容量を動的に増やす](#page-222-0)」を参照してください。

ストレージ容量の拡張とファイルシステムのパフォーマンス

ほとんどのワークロードでは、パフォーマンスへの影響は最小限に抑えられますが、Amazon FSx は 新しいストレージ容量が利用可能になった後、バックグラウンドでストレージ最適化プロセスを実行 します。大規模なアクティブデータセットを使用する書き込みの多いアプリケーションでは、一時的 に書き込みパフォーマンスが最大で半分に低下する可能性があります。このような場合には、スト レージ容量を増やす 前に、まずファイルシステムのスループットキャパシティを増やすことができ ます。これにより、アプリケーションのパフォーマンスニーズを満たすために、同じレベルのスルー プットを提供し続けることができます。詳細については、「[スループット容量の管理](#page-236-0)」を参照してく ださい。

### ストレージ容量を増やす方法

Amazon FSx コンソール、AWS CLI、または Amazon FSx API を使用して、ファイルシステムのス トレージ容量を増やすことができます。

ファイルシステムのストレージ容量を増やすには (コンソール)

- 1. <https://console.aws.amazon.com/fsx/>で Amazon FSx コンソールを開きます。
- 2. [File systems] (ファイルシステム) に移動して、ストレージ容量を増やしたい Windows ファイル システムを選択します。

3. [Action] (アクション) で [Update storage] (ストレージの更新) を選択します。または [Summary] (概要) パネルで、ファイルシステムの [Storage capacity] (ストレージ容量) の横にある [Update] (更新) を選択します。

[Update storage capacity] (ストレージ容量の更新) ウィンドウが表示されます。

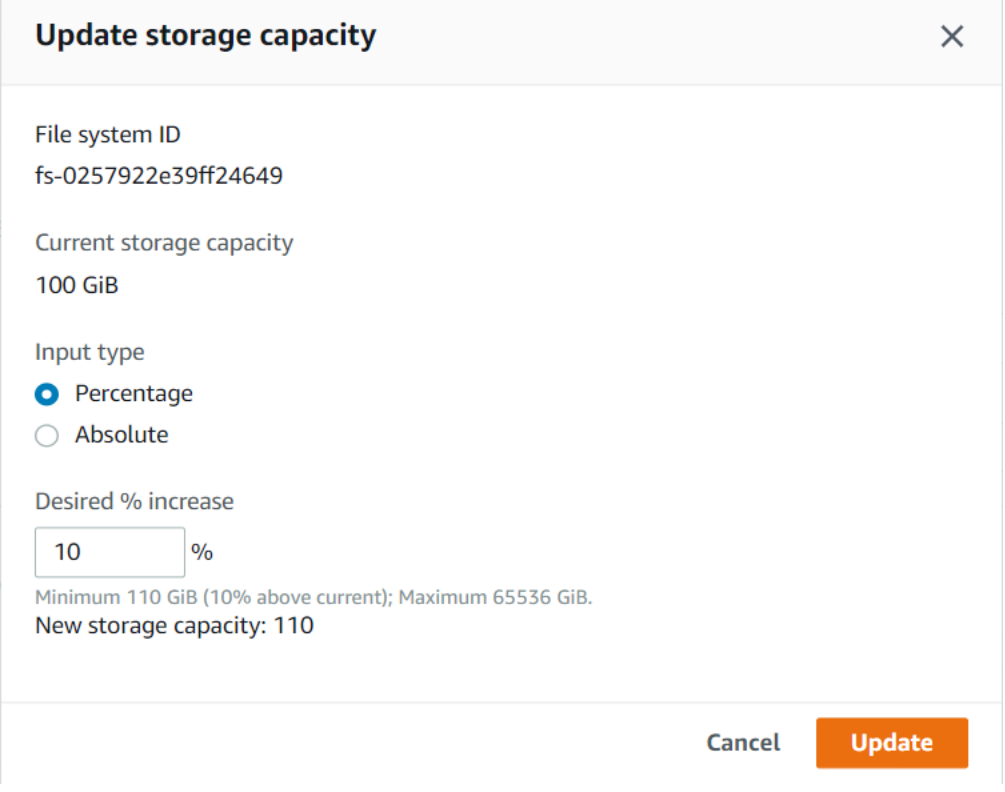

- 4. [Input type] (入力タイプ) には、[Percentage] (割合) を選択して現在値からの変化率として新し いストレージ容量を入力するか、[Absolute] (絶対) を選択して新しい値を GiB 単位で入力しま す。
- 5. 希望するストレージ容量 を入力します。

**a** Note

希望する容量値は、現在値よりも最低 10% 以上である必要があり、最大 65,536 GiB ま で可能です。

- 6. [Update] (更新) を選択して、ストレージ容量の更新を開始します。
- 7. [Update] (更新)タブの ファイルシステム 詳細ページで、更新の進捗状況をモニタリングするこ とができます。

ファイルシステムのストレージ容量を増やすには (CLI)

FSx for Windows ファイルサーバーファイルシステムのストレージ容量を増やすには、AWS CLI コ マンド [update-file-system](https://docs.aws.amazon.com/cli/latest/reference/fsx/update-file-system.html) を使用します。以下のパラメータを設定します。

- 更新するファイルシステムの ID への --file-system-id。
- 現在の値より少なくとも 10 パーセント大きい値への --storage-capacity。

AWS CLI コマンド [describe-file-systems](https://docs.aws.amazon.com/cli/latest/reference/fsx/describe-file-systems.html) を使用して、更新の進捗状況をモニタリングすることがで きます。出力で administrative-actions を探します。

詳細については、「[AdministrativeAction」](https://docs.aws.amazon.com/fsx/latest/APIReference/API_AdministrativeAction.html)を参照してください。

ストレージ容量の拡張をモニタリングする

Amazon FSx コンソール、API、または AWS CLI を使用してストレージ容量拡張の進捗状況をモニ タリングできます。

コンソールで拡張をモニタリングする

File system details (ファイルシステムの詳細) ウィンドウの [Update] (更新) タブでは、更新の種類ご とに最新の更新プログラムを 10 個表示できます。

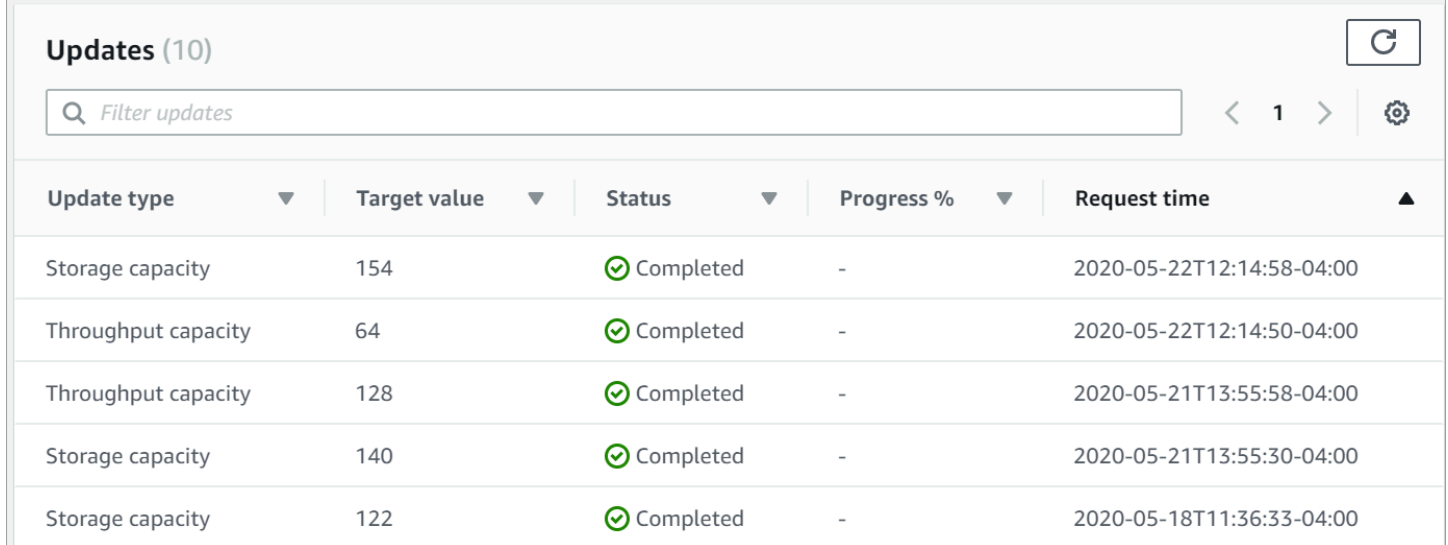

ストレージ容量の更新については、次の情報を表示できます。

更新タイプ

可能な値は、[ストレージ容量] です。

#### ターゲット値

ファイルシステムのストレージ容量を更新する希望値です。 ステータス

更新の現在のステータス。ストレージ容量の更新では、指定できる値は次のとおりです。

- 保留中 Amazon FSx は更新リクエストを受信しましたが、処理を開始していません。
- 進行中 Amazon FSx が更新リクエストを処理しています。
- 最適化の更新 Amazon FSx により、ファイルシステムのストレージ容量が拡張しました。ス トレージ最適化プロセスでは、ファイルシステムデータを新しい大きなディスクに移動してい ます。
- Completed ストレージ容量の拡張は正常に完了しました。
- 失敗 ストレージ容量の拡張に失敗しました。疑問符 (?) を選択し、ストレージの更新が失敗 した理由の詳細を確認します。

進行 %

ストレージ最適化プロセスの進行状況を、完了率として表示します。

リクエスト時間

Amazon FSx が更新アクションリクエストを受信した時刻。

モニタリングは、AWS CLI と API で増加します

ファイルシステムストレージ容量の拡張リクエストを表示およびモニタリングするに

は、[describe-file-systems](https://docs.aws.amazon.com/cli/latest/reference/fsx/describe-file-systems.html) AWS CLI コマンドと [DescribeFileSystems](https://docs.aws.amazon.com/fsx/latest/APIReference/API_DescribeFileSystems.html) API アクションを使用しま す。AdministrativeActions 配列には、管理アクションタイプごとに最新の更新アクションが 10 個表示されます。ファイルシステムのストレージ容量を増やすと、FILE\_SYSTEM\_UPDATE およ び STORAGE\_OPTIMIZATION アクションの 2 つの AdministrativeActions が生成されます。

次の例は、describe-file-systems CLI コマンドのレスポンスの抜粋を示しています。ファイルシス テムのストレージ容量は 300 GB で、ストレージ容量を 1000 GB に増やすための保留中の管理アク ションがあります。

```
{ 
     "FileSystems": [ 
         { 
             "OwnerId": "111122223333", 
 .
```

```
 . 
 . 
            "StorageCapacity": 300, 
            "AdministrativeActions": [ 
\overline{a} "AdministrativeActionType": "FILE_SYSTEM_UPDATE", 
                     "RequestTime": 1581694764.757, 
                     "Status": "PENDING", 
                     "TargetFileSystemValues": { 
                         "StorageCapacity": 1000 
 } 
                }, 
\overline{a} "AdministrativeActionType": "STORAGE_OPTIMIZATION", 
                    "RequestTime": 1581694764.757, 
                    "Status": "PENDING", 
 } 
. . . . . . . . . . . . <u>.</u>
```
Amazon FSx はまず FILE\_SYSTEM\_UPDATE アクションを処理し、新しい大きなストレージディ スクをファイルシステムに追加します。新しいストレージがファイルシステムで使用可能になる と、FILE\_SYSTEM\_UPDATE ステータスが UPDATED\_OPTIMIZING に変わります。ストレージ容量 は新しい大きな値を示し、Amazon FSx は ST0RAGE\_OPTIMIZATION 管理アクションの処理を開始 します。これは、describe-file-systems CLI コマンドのレスポンスの次の抜粋を示しています。

ProgressPercent プロパティには、ストレージ最適化プロセスの進行状況が表示されます。スト レージ最適化プロセスが正常に完了すると、FILE\_SYSTEM\_UPDATE アクションが COMPLETED に 変更され、STORAGE\_OPTIMIZATION アクションは表示されなくなります。

```
{ 
    "FileSystems": [ 
        { 
            "OwnerId": "111122223333", 
 . 
 . 
 . 
            "StorageCapacity": 1000, 
            "AdministrativeActions": [ 
\overline{a} "AdministrativeActionType": "FILE_SYSTEM_UPDATE", 
                    "RequestTime": 1581694764.757, 
                    "Status": "UPDATED_OPTIMIZING",
```
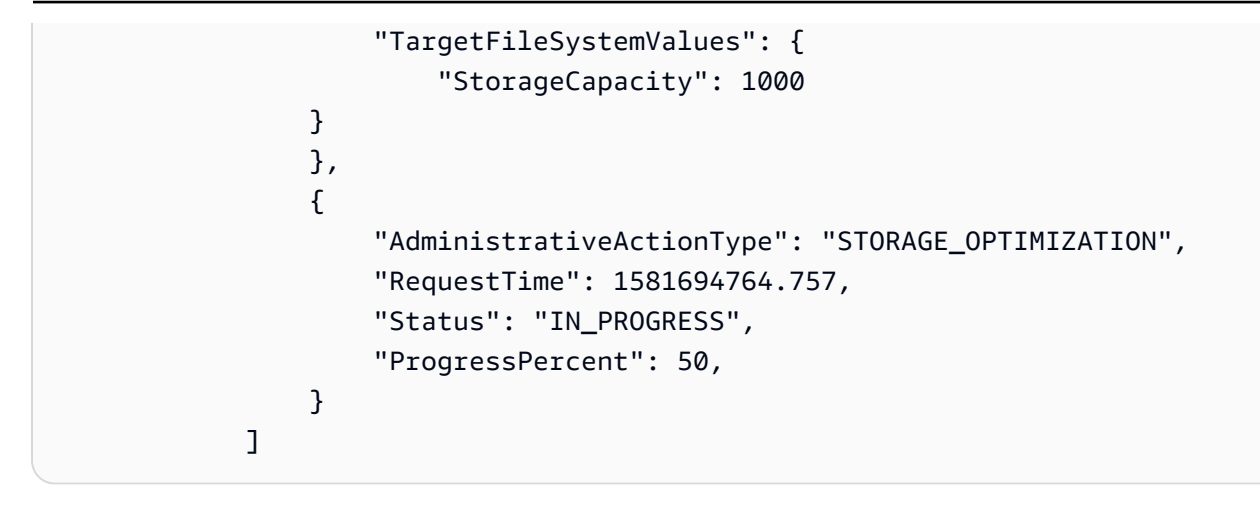

ストレージ容量の拡張に失敗した場合、FILE\_SYSTEM\_UPDATE アクションが FAILED に変更され ます。FailureDetails プロパティは、次の例に示すように、障害に関する情報を提供します。

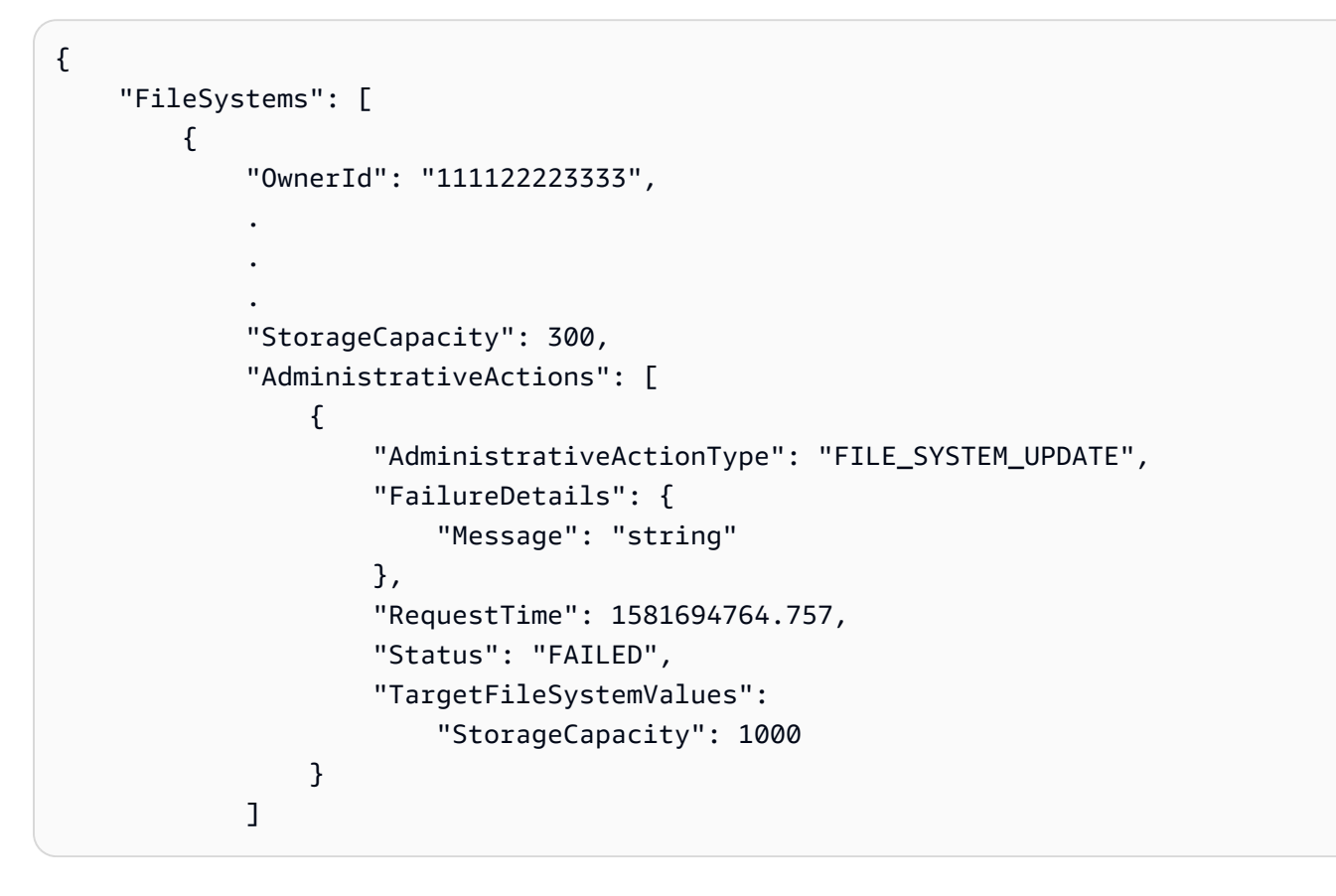

失敗したアクションのトラブルシューティングについては、「[ストレージまたはスループットキャパ](#page-402-0) [シティの更新が失敗する](#page-402-0)」を参照してください。

<span id="page-222-0"></span>FSx for Windows ファイルサーバーファイルシステムのストレージ容量の動的な拡張

次のソリューションを使用すると、空きストレージ容量が指定したしきい値を下回った場合に、FSx for Windows ファイルサーバーファイルシステムのストレージ容量を動的に増やすことができます。 この AWS CloudFormation テンプレートは、空きストレージ容量しきい値、そのしきい値に基づ く Amazon CloudWatch アラーム、およびファイルシステムのストレージ容量を増加させる AWS Lambda 関数を定義するために必要な、すべてのコンポーネントを自動的にデプロイします。

このソリューションは、必要なすべてのコンポーネントを自動的にデプロイし、以下のパラメータを 受け取ります。

- ファイルシステム ID
- 空きストレージ容量のしきい値 (数値)
- 測定単位 (パーセンテージ [デフォルト] または GiB)
- ストレージ容量の増加率 (%)
- SNS サブスクリプションの電子メールアドレス
- アラームしきい値の調整 (はい / いいえ)

トピック

- [アーキテクチャの概要](#page-222-1)
- [AWS CloudFormation テンプレート](#page-224-0)
- [AWS CloudFormation による自動デプロイ](#page-225-0)

<span id="page-222-1"></span>アーキテクチャの概要

このソリューションをデプロイすると、AWS のクラウドに次のリソースが構築されます。

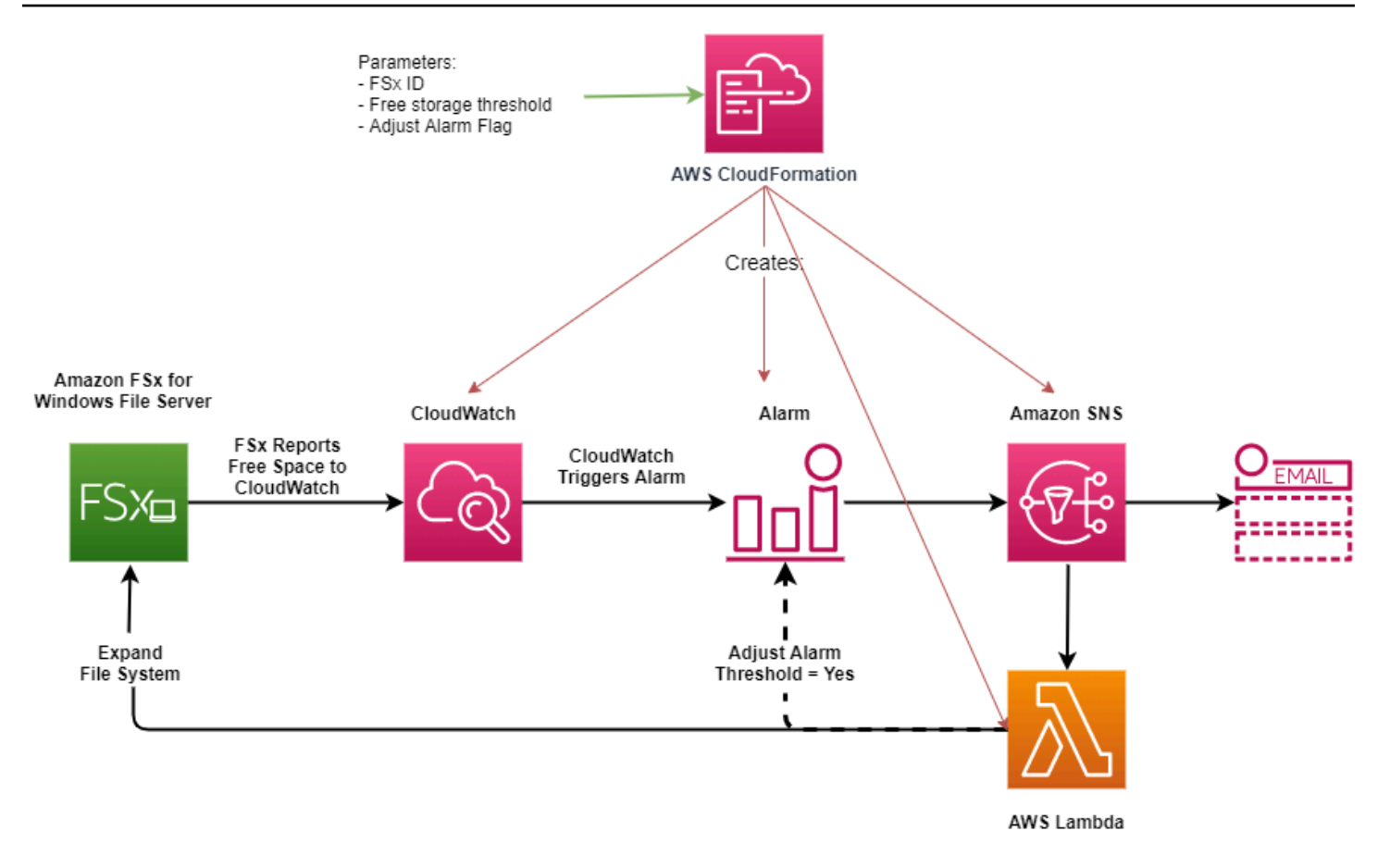

この図表は以下のステップを示しています。

- 1. AWS CloudFormation テンプレートは CloudWatch アラーム、AWS Lambda 関数、Amazon Simple Notification Service (Amazon SNS) キュー、および必要なすべての AWS Identity and Access Management (IAM) ロールをデプロイします。IAM ロールは、Amazon FSx API オペレー ションを呼び出すためのアクセス許可を Lambda 関数に付与します。
- 2. CloudWatch は、ファイルシステムの空きストレージ容量が指定されたしきい値を下回るとアラー ムをトリガーし、Amazon SNS キューにメッセージを送信します。
- 3. ソリューションによって、この Amazon SNS トピックに登録されている Lambda 関数がトリガー されます。
- 4. Lambda 関数は、指定された増加率の値に基づいて新しいファイルシステムのストレージ容量を 計算し、新しいファイルシステムのストレージ容量を設定します。
- 5. Lambda 関数はオプションで、ファイルシステムの新しいストレージ容量の指定された割合に等 しくなるように、空きストレージ容量しきい値を調整できます。
- 6. 元の CloudWatch アラームの状態と Lambda 関数オペレーションの結果は、Amazon SNS キュー に送信されます。

CloudWatch アラームへのレスポンスとして実行されるアクションに関する通知を受信するには、サ ブスクリプションの確認 電子メールに記載されているリンクに従って Amazon SNS トピックのサブ スクリプションを確認する必要があります。

<span id="page-224-0"></span>AWS CloudFormation テンプレート

このソリューションは AWS CloudFormation を使用し、FSx for Windows ファイルサーバーファイ ルシステムのストレージ容量を自動的に増やすために使用されるコンポーネントをデプロイします。 このソリューションを使用するには、[IncreaseFSxSize](https://s3.amazonaws.com/solution-references/fsx/DynamicScaling/IncreaseFSxSize.yaml) AWS CloudFormation テンプレートをダウン ロードします。

テンプレートは、次のように説明されている パラメータ を使用します。テンプレートパラメータと そのデフォルト値を確認し、ファイルシステムのニーズに合わせて変更します。

FileSystemId

デフォルト値はありません。ストレージ容量を自動的に拡張したいファイルシステムの ID。 LowFreeDataStorageCapacityThreshold

デフォルト値はありません。アラームがトリガーされ、ファイルシステムのストレージ容量 が自動的に拡張される空きストレージ容量の初期しきい値を、GiB で指定するか、ファイルシ ステムの現在のストレージ容量のパーセンテージ (%) で指定します。パーセンテージで表す と、CloudFormation テンプレートは CloudWatch アラーム設定と一致するように GiB に再計算 されます。

LowFreeDataStorageCapacityThresholdUnit

デフォルトは % です。LowFreeDataStorageCapacityThreshold の単位を GiB、または現 在のストレージ容量に対するパーセンテージで指定します。

AlarmModificationNotification

デフォルトは [Yes] (はい) です。[はい] に設定すると、初期 LowFreeDataStorageCapacityThreshold は、後続のアラームしきい値の PercentIncrease の値に比例して増加します。

例えば、PercentIncrease が 20 に設定され、AlarmModificationNotification が Yes に設定されている場合、GiB で指定された使用可能な空き領域のしきい値 (LowFreeDataStorageCapacityThreshold) は、後続のストレージ容量増加イベントのため に 20% 増加します。

#### **EmailAddress**

デフォルト値はありません。SNS サブスクリプションに使用するメールアドレスを指定して、ス トレージ容量のしきい値アラートを受信します。

#### **PercentIncrease**

デフォルト値はありません。現在のストレージ容量のパーセンテージとして表される、ストレー ジ容量を増やす量を指定します。

<span id="page-225-0"></span>AWS CloudFormation による自動デプロイ

次の手順では、FSx for Windows ファイルサーバーファイルシステムのストレージ容量を自動的に拡 張するための AWS CloudFormation スタックを設定し、デプロイします。デプロイには約 5 分かか ります。

**a** Note

このソリューションを実行すると、関連する AWS のサービスに料金が発生します。詳細に ついては、それらのサービスの料金詳細ページを参照してください。

開始するには、AWS アカウントの Amazon Virtual Private Cloud (Amazon VPC) で実行されている Amazon FSx ファイルシステムの ID が必要になります。Amazon FSx リソースの作成の詳細につい ては、「[Amazon FSx for Windows File Server の開始方法」](#page-23-0)を参照してください。

自動ストレージ容量拡張ソリューションスタックを起動するには

1. [IncreaseFsxSize](https://s3.amazonaws.com/solution-references/fsx/DynamicScaling/IncreaseFSxSize.yaml) AWS CloudFormation テンプレートをダウンロードします。CloudFormation スタックの作成に関する詳細については、「AWS CloudFormation ユーザーガイド」の[「AWS](https://docs.aws.amazon.com/AWSCloudFormation/latest/UserGuide/cfn-console-create-stack.html)  [CloudFormation コンソールでスタックを作成する」](https://docs.aws.amazon.com/AWSCloudFormation/latest/UserGuide/cfn-console-create-stack.html)を参照してください。

**a** Note

Amazon FSx は現在特定の AWS リージョンでのみ利用可能です。このソリューション は Amazon FSx が利用可能な AWS リージョンで起動する必要があります。詳細につい ては、「AWS 全般のリファレンス」の「[Amazon FSx エンドポイントとクォータ」](https://docs.aws.amazon.com/general/latest/gr/fsxn.html)を 参照してください。

### 2. [Specify stack details] (スタック詳細の指定) では、自動ストレージ容量増加ソリューションの値 を入力します。

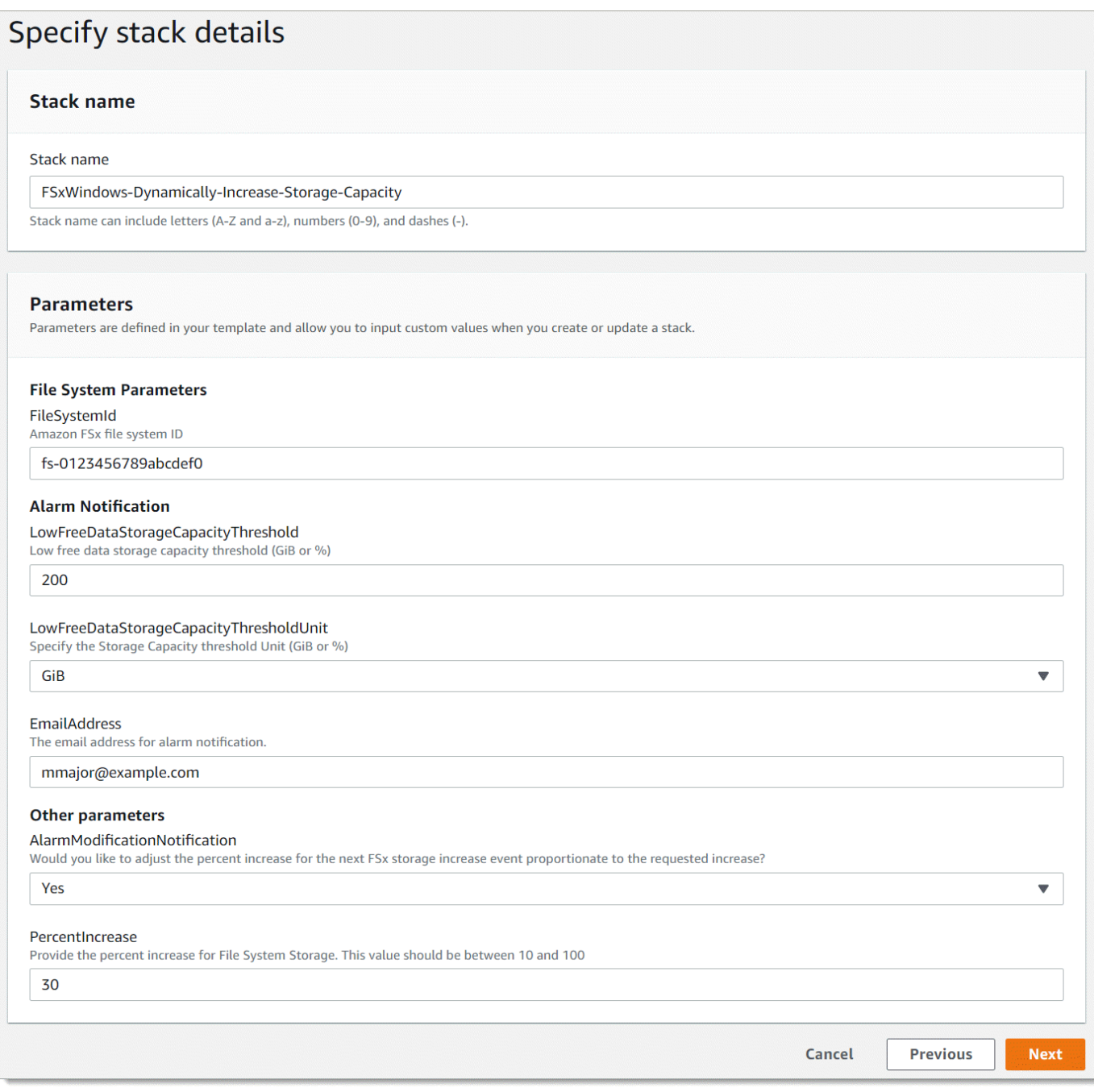

- 3. [Stack name] (スタック名) を入力します。
- 4. [Parameters] (パラメータ) では、テンプレートのパラメータを確認し、ファイルシステムのニー ズに合わせて変更します。次に、[Next] (次へ) を選択します。
- 5. カスタムソリューションに必要な [Options] (オプション) 設定を入力し、[Next] (次へ) を選択し ます。
- 6. [Review] (確認) では、ソリューション設定を確認して確定します。テンプレートが IAM リソー スを作成することを認めるチェックボックスを選択します。
- 7. [Create] (作成) を選択してスタックをデプロイします。

AWS CloudFormation コンソールの [Status] (ステータス) 列にスタックのステータスを表示できま す。約 5 分で CREATE\_COMPLETE のステータスが表示されます。

#### スタックの更新

スタックの作成後、同じテンプレートを使用してパラメータに新しい値を指定することで、スタック を更新できます。詳細については、「AWS CloudFormation ユーザーガイド」の[「スタックの直接更](https://docs.aws.amazon.com/AWSCloudFormation/latest/UserGuide/using-cfn-updating-stacks-direct.html) [新](https://docs.aws.amazon.com/AWSCloudFormation/latest/UserGuide/using-cfn-updating-stacks-direct.html)」を参照してください。

### ストレージタイプの管理

FSx for Windows File Server は、ソリッドステートドライブ (SSD) と磁気ハードディスクドライブ (HDD) のストレージタイプを提供します。SSD ストレージは、データベース、メディア処理ワーク ロード、データ分析アプリケーションなど、最もパフォーマンスが高く、レイテンシーの影響を受け やすいワークロード向けに設計されています。HDD ストレージは、ホームディレクトリ、ユーザー および部門のファイル共有、コンテンツ管理システムなど、幅広いワークロードに対応するように設 計されています。

Amazon FSx コンソールまたは Amazon FSx API を使用して、ファイルシステムのストレージタイ プを HDD から SSD に変更できます。ファイルシステムのストレージタイプは SSD から HDD には 変更できません。最後の更新がリクエストされてから 6 時間後、またはストレージ最適化プロセス が完了するまでのどちらか長い方までは、ファイルシステム構成を再び更新できないことに注意して ください。ストレージの最適化には数時間から数日かかります。この時間を最小限に抑えるために、 ファイルシステムのトラフィックが最小のときにストレージタイプを更新することをお勧めします。

また、利用可能なバックアップを復元して新しいファイルシステムを作成し、新しいストレージタイ プを選択することで、ファイルシステムのストレージタイプを HDD から SSD に変更できます。詳 細については、「[バックアップの復元](#page-143-0)」を参照してください。

### ストレージタイプの更新方法

Amazon FSx コンソール、AWS CLI、または Amazon FSx API を使用し、ファイルシステムのスト レージタイプを更新できます。

ファイルシステムのストレージタイプを更新するには (コンソール)

- 1. <https://console.aws.amazon.com/fsx/>で Amazon FSx コンソールを開きます。
- 2. [ファイルシステム] に移動し、ストレージタイプを更新する Windows ファイルシステムを選択 します。
- 3. [アクション] で [ストレージの更新] を選択します。または、[サマリー] パネルで、[HDD] の横に ある [更新] ボタン選択します。[ストレージタイプの更新] ウィンドウが表示されます。

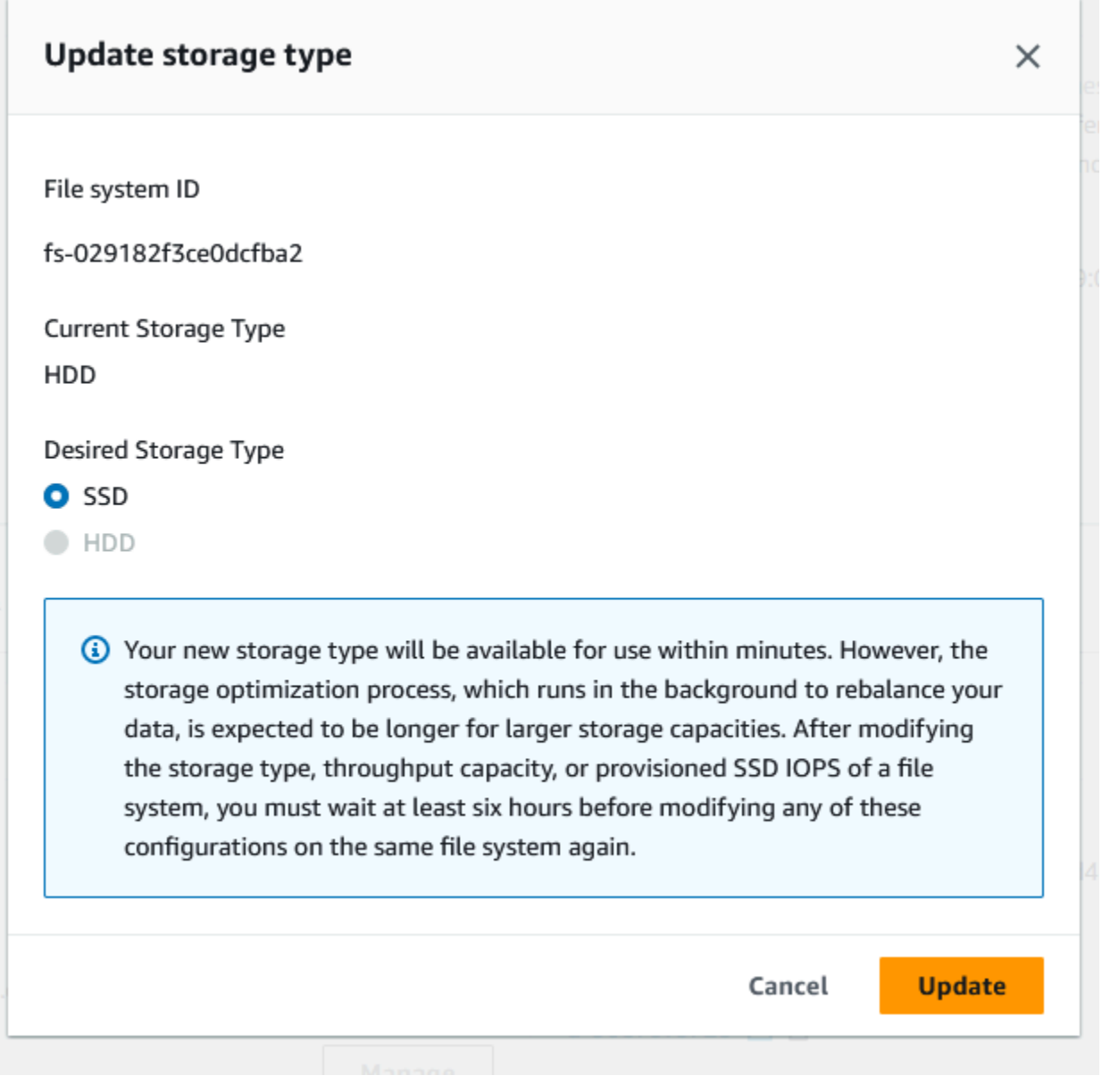

4. [希望するストレージタイプ] で、[SSD] を選択します。ストレージタイプの更新を開始するに は、[更新] を選択します。

5. 更新の進捗状況は、[Updates] (更新) タブの [File systems] (ファイルシステム) 詳細ページでモ ニタリングできます。

ファイルシステムのストレージタイプを更新するには (CLI)

FSx for Windows File Server ファイルシステムのストレージタイプを更新するには、AWS CLI コマ ンド [update-file-system](https://docs.aws.amazon.com/cli/latest/reference/fsx/update-file-system.html) を使用します。以下のパラメータを設定します。

- --file-system-id を更新するファイル システムの ID に。
- --storage-type から SSD へ。SSD ストレージタイプから HDD ストレージタイプには切り替 えられません。

AWS CLI コマンド [describe-file-systems](https://docs.aws.amazon.com/cli/latest/reference/fsx/describe-file-systems.html) を使用して、更新の進捗状況をモニタリングすることがで きます。出力で administrative-actions を探します。

詳細については、「[AdministrativeAction」](https://docs.aws.amazon.com/fsx/latest/APIReference/API_AdministrativeAction.html)を参照してください。

ストレージタイプの更新をモニタリング

Amazon FSx コンソール、API、または AWS CLI を使用し、ストレージタイプの更新の進捗状況を モニタリングできます。

コンソールで更新をモニタリングする

[ファイルシステムの詳細] ウィンドウの [更新] タブに、更新の種類ごとに最近の 10 件の更新プログ ラムが表示されます。

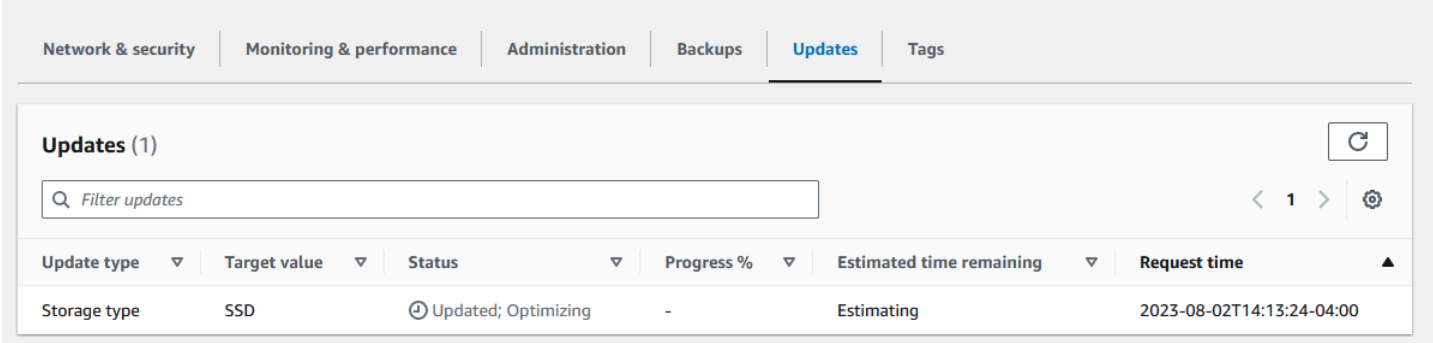

ストレージタイプの更新については、次の情報を表示できます。

[Update type] (更新タイプ)

可能な値は、[ストレージタイプ] です。

[Target value] (ターゲット値)

[SSD]

[Status] (ステータス)

更新の現在のステータス。ストレージタイプの更新では、可能な値は次のとおりです。

- [保留中] Amazon FSx は更新リクエストを受信しましたが、処理を開始していません。
- [In progress] (進行中) Amazon FSx が更新リクエストを処理しています。
- 最適化の更新 SSD ストレージのパフォーマンスをワークロードの書き込みオペレーションに 利用できます。更新は、最適化の更新状態に入りますが、通常は数時間かかり、その間のワー クロードの読み取りオペレーションは HDD と SSD の間のパフォーマンスレベルになります。 更新処理が完了すると、新しい SSD パフォーマンスは読み取りと書き込みの両方に利用でき るようになります。
- [完了] ストレージタイプの更新が正常に完了しました。
- [失敗] ストレージタイプの更新に失敗しました。詳細を見るには、疑問符 ([?]) を選択しま す。

[Progress %] (進行 %)

ストレージ最適化プロセスの進行状況を、完了率として表示します。

[Request time] (リクエスト時間)

Amazon FSx が更新アクションリクエストを受信した時刻。

AWS CLI と API を使用した更新のモニタリング

ファイルシステムストレージタイプの更新リクエストを表示してモニタリングするに

は、[describe-file-systems](https://docs.aws.amazon.com/cli/latest/reference/fsx/describe-file-systems.html) AWS CLI コマンドと [DescribeFileSystems](https://docs.aws.amazon.com/fsx/latest/APIReference/API_DescribeFileSystems.html) API アクションを使用しま す。AdministrativeActions 配列には、管理アクションタイプごとに最新の更新アクションが 10 件を表示されます。ファイルシステムの SSD IOPS を増やすと、FILE\_SYSTEM\_UPDATE およ び STORAGE TYPE OPTIMIZATION アクションの 2 つの AdministrativeActions が生成されま す。

### SSD IOPS の管理

SSD ストレージボリュームでは、ストレージ容量とは別に IOPS を選択してスケーリングできま す。プロビジョニングできる最大 SSD IOPS は、ファイルシステムに選択したストレージ容量とス ループットキャパシティによって異なります。SSD IOPS をスループットキャパシティでサポートさ れる制限を超えて増やそうとすると、要求した SSD IOPS レベルをサポートするためにスループッ トキャパシティを増やす必要が生じる場合があります。詳細については、「[FSx for Windows File](#page-280-0) [Server のパフォーマンス](#page-280-0) と [スループット容量の管理](#page-236-0)」を参照してください。

トピック

- [SSD IOPS を更新する際に知っておくべき重要なポイント](#page-231-0)
- [SSD IOPS の更新方法](#page-232-0)
- [プロビジョニングされた SSD IOPS 更新のモニタリング](#page-234-0)

<span id="page-231-0"></span>SSD IOPS を更新する際に知っておくべき重要なポイント

SSD IOPS を更新する際に考慮すべき重要な項目は次のとおりです。

- ファイルシステムのプロビジョニング SSD IOPS の量を指定するには、次の 2 つの IOPS モード のいずれかを選択する必要があります。
	- 自動 Amazon FSx は SSD IOPS を自動的にスケーリングして、ストレージ容量の GiB あた り 3 SSD IOPS、ファイルシステムあたり最大 400,000 SSD IOPS を維持します。
	- ユーザープロビジョニング SSD IOPS の数は 96~400,000 の範囲内で指定します。Amazon FSx が利用できるすべての AWS リージョン でストレージ容量として 1 GiB あたり 3~50 IOPS、または米国東部 (バージニア北部)、米国西部 (オレゴン)、米国東部 (オハイオ)、欧州 (ア イルランド)、アジアパシフィック (東京)、アジアパシフィック (シンガポール) ではストレージ 容量として 1 GiB あたり 3~500 IOPS の数値を指定します。SSD IOPS の量が 1 GiB あたり 3 IOPS 以上でない場合、リクエストは失敗します。プロビジョニングされた SSD IOPS のレベル が高い場合は、ファイルシステムごとに GiB あたり 3 IOPS を超える平均 IOPS に対して料金が 発生します。
- ストレージ容量の更新 ストレージ容量を増やし、新しい容量がユーザーがプロビジョニングし た SSD IOPS レベルよりも高い SSD IOPS を必要とする場合、Amazon FSx は自動的にファイル システムを自動モードに切り替えます。
- スループットキャパシティの更新 スループットキャパシティを増やし、新しいスループット容 量でサポートされる最大 SSD IOPS がユーザープロビジョニングの SSD IOPS レベルよりも高い 場合、Amazon FSx は自動的にファイルシステムを自動モードに切り替えます。
- 増加の時間間隔 最後に増加がリクエストされてから 6 時間後まで、またはストレージの最適化 プロセスが完了するまでのどちらか長い期間は、SSD IOPS の増加も、スループットキャパシティ の増加も、ファイルシステム上のストレージタイプの更新も、さらに行うことはできません。スト レージの最適化には数時間から数日かかります。ストレージの最適化が完了するまでの時間を最小

限に抑えるために、ファイルシステムのトラフィックが最小限のときに SSD IOPS をスケーリン グすることをお勧めします。

#### **a** Note

4,608 MBps 以上のスループットキャパシティレベルは、米国東部 (バージニア北部)、米国 西部 (オレゴン)、米国東部 (オハイオ)、欧州 (アイルランド)、アジアパシフィック (東京)、 アジアパシフィック (シンガポール) の AWS リージョン でのみサポートされることに注意し てください。

#### <span id="page-232-0"></span>SSD IOPS の更新方法

Amazon FSx コンソール、AWS CLI、または Amazon FSx API を使用して、ファイルシステムの SSD IOPS を更新できます。

ファイルシステムの SSD IOPS を更新するには (コンソール)

- 1. <https://console.aws.amazon.com/fsx/>で Amazon FSx コンソールを開きます。
- 2. [ファイルシステム] に移動して、SSD IOPS を更新する Windows ファイルシステムを選択しま す。
- 3. [アクション] で、[SSD IOPS の更新] を選択します。または、[サマリー] パネルで、[プロビジョ ニングされた SSD IOPS] の横にある [更新] ボタンを選択します。[IOPS プロビジョニングを更 新] ウィンドウが開きます。

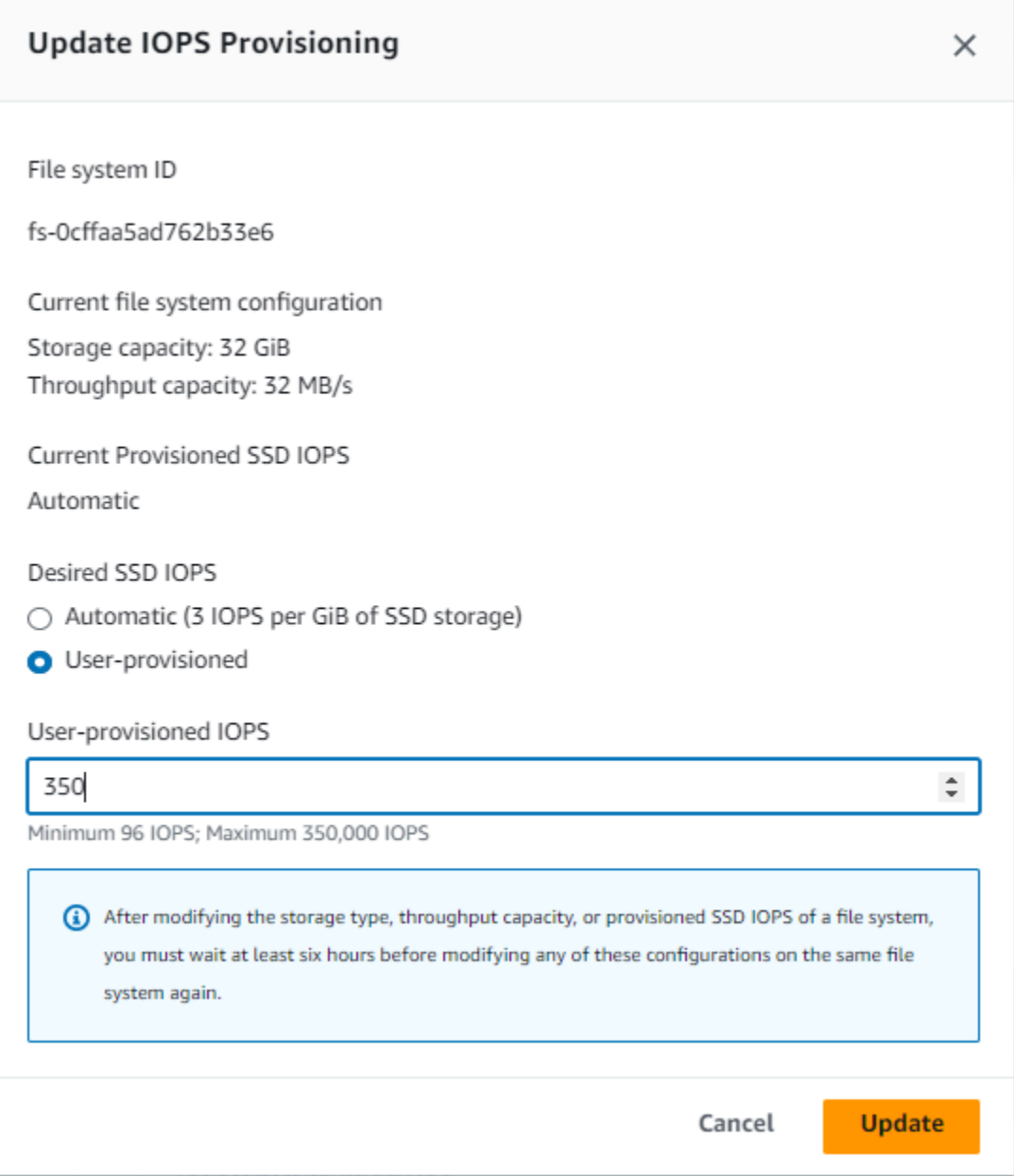

- 4. [モード] で、[自動] または [ユーザープロビジョニング] を選択します。[自動] を選択した場 合、Amazon FSx はファイルシステムのストレージ容量 1 GiB あたり 3 つの SSD IOPS を自動 的にプロビジョニングします。ユーザープロビジョニング を選択した場合は、96~400,000 の 範囲の任意の整数を入力します。
- 5. [更新] を選択して、プロビジョニングされた SSD IOPS の更新を開始します。
- 6. 更新の進捗状況は、[Updates] (更新) タブの [File systems] (ファイルシステム) 詳細ページでモ ニタリングできます。

ファイルシステムの SSD IOPS を更新するには (CLI)

FSx for Windows File Server ファイルシステムの SSD IOPS を更新するには、--windowsconfiguration DiskIopsConfiguration プロパティを使用します。このプロパティに は、Iops と Mode の 2 つのパラメータがあります。

- SSD IOPS の数を指定する場合は、 を使用します。サポートされているAWSリージョンおよび で はIops=*number\_of\_IOPS*最大 400,000 ですMode=USER\_PROVISIONED。
- Amazon FSx で SSD IOPS を自動的に増加させたい場合は、Mode=AUTOMATIC を使用し、Iops パラメータは使用しないでください。Amazon FSx は、ファイルシステムのストレージ容量の GiB あたり 3 つの SSD IOPS を自動的に維持し、サポートされているAWSリージョンでは最大 400,000 まで維持します。

AWS CLI コマンド を使用して、更新の進行状況をモニタリングできます[describe-file-systems。](https://docs.aws.amazon.com/cli/latest/reference/fsx/describe-file-systems.html)出 力で administrative-actions を探します。

詳細については、「」を参照してください[AdministrativeAction。](https://docs.aws.amazon.com/fsx/latest/APIReference/API_AdministrativeAction.html)

<span id="page-234-0"></span>プロビジョニングされた SSD IOPS 更新のモニタリング

Amazon FSx コンソール、API、または AWS CLI を使用し、プロビジョニングされた SSD IOPS 更 新の進行状況をモニタリングできます。

コンソールで更新をモニタリングする

ファイルシステムの詳細 ウィンドウの [Updates] (更新) タブでは、更新の種類ごとに最新の更新プ ログラムを 10 個表示できます。

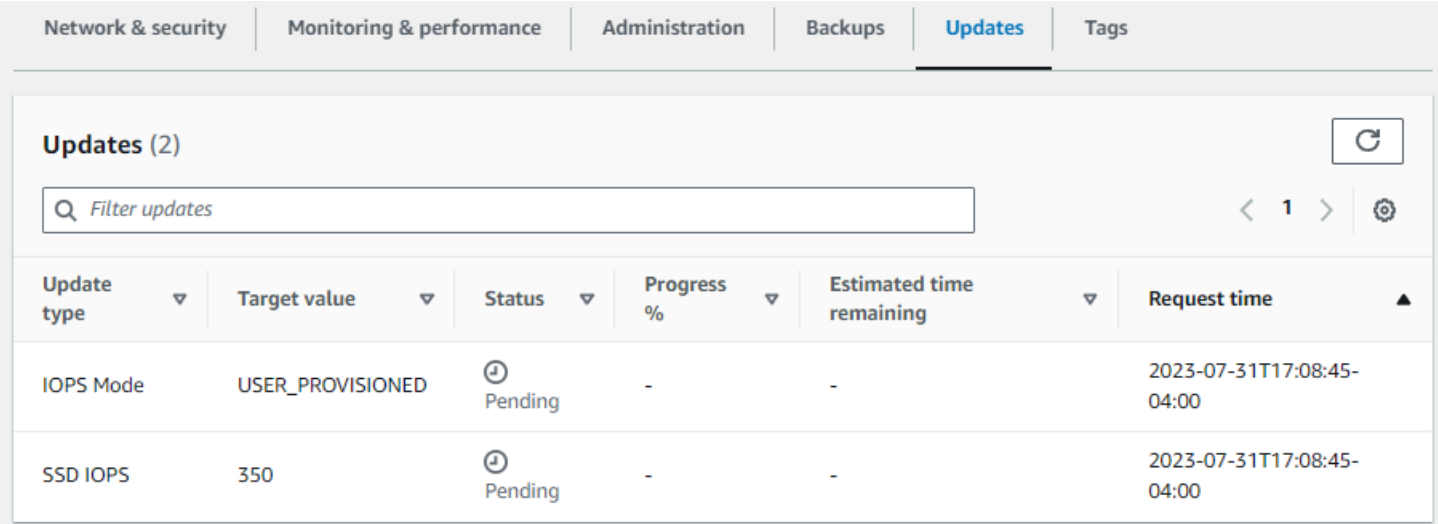

プロビジョニングされた SSD IOPS の更新については、次の情報を表示できます。

[Update type] (更新タイプ)

可能な値は、[IOPS モード] および [SSD IOPS] です。

[Target value] (ターゲット値)

ファイルシステムの IOPS モードと SSD IOPS へ更新するのに必要な値です。

[Status] (ステータス)

更新の現在のステータス。SSD IOPS 更新の場合、可能な値は以下の通りです。

- [Pending] (保留中) Amazon FSx は更新リクエストを受信しましたが、処理を開始していませ ん。
- [In progress] (進行中) Amazon FSx が更新リクエストを処理しています。
- 最適化の更新 新しい IOPS レベルをワークロードの書き込み操作に使用できます。更新 は、最適化の更新 状態に入り、通常数時間続き、その間、ワークロードの読み取りオペレー ションは、以前のレベルと新しいレベル間の IOPS パフォーマンスになります。更新処理が完 了すると、新しい IOPS レベルは読み取りと書き込みの両方に使用できるようになります。
- [完了] SSD IOPS の更新が正常に完了しました。
- [失敗] SSD IOPS の更新に失敗しました。疑問符 (?) を選択し、ストレージの更新が失敗し た理由の詳細を確認します。

#### 進行 %

ストレージ最適化プロセスの進行状況を、完了率として表示します。

リクエスト時間

Amazon FSx が更新アクションリクエストを受信した時刻。

AWS CLI と API を使用した更新のモニタリング

[describe-file-systems](https://docs.aws.amazon.com/cli/latest/reference/fsx/describe-file-systems.html) AWS CLI コマンドと [DescribeFileSystems](https://docs.aws.amazon.com/fsx/latest/APIReference/API_DescribeFileSystems.html) API アクションを使用 して、ファイルシステムの SSD IOPS 更新リクエストを表示およびモニタリングできま す。AdministrativeActions 配列には、管理アクションタイプごとに最新の更新アクションが 10 件を表示されます。ファイルシステムの SSD IOPS を増やすと、FILE\_SYSTEM\_UPDATE および IOPS\_OPTIMIZATION アクションの 2 つの AdministrativeActions が生成されます。

# <span id="page-236-0"></span>スループット容量の管理

FSx for Windows ファイルサーバーのファイルシステムには、ファイルシステムの作成時に設定され たスループット容量があります。ファイルシステムのスループット容量は、必要に応じていつでも変 更できます。スループット容量は、ファイルシステムをホストしているファイルサーバーがファイ ルデータを提供できる速度を決定する要素の 1 つです。スループット容量では、秒ごとの I / O オペ レーション (IOPS) が高くなり、ファイルサーバー上のデータをキャッシュするためのメモリが増え ます。詳細については、「[FSx for Windows File Server のパフォーマンス](#page-280-0)」を参照してください。

ファイルシステムのスループットキャパシティを変更すると、Amazon FSx は裏でファイルシステム のファイルサーバーを切り替えます。マルチ AZ ファイルシステムの場合、Amazon FSx が優先ファ イルサーバーとセカンダリファイルサーバーを切り替える間、自動フェイルオーバーとフェイルバッ クが行われます。シングル AZ システムでは、スループットキャパシティのスケーリング中にファイ ルシステムが数分間利用できなくなります。ファイルシステムで使用可能になると、新しいスルー プット容量が課金されます。

**a** Note

バックエンドでのメンテナンスオペレーション中に、システムの変更 (スループット容量 の変更など) が遅れる場合があります。メンテナンスによって、次に処理される変更以外が キューに入れられることがあります。

トピック

- [スループット容量を変更するタイミング](#page-236-1)
- [スループット容量を変更する方法](#page-237-0)
- [スループット容量の変更のモニタリング](#page-239-0)

## <span id="page-236-1"></span>スループット容量を変更するタイミング

Amazon FSx は Amazon CloudWatch と統合され、ファイルシステムの継続的なスループット使用 レベルをモニタリングできます。ファイルシステムを介してドライブできるパフォーマンス (スルー プットと IOPS) は、ファイルシステムのスループット容量、ストレージ容量、ストレージタイプ に加えて、特定のワークロードの特性によって異なります。CloudWatch メトリクスを使用して、 パフォーマンスを向上させるためにこれらのディメンションを決定できます。詳細については、 「[Amazon によるメトリクスのモニタリング CloudWatch」](#page-255-0)を参照してください。

マルチ AZ ファイルシステムの場合、Amazon FSx が優先ファイルサーバーおよびセカンダリファイ ルサーバーを切り替える間、スループットキャパシティのスケーリングは自動フェイルオーバーおよ びフェイルバックを引き起こします。スループットキャパシティのスケーリング、ファイルシステム のメンテナンス、計画外のサービス中断の際に行われるファイルサーバー交換時には、ファイルシス テムに対して継続的に発生するトラフィックは残りのファイルサーバーによって処理されます。交換 したファイルサーバーがオンラインに戻ると、FSx for Windows は再同期ジョブを実行し、データが 新しく交換されたファイルサーバーに確実に同期されるようにします。

FSx for Windows は、この再同期アクティビティがアプリケーションとおよびーザーに与える影響を 最小限に抑えるように設計されています。ただし、再同期プロセスでは大きなブロックでデータを 同期する必要があります。つまり、ごく一部のデータのみが更新された場合でも、データの大きなブ ロックを同期する必要があります。したがって、再同期の量はデータチャーンの量だけでなく、ファ イルシステム上のデータチャーンの性質にも依存します。ワークロードの書き込みと IOPS が多い場 合、データ同期処理に時間がかかり、追加のパフォーマンスリソースが必要になることがあります。

この間、ファイルシステムは引き続き使用可能になりますが、データ同期の期間を短縮するために、 ファイルシステムの負荷が最小であるアイドル期間中にスループット容量を変更することをお勧めし ます。データ同期にかかる時間を短縮するため、ファイルシステムには、ワークロードに加えて同期 ジョブも実行するために十分なスループットキャパシティがあるか確認することをお勧めします。最 後に、ファイルシステムの負荷が軽いうちにフェイルオーバーの影響をテストすることをお勧めしま す。

### <span id="page-237-0"></span>スループット容量を変更する方法

Amazon FSx コンソール、AWS Command Line Interface (AWS CLI)、または Amazon FSx APIを使 用して、ファイルシステムのスループット容量を変更できます。

ファイルシステムのスループット容量を変更するには (コンソール)

- 1. <https://console.aws.amazon.com/fsx/>で Amazon FSx コンソールを開きます。
- 2. [File systems] (ファイルシステム) に移動し、スループット容量を拡張する Windows ファイルシ ステムを選択します。
- 3. [Actions] (アクション) には、[Update throughput] (スループットの更新) を選択します。また は、[Summary] (概要) パネルでファイルシステムの [Throughput capacity] (スループット容量) の横にある [Update] (更新) を選択します。

スループット容量の更新 ウィンドウが表示されます。

4. リストから [Throughput Capacity] (スループット容量) の新しい値を選択します。

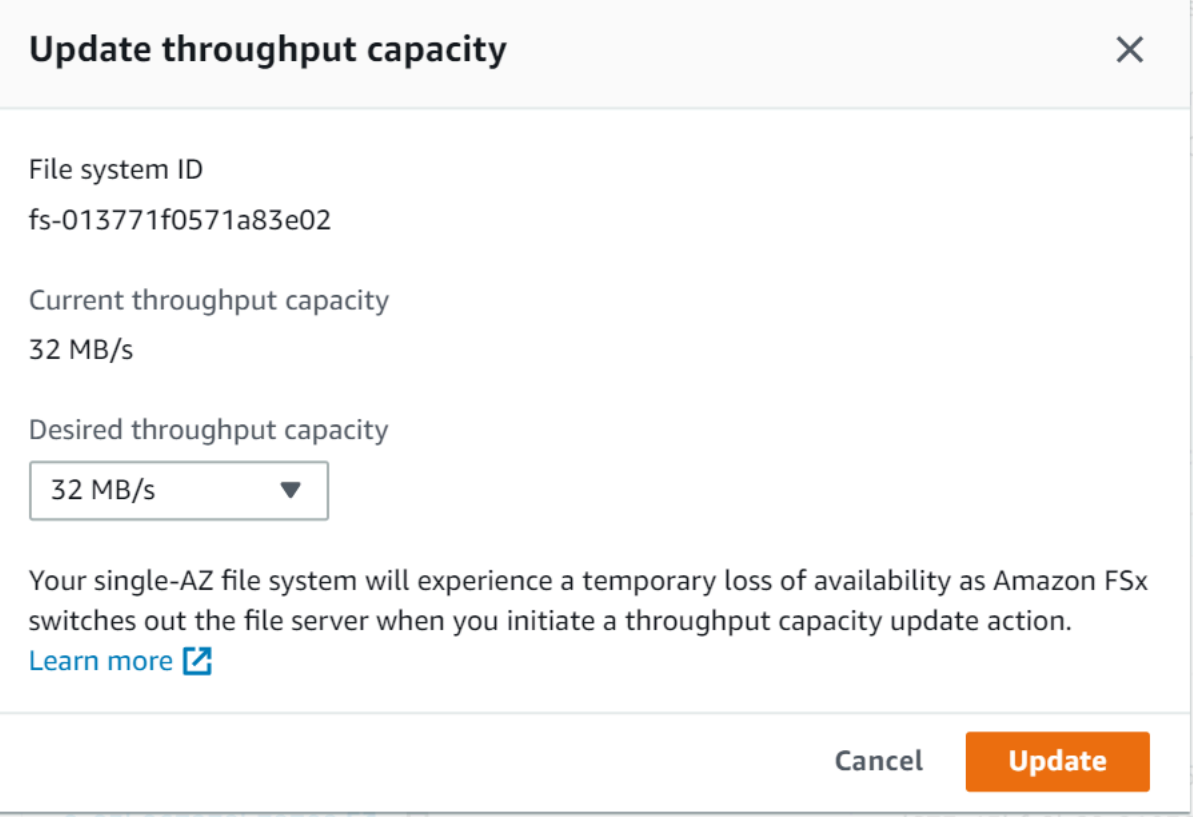

5. [Update] (更新) を選択して、スループット容量の更新を開始します。

### **a** Note

マルチ AZ ファイルシステムは、スループットスケーリングの更新時にフェイルオー バーしてフェイルバックし、完全に利用可能になります。シングル AZ ファイルシステ ムは更新中、ごくわずかな期間利用できないことがあります。

6. [Updates] (更新) タブの [File systems] (ファイルシステム) 詳細ページで、更新の進捗状況をモ ニタリングできます。

Amazon FSx コンソール、AWS CLI、および API を使用して、更新の進捗状況をモニタリング できます。詳細については、「[スループット容量の変更のモニタリング](#page-239-0)」を参照してください。

ファイルシステムのスループット容量を変更するには (CLI)

ファイルシステムのスループット容量を変更するには、AWS CLI コマンド [update-file-system](https://docs.aws.amazon.com/cli/latest/reference/fsx/update-file-system.html) を使 用します。以下のパラメータを設定します。

• 更新するファイルシステムの ID への --file-system-id。

• ThroughputCapacity を、ファイルシステムを更新する目的の値に変更します。

Amazon FSx コンソール、AWS CLI、および API を使用して、更新の進捗状況をモニタリングでき ます。詳細については、「[スループット容量の変更のモニタリング](#page-239-0)」を参照してください。

### <span id="page-239-0"></span>スループット容量の変更のモニタリング

Amazon FSx コンソール、API、および AWS CLI を使用して、スループット容量変更プロセスをモ ニタリングできます。

#### コンソールでのスループット容量の変更のモニタリング

[File system details] (ファイルシステムの詳細) ウィンドウの [Updates] (更新) タブで、更新アクショ ンの種類ごとに最新の 10 件の更新アクションを表示できます。

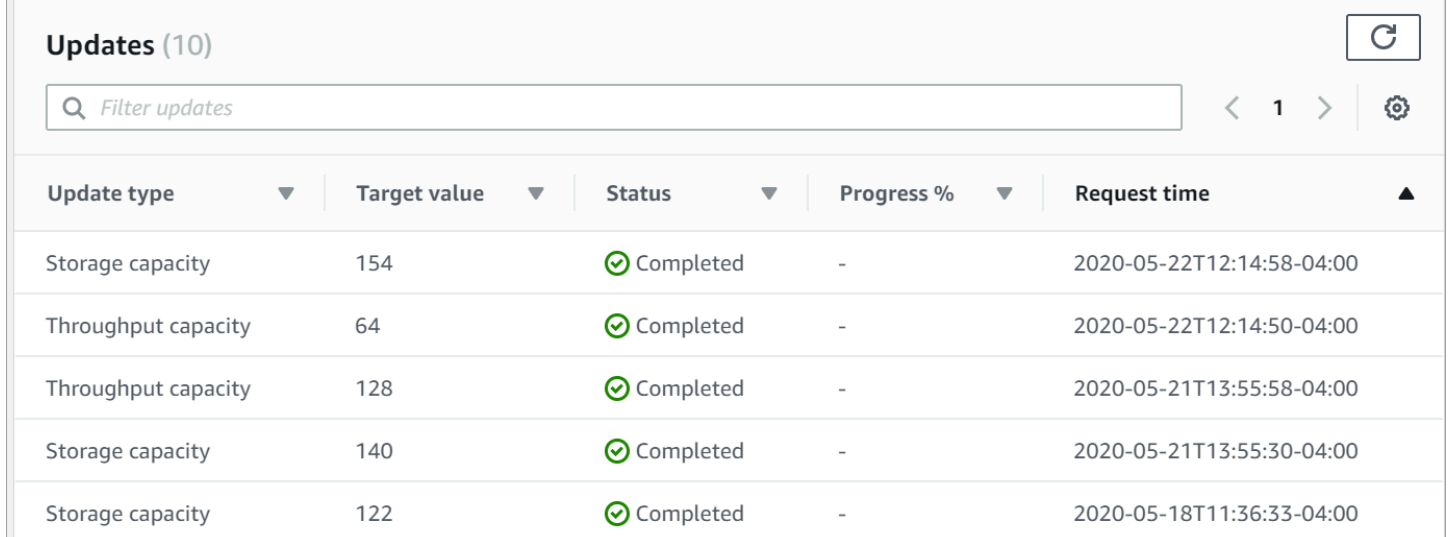

スループット容量の更新アクションでは、次の情報を表示できます。

[Update type] (更新タイプ)

可能な値は、[スループットキャパシティ] です。

[Target value] (ターゲット値)

ファイルシステムのスループット容量を変更するのに望ましい値。 [Status] (ステータス)

更新の現在のステータス。スループット容量の更新では、指定できる値は次のとおりです。

- [Pending] (保留中) Amazon FSx は更新リクエストを受信しましたが、処理を開始していませ ん。
- [In progress] (進行中) Amazon FSx が更新リクエストを処理しています。
- [最適化の更新] Amazon FSx は、ファイルシステムのネットワーク I/O、CPU、メモリリ ソースを更新しました。新しいディスク I/O パフォーマンスレベルを書き込み操作に利用でき ます。読み取り操作では、ファイルシステムがこの状態ではなくなるまで、前のレベルと新し いレベル間でディスク I/O パフォーマンスが表示されます。
- [Completed] (完了) スループット容量の更新が正常に完了しました。
- [Failed] (失敗) スループット容量の更新に失敗しました。疑問符 (?) を選択して、スループッ トの更新が失敗した理由の詳細を確認します。

[Request time] (リクエストタイム)

Amazon FSx が更新リクエストを受信した時刻。

### AWS CLI と API で変更をモニタリングする

[describe-file-systems](https://docs.aws.amazon.com/cli/latest/reference/fsx/describe-file-systems.html) CLI コマンドおよび [DescribeFileSystems](https://docs.aws.amazon.com/fsx/latest/APIReference/API_DescribeFileSystems.html) API アクションを使用し て、ファイルシステムのスループット容量変更リクエストを表示し、モニタリングでき ます。AdministrativeActions 配列には、管理アクションタイプごとに最新の更新 アクションが 10 件を表示されます。ファイルシステムのスループット容量を変更する と、FILE\_SYSTEM\_UPDATE 管理アクションが生成されます。

次の例は、describe-file-systems CLI コマンドのレスポンスの抜粋を示しています。ファイル システムのスループット容量は 8 MB / 秒、ターゲットスループット容量は 256 MB / 秒 です。

```
.
. 
     "ThroughputCapacity": 8,
"AdministrativeActions": [ 
     { 
         "AdministrativeActionType": "FILE_SYSTEM_UPDATE", 
         "RequestTime": 1581694764.757, 
         "Status": "PENDING", 
         "TargetFileSystemValues": { 
           "WindowsConfiguration": { 
             "ThroughputCapacity": 256 
 } 
         }
```
.

 $\mathbf{I}$ 

.

}

Amazon FSx でアクションの処理が正常に完了すると、ステータスは COMPLETED に変更されます。 新しいスループット容量がファイルシステムで使用可能になり、ThroughputCapacity プロパ ティで表示されます。これは、describe-file-systems CLI コマンドの次のレスポンスの抜粋に示され ています。

```
.
. 
     "ThroughputCapacity": 256,
"AdministrativeActions": [ 
    \{ "AdministrativeActionType": "FILE_SYSTEM_UPDATE", 
          "RequestTime": 1581694764.757, 
          "Status": "COMPLETED", 
          "TargetFileSystemValues": { 
            "WindowsConfiguration": { 
              "ThroughputCapacity": 256 
            } 
          } 
     }
]
```
スループット容量の変更が失敗した場合、ステータスは FAILED に代わり、FailureDetails プロ パティは失敗に関する情報を提供します。失敗したアクションのトラブルシューティングについて は、「[ストレージまたはスループットキャパシティの更新が失敗する](#page-402-0)」を参照してください。

## Amazon FSx リソースのタグ付け

ファイルシステムや Amazon FSx リソースを管理しやすくするために、タグ形式で各リソースに独 自のメタデータを割り当てることができます。タグを使用すると、例えば用途別、所有者別、環境 別などのさまざまな方法で AWS リソースを分類できます。これは、同じタイプのリソースが多数あ る場合に役立ちます。割り当てたタグに基づいて、特定のリソースをすばやく識別できます。このト ピックでは、タグとその作成方法について説明します。

トピック

- [タグの基本](#page-242-0)
- [リソースのタグ付け](#page-242-1)
- [タグの制限](#page-243-0)
- [許可とタグ](#page-244-0)

### <span id="page-242-0"></span>タグの基本

タグとは、AWS リソースに付けるラベルです。タグはそれぞれ、1 つのキーとオプションの 1 つの 値で設定されており、どちらもお客様側が定義します。

タグを使用すると、例えば用途別、所有者別、環境別などのさまざまな方法で AWS リソースを分類 できます。例えば、アカウントの Amazon FSx ファイルシステムに一連のタグを定義して、各イン スタンスの所有者とスタックレベルを追跡しやすくできます。

リソースタイプごとのニーズを満たす一連のタグキーを考案することをお勧めします。一貫性のあ る一連のタグキーを使用することで、リソースの管理が容易になります。追加したタグに基づいてリ ソースを検索およびフィルタリングできます。効果的なリソースのタグ付け戦略を実装する方法の詳 細については、AWS ホワイトペーパーの [タグ付けのベストプラクティス](https://docs.aws.amazon.com/whitepapers/latest/tagging-best-practices/welcome.html) を参照してください。

タグは Amazon FSx に対してセマンティックな意味は持たず、文字列として厳密に解釈されます。 また、タグは自動的にリソースに割り当てられます。タグのキーと値は編集でき、タグはリソースか らいつでも削除できます。タグの値を空の文字列に設定することはできますが、タグの値を null に 設定することはできません。特定のリソースについて既存のタグと同じキーを持つタグを追加した場 合、以前の値は新しい値によって上書きされます。リソースを削除すると、リソースのタグも削除さ れます。

Amazon FSx API、AWS CLI、または AWS SDK を使用している場合、TagResource API アクショ ンを使用してタグを既存のリソースに適用できます。さらに、リソース作成関連のアクションでは、 リソースの作成時にリソースのタグを指定できます。リソースの作成時にタグを適用できない場合 は、リソース作成プロセスがロールバックされます。これにより、リソースがタグ付きで作成される か、まったく作成されないようになるため、タグ付けされていないリソースが存在することがなくな ります。作成時にリソースにタグ付けすることで、リソース作成後にカスタムタグ付けスクリプティ ングを実行する必要がなくなります。作成時にユーザーがリソースにタグ付けできるようにする方法 については、「[リソース作成時にタグ付けするアクセス許可の付与](#page-361-0)」を参照してください。

<span id="page-242-1"></span>リソースのタグ付け

アカウントに存在する Amazon FSx リソースにタグ付けできます。Amazon FSx コンソールを使用 している場合、関連するリソースの [Tags] (タグ) タブを使用してリソースにタグを適用することが できます。リソースを作成する際、値を指定して Name キーを適用し、新規ファイルシステム作成

時に任意のタグを適用できます。コンソールではリソースをタグに応じて整理できますが、このタグ には Amazon FSx サービスに対するセマンティックな意味はありません。

作成時のタグ付けをサポートする Amazon FSx API アクションに、IAM ポリシーのタグベースでリ ソースレベルの許可を適用し、作成時のリソースタグ付けができるユーザーとグループを細かくコン トロールできます。リソースは、作成時から適切に保護されます。タグはリソースに即座に適用され るため、リソースの使用をコントロールするタグベースでリソースレベルの許可は、ただちに有効に なります。リソースは、より正確に追跡および報告されます。新しいリソースにタグ付けの使用を適 用し、リソースで設定されるタグキーと値をコントロールできます。

さらに、リソースレベルのアクセス許可を IAM ポリシーの TagResource および UntagResource Amazon FSx API アクションに適用し、既存のリソースで設定されるタグキーと値をコントロールす ることもできます。

請求用リソースへのタグ付けの詳細については、「AWS Billing ユーザーガイド」の「[コスト割り当](https://docs.aws.amazon.com/awsaccountbilling/latest/aboutv2/cost-alloc-tags.html) [てタグの使用](https://docs.aws.amazon.com/awsaccountbilling/latest/aboutv2/cost-alloc-tags.html)」を参照してください。

### <span id="page-243-0"></span>タグの制限

タグには以下のような基本制限があります。

- リソースあたりのタグの最大数 50 件
- タグキーは、リソースごとにそれぞれ一意である必要があります。また、各タグキーに設定できる 値は 1 つのみです。
- キーの最大長 UTF-8 の 128 Unicode 文字
- 値の最大長 UTF-8 の 256 Unicode 文字
- Amazon FSx のタグで使用できる文字は、UTF-8 で表現できる文字、数字、およびスペースに加 えて、 + - = . \_ : / @ です。
- タグのキーと値は大文字と小文字が区別されます。
- aws: プレフィックスは AWS 用に限定されています。タグにこのプレフィックスが付いたタグ キーがある場合、タグのキーまたは値を編集、削除することはできません。aws: プレフィックス を持つタグは、リソースあたりのタグ数の制限にはカウントされません。

タグのみに基づいてリソースを削除することはできません。削除するには、リソース識別子を指定す る必要があります。例えば、DeleteMe というタグキーでタグ付けされたファイルシステムを削除 するには、fs-1234567890abcdef0 などのファイルシステムリソース識別子で DeleteFileSystem アクションを使用する必要があります。

公開リソースまたは共有リソースにタグを付ける場合、割り当てるタグは AWS アカウント でのみ 使用できます。他の AWS アカウント はタグにアクセスできません。共有リソースへのタグベース のアクセスコントロールの場合、各 AWS アカウント は、リソースへのアクセスをコントロールす るために独自のタグのセットを割り当てる必要があります。

<span id="page-244-0"></span>許可とタグ

作成時に Amazon FSx リソースにタグ付けする際に必要なアクセス許可の詳細については、[「リ](#page-361-0) [ソース作成時にタグ付けするアクセス許可の付与](#page-361-0)」を参照してください。タグを使用して IAM ポ リシーで Amazon FSx リソースへのアクセスを制限する方法の詳細については、[「タグを使用した](#page-362-0) [Amazon FSx リソースへのアクセスのコントロール」](#page-362-0)を参照してください。

## Amazon FSx メンテナンスウィンドウの使用

Amazon FSx for Windows File Server は、管理している Microsoft Windows サーバーソフトウェアの 定期的なソフトウェアパッチを実行します。メンテナンスウィンドウは、ソフトウェアパッチが発生 する曜日と時刻をコントロールできます。ファイルシステムの作成時にメンテナンスウィンドウを選 択します。時間設定がない場合は、30 分のデフォルトウィンドウが割り当てられます。

FSx for Windows File Server では、ワークロードと運用要件に合わせて、必要に応じてメンテナンス ウィンドウを調整できます。メンテナンスウィンドウは、少なくとも 14 日ごとに 1 回スケジュール されていれば、必要に応じて何度でも移動できます。14 日以内にメンテナンスウィンドウが設定さ れていない状態でパッチがリリースされた場合、FSx for Windows File Server は、セキュリティと信 頼性を確保するためにファイルシステムのメンテナンスを続行します。

パッチの適用中は、シングル AZ ファイルシステムが使用できなくなります (通常 20 分間未満)。マ ルチ AZ ファイルシステムは引き続き利用可能で、優先ファイルサーバーとスタンバイファイルサー バー間で自動的にフェイルオーバーおよびフェイルバックを行います。詳細については、「[FSx for](#page-45-0)  [Windows ファイルサーバーのフェイルオーバープロセス」](#page-45-0)を参照してください。マルチ AZ ファイ ルシステムのパッチ適用ではフェイルオーバーとフェイルバックが行われるため、パッチ適用の間の ファイルシステムへのトラフィックは、優先ファイルサーバーとスタンバイファイルサーバーの間で 同期する必要があります。パッチ適用の時間を短縮するために、ファイルシステムの負荷が最小であ るアイドル期間中にメンテナンスウィンドウをスケジュールすることをお勧めします。

**a** Note

メンテナンスアクティビティ中のデータの整合性を確保するために、Amazon FSx for Windows File Server は、メンテナンスが開始される前に、ファイルシステムをホストしてい る基盤となるストレージボリュームへの保留中の書き込みオペレーションを完了します。

Amazon FSx 管理コンソール、AWS CLI、AWS API、またはいずれかの AWS SDK を使用して、 ファイルシステムのメンテナンスウィンドウを変更できます。

毎週のメンテナンスウィンドウを変更するには (コンソール)

- 1. <https://console.aws.amazon.com/fsx/>で Amazon FSx コンソールを開きます。
- 2. 左側のナビゲーション列で [File systems] (ファイルシステム) を選択します。
- 3. 週次のメンテナンスウィンドウを変更するファイルシステムを選択します。ファイルシステムの 詳細ページが表示されます。
- 4. [Administration] (管理) を選択して、ファイルシステム管理の [Settings] (設定) パネルを表示しま す。
- 5. [Update] (更新) を選択して、[Change maintenance window] (メンテナンスウィンドウの変更) ウィンドウを表示します。
- 6. 週次のメンテナンスウィンドウを開始する新しい日時を入力します。
- 7. [Save] (保存) を選択して変更を保存します。新しいメンテナンス開始時刻は、[Administration Settings] (管理設定) パネルに表示されます。

[update-file-system](https://docs.aws.amazon.com/cli/latest/reference/fsx/update-file-system.html) CLI コマンドを使用して週次のメンテナンスウィンドウを変更するには、 「[チュートリアル 3: 既存のファイルシステムの更新」](#page-298-0)を参照してください。

# Amazon FSx ファイルシステムを管理するためのベストプラクティ ス

Amazon FSx には、次を含むファイルシステムを管理するためのベストプラクティスの実装に役立つ いくつかの機能があります。

- ストレージの消費量の最適化
- エンドユーザーがファイルやフォルダを以前のバージョンにリカバリーできるようにする

• すべての接続されたクライアントの暗号化を強制

コマンドのリモート管理に PowerShell次の Amazon FSx CLI を使用して、これらのベストプラク ティスをファイルシステムにすばやく実装します。

これらのコマンドを実行するには、ファイルシステムの Windows リモート PowerShellエンドポイン トを把握している必要があります。このエンドポイントを見つけるには、次のステップに従います。

- 1. <https://console.aws.amazon.com/fsx/>で Amazon FSx コンソールを開きます。
- 2. ファイルシステムを選択します。ネットワークとセキュリティタブで、次に示すように Windows リモート PowerShell エンドポイント を見つけます。

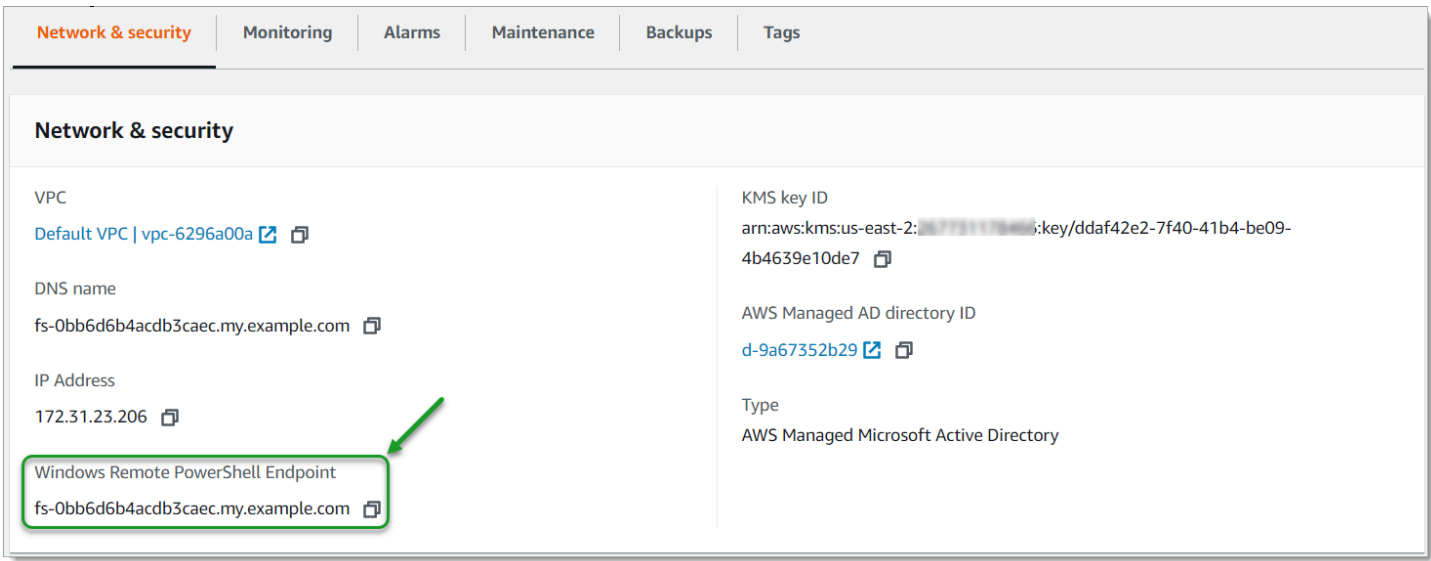

詳細については、「[ファイルシステムの管理](#page-163-0)」および「[での Amazon FSx CLI の使用 PowerShell](#page-163-1)」 を参照してください。

トピック

- [1 回限りの管理セットアップタスク](#page-246-0)
- [ファイルシステムをモニタリングするための継続的な管理タスク](#page-248-0)

### <span id="page-246-0"></span>1回限りの管理セットアップタスク

以下はファイルシステムに 1 回ですばやく設定できるタスクです。

### ストレージの消費量の管理

次のコマンドを使用して、ファイルシステムのストレージの消費量を管理します。

• デフォルトのスケジュールでデータ重複除外を有効にするには、次のコマンドを実行します。

Invoke-Command -ComputerName \$FSxWindowsRemotePowerShellEndpoint -ConfigurationName FSxRemoteAdmin -ScriptBlock { Enable-FsxDedup }

必要に応じて、次のコマンドを使用して、最低ファイル年齢を必要とすることなく、ファイルの作 成後すぐにファイルに対してデータ重複除外を実行できます。

Invoke-Command -ComputerName \$FSxWindowsRemotePowerShellEndpoint -ConfigurationName FSxRemoteAdmin -ScriptBlock { Set-FSxDedupConfiguration -MinimumFileAgeDays 0 }

詳細については、「[データ重複除外](#page-202-0)」を参照してください。

• 次のコマンドを使用して、ユーザーストレージクォータの制限を「追跡」モードで有効にします。 これはレポートのみを目的としており、強制ではありません。

\$QuotaLimit = *Quota limit in bytes* \$QuotaWarningLimit = *Quota warning threshold in bytes* Invoke-Command -ComputerName \$FSxWindowsRemotePowerShellEndpoint -ConfigurationName FSxRemoteAdmin -ScriptBlock { Enable-FSxUserQuotas -Track -DefaultLimit \$Using:QuotaLimit -DefaultWarningLimit \$Using:QuotaWarningLimit }

詳細については、「[ストレージクォータ](#page-209-0)」を参照してください。

シャドウコピーを有効にして、エンドユーザーがファイルやフォルダを以前のバー ジョンにリカバリできるようにする

次のように、デフォルトのスケジュール (平日の午前 7 時と正午 12 時) でシャドウコピーを有効にし ます。

Invoke-Command -ComputerName \$FSxWindowsRemotePowerShellEndpoint -ConfigurationName FSxRemoteAdmin -ScriptBlock { Set-FsxShadowStorage -Default }

Invoke-Command -ComputerName \$FSxWindowsRemotePowerShellEndpoint -ConfigurationName FSxRemoteAdmin -ScriptBlock { Set-FsxShadowCopySchedule -Default -Confirm:\$False}

詳細については、「[デフォルトのストレージとスケジュールを使用するようにシャドウコピーを設定](#page-151-0) [する](#page-151-0)」を参照してください。

#### 転送時の暗号化の強制

次のコマンドは、ファイルシステムに接続しているクライアントに対して暗号化を強制します。

Invoke-Command -ComputerName \$FSxWindowsRemotePowerShellEndpoint -ConfigurationName FSxRemoteAdmin -ScriptBlock { Set-FsxSmbServerConfiguration -EncryptData \$True - RejectUnencryptedAccess \$True -Confirm:\$False}

開いているすべてのセッションを閉じて、現在接続しているクライアントを暗号化を使用して再接続 するように強制できます。

Invoke-Command -ComputerName \$FSxWindowsRemotePowerShellEndpoint -ConfigurationName FSxRemoteAdmin -ScriptBlock { Close-FSxSmbSession -Confirm:\$False}

詳細については、「[転送時の暗号化の管理](#page-211-0)」および「[ユーザーセッションと開いているファイル](#page-198-0)」を 参照してください。

<span id="page-248-0"></span>ファイルシステムをモニタリングするための継続的な管理タスク

次の進行中のタスクは、ファイルシステムのディスク使用量、ユーザークォータ、および開いている ファイルをモニタリングするのに役立ちます。

重複除外ステータスのモニタリング

次のように、ファイルシステムで達成された節約率を含め、重複除外ステータスをモニタリングしま す。

Invoke-Command -ComputerName \$FSxWindowsRemotePowerShellEndpoint - ConfigurationName FsxRemoteAdmin -ScriptBlock { Get-FSxDedupStatus } | select OptimizedFilesCount,OptimizedFilesSize,SavedSpace,OptimizedFilesSavingsRate

#### ユーザーレベルのストレージ消費量のモニタリング

現在のユーザーストレージクォータエントリのレポートを取得します。これには、ユーザーが消費し ているスペースの量や、制限と警告のしきい値に違反しているかどうかが含まれます。

Invoke-Command -ComputerName \$FSxWindowsRemotePowerShellEndpoint -ConfigurationName FSxRemoteAdmin -ScriptBlock { Get-FSxUserQuotaEntries }

## 開いているファイルのモニタリングとクローズ

開いたままのファイルを探して閉じることにより、開いているファイルを管理します。次のコマンド を使用して、開いているファイルを確認します。

Invoke-Command -ComputerName \$FSxWindowsRemotePowerShellEndpoint -ConfigurationName FSxRemoteAdmin -ScriptBlock { Get-FSxSmbOpenFile}

次のコマンドを使用して、開いているファイルを閉じます。

Invoke-Command -ComputerName \$FSxWindowsRemotePowerShellEndpoint -ConfigurationName FSxRemoteAdmin -ScriptBlock { Close-FSxSmbOpenFile -Confirm:\$false}

# DFS 名前空間で複数のファイルシステムをグループ化する

Amazon FSx for Windows File Server では、Microsoft の分散ファイルシステム (DFS) 名前空間の使 用がサポートされています。DFS 名前空間を使用すると、複数のファイルシステム上のファイル共 有を 1 つの共通フォルダ構造 (名前空間) にグループ化でき、ファイルデータセット全体にアクセス するために使用できます。DFS 名前空間は、複数のファイルシステム間でのファイル共有へのアク セスを整理し、統合することに役立ちます。DFS 名前空間は、大きいファイルデータセット (最大数 百ペタバイト) に対して各ファイルシステムがサポートするサイズ (64 TB)を超えるファイルのデー タストレージをスケーリングす際にも役立ちます。

# 複数のファイルシステムをグループ化するために DFS 名前空間を 設定する

DFS 名前空間を使用して、複数のファイルシステムを単一の名前空間にグループ化できます。次の 例では、ドメインベースの名前空間 (example.com\corp) が 2 つの名前空間サーバー上に作成され、 複数の Amazon FSx ファイルシステム (財務、マーケティング、営業、home\_directories) に格納さ れているファイル共有を統合しています。これにより、ユーザーは共通の名前空間を使用してファ イル共有にアクセスできます。この場合、ファイル共有をホストしている各ファイルシステムに対し て、ファイルシステムの DNS 名を指定する必要はありません。

**a** Note

Amazon FSx を DFS 共有パスのルートに追加することはできません。

これらのステップでは、2 つの名前空間サーバー上に単一の名前空間 (example.com\corp) を作 成する方法を説明します。また、名前空間の下に 4 つのファイル共有を設定し、それぞれ別々の Amazon FSx ファイルシステムでホストされている共有に、ユーザーを透過的にリダイレクトさせま す。

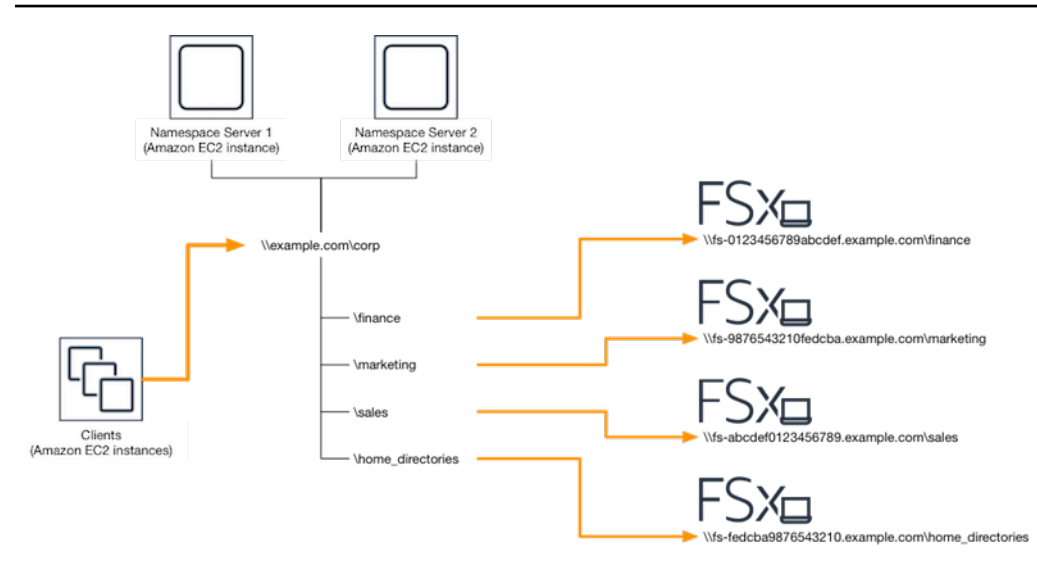

複数のファイルシステムを共通の DFS 名前空間にグループ化するには

- 1. DFS 名前空間サーバーをまだ実行していない場合は[、setup-DFSN-servers.template テンプレー](https://solution-references.s3.amazonaws.com/fsx/dfs/setup-DFSN-servers.template) [トを使用して、可用性の高い DFS](https://solution-references.s3.amazonaws.com/fsx/dfs/setup-DFSN-servers.template) AWS CloudFormation 名前空間サーバーのペアを起動でき ます。スタックの作成 AWS CloudFormation の詳細については、「 ユーザーガイド[」の AWS](https://docs.aws.amazon.com/AWSCloudFormation/latest/UserGuide/cfn-console-create-stack.html)  [「 CloudFormation コンソールでのスタックの作成A](https://docs.aws.amazon.com/AWSCloudFormation/latest/UserGuide/cfn-console-create-stack.html)WS CloudFormation 」を参照してくださ い。
- 2. 前のステップで起動した DFS 名前空間サーバーの 1 つに、AWS 委任管理者 グループのユー ザーとして接続します。詳細については、Amazon EC2 [ユーザーガイド」の「Windows インス](https://docs.aws.amazon.com/AWSEC2/latest/WindowsGuide/connecting_to_windows_instance.html) [タンスへの接続](https://docs.aws.amazon.com/AWSEC2/latest/WindowsGuide/connecting_to_windows_instance.html)」を参照してください。
- 3. DFS 管理コンソールを開いてアクセスします。[Start] (スタート) メニューを開 き、dfsmgmt.msc を実行します。これにより DFS 管理 GUI ツールが開きます。
- 4. [Action] (アクション)、それから [New Namespace] (新規名前空間) を選択し、[Server] (サー バー) で最初に起動した DFS 名前空間サーバーのコンピュータ名を入力し、[Next] (次へ) を選択 します。
- 5. [Name] (名前) に、作成する名前空間を入力します (例えば、Corp)。
- 6. [Edit Settings] (設定の編集) を選択して、要件に応じて適切な許可を設定します。[Next] (次へ) を選択します。
- 7. デフォルトの[Domain-based namespace] (ドメインベースの名前空間) オプションが選択された ままにします。[Enable Windows Server 2008 mode] (Windows サーバー 2008 モードを有効化) オプションも選択したままで、[Next] (次へ) を選択します。
**a** Note

Windows Server 2008 モードは、名前空間で使用可能な最新のオプションです。

- 8. 名前空間の設定を確認し、[Create] (作成) を選択します。
- 9. ナビゲーションバーの[Namespaces] (名前空間) で新規作成した名前空間が選択された状態 で、[Action] (アクション)、[Add Namespace Server] (名前空間サーバーの追加) の順に選択しま す。
- 10. 名前空間サーバー に起動した 2 つ目の DFS 名前空間サーバーのコンピュータ名を入力します。
- 11. [Edit Settings] (設定の編集) を選択し、要件に基づいて適切な許可を設定し、[OK] を選択しま す。
- 12. 作成した名前空間のコンテキスト (右クリック) メニューを開き、[New Folder] (新しいフォルダ) を選択し、フォルダ名を入力し (例えば 名前 に finance)、[OK] を選択します。
- 13. フォルダーターゲットへのパス のために、DFS 名前空間フォルダを指定するファイル共有 の DNS 名を UNC 形式で入力して (例えば \\fs-0123456789abcdef0.example.com \finance)、[OK] を選択します。
- 14. 共有が存在しない場合。
	- a. [Yes] (はい) を選択して共有を作成します。
	- b. [Create Share] (共有の作成) ダイアログから、[Browse] (参照) を選択します。
	- c. 既存のフォルダを選択するか、[D\$] の下に新しいフォルダを作成して、[OK] 選択します。
	- d. 適切な共有許可を設定し、[OK] を選択します。
- 15. [New Folder] (新しいフォルダ) ダイアログで、[OK] を選択します。新しいフォルダーが名前空 間の下に作成されます。
- 16. 最後の 4 つのステップを繰り返して、同じ名前空間で共有したい他のフォルダを作成します。

# FSx for Windows ファイルサーバーのモニタリング

モニタリングは、Amazon FSx および AWS ソリューションの信頼性、可用性、パフォーマンスを維 持する上で重要な部分です。マルチポイント障害が発生した場合は、その障害をより簡単にデバッグ できるように、 AWS ソリューションのすべての部分からモニタリングデータを収集する必要があり ます。ただし、Amazon FSx のモニタリングを開始する前に、以下の質問に対する回答を反映したモ ニタリング計画を作成する必要があります。

- モニタリングの目的は何ですか?
- どのリソースをモニタリングしますか?
- どのくらいの頻度でこれらのリソースをモニタリングしますか?
- どのモニタリングツールを利用しますか?
- 誰がモニタリングタスクを実行しますか?
- 問題が発生したときに誰が通知を受け取りますか?

FSx for Windows File Server でのログ記録とモニタリングの詳細については、次のトピックを参照し てください。

#### トピック

- [モニタリングツール](#page-253-0)
- [Amazon によるメトリクスのモニタリング CloudWatch](#page-255-0)
- [AWS CloudTrail を使用して Amazon FSx for Windows File Server の API コールをログ記録する](#page-275-0)

# <span id="page-253-0"></span>モニタリングツール

AWS には、Amazon FSx のモニタリングに使用できるさまざまなツールが用意されています。これ らのツールの一部はモニタリングを行うように設定できますが、一部のツールは手動による介入が必 要です。モニタリングタスクはできるだけ自動化することをお勧めします。

### 自動モニタリングツール

以下の自動化されたモニタリングツールを使用して、Amazon FSx をモニタリングし、問題が発生し たときにレポートできます。

- Amazon CloudWatch アラーム 指定した期間にわたって単一のメトリクスを監視し、複数の期間 にわたって特定のしきい値に対するメトリクスの値に基づいて 1 つ以上のアクションを実行しま す。アクションは、Amazon Simple Notification Service (Amazon SNS) トピックまたは Amazon EC2 Auto Scaling ポリシーに送信される通知です。 CloudWatch アラームは、特定の状態にある という理由だけではアクションを呼び出しません。状態が変更され、指定された期間維持されてい る必要があります。詳細については、「[Amazon によるメトリクスのモニタリング CloudWatch」](#page-255-0) を参照してください。
- Amazon CloudWatch Logs またはその他のソースから AWS CloudTrail ログファイルをモニタリ ング、保存、およびアクセスします。詳細については、[「Amazon CloudWatch Logs ユーザーガ](https://docs.aws.amazon.com/AmazonCloudWatch/latest/logs/WhatIsCloudWatchLogs.html) [イド](https://docs.aws.amazon.com/AmazonCloudWatch/latest/logs/WhatIsCloudWatchLogs.html)」の「Amazon CloudWatch Logs とは」を参照してください。
- AWS CloudTrail ログのモニタリング アカウント間でログファイルを共有し、 CloudTrail ロ グファイルを CloudWatch ログに送信してリアルタイムでモニタリングし、Java でログ処理ア プリケーションを書き込み、 による配信後にログファイルが変更されていないことを確認しま す CloudTrail。詳細については、[「 ユーザーガイド」の CloudTrail 「ログファイルの](https://docs.aws.amazon.com/awscloudtrail/latest/userguide/cloudtrail-working-with-log-files.html)使用AWS CloudTrail 」を参照してください。

#### 手動モニタリングツール

Amazon FSx のモニタリングでもう 1 つ重要な点は、Amazon CloudWatch アラームでカバーされな い項目を手動でモニタリングすることです。Amazon FSx 、、およびその他の AWS コンソールダッ シュボードには CloudWatch、 AWS 環境の状態 at-a-glance が表示されます。

Amazon FSx コンソールの [Monitoring & performance] (モニタリングとパフォーマンス) ダッシュ ボードには、次の内容が表示されます。

- 現在の FSx for Windows File Server の警告と CloudWatch アラーム
- ファイルシステムのアクティビティの概要を示すグラフ
- ファイルシステムのストレージ容量と使用率のグラフ
- ファイルサーバーおよびストレージボリュームのパフォーマンスのグラフ
- CloudWatch アラーム

CloudWatch ホームページには以下が表示されます。

- 現在のアラームとステータス
- アラームとリソースのグラフ

手動モニタリングツール 244

• サービスのヘルスステータス

さらに、 CloudWatch を使用して次の操作を実行できます。

- [カスタマイズダッシュボード](https://docs.aws.amazon.com/AmazonCloudWatch/latest/DeveloperGuide/CloudWatch_Dashboards.html) を作成して、使用するサービスをモニタリングします。
- メトリクスデータをグラフ化して、問題のトラブルシューティングと傾向の発見を行います。
- すべての AWS リソースメトリクスを検索して参照します。
- 問題があることを通知するアラームを作成および編集する。

Amazon FSx の [Monitoring & performance] (モニタリングとパフォーマンス) ダッシュボードの詳細 については、「[FSx for Windows ファイルサーバーのメトリクスを使用する方法」](#page-262-0)を参照してくださ い。

### <span id="page-255-0"></span>Amazon によるメトリクスのモニタリング CloudWatch

Amazon を使用して FSx for Windows File Server ファイルシステムをモニタリングできま す。Amazon は CloudWatch、FSx for Windows File Server から raw データを収集し、読み取り可能 なほぼリアルタイムのメトリクスに加工します。これらの統計は 15 か月間保持されるため、履歴情 報にアクセスして、ウェブアプリケーションまたはファイルシステムのパフォーマンスを把握できま す。

FSx for Windows File Server は、次のドメインで CloudWatch メトリクスを発行します。

- ネットワーク I/O メトリクスは、ファイルシステムにアクセスしているクライアントとファイル サーバー間のアクティビティを測定します。
- ファイルサーバーのメトリクスは、ネットワークスループット使用率、ファイルサーバーの CPU とメモリ、およびファイルサーバーのディスクスループット使用率と IOPS 使用率を測定します。
- ディスク I/O メトリクスは、ファイルサーバーとストレージボリューム間のアクティビティを測定 します。
- ストレージボリュームのメトリクスは、HDD ストレージボリュームのディスクスループット使用 率と SSD ストレージボリュームの IOPS 使用率を測定します。
- ストレージ容量のメトリクスは、データ重複排除によるストレージ節約を含めたストレージ使用状 況を測定します。

次の図は、FSx for Windows File Server ファイルシステム、そのコンポーネント、およびメトリクス ドメインを示しています。

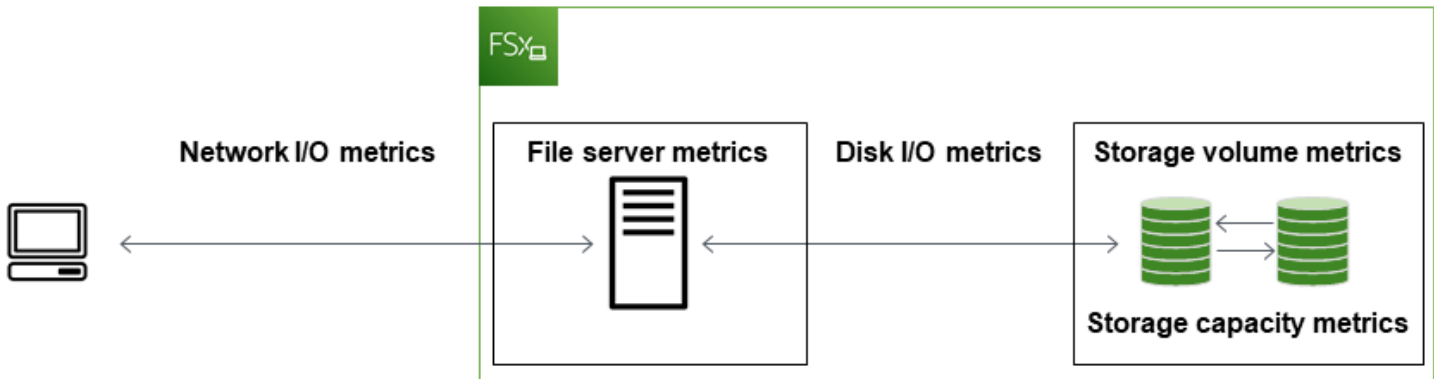

デフォルトでは、Amazon FSx for Windows File Server はメトリクスデータを 1 分 CloudWatch 間隔 で に送信しますが、5 分間隔で出力される以下の例外があります。

- FileServerDiskThroughputBalance
- FileServerDiskIopsBalance

の詳細については CloudWatch、[「Amazon ユーザーガイド」の「Amazon CloudWatchとは」](https://docs.aws.amazon.com/AmazonCloudWatch/latest/monitoring/WhatIsCloudWatch.html)を参 照してください。 CloudWatch

メトリクスは、シングル AZ ファイルシステムではファイルシステムのメンテナンス中や、インフ ラストラクチャコンポーネントの交換時、マルチ AZ ファイルシステムではプライマリファイルサー バーとセカンダリファイルサーバー間のフェイルオーバー中およびフェイルバック中に発行されない 場合があります。

一部の Amazon FSx CloudWatch メトリクスは raw バイト として報告されます。バイトは、単位の 10 進数または 2 進数の倍数に丸められません。

トピック

- [メトリクスとディメンション](#page-257-0)
- [FSx for Windows ファイルサーバーのメトリクスを使用する方法](#page-262-0)
- [パフォーマンスの警告と推奨事項](#page-267-0)
- [FSx for Windows File Server のメトリクスへのアクセス](#page-269-0)
- [Amazon FSx をモニタリングする CloudWatch アラームの作成](#page-273-0)

# <span id="page-257-0"></span>メトリクスとディメンション

FSx for Windows File Server は、 CloudWatch すべてのファイルシステムの Amazon AWS/FSx の名 前空間に次のメトリクスを発行します。

- DataReadBytes
- DataWriteBytes
- DataReadOperations
- DataWriteOperations
- MetadataOperations
- FreeStorageCapacity

FSx for Windows File Server は、スループットキャパシティが 32 MBps 以上に設定されているファ イルシステム CloudWatch について、以下に記載されているメトリクスを Amazon の名前AWS/ FSx空間に発行します。

トピック

- [FSx for Windows ネットワーク I/O のメトリクス](#page-257-1)
- [FSx for Windows ファイルサーバーのメトリクス](#page-258-0)
- [FSx for Windows ディスク I/O メトリクス](#page-260-0)
- [FSx for Windows ストレージボリュームのメトリクス](#page-261-0)
- [FSx for Windows ストレージ容量のメトリクス](#page-261-1)
- [FSx for Windows のディメンション](#page-262-1)

<span id="page-257-1"></span>FSx for Windows ネットワーク I/O のメトリクス

AWS/FSx 名前空間には、次のネットワーク I/O メトリクスが含まれます。

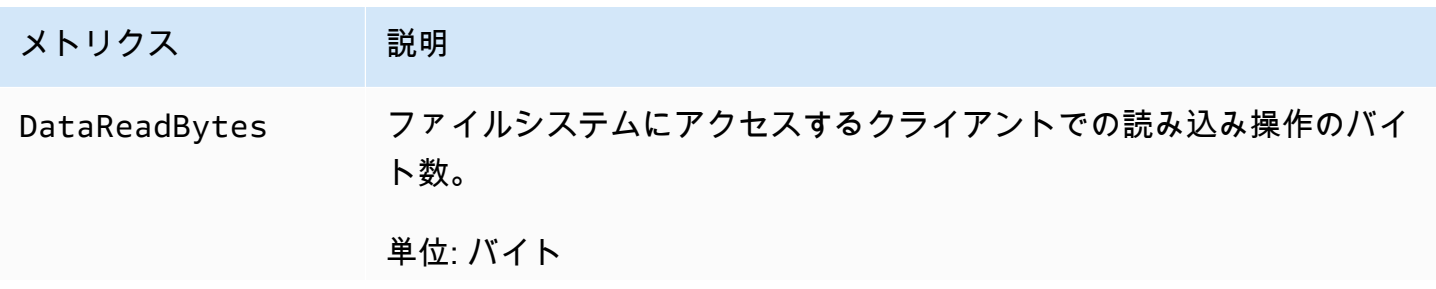

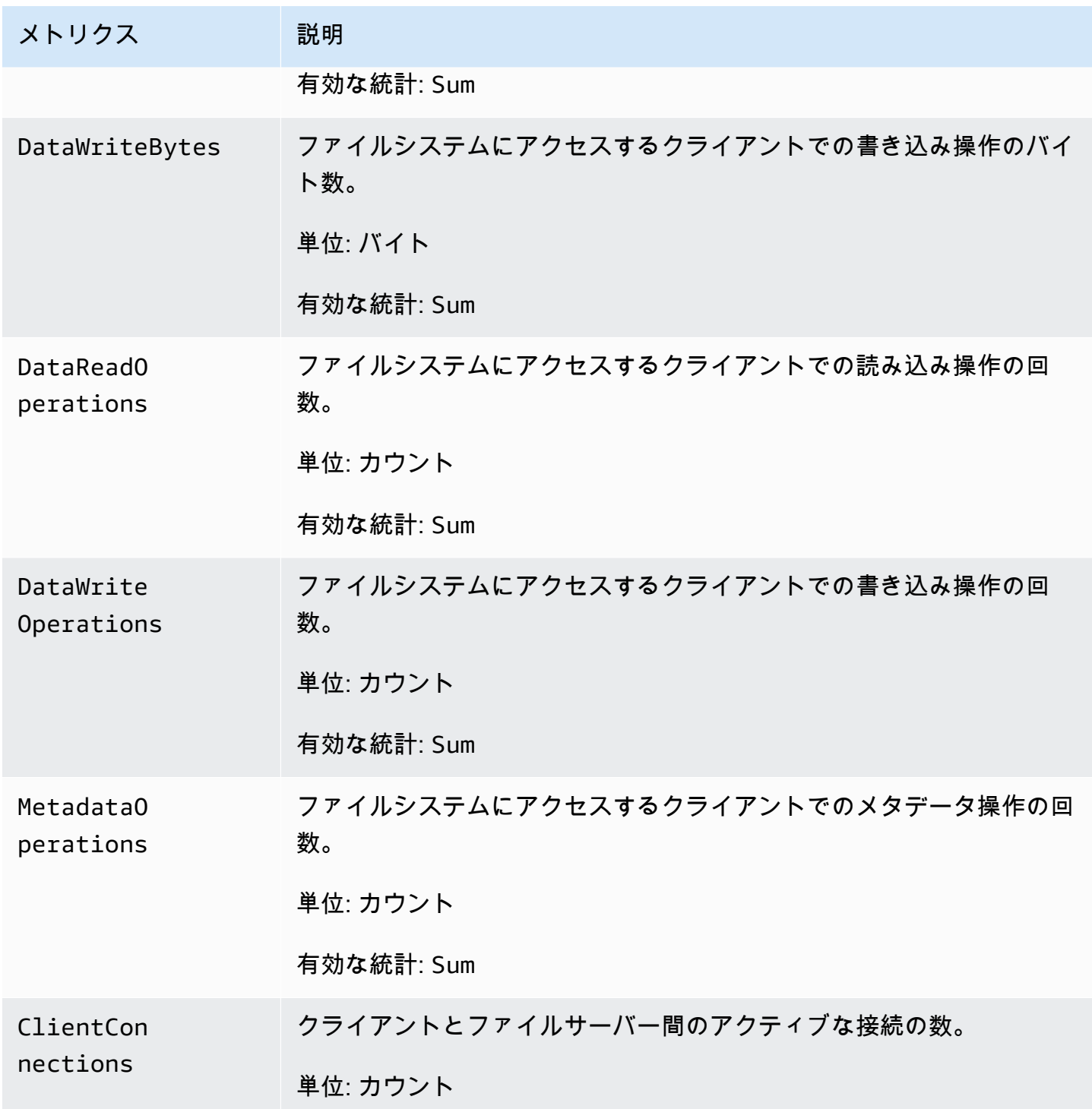

<span id="page-258-0"></span>FSx for Windows ファイルサーバーのメトリクス

AWS/FSx 名前空間には、次のファイルサーバーのメトリクスが含まれます。

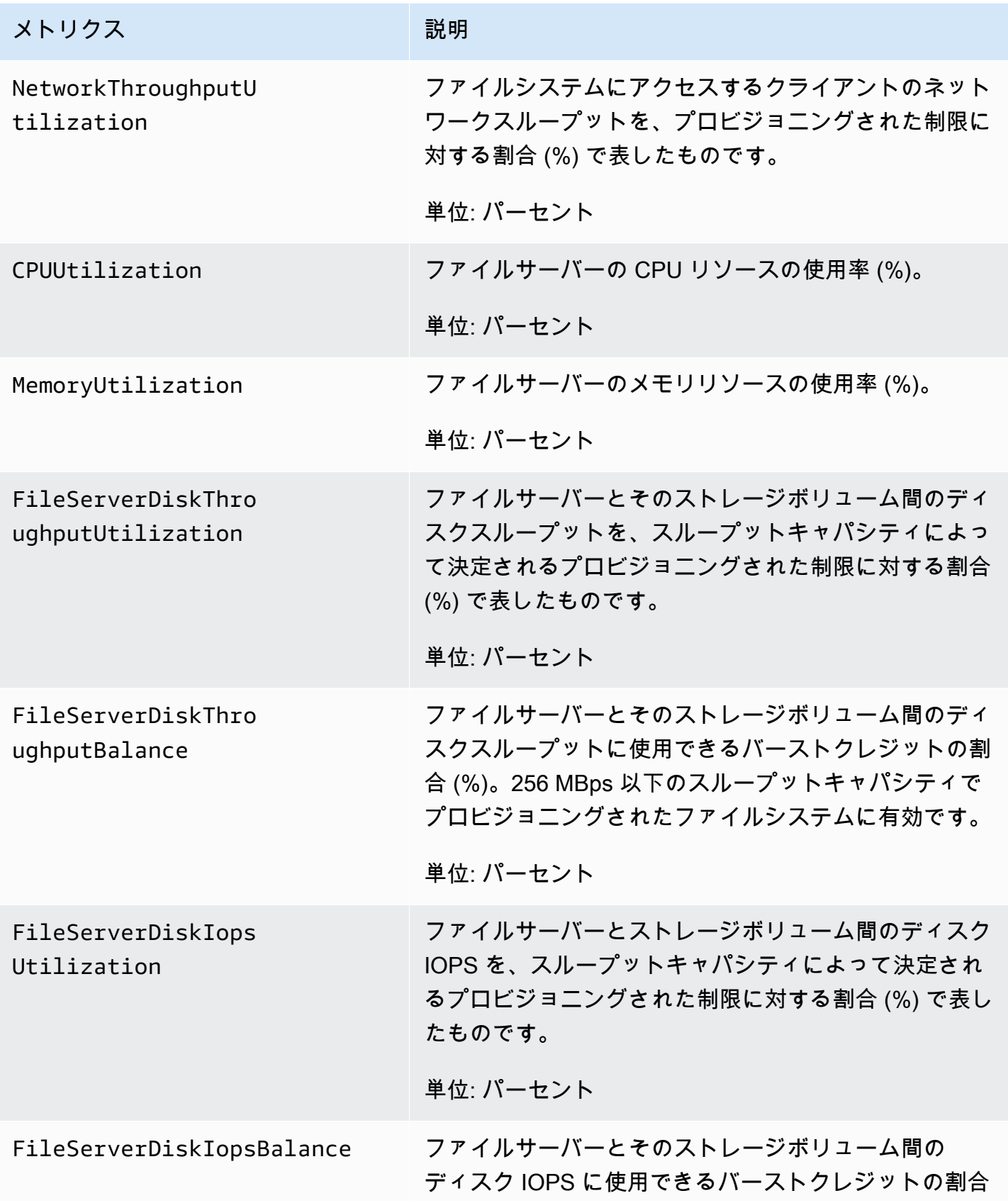

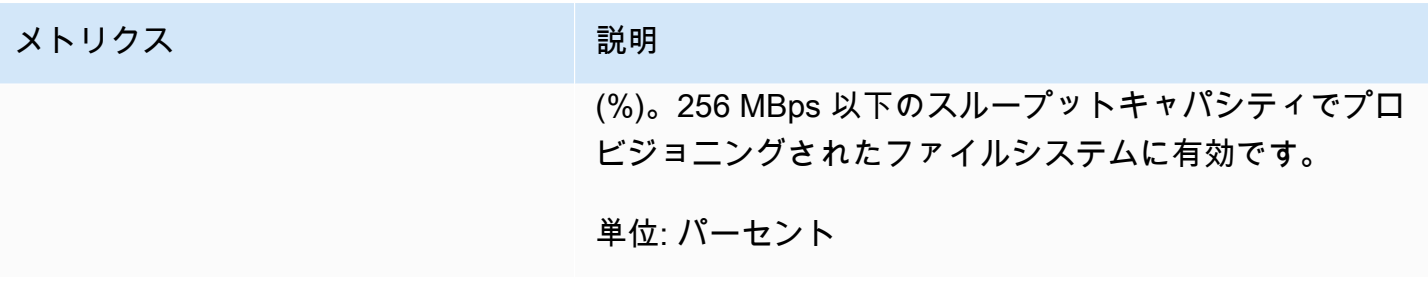

<span id="page-260-0"></span>FSx for Windows ディスク I/O メトリクス

AWS/FSx 名前空間には、次のディスク I/O メトリクスが含まれます。

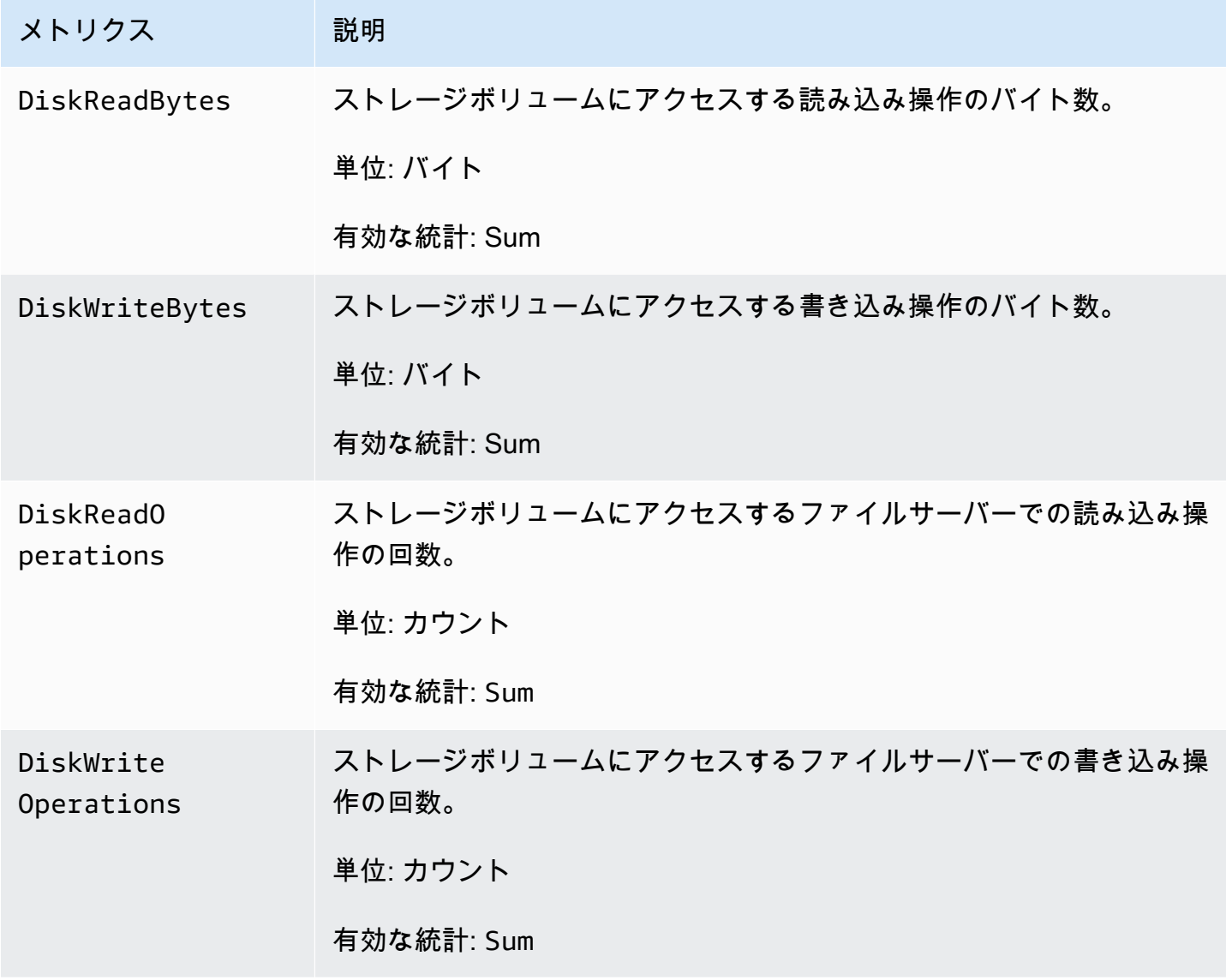

#### <span id="page-261-0"></span>FSx for Windows ストレージボリュームのメトリクス

AWS/FSx 名前空間には、次のストレージボリュームのメトリクスが含まれます。

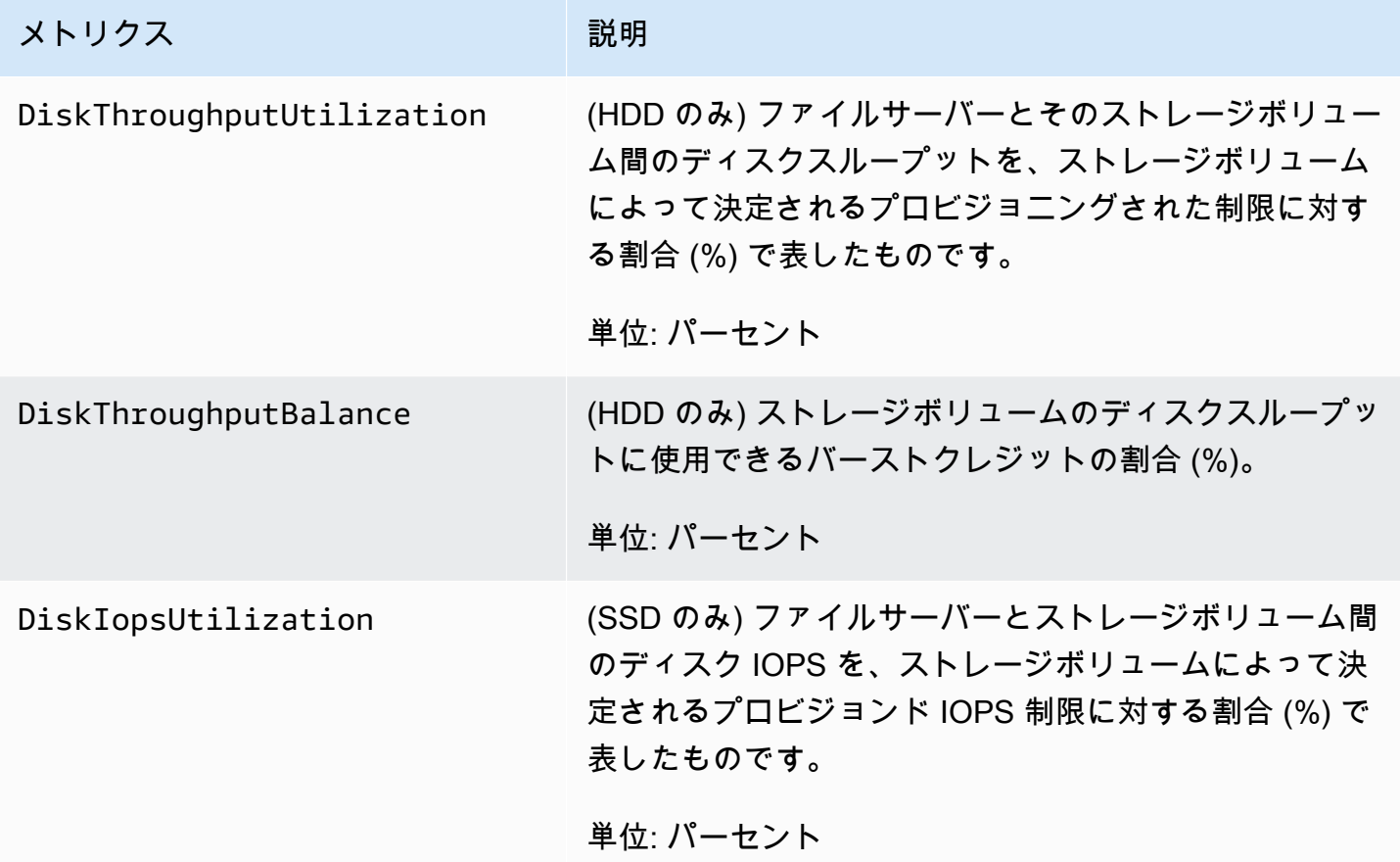

<span id="page-261-1"></span>FSx for Windows ストレージ容量のメトリクス

AWS/FSx 名前空間には、次のストレージ容量のメトリクスが含まれます。

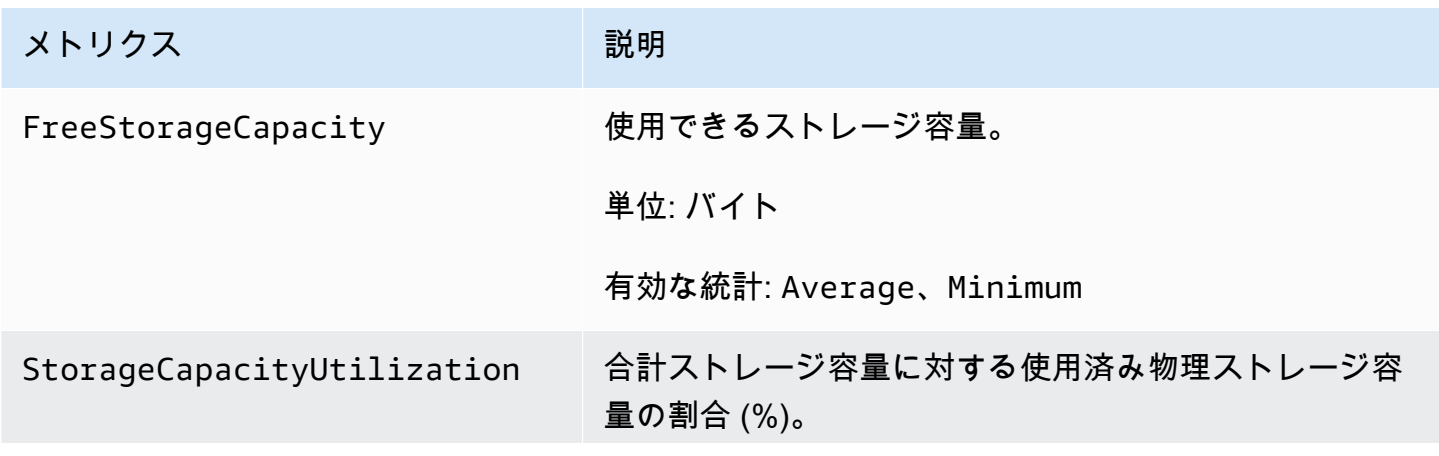

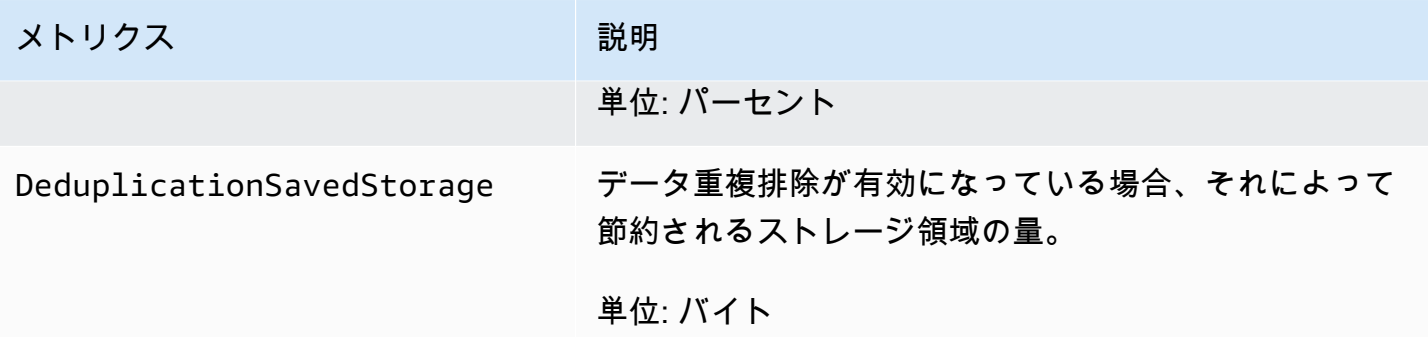

<span id="page-262-1"></span>FSx for Windows のディメンション

FSx for Windows ファイルサーバーのメトリクスは FSx 名前空間を使用し、単一のディメンショ ン FileSystemId のメトリクスを提供します。ファイルシステムの ID は、 [describe-file-systems](https://docs.aws.amazon.com/cli/latest/reference/fsx/describe-file-systems.html) AWS CLI コマンドまたは [DescribeFileSystems](https://docs.aws.amazon.com/fsx/latest/APIReference/API_DescribeFileSystems.html) API コマンドを使用して確認できます。ファイルシ ステム ID は、*fs-0123456789abcdef0* の形式です。

#### <span id="page-262-0"></span>FSx for Windows ファイルサーバーのメトリクスを使用する方法

各 Amazon FSx ファイルシステムには、2 つの主要なアーキテクチャコンポーネントがあります。

- ファイルシステムにアクセスするクライアントにデータを提供するファイルサーバー。
- ファイルシステム内のデータをホストするストレージボリューム。

FSx for Windows File Server は、ファイルシステムのファイルサーバーとストレージボリュームの パフォーマンスとリソース使用率を追跡 CloudWatch するメトリクスを でレポートします。次の図 は、アーキテクチャコンポーネントを含む Amazon FSx ファイルシステム、およびモニタリングに 使用できるパフォーマンスとリソース CloudWatch メトリクスを示しています。メトリクスのセット で表示される主なプロパティは、それらのメトリクスの容量を決定するファイルシステムのプロパ ティです。このプロパティを調整すると、そのメトリクスのセットに対応するファイルシステムのパ フォーマンスが変更されます。

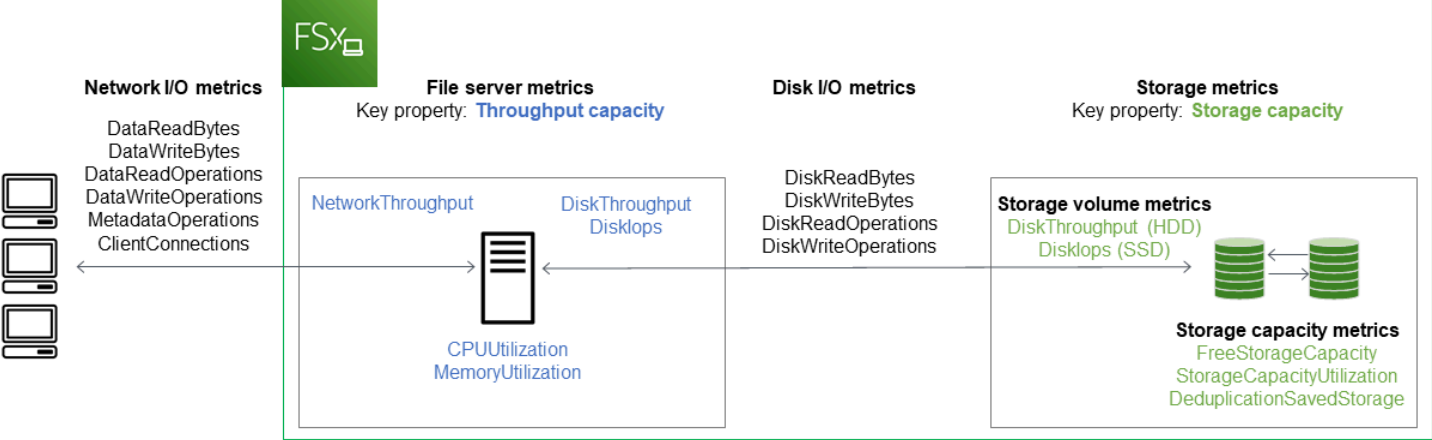

Amazon FSx コンソールのモニタリングとパフォーマンスパネルを使用して、次の表で説明されてい る FSx for Windows File Server CloudWatch メトリクスを表示します。

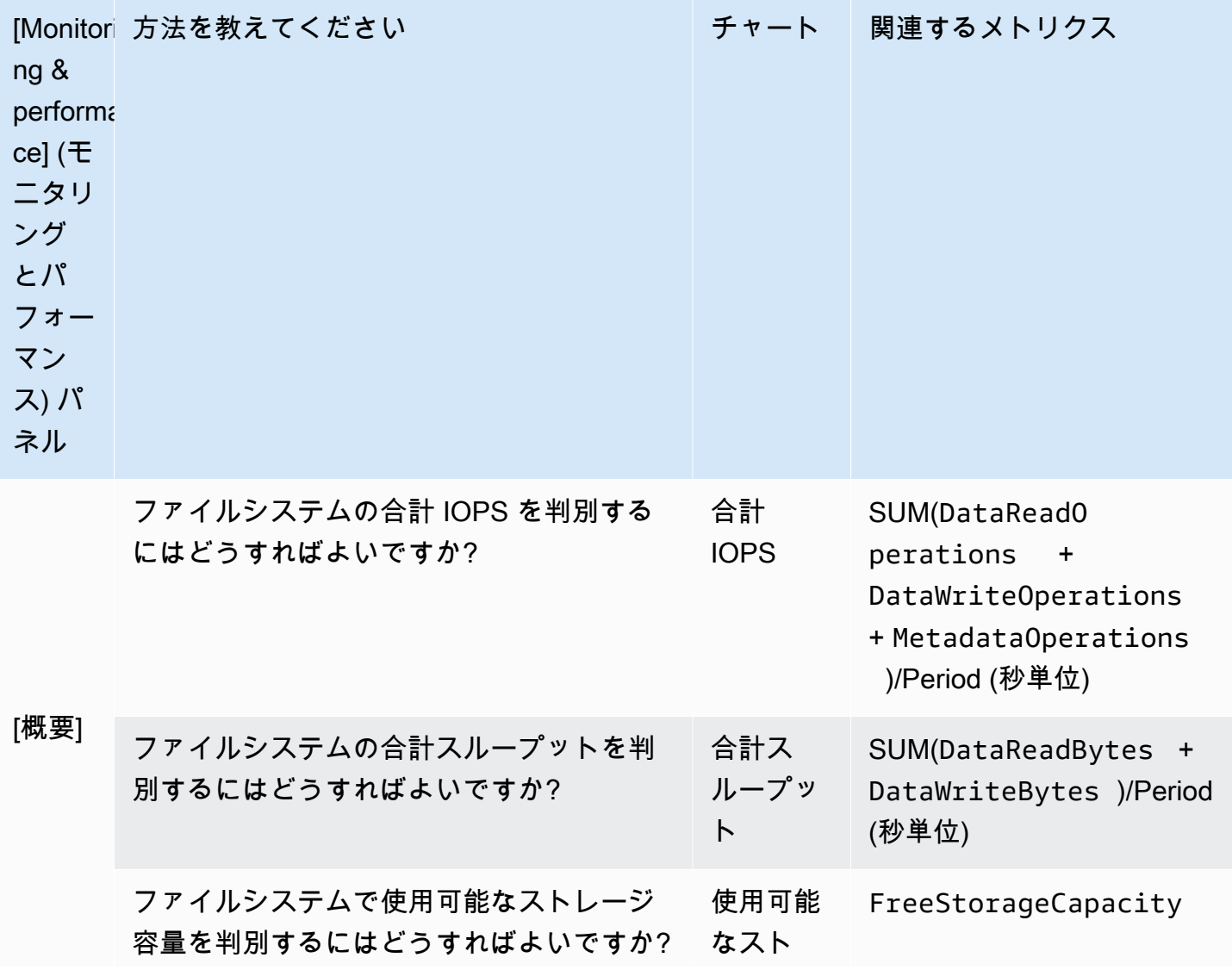

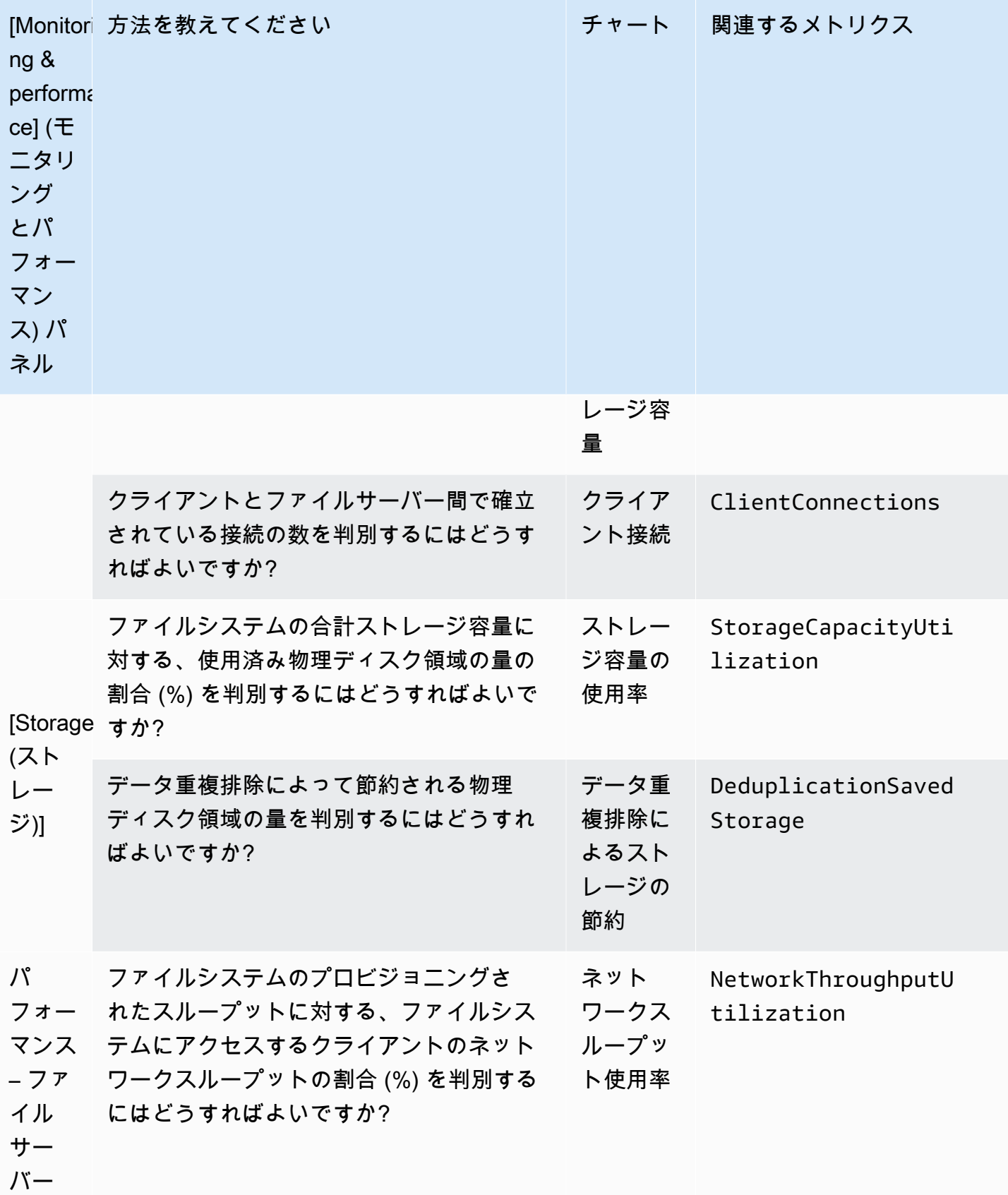

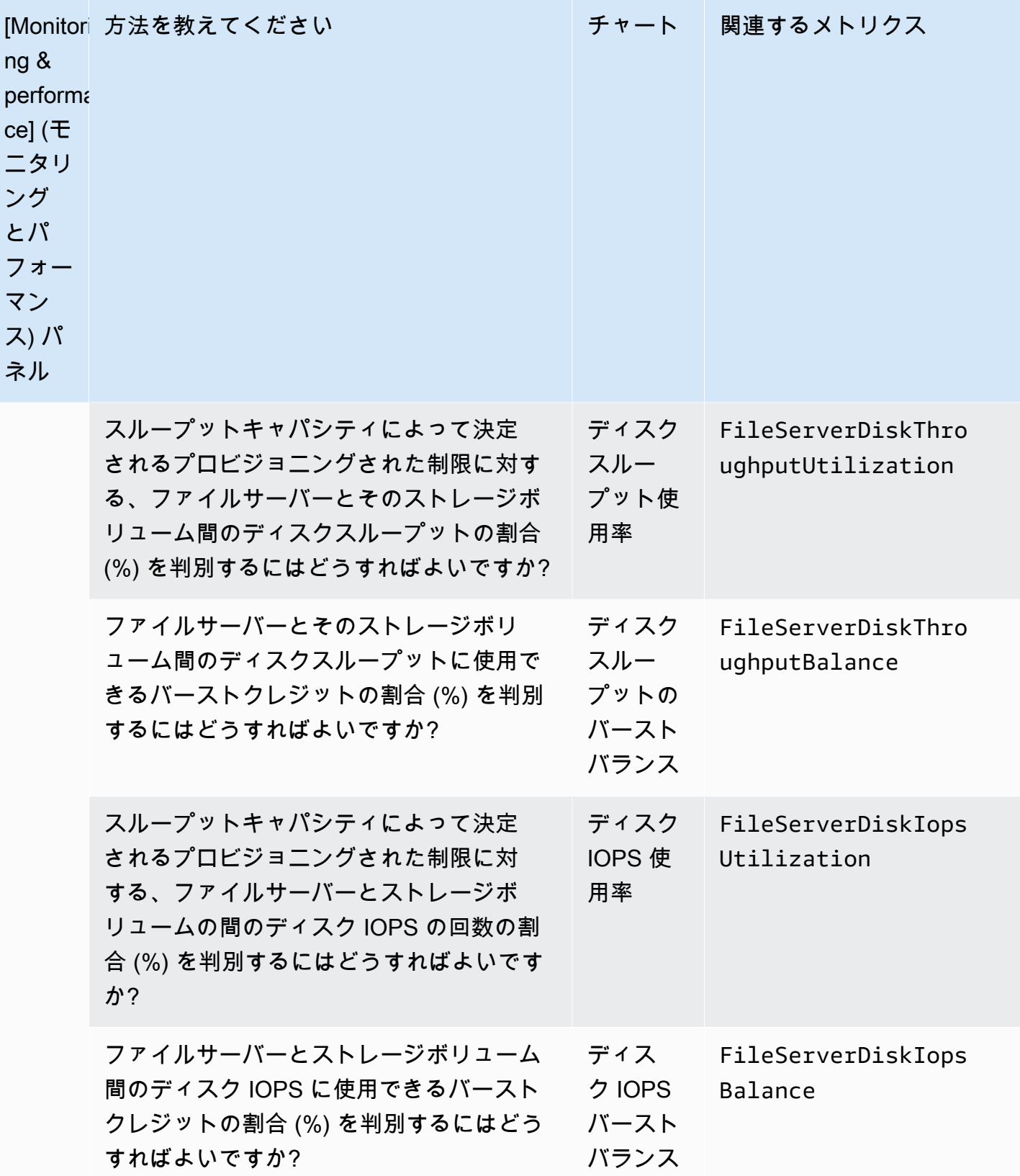

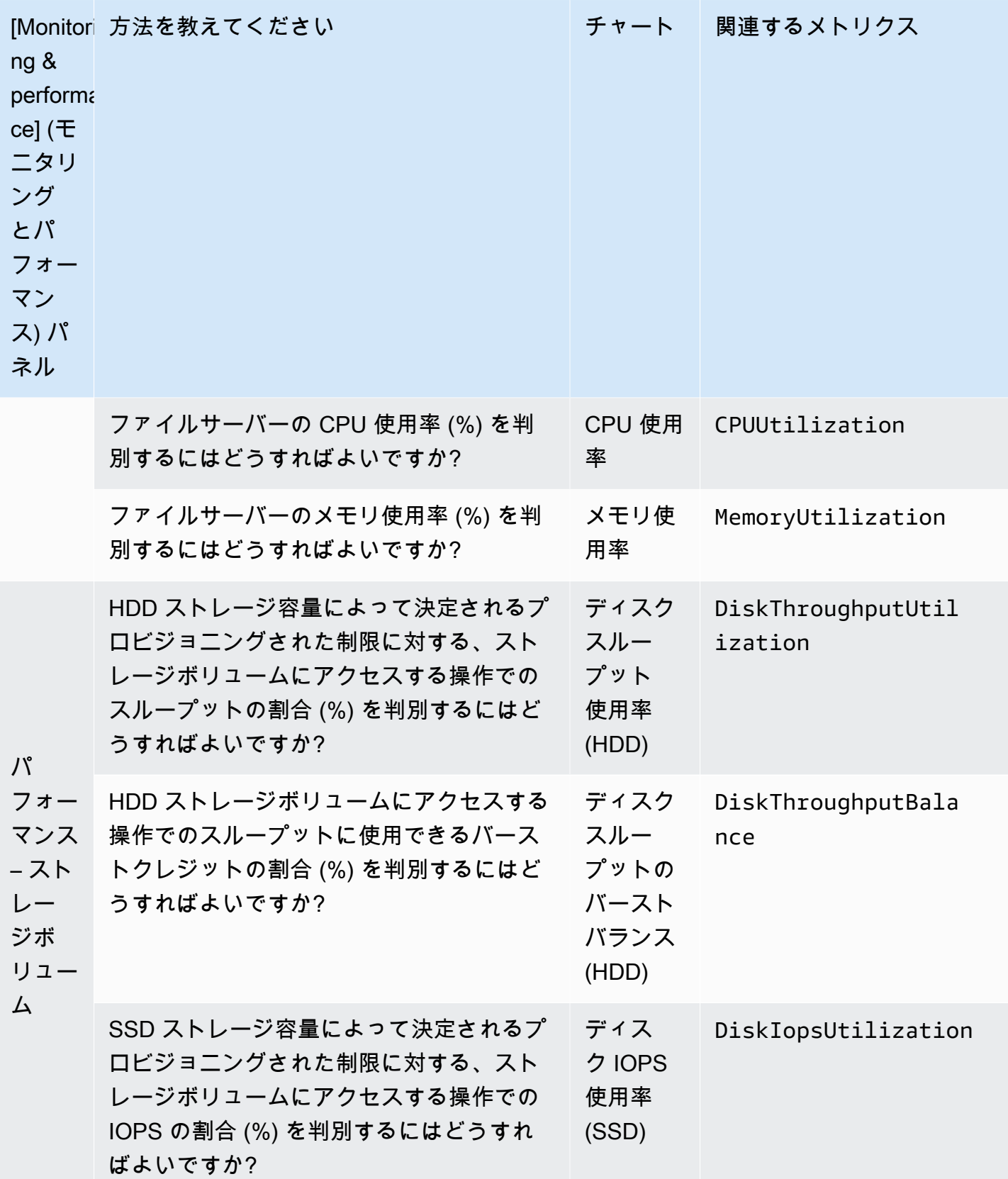

**a** Note

ワークロードの予期しないスパイクや、バックグラウンドの Windows ストレージオペレー ション (ストレージ同期、重複除外、シャドウコピーなど) に対して、十分な予備スループッ トキャパシティを確保するために、平均スループットキャパシティを 50% 未満に維持する ことをお勧めします。

#### <span id="page-267-0"></span>パフォーマンスの警告と推奨事項

FSx for Windows では、少なくとも 32 MBps のスループットキャパシティで設定されたファイルシ ステムに対して、パフォーマンスの警告が表示されます。Amazon FSx は、これらの CloudWatch メ トリクスの 1 つが複数の連続するデータポイントの事前定義されたしきい値に近づいたり超えたり すると、一連のメトリクスの警告を表示します。これらの警告により、ファイルシステムのパフォー マンスを最適化するために使用できる実用的な推奨事項が示されます。

警告は、[Monitoring & performance] (モニタリングとパフォーマンス) ダッシュボードのいくつかの エリアからアクセスできます。アクティブまたは最近の Amazon FSx パフォーマンス警告、および ALARM 状態にあるファイルシステムに設定された CloudWatch アラームはすべて、概要セクショ ンのモニタリングとパフォーマンスパネルに表示されます。この警告は、メトリクスグラフが表示さ れているダッシュボードのセクションにも表示されます。

Amazon FSx メトリクスの CloudWatch アラームを作成できます。詳細については、「[Amazon FSx](#page-273-0)  [をモニタリングする CloudWatch アラームの作成」](#page-273-0)を参照してください。

パフォーマンスの警告を使用してファイルシステムのパフォーマンスを向上させる

Amazon FSx は、ファイルシステムのパフォーマンスを最適化するために使用できる実用的な推奨事 項を提供します。これらの推奨事項では、潜在的なパフォーマンスのボトルネックに対処する方法 が説明されています。アクティビティが今後も続くと予想される場合、またはそのアクティビティが ファイルシステムのパフォーマンスに影響を及ぼしている場合は、推奨されるアクションを実行しま す。警告をトリガーしたメトリクスに応じて、次の表に示すように、ファイルシステムのスループッ トキャパシティまたはストレージ容量のいずれかを増やすことで解決できます。

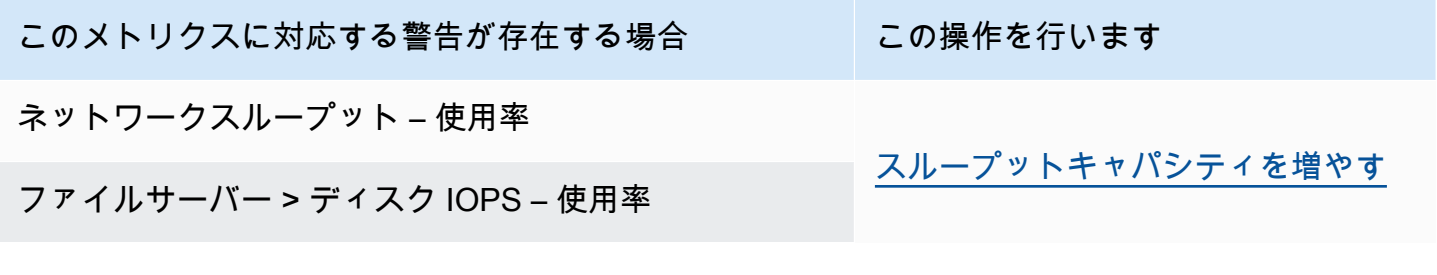

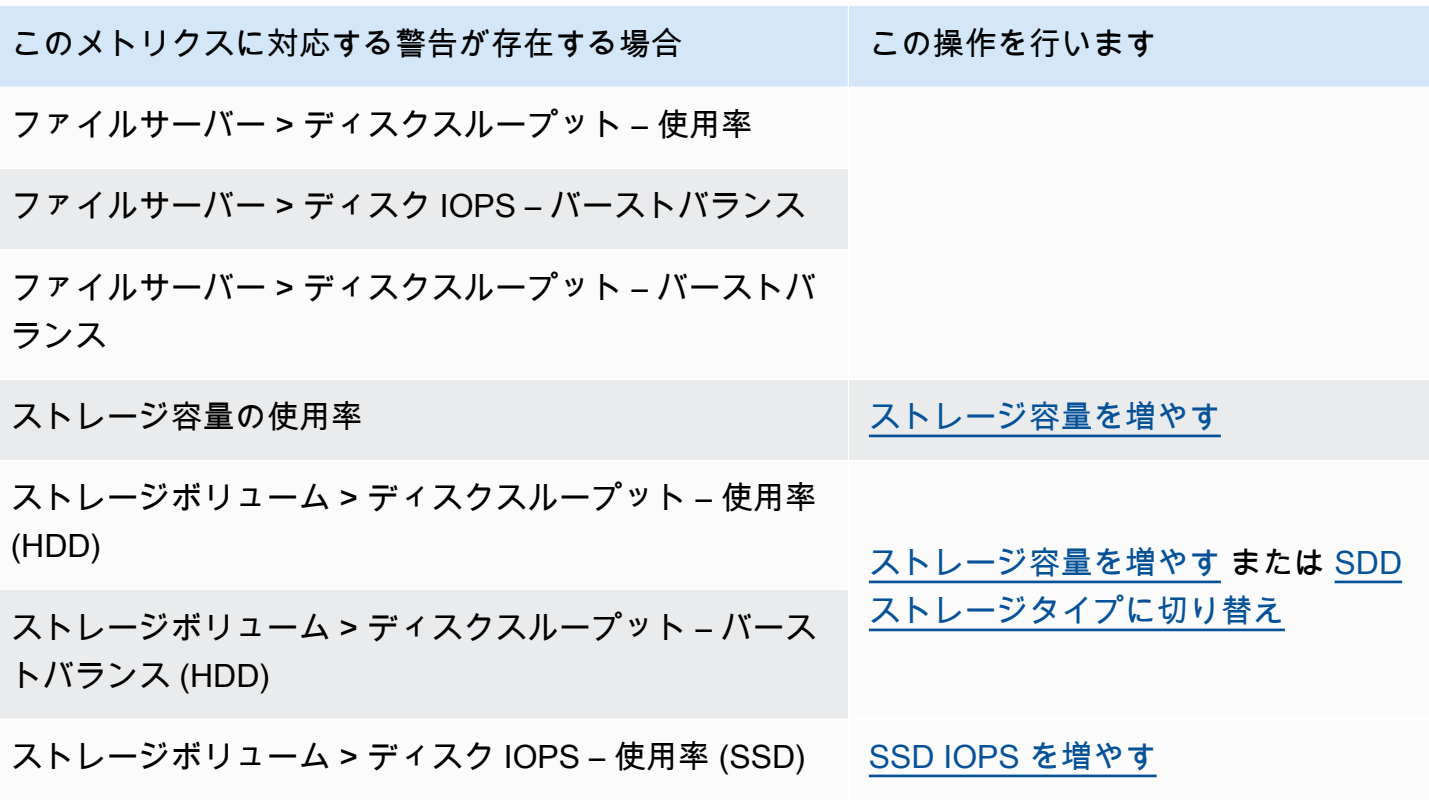

**a** Note

特定のファイルシステムイベントは、ディスク I/O パフォーマンスリソースを消費し、パ フォーマンスの警告をトリガーする可能性があります。例:

- ストレージ容量のスケーリングの最適化フェーズでは、[ストレージ容量の拡張とファイル](#page-216-1) [システムのパフォーマンス](#page-216-1) で説明されているように、ディスクスループットが向上する可 能性があります。
- マルチ AZ ファイルシステムでは、スループットキャパシティのスケーリング、ハード ウェアの交換、アベイラビリティーゾーンの中断などのイベントにより、自動的にフェイ ルオーバーとフェイルバックのイベントが発生します。この期間内に発生したデータ変更 は、プライマリファイルサーバーとセカンダリファイルサーバー間で同期させる必要があ るため、Windows Server はディスク I/O リソースを消費するデータ同期ジョブを実行しま す。詳しくは、「[スループット容量の管理](#page-236-0)」を参照してください。

ファイルシステムのパフォーマンスに関する詳細については、「[FSx for Windows File Server のパ](#page-280-0) [フォーマンス](#page-280-0)」を参照してください。

# <span id="page-269-0"></span>FSx for Windows File Server のメトリクスへのアクセス

の Amazon FSx メトリクスは CloudWatch 、次の方法で確認できます。

- Amazon FSx コンソール。
- CloudWatch コンソール。
- CloudWatch CLI (コマンドラインインターフェイス)。
- CloudWatch API。

次の手順は、これらのさまざまなツールを使用してファイルシステムのメトリクスにアクセスする方 法を示しています。

Amazon FSx コンソールを使用してファイルシステムのメトリクスを表示するには

- 1. <https://console.aws.amazon.com/fsx/>で Amazon FSx コンソールを開きます。
- 2. [File system details] (ファイルシステムの詳細) ページを表示するには、ナビゲーションペインで [File systems] (ファイルシステム) を選択します。
- 3. メトリクスを表示するファイルシステムを選択します。
- 4. ファイルシステムのメトリクスのグラフを表示するには、2 番目のパネルで [Monitoring & performance] (モニタリングとパフォーマンス) を選択します。

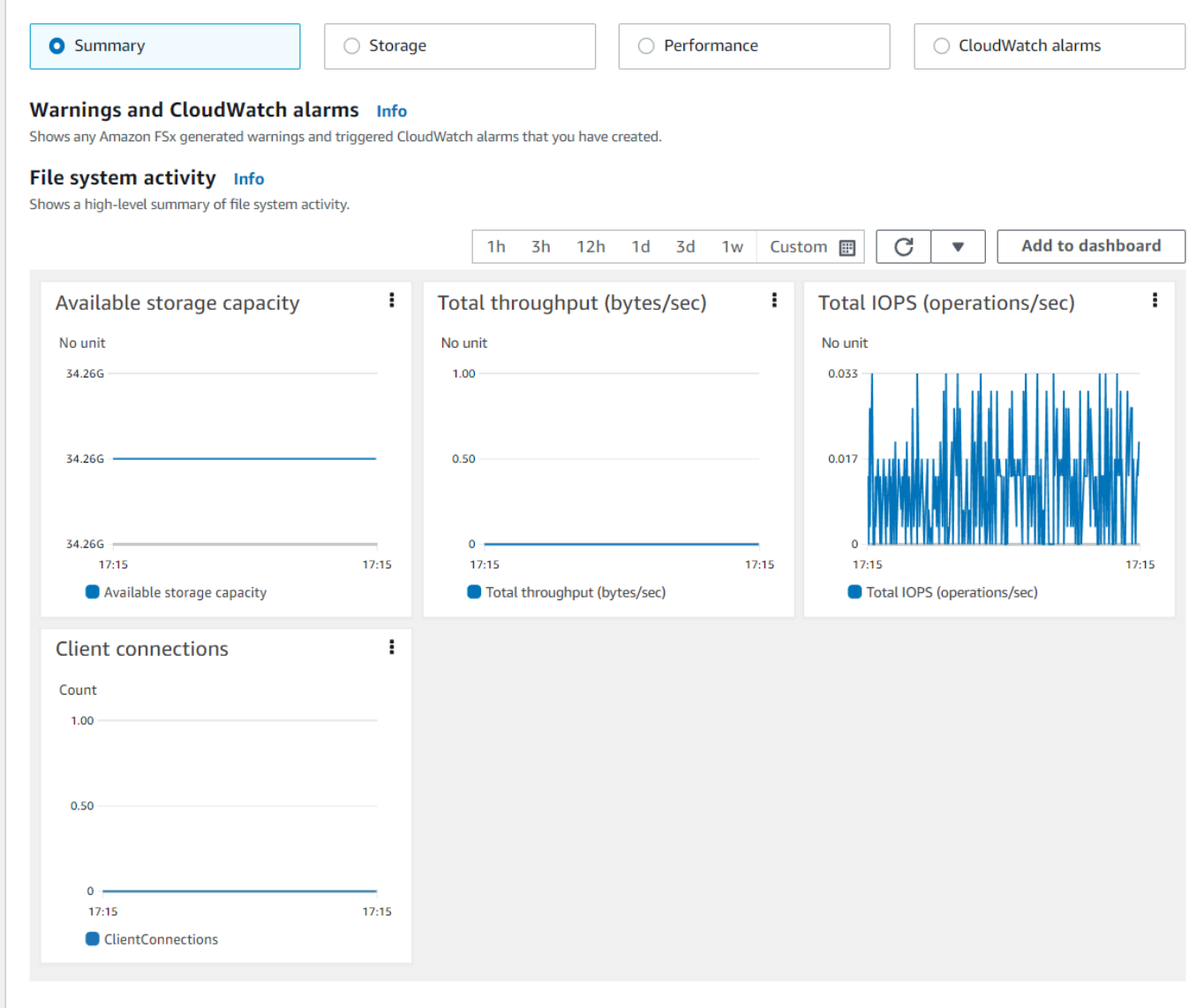

- 概要メトリクスはデフォルトで表示され、ファイルシステムのアクティビティメトリクスとと もにアクティブな警告と CloudWatch アラームが表示されます。
- [Storage] (ストレージ) を選択して、ストレージ容量および使用率のメトリクスを表示しま す。
- [Performance] (パフォーマンス) を選択して、ファイルサーバーおよびストレージのパフォー マンスメトリクスを表示します
- CloudWatch アラームを選択すると、ファイルシステムに設定されたアラームのグラフが表示 されます。

詳細については、「[FSx for Windows ファイルサーバーのメトリクスを使用する方法」](#page-262-0)を参照し てください。

CloudWatch コンソールでメトリクスを表示するには

- 1. Amazon CloudWatch コンソールの「メトリクス」ページでファイルシステムメトリクスを表示 するには、Amazon FSx コンソールの「モニタリングとパフォーマンス」パネルでメトリクスに 移動します。
- 2. 次の図に示すように、メトリクスグラフの右上にある [Actions] (アクション) メニューから [View in metrics] (メトリクスで表示) を選択します。

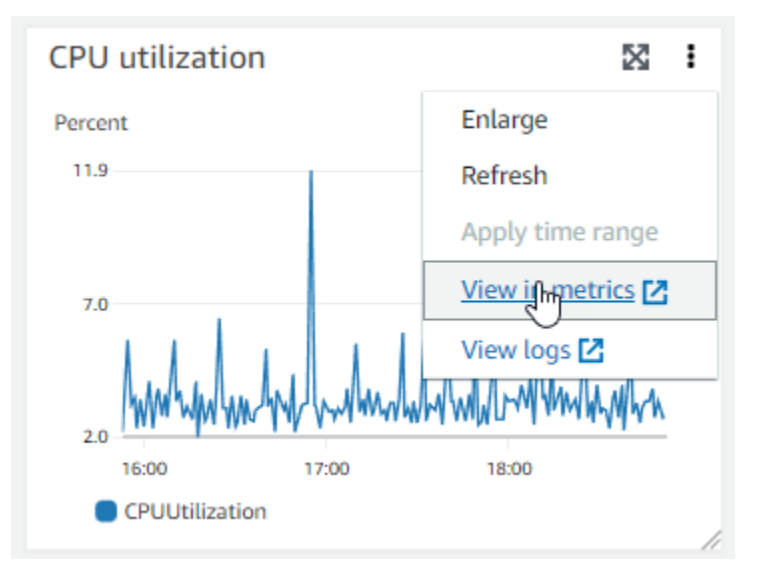

次の図に示すように、 CloudWatch コンソールでメトリクスページが開き、メトリクスグラフが 表示されます。

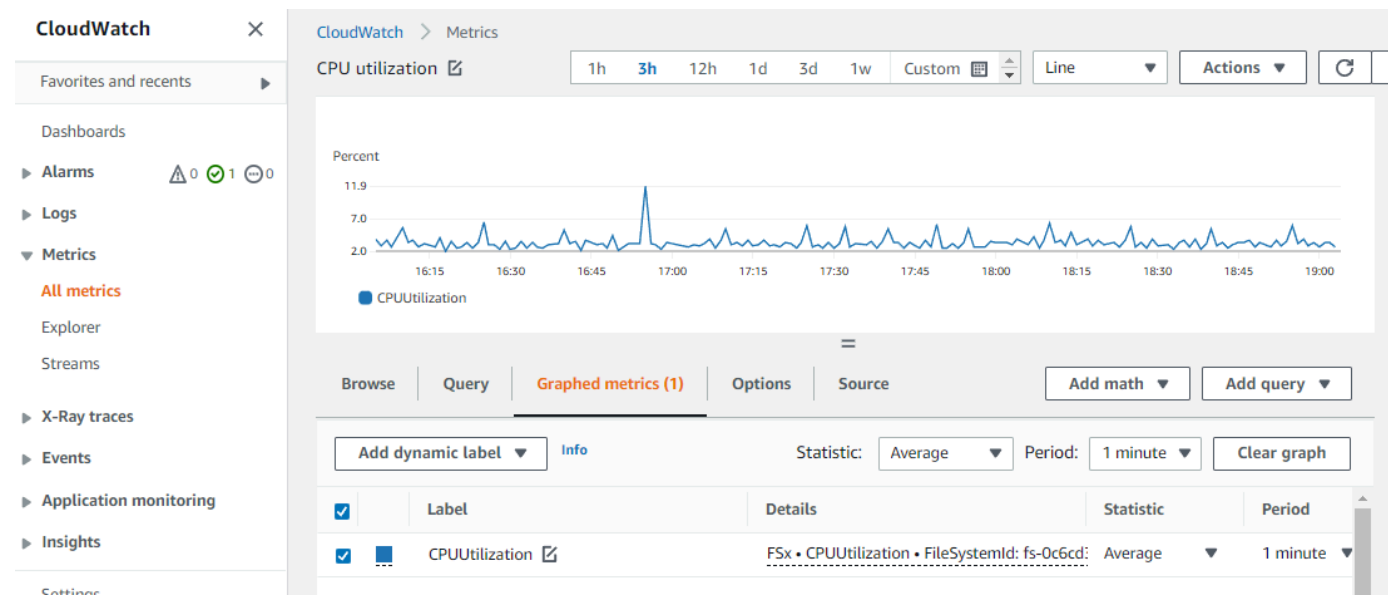

CloudWatch ダッシュボードにメトリクスを追加するには

- 1. CloudWatch コンソールのダッシュボードに FSx for Windows ファイルシステムメトリクスの セットを追加するには、Amazon FSx コンソールのモニタリングとパフォーマンスパネルでメト リクスのセット (概要 、ストレージ 、またはパフォーマンス ) を選択します。
- 2. パネルの右上にあるダッシュボードに追加を選択すると、 CloudWatch コンソールが開きます。
- 3. リストから既存の CloudWatch ダッシュボードを選択するか、新しいダッシュボードを作成しま す。詳細については、[「Amazon ユーザーガイド」の「Amazon CloudWatch ダッシュボード](https://docs.aws.amazon.com/AmazonCloudWatch/latest/monitoring/CloudWatch_Dashboards.html)の 使用」を参照してください。 CloudWatch

からメトリクスにアクセスするには AWS CLI

• --namespace "AWS/FSx" 名前空間で [list-metrics](https://docs.aws.amazon.com/cli/latest/reference/cloudwatch/list-metrics.html) コマンドを使用します。詳細について は、「[AWS CLI コマンドリファレンス」](https://docs.aws.amazon.com/cli/latest/reference/)を参照してください。

CloudWatch API の使用

CloudWatch API からメトリクスにアクセスするには

• [GetMetricStatistics](https://docs.aws.amazon.com/AmazonCloudWatch/latest/APIReference/API_GetMetricStatistics.html) を呼び出します。詳細については[、「Amazon CloudWatch API リ](https://docs.aws.amazon.com/AmazonCloudWatch/latest/APIReference/) [ファレンス](https://docs.aws.amazon.com/AmazonCloudWatch/latest/APIReference/)」を参照してください。

#### <span id="page-273-0"></span>Amazon FSx をモニタリングする CloudWatch アラームの作成

CloudWatch アラームの状態が変更されたときに Amazon SNS メッセージを送信するアラームを作 成できます。アラームは、指定期間にわたって単一のメトリクスを監視し、指定したしきい値に対応 したメトリクスの値に基づいて、期間数にわたって 1 つ以上のアクションを実行します。アクショ ンは、Amazon SNS のトピックまたはオートスケーリングのポリシーに送信される通知です。

アラームは、持続している状態変化に対してのみアクションを呼び出します。 CloudWatch アラーム は、特定の状態にあるというだけではアクションを呼び出しません。状態が変更され、指定された期 間にわたって維持されている必要があります。Amazon FSx コンソールまたは CloudWatch コンソー ルからアラームを作成できます。

次の手順は、コンソール、 AWS CLI、および API を使用して Amazon FSx のアラームを作成する方 法を示しています。

Amazon FSx コンソールを使用してアラームを設定するには

- 1. <https://console.aws.amazon.com/fsx/>で Amazon FSx コンソールを開きます。
- 2. ナビゲーションペインで、[File systems] (ファイルシステム) を選択し、アラームに対して作成 したいファイルシステムを選択します。
- 3. [Actions] (アクション) メニューを選択し、[View details] (詳細の表示) を選択します。
- 4. [Summary] (概要) ページで、[Monitoring] (モニタリング) を選択します。
- 5. CloudWatch アラーム を選択します。
- 6. CloudWatch アラームの作成 を選択します。 CloudWatch コンソールにリダイレクトされます。
- 7. [Select metrics] (メトリクスの選択) を選択し、[Next] (次へ) を選択します。
- 8. [メトリクス] セクションで、[FSX] を選択します。
- 9. [File System Metrics] (ファイルシステムメトリクス) を選択し、アラームを設定するメトリクス を選択し、[Select metrics] (メトリクスの選択) を選択します。
- 10. [Conditions] (条件) セクションで、アラームに使用する条件を選択し、[Next] (次へ) を選択しま す。

**G** Note

メトリクスは、シングル AZ ファイルシステムではファイルシステムのメンテナンス中 や、マルチ AZ ファイルシステムではプライマリサーバーまたはセカンダリサーバーと の間のフェイルオーバー中およびフェイルバック中に発行されない場合があります。

不要で誤解を招くアラーム状態の変化を防ぎ、欠落したデータポイントに対する回復力 を持つようにアラームを設定するには、「Amazon CloudWatch [ユーザーガイド」の](https://docs.aws.amazon.com/AmazonCloudWatch/latest/monitoring/AlarmThatSendsEmail.html#alarms-and-missing-data)  [CloudWatch 「アラームが欠落データを処理する方法の](https://docs.aws.amazon.com/AmazonCloudWatch/latest/monitoring/AlarmThatSendsEmail.html#alarms-and-missing-data)設定」を参照してください。

11. アラーム状態がアクション CloudWatch をトリガーしたときに E メールまたは SNS 通知を送信 する場合は、アラーム状態を に選択します。このアラーム状態が になるたびに。

[select an SNS topic] (SNS トピックの選択) で、既存の SNS トピックを選択します。[Create topic] (トピックの作成) を選択すると、新しいメールサブスクリプションリストの名前とメール アドレスを設定できます。このリストは保存され、今後のアラーム用のフィールドに表示されま す。[Next] (次へ) を選択します。

#### **a** Note

[Create Topic] (トピックの作成) を使用して新しい Amazon SNS トピックを作成する場 合、メールアドレスを検証しなければ、そのアドレスで通知を受け取ることができませ ん。メールは、アラームがアラーム状態になったときにのみ送信されます。アラーム状 態になった際に、メールアドレスの検証がまだ完了していない場合は、そのアドレスで 通知を受け取ることはできません。

- 12. [Name] (名前)、[Description] (説明)、[Whenever] (いつでも) のそれぞれにメトリクスの値を入力 し、[Next] (次へ) を選択します。
- 13. [Preview and create] (プレビューと作成) ページで、作成しようとしているアラームを確認 し、[Create Alarm] (アラームの作成) を選択します。

CloudWatch コンソールを使用してアラームを設定するには

- 1. にサインイン AWS Management Console し、<https://console.aws.amazon.com/cloudwatch/> で CloudWatch コンソールを開きます。
- 2. [Create Alarm] (アラームの作成) を選択して、[Create Alarm Wizard] (アラームウィザードの作 成) を起動します。
- 3. [FSx Metrics] を選択し、Amazon FSx メトリクスをスクロールして、アラームを設定するメト リクスを見つけます。このダイアログボックスに Amazon FSx メトリクスのみを表示するに は、ファイルシステムのファイルシステム ID で検索します。アラームを作成するメトリクスを 選択し、[Next] (次へ) をクリックします。
- 4. [Name] (名前)、[Description] (説明)、[Whenever] (いつでも) のそれぞれにメトリクスの値を入力 します。

5. アラーム状態に達したときに E CloudWatch メールを送信する場合は、このアラームが になる たびに、状態が ALARM を選択します。[Send notification to] (通知の宛先) に、既存の SNS ト ピックを選択します。[Create topic] (トピックの作成) を選択すると、新しいメールサブスクリ プションリストの名前とメールアドレスを設定できます。このリストは保存され、今後のアラー ム用のフィールドに表示されます。

**a** Note

[トピックの作成] を使用して新しい Amazon SNS トピックを作成する場合、メールアド レスを検証しなければ、そのアドレスで通知を受け取ることができません。メールは、 アラームがアラーム状態になったときにのみ送信されます。アラーム状態になった際 に、メールアドレスの検証がまだ完了していない場合は、そのアドレスで通知を受け取 ることはできません。

6. この段階で、[Alarm Preview] (アラームの確認) エリアで作成しているアラームを確認すること ができます。[Create Alarm] (アラームの作成) を選択します。

を使用してアラームを設定するには AWS CLI

• [put-metric-alarm](https://docs.aws.amazon.com/cli/latest/reference/put-metric-alarm.html) を呼び出します。詳細については、「[AWS CLI コマンドリファレンス](https://docs.aws.amazon.com/cli/latest/reference/)」 を参照してください。

CloudWatch API を使用してアラームを設定するには

• [PutMetricAlarm](https://docs.aws.amazon.com/AmazonCloudWatch/latest/APIReference/API_PutMetricAlarm.html) を呼び出します。詳細については[、「Amazon CloudWatch API リファレン](https://docs.aws.amazon.com/AmazonCloudWatch/latest/APIReference/) [ス](https://docs.aws.amazon.com/AmazonCloudWatch/latest/APIReference/)」を参照してください。

<span id="page-275-0"></span>AWS CloudTrail を使用して Amazon FSx for Windows File Server の API コールをログ記録する

Amazon FSx for Windows File Server は、AWS CloudTrail と統合されています。これは、Amazon FSx のユーザー、ロール、または AWS のサービスで実行されたアクションをレコードするため のサービスです。CloudTrail は、Amazon FSx へのすべての API コールをイベントとしてキャプ チャします。キャプチャされた呼び出しには、Amazon FSx コンソールからの呼び出しと、Amazon FSx API オペレーションへのコード呼び出しが含まれます。追跡を作成する場合は、Amazon FSx のイベントなど、Simple Storage Service (Amazon S3) バケットへの CloudTrail イベントの継続的

な配信を有効にすることができます。追跡を設定しない場合でも、CloudTrail コンソールの Event history (イベント履歴)で最新のイベントを表示できます。CloudTrail により収集された情報を使用し て、Amazon FSx に対して行われたリクエスト、リクエスト元の IP アドレス、リクエスト者、リク エストが行われた日時、および追加の詳細を特定することができます。

CloudTrail の詳細については、「[AWS CloudTrail ユーザーガイド」](https://docs.aws.amazon.com/awscloudtrail/latest/userguide/cloudtrail-user-guide.html)を参照してください。

#### CloudTrail 内の Amazon FSx 情報

CloudTrail は、アカウント作成時に AWS アカウント で有効になります。Amazon FSx でアクティビ ティが発生すると、そのアクティビティは [Event history] (イベント履歴) で AWS のその他のサービ スのイベントと共に CloudTrail イベントにレコードされます。最近のイベントは、AWS アカウント で表示、検索、ダウンロードできます。詳細については、「[CloudTrail イベント履歴でのイベントの](https://docs.aws.amazon.com/awscloudtrail/latest/userguide/view-cloudtrail-events.html) [表示](https://docs.aws.amazon.com/awscloudtrail/latest/userguide/view-cloudtrail-events.html)」を参照してください。

Amazon FSx のイベントなど、AWS アカウント 内のイベントを継続的にレコードするには、追跡 を作成します。追跡により、CloudTrail はログファイルを Amazon S3 バケットに配信できます。デ フォルトでは、コンソールで証跡を作成するときに、証跡がすべての に適用されますAWS リージョ ン 証跡は、AWS パーティションのすべてのリージョンからのイベントをログに記録し、指定した Amazon S3 バケットにログファイルを配信します。さらに、CloudTrail・ログで収集したイベント データをより詳細に分析し、それに基づく対応するためにその他の AWS のサービスを設定できま す。詳細については、次を参照してください。

- 「[追跡を作成するための概要](https://docs.aws.amazon.com/awscloudtrail/latest/userguide/cloudtrail-create-and-update-a-trail.html)」
- [CloudTrail がサポートされているサービスと統合](https://docs.aws.amazon.com/awscloudtrail/latest/userguide/cloudtrail-aws-service-specific-topics.html)
- [CloudTrail の Amazon SNS 通知の設定](https://docs.aws.amazon.com/awscloudtrail/latest/userguide/configure-sns-notifications-for-cloudtrail.html)
- 「[複数のリージョンから CloudTrail ログファイルを受け取る](https://docs.aws.amazon.com/awscloudtrail/latest/userguide/receive-cloudtrail-log-files-from-multiple-regions.html)」および[「複数のアカウントから](https://docs.aws.amazon.com/awscloudtrail/latest/userguide/cloudtrail-receive-logs-from-multiple-accounts.html) [CloudTrail ログファイルを受け取る」](https://docs.aws.amazon.com/awscloudtrail/latest/userguide/cloudtrail-receive-logs-from-multiple-accounts.html)

すべての Amazon FSx アクションは、CloudTrail によりログ記録され[、Amazon FSx API リファレ](https://docs.aws.amazon.com/fsx/latest/APIReference/Welcome.html) [ンス](https://docs.aws.amazon.com/fsx/latest/APIReference/Welcome.html)で文書化されます。例えば、CreateFileSystem、CreateBackup、TagResourceの各アク ションを呼び出すと、CloudTrail ログファイルにエントリが生成されます。

各イベントまたはログエントリには、誰がリクエストを生成したかという情報が含まれます。アイデ ンティティ情報は、以下を判別するのに役立ちます。

• リクエストが、ルート認証情報と AWS Identity and Access Management (IAM) ユーザー認証情報 のどちらを使用して送信されたか.

- リクエストがロールまたはフェデレーティッドユーザーのテンポラリなセキュリティ認証情報を使 用して行われたかどうか。
- リクエストが、別の AWS のサービスによって送信されたかどうか。

詳細については、[CloudTrail userIdentity 要素](https://docs.aws.amazon.com/awscloudtrail/latest/userguide/cloudtrail-event-reference-user-identity.html)を参照してください。

### Amazon FSx ログファイルエントリの概要

[Trail] (追跡) は、指定した Simple Storage Service (Amazon S3) バケットにイベントをログファイル として配信するように設定できます。CloudTrail のログファイルには、単一か複数のログエントリが あります。イベントはあらゆるソースからの単一のリクエストを表し、リクエストされたアクショ ン、アクションの日時、リクエストのパラメータなどの情報が含まれます。CloudTrail・ログファイ ルは、パブリック API コールの順序付けられたスタックトレースではないため、特定の順序では表 示されません。

次の例は、ファイルシステムのタグがコンソールから作成されたときの TagResource オペレー ションを示す CloudTrail ログエントリを示しています。

```
{ 
     "eventVersion": "1.05", 
     "userIdentity": { 
         "type": "Root", 
         "principalId": "111122223333", 
         "arn": "arn:aws:sts::111122223333:root", 
         "accountId": "111122223333", 
         "accessKeyId": "AKIAIOSFODNN7EXAMPLE", 
         "sessionContext": { 
              "attributes": { 
                  "mfaAuthenticated": "false", 
                  "creationDate": "2018-11-14T22:36:07Z" 
 } 
         } 
     }, 
     "eventTime": "2018-11-14T22:36:07Z", 
     "eventSource": "fsx.amazonaws.com", 
     "eventName": "TagResource", 
     "awsRegion": "us-east-1", 
     "sourceIPAddress": "192.0.2.0", 
     "userAgent": "console.amazonaws.com", 
     "requestParameters": {
```

```
 "resourceARN": "arn:aws:fsx:us-east-1:111122223333:file-system/fs-
ab12cd34ef56gh789" 
     }, 
     "responseElements": null, 
     "requestID": "aEXAMPLE-abcd-1234-56ef-b4cEXAMPLE51", 
     "eventID": "bEXAMPLE-gl12-3f5h-3sh4-ab6EXAMPLE9p", 
     "eventType": "AwsApiCall", 
     "apiVersion": "2018-03-01", 
     "recipientAccountId": "111122223333"
}
```
次の例は、ファイルシステムのタグがコンソールから削除されたときの UntagResource アクショ ンを示す CloudTrail ログエントリを示しています。

```
{ 
     "eventVersion": "1.05", 
     "userIdentity": { 
         "type": "Root", 
         "principalId": "111122223333", 
         "arn": "arn:aws:sts::111122223333:root", 
         "accountId": "111122223333", 
         "accessKeyId": "AKIAIOSFODNN7EXAMPLE", 
         "sessionContext": { 
              "attributes": { 
                  "mfaAuthenticated": "false", 
                  "creationDate": "2018-11-14T23:40:54Z" 
              } 
         } 
     }, 
     "eventTime": "2018-11-14T23:40:54Z", 
     "eventSource": "fsx.amazonaws.com", 
     "eventName": "UntagResource", 
     "awsRegion": "us-east-1", 
     "sourceIPAddress": "192.0.2.0", 
     "userAgent": "console.amazonaws.com", 
     "requestParameters": { 
         "resourceARN": "arn:aws:fsx:us-east-1:111122223333:file-system/fs-
ab12cd34ef56gh789" 
     }, 
     "responseElements": null, 
     "requestID": "aEXAMPLE-abcd-1234-56ef-b4cEXAMPLE51",
```

```
 "eventID": "bEXAMPLE-gl12-3f5h-3sh4-ab6EXAMPLE9p", 
     "eventType": "AwsApiCall", 
     "apiVersion": "2018-03-01", 
     "recipientAccountId": "111122223333"
}
```
# <span id="page-280-0"></span>FSx for Windows File Server のパフォーマンス

FSx for Windows File Server は、さまざまなパフォーマンスニーズを満たすファイルシステム設定オ プションを提供します。以下では、Amazon FSx ファイルシステムのパフォーマンスの概要を示し、 利用可能なパフォーマンス設定オプションと役に立つパフォーマンスのヒントを説明します。

トピック

- [ファイルシステムのパフォーマンス](#page-280-1)
- [パフォーマンスに関するその他の考慮事項](#page-281-0)
- [スループットキャパシティがパフォーマンスに与える影響](#page-283-0)
- [適切なレベルのスループットキャパシティの選択](#page-286-0)
- [ストレージ構成がパフォーマンスに与える影響](#page-287-0)
- [例: ストレージ容量とスループットキャパシティ](#page-288-0)
- [CloudWatch メトリクスを使用したパフォーマンスの測定](#page-288-1)
- [パフォーマンスの問題のトラブルシューティング](#page-289-0)

# <span id="page-280-1"></span>ファイルシステムのパフォーマンス

各 FSx for Windows File Server ファイルシステムは、クライアントが通信する Windows ファイル サーバーと、ファイルサーバーに接続されたストレージボリューム (ディスク) のセットで構成され ます。各ファイルサーバは、高速のインメモリキャッシュを使用して、最も頻繁にアクセスされる データのパフォーマンスを向上させます。

次の図は、FSx for Windows File Server ファイルシステムからデータにアクセスする方法を示してい ます。

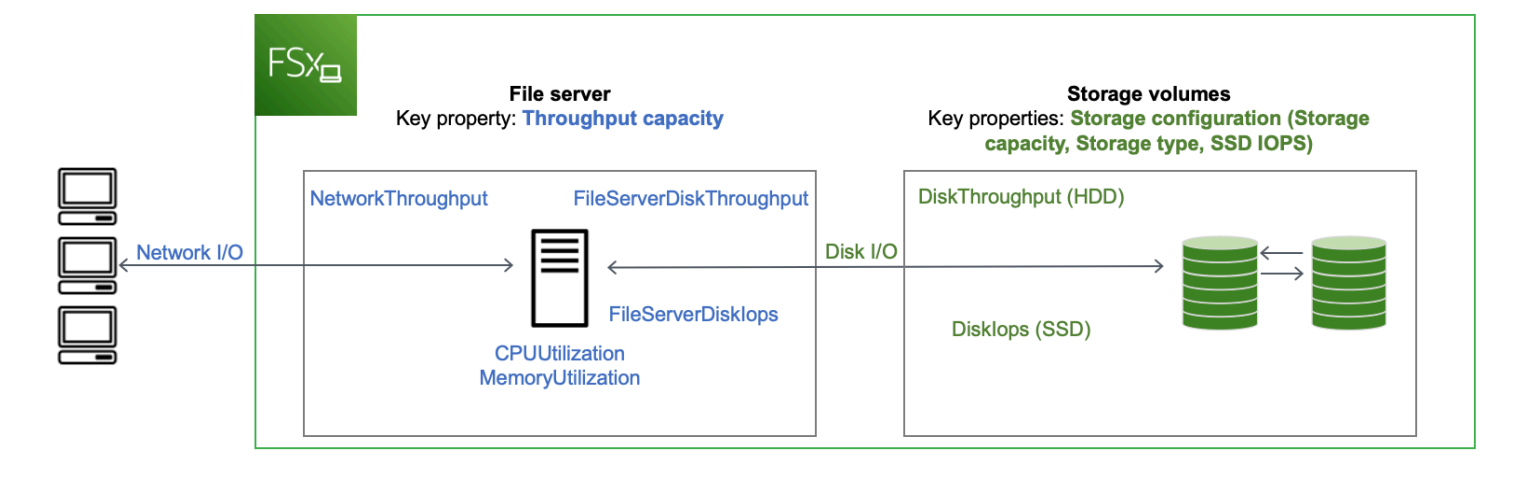

クライアントがインメモリキャッシュに保存されているデータにアクセスすると、そのデータはネッ トワーク I/O として要求元のクライアントに直接提供されます。ファイルサーバーは、データをディ スクから読み取ったりディスクに書き込んだりする必要はありません。このデータアクセスのパ フォーマンスは、ネットワーク I/O の上限とインメモリキャッシュのサイズによって決まります。

クライアントがキャッシュにないデータにアクセスすると、ファイルサーバーはそのデータをディ スク I/O としてディスクから読み取ったり、ディスクに書き込んだりします。その後、データはネッ トワーク I/O としてファイルサーバーからクライアントに提供されます。このデータアクセスのパ フォーマンスは、ネットワーク I/O の上限とディスク I/O の上限によって決まります。

ネットワーク I/O のパフォーマンスとファイルサーバーのインメモリキャッシュは、ファイルシステ ムのスループットキャパシティによって決まります。ディスク I/O パフォーマンスは、スループッ トキャパシティとストレージ構成の組み合わせによって決まります。ファイルシステムが達成でき る最大ディスク I/O パフォーマンス (ディスクスループットとディスク IOPS レベルから構成される) は、以下のいずれか低い値になります。

- ファイルシステム用に選択したスループットキャパシティに基づく、ファイルサーバーによって提 供されるディスク I/O パフォーマンスレベル。
- ストレージ構成 (ファイルシステム用に選択したストレージ容量、ストレージタイプ、SSD IOPS レベル) によって提供されるディスク I/O パフォーマンスレベル。

### <span id="page-281-0"></span>パフォーマンスに関するその他の考慮事項

ファイルシステムのパフォーマンスは、通常、レイテンシー、スループット、1 秒あたりの I/O オペ レーション (IOPS) によって測定されます。

# レイテンシー

FSx for Windows File Server では、高速のインメモリキャッシュを使用して、アクティブにアクセス するデータに対して一貫したサブミリ秒のレイテンシーを実現します。インメモリキャッシュにない データ、つまり、基盤となるストレージボリュームで I / O を実行する必要があるファイル操作の場 合、Amazon FSx はソリッドステートドライブ (SSD) ストレージでサブミリ秒のファイル操作のレ イテンシーを提供し、ハードディスクドライブ (HDD) ストレージでは 1 桁ミリ秒のレイテンシーを 提供します。

# スループットと IOPS

Amazon FSx ファイルシステムは、Amazon FSx が利用可能なすべての AWS リージョン で最大 2 GB/秒と 80,000 IOPS を提供し、米国東部 (バージニア北部)、米国西部 (オレゴン)、米国東部 (オ ハイオ)、欧州 (アイルランド)、アジアパシフィック (東京)、アジアパシフィック (シンガポー ル) で 12 GB/秒のスループットと 400,000 IOPS を提供します。ファイルシステムでワークロードが 駆動できるスループットと IOPS の特定量は、ファイルシステムのスループットキャパシティ、スト レージ容量、およびストレージタイプ、そしてアクティブなワーキングセットのサイズなどワーク ロードの性質によって異なります。

#### シングルクライアントパフォーマンス

Amazon FSx を使用すると、ファイルシステムにアクセスする単一のクライアントからファイルシ ステムのフルスループットと IOPS レベルまで到達できます。Amazon FSx は [SMB Multichannel] (SMB マルチチャネル) をサポートしています。この機能により、ファイルシステムにアクセスす る単一のクライアントに対して、最大複数の GB/s スループットと数十万の IOPS を提供できま す。SMB マルチチャネルは、クライアントとサーバ間の複数のネットワーク接続を同時に使用し て、ネットワーク帯域幅を集約し、最大限の利用率を実現します。Windows でサポートされる SMB 接続の数には理論上の制限がありますが、この制限は数百万単位であり、実際には無制限の SMB 接 続を持つことができます。

### バーストパフォーマンス

ファイルベースのワークロードは通常、スパイキーであり、バースト間のアイドル時間が長い I / O が短く、強烈な期間によって特徴付けられます。スパイクの多いワークロードをサポートするため に、ファイルシステムが 24 時間年中無休で維持できるベースライン速度に加えて、Amazon FSx は、ネットワーク I / O とディスク I / O の両方のオペレーションで一定期間より高速にバーストする 機能を提供します。Amazon FSx は、I/O クレジットメカニズムを使用して、平均使用率に基づいて スループットと IOPS を割り当てます。ファイルシステムでは、スループットと IOPS 使用率がベー

スラインを下回るとクレジットが計上され、I/O オペレーションの実行時にこれらのクレジットを使 用できます。

## <span id="page-283-0"></span>スループットキャパシティがパフォーマンスに与える影響

スループットキャパシティは、次のカテゴリにおいてファイルシステムのパフォーマンスを決定しま す。

- ネットワーク I/O ファイルサーバーがファイルデータにアクセスしているクライアントに対して ファイルデータを提供できる速度。
- ファイルサーバーの CPU とメモリ ファイルデータの提供や、データ重複排除やシャドウコピー などのバックグラウンドアクティビティの実行に使用できるリソース。
- ディスク I/O ファイルサーバーがファイルサーバーとストレージボリューム間の I/O をサポート できる速度。

次の表は、プロビジョニングされた各スループットキャパシティ設定で制御できるネットワーク I/ O (スループットと IOPS) とディスク I/O (スループットと IOPS) の最大レベル、およびデータ重複 排除やシャドウコピーなどのバックグラウンドアクティビティのキャッシュとサポートに使用でき るメモリ量の詳細を示しています。Amazon FSx API または CLI を使用する場合、32 メガバイト/秒 (MBps) 未満のスループット容量のレベルを選択できますが、これらのレベルは本番ワークロードで はなく、テストおよび開発ワークロードを対象としていることに注意してください。

**a** Note

4,608 MBps 以上のスループットキャパシティレベルは、以下の米国東部(バージニア北 部)、米国西部(オレゴン)、米国東部(オハイオ)、欧州(アイルランド)、アジアパシ フィック(東京)、アジアパシフィック(シンガポール)のリージョンでのみサポートされ ることに注意してください。

ネットワーク I/O とメモリ

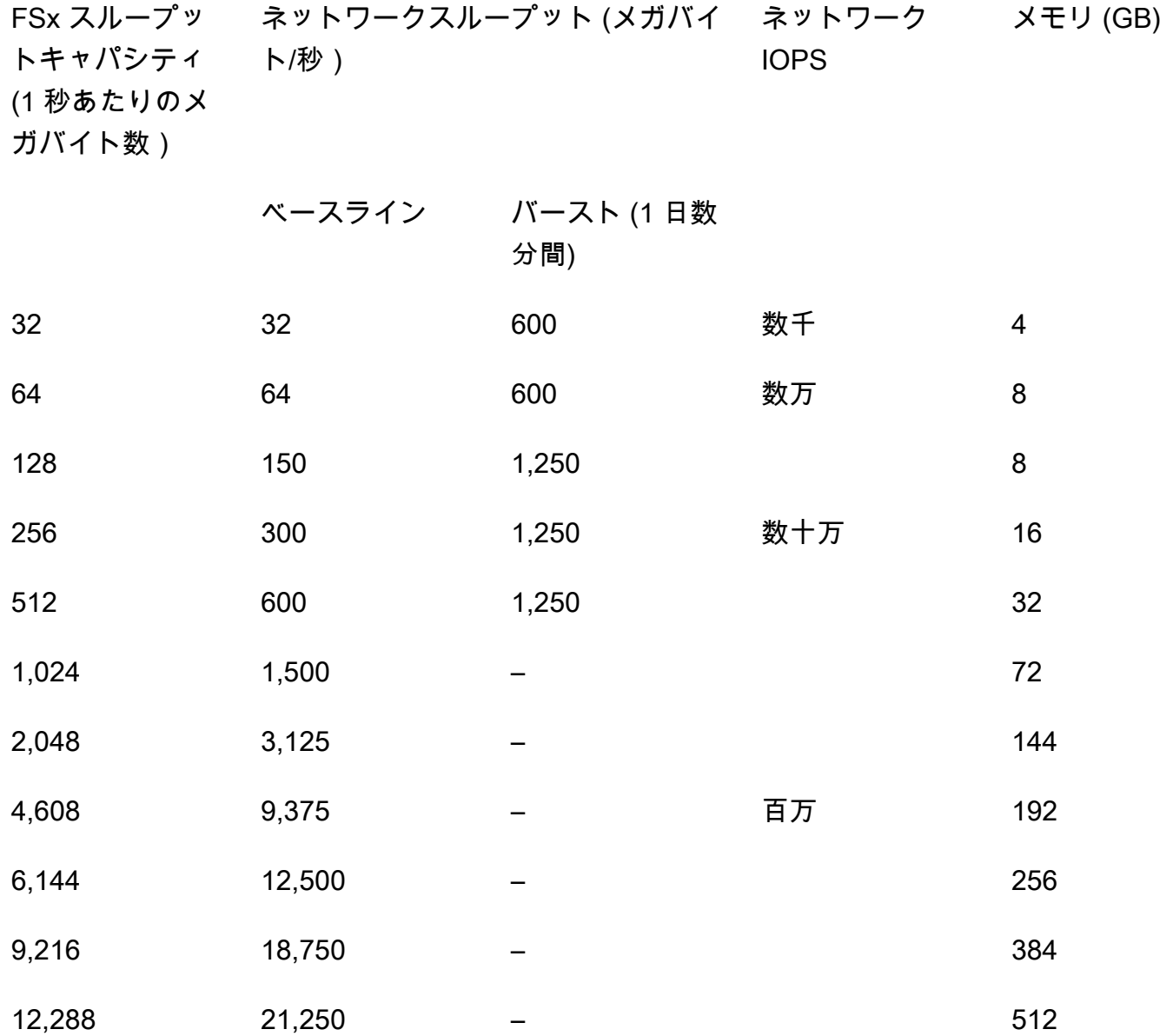

ディスク I/O

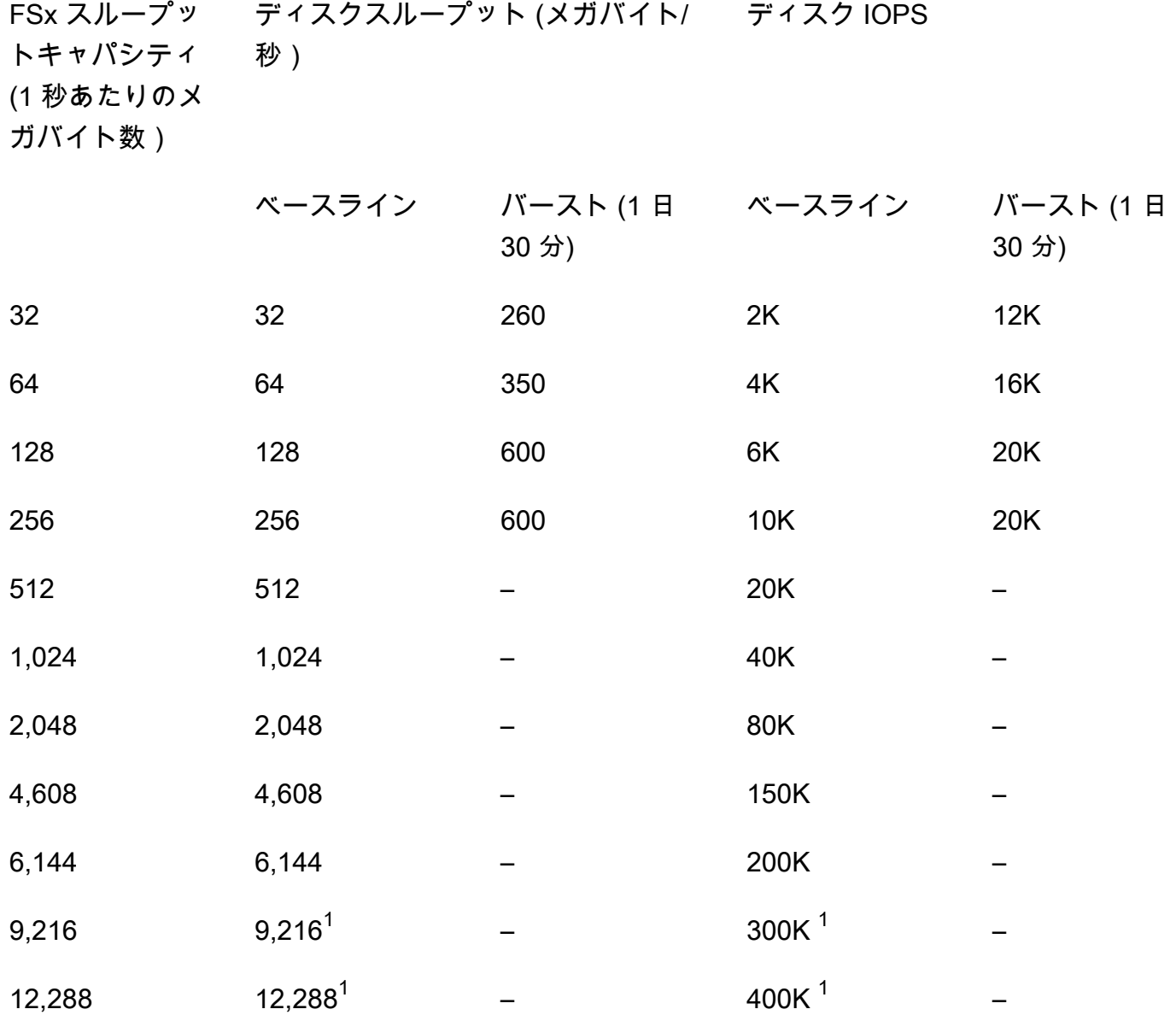

**a** Note

 $^{\rm 1}$ スループットキャパシティが 9,216 または 12,288 MBps のマルチ AZ ファイルシステムが ある場合、書き込みトラフィックのみのパフォーマンスは 9,000 MBps と 262,500 IOPS に 制限されます。それ以外の場合は、すべてのマルチ AZ ファイルシステムの読み取りトラ フィック、すべてのシングル AZ ファイルシステムの読み取りトラフィックと書き込みトラ

フィック、その他すべてのスループットキャパシティレベルについて、使用しているファイ ルシステムが表に示されているパフォーマンスの制限をサポートすることになります。

## <span id="page-286-0"></span>適切なレベルのスループットキャパシティの選択

Amazon Web Services マネジメントコンソールを使用してファイルシステムを作成する場 合、Amazon FSx は、設定したストレージ容量に基づいて、ファイルシステムの推奨されるスルー プットキャパシティレベルを自動的に選択します。推奨されるスループットキャパシティはほとんど のワークロードに対して適切な設定となっていますが、アプリケーションのニーズに合わせて特定量 のスループットキャパシティを指定し、推奨された設定を上書きすることもできます。例えば、ワー クロードでファイルシステムに 1 GBps のトラフィックを送信する必要がある場合、1,024 MBps 以 上のスループットキャパシティを選択する必要があります。

設定するスループットのレベルを決定する際には、ファイルシステムで有効にする予定の機能につい ても考慮する必要があります。例えば、[シャドウコピー](#page-146-0)を有効にする場合、ファイルサーバーが I/O パフォーマンス容量を使用してシャドウコピーを実行できるよう、予想されるワークロードの 3 倍 のレベルまでスループットキャパシティを増やす必要があるかもしれません。[データ重複排除](#page-207-0)を有効 にする場合は、ファイルシステムのスループットキャパシティに関連付けるメモリ量を決定し、この メモリ容量がデータのサイズに対して十分であることを確認する必要があります。

スループットキャパシティは、作成後いつでも増減できます。詳細については、「[スループット容量](#page-236-0) [の管理](#page-236-0)」を参照してください。

Amazon FSx コンソールの [モニタリングとパフォーマンス > パフォーマンス] タブを表示すること により、ファイルサーバーのパフォーマンスリソースのワークロード使用状況をモニタリングし、 選択するスループットキャパシティに対する推奨事項を取得することができます。本番稼働前の環境 でテストして、選択した設定がワークロードのパフォーマンス要件を満たしていることを確認するこ とをお勧めします。マルチ AZ ファイルシステムの場合、ファイルシステムのメンテナンス、スルー プットキャパシティの変更、計画外のサービス中断の際に発生するフェイルオーバープロセスがワー クロードに与える影響をテストし、これらのイベント中にパフォーマンスへの影響を防ぐため、十分 なスループットキャパシティをプロビジョニングしていることを確認することもお勧めします。詳細 については、「[FSx for Windows File Server のメトリクスへのアクセス](#page-269-0)」を参照してください。

# <span id="page-287-0"></span>ストレージ構成がパフォーマンスに与える影響

ファイルシステムのストレージ容量、ストレージタイプ、SSD IOPS レベルはすべて、ファイルシ ステムのディスク I/O パフォーマンスに影響します。これらのリソースは、ワークロードに必要なパ フォーマンスレベルを提供するように構成できます。

ストレージ容量を増やし、SSD IOPS をいつでもスケールできます。詳細については、「[ストレー](#page-213-0) [ジ容量の管理](#page-213-0)」および「[SSD IOPS の管理」](#page-230-0)を参照してください。また、ファイルシステムを HDD ストレージタイプから SSD ストレージタイプにアップグレードできます。詳細については、[「スト](#page-227-1) [レージタイプの管理](#page-227-1)」を参照してください。

ファイルシステムは、デフォルトで次のレベルのディスクスループットと IOPS を提供します。

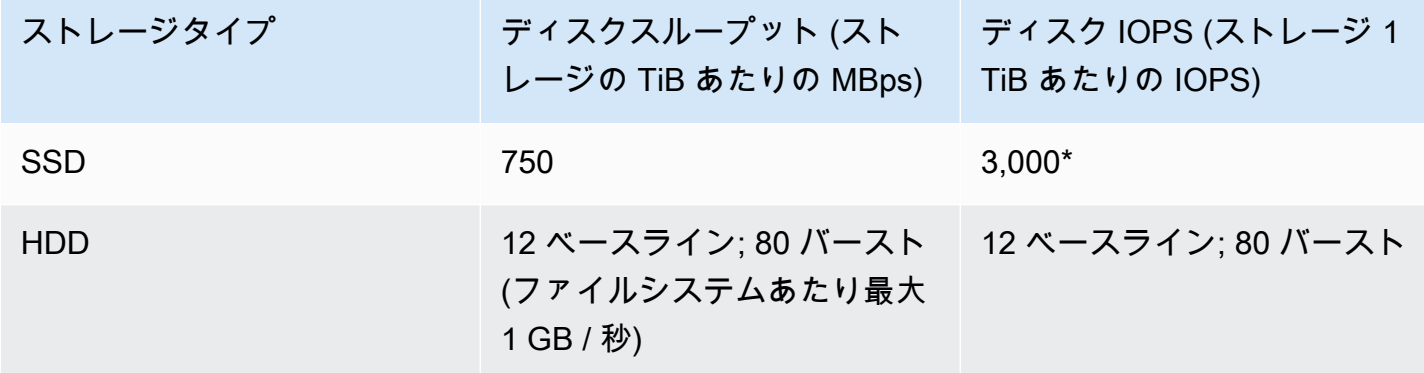

**G** Note

\* SSD ストレージタイプのファイルシステムでは、ストレージの GiB あたり最大 500 IOPS とファイルシステムあたり最大 400,000 IOPS の比率まで追加の IOPS をプロビジョニング できます。

#### HDD バーストパフォーマンス

HDD ストレージボリュームの場合、Amazon FSx はバーストバケットモデルを使用してパフォーマ ンスを提供します。ボリュームのベースラインスループット (ボリュームのスループットクレジット が蓄積されるレート) は、ボリュームサイズによって決まります。ボリュームのバーストスループッ ト (クレジットがある場合に可能な消費レート) もボリュームサイズによって決まります。ボリュー ムが大きいほど、ベースラインとバーストスループットの値も大きくなります。また、ボリュームの クレジットが多いほど、バーストレベルでドライブ I/O に使用できる時間が長くなります。
HDD ストレージボリュームの対応可能なスループットは、以下の計算式で示されます。

(Volume size) × (Credit accumulation rate per TiB) = Throughput

1 TiB HDD ボリュームの場合、バーストスループットは 80 MiB/秒に制限され、バケットのクレジッ トは 12 MiB/秒で最大 1 TiB 分まで累積されます。

# 例: ストレージ容量とスループットキャパシティ

次の例は、ストレージ容量とスループットキャパシティがファイルシステムのパフォーマンスに与え る影響を示しています。

2 TiB の HDD ストレージ容量と 32 MBps のスループットキャパシティで設定されたファイルシステ ムには、次のスループットレベルがあります。

- ネットワークスループット 32 MBps のベースラインと 600 MBps バースト (スループットキャパ シティ表を参照)
- ディスクスループット 24 MBps のベースラインと 160 MBps のバースト。ディスクスループッ トは、次より低くなります。
	- ファイルシステムのスループットキャパシティに基づく、ファイルサーバーがサポートする 32 MBps ベースラインおよび 260 MBps バーストのディスクスループットレベル。
	- ストレージタイプと容量に基づく、ストレージボリュームがサポートする 24 MBps ベースライ ン (12 MBps/TB \* 2 TiB) および 160 MBps バースト (80 MBps/TB \* 2 TiB) のディスクスルー プットレベル。

ファイルシステムにアクセスするワークロードは、ファイルサーバーのインメモリキャッシュに キャッシュされ、アクティブにアクセスされたデータで実行されるファイルオペレーションでは、最 大 32 MBps のベースラインと 600 MBps のバーストスループットを駆動できます。また、例えば、 キャッシュミスなどにより、ディスクまでずっと移動する必要があるファイルオペレーションでは最 大 24 MBps のベースラインと 160 MBps のバーストスループットを駆動できます。

## CloudWatch メトリクスを使用したパフォーマンスの測定

Amazon を使用して CloudWatch 、ファイルシステムのスループットと IOPS を測定およびモニタリ ングできます。詳細については、「[Amazon によるメトリクスのモニタリング CloudWatch」](#page-255-0)を参照 してください。

# パフォーマンスの問題のトラブルシューティング

ー般的なパフォーマンスの問題のトラブルシューティングに関するヘルプは、「[ファイルシステムの](#page-406-0) [パフォーマンスの問題のトラブルシューティング](#page-406-0)」を参照してください。

# Amazon FSx チュートリアル

以下に、さまざまなプロセスをガイドするタスク指向のチュートリアルをいくつか示します。

### トピック

- [チュートリアル 1:スタートするための前提条件](#page-290-0)
- [チュートリアル 2: バックアップからファイルシステムを作成する](#page-297-0)
- [チュートリアル 3: 既存のファイルシステムの更新](#page-298-0)
- [チュートリアル 4: Amazon AppStream 2.0 で Amazon FSx を使用する](#page-300-0)
- [チュートリアル 5: DNS エイリアスを使用してファイルシステムにアクセスする](#page-304-0)
- [チュートリアル 6: シャードを使用したパフォーマンスのスケールアウト](#page-313-0)
- [チュートリアル 7: バックアップを別の AWS リージョン にコピーする](#page-315-0)

# <span id="page-290-0"></span>チュートリアル 1:スタートするための前提条件

開始演習を完了する前に、Microsoft Windows ベースの Amazon EC2 インスタンスを AWS Directory Service ディレクトリに接続する必要があります。また、ディレクトリの管理者ユーザーとして Windows リモートデスクトッププロトコルを使用してインスタンスにサインインする必要がありま す。以下のチュートリアルでは、これらの必要な前提条件アクションの実行方法を説明します。

トピック

- [ステップ 1: アクティブディレクトリの設定](#page-290-1)
- [ステップ 2: Amazon EC2 コンソールで Windows インスタンスを起動する](#page-291-0)
- [ステップ 3: インスタンスに接続する](#page-293-0)
- [ステップ 4: インスタンスを AWS Directory Service ディレクトリに参加させる](#page-296-0)

# <span id="page-290-1"></span>ステップ 1: アクティブディレクトリの設定

Amazon FSx を使用すると、Windows ベースのワークロード用にフルマネージド型ファイルスト レージを操作できます。同様に AWS Directory Service は、ワークロードのデプロイで使用するフル マネージド型ディレクトリを提供します。EC2 インスタンスを使用する仮想プライベートクラウド (VPC) の AWS で実行されている既存の企業 AD ドメインがある場合は、ユーザーベースの認証とア クセスコントロールを有効にできます。これは、AWS マネージド Microsoft AD と企業ドメインの間 に信頼関係を確立することで行います。Amazon FSx での Windows 認証の場合、AWS マネージド フォレストが企業ドメインフォレストを信頼する一方向の方向性フォレスト信頼のみが必要になりま す。

企業ドメインは信頼されたドメインのロールを担い、AWS Directory Service マネージドドメインは 信頼するドメインのロールを担います。検証済み認証リクエストは、ドメイン間を一方向にしか移動 しません。これにより、企業ドメインのアカウントがマネージドドメインで共有されているリソース に対して認証を行うことができます。この場合、Amazon FSx はマネージドドメインとのみ対話しま す。マネージドドメインは、認証リクエストを企業ドメインに渡します。

**a** Note

信頼されたドメインに対して Amazon FSx で外部の信頼タイプを使用することもできます。

アクティブディレクトリのセキュリティグループでは、Amazon FSx ファイルシステムのセキュリ ティグループからのインバウンドアクセスを有効にする必要があります。

AWS Directory Service for Microsoft AD を作成するには

• まだお持ちでない場合は、AWS Directory Service を使用して AWS マネージド Microsoft AD ディ レクトリを作成してください。詳細については、「AWS Directory Service 管理ガイド」の[「AWS](https://docs.aws.amazon.com/directoryservice/latest/admin-guide/ms_ad_getting_started_create_directory.html)  [マネージド Microsoft AD ディレクトリの作成](https://docs.aws.amazon.com/directoryservice/latest/admin-guide/ms_ad_getting_started_create_directory.html)」を参照してください。

**A** Important

管理者ユーザーに割り当てたパスワードを覚えておいてください。この入門演習の後半で 必要になります。パスワードを忘れた場合は、新しい AWS Directory Service ディレクト リと管理者ユーザーを使用してこの演習のステップを繰り返す必要があります。

• 既存の AD がある場合は、AWS マネージド Microsoft AD と既存の AD の間に信頼関係を作成し ます。詳細については、「AWS Directory Service 管理ガイド」の[「信頼関係を作成するタイミン](https://docs.aws.amazon.com/directoryservice/latest/admin-guide/ms_ad_setup_trust.html) [グ](https://docs.aws.amazon.com/directoryservice/latest/admin-guide/ms_ad_setup_trust.html)」を参照してください。

<span id="page-291-0"></span>ステップ 2: Amazon EC2 コンソールで Windows インスタンスを起動する

以下の手順で説明しているように AWS Management Console を使用して Windows インスタンスを 起動できます。これは、初めてのインスタンスをすばやく起動できるように設計されています。その ため、可能なすべてのオプションを扱ってはいません。詳細オプションの詳細については、「[インス](https://docs.aws.amazon.com/AWSEC2/latest/UserGuide/launching-instance.html) [タンスの起動](https://docs.aws.amazon.com/AWSEC2/latest/UserGuide/launching-instance.html)」を参照してください。

#### インスタンスを起動するには

- 1. [https://console.aws.amazon.com/ec2/で](https://console.aws.amazon.com/ec2/) Amazon EC2 コンソールを開きます。
- 2. コンソールダッシュボードから、インスタンスの起動 を選択します。
- 3. Amazon マシンイメージ (AMI) の選択ページには、インスタンスのテンプレートとして機能する Amazon マシンイメージ (AMI) と呼ばれる基本設定のリストが表示されます。AMI for Windows Server 2016 Base または Windows Server 2012 R2 Base を選択します。これらの AMI は「無 料利用枠対象」とマークされていることに注意してください。
- 4. インスタンスタイプの選択ページで、インスタンスのハードウェア設定を選択できます。デフォ ルトで選択されている t2.micro タイプを選択します。このインスタンスタイプは無料利用枠 の対象であることに注意してください。
- 5. 確認して起動を選択して、ウィザードが他の設定を完了できるようにします。
- 6. インスタンスの起動の確認ページのセキュリティグループの下に、ウィザードが作成、選択し たセキュリティグループが表示されます。このセキュリティグループを使用することも、セット アップ時に作成したセキュリティグループを次のステップで選択することもできます。
	- a. セキュリティグループの編集 を選択します。
	- b. セキュリティグループの設定 ページで、既存のセキュリティグループを選択する が選択さ れていることを確認します。
	- c. 既存のセキュリティグループのリストからセキュリティグループを選択し、確認して起動を 選択します。
- 7. インスタンスの起動の確認ページで、起動を選択します。
- 8. キーペアの入力を求められたら、[Choose an existing key pair] (既存のキーペアを選択) を選択 し、セットアップ時に作成したキーペアを選択します。

または、新しいキーペアを作成することもできます。新しいキーペアの作成 を選択し、キーペ アの名前を入力して、キーペアのダウンロードを選択します。プライベートキーファイルを保 存できるのはこれが唯一のチャンスなので、必ずダウンロードしてください。プライベートキー ファイルを安全な場所に保存します。インスタンスを起動する際はキーペアの名前を指定する必 要があり、インスタンスに接続する際は毎回対応するプライベートキーを指定する必要がありま す。

#### **A** Warning

キーペアオプションなしで続行を選択しないでください。キーペアなしでインスタンス を起動すると、インスタンスに接続できません。

準備ができたら、確認チェックボックスを選択し、インスタンスの起動を選択します。

- 9. 確認ページは、インスタンスが起動中であることを通知します。インスタンスの表示を選択して 確認ページを閉じ、コンソールに戻ります。
- 10. インスタンス画面で、起動のステータスを確認できます。インスタンスの起動には短時間かかり ます。インスタンスを起動すると、その初期状態は pending です。インスタンスがスタートす ると、その状態は running に変わり、公開 DNS 名を受け取ります。(公開 DNS (IPv4) 列が非 表示の場合は、ページの右上隅にある 列の表示 / 非表示 (歯車のシェープをしたアイコン) を選 択してから、公開 DNS (IPv4) を選択します。)
- 11. インスタンスが接続できるようになるまで、インスタンスの準備が整うまでに数分かかる場合が あります。インスタンスがステータスチェックに合格したことを確認してください。この情報 は、ステータスチェック 列で確認できます。

**A** Important

このインスタンスを起動したときに作成されたセキュリティグループの ID をメモしま す。Amazon FSx ファイルシステムを作成するときに必要になります。

<span id="page-293-0"></span>インスタンスが起動したので、インスタンスに接続できます。

### ステップ 3: インスタンスに接続する

Windows インスタンスに接続するには、初期管理者パスワードを取得してから、リモートデスク トップを使用してインスタンスに接続するときにこのパスワードを指定する必要があります。

管理者アカウントの名前は、オペレーティングシステムの言語によって異なります。例えば、英語の 場合は [Administrator]、フランス語の場合は [Administrateur]、ポルトガル語の場合は [Administrador] です。詳細については、「Microsoft TechNet Wiki」の[「Windows での管理者アカウントのローカラ](http://social.technet.microsoft.com/wiki/contents/articles/13813.localized-names-for-administrator-account-in-windows.aspx) [イズされた名前](http://social.technet.microsoft.com/wiki/contents/articles/13813.localized-names-for-administrator-account-in-windows.aspx)」を参照してください。

インスタンスをドメインに参加させた場合は、AWS Directory Service で定義したドメイン認証情 報を使用してインスタンスに接続できます。リモートデスクトップのログイン画面では、ローカル コンピュータ名と生成されたパスワードを使用しないでください。代わりに、管理者には完全修飾 ユーザー名を使用し、このアカウントのパスワードを使用してください。例は **corp.example.com \Admin** です。

Windows Server オペレーティングシステム (OS) のライセンスでは、管理目的で 2 つの同時リモー ト接続が許可されています。Windows Server のライセンスは、Windows インスタンスの料金に含ま れています。3 つ以上の同時リモート接続が必要な場合は、リモートデスクトップサービス (RDS) ライセンスを購入する必要があります。3 番目の接続を試みると、エラーが発生します。詳細につい ては、「[接続に許可される同時リモート接続の数を設定する](http://technet.microsoft.com/en-us/library/cc753380.aspx)」を参照してください。

RDP クライアントを使用して Windows インスタンスに接続するには

- 1. Amazon EC2 コンソールでインスタンスを選択し、[Connect] (接続) を選択します。
- 2. [Connect to Your Instance] (インスタンスに接続) ダイアログボックスで、[Get Password] (パス ワードの取得) を選択します (インスタンスが起動してからパスワードが使用可能になるまでに 数分かかります)。
- 3. [Browse] (参照) を選択して、インスタンスの起動時に作成したプライベートキーファイルに移 動します。ファイルを選択し、[Open] (開く) を選択して、ファイルの内容全体を[Contents] (コ ンテンツ) フィールドにコピーします。
- 4. [Decrypt Password] (パスワードを復号化) を選択します。コンソールの [Connect to Your Instance] (インスタンスに接続) ダイアログボックスにインスタンスのデフォルトの管理者パス ワードが表示され、前に示した [Get Password] (パスワードの取得) へのリンクが実際のパス ワードに置き換えられます。
- 5. デフォルトの管理者パスワードをレコードするか、クリップボードにコピーします。このパス ワードはインスタンスに接続するのに必要です。
- 6. [Download Remote Desktop File] (リモートデスクトップファイルのダウンロード) を選択しま す。ブラウザから .rdp ファイルを開くか、保存するかを確認するメッセージが表示されます。 どちらのオプションでも構いません。終了したら、[Close] (閉じる) を選択して[Connect to Your Instance] (インスタンスに接続) ダイアログボックスを閉じることができます。
	- .rdp ファイルを開くと、[Remote Desktop Connection] (リモートデスクトップ接続) ダイアロ グボックスが表示されます。
	- .rdp ファイルを保存した場合は、ダウンロードディレクトリに移動し、.rdp ファイルを開いて ダイアログボックスを表示します。
- 7. リモート接続の発行元が不明であるという警告が表示される場合があります。インスタンスへの 接続を続行できます。
- 8. プロンプトが表示されたら、オペレーティングシステムの管理者アカウントと、以前にレコー ドまたはコピーしたパスワードを使用して、インスタンスにログインします。リモートデスク トップ接続 にすでに管理者アカウントが設定されている場合は、別のアカウントを使用する オ プションを選択し、ユーザー名とパスワードを手動で入力する必要がある場合があります。

**a** Note

コンテンツをコピーして貼り付けると、データが破損する場合があります。ログイン時 に「パスワードが失敗しました」というエラーが発生した場合は、パスワードを手動で 入力してみてください。

- 9. 自己署名証明書の性質上、セキュリティ証明書を認証できなかったという警告が表示される場合 があります。以下の手順を使用してリモートコンピュータのアイデンティティを確認するか、証 明書を信頼する場合は、[Yes] (はい) または [Continue] (続行) を選択して続行します。
	- a. Windows PC から リモートデスクトップ接続 を使用している場合は、[View certificate] (証 明書の表示) を選択します。Mac で Microsoft リモートデスクトップ を使用している場合 は、[Show Certificates] (証明書の表示) を選択します。
	- b. 詳細 タブを選択し、Windows PC の場合は 拇印 エントリまで、Mac の場合は SHA1 指紋 エントリまで下にスクロールします。これは、リモートコンピュータのセキュリティ証明書 の一意の識別子です。
	- c. Amazon EC2 コンソールで、インスタンスを選択し、[Action] (アクション) を選択してか ら、[Get System Log] (システムログを取得する) を選択します。
	- d. システムログ出力で、RDPCERTIFICATE-THUMBPRINT というラベルの付いたエントリを 探します。この値が証明書の拇印または指紋と一致する場合は、リモートコンピュータのア イデンティティを確認しています。
	- e. Windows PC から リモートデスクトップ接続 を使用している場合は、証明書 ダイアログ ボックスに戻り、[OK] を選択します。Mac で Microsoft リモートデスクトップ を使用して いる場合は、[Verify Certificate] (証明書の確認) に戻り、[Continue] (続行) を選択します。
	- f. [Windows] リモートデスクトップ接続 ウィンドウで [Yes] を選択して、インスタンスに接続 します。

インスタンスに接続したので、インスタンスを AWS Directory Service ディレクトリに参加させるこ とができます。

ステップ 3: インスタンスに接続する 285

<span id="page-296-0"></span>ステップ 4: インスタンスを AWS Directory Service ディレクトリに参加さ せる

次の手順は、既存の Amazon EC2 Windows インスタンスを AWS Directory Service ディレクトリに 手動で参加させる方法を示しています。

Windows インスタンスを AWS Directory Service ディレクトリに接続するには

- 1. リモートデスクトッププロトコルクライアントを使用してインスタンスに接続します。
- 2. インスタンスで TCP/IPv4 プロパティのダイアログボックスを開きます。
	- a. [Network Connections] (ネットワーク接続) を開きます。

### **1** Tip

インスタンスのコマンドプロンプトから次のコマンドを実行すると、ネットワーク 接続を直接開くことができます。

%SystemRoot%\system32\control.exe ncpa.cpl

- b. 有効なネットワーク接続のコンテキスト (右クリック) メニューを開き、[Properties] (プロパ ティ) を選択します。
- c. 接続プロパティのダイアログボックスで、[Internet Protocol Version 4] (インターネットプロ トコルバージョン 4) を開きます (ダブルクリックします)。
- 3. (オプション)Use the following DNS server address] (次の DNS サーバーアドレスを使用する) を 選択し、優先 DNS サーバーおよび代替 DNS サーバーアドレスを AWS Directory Service 提供 の DNS サーバーの IP アドレスに変更して、[OK] を選択します。
- 4. インスタンスの[System Properties] (システムのプロパティ) ダイアログボックスを開 き、[Computer Name] (コンピュータ名) タブを選択して、[Change] (変更) を選択します。

**G** Tip

インスタンスのコマンドプロンプトから次のコマンドを実行すると、[System Properties] (システムのプロパティ) ダイアログボックスを直接開くことができます。

%SystemRoot%\system32\control.exe sysdm.cpl

- 5. [Member of] (メンバー) ボックスで、[Domain] (ドメイン) を選択し、AWS Directory Service ディレクトリの完全修飾名を入力して、[OK] を選択します。
- 6. ドメイン管理者の名前とパスワードの入力を求められたら、管理者アカウントのユーザー名とパ スワードを入力します。

#### **a** Note

ドメインの完全修飾名、または NetBios 名のいずれかを入力し、バックスラッシュ (\)、ユーザー名、そしてこの場合は [Admin] (管理者) を後に続けて入力します。例え ば、corp.example.com\Admin または corp\Admin です。

- 7. ドメインへのアクセスを歓迎するメッセージを受け取ったら、インスタンスを再起動して変更を 有効にします。
- 8. RDP を介してインスタンスに再接続し、AWS Directory Service ディレクトリの管理者ユーザー のユーザー名とパスワードを使用してインスタンスにサインインします。

インスタンスがドメインに参加したので、Amazon FSx ファイルシステムを作成する準備が整いま した。その後、開始演習で他のタスクを完了することができます。詳細については、「[Amazon FSx](#page-23-0)  [for Windows File Server の開始方法」](#page-23-0)を参照してください。

# <span id="page-297-0"></span>チュートリアル 2: バックアップからファイルシステムを作成する

Amazon FSx では、バックアップからファイルシステムを作成できます。そうすることで、新しく作 成したファイルシステムのユースケースに合わせて次の要素を変更できます。

- ストレージタイプ
- スループット容量
- VPC
- アベイラビリティーゾーン
- サブネット
- VPC セキュリティグループ
- アクティブディレクトリの設定
- AWS KMS 暗号化キー
- 毎日の自動バックアップ開始時間
- 週次メンテナンス時間枠

以下の手順では、バックアップから新しいファイルシステムを作成するプロセスについて説明し ます。このファイルシステムを作成するには、既存のバックアップが必要です。詳細については、 「[バックアップの使用](#page-136-0)」を参照してください。

既存のバックアップからファイルシステムを作成するには

- 1. <https://console.aws.amazon.com/fsx/>で Amazon FSx コンソールを開きます。
- 2. 右側のナビゲーションリストから、[Backups] (バックアップ) を選択します。
- 3. ダッシュボードのテーブルから、新しいファイルシステムの作成に使用するバックアップを選択 します。

#### **a** Note

バックアップは、元のファイルと同じストレージ容量を持つファイルシステムにのみ復 元できます。復元されたファイルシステムのストレージ容量は、利用可能になった後、 増やすことができます。詳細については、「[ストレージ容量の管理](#page-213-0)」を参照してくださ い。

- 4. [Restore backup] (バックアップの復元) を選択します。これにより、ファイルシステムの作成 ウィザードが開始されます。
- 5. この新しいファイルシステムに対して変更したい設定を選択します。ストレージタイプは、デ フォルトでは SSD に設定されていますが、以下の条件で HDD に変更できます。
	- ファイルシステムのデプロイタイプがマルチ AZ またはシングル AZ 2 です。
	- ストレージ容量が少なくとも 2,000 GiB です。
- 6. ファイルシステムを作成する前に、[Review summary] (概要の確認) を選択して設定を確認しま す。
- 7. [Create file system] (ファイルシステムの作成) を選択します。

<span id="page-298-0"></span>これで、既存のバックアップから新しいファイルシステムが正常に作成されました。

## チュートリアル 3: 既存のファイルシステムの更新

このチュートリアルでは、手順で更新できる 3 つの要素があります。ファイルシステムの他のすべ ての要素は、コンソールから行えます。これらの手順は、ローカルコンピュータに AWS CLI がイン ストールされ、設定されていることを前提としています。詳細については、「AWS Command Line Interface ユーザーガイド」の「[インストールと](https://docs.aws.amazon.com/cli/latest/userguide/installing.html)[設定」](https://docs.aws.amazon.com/cli/latest/userguide/cli-chap-getting-started.html)を参照してださい。

- AutomaticBackupRetentionDays ファイルシステムの自動バックアップを保持する日数。
- DailyAutomaticBackupStartTime 日次自動バックアップ時間枠をスタートする協定世界時 (UTC) の時刻。期間はこの指定時刻から 30 分間です。この期間は、週 1 回のメンテナンスバックアップ 時間枠と重複させることはできません。
- WeeklyMaintenanceStartTime メンテナンス時間枠をスタートする週の時刻。1 日目は月曜日、2 日目は火曜日というように続きます。この指定された時刻から 30 分間がウインドウになります。 このウィンドウは毎日の自動バックアップ時間と重複して設定できません。

以下の手順では、ファイルシステムを AWS CLI で更新する方法を説明しています。

ファイルシステムの自動バックアップ保持期間を更新するには

- 1. コンピュータでコマンドプロンプトまたはターミナルを開きます。
- 2. 次のコマンドを実行し、ファイルシステム ID をユーザーのファイルシステムの ID に、そして 自動バックアップを保持したい日数に置き換えます。

aws fsx update-file-system --file-system-id *fs-0123456789abcdef0* --windowsconfiguration AutomaticBackupRetentionDays=*30*

ファイルシステムの日次バックアップ期間を更新するには

- 1. コンピュータでコマンドプロンプトまたはターミナルを開きます。
- 2. 次のコマンドを実行し、ファイルシステム ID をユーザーのファイルシステムの ID に置き換 え、時刻をバックアップ期間を開始させたい時刻に置き換えます。

aws fsx update-file-system --file-system-id *fs-0123456789abcdef0* --windowsconfiguration DailyAutomaticBackupStartTime=*01:00*

ファイルシステムの毎週のメンテナンス期間を更新するには

- 1. コンピュータでコマンドプロンプトまたはターミナルを開きます。
- 2. 次のコマンドを実行し、ファイルシステム ID をユーザーのファイルシステムの ID に、日時を メンテナンス期間を開始する日時に置き換えます。

aws fsx update-file-system --file-system-id *fs-0123456789abcdef0* --windowsconfiguration WeeklyMaintenanceStartTime=*1:01:30*

# <span id="page-300-0"></span>チュートリアル 4: Amazon AppStream 2.0 で Amazon FSx を使用 する

サーバーメッセージブロック (SMB) プロトコルをサポートすることにより、Amazon FSx for Windows File Server は、Amazon EC2、AWS の VMware Cloud、Amazon WorkSpaces、お よび Amazon AppStream 2.0 インスタンスからのファイルシステムへのアクセスをサポート します。AppStream 2.0 は、フルマネージド型アプリケーションストリーミングサービスで す。AppStream 2.0 でデスクトップアプリケーションを一元管理し、どのコンピュータのブラウザに も安全に配信することができます。AppStream 2.0 の詳細については、[「Amazon AppStream 2.0 管](https://docs.aws.amazon.com/appstream2/latest/developerguide/) [理ガイド](https://docs.aws.amazon.com/appstream2/latest/developerguide/)」を参照してください。Amazon AppStream 2.0 のイメージとフリートの管理を効率化する 方法については、AWS のブログ記事「[カスタム AppStream 2.0 Windows イメージを自動的に作成](https://aws.amazon.com/blogs/desktop-and-application-streaming/automatically-create-customized-appstream-2-0-windows-images/) [する](https://aws.amazon.com/blogs/desktop-and-application-streaming/automatically-create-customized-appstream-2-0-windows-images/)」を参照してください。

このチュートリアルでは、AppStream 2.0 で Amazon FSx を使用する 2 つのユースケースを説明し ます。これは、共通ファイルにアクセスするために、各ユーザーに個人用の永続的ストレージを提供 する場合と、ユーザー間で共有フォルダを提供する場合です。

### 個人用の永続的ストレージを各ユーザーに提供する

Amazon FSx を使用すると、AppStream 2.0 ストリーミングセッション内で組織内のすべてのユー ザーに固有のストレージドライブを提供できます。ユーザーには、自分のフォルダのみへのアクセス 許可が付与されます。ドライブはストリーミングセッションのスタートに自動的にマウントされ、ド ライブに追加または更新されたファイルは、ストリーミングセッション間で自動的に保持されます。

このタスクを完了するには、3 つの手順を実行する必要があります。

Amazon FSx を使用してドメインユーザーのホームフォルダを作成するには

- 1. Amazon FSx ファイルシステムを作成します。詳細については、「[Amazon FSx for Windows](#page-23-0)  [File Server の開始方法](#page-23-0)」を参照してください。
- 2. ファイルシステムが使用可能になったら、Amazon FSx ファイルシステム内のすべてのドメ イン AppStream 2.0 ユーザー用のフォルダを作成します。次の例では、ユーザーのドメイン ユーザー名を、対応するフォルダの名前として使用します。これを行うと、Windows 環境可変

%username% を使用して、マッピングするファイル共有の UNC 名を容易に構築することができ ます。

3. これらの各フォルダを共有フォルダとして共有します。詳細については、「FSx for Windows [File Server ファイルシステムのファイル共有の管理](#page-174-0)」を参照してください。

ドメインに接続している AppStream 2.0 Image Builder を起動するには

- 1. AppStream 2.0 コンソール (<https://console.aws.amazon.com/appstream2>) にサインインしま す。
- 2. ナビゲーションメニューから [Directory Configs] (ディレクトリ設定) を選択し、ディレクトリ 設定オブジェクトを作成します。詳細については、「Amazon AppStream 2.0 管理ガイド」の 「[AppStream2.0 でアクティブディレクトリを使用する」](https://docs.aws.amazon.com/appstream2/latest/developerguide/active-directory.html)を参照してください。
- 3. [Images] (イメージ)、[Image Builder] を選択し、新しい Image Builder を起動します。
- 4. Image Builder の起動ウィザードで以前に作成したディレクトリ設定オブジェクトを選択し て、Image Builder をアクティブディレクトリのドメインに参加させます。
- 5. Amazon FSx ファイルシステムと同じ VPC で Image Builder を起動します。Image Builder は、Amazon FSx ファイルシステムが接続しているのと同じ AWS Managed Microsoft AD ディ レクトリに関連付けるようにします。Image Builder に関連付ける VPC セキュリティグループ は、Amazon FSx ファイルシステムへのアクセスを許可する必要があります。
- 6. Image Builder が使用可能になったら、Image Builder に接続し、ドメイン管理者アカウントを使 用してログインします。
- 7. アプリケーションをインストールします。

Amazon FSx ファイル共有を AppStream 2.0 にリンクするには

1. Image Builder で、次のコマンドを使用してバッチスクリプトを作成し、既知のファイルの 場所 (C:\Scripts\map-fs.bat など) に保存します。次の例では、S: をドライブ文字として使用 し、Amazon FSx ファイルシステム上の共有フォルダをマッピングします。このスクリプティ ングでは、Amazon FSx ファイルシステムの DNS 名またはファイルシステムに関連付けられた DNS エイリアスを使用します。このエイリアスは、Amazon FSx コンソールのファイルシステ ムの詳細ビューから取得できます。

ファイルシステムの DNS 名を使用している場合は、次の手順を実行します。

```
@echo off
net use S: /delete
```
個人用の永続的ストレージを各ユーザーに提供する 2012 - 2022 - 2022 - 2022 - 2022 - 2023 - 2023 - 2023 - 2023

net use S: \\*file-system-DNS-name*\users\%username%

ファイルシステムに関連付けられた DNS エイリアスを使用している場合は、次の手順を実行し ます。

@echo off net use S: /delete net use S: \\*fqdn-DNS-alias*\users\%username%

- 2. PowerShell プロンプトを開き、gpedit.msc を実行します。
- 3. ユーザー設定から [Windows 設定]、[Logon] (ログオン) の順に選択します。
- 4. この手順の最初のステップで作成したバッチスクリプティングに移動し、それを選択します。
- 5. コンピュータ設定から、[Windows Administrative Templates] (Windows 管理テンプレー ト)、[System] (システム)、[Group Policy] (グループポリシー) の順に選択します。
- 6. [Configure Logon Script delay] (ログオンスクリプト遅延の設定) ポリシーを選択します。ポリ シーを有効にして、時間遅延を 0 に引き下げます。この設定は、ユーザーがストリーミング セッションをスタートした際に、すぐにユーザーログオンスクリプトが実行されるようにするの に役立ちます。
- 7. イメージを作成し、AppStream 2.0 フリートに割り当てます。AppStream 2.0 フリートが Image Builder で使用したものと同じアクティブディレクトリのドメインに接続していることを確認し ます。Amazon FSx ファイルシステムで使用されているものと同じ VPC でフリートを起動しま す。フリートに関連付ける VPC セキュリティグループは、Amazon FSx ファイルシステムへの アクセスを提供する必要があります。
- 8. SAML SSO を使用してストリーミングセッションを起動します。アクティブディレクトリに 接続しているフリートに接続するには、SAML プロバイダーを使用してシングルサインオン フェデレーションを設定します。詳細については、「Amazon AppStream 2.0 管理ガイド」の 「[SSAML2.0 を使用した AppStream2.0 へのシングルサインオンアクセス」](https://docs.aws.amazon.com/appstream2/latest/developerguide/external-identity-providers.html)を参照してくださ い。
- 9. Amazon FSx ファイル共有は、ストリーミングセッション内の S: ドライブ文字にマッピングさ れます。

### ユーザー間で共有フォルダを提供する

Amazon FSx を使用して、組織内のユーザーに共有フォルダを提供できます。共有フォルダは、すべ てのユーザーが必要とする共通ファイル (デモファイル、コード例、取扱説明書など) を管理するた めに使用できます。

このタスクを完了するには、3 つの手順を実行する必要があります。

Amazon FSx を使用して共有フォルダーを作成するには

- 1. Amazon FSx ファイルシステムを作成します。詳細については、「[Amazon FSx for Windows](#page-23-0)  [File Server の開始方法](#page-23-0)」を参照してください。
- 2. すべての Amazon FSx ファイルシステムには、デフォルトで共有フォルダが含まれてお り、DNS エイリアスを使用している場合は、\\*file-system-DNS-name*\share または \\*fqdn-DNS-alias*\share というアドレスを使用してアクセスできます。デフォルトの共有を使用する ことも、別の共有フォルダを作成することもできます。詳細については、「[FSx for Windows](#page-174-0)  [File Server ファイルシステムのファイル共有の管理](#page-174-0)」を参照してください。

AppStream 2.0 Image Builder を起動する

- 1. AppStream 2.0 コンソールから、新しい Image Builder を起動するか、既存の Image Builder に接続します。Amazon FSx ファイルシステムで使用されているものと同じ VPC で Image Builder を起動します。Image Builder に関連付ける VPC セキュリティグループは、Amazon FSx ファイルシステムへのアクセスを許可する必要があります。
- 2. Image Builder が使用可能になったら、管理者ユーザーとして Image Builder に接続します。
- 3. アプリケーションを管理者としてインストールまたは更新します。

共有フォルダを AppStream 2.0 にリンクするには

1. 前の手順で説明したように、ユーザーがストリーミングセッションを起動したときに共有フォル ダを自動的にマウントするバッチスクリプティングを作成します。スクリプティングを完了する には、ファイルシステムの DNS 名またはファイルシステムに関連付けられた DNS エイリアス (Amazon FSx コンソールのファイルシステムの詳細ビューから取得できます)、および共有フォ ルダにアクセスするための認証情報が必要です。

ファイルシステムの DNS 名を使用している場合は、次の手順を実行します。

```
@echo off
net use S: /delete
net use S: \\file-system-DNS-name\share /user:username password
```
ファイルシステムに関連付けられた DNS エイリアスを使用している場合は、次の手順を実行し ます。

@echo off net use S: /delete net use S: \\*fqdn-DNS-alias*\share /user:*username password*

- 2. グループポリシーを作成して、ユーザーのログオンごとにこのバッチスクリプティングを実行し ます。前のセクションで説明したように、同じ手順に従うことができます。
- 3. イメージを作成し、フリートに割り当てます。
- 4. ストリーミングセッションを起動します。ドライブ文字に自動的にマッピングされた共有フォル ダが表示されます。

# <span id="page-304-0"></span>チュートリアル 5: DNS エイリアスを使用してファイルシステムに アクセスする

FSx for Windows ファイルサーバーは、ファイルシステム上のデータにアクセスするために使用で きるすべてのファイルシステムに、デフォルトのドメインネームシステム (DNS) 名を提供します。 ユーザーが選択した DNS エイリアスを使用して、ファイルシステムにアクセスすることもできま す。DNS エイリアスを使用すると、ファイルシステムのストレージをオンプレミスから Amazon FSx に移行するときに、ツールやアプリケーションを更新することなく、既存の DNS 名を使用して Amazon FSx に保存されたデータにアクセスできます。ファイルシステムには、一度で最大 50 個の DNS エイリアスを関連付けることができます。

DNS エイリアスを使用して Amazon FSx ファイルシステムにアクセスするには、次の 3 つのステッ プを実行する必要があります。

- 1. DNS エイリアスを Amazon FSx ファイルシステムに関連付けます。
- 2. ファイルシステムのコンピュータオブジェクトのサービスプリンシパル名 (SPN) を設定します。 (これは、DNS エイリアスを使用してファイルシステムにアクセスするときに Kerberos 認証を取 得するために必要です。)
- 3. ファイルシステムおよび DNS エイリアスの DNS CNAME レコードを更新または作成します。

トピック

- [ステップ 1: DNS エイリアスを Amazon FSx ファイルシステムに関連付ける](#page-305-0)
- [ステップ 2: Kerberos のサービスプリンシパル名 \(SPN\) を設定する](#page-306-0)
- [ステップ 3: ファイルシステムの DNS CNAME レコードを更新または作成する](#page-310-0)
- [GPO を使用した Kerberos 認証の適用](#page-312-0)

# <span id="page-305-0"></span>ステップ 1: DNS エイリアスを Amazon FSx ファイルシステムに関連付け る

DNS エイリアスは、新しいファイルシステムを作成する際と、 Amazon FSx コンソール、CLI、 および API を使用してバックアップから新しいファイルシステムを作成する際に、既存の FSx for Windows ファイルサーバーのファイルシステムに関連付けることができます。別のドメイン名でエ イリアスを作成する場合は、親ドメインを含むフルネームを入力して、エイリアスを関連付けます。

この手順では、Amazon FSx コンソールを使用して新しいファイルシステムを作成するときに DNS エイリアスを関連付ける方法について説明します。DNS エイリアスと既存のファイルシステムとの 関連付けに関する情報、および CLI および API の使用の詳細については、[「DNS エイリアスを管理](#page-166-0) [する](#page-166-0)」を参照してください。

- 1. <https://console.aws.amazon.com/fsx/>で Amazon FSx コンソールを開きます。
- 2. 「開始方法」セクションの [ファイルシステムを作成する](#page-25-0) で説明されているように、新しいファ イルシステムを作成する手順に従います。
- 3. [Create file system] (ファイルシステムの作成) ウィザードの [Access optional] (アクセス オプ ション) セクションで、ファイルシステムに関連付ける DNS エイリアスを入力します。

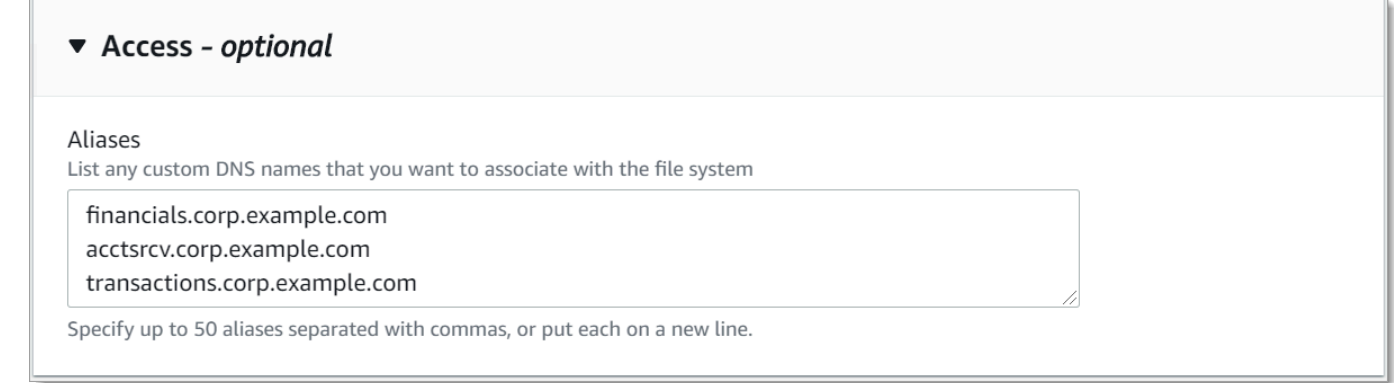

### DNS エイリアスを指定する場合は、次のガイドラインを使用します。

- accounting.example.com などの完全修飾ドメイン名 (FQDN) *hostname.domain* として フォーマットする必要があります。
- 英数字およびハイフン (‐) を使用できます。
- ハイフンでスタートまたは終了することはできません。
- 数字で始めることができます。

DNS エイリアス名の場合、大文字または小文字を指定するか、あるいはエスケープコードで対 応する文字を指定するかどうかに関係なく、Amazon FSx は英字を小文字 (a~z) として格納し ます。

- 4. メンテナンス設定 については、必要に応じて変更を加えてください。
- 5. タグ オプション セクションで、必要なタグを追加し、[Next] (次へ) を選択します。
- 6. ファイルシステムの作成 ページに表示されるファイルシステム設定を確認します。ファイルシ ステムの作成 を選択して、ファイルシステムを作成します。

新しいファイルシステムが利用可能になったら、ステップ 2 に進みます。

## <span id="page-306-0"></span>ステップ 2: Kerberos のサービスプリンシパル名 (SPN) を設定する

Amazon FSx との転送中に、Kerberos ベースの認証と暗号化を使用することをお勧めしま す。Kerberos は、ファイルシステムにアクセスするクライアントに最も安全な認証を提供します。

DNS エイリアスを使用して Amazon FSx にアクセスするクライアントに対して Kerberos 認証を有 効にするには、Amazon FSx ファイルシステムのアクティブディレクトリコンピュータオブジェク トの DNS エイリアスに対応するサービスプリンシパル名 (SPN) を追加する必要があります。SPN は、一度に 1 つのアクティブディレクトリのコンピュータオブジェクトにのみ関連付けることがで きます。元のファイルシステムのアクティブディレクトリコンピュータオブジェクトに対して設定さ れた DNS 名の既存の SPN がある場合は、まずそれらを削除する必要があります。

Kerberos 認証に必要な SPN は 2 つあります。

HOST/*alias* HOST/*alias.domain*

エイリアスが finance.domain.com の場合、必要な SPN は次の 2 つです。

HOST/finance

HOST/finance.domain.com

#### **a** Note

Amazon FSx ファイルシステムのアクティブディレクトリ (AD) コンピュータオブジェクト の新しいホスト SPN を作成する前に、アクティブディレクトリコンピュータオブジェクト の DNS エイリアスに対応する既存のホスト SPN を削除する必要があります。AD に DNS エイリアスの SPN が存在する場合、Amazon FSx ファイルシステムの SPN を設定しようと すると失敗します。

次の手順では、その方法を説明します。

- 元のファイルシステムのアクティブディレクトリコンピュータオブジェクト上の既存の DNS エイ リアス SPN を検索します。
- 既存の SPN が見つかった場合、削除します。
- Amazon FSx ファイルシステムのアクティブディレクトリコンピュータオブジェクト用の新しい DNS エイリアス SPN を作成します。

必要な PowerShell Active Directory モジュールをインストールするには

- 1. Amazon FSx ファイルシステムが接続しているアクティブディレクトリに接続している Windows インスタンスにログオンします。
- 2. 管理者 PowerShell として を開きます。
- 3. 次のコマンドを使用して PowerShell Active Directory モジュールをインストールします。

Install-WindowsFeature RSAT-AD-PowerShell

<span id="page-307-0"></span>元のファイルシステムのアクティブディレクトリコンピュータオブジェクト上で、既存の DNS エイ リアス SPN を検索して削除するには

1. 次のコマンドを使用して、既存の SPN を検索します。*alias\_fqdn* を、[ステップ 1](#page-305-0) でファイル システムに関連付けた DNS エイリアスに置き換えます。

## Find SPNs for original file system's AD computer object \$ALIAS = "*alias\_fqdn*"

```
SetSPN /Q ("HOST/" + $ALIAS)
SetSPN /Q ("HOST/" + $ALIAS.Split(".")[0])
```
- 2. 次のスクリプティング例を使用して、前のステップで返された既存の HOST SPN を削除しま す。
	- *alias\_fqdn* を [ステップ 1](#page-305-0) でファイルシステムに関連付けたフル DNS エイリアスに置き換 えます。
	- *file\_system\_DNS\_name* を元のファイルシステムの DNS 名に置き換えます。

```
## Delete SPNs for original file system's AD computer object
$Alias = "alias_fqdn"
$FileSystemDnsName = "file_system_dns_name"
$FileSystemHost = (Resolve-DnsName ${FileSystemDnsName} | Where Type -eq 'A')
[0].Name.Split(".")[0]
$FSxAdComputer = (Get-AdComputer -Identity ${FileSystemHost})
SetSPN /D ("HOST/" + ${Alias}) ${FSxAdComputer}.Name
SetSPN /D ("HOST/" + ${Alias}.Split(".")[0]) ${FSxAdComputer}.Name
```
3. [ステップ 1](#page-305-0) でファイルシステムに関連付けた各 DNS エイリアスについて、これまでの手順を繰 り返します。

Amazon FSx ファイルシステムのアクティブディレクトリコンピュータオブジェクトに SPN を設定 するには

- 1. 次のコマンドを実行して、Amazon FSx ファイルシステムの新しい SPN を設定します。
	- *file\_system\_DNS\_name* を Amazon FSx がファイルシステムに割り当てた DNS 名に置き 換えます。

Amazon FSx コンソールでファイルシステムの DNS 名を確認するには、ファイルシステムを 選択し、自分のファイルシステムを選択し、ファイルシステムの詳細ページのネットワークと セキュリティペインを選択します。

Systems API オペレーションのレスポンスで DNS [DescribeFile名](https://docs.aws.amazon.com/fsx/latest/APIReference/API_DescribeFileSystems.html)を取得することもできま す。

• *alias\_fqdn* [をステップ 1](#page-305-0) でファイルシステムに関連付けたフル DNS エイリアスに置き換 えます。

```
## Set SPNs for FSx file system AD computer object
$FSxDnsName = "file_system_DNS_name"
$Alias = "alias_fqdn"
$FileSystemHost = (Resolve-DnsName $FSxDnsName | Where Type -eq 'A')
[0].Name.Split(".")[0]
$FSxAdComputer = (Get-AdComputer -Identity $FileSystemHost)
##Use one of the following commands, not both:
Set-AdComputer -Identity $FSxAdComputer -Add @{"msDS-
AdditionalDnsHostname"="$Alias"}
##Or
SetSpn /S ("HOST/" + $Alias.Split('.')[0]) $FSxAdComputer.Name
SetSpn /S ("HOST/" + $Alias) $FSxAdComputer.Name
```
#### **a** Note

元のファイルシステムのコンピュータオブジェクトの AD に、DNS エイリアスの SPN が存在する場合は、Amazon FSx ファイルシステムの SPN の設定は失敗します。既存 の SPN の検索および削除については、[「元のファイルシステムのアクティブディレク](#page-307-0) [トリコンピュータオブジェクト上で、既存の DNS エイリアス SPN を検索して削除する](#page-307-0) [には](#page-307-0)」を参照してください。

2. 次のスクリプティング例を使用して、新しい SPN が DNS エイリアス用に設定されていること を確認します。この手順で前述したように、レスポンスに 2 つのホスト SPN (HOST/*alias* と HOST/*alias\_fqdn*) が含まれていることを確認します。

*file\_system\_DNS\_name* を Amazon FSx がファイルシステムに割り当てた DNS 名に置き換 えてください。Amazon FSx コンソールでファイルシステムの DNS 名を検索するには、[Files systems] (ファイルシステム) を選択し、ファイルシステムを選択してから、ファイルシステム の詳細ページで [Network & security] (ネットワークとセキュリティ) ペインを選択します。

[DescribeFileSystems](https://docs.aws.amazon.com/fsx/latest/APIReference/API_DescribeFileSystems.html) API オペレーションのレスポンスで DNS 名を取得することもできます。

```
## Verify SPNs on FSx file system AD computer object
$FileSystemDnsName = "file_system_dns_name"
$FileSystemHost = (Resolve-DnsName ${FileSystemDnsName} | Where Type -eq 'A')
[0].Name.Split(".")[0]
$FSxAdComputer = (Get-AdComputer -Identity ${FileSystemHost})
```
SetSpn /L \${FSxAdComputer}.Name

3. [ステップ 1](#page-305-0) でファイルシステムに関連付けた各 DNS エイリアスについて、これまでの手順を繰 り返します。

Amazon FSx ファイルシステムに接続するときに Kerberos 認証と暗号化を使用するようにクライア ントを強制する方法については、「[GPO を使用した Kerberos 認証の適用](#page-312-0)」を参照してください。

<span id="page-310-0"></span>ステップ 3: ファイルシステムの DNS CNAME レコードを更新または作成 する

ファイルシステムの SPN を適切に設定した後、元のファイルシステムに解決された各 DNS レコー ドを、Amazon FSx ファイルシステムのデフォルトの DNS 名に解決する DNS レコードに置き換え ることによって、Amazon FSx にカットオーバーできます。

このセクションで説明するコマンドを実行するには、dnsserver と activedirectory の Windows モジュールが必要です。

必要な PowerShell コマンドレットをインストールするには

1. Amazon FSx ファイルシステムが参加している Active Directory に参加している Windows イン スタンスに、DNS 管理権限を持つグループ ( AWS Managed Active Directory のAWSAWS 委任 されたドメイン名システム管理者、およびセルフマネージド Active Directory の DNS 管理権限 を委任したドメイン管理者または別のグループ) のメンバーであるユーザーとしてログオンしま す。

詳細については、Amazon EC2 [ユーザーガイド」の「Windows インスタンスへの接続](https://docs.aws.amazon.com/AWSEC2/latest/WindowsGuide/connecting_to_windows_instance.html)」を参照 してください。

- 2. 管理者 PowerShell として を開きます。
- 3. この手順の手順を実行するには、 PowerShell DNS サーバーモジュールが必要です。次のコマン ドを使用してインストールします。

Install-WindowsFeature RSAT-DNS-Server

Amazon FSx ファイルシステムにカスタム DNS 名を更新または作成するには

1. DNS 管理アクセス許可を持つグループ ( AWS Managed Active Directory のAWS 委任されたド メイン名システム管理者、およびセルフマネージド Active Directory の DNS 管理アクセス許可 を委任したドメイン管理者または別のグループ) のメンバーであるユーザーとして Amazon EC2 インスタンスに接続します。

詳細については、Amazon EC2 [ユーザーガイド」の「Windows インスタンスへの接続](https://docs.aws.amazon.com/AWSEC2/latest/WindowsGuide/connecting_to_windows_instance.html)」を参照 してください。

2. コマンドプロンプトで、以下のスクリプティングを実行します。このスクリプティングは、 既存の DNS CNAME レコードを Amazon FSx ファイルシステムに移行します。見つからな い場合は、Amazon FSx ファイルシステムのデフォルト DNS 名に解決する DNS エイリアス *alias\_fqdn* の新しい DNS CNAME レコードを作成します。

スクリプティングを実行するには。

- *alias\_fqdn* をファイルシステムに関連付けた DNS エイリアスに置き換えます。
- *file\_system\_DNS\_name* を Amazon FSx がファイルシステムに割り当てた DNS 名に置き 換えてください。

```
$Alias="alias_fqdn"
$FSxDnsName="file_system_dns_name"
$AliasHost=$Alias.Split('.')[0]
$ZoneName=((Get-WmiObject Win32_ComputerSystem).Domain)
$DnsServerComputerName = (Resolve-DnsName $ZoneName -Type NS | Where Type -eq 'A' | 
 Select -ExpandProperty Name) | Select -First 1
foreach ($computer in $DnsServerComputerName)
{
Add-DnsServerResourceRecordCName -Name $AliasHost -ComputerName $computer -
HostNameAlias $FSxDnsName -ZoneName $ZoneName
}
```
3. [ステップ 1](#page-305-0) でファイルシステムに関連付けた各 DNS エイリアスについて、前のステップを繰り 返します。

これにより、DNS エイリアスを使用して Amazon FSx ファイルシステムの DNS CNAME 値を追加 しました。これで、DNS エイリアスを使用してデータにアクセスできます。

**a** Note

DNS CNAME レコードを更新して、以前に別のファイルシステムを指した Amazon FSx ファイルシステムを指す場合、クライアントはしばらくファイルシステムに接続できないこ とがあります。クライアント DNS キャッシュが更新されると、DNS エイリアスを使用して 接続できます。詳細については、「[DNS エイリアスを使用してファイルシステムにアクセス](#page-384-0) [できない](#page-384-0)」を参照してください。

### <span id="page-312-0"></span>GPO を使用した Kerberos 認証の適用

アクティブディレクトリで次のグループポリシーオブジェクト (GPO) を設定することにより、ファ イルシステムにアクセスするときに Kerberos 認証を適用できます。

- NTLM の制限: リモートサーバーへの発信 NTLM トラフィック このポリシー設定を使用して、 コンピュータから Windows オペレーティングシステムを実行しているリモートサーバーへの発信 NTLM トラフィックを拒否または監査します。
- NTLM の制限: NTLM 認証用のリモート サーバーの例外を追加する このポリシー設定を使用する と、NTLM の 制限: リモートサーバーへの送信 NTLM トラフィックのポリシー設定が設定されて いる場合に、クライアントデバイスが NTLM 認証を使用することが許可されるリモートサーバー の例外リストを作成できます。
- 1. Amazon FSx ファイルシステムが管理者として参加しているアクティブディレクトリに参加させ られた Windows インスタンスにログオンします。セルフマネージドアクティブディレクトリを 設定してる場合は、アクティブディレクトリに次の手順を直接適用します。
- 2. [Start] (スタート) を選択し、[Administrative Tools] (管理ツール) を選択して[Group Policy Management] (グループポリシーの管理) を選択します。
- 3. グループポリシーオブジェクト を選択します。
- 4. グループポリシーオブジェクトが存在していない場合は、作成してください。
- 5. 既存の [Network Security: Restrict NTLM: Outgoing NTLM traffic to remote servers] (ネットワー クセキュリティ: NTLM の制限: リモートサーバーへの送信 NTLM トラフィック) ポリシーを見つ けます。(既存のポリシーが存在しない場合は、新しいポリシーを作成します。) ローカルセキュ リティ設定 タブで、コンテキスト (右クリック) メニューを開き、[Properties] (プロパティ) を選 択します。
- 6. [Deny all] (すべてを拒否) を選択します。
- 7. [Apply] (適用) を選択して、セキュリティ設定を保存します。
- 8. クライアントの特定のリモートサーバーへの NTLM 接続の例外を設定するには、ネットワーク セキュリティ: NTLM の制限: リモートサーバーの例外の追加を特定します。

コンテキスト (右クリック) メニューを開き、ローカルセキュリティ設定 タブの プロパティ を 選択します。

- 9. 例外リストに追加するサーバーの名前を入力します。
- 10. [Apply] (適用) を選択して、セキュリティ設定を保存します。

# <span id="page-313-0"></span>チュートリアル 6: シャードを使用したパフォーマンスのスケール アウト

Amazon FSx for Windows File Server は、Microsoft 配信ファイルシステム (DFS) の使用をサポート しています。DFS 名前空間を使用すると、ファイルデータを複数の Amazon FSx ファイルシステム に分散させて、入出力の負荷の高い I / O ワークロードに対応するためのパフォーマンス (読み取り と書き込みの両方) をスケールアウトすることができます。同時に、共通の名前空間下で統一された ビューをアプリケーションに表示することもできます。このソリューションには、ファイルデータを より小さなデータセットまたは シャード に分割したり、それらを異なるファイルシステム間に保存 することが含まれています。複数のインスタンスからデータにアクセスするアプリケーションは、こ れらのシャードに対して並行して読み取りと書き込みを行うことで、高いレベルのパフォーマンスを 設定できます。

このソリューションは、ワークロードがファイルデータに対して均一に配信された読み取り / 書き込 みアクセスを必要とする場合に使用できます。(例えば、コンピューティングインスタンスの各サブ セットがファイルデータの異なる部分にアクセスする場合など)。

## スケールアウトパフォーマンスのための DFS 名前空間の設定

以下の手順では、スケールアウトパフォーマンスを実現するために、Amazon FSx 上で DFS ソ リューションを作成する方法について説明します。この例では、*corp* 名前空間に保存されている データがアルファベット順にシャードされています。データファイル「A-F」、「G-M」、「N-Z」 はすべて異なるファイル共有に保存されます。データの種類、入出力 I / O サイズ、および入出力 I / O アクセスパターンに基づいて、複数のファイル共有間でデータをシャードさせる最適な方法を 決定する必要があります。使用する予定のすべてのファイル共有に、入出力 Ⅰ / O を均等に配信する シャーディング方式を選択します。各名前空間は、最大 50,000 のファイル共有と、全体で数百ペタ バイトのストレージ容量をサポートすることに注意してください。

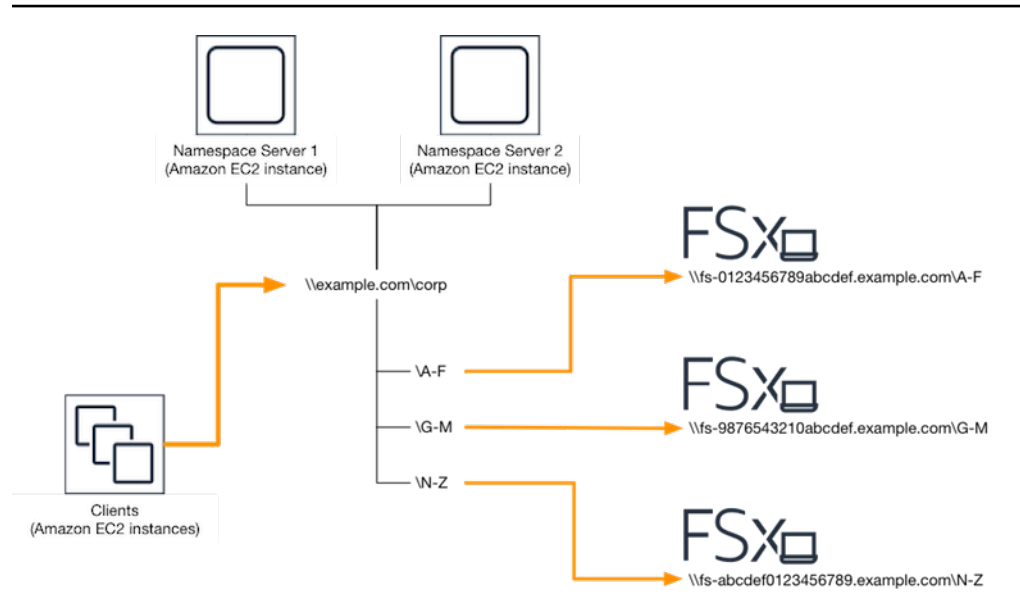

スケールアウトパフォーマンスに DFS 名前空間を設定するには

- 1. DFS 名前空間サーバーをまだ実行していない場合は[、setup-DFSN-servers.template テンプレー](https://s3.amazonaws.com/solution-references/fsx/dfs/setup-DFSN-servers.template) [トを使用して、可用性の高い DFS](https://s3.amazonaws.com/solution-references/fsx/dfs/setup-DFSN-servers.template) AWS CloudFormation 名前空間サーバーのペアを起動でき ます。スタックの作成の詳細については、 AWS CloudFormation 「 ユーザーガイド[」の AWS](https://docs.aws.amazon.com/AWSCloudFormation/latest/UserGuide/cfn-console-create-stack.html)  [「 CloudFormation コンソールでのスタックの作成A](https://docs.aws.amazon.com/AWSCloudFormation/latest/UserGuide/cfn-console-create-stack.html)WS CloudFormation 」を参照してくださ い。
- 2. 前のステップで起動した DFS 名前空間サーバーの 1 つに、AWS 委任管理者 グループのユー ザーとして接続します。詳細については、Amazon EC2 [ユーザーガイド」の「Windows インス](https://docs.aws.amazon.com/AWSEC2/latest/WindowsGuide/connecting_to_windows_instance.html) [タンスへの接続](https://docs.aws.amazon.com/AWSEC2/latest/WindowsGuide/connecting_to_windows_instance.html)」を参照してください。
- 3. DFS 管理コンソールにアクセスします。[Start] (スタート) メニューを開いて dfsmgmt.msc を実 行します。これにより DFS 管理 GUI ツールが開きます。
- 4. [Action] (アクション)、それから [New Namespace] (新規名前空間) を選択し、[Server] (サー バー) で最初に起動した DFS 名前空間サーバーのコンピュータ名を入力し、[Next] (次へ) を選択 します。
- 5. [Name] (名前) に、作成する名前空間を入力します (例えば、Corp)。
- 6. [Edit Settings] (設定の編集) を選択して、要件に応じて適切な許可を設定します。[Next] (次へ) を選択します。
- 7. デフォルトの[Domain-based namespace] (ドメインベースの名前空間) オプションが選択された ままにします。[Enable Windows Server 2008 mode] (Windows サーバー 2008 モードを有効化) オプションも選択したままで、[Next] (次へ) を選択します。

**a** Note

Windows Server 2008 モードは、名前空間で使用可能な最新のオプションです。

- 8. 名前空間の設定を確認し、[Create] (作成) を選択します。
- 9. ナビゲーションバーの[Namespaces] (名前空間) で新規作成した名前空間が選択された状態 で、[Action] (アクション)、[Add Namespace Server] (名前空間サーバーの追加) の順に選択しま す。
- 10. 名前空間サーバー に起動した 2 つ目の DFS 名前空間サーバーのコンピュータ名を入力します。
- 11. [Edit Settings] (設定の編集) を選択し、要件に応じて適切な許可を設定し、[OK] を選択します。
- 12. 作成した名前空間のコンテキスト (右クリック) メニューを開き、[New Folder] (新規フォルダ) を選択し、最初のシャードのフォルダ名 (例えば [Name] (名前) に A-F) を入力して、[Add] (追 加) を選択します。
- 13. [Path to folder target] (フォルダーターゲットへのパス) に、このシャードをホストしているファ イル共有の DNS 名を UNC 形式 (例えば \\fs-0123456789abcdef0.example.com\A-F) で 入力し、[OK] を選択します。
- 14. 共有が存在しない場合。
	- a. [Yes] (はい) を選択して共有を作成します。
	- b. [Create Share] (共有の作成) ダイアログから、[Browse] (参照) を選択します。
	- c. 既存のフォルダを選択するか、[D\$] の下に新しいフォルダを作成して、[OK] 選択します。
	- d. 適切な共有許可を設定し、[OK] を選択します。
- 15. このシャードにフォルダーターゲットが追加されたら、[OK] を選択します。
- 16. 同じ名前空間に追加したい他のシャードについても、後半の 4 つのステップを繰り返します。

# <span id="page-315-0"></span>チュートリアル 7: バックアップを別の AWS リージョン にコピー する

Amazon FSx を使用して、同じ AWS アカウント 内から別の AWS リージョン (クロスリージョン バックアップコピー)、または同じ AWS リージョン (リージョン内バックアップコピー) に既存の バックアップをコピーできます。

以下の手順では、同じ AWS アカウント 内でバックアップのコピーを作成するプロセスについてガ イドします。このバックアップコピーを作成する前に、既存のバックアップが必要です。詳細につい ては、「[バックアップの使用](#page-136-0)」を参照してください。

同じ AWS アカウント 内の既存のバックアップをコピーするには (クロスリージョンまたはリージョ ン内)

- 1. <https://console.aws.amazon.com/fsx/>で Amazon FSx コンソールを開きます。
- 2. ナビゲーションペインで、[Backup] (バックアップ) を選択します。
- 3. [Backup] (バックアップ) テーブルで、コピーするバックアップを選択します。
- 4. [Copy backup] (バックアップのコピー) 選択します。これを行うと、[Copy backup] (バックアッ プコピー) ウィザードが開きます。
- 5. [Destination Region] (宛先リージョン) リストで、バックアップをコピーする目的地 AWS リー ジョン を選択します。宛先は別の AWS リージョン、または同じ AWS リージョン 内にするこ とができます。
- 6. (オプション) [Copy Tags] (タグのコピー) を選択して、出典バックアップから宛先バックアップ にタグをコピーします。[Copy Tags] (タグのコピー) を選択し、またステップ 8 でタグを追加し た場合は、すべてのタグがマージされます。
- 7. [Encryption] (暗号化) では、コピーしたバックアップを暗号化するために AWS KMS 暗号化キー を選択します。
- 8. [Tags optional] (タグ オプション) では、キーと値を入力して、コピーしたバックアップにタ グを追加します。ここにタグを追加し、またステップ 6 で [Copy Tags] (タグのコピー) を選択す ると、すべてのタグがマージされます。
- 9. [Copy backup] (バックアップのコピー) 選択します。

これで、同じ AWS アカウント 内から別の AWS リージョン、または同じ AWS リージョン 内で バックアップをコピーできました。

## Amazon FSx のセキュリティ

のクラウドセキュリティが最優先事項 AWS です。お客様は AWS 、セキュリティを最も重視する組 織の要件を満たすように構築されたデータセンターとネットワークアーキテクチャからメリットを得 られます。

セキュリティは、 AWS とユーザーの間で共有される責任です。[責任共有モデルで](https://aws.amazon.com/compliance/shared-responsibility-model/)は、これをクラウ ドのセキュリティおよびクラウド内のセキュリティとして説明しています。

- クラウドのセキュリティ AWS は、Amazon Web Services クラウドで AWS サービスを実行す るインフラストラクチャを保護する責任を担います。 AWS また、 は、安全に使用できるサービ スも提供します。[AWS コンプライアンスプログラム](https://aws.amazon.com/compliance/programs/) の一環として、サードパーティーの監査が 定期的にセキュリティの有効性をテストおよび検証しています。Amazon FSx for Windows File Server に適用されるコンプライアンスプログラムについては、「[コンプライアンスプログラムに](https://aws.amazon.com/compliance/services-in-scope/) [よるスコープ内のAWS サービス」](https://aws.amazon.com/compliance/services-in-scope/) を参照してください。
- クラウドのセキュリティ お客様の責任は、使用する AWS サービスによって決まります。ま た、お客様は、データの機密性、会社の要件、適用される法律や規制など、その他の要因について も責任を負います。

このドキュメントは、Amazon FSx for Windows File Server を使用する際に責任共有モデルを適用 する方法を理解するのに役立ちます。以下のトピックでは、セキュリティとコンプライアンスの目 標を達成するために Amazon FSx を設定する方法を示します。また、Amazon FSx for Windows File Server リソースのモニタリングや保護に役立つ他の AWS サービスの使用方法についても説明しま す。

トピック

- [Amazon FSxのデータ暗号化](#page-318-0)
- [Windows ACL を使用したファイルレベルおよびフォルダレベルのアクセスコントロール](#page-321-0)
- [Amazon VPC を使用したファイルシステムアクセスコントロール](#page-322-0)
- [Amazon FSx for Windows File Server 用の Identity and Access Management](#page-327-0)
- [Amazon FSx for Windows File Server のコンプライアンス検証](#page-372-0)
- [Amazon FSx for Windows File Server およびインターフェイス VPC エンドポイント](#page-373-0)

## <span id="page-318-0"></span>Amazon FSxのデータ暗号化

Amazon FSx for Windows File Server は、ファイルシステムの暗号化の 2 つの形式、転送中のデー タの暗号化と保存中の暗号化をサポートしています。転送中のデータの暗号化は、SMB プロトコル 3.0 以降をサポートするコンピューティングインスタンスにマッピングされているファイル共有でサ ポートされています。保管中のデータの暗号化は、Amazon FSx ファイルシステムの作成時に自動的 に有効になります。Amazon FSx は、アプリケーションを変更することなくファイルシステムにアク セスする際に、SMB 暗号化を使用して転送中のデータを自動的に暗号化します。

暗号化を使用するタイミング

保存中のデータとメタデータの暗号化をリクエストする企業ポリシーまたは規制ポリシーの影響を ユーザーの組織が受ける場合は、転送中のデータの暗号化を使用してファイルシステムをマウントす る暗号化ファイルシステムを作成することをお勧めします。

Amazon FSx for Windows File Server を使用した暗号化の詳細については、次の関連トピックを参照 してください。

- [Amazon FSx for Windows File Server のファイルシステムを作成する](#page-25-0)
- 「IAM ユーザーガイド」の「[Amazon FSx のアクション、リソース、および条件キー」](https://docs.aws.amazon.com/service-authorization/latest/reference/list_amazonfsx.html)

トピック

- [保管時の暗号化](#page-318-1)
- [転送時の暗号化](#page-320-0)

### <span id="page-318-1"></span>保管時の暗号化

すべての Amazon FSx ファイルシステムは、 AWS Key Management Service (AWS KMS) を使用し て管理されるキーを使用して保存時に暗号化されます。データはファイルシステムに書き込まれる前 に自動的に暗号化され、読み取り時に自動的に復号されます。このプロセスは Amazon FSx で透過 的に処理されるため、アプリケーションを変更する必要はありません。

Amazon FSx は、業界標準の AES-256 暗号化アルゴリズムを使用して、保存中の Amazon FSx デー タとメタデータを暗号化します。詳細については、「AWS Key Management Service デベロッパー ガイド」の「[暗号化のベーシック](https://docs.aws.amazon.com/kms/latest/developerguide/crypto-intro.html)」を参照してください。

**a** Note

AWS キー管理インフラストラクチャは、連邦情報処理規格 (FIPS) 140-2 で承認された暗 号化アルゴリズムを使用します。このインフラストラクチャは、米国標準技術局 (NIST) 800-57 レコメンデーションに一致しています。

Amazon FSx が を使用する方法 AWS KMS

Amazon FSx は、キー管理 AWS KMS のために と統合されます。Amazon FSx は、 AWS KMS key を使用してファイルシステムを暗号化します。ファイルシステム (データとメタデータの両方) の暗 号化と復号化に使用する KMS キーを選択します。この KMS キーの許可は、有効化、無効化、また は削除することができます。この KMS キーは、以下の 2 つのタイプのいずれかになります。

- AWS マネージドキー これはデフォルトの KMS キーで、無料で使用できます。
- 顧客管理キー これは、複数のユーザーまたはサービスに対してキーポリシーと付与を設定でき るため、使用するのに最も柔軟な KMS キーです。カスタマーマネージドキーの作成の詳細につい ては、[「 デベロッパーガイド」の「キー](https://docs.aws.amazon.com/kms/latest/developerguide/create-keys.html)の作成」を参照してください。 AWS Key Management **Service**

ファイルデータ暗号化と復号化の KMS キーとして顧客管理キーを使用する場合は、キーローテー ションを有効にできます。キーローテーションを有効にすると、 AWS KMS は 1 年に 1 回キーを 自動的にローテーションします。さらに、カスタマーマネージドキーを使用すると、いつでも KMS キーへのアクセスを無効化、再有効化、削除、または取り消すタイミングを選択できます。詳細に ついては、「 デベロッパーガイド」[の「ローテーション AWS KMS keys](https://docs.aws.amazon.com/kms/latest/developerguide/rotate-keys.html)」を参照してください。 AWS Key Management Service

保管中のファイルシステムの暗号化と復号は透過的に処理されます。ただし、Amazon FSx に固有の AWS アカウント IDs は、 AWS KMS アクションに関連する AWS CloudTrail ログに表示されます。

の Amazon FSx キーポリシー AWS KMS

キーポリシーは、KMS キーへのアクセスをコントロールするための主要な方法です。キーポリシー の詳細については、「AWS Key Management Service デベロッパーガイド」の[「AWS KMSの キー](https://docs.aws.amazon.com/kms/latest/developerguide/key-policies.html) [ポリシーの使用](https://docs.aws.amazon.com/kms/latest/developerguide/key-policies.html)」を参照してください。次のリストは、Amazon FSx が暗号化された保管時のファイ ルシステムに対してサポートする AWS KMS関連のすべてのアクセス許可を示しています。

- kms:Encrypt (オプション) プレーンテキストを暗号化テキストに暗号化します。この許可は、デ フォルトのキーポリシーに含まれています。
- kms:Decrypt (必須) 暗号化テキストを復号します。暗号文は、以前に暗号化された平文です。こ のアクセス許可は、デフォルトのキーポリシーに含まれています。
- kms:ReEncrypt (オプション) クライアント側でデータのプレーンテキストを公開することなく、 サーバー側のデータを新しい KMS キーで暗号化します。データは最初に復号化され、次に再暗号 化されます。このアクセス許可は、デフォルトのキーポリシーに含まれています。
- kms:GenerateDataKeyWithoutPlaintext (必須) KMS キーで暗号化されたデータ暗号化キーを返し ます。このアクセス許可は、kms:GenerateDataKey\* のデフォルトキーポリシーに含まれていま す。
- kms:CreateGrant (必須) キーを使用できるユーザーと条件を指定する権限をキーに追加します。 付与は、主要なポリシーに対する代替の許可メカニズムです。許可の詳細については、「AWS Key Management Service デベロッパーガイド」の「[許可の使用」](https://docs.aws.amazon.com/kms/latest/developerguide/grants.html)を参照してください。このアク セス許可は、デフォルトのキーポリシーに含まれています。
- kms:DescribeKey (必須) 指定された KMS キーに関する詳細情報を提供します。このアクセス許 可は、デフォルトのキーポリシーに含まれています。
- kms:ListAliases (オプション) アカウント内のすべてのキーエイリアスを一覧表示します。コン ソールを使用して暗号化されたファイルシステムを作成すると、このアクセス許可が KMS キーの リストに追加されます。最高のユーザーエクスペリエンスを提供するためには、この許可の使用を お勧めします。この許可は、デフォルトのキーポリシーに含まれています。

### <span id="page-320-0"></span>転送時の暗号化

転送中のデータの暗号化は、SMB プロトコル 3.0 以降をサポートするコンピューティングインス タンスにマッピングされているファイル共有でサポートされています。これには、Windows Server 2012 および Windows 8 以降のすべての Windows バージョンと、Samba クライアントバージョ ン 4.2 以降を搭載したすべての Linux クライアントが含まれます。Amazon FSx for Windows File Server は、アプリケーションを変更することなくファイルシステムにアクセスするときに、SMB 暗 号化を使用して転送中のデータを自動的に暗号化します。

SMB 暗号化は、暗号化アルゴリズムとして AES-128-GCM または AES-128-CCM (クライアントが SMB 3.1.1 をサポートしている場合は GCM バリアントが選択されます) を使用し、SMB Kerberos セッションキーを使用した署名によるデータ整合性も提供します。AES-128-GCM を使用すると、パ フォーマンスが向上します。例えば、暗号化された SMB 接続を介して大きなファイルをコピーする 場合のパフォーマンスが最大 2 倍向上します。

常に を暗号化するためのコンプライアンス要件を満たすために data-in-transit、SMB 暗号化をサ ポートするクライアントへのアクセスのみを許可するようにファイルシステムアクセスを制限でき ます。ファイル共有ごと、またはファイルシステム全体への転送中の暗号化を有効または無効にす ることもできます。これにより、同じファイルシステム上で暗号化されたファイル共有と暗号化され ていないファイル共有を混在させることができます。ファイルシステムで を管理する encryption-intransit 方法の詳細については、「」を参照してください[転送時の暗号化の管理。](#page-211-0)

# <span id="page-321-0"></span>Windows ACL を使用したファイルレベルおよびフォルダレベルの アクセスコントロール

Amazon FSx for Windows File Server は、Microsoft アクティブディレクトリを介したサーバーメッ セージブロック (SMB) プロトコルへのアイデンティティベースの認証をサポートしています。アク ティブディレクトリは、ネットワーク上のオブジェクトに関する情報を保存し、管理者とユーザー がこの情報を簡単に見つけて使用できるようにする Microsoft ディレクトリサービスです。これらの オブジェクトには通常、ファイルサーバー、ネットワークユーザーおよびコンピュータアカウントな どの共有リソースが含まれます。Amazon FSx でのアクティブディレクトリサポートの詳細について は、「[FSx for Windows ファイルサーバーでの Microsoft アクティブディレクトリの使用](#page-51-0)」を参照し てください。

ドメインに参加しているコンピューティングインスタンスは、アクティブディレクトリ認証情報を使 用して Amazon FSx ファイル共有にアクセスできます。きめ細かいファイルおよびフォルダレベル のアクセスコントロールには、スタンダードの Windows アクセスコントロールリスト (ACL) を使用 します。Amazon FSx ファイルシステムは、ファイルシステムデータにアクセスするユーザーの認証 情報を自動的に検証して、これらの Windows ACL を適用します。

すべての Amazon FSx ファイルシステムには、share と呼ばれるデフォルトの Windows ファイル 共有が付属しています。この共有フォルダーの Windows ACL は、ドメインユーザーに読み取り/書 き込みアクセスを許可するように設定されています。また、ファイルシステムで管理アクションを 実行するように委任されたアクティブディレクトリ内の委任された管理者グループを完全にコント ロールできます。ファイルシステムを AWS Managed Microsoft AD と統合する場合、このグループ は AWS 委任された FSx 管理者です。ファイルシステムをセルフマネージドの Microsoft AD セット アップと統合する場合、このグループはドメイン管理者になることができます。または、ファイル システムの作成時に指定したカスタムの委任された管理者グループにすることもできます。ACL を 変更するには、委任された管理者グループのメンバーであるユーザーとして共有をマッピングできま す。

### **A** Warning

Amazon FSx では、SYSTEM ユーザーがファイルシステム内のすべてのフォルダーに対 する フルコントロール の NTFS ACL アクセス許可を持っている必要があります。フォル ダでこのユーザーの NTFSACL アクセス許可を変更しないでください。これを行うと、 ファイル共有にアクセスできなくなり、ファイルシステムのバックアップを使用できなく なる可能性があります。

## 関連リンク

- [「 管理ガイド」の AWS 「 Directory Service とは](https://docs.aws.amazon.com/directoryservice/latest/admin-guide/what_is.html)」。 AWS Directory Service
- [「 管理ガイド」の AWS 「 Managed Microsoft AD ディレクトリを](https://docs.aws.amazon.com/directoryservice/latest/admin-guide/ms_ad_getting_started_create_directory.html)作成します」。 AWS Directory **Service**
- 「AWS Directory Service 管理ガイド」で[「信頼関係を作成するタイミング](https://docs.aws.amazon.com/directoryservice/latest/admin-guide/ms_ad_setup_trust.html)」。
- [チュートリアル 1:スタートするための前提条件](#page-290-0).

# <span id="page-322-0"></span>Amazon VPC を使用したファイルシステムアクセスコントロール

Elastic Network Interface を介して Amazon FSx のファイルシステムにアクセスします。このネット ワークインターフェイスは、ファイルシステムに関連付ける Amazon Virtual Private Cloud (Amazon VPC) サービスに基づく仮想プライベートクラウド (VPC) に存在します。ドメインネームサービス (DNS) 名を介して Amazon FSx ファイルシステムに接続します。DNS 名は、VPC 内のファイルシ ステムの Elastic Network Interface のプライベート IP アドレスにマッピングされます。関連付けら れた VPC 内のリソース、 AWS Direct Connect または VPN によって関連付けられた VPC に接続さ れたリソース、またはピア接続された VPCs 内のリソースのみが、ファイルシステムのネットワー クインターフェイスにアクセスできます。詳細については、「Amazon VPC ユーザーガイド」の 「[Amazon VPC とは](https://docs.aws.amazon.com/vpc/latest/userguide/what-is-amazon-vpc.html)」を参照してください。

**A** Warning

ファイルシステムに関連付けられている Elastic Network Interface を変更または削除しては いけません。このネットワークインターフェイスを変更または削除すると、VPC とファイル システムとの間の接続が完全に失われる可能性があります。

FSx for Windows File Server は VPC 共有をサポートしています。これにより、別の AWS アカウン トが所有する VPC の共有サブネット内のリソースを表示、作成、変更、削除できます。詳細につい ては、「Amazon VPC ユーザーガイド」の[「共有VPCの操作」](https://docs.aws.amazon.com/vpc/latest/userguide/vpc-sharing.html)を参照してください。

## Amazon VPC セキュリティグループ

VPC 内のファイルシステムの Elastic Network Interface を通過するネットワークトラフィックをさら にコントロールするには、セキュリティグループを使用してファイルシステムへのアクセスを制限し ます。セキュリティグループ は、関連するネットワークインターフェイスとの間のトラフィックを コントロールするステートフルファイアウォールです。この場合、関連するリソースはファイルシス テムのネットワークインターフェイスです。

セキュリティグループを使用して Amazon FSx ファイルシステムへのアクセスをコントロールする には、インバウンドとアウトバウンドのルールを追加します。インバウンドルールは受信トラフィッ クをコントロールし、アウトバウンドルールはファイルシステムからの送信トラフィックをコント ロールします。Amazon FSx ファイルシステムのファイル共有を、サポートされているコンピュート インスタンス上のフォルダーにマッピングするため、適切なネットワークトラフィックルールがセ キュリティグループにあることを確認します。

セキュリティグループルールの詳細については、「Amazon EC2 ユーザーガイド」の[「セキュリ](https://docs.aws.amazon.com/AWSEC2/latest/UserGuide/using-network-security.html#security-group-rules) [ティグループルール](https://docs.aws.amazon.com/AWSEC2/latest/UserGuide/using-network-security.html#security-group-rules)」を参照してください。 Amazon EC2

Amazon FSx のセキュリティグループを作成するには

- 1. <https://console.aws.amazon.com/ec2>で Amazon EC2 コンソールを開きます。
- 2. ナビゲーションペインで、[セキュリティグループ] を選択します。
- 3. [Create Security Group] (セキュリティグループの作成) を選択します。
- 4. セキュリティグループの名前と説明を指定します。
- 5. VPC については、ファイルシステムに関連付けられている Amazon VPC を選択して、その VPC 内にセキュリティグループを作成します。
- 6. 以下のルールを追加して、次のポートでアウトバウンドネットワークトラフィックを許可しま す。
	- a. VPC セキュリティグループ の場合、デフォルトの Amazon VPC のデフォルトのセキュリ ティグループは、コンソールのファイルシステムにすでに追加されています。FSx ファイ ルシステムを作成しているサブネットのセキュリティグループと VPC ネットワーク ACL
### が、次の図表に示す方向のポートでのトラフィックを許可していることを確認してくださ い。

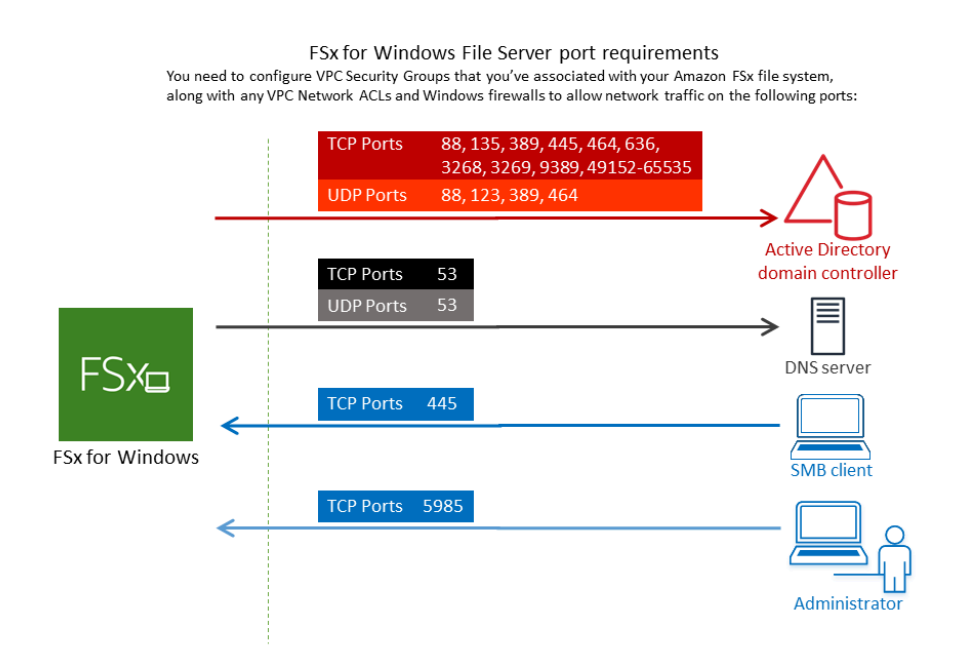

#### 以下の表に、各ポートのロールを示します。

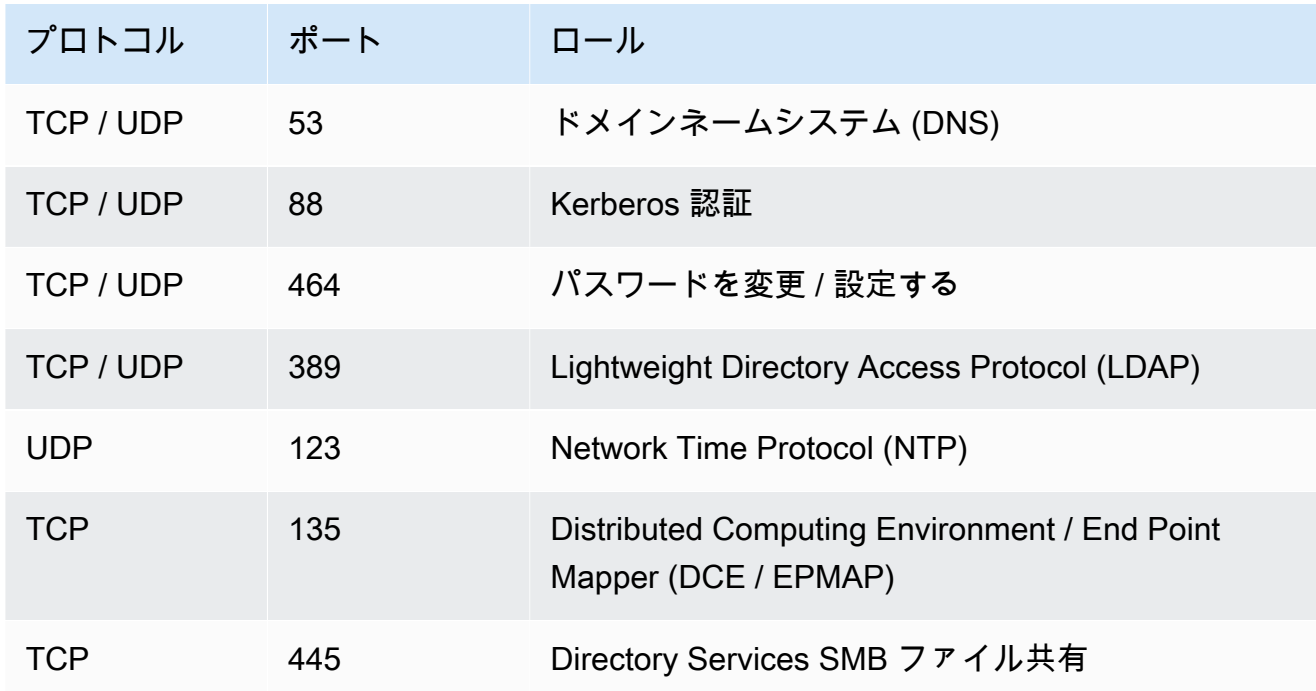

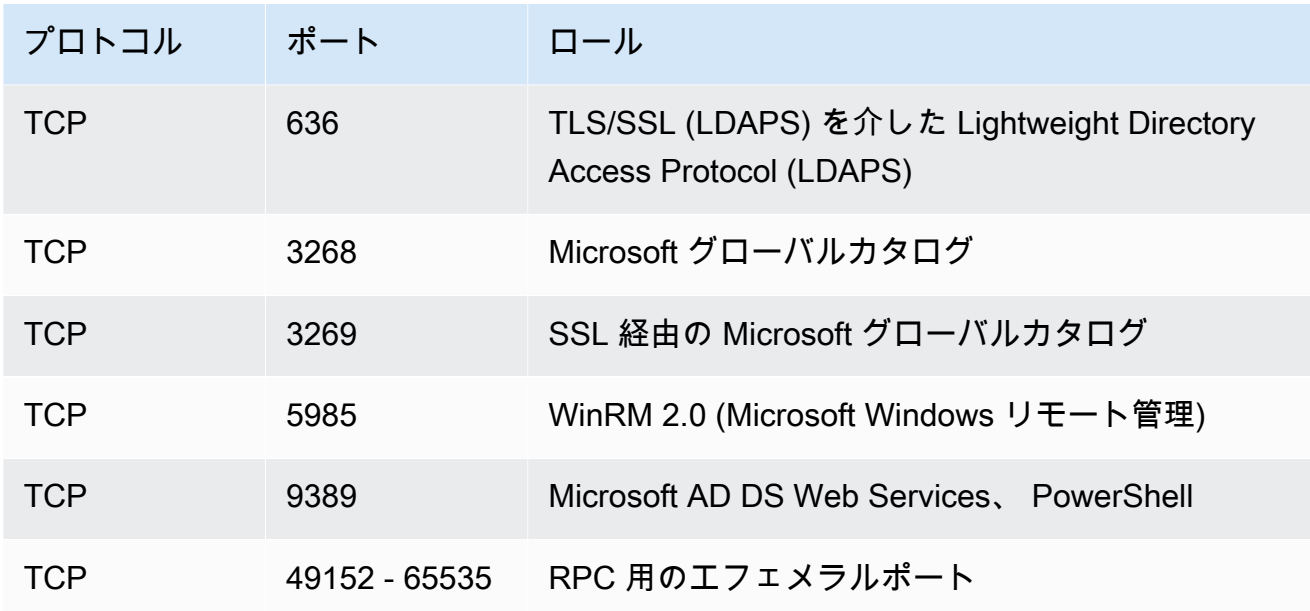

**A** Important

シングル AZ2 およびすべてのマルチ AZ ファイルシステムのデプロイには、TCP ポート 9389 でのアウトバウンドトラフィックを許可する必要があります。

b. これらのトラフィックルールが、AD ドメインコントローラー、DNS サーバー、FSx クラ イアント、および FSx 管理者のそれぞれに適用されるファイアウォールにも反映されてい ることを確認してください。

**A** Important

Amazon VPC セキュリティグループでは、ネットワークトラフィックが開始される 方向にのみポートを開く必要がありますが、ほとんどの Windows ファイアウォー ルとVPCネットワーク ACL では、ポートを両方向に開く必要があります。

**a** Note

アクティブディレクトリのサイトを定義している場合は、Amazon FSx ファイルシステ ムに関連付けられている VPC のサブネットがアクティブディレクトリサイトで定義さ れていること、および VPC のサブネットおよび他のサイトのサブネットの間に競合が

#### 存在しないことを確認する必要があります。これらの設定は、アクティブディレクトリ のサイトとサービス MMC スナップインを使用して表示および変更できます。

#### **a** Note

場合によっては、 AWS Managed Microsoft AD セキュリティグループのルールをデ フォルト設定から変更した可能性があります。その場合、このセキュリティグループ に Amazon FSx ファイルシステムからのトラフィックを許可するために必要なインバウ ンドルールがあることを確認してください。必要なインバウンドルールの詳細について は、「AWS Directory Service 管理ガイド」の[「AWS Managed Microsoft AD 前提条件](https://docs.aws.amazon.com/directoryservice/latest/admin-guide/ms_ad_getting_started_prereqs.html)」 を参照してください。

セキュリティグループを作成したので、それを Amazon FSx ファイルシステムの Elastic Network Interface に関連付けることができます。

セキュリティグループを Amazon FSx ファイルシステムに関連付けるには

- 1. [https://console.aws.amazon.com/fsx/で](https://console.aws.amazon.com/fsx/) Amazon FSx コンソールを開きます。
- 2. ダッシュボードで、ファイルシステムを選択して詳細を表示します。
- 3. [Network & Security] (ネットワークとセキュリティ) タブを選択し、ファイルシステムのネッ トワークインターフェイス (例えば、[ENI-01234567890123456]) を選択します。シングル AZ ファイルシステムの場合、1 つのネットワークインターフェイスが表示されます。マルチ AZ ファイルシステムの場合、優先サブネットとスタンバイサブネットに 1 つずつ、ネットワーク インターフェイスが表示されます。
- 4. ネットワークインターフェイスごとにネットワークインターフェイスを選択し、[Actions] (アク ション) で [Change Security Groups] (セキュリティグループを変更) を選択します。
- 5. [Change Security Groups] (セキュリティグループの変更) ダイアログボックスで、使用するセ キュリティグループを選択し、[Save] (保存) を選択します。

ファイルシステムへのアクセスを停止する

すべてのクライアントからファイルシステムへのネットワークアクセスを一時的に禁止するには、 ファイルシステムの Elastic Network Interface に関連付けられているすべてのセキュリティグループ を削除し、インバウンド / アウトバウンドルールのないグループに置き換えます。

## Amazon VPC ネットワーク ACL

VPC 内のファイルシステムへのアクセスを保護するためのもう 1 つのオプションは、ネットワーク アクセスコントロールリスト (ネットワーク ACL) を確立することです。ネットワーク ACL はセキュ リティグループとは別のものですが、VPC のリソースにセキュリティのレイヤーを追加するための 同様の機能があります。ネットワーク ACL の詳細については、「Amazon VPC ユーザーガイド」の 「[ネットワーク ACL」](https://docs.aws.amazon.com/vpc/latest/userguide/VPC_ACLs.html)を参照してください。

# Amazon FSx for Windows File Server 用の Identity and Access Management

AWS Identity and Access Management (IAM) は、管理者が AWS リソースへのアクセスを安全に制 御 AWS のサービス するのに役立つ です。IAM 管理者は、Amazon FSx リソースを使用するための 認証 (サインイン) および認可(許可を持つ) できるユーザーをコントロールします。IAM は、追加料 金なしで AWS のサービス 使用できる です。

トピック

- [対象者](#page-327-0)
- [アイデンティティを使用した認証](#page-328-0)
- [ポリシーを使用したアクセスの管理](#page-332-0)
- [Amazon FSx for Windows File Server と IAM の連携の仕組み](#page-334-0)
- [Amazon FSx for Windows File Server のアイデンティティベースのポリシー例](#page-342-0)
- [AWS Amazon FSx の マネージドポリシー](#page-345-0)
- [Amazon FSx for Windows File Server のアイデンティティとアクセスのトラブルシューティング](#page-359-0)
- [Amazon FSx でタグを使う](#page-361-0)
- [Amazon FSx のサービスリンクロールの使用](#page-366-0)

## <span id="page-327-0"></span>対象者

AWS Identity and Access Management (IAM) の使用方法は、Amazon FSx で行う作業によって異な ります。

サービスユーザー - ジョブを実行するために Amazon FSx サービスを使用する場合は、管理者から 必要なアクセス許可と認証情報が与えられます。さらに多くの Amazon FSx 機能を使用して作業を 行うには、追加のアクセス許可が必要になることがあります。アクセスの管理方法を理解すると、管 理者に適切な許可をリクエストするために役に立ちます。Amazon FSx の機能にアクセスできない場 合は、「[Amazon FSx for Windows File Server のアイデンティティとアクセスのトラブルシューティ](#page-359-0) [ング](#page-359-0)」を参照してください。

サービス管理者 - 社内の Amazon FSx リソースを担当している場合は、通常、Amazon FSx へのフ ルアクセスがあります。サービスユーザーがどの Amazon FSx 機能やリソースにアクセスするか を決めるのは管理者の仕事です。その後、IAM 管理者にリクエストを送信して、サービスユーザー の権限を変更する必要があります。このページの情報を確認し、IAM の基本概念を理解してくださ い。社内で Amazon FSx と IAM を併用する方法の詳細については、[「Amazon FSx for Windows File](#page-334-0)  [Server と IAM の連携の仕組み」](#page-334-0)を参照してください。

IAM 管理者 - 管理者は、Amazon FSx へのアクセス権を管理するポリシーの作成方法の詳細について 確認する場合があります。IAM で使用できる Amazon FSx アイデンティティベースのポリシーの例 を表示するには、[Amazon FSx for Windows File Server のアイデンティティベースのポリシー例](#page-342-0) を 参照してください。

#### <span id="page-328-0"></span>アイデンティティを使用した認証

認証とは、ID 認証情報 AWS を使用して にサインインする方法です。として、IAM ユーザーとして AWS アカウントのルートユーザー、または IAM ロールを引き受けることによって認証 ( にサインイ ン AWS) される必要があります。

ID ソース () から提供された認証情報を使用して、フェデレーティッド ID AWS として にサインイ ンできます。 AWS IAM Identity Center IAM Identity Center) ユーザー、会社のシングルサインオン認 証、Google または Facebook の認証情報は、フェデレーティッド ID の例です。フェデレーティッ ドアイデンティティとしてサインインする場合、IAM ロールを使用して、前もって管理者により ID フェデレーションが設定されています。フェデレーションを使用して にアクセスすると、間接的 AWS にロールを引き受けます。

ユーザーのタイプに応じて、 AWS Management Console または AWS アクセスポータルにサインイ ンできます。へのサインインの詳細については AWS、「 AWS サインイン ユーザーガイド」の「 [に](https://docs.aws.amazon.com/signin/latest/userguide/how-to-sign-in.html) [サインインする方法 AWS アカウント」](https://docs.aws.amazon.com/signin/latest/userguide/how-to-sign-in.html)を参照してください。

AWS プログラムで にアクセスする場合、 は Software Development Kit (SDK) とコマンドラインイ ンターフェイス (CLI) AWS を提供し、 認証情報を使用してリクエストに暗号で署名します。 AWS ツールを使用しない場合は、リクエストを自分で署名する必要があります。推奨される方法を使用し てリクエストを自分で署名する方法の詳細については、「IAM ユーザーガイド」の[AWS 「 API リク](https://docs.aws.amazon.com/IAM/latest/UserGuide/reference_aws-signing.html) [エストの署名](https://docs.aws.amazon.com/IAM/latest/UserGuide/reference_aws-signing.html)」を参照してください。

使用する認証方法を問わず、セキュリティ情報の提供を追加でリクエストされる場合もあります。 例えば、 では、多要素認証 (MFA) を使用してアカウントのセキュリティを高めることを AWS 推 奨しています。詳細については、「AWS IAM Identity Center ユーザーガイド」の「[Multi-factor](https://docs.aws.amazon.com/singlesignon/latest/userguide/enable-mfa.html)  [authentication \(多要素認証\)」](https://docs.aws.amazon.com/singlesignon/latest/userguide/enable-mfa.html) および「IAM ユーザーガイド」の「[AWS での多要素認証 \(MFA\) の使](https://docs.aws.amazon.com/IAM/latest/UserGuide/id_credentials_mfa.html) [用](https://docs.aws.amazon.com/IAM/latest/UserGuide/id_credentials_mfa.html)」を参照してください。

AWS アカウント ルートユーザー

を作成するときは AWS アカウント、アカウント内のすべての AWS のサービス およびリソースへの 完全なアクセス権を持つ 1 つのサインインアイデンティティから始めます。このアイデンティティ は AWS アカウント ルートユーザーと呼ばれ、アカウントの作成に使用した E メールアドレスとパ スワードでサインインすることでアクセスできます。日常的なタスクには、ルートユーザーを使用 しないことを強くお勧めします。ルートユーザーの認証情報を保護し、それらを使用してルートユー ザーのみが実行できるタスクを実行してください。ルートユーザーとしてサインインする必要がある タスクの完全なリストについては、「IAM ユーザーガイド」の「[ルートユーザー認証情報が必要な](https://docs.aws.amazon.com/IAM/latest/UserGuide/root-user-tasks.html) [タスク](https://docs.aws.amazon.com/IAM/latest/UserGuide/root-user-tasks.html)」を参照してください。

フェデレーティッド ID

ベストプラクティスとして、管理者アクセスを必要とするユーザーを含む人間のユーザーに、一時的 な AWS のサービス 認証情報を使用して にアクセスする ID プロバイダーとのフェデレーションの使 用を要求します。

フェデレーティッド ID とは、エンタープライズユーザーディレクトリ、ウェブ ID プロバイ ダー、、 AWS Directory Service、Identity Center ディレクトリのユーザー、または ID ソースから提 供された認証情報 AWS のサービス を使用して にアクセスするすべてのユーザーです。フェデレー ティッド ID が にアクセスすると AWS アカウント、ロールを引き受け、ロールは一時的な認証情報 を提供します。

アクセスを一元管理する場合は、 AWS IAM Identity Center を使用することをお勧めします。IAM Identity Center でユーザーとグループを作成することも、すべての およびアプリケーションで使用 する独自の ID ソースのユーザー AWS アカウント とグループのセットに接続して同期することもで きます。IAM アイデンティティセンター の詳細については、「AWS IAM Identity Center ユーザーガ イド」の「[What is IAM アイデンティティセンター?」](https://docs.aws.amazon.com/singlesignon/latest/userguide/what-is.html)(IAM アイデンティティセンター とは) を参照 してください。

IAM ユーザーとグループ

[IAM ユーザーは、](https://docs.aws.amazon.com/IAM/latest/UserGuide/id_users.html)単一のユーザーまたはアプリケーションに対して特定のアクセス許可 AWS アカ ウント を持つ 内のアイデンティティです。可能であれば、パスワードやアクセスキーなどの長期

的な認証情報を保有する IAM ユーザーを作成する代わりに、一時的な認証情報を使用することをお 勧めします。ただし、IAM ユーザーでの長期的な認証情報が必要な特定のユースケースがある場合 は、アクセスキーをローテーションすることをお勧めします。詳細については、「IAM ユーザーガ イド」の「[長期的な認証情報を必要とするユースケースのためにアクセスキーを定期的にローテー](https://docs.aws.amazon.com/IAM/latest/UserGuide/best-practices.html#rotate-credentials) [ションする](https://docs.aws.amazon.com/IAM/latest/UserGuide/best-practices.html#rotate-credentials)」を参照してください。

[IAM グループは](https://docs.aws.amazon.com/IAM/latest/UserGuide/id_groups.html)、IAM ユーザーの集団を指定するアイデンティティです。グループとしてサインイ ンすることはできません。グループを使用して、複数のユーザーに対して一度に権限を指定できま す。多数のユーザーグループがある場合、グループを使用することで権限の管理が容易になります。 例えば、IAMAdmins という名前のグループを設定して、そのグループに IAM リソースを管理する権 限を与えることができます。

ユーザーは、ロールとは異なります。ユーザーは 1 人の人または 1 つのアプリケーションに一意に 関連付けられますが、ロールはそれを必要とする任意の人が引き受けるようになっています。ユー ザーには永続的な長期の認証情報がありますが、ロールでは一時的な認証情報が提供されます。詳 細については、「IAM ユーザーガイド」の「[IAM ユーザー \(ロールではなく\) の作成が適している場](https://docs.aws.amazon.com/IAM/latest/UserGuide/id.html#id_which-to-choose) [合](https://docs.aws.amazon.com/IAM/latest/UserGuide/id.html#id_which-to-choose)」を参照してください。

IAM ロール

[IAM ロールは](https://docs.aws.amazon.com/IAM/latest/UserGuide/id_roles.html)、特定のアクセス許可 AWS アカウント を持つ 内のアイデンティティです。これは IAM ユーザーに似ていますが、特定のユーザーには関連付けられていません。ロールを切り替える AWS Management Console ことで、 で IAM [ロールを](https://docs.aws.amazon.com/IAM/latest/UserGuide/id_roles_use_switch-role-console.html)一時的に引き受けることができます。ロール を引き受けるには、 または AWS API オペレーションを AWS CLI 呼び出すか、カスタム URL を使 用します。ロールを使用する方法の詳細については、「IAM ユーザーガイド」の「[IAM ロールの使](https://docs.aws.amazon.com/IAM/latest/UserGuide/id_roles_use.html) [用](https://docs.aws.amazon.com/IAM/latest/UserGuide/id_roles_use.html)」を参照してください。

IAM ロールと一時的な認証情報は、次のような状況で役立ちます。

• フェデレーションユーザーアクセス – フェデレーティッドアイデンティティに許可を割り当て るには、ロールを作成してそのロールの許可を定義します。フェデレーティッドアイデンティ ティが認証されると、そのアイデンティティはロールに関連付けられ、ロールで定義されている 権限が付与されます。フェデレーションの詳細については、「IAM ユーザーガイド」の「[サード](https://docs.aws.amazon.com/IAM/latest/UserGuide/id_roles_create_for-idp.html) [パーティーアイデンティティプロバイダー向けロールの作成](https://docs.aws.amazon.com/IAM/latest/UserGuide/id_roles_create_for-idp.html)」を参照してください。IAM Identity Center を使用する場合、許可セットを設定します。アイデンティティが認証後にアクセスできる ものを制御するため、IAM アイデンティティセンターは、アクセス許可セットを IAM のロール に関連付けます。権限セットの詳細については、「AWS IAM Identity Center ユーザーガイド」の 「[権限セット](https://docs.aws.amazon.com/singlesignon/latest/userguide/permissionsetsconcept.html)」を参照してください。

- 一時的な IAM ユーザー権限 IAM ユーザーまたはロールは、特定のタスクに対して複数の異なる 権限を一時的に IAM ロールで引き受けることができます。
- クロスアカウントアクセス IAM ロールを使用して、自分のアカウントのリソースへのアクセス を別のアカウントの人物 (信頼できるプリンシパル) に許可できます。クロスアカウントアクセス 権を付与する主な方法は、ロールを使用することです。ただし、一部の では AWS のサービス、 (ロールをプロキシとして使用する代わりに) リソースにポリシーを直接アタッチできます。ク ロスアカウントアクセスにおけるロールとリソースベースのポリシーの違いについては、「IAM ユーザーガイド」の「[IAM ロールとリソースベースのポリシーとの相違点」](https://docs.aws.amazon.com/IAM/latest/UserGuide/id_roles_compare-resource-policies.html)を参照してくださ い。
- クロスサービスアクセス 一部の では、他の の機能 AWS のサービス を使用します AWS の サービス。例えば、あるサービスで呼び出しを行うと、通常そのサービスによって Amazon EC2 でアプリケーションが実行されたり、Amazon S3 にオブジェクトが保存されたりします。サービ スでは、呼び出し元プリンシパルの権限、サービスロール、またはサービスリンクロールを使用し てこれを行う場合があります。
	- 転送アクセスセッション (FAS) IAM ユーザーまたはロールを使用して でアクションを実行す る場合 AWS、プリンシパルと見なされます。一部のサービスを使用する際に、アクションを 実行することで、別のサービスの別のアクションがトリガーされることがあります。FAS は、 を呼び出すプリンシパルのアクセス許可を使用し AWS のサービス、ダウンストリームサービ スにリクエストを行う AWS のサービス リクエストと組み合わせて使用します。FAS リクエス トは、他の AWS のサービス またはリソースとのやり取りを完了する必要があるリクエストを サービスが受信した場合にのみ行われます。この場合、両方のアクションを実行するためのアク セス許可が必要です。FAS リクエストを行う際のポリシーの詳細については、「[転送アクセス](https://docs.aws.amazon.com/IAM/latest/UserGuide/access_forward_access_sessions.html) [セッション](https://docs.aws.amazon.com/IAM/latest/UserGuide/access_forward_access_sessions.html)」を参照してください。
	- サービスロール サービスがユーザーに代わってアクションを実行するために引き受ける [IAM](https://docs.aws.amazon.com/IAM/latest/UserGuide/id_roles.html) [ロール](https://docs.aws.amazon.com/IAM/latest/UserGuide/id_roles.html)です。IAM 管理者は、IAM 内からサービスロールを作成、変更、削除できます。詳細に ついては、「IAM ユーザーガイド」の「[AWS のサービス にアクセス許可を委任するロールの作](https://docs.aws.amazon.com/IAM/latest/UserGuide/id_roles_create_for-service.html) [成](https://docs.aws.amazon.com/IAM/latest/UserGuide/id_roles_create_for-service.html)」を参照してください。
	- サービスにリンクされたロール サービスにリンクされたロールは、 にリンクされたサービス ロールの一種です AWS のサービス。サービスは、ユーザーに代わってアクションを実行する ロールを引き受けることができます。サービスにリンクされたロールは に表示され AWS アカ ウント 、サービスによって所有されます。IAM 管理者は、サービスにリンクされたロールの許 可を表示できますが、編集はできません。
- Amazon EC2 で実行されているアプリケーション IAM ロールを使用して、EC2 インスタンス で実行され、 AWS CLI または AWS API リクエストを作成しているアプリケーションの一時的 な認証情報を管理できます。これは、EC2 インスタンス内でのアクセスキーの保存に推奨されま

す。EC2 インスタンスに AWS ロールを割り当て、そのすべてのアプリケーションで使用できる ようにするには、インスタンスにアタッチされたインスタンスプロファイルを作成します。イン スタンスプロファイルにはロールが含まれ、EC2 インスタンスで実行されるプログラムは一時的 な認証情報を取得できます。詳細については、「IAM ユーザーガイド」の「[Amazon EC2 インス](https://docs.aws.amazon.com/IAM/latest/UserGuide/id_roles_use_switch-role-ec2.html) [タンスで実行されるアプリケーションに IAM ロールを使用して許可を付与する」](https://docs.aws.amazon.com/IAM/latest/UserGuide/id_roles_use_switch-role-ec2.html)参照してくださ  $U_{\alpha}$ 

IAM ロールと IAM ユーザーのどちらを使用するかについては、「IAM ユーザーガイド」の[「\(IAM](https://docs.aws.amazon.com/IAM/latest/UserGuide/id.html#id_which-to-choose_role)  [ユーザーではなく\) IAM ロールをいつ作成したら良いのか?」](https://docs.aws.amazon.com/IAM/latest/UserGuide/id.html#id_which-to-choose_role)を参照してください。

#### <span id="page-332-0"></span>ポリシーを使用したアクセスの管理

でアクセスを制御する AWS には、ポリシーを作成し、 AWS ID またはリソースにアタッチします。 ポリシーは のオブジェクト AWS であり、アイデンティティまたはリソースに関連付けられると、 これらのアクセス許可を定義します。 は、プリンシパル (ユーザー、ルートユーザー、またはロール セッション) がリクエストを行うと、これらのポリシー AWS を評価します。ポリシーでの許可によ り、リクエストが許可されるか拒否されるかが決まります。ほとんどのポリシーは JSON ドキュメ ント AWS として に保存されます。JSON ポリシードキュメントの構造と内容の詳細については、 「IAM ユーザーガイド」の「[JSON ポリシー概要」](https://docs.aws.amazon.com/IAM/latest/UserGuide/access_policies.html#access_policies-json)を参照してください。

管理者は AWS JSON ポリシーを使用して、誰が何にアクセスできるかを指定できます。つまり、ど のプリンシパルがどのリソースに対してどのような条件下でアクションを実行できるかということで す。

デフォルトでは、ユーザーやロールに権限はありません。IAM 管理者は、リソースで必要なアク ションを実行するためのアクセス許可をユーザーに付与するため、IAM ポリシーを作成できます。 その後、管理者はロールに IAM ポリシーを追加し、ユーザーはロールを引き継ぐことができます。

IAM ポリシーは、オペレーションの実行方法を問わず、アクションの権限を定義します。例え ば、iam:GetRole アクションを許可するポリシーがあるとします。このポリシーを持つユーザー は、 AWS Management Console、、 AWS CLIまたは AWS API からロール情報を取得できます。

アイデンティティベースのポリシー

アイデンティティベースポリシーは、IAM ユーザー、ユーザーのグループ、ロールなど、アイデン ティティにアタッチできる JSON 権限ポリシードキュメントです。これらのポリシーは、ユーザー とロールが実行できるアクション、リソース、および条件を制御します。アイデンティティベースの ポリシーを作成する方法については、「IAM ユーザーガイド」の「[IAM ポリシーの作成](https://docs.aws.amazon.com/IAM/latest/UserGuide/access_policies_create.html)」を参照し てください。

アイデンティティベースポリシーは、さらにインラインポリシーまたはマネージドポリシーに分類で きます。インラインポリシーは、単一のユーザー、グループ、またはロールに直接埋め込まれていま す。管理ポリシーは、 の複数のユーザー、グループ、ロールにアタッチできるスタンドアロンポリ シーです AWS アカウント。管理ポリシーには、 AWS 管理ポリシーとカスタマー管理ポリシーが含 まれます。マネージドポリシーまたはインラインポリシーのいずれかを選択する方法については、 「IAM ユーザーガイド」の「[マネージドポリシーとインラインポリシーの比較」](https://docs.aws.amazon.com/IAM/latest/UserGuide/access_policies_managed-vs-inline.html#choosing-managed-or-inline)を参照してくださ い。

リソースベースのポリシー

リソースベースのポリシーは、リソースに添付する JSON ポリシードキュメントです。リソース ベースのポリシーには例として、IAM ロールの信頼ポリシーや Amazon S3 バケットポリシーがあげ られます。リソースベースのポリシーをサポートするサービスでは、サービス管理者はポリシーを使 用して特定のリソースへのアクセスを制御できます。ポリシーが添付されているリソースの場合、指 定されたプリンシパルがそのリソースに対して実行できるアクションと条件は、ポリシーによって定 義されます。リソースベースのポリシーでは、[プリンシパルを指定する](https://docs.aws.amazon.com/IAM/latest/UserGuide/reference_policies_elements_principal.html)必要があります。プリンシパ ルには、アカウント、ユーザー、ロール、フェデレーティッドユーザー、または を含めることがで きます AWS のサービス。

リソースベースのポリシーは、そのサービス内にあるインラインポリシーです。リソースベースのポ リシーで IAM の AWS マネージドポリシーを使用することはできません。

アクセスコントロールリスト (ACL)

アクセスコントロールリスト (ACL) は、どのプリンシパル (アカウントメンバー、ユーザー、または ロール) がリソースにアクセスするための許可を持つかを制御します。ACL はリソースベースのポリ シーに似ていますが、JSON ポリシードキュメント形式は使用しません。

Amazon S3、、および Amazon VPC は AWS WAF、ACLs。ACL の詳細については、「Amazon Simple Storage Service デベロッパーガイド」の「[アクセスコントロールリスト \(ACL\) の概要」を](https://docs.aws.amazon.com/AmazonS3/latest/dev/acl-overview.html)参 照してください。

その他のポリシータイプ

AWS は、追加の一般的でないポリシータイプをサポートします。これらのポリシータイプでは、よ り一般的なポリシータイプで付与される最大の許可を設定できます。

• 権限の境界 - 権限の境界は、アイデンティティベースのポリシーによって IAM エンティティ (IAM ユーザーまたはロール) に付与できる許可の上限を設定する高度な機能です。エンティティに権限 の境界を設定できます。結果として得られる権限は、エンティティのアイデンティティベースポ リシーとその権限の境界の共通部分になります。Principal フィールドでユーザーまたはロール を指定するリソースベースのポリシーでは、権限の境界は制限されません。これらのポリシーの いずれかを明示的に拒否した場合、権限は無効になります。権限の境界の詳細については、「IAM ユーザーガイド」の「[IAM エンティティの権限の境界」](https://docs.aws.amazon.com/IAM/latest/UserGuide/access_policies_boundaries.html)を参照してください。

- サービスコントロールポリシー (SCPs) SCPs は、 の組織または組織単位 (OU) に最大アクセス 許可を指定する JSON ポリシーです AWS Organizations。 AWS Organizations は、 AWS アカウ ント ビジネスが所有する複数の をグループ化して一元管理するためのサービスです。組織内のす べての機能を有効にすると、サービスコントロールポリシー (SCP) を一部またはすべてのアカウ ントに適用できます。SCP は、各 を含むメンバーアカウントのエンティティのアクセス許可を制 限します AWS アカウントのルートユーザー。Organizations と SCP の詳細については、「AWS Organizations ユーザーガイド」の[「SCP の仕組み](https://docs.aws.amazon.com/organizations/latest/userguide/orgs_manage_policies_about-scps.html)」を参照してください。
- セッションポリシー セッションポリシーは、ロールまたはフェデレーションユーザーの一時的な セッションをプログラムで作成する際にパラメータとして渡す高度なポリシーです。結果として セッションの権限の範囲は、ユーザーまたはロールのアイデンティティベースポリシーとセッショ ンポリシーの共通部分になります。また、リソースベースのポリシーから権限が派生する場合もあ ります。これらのポリシーのいずれかを明示的に拒否した場合、権限は無効になります。詳細につ いては、「IAM ユーザーガイド」の「[セッションポリシー」](https://docs.aws.amazon.com/IAM/latest/UserGuide/access_policies.html#policies_session)を参照してください。

複数のポリシータイプ

1 つのリクエストに複数のタイプのポリシーが適用されると、結果として作成される権限を理解する のがさらに難しくなります。複数のポリシータイプが関連する場合に がリクエストを許可するかど うか AWS を決定する方法については、IAM ユーザーガイドの[「ポリシーの評価ロジック」](https://docs.aws.amazon.com/IAM/latest/UserGuide/reference_policies_evaluation-logic.html)を参照し てください。

<span id="page-334-0"></span>Amazon FSx for Windows File Server と IAM の連携の仕組み

IAM を使用して Amazon FSx へのアクセスを管理する前に、Amazon FSx で使用できる IAM 機能に ついて理解しておく必要があります。

Amazon FSx for Windows File Server で使用できる IAM の機能

IAM 機能 FSx のサポート

[アイデンティティベースのポリシー](#page-335-0) あり

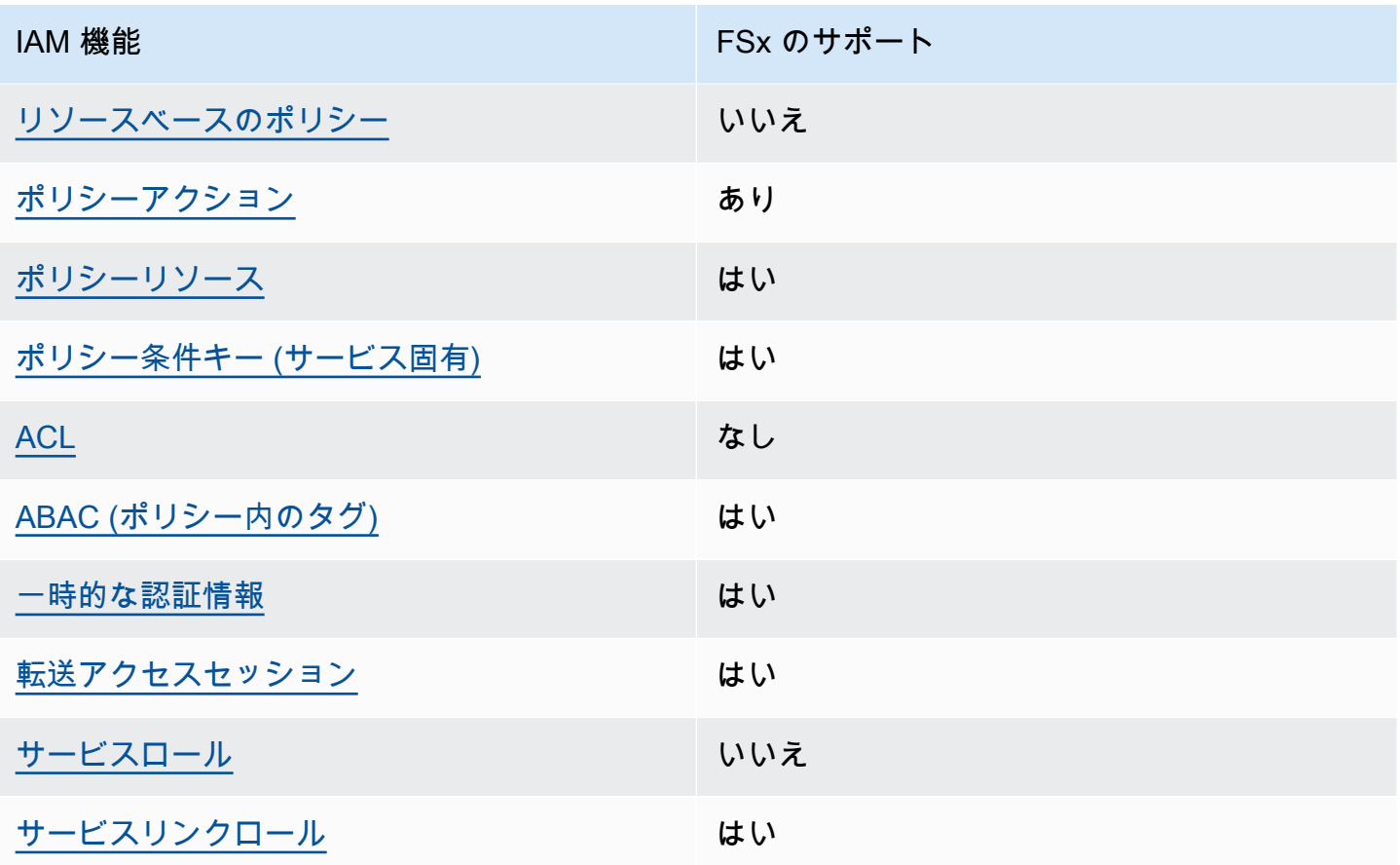

FSx およびその他の AWS のサービスがほとんどの IAM 機能と連携する方法の概要を把握するに は、「IAM ユーザーガイド」の[AWS 「IAM と連携する のサービス](https://docs.aws.amazon.com/IAM/latest/UserGuide/reference_aws-services-that-work-with-iam.html)」を参照してください。

<span id="page-335-0"></span>FSx のアイデンティティベースのポリシー

アイデンティティベースポリシーをサポートす る あり

アイデンティティベースポリシーは、IAM ユーザー、ユーザーグループ、ロールなど、アイデン ティティに添付できる JSON アクセス許可ポリシードキュメントです。これらのポリシーは、ユー ザーとロールが実行できるアクション、リソース、および条件を制御します。アイデンティティベー スのポリシーを作成する方法については、「IAM ユーザーガイド」の「[IAM ポリシーの作成](https://docs.aws.amazon.com/IAM/latest/UserGuide/access_policies_create.html)」を参 照してください。

IAM アイデンティティベースのポリシーでは、許可または拒否するアクションとリソース、およ びアクションを許可または拒否する条件を指定できます。プリンシパルは、それが添付されている

ユーザーまたはロールに適用されるため、アイデンティティベースのポリシーでは指定できませ ん。JSON ポリシーで使用できるすべての要素について学ぶには、「IAM ユーザーガイド」の「[IAM](https://docs.aws.amazon.com/IAM/latest/UserGuide/reference_policies_elements.html) [JSON ポリシーの要素のリファレンス](https://docs.aws.amazon.com/IAM/latest/UserGuide/reference_policies_elements.html)」を参照してください。

FSx のアイデンティティベースのポリシー例

Amazon FSx のアイデンティティベースポリシーの例を確認するには、「[Amazon FSx for Windows](#page-342-0)  [File Server のアイデンティティベースのポリシー例](#page-342-0)」を参照してください。

<span id="page-336-0"></span>FSx 内のリソースベースのポリシー

リソースベースのポリシーのサポート なし

リソースベースのポリシーは、リソースに添付する JSON ポリシードキュメントです。リソース ベースのポリシーには例として、IAM ロールの信頼ポリシーや Amazon S3 バケットポリシーがあげ られます。リソースベースのポリシーをサポートするサービスでは、サービス管理者はポリシーを使 用して特定のリソースへのアクセスを制御できます。ポリシーが添付されているリソースの場合、指 定されたプリンシパルがそのリソースに対して実行できるアクションと条件は、ポリシーによって定 義されます。リソースベースのポリシーでは、[プリンシパルを指定する](https://docs.aws.amazon.com/IAM/latest/UserGuide/reference_policies_elements_principal.html)必要があります。プリンシパ ルには、アカウント、ユーザー、ロール、フェデレーティッドユーザー、または を含めることがで きます AWS のサービス。

クロスアカウントアクセスを有効にするには、アカウント全体、または別のアカウントの IAM エン ティティをリソースベースのポリシーのプリンシパルとして指定します。リソースベースのポリシー にクロスアカウントのプリンシパルを追加しても、信頼関係は半分しか確立されない点に注意してく ださい。プリンシパルとリソースが異なる にある場合 AWS アカウント、信頼されたアカウントの IAM 管理者は、リソースへのアクセス許可をプリンシパルエンティティ (ユーザーまたはロール) に 付与する必要もあります。IAM 管理者は、アイデンティティベースのポリシーをエンティティに添 付することで許可を付与します。ただし、リソースベースのポリシーで、同じアカウントのプリン シパルへのアクセス権が付与されている場合は、アイデンティティベースのポリシーを追加する必要 はありません。詳細については、『IAM ユーザーガイド』の「[IAM ロールとリソースベースのポリ](https://docs.aws.amazon.com/IAM/latest/UserGuide/id_roles_compare-resource-policies.html) [シーとの相違点](https://docs.aws.amazon.com/IAM/latest/UserGuide/id_roles_compare-resource-policies.html)」を参照してください。

<span id="page-336-1"></span>FSx のポリシーアクション

ポリシーアクションに対するサポート はい

管理者は AWS JSON ポリシーを使用して、誰が何にアクセスできるかを指定できます。つまり、ど のプリンシパルがどんなリソースにどんな条件でアクションを実行できるかということです。

JSON ポリシーのAction要素には、ポリシー内のアクセスを許可または拒否するために使用できる アクションが記述されます。ポリシーアクションの名前は通常、関連する AWS API オペレーション と同じです。一致する API オペレーションのない権限のみのアクションなど、いくつかの例外があ ります。また、ポリシーに複数アクションが必要なオペレーションもあります。これらの追加アク ションは、依存アクションと呼ばれます。

このアクションは、関連付けられたオペレーションを実行するための権限を付与するポリシーで使用 されます。

FSx のアクションの一覧を確認するには、「サービス認証リファレンス」の「[Amazon FSx for](https://docs.aws.amazon.com/service-authorization/latest/reference/list_your_service.html#your_service-actions-as-permissions)  [Windows File Server で定義されるアクション](https://docs.aws.amazon.com/service-authorization/latest/reference/list_your_service.html#your_service-actions-as-permissions)」を参照してください。

FSx のポリシーアクションでは、アクションの前に以下のプレフィックスを使用します。

fsx

単一のステートメントで複数のアクションを指定するには、アクションをカンマで区切ります。

```
"Action": [ 
      "fsx:action1", 
      "fsx:action2" 
]
```
Amazon FSx のアイデンティティベースポリシーの例を確認するには、「[Amazon FSx for Windows](#page-342-0)  [File Server のアイデンティティベースのポリシー例](#page-342-0)」を参照してください。

<span id="page-337-0"></span>FSx のポリシーリソース

ポリシーリソースに対するサポート はい

管理者は AWS JSON ポリシーを使用して、誰が何にアクセスできるかを指定できます。つまり、ど のプリンシパルがどのリソースに対してどのような条件下でアクションを実行できるかということで す。

Resource JSON ポリシーの要素は、オブジェクトあるいはアクションが適用されるオブジェクト を指定します。ステートメントには、Resource または NotResource 要素を含める必要がありま す。ベストプラクティスとしては、[Amazon リソースネーム \(ARN\)](https://docs.aws.amazon.com/general/latest/gr/aws-arns-and-namespaces.html) を使用してリソースを指定しま す。これは、リソースレベルの権限と呼ばれる特定のリソースタイプをサポートするアクションに対 して実行できます。

オペレーションのリスト化など、リソースレベルの権限をサポートしないアクションの場合は、ス テートメントがすべてのリソースに適用されることを示すために、ワイルドカード (\*) を使用しま す。

"Resource": "\*"

FSx リソースのタイプとその ARN の一覧を確認するには、「サービス認証リファレンス」の 「[Amazon FSx for Windows File Server によって定義されるリソース」](https://docs.aws.amazon.com/service-authorization/latest/reference/list_your_service.html#your_service-resources-for-iam-policies)を参照してください。各リ ソースの ARN を指定するためのアクションについては、「[Amazon FSx for Windows File Server で](https://docs.aws.amazon.com/service-authorization/latest/reference/list_your_service.html#your_service-actions-as-permissions) [定義されるアクション](https://docs.aws.amazon.com/service-authorization/latest/reference/list_your_service.html#your_service-actions-as-permissions)」を参照してください。

Amazon FSx のアイデンティティベースポリシーの例を確認するには、「[Amazon FSx for Windows](#page-342-0)  [File Server のアイデンティティベースのポリシー例](#page-342-0)」を参照してください。

<span id="page-338-0"></span>FSx 向けのポリシー条件キー

サービス固有のポリシー条件キーのサポート はい

管理者は AWS JSON ポリシーを使用して、誰が何にアクセスできるかを指定できます。つまり、ど のプリンシパルがどんなリソースにどんな条件でアクションを実行できるかということです。

Condition 要素 (または Condition ブロック) を使用すると、ステートメントが有効になる条件を 指定できます。Condition 要素はオプションです。equal や less than など[の条件演算子](https://docs.aws.amazon.com/IAM/latest/UserGuide/reference_policies_elements_condition_operators.html)を使用して 条件式を作成することによって、ポリシーの条件とリクエスト内の値を一致させることができます。

1 つのステートメントに複数の Condition 要素が指定されている場合、または 1 つの Condition 要素に複数のキーが指定されている場合、 AWS では AND 論理演算子を使用してそれらを評価しま す。1 つの条件キーに複数の値を指定すると、 は論理OR演算を使用して条件 AWS を評価します。 ステートメントの権限が付与される前にすべての条件が満たされる必要があります。

条件を指定する際にプレースホルダー変数も使用できます。例えば IAM ユーザーに、IAM ユーザー 名がタグ付けされている場合のみリソースにアクセスできる許可を付与できます。詳細については、 「IAM ユーザーガイド」の「[IAM ポリシーの要素: 変数およびタグ」](https://docs.aws.amazon.com/IAM/latest/UserGuide/reference_policies_variables.html)を参照してください。

AWS は、 グローバル条件キーとサービス固有の条件キーをサポートします。すべての AWS グロー バル条件キーを確認するには、「IAM ユーザーガイド」の[AWS 「 グローバル条件コンテキスト](https://docs.aws.amazon.com/IAM/latest/UserGuide/reference_policies_condition-keys.html) [キー](https://docs.aws.amazon.com/IAM/latest/UserGuide/reference_policies_condition-keys.html)」を参照してください。

FSx の条件キーの一覧については、「サービス認証リファレンス」の「[Amazon FSx for Windows](https://docs.aws.amazon.com/service-authorization/latest/reference/list_your_service.html#your_service-policy-keys)  [File Server の条件キー](https://docs.aws.amazon.com/service-authorization/latest/reference/list_your_service.html#your_service-policy-keys)」を参照してください。条件キーを使用できるアクションとリソースについ ては、「[Amazon FSx for Windows File Server で定義されるアクション」](https://docs.aws.amazon.com/service-authorization/latest/reference/list_your_service.html#your_service-actions-as-permissions)を参照してください。

Amazon FSx のアイデンティティベースポリシーの例を確認するには、「[Amazon FSx for Windows](#page-342-0)  [File Server のアイデンティティベースのポリシー例](#page-342-0)」を参照してください。

<span id="page-339-0"></span>FSx の ACL

ACL のサポート いっしん しんじょう なし

アクセスコントロールリスト (ACL) は、どのプリンシパル (アカウントメンバー、ユーザー、または ロール) がリソースにアクセスするための権限を持つかを制御します。ACL はリソースベースのポリ シーに似ていますが、JSON ポリシードキュメント形式は使用しません。

<span id="page-339-1"></span>FSx での ABAC

ABAC のサポート (ポリシー内のタグ) はい

属性ベースのアクセス制御 (ABAC) は、属性に基づいてアクセス許可を定義するアクセス許可戦略 です。では AWS、これらの属性はタグ と呼ばれます。タグは、IAM エンティティ (ユーザーまた はロール) および多くの AWS リソースにアタッチできます。エンティティとリソースのタグ付け は、ABAC の最初の手順です。次に、プリンシパルのタグがアクセスを試行するリソースのタグと一 致したときにオペレーションを許可するよう、ABAC ポリシーを設計します。

ABAC は、急成長する環境やポリシー管理が煩雑になる状況で役立ちます。

タグに基づいてアクセスを制御するには、aws:ResourceTag/*key-*

*name*、aws:RequestTag/*key-name*、または aws:TagKeys の条件キーを使用して、ポリシーの [条件要素](https://docs.aws.amazon.com/IAM/latest/UserGuide/reference_policies_elements_condition.html) でタグ情報を提供します。

サービスがすべてのリソースタイプに対して 3 つの条件キーすべてをサポートする場合、そのサー ビスの値は Yes です。サービスが一部のリソースタイプに対してのみ 3 つの条件キーすべてをサ ポートする場合、値は Partial です。

ABAC の詳細については、「IAM ユーザーガイド」の「[ABAC とは?](https://docs.aws.amazon.com/IAM/latest/UserGuide/introduction_attribute-based-access-control.html)」を参照してください。ABAC を設定する手順を示したチュートリアルを表示するには、「IAM ユーザーガイド」の「[属性ベース](https://docs.aws.amazon.com/IAM/latest/UserGuide/tutorial_attribute-based-access-control.html) [のアクセスコントロール \(ABAC\) を使用する](https://docs.aws.amazon.com/IAM/latest/UserGuide/tutorial_attribute-based-access-control.html)」を参照してください。

<span id="page-340-0"></span>FSx での一時的な認証情報の使用

一時的な認証情報のサポート はいいちょう はい

一部の AWS のサービス は、一時的な認証情報を使用してサインインすると機能しません。一時的 な認証情報 AWS のサービス を使用する などの詳細については、IAM ユーザーガイドの「IAM [AWS](https://docs.aws.amazon.com/IAM/latest/UserGuide/reference_aws-services-that-work-with-iam.html) [のサービス と連携する](https://docs.aws.amazon.com/IAM/latest/UserGuide/reference_aws-services-that-work-with-iam.html) 」を参照してください。

ユーザー名とパスワード以外の AWS Management Console 方法で にサインインする場合は、一時 的な認証情報を使用しています。例えば、会社の Single Sign-On (SSO) リンク AWS を使用して に アクセスすると、そのプロセスは自動的に一時的な認証情報を作成します。また、ユーザーとしてコ ンソールにサインインしてからロールを切り替える場合も、一時的な認証情報が自動的に作成されま す。ロールの切り替えに関する詳細については、「IAM ユーザーガイド」の「[ロールへの切り替え](https://docs.aws.amazon.com/IAM/latest/UserGuide/id_roles_use_switch-role-console.html)  [\(コンソール\)」](https://docs.aws.amazon.com/IAM/latest/UserGuide/id_roles_use_switch-role-console.html)を参照してください。

一時的な認証情報は、 AWS CLI または AWS API を使用して手動で作成できます。その後、これら の一時的な認証情報を使用して、長期的なアクセスキーを使用する代わりに、動的に一時的な認証 情報を生成する AWS. AWS recommends にアクセスできます。詳細については、「[IAM の一時的セ](https://docs.aws.amazon.com/IAM/latest/UserGuide/id_credentials_temp.html) [キュリティ認証情報](https://docs.aws.amazon.com/IAM/latest/UserGuide/id_credentials_temp.html)」を参照してください。

<span id="page-340-1"></span>FSx の転送アクセスセッション

フォワードアクセスセッション (FAS) をサポー ト はい

IAM ユーザーまたはロールを使用して でアクションを実行する場合 AWS、プリンシパルと見なさ れます。一部のサービスを使用する際に、アクションを実行することで、別のサービスの別のアク ションがトリガーされることがあります。FAS は、 を呼び出すプリンシパルのアクセス許可を使用 し AWS のサービス、ダウンストリームサービスにリクエスト AWS のサービス を行うリクエストと 組み合わせて使用します。FAS リクエストは、他の AWS のサービス またはリソースとのやり取り を完了する必要があるリクエストをサービスが受信した場合にのみ行われます。この場合、両方のア クションを実行するためのアクセス許可が必要です。FAS リクエストを行う際のポリシーの詳細に ついては、「[転送アクセスセッション](https://docs.aws.amazon.com/IAM/latest/UserGuide/access_forward_access_sessions.html)」を参照してください。

<span id="page-341-0"></span>FSx のサービスロール

サービスロールのサポート いいえん いいえ

サービスロールとは、サービスがユーザーに代わってアクションを実行するために引き受ける [IAM](https://docs.aws.amazon.com/IAM/latest/UserGuide/id_roles.html)  [ロール](https://docs.aws.amazon.com/IAM/latest/UserGuide/id_roles.html)です。IAM 管理者は、IAM 内からサービスロールを作成、変更、削除できます。詳細につい ては、「IAM ユーザーガイド」の「[AWS のサービス にアクセス許可を委任するロールの作成」](https://docs.aws.amazon.com/IAM/latest/UserGuide/id_roles_create_for-service.html)を参 照してください。

**A** Warning

サービスロールのアクセス許可を変更すると、FSx の機能が阻害される可能性がありま す。FSx が指示する場合にのみ、サービスロールを編集します。

<span id="page-341-1"></span>FSx のサービスにリンクされたロール

サービスリンクロールのサポート いいのはい

サービスにリンクされたロールは、 にリンクされたサービスロールの一種です AWS のサービス。 サービスは、ユーザーに代わってアクションを実行するロールを引き受けることができます。サービ スにリンクされたロールは に表示され AWS アカウント 、サービスによって所有されます。IAM 管 理者は、サービスリンクロールのアクセス許可を表示できますが、編集はできません。

Amazon FSx でのサービスにリンクされたロールの作成または管理の詳細については、「[Amazon](#page-366-0)  [FSx のサービスリンクロールの使用」](#page-366-0)を参照してください。

## <span id="page-342-0"></span>Amazon FSx for Windows File Server のアイデンティティベースのポリ シー例

デフォルトでは、ユーザーおよびロールには Amazon FSx リソースを作成または変更するアクセ ス許可はありません。また、、 AWS Command Line Interface (AWS CLI) AWS Management Console、または AWS API を使用してタスクを実行することはできません。IAM 管理者は、リソー スで必要なアクションを実行するためのアクセス許可をユーザーに付与するため、IAM ポリシーを 作成できます。その後、管理者がロールに IAM ポリシーを追加すると、ユーザーはロールを引き受 けることができます。

これらサンプルの JSON ポリシードキュメントを使用して、IAM アイデンティティベースのポリ シーを作成する方法については、「IAM ユーザーガイド」の「[IAM ポリシーの作成](https://docs.aws.amazon.com/IAM/latest/UserGuide/access_policies_create-console.html)」を参照してく ださい。

リソースタイプごとの ARN の形式を含む、FSx で定義されるアクションとリソースタイプの詳細に ついては、「サービス認証リファレンス」の「[Amazon FSx for Windows File Server のアクション、](https://docs.aws.amazon.com/service-authorization/latest/reference/list_your_service.html) [リソース、および条件キー](https://docs.aws.amazon.com/service-authorization/latest/reference/list_your_service.html)」を参照してください。

```
トピック
```
- [ポリシーのベストプラクティス](#page-342-1)
- [FSx コンソールの使用](#page-343-0)
- [自分の権限の表示をユーザーに許可する](#page-344-0)

<span id="page-342-1"></span>ポリシーのベストプラクティス

ID ベースのポリシーは、ユーザーのアカウント内で誰かが Amazon FSx リソースを作成、アクセ ス、または削除できるどうかを決定します。これらのアクションを実行すると、 AWS アカウント に料金が発生する可能性があります。アイデンティティベースのポリシーを作成したり編集したりす る際には、以下のガイドラインと推奨事項に従ってください。

• AWS 管理ポリシーの使用を開始し、最小特権のアクセス許可に移行する – ユーザーとワークロー ドにアクセス許可を付与するには、多くの一般的ユースケースにアクセス許可を付与するAWS 管理ポリシーを使用します。これらは で使用できます AWS アカウント。ユースケースに固有の AWS カスタマー管理ポリシーを定義して、アクセス許可をさらに減らすことをお勧めします。詳 細については、「IAM ユーザーガイド」の「[AWS マネージドポリシー](https://docs.aws.amazon.com/IAM/latest/UserGuide/access_policies_managed-vs-inline.html#aws-managed-policies)」または[「AWS ジョブ機](https://docs.aws.amazon.com/IAM/latest/UserGuide/access_policies_job-functions.html) [能の管理ポリシー](https://docs.aws.amazon.com/IAM/latest/UserGuide/access_policies_job-functions.html)」を参照してください。

- 最小特権を適用する IAM ポリシーで許可を設定するときは、タスクの実行に必要な許可のみを付 与します。これを行うには、特定の条件下で特定のリソースに対して実行できるアクションを定義 します。これは、最小特権権限とも呼ばれています。IAM を使用して許可を適用する方法の詳細 については、「IAM ユーザーガイド」の「[IAM でのポリシーと権限](https://docs.aws.amazon.com/IAM/latest/UserGuide/access_policies.html)」を参照してください。
- IAM ポリシーで条件を使用してアクセスをさらに制限する ポリシーに条件を追加して、アクショ ンやリソースへのアクセスを制限できます。例えば、ポリシー条件を記述して、すべてのリクエス トを SSL を使用して送信するように指定できます。条件を使用して、 などの特定の を通じてサー ビスアクションを使用する場合 AWS のサービス、サービスアクションへのアクセスを許可するこ ともできます AWS CloudFormation。詳細については、「IAM User Guide」の [\[IAM JSON policy](https://docs.aws.amazon.com/IAM/latest/UserGuide/reference_policies_elements_condition.html)  [elements: Condition\]](https://docs.aws.amazon.com/IAM/latest/UserGuide/reference_policies_elements_condition.html) (IAM JSON ポリシー要素: 条件) を参照してください。
- IAM アクセスアナライザーを使用して IAM ポリシーを検証し、安全で機能的な許可を確保する IAM アクセスアナライザーは、新規および既存のポリシーを検証して、ポリシーが IAM ポリシー 言語 (JSON) および IAM のベストプラクティスに準拠するようにします。IAM アクセスアナライ ザーは 100 を超えるポリシーチェックと実用的な推奨事項を提供し、安全で機能的なポリシーの 作成をサポートします。詳細については、「IAM ユーザーガイド」の「[IAM Access Analyzer ポリ](https://docs.aws.amazon.com/IAM/latest/UserGuide/access-analyzer-policy-validation.html) [シーの検証](https://docs.aws.amazon.com/IAM/latest/UserGuide/access-analyzer-policy-validation.html)」を参照してください。
- 多要素認証 (MFA) を要求する で IAM ユーザーまたはルートユーザーを必要とするシナリオがあ る場合は AWS アカウント、セキュリティを強化するために MFA を有効にします。API オペレー ションが呼び出されるときに MFA を必須にするには、ポリシーに MFA 条件を追加します。詳細 については、「IAM ユーザーガイド」の「[MFA 保護 API アクセスの設定](https://docs.aws.amazon.com/IAM/latest/UserGuide/id_credentials_mfa_configure-api-require.html)」を参照してください。

IAM でのベストプラクティスの詳細については、『IAM ユーザーガイド』の[「IAM でのセキュリ](https://docs.aws.amazon.com/IAM/latest/UserGuide/best-practices.html) [ティのベストプラクティス](https://docs.aws.amazon.com/IAM/latest/UserGuide/best-practices.html)」を参照してください。

<span id="page-343-0"></span>FSx コンソールの使用

Amazon FSx for Windows File Server コンソールにアクセスするには、一連の最小限のアクセス許可 が必要です。これらのアクセス許可により、 の Amazon FSx リソースの詳細をリストおよび表示で きます AWS アカウント。最小限必要な許可よりも制限が厳しいアイデンティティベースのポリシー を作成すると、そのポリシーを持つエンティティ (ユーザーまたはロール) に対してコンソールが意 図したとおりに機能しません。

AWS CLI または AWS API のみを呼び出すユーザーには、最小限のコンソールアクセス許可を付与 する必要はありません。代わりに、実行しようとしている API オペレーションに一致するアクショ ンのみへのアクセスが許可されます。

ユーザーとロールが引き続き FSx コンソールを使用できるようにするには、エンティティに FSx AmazonFSxConsoleReadOnlyAccess AWS 管理ポリシーもアタッチします。詳細については、 『IAM ユーザーガイド』の「[ユーザーへの権限の追加」](https://docs.aws.amazon.com/IAM/latest/UserGuide/id_users_change-permissions.html#users_change_permissions-add-console)を参照してください。

<span id="page-344-0"></span>自分の権限の表示をユーザーに許可する

この例では、ユーザーアイデンティティに添付されたインラインおよびマネージドポリシーの表示を IAM ユーザーに許可するポリシーを作成する方法を示します。このポリシーには、コンソールで、 または AWS CLI または AWS API を使用してプログラムでこのアクションを実行するアクセス許可 が含まれています。

```
{ 
    "Version": "2012-10-17", 
    "Statement": [ 
         { 
              "Sid": "ViewOwnUserInfo", 
              "Effect": "Allow", 
              "Action": [ 
                  "iam:GetUserPolicy", 
                  "iam:ListGroupsForUser", 
                  "iam:ListAttachedUserPolicies", 
                  "iam:ListUserPolicies", 
                  "iam:GetUser" 
             ], 
              "Resource": ["arn:aws:iam::*:user/${aws:username}"] 
         }, 
         { 
              "Sid": "NavigateInConsole", 
              "Effect": "Allow", 
              "Action": [ 
                  "iam:GetGroupPolicy", 
                  "iam:GetPolicyVersion", 
                  "iam:GetPolicy", 
                  "iam:ListAttachedGroupPolicies", 
                  "iam:ListGroupPolicies", 
                  "iam:ListPolicyVersions", 
                  "iam:ListPolicies", 
                  "iam:ListUsers" 
             ], 
              "Resource": "*" 
         } 
    ]
```
}

## <span id="page-345-0"></span>AWS Amazon FSx の マネージドポリシー

AWS 管理ポリシーは、 によって作成および管理されるスタンドアロンポリシーです AWS。 AWS 管理ポリシーは、多くの一般的ユースケースにアクセス許可を付与するように設計されているため、 ユーザー、グループ、ロールにアクセス許可の割り当てを開始できます。

AWS 管理ポリシーは、すべての AWS お客様が使用できるため、特定のユースケースに対して最小 特権のアクセス許可を付与するわけではないことに注意してください。ユースケース別に[カスタマー](https://docs.aws.amazon.com/IAM/latest/UserGuide/access_policies_managed-vs-inline.html#customer-managed-policies) [マネージドポリシー](https://docs.aws.amazon.com/IAM/latest/UserGuide/access_policies_managed-vs-inline.html#customer-managed-policies)を定義することで、アクセス許可を絞り込むことをお勧めします。

AWS マネージドポリシーで定義されているアクセス許可を変更することはできません。が AWS 管 理ポリシーで定義されているアクセス許可 AWS を更新すると、その更新はポリシーがアタッチさ れているすべてのプリンシパル ID (ユーザー、グループ、ロール) に影響します。 AWS は、新しい AWS のサービス が起動されたとき、または既存のサービスで新しい API オペレーションが使用可能 になったときに、 AWS 管理ポリシーを更新する可能性が最も高くなります。

詳細については、「IAM ユーザーガイド」の「[AWS マネージドポリシー](https://docs.aws.amazon.com/IAM/latest/UserGuide/access_policies_managed-vs-inline.html#aws-managed-policies)」を参照してください。

#### AmazonFSxServiceRolePolicy

Amazon FSx がユーザーに代わって AWS リソースを管理できるようにします。詳細については、 「[Amazon FSx のサービスリンクロールの使用」](#page-366-0)を参照してください。

<span id="page-345-1"></span>AWS マネージドポリシー: AmazonFSxDeleteServiceLinkedRoleAccess

IAM エンティティに AmazonFSxDeleteServiceLinkedRoleAccess をアタッチすることはでき ません。このポリシーはサービスにリンクされ、そのサービス用のサービスにリンクされたロールで のみ使用されます。このポリシーをアタッチ、デタッチ、変更、または削除することはできません。 詳細については、「[Amazon FSx のサービスリンクロールの使用」](#page-366-0)を参照してください。

このポリシーは、Amazon FSx for Lustre によって Amazon FSx でのみ使用する Simple Storage Service (Amazon S3) アクセスのサービスリンクロールを削除できるようにする管理者許可を付与し ます。

#### 許可の詳細

このポリシーには、Amazon FSx が Simple Storage Service (Amazon S3) アクセスの FSx サービス リンクロールの削除ステータスを表示、削除、および表示できる iam での許可が含まれます。

このポリシーのアクセス許可を確認するには、「 AWS マネージドポリシーリファレンスガイド」 の[「AmazonFSxDeleteServiceLinkedRoleAccess」](https://docs.aws.amazon.com/aws-managed-policy/latest/reference/FSxDeleteServiceLinkedRoleAccess.html)を参照してください。

<span id="page-346-0"></span>AWS マネージドポリシー: AmazonFSxFullAccess

AmazonFSxFullAccess を IAM エンティティにアタッチできます。また、このポリシーはユーザーに 代わってアクションを実行できることを Amazon FSx に許可するためのサービスロールにも添付さ れます。

Amazon FSx へのフルアクセスと関連 AWS サービスへのアクセスを提供します。

アクセス許可の詳細

このポリシーには、以下のアクセス許可が含まれています。

- fsx プリンシパルに、Amazon FSx のすべてのアクション
- (BypassSnaplockEnterpriseRetention を除く) を実行するためのフルアクセスを付与しま す。
- ds プリンシパルが AWS Directory Service ディレクトリに関する情報を表示できるようにしま す。
- ec2
	- プリンシパルが指定された条件下でタグを作成できるようにします。
	- VPC で使用できるすべてのセキュリティグループのセキュリティグループ検証を強化するた め。
- iam プリンシパルに、ユーザーに代わって Amazon FSx サービスにリンクされたロールを作成す ることを許可します。これは、Amazon FSx がユーザーに代わって AWS リソースを管理できるよ うにするために必要です。
- logs プリンシパルに、ロググループ、ログストリームの作成、ログストリームへのイベントの 書き込みを許可します。これは、ユーザーが監査アクセスログを CloudWatch Logs に送信して FSx for Windows File Server ファイルシステムへのアクセスをモニタリングできるようにするため に必要です。
- firehose プリンシパルが Amazon Data Firehose にレコードを書き込むことを許可します。 これは、ユーザーが監査アクセスログを Firehose に送信して FSx for Windows File Server ファイ ルシステムへのアクセスをモニタリングできるようにするために必要です。

このポリシーのアクセス許可を確認するには、「 AWS マネージドポリシーリファレンスガイド」 の[「AmazonFSxFullAccess](https://docs.aws.amazon.com/aws-managed-policy/latest/reference/AmazonFSxFullAccess.html)」を参照してください。

<span id="page-347-0"></span>AWS マネージドポリシー: AmazonFSxConsoleFullAccess

AmazonFSxConsoleFullAccess ポリシーは IAM ID にアタッチできます。

このポリシーは、Amazon FSx へのフルアクセスと、 経由での関連 AWS サービスへのアクセスを 許可する管理アクセス許可を付与します AWS Management Console。

アクセス許可の詳細

このポリシーには、以下のアクセス許可が含まれています。

- fsx プリンシパルに、Amazon FSx マネジメントコンソールのすべてのアクション (BypassSnaplockEnterpriseRetention を除く) を実行することを許可します。
- cloudwatch プリンシパルが Amazon FSx マネジメントコンソールで CloudWatch アラームと メトリクスを表示できるようにします。
- ds プリンシパルが AWS Directory Service ディレクトリに関する情報を一覧表示できるようにし ます。
- ec2
	- プリンシパルがルートテーブルにタグを作成し、ネットワークインターフェイス、ルートテーブ ル、セキュリティグループ、サブネット、および Amazon FSx ファイルシステムに関連付けら れた VPC を一覧表示できるようにします。
	- VPC で使用できるすべてのセキュリティグループのセキュリティグループ検証を強化するた め。
- kms プリンシパルが AWS Key Management Service キーのエイリアスを一覧表示できるように します。
- s3 プリンシパルが、Simple Storage Service (Amazon S3) バケット内のオブジェクトの一部また はすべてを一覧表示できるようにします (最大 1000)。
- iam Amazon FSx がユーザーに代わってアクションを実行できるようにするサービスリンクロー ルを作成する許可を付与します。

このポリシーのアクセス許可を確認するには、「 AWS マネージドポリシーリファレンスガイド」 の[「AmazonFSxConsoleFullAccess](https://docs.aws.amazon.com/aws-managed-policy/latest/reference/AmazonFSxConsoleFullAccess.html)」を参照してください。

### <span id="page-348-0"></span>AWS マネージドポリシー: AmazonFSxConsoleReadOnlyAccess

AmazonFSxConsoleReadOnlyAccess ポリシーは IAM ID にアタッチできます。

このポリシーは、ユーザーが でこれらの AWS サービスに関する情報を表示できるように、Amazon FSx および関連サービスに読み取り専用アクセス許可を付与します AWS Management Console。

#### アクセス許可の詳細

このポリシーには、以下の許可が含まれています。

- fsx プリンシパルが Amazon FSx マネジメントコンソールで、すべてのタグを含む Amazon FSx ファイルシステムに関する情報を表示できるようにします。
- cloudwatch プリンシパルが Amazon FSx マネジメントコンソールで CloudWatch アラームと メトリクスを表示できるようにします。
- ds プリンシパルが Amazon FSx マネジメントコンソールで AWS Directory Service ディレクト リに関する情報を表示できるようにします。
- ec2
	- Amazon FSx マネジメントコンソールで、プリンシパルがネットワークインターフェイス、セ キュリティグループ、サブネット、および Amazon FSx ファイルシステムに関連付けられた VPC を表示できるようにします。
	- VPC で使用できるすべてのセキュリティグループのセキュリティグループ検証を強化するた め。
- kms プリンシパルが Amazon FSx マネジメントコンソールで AWS Key Management Service キーのエイリアスを表示できるようにします。
- log プリンシパルが、リクエストを行うアカウントに関連付けられた Amazon CloudWatch Logs ロググループを記述できるようにします。これは、プリンシパルが FSx for Windows File Server ファイルシステムの既存のファイルアクセス監査の設定を表示できるために必要です。
- firehose プリンシパルが、リクエストを行うアカウントに関連付けられた Amazon Data Firehose 配信ストリームを記述できるようにします。これは、プリンシパルが FSx for Windows File Server ファイルシステムの既存のファイルアクセス監査の設定を表示できるために必要で す。

このポリシーのアクセス許可を確認するには、「 AWS マネージドポリシーリファレンスガイド」 の[「AmazonFSxConsoleReadOnlyAccess](https://docs.aws.amazon.com/aws-managed-policy/latest/reference/AmazonFSxConsoleReadOnlyAccess.html)」を参照してください。

### <span id="page-349-0"></span>AWS マネージドポリシー: AmazonFSxReadOnlyAccess

AmazonFSxReadOnlyAccess ポリシーは IAM アイデンティティにアタッチできます。

このポリシーは、Amazon FSxへの読み取り専用アクセスを許可する管理者許可を付与します。

- fsx プリンシパルが Amazon FSx マネジメントコンソールで、すべてのタグを含む Amazon FSx ファイルシステムに関する情報を表示できるようにします。
- ec2 VPC で使用できるすべてのセキュリティグループの拡張セキュリティグループ検証を提供 します。

このポリシーのアクセス許可を確認するには、「 AWS マネージドポリシーリファレンスガイド」 の[「AmazonFSxReadOnlyAccess](https://docs.aws.amazon.com/aws-managed-policy/latest/reference/AmazonFSxReadOnlyAccess.html)」を参照してください。

Amazon FSx での AWS マネージドポリシーの更新

Amazon FSx の AWS マネージドポリシーの更新に関する詳細を、このサービスがこれらの変更の 追跡を開始した以降の分について表示します。このページへの変更に関する自動アラートについて は、Amazon FSx [ドキュメント履歴](#page-423-0) ページの RSS フィードを購読してください。

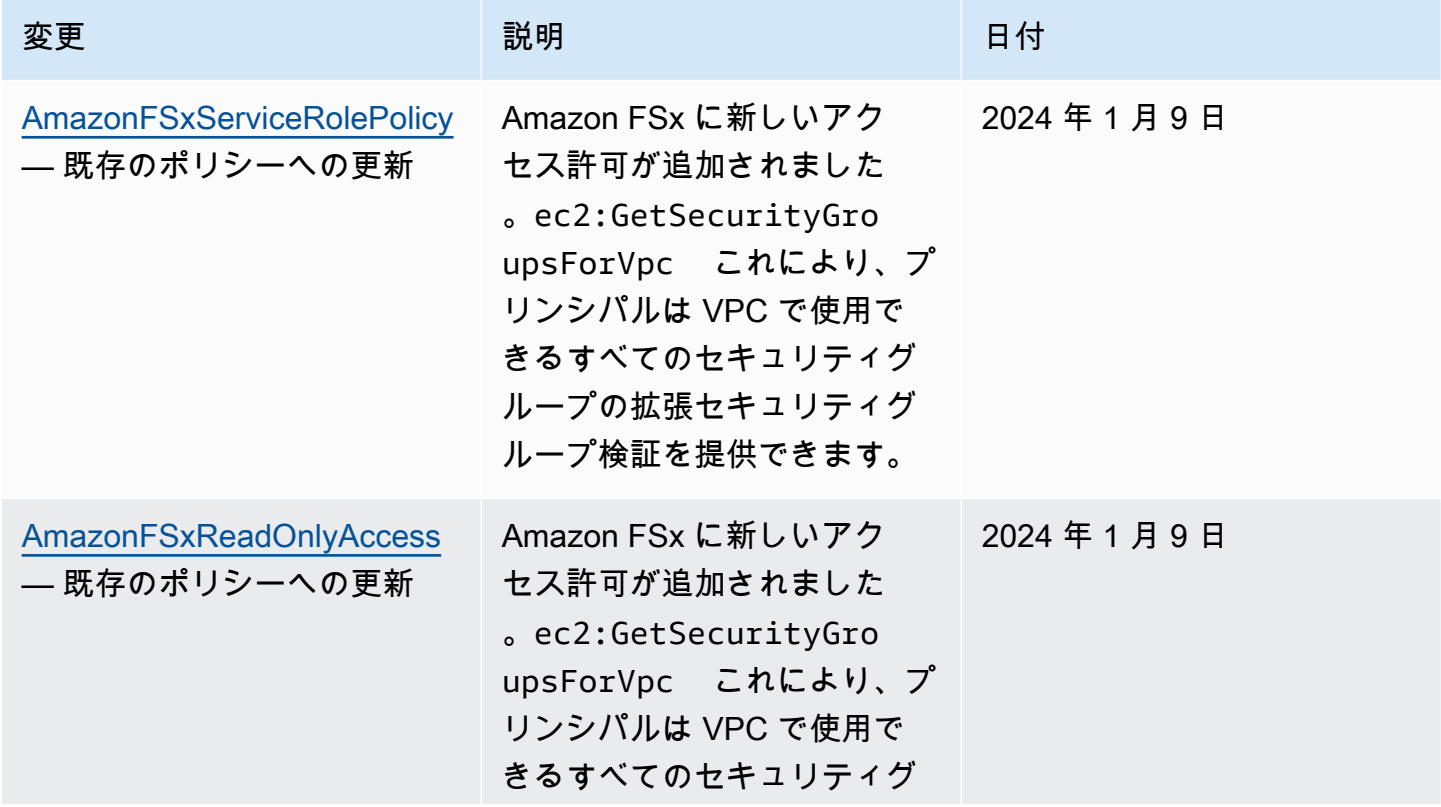

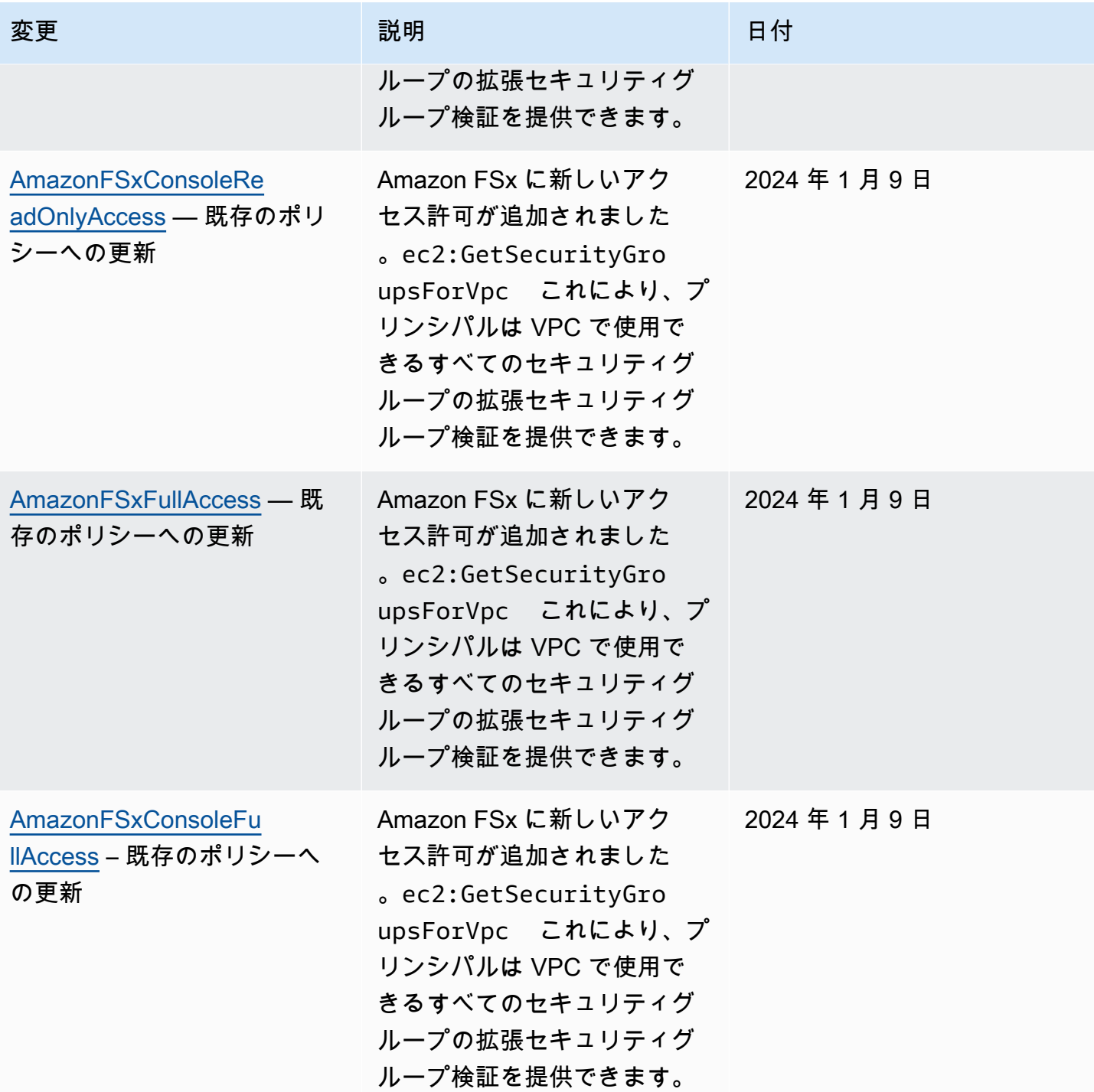

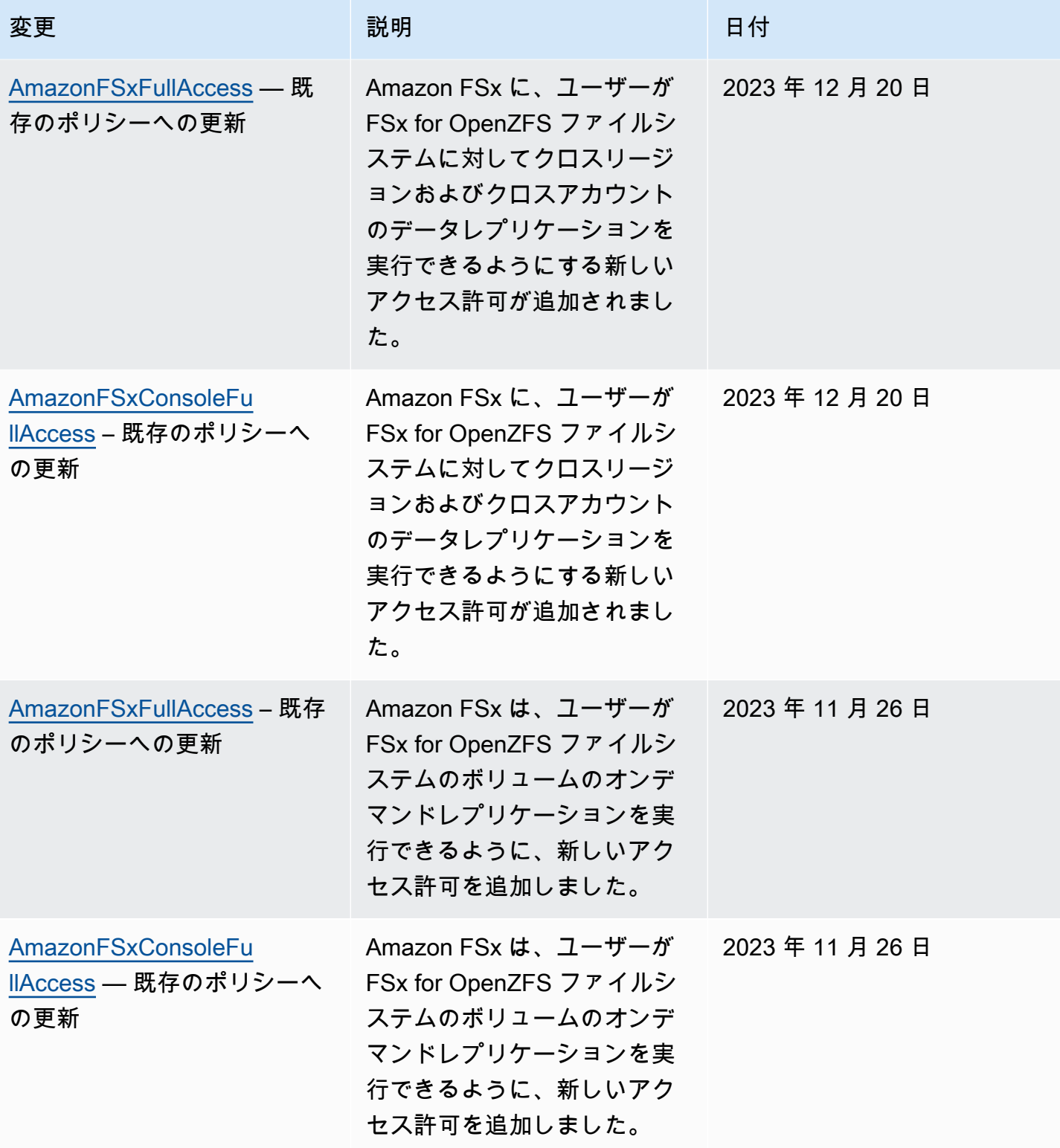

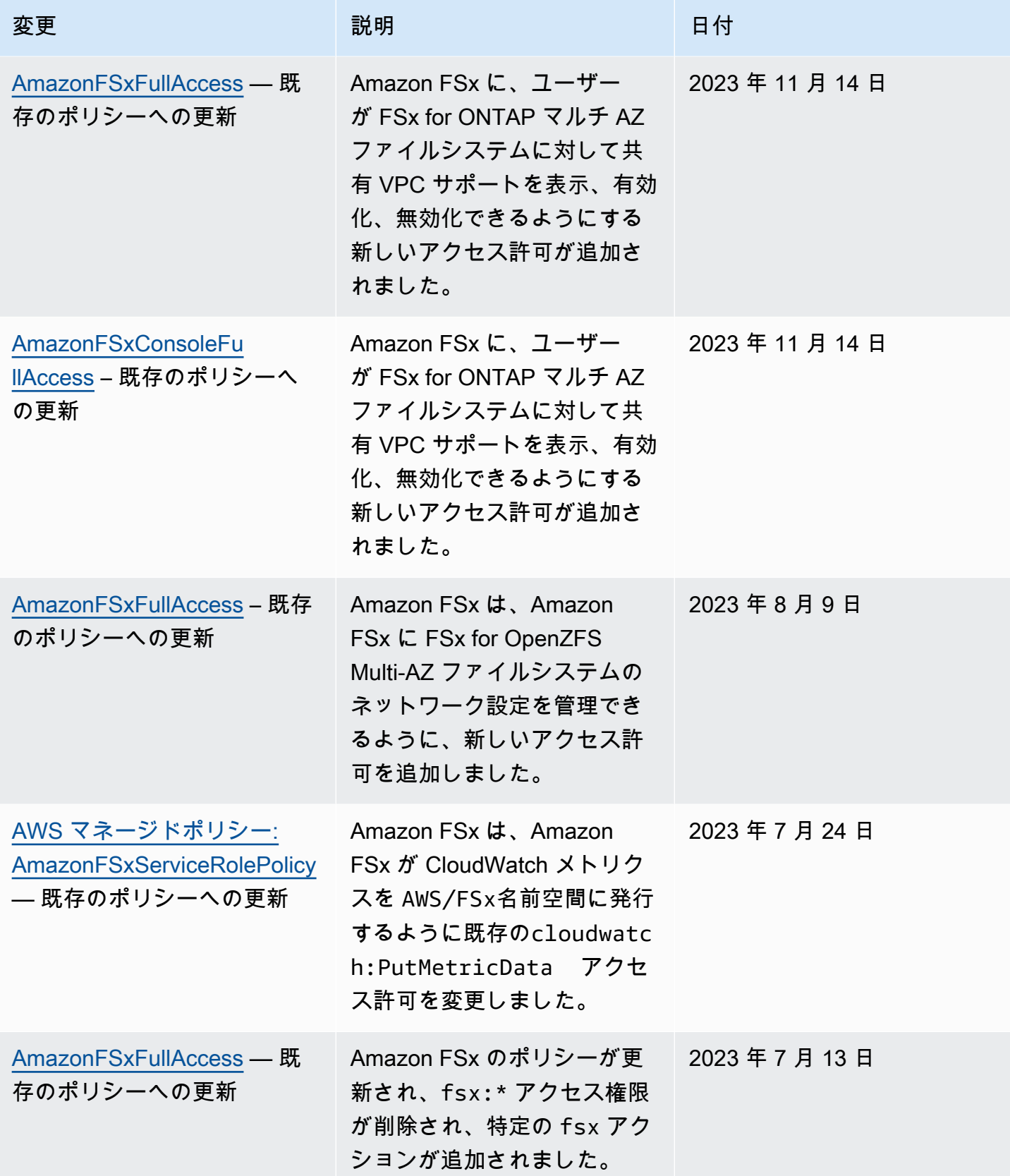

Amazon FSx for Windows File Server Windows コーザーガイド

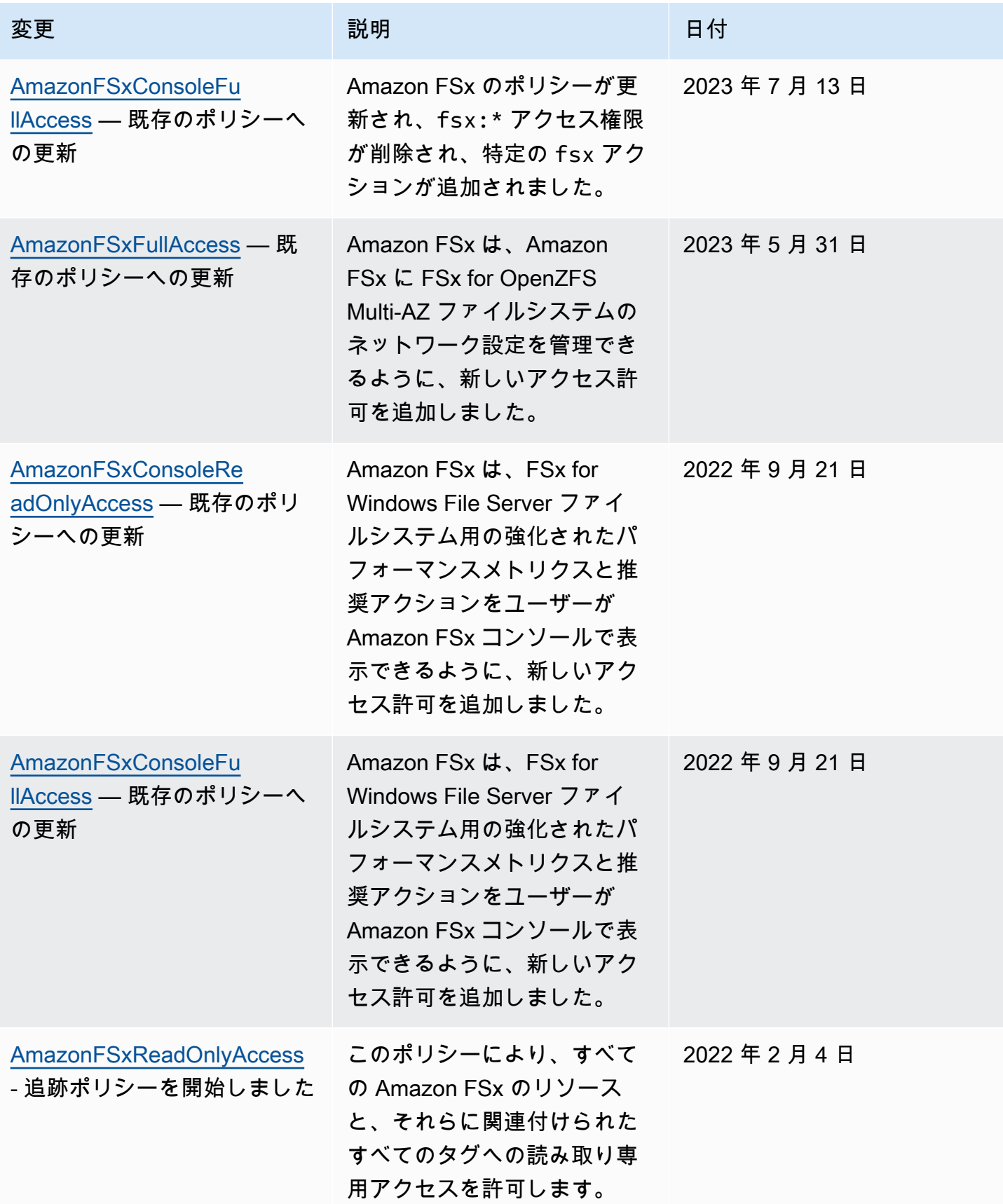

Amazon FSx for Windows File Server Windows コーザーガイド

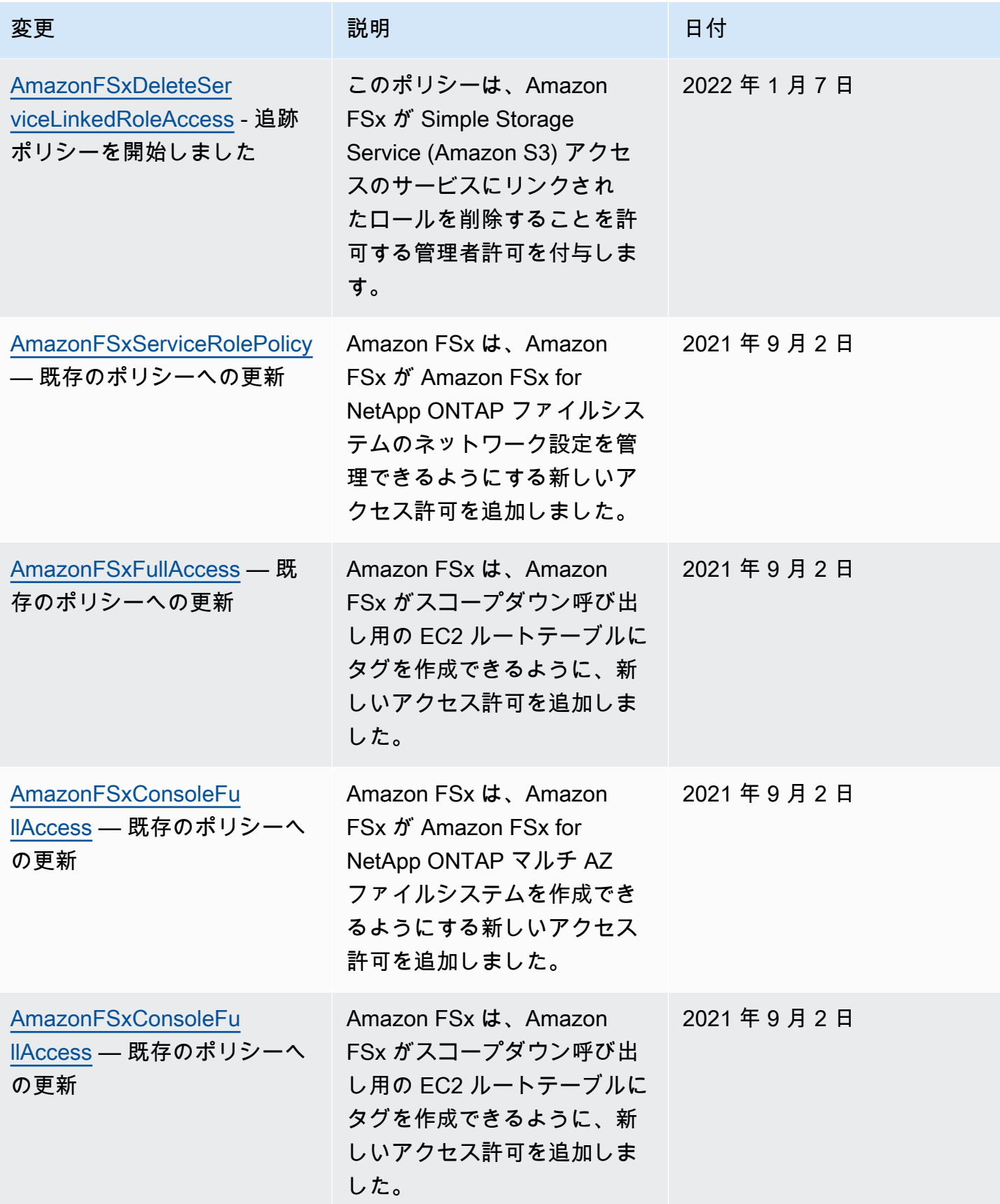

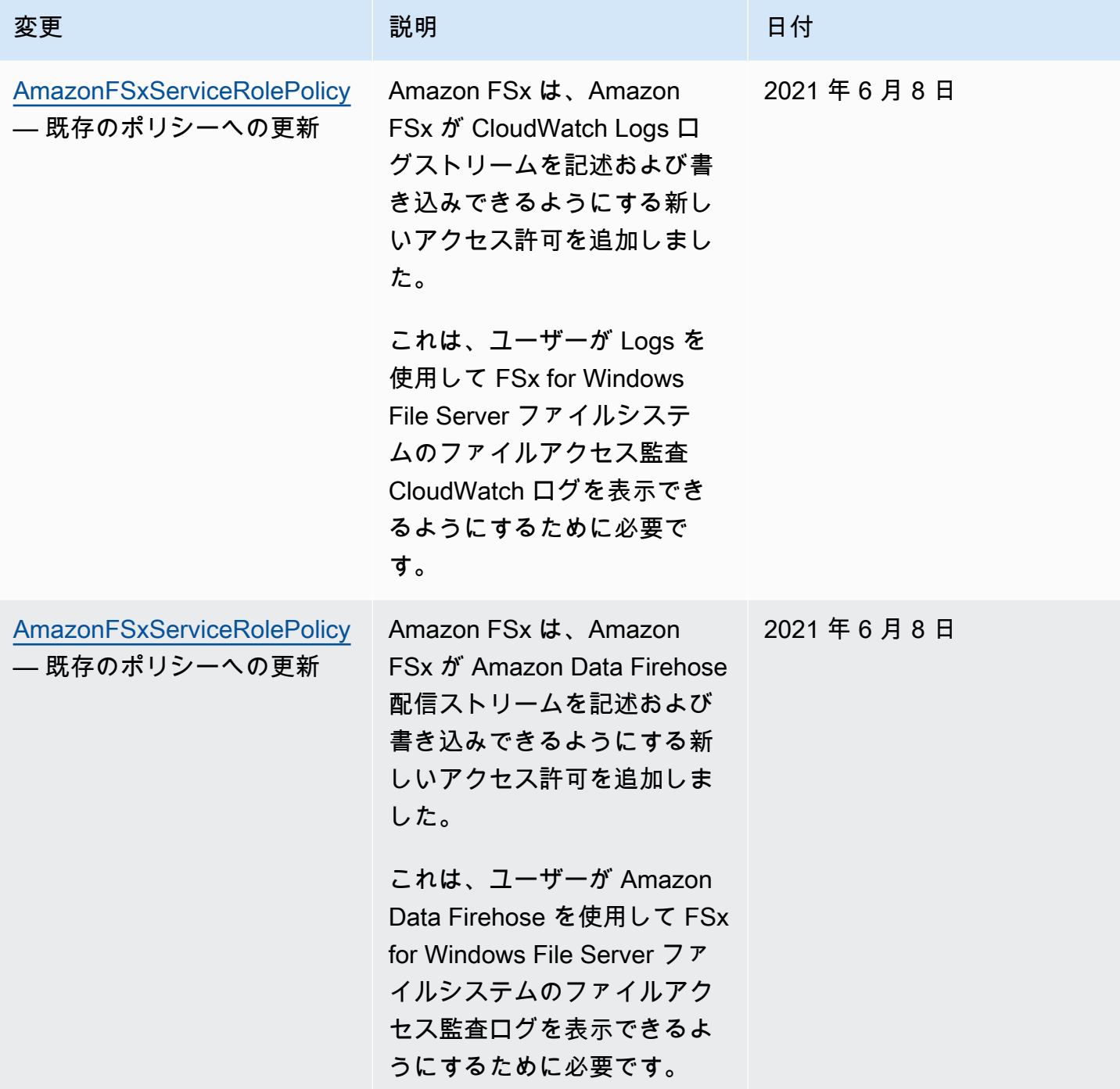

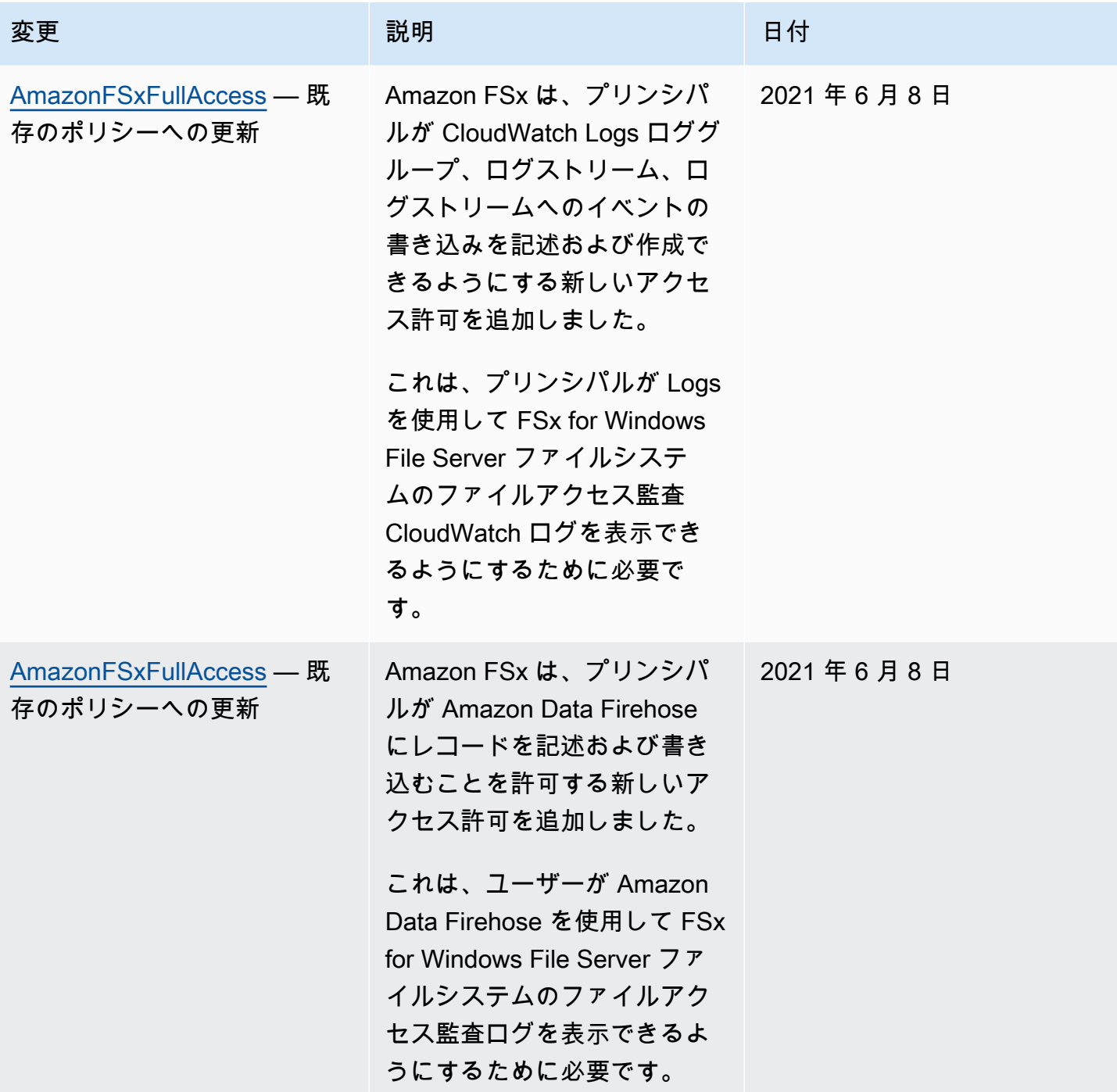

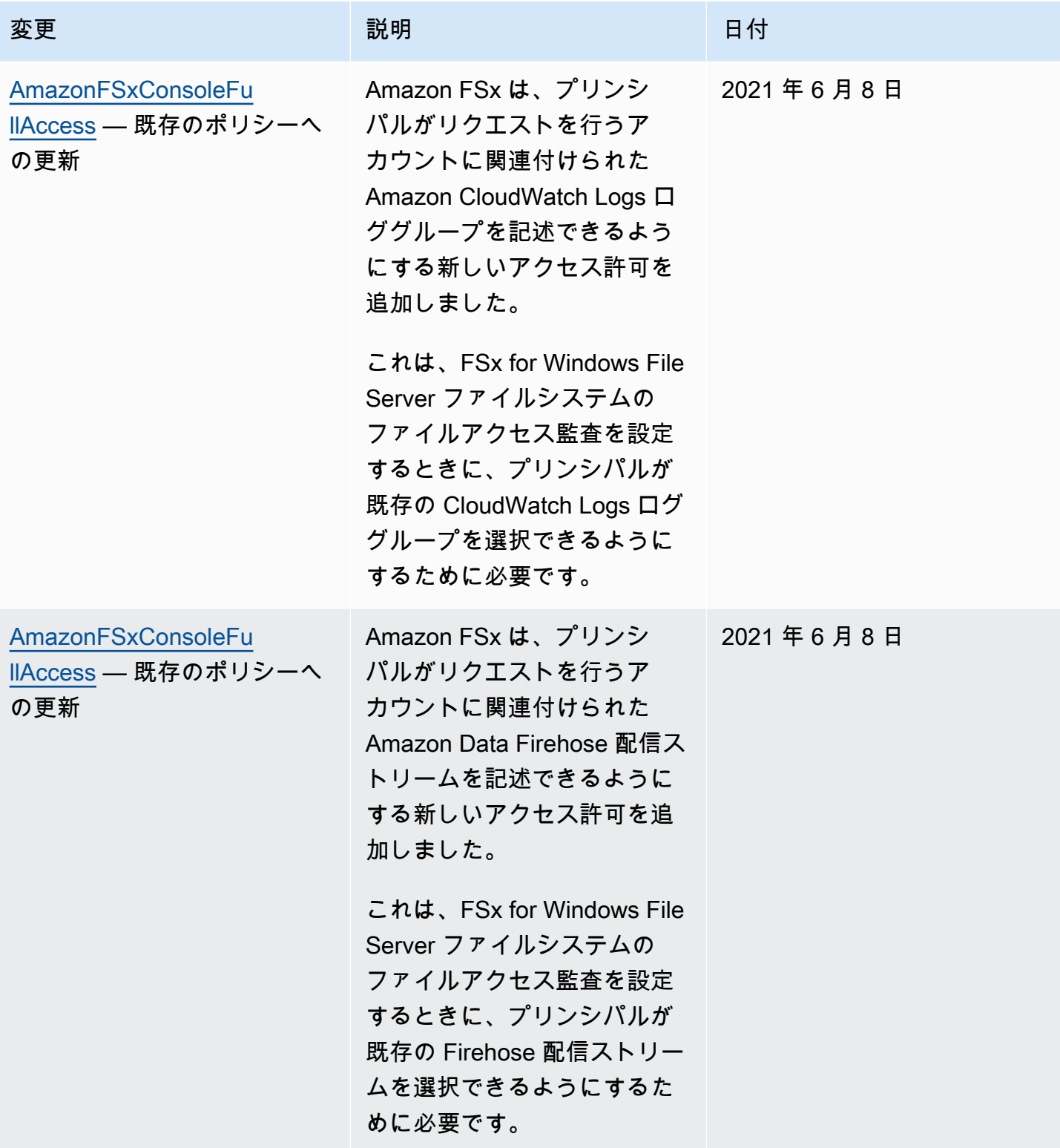

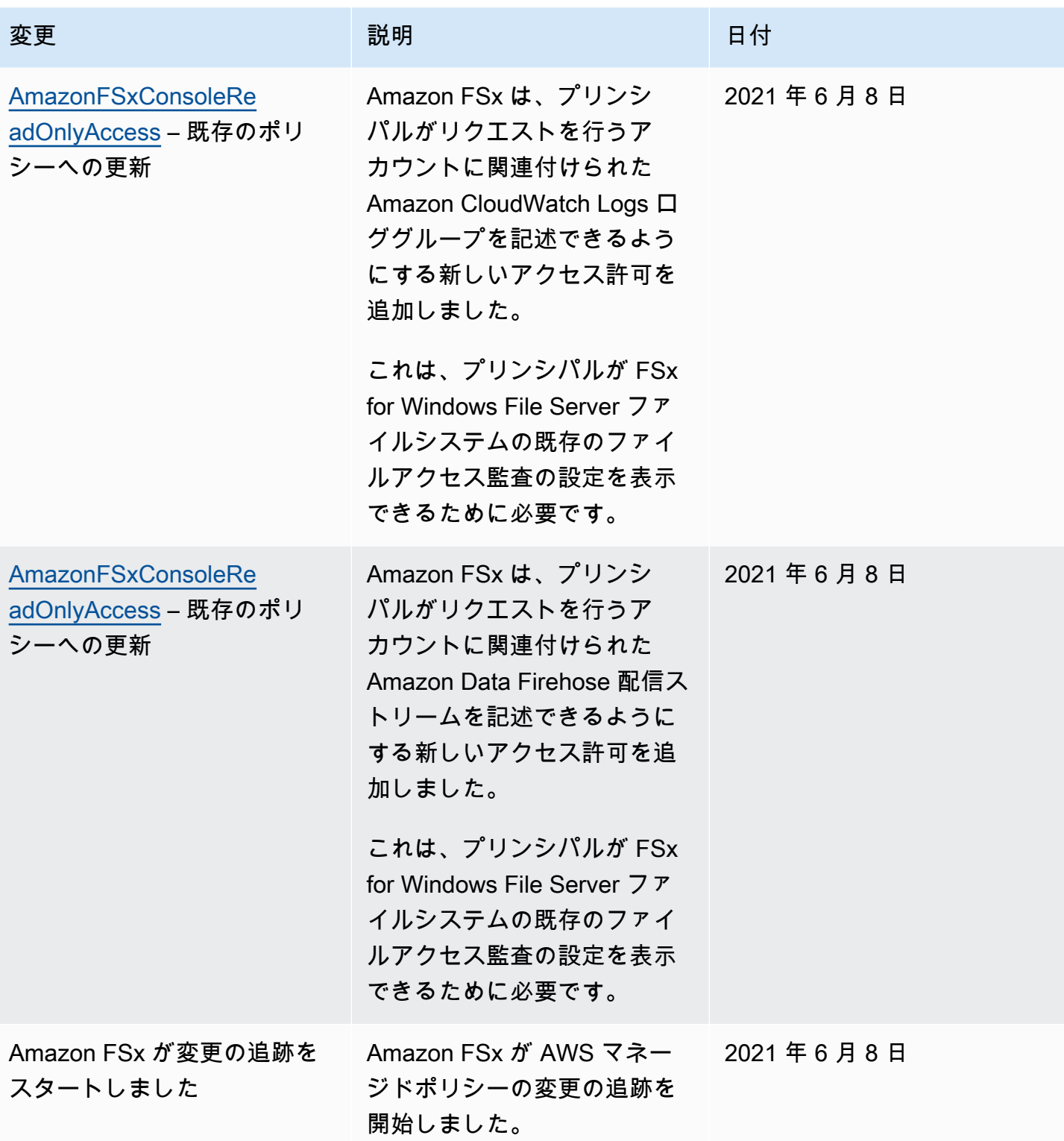

<span id="page-359-0"></span>Amazon FSx for Windows File Server のアイデンティティとアクセスのト ラブルシューティング

Amazon FSx と IAM の使用に伴って発生する可能性がある一般的な問題の診断や修復には、次の情 報を利用してください。

トピック

- [FSx でアクションを実行する権限がない](#page-359-1)
- [iam を実行する権限がありません。PassRole](#page-359-2)
- [自分の 以外のユーザーに FSx リソース AWS アカウント へのアクセスを許可したい](#page-360-0)

<span id="page-359-1"></span>FSx でアクションを実行する権限がない

「I am not authorized to perform an action in Amazon Bedrock」というエラーが表示された場合、そ のアクションを実行できるようにポリシーを更新する必要があります。

次の例は、mateojackson という IAM ユーザーがコンソールを使用して架空の *my-examplewidget* リソースに関する詳細を表示しようとしたとき、架空の fsx:*GetWidget* アクセス許可が ない場合に発生するエラーを示しています。

User: arn:aws:iam::123456789012:user/mateojackson is not authorized to perform: fsx:*GetWidget* on resource: *my-example-widget*

この場合、fsx:*GetWidget* アクションを使用して *my-example-widget*リソースへのアクセスを 許可するように、mateojackson ユーザーのポリシーを更新する必要があります。

サポートが必要な場合は、 AWS 管理者にお問い合わせください。サインイン資格情報を提供した担 当者が管理者です。

<span id="page-359-2"></span>iam を実行する権限がありません。PassRole

iam:PassRole アクションを実行する権限がないというエラーが表示された場合は、ポリシーを更 新して Amazon FSx にロールを渡せるようにする必要があります。

一部の AWS のサービス では、新しいサービスロールまたはサービスにリンクされたロールを作成 する代わりに、既存のロールをそのサービスに渡すことができます。そのためには、サービスにロー ルを渡す許可が必要です。
以下の例のエラーは、marymajor という IAM ユーザーがコンソールを使用して Amazon FSx でア クションを実行しようする場合に発生します。ただし、このアクションをサービスが実行するには、 サービスロールから付与された権限が必要です。Mary には、ロールをサービスに渡す許可がありま せん。

User: arn:aws:iam::123456789012:user/marymajor is not authorized to perform: iam:PassRole

この場合、Mary のポリシーを更新して Mary に iam:PassRole アクションの実行を許可する必要 があります。

サポートが必要な場合は、 AWS 管理者にお問い合わせください。サインイン資格情報を提供した担 当者が管理者です。

自分の 以外のユーザーに FSx リソース AWS アカウント へのアクセスを許可したい

他のアカウントのユーザーや組織外の人が、リソースにアクセスするために使用できるロールを作成 できます。ロールの引き受けを委託するユーザーを指定できます。リソースベースのポリシーまた はアクセスコントロールリスト (ACL) をサポートするサービスの場合、それらのポリシーを使用し て、リソースへのアクセスを付与できます。

詳細については、以下を参照してください。

- Amazon FSx が機能をサポートしているかどうかを確認するには、「[Amazon FSx for Windows](#page-334-0)  [File Server と IAM の連携の仕組み](#page-334-0)」を参照してください。
- 所有 AWS アカウント する のリソースへのアクセスを提供する方法については、[IAM ユーザーガ](https://docs.aws.amazon.com/IAM/latest/UserGuide/id_roles_common-scenarios_aws-accounts.html) [イドの「所有 AWS アカウント する別の の IAM ユーザーへのアクセスを](https://docs.aws.amazon.com/IAM/latest/UserGuide/id_roles_common-scenarios_aws-accounts.html)許可する」を参照してく ださい。
- サードパーティー に リソースへのアクセスを提供する方法については AWS アカウント、IAM ユーザーガイドの[「第三者 AWS アカウント が所有する へのアクセス権を付与す](https://docs.aws.amazon.com/IAM/latest/UserGuide/id_roles_common-scenarios_third-party.html)る」を参照して ください。
- ID フェデレーションを介してアクセスを提供する方法については、「IAM ユーザーガイド」の 「[外部で認証されたユーザー \(ID フェデレーション\) へのアクセスの許可」](https://docs.aws.amazon.com/IAM/latest/UserGuide/id_roles_common-scenarios_federated-users.html)を参照してください。
- クロスアカウントアクセスでのロールとリソースベースのポリシーの使用の違いの詳細について は、「[IAM ユーザーガイド」](https://docs.aws.amazon.com/IAM/latest/UserGuide/id_roles_compare-resource-policies.html)の「IAM ロールとリソースベースのポリシーとの相違点」を参照し てください。

### Amazon FSx でタグを使う

タグを使用すると、Amazon FSx リソースへのアクセスを制御したり、属性ベースのアクセスコント ロール (ABAC) を実装したりできます。ユーザーは、作成時に Amazon FSx リソースにタグを適用 する権限を持っている必要があります。

<span id="page-361-0"></span>リソース作成時にタグ付けするアクセス許可の付与

一部のリソース作成 Amazon FSx API アクションでは、リソースの作成時にタグを指定できます。 リソースタグを使用して、属性ベースのアクセスコントロール (ABAC) を実装できます。詳細につい ては、「IAM ユーザーガイド」の「[AWS の ABAC とは」](https://docs.aws.amazon.com/IAM/latest/UserGuide/introduction_attribute-based-access-control.html)を参照してください。

ユーザーが作成時にリソースにタグを付けることができるようにするに

は、fsx:CreateFileSystem や fsx:CreateBackup などのリソースを作成するアクション を使用するためのアクセス許可が必要です。タグがリソース作成アクションで指定されている場 合、Amazon は fsx:TagResource アクションで追加の認可を実行してユーザーがタグを作成する アクセス許可を持っているかどうかを確認します。したがって、ユーザーは fsx:TagResource ア クションを使用するための明示的な許可も持っている必要があります。

次の例は、特定の での作成中に、ユーザーがファイルシステムを作成し、ファイルシステムにタグ を適用できるようにするポリシーを示しています AWS アカウント。

```
{ 
   "Statement": [ 
     { 
        "Effect": "Allow", 
        "Action": [ 
            "fsx:CreateFileSystem", 
            "fsx:TagResource" 
        ], 
        "Resource": "arn:aws:fsx:region:account-id:file-system/*" 
     } 
  \mathbf{I}}
```
同様に、次のポリシーにより、ユーザーは特定のファイルシステムにバックアップを作成し、バック アップの作成中に任意のタグをバックアップに適用できます。

```
{ 
    "Statement": [ 
      {
```

```
 "Effect": "Allow", 
        "Action": [ 
           "fsx:CreateBackup" 
       ], 
       "Resource": "arn:aws:fsx:region:account-id:file-system/file-system-id*" 
     }, 
     { 
        "Effect": "Allow", 
        "Action": [ 
           "fsx:TagResource" 
       ], 
       "Resource": "arn:aws:fsx:region:account-id:backup/*" 
     } 
   ]
}
```
fsx:TagResource アクションは、リソース作成アクション中にタグが適用された場合にのみ評価 されます。したがって、リクエストでタグが指定されていない場合、リソースを作成するアクセス許 可を持っているユーザー (タグ付け条件がないと仮定) には、fsx:TagResource アクションを実行 するアクセス許可は必要ありません。ただし、ユーザーがタグを使用してリソースを作成しようとし た場合、ユーザーが fsx:TagResource アクションを使用するアクセス許可を持っていない場合は リクエストに失敗します。

Amazon FSx リソースのタグ付けの詳細については、[Amazon FSx リソースのタグ付け](#page-241-0) を参照して ください。タグを使用して FSx リソースへのアクセスをコントロールするためには「[タグを使用し](#page-362-0) [た Amazon FSx リソースへのアクセスのコントロール](#page-362-0)」を参照してください。

<span id="page-362-0"></span>タグを使用した Amazon FSx リソースへのアクセスのコントロール

Amazon FSx リソースおよびアクションへのアクセスを制御するには、タグに基づいて AWS Identity and Access Management (IAM) ポリシーを使用できます。コントロールは 2 つの方法で提供 できます。

1. それらのリソースのタグに基づいて、Amazon FSx へのアクセスをコントロールします。

2. IAM リクエストの条件でどのタグを渡せるかをコントロールする。

タグを使用して AWS リソースへのアクセスを制御する方法については、IAM ユーザーガイドの[タグ](https://docs.aws.amazon.com/IAM/latest/UserGuide/access_tags.html) [を使用したアクセスの制御](https://docs.aws.amazon.com/IAM/latest/UserGuide/access_tags.html)を参照してください。作成時の Amazon FSx リソースのタグ付けの詳細 については、「[リソース作成時にタグ付けするアクセス許可の付与](#page-361-0)」を参照してください。リソース のタグ付けの詳細については、「[Amazon FSx リソースのタグ付け」](#page-241-0)を参照してください

リソースのタグに基づいてアクセスのコントロール

ユーザーまたはロールが Amazon FSx リソースで実行できるアクションをコントロールするには、 リソースでタグを使用できます。例えば、リソースのタグのキーバリューのペアに基づいて、ファイ ルシステムリソースに対する特定の API オペレーションを許可または拒否することが必要な場合が あります。

Example ポリシー - 特定のタグを指定するときにファイルシステムを作成する

このポリシーにより、ユーザーは特定のタグとキーバリューのペア (この例では key=Department, value=Finance) でタグ付けした場合にのみファイルシステムを作成できます。

```
{ 
     "Effect": "Allow", 
     "Action": [ 
          "fsx:CreateFileSystem", 
          "fsx:TagResource" 
     ], 
     "Resource": "arn:aws:fsx:region:account-id:file-system/*", 
     "Condition": { 
          "StringEquals": { 
               "aws:RequestTag/Department": "Finance" 
          } 
     }
}
```
Example ポリシー - 特定のタグを持つ Amazon FSx ファイルシステムのみでバックアップを作成す る

このポリシーにより、ユーザーはキーと値のペア key=Department, value=Finance でタグ付けされたファイルシステムのみでバックアップを作成でき、バックアップはタグ Deparment=Finance で作成されます。

```
{ 
     "Version": "2012-10-17", 
     "Statement": [ 
          { 
               "Effect": "Allow", 
               "Action": [ 
                   "fsx:CreateBackup" 
               ], 
               "Resource": "arn:aws:fsx:region:account-id:file-system/*",
```

```
 "Condition": { 
                 "StringEquals": { 
                     "aws:ResourceTag/Department": "Finance" 
 } 
 } 
         }, 
         { 
             "Effect": "Allow", 
             "Action": [ 
                 "fsx:TagResource", 
                 "fsx:CreateBackup" 
             ], 
             "Resource": "arn:aws:fsx:region:account-id:backup/*", 
             "Condition": { 
                 "StringEquals": { 
                     "aws:RequestTag/Department": "Finance" 
 } 
             } 
         } 
     ]
}
```
Example ポリシー - 特定のタグを持つバックアップから特定のタグを持つファイルシステムを作成 する

このポリシーにより、ユーザーは、Department=Finance でタグ付けされたバックアップからの み Department=Finance でタグ付けされたファイルシステムを作成できます。

```
{ 
     "Version": "2012-10-17", 
     "Statement": [ 
         { 
              "Effect": "Allow", 
              "Action": [ 
                  "fsx:CreateFileSystemFromBackup", 
                  "fsx:TagResource" 
             ], 
              "Resource": "arn:aws:fsx:region:account-id:backup/*", 
              "Condition": { 
                  "StringEquals": { 
                      "aws:ResourceTag/Department": "Finance" 
 }
```
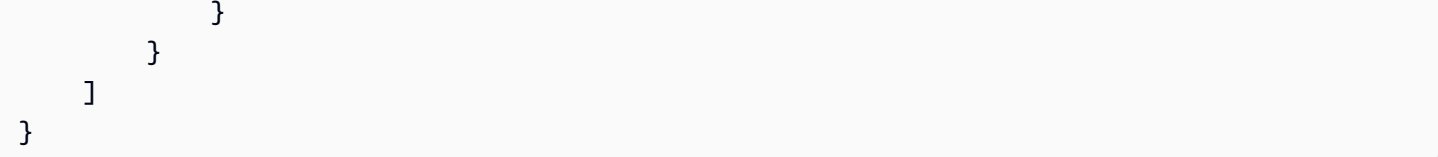

Example ポリシー - 特定のタグを持つファイルシステムを削除する

このポリシーにより、ユーザーは Department=Finance でタグ付けされたファイルシステムのみ を削除できます。最終バックアップを作成する場合は、Department=Finance でタグ付けする必 要があります。

```
{ 
     "Version": "2012-10-17", 
     "Statement": [ 
         { 
             "Effect": "Allow", 
             "Action": [ 
                 "fsx:DeleteFileSystem" 
             ], 
             "Resource": "arn:aws:fsx:region:account-id:file-system/*", 
             "Condition": { 
                 "StringEquals": { 
                     "aws:ResourceTag/Department": "Finance" 
 } 
 } 
         }, 
         { 
             "Effect": "Allow", 
             "Action": [ 
                 "fsx:TagResource" 
             ], 
             "Resource": "arn:aws:fsx:region:account-id:backup/*", 
             "Condition": { 
                 "StringEquals": { 
                     "aws:RequestTag/Department": "Finance" 
 } 
 } 
         } 
    \mathbf{I}}
```
### <span id="page-366-0"></span>Amazon FSx のサービスリンクロールの使用

Amazon FSx for Windows File Server は AWS Identity and Access Management 、 (IAM) [サービスに](https://docs.aws.amazon.com/IAM/latest/UserGuide/id_roles_terms-and-concepts.html#iam-term-service-linked-role) [リンクされたロール](https://docs.aws.amazon.com/IAM/latest/UserGuide/id_roles_terms-and-concepts.html#iam-term-service-linked-role) を使用します。サービスリンクロールは、Amazon FSx に直接リンクされてい るユニークなタイプの IAM ロールです。サービスにリンクされたロールは Amazon FSx によって事 前定義されており、ユーザーに代わってサービスから他の AWS のサービスを呼び出すために必要な すべてのアクセス許可が含まれています。

サービスにリンクされたロールを使用すると、必要な許可を手動で追加する必要がないた め、Amazon FSx のセットアップが簡単になります。サービスリンクロールの許可は Amazon FSx が定義し、特に定義されない限り、Amazon FSx のみがそのロールを引き受けることができます。 定義される許可には信頼ポリシーと許可ポリシーが含まれ、その許可ポリシーを他のIAM エンティ ティに添付することはできません。

サービスリンクロールを削除するには、まずその関連リソースを削除しなければなりません。これ は、リソースにアクセスするための許可を不用意に削除できないため、Amazon FSx リソースを保護 できます。

サービスリンクロールをサポートする他のサービスについては、[IAM と連携すAWS るサービス](https://docs.aws.amazon.com/IAM/latest/UserGuide/reference_aws-services-that-work-with-iam.html) を参 照し、サービスリンクロール 列で はい のあるサービスを探してください。サービスリンクロールに 関するドキュメントをサービスで表示するには、リンク付きの「はい」を選択します。

Amazon FSx のサービスリンクロール許可

Amazon FSx では、AWSServiceRoleForAmazonFSx という名前が付けられたサービスにリンクさ れたロールを使用します。これは、VPC でファイルシステム用の Elastic Network Interface を作成す るなど、アカウントで特定のアクションを実行するものです。

ロールのアクセス許可ポリシーは、Amazon FSx が該当するすべての AWS リソースに対して以下の アクションを実行することを許可します。

AmazonFSxServiceRolePolicy を IAM エンティティにアタッチすることはできません。このポリ シーは、FSx がユーザーに代わって AWS リソースを管理できるようにするサービスにリンクされた ロールにアタッチされます。詳細については、「[Amazon FSx のサービスリンクロールの使用」](#page-366-0)を参 照してください。

このポリシーの更新については、「」を参照してください。 [AmazonFSxServiceRolePolicy](#page-345-0)

このポリシーは、FSx がユーザーに代わって AWS リソースを管理できるようにする管理アクセス許 可を付与します。

#### アクセス許可の詳細

AmazonFSxServiceRolePolicy ロールのアクセス許可は、AmazonFSxServiceRolePolicy AWS 管理 ポリシーによって定義されます。AmazonFSxServiceRolePolicy には以下のアクセス許可がありま す。

**a** Note

AmazonFSxServiceRolePolicy はすべての Amazon FSx ファイルシステムタイプで使用され ます。リストされているアクセス許可の一部は、FSx for Windows に適用されない場合があ ります。

- ds FSx が AWS Directory Service ディレクトリ内のアプリケーションを表示、承認、および承認 解除できるようにします。
- ec2 FSx に以下のことを許可します。
	- Amazon FSx ファイルシステムに関連付けられたネットワークインターフェイスを表示、作成、 および関連付け解除します。
	- Amazon FSx ファイルシステムに関連付けられた 1 つ以上の Elastic IP アドレスを表示します。
	- Amazon FSx ファイルシステムに関連付けられている Amazon VPC、セキュリティグループ、 およびサブネットを表示します。
	- VPC で使用できるすべてのセキュリティグループのセキュリティグループ検証を強化するた め。
	- AWSが認可したユーザーがネットワークインターフェイスで特定のオペレーションを実行する ためのアクセス許可を作成します。
- cloudwatch FSx が AWS/FSx 名前空間 CloudWatch の にメトリクスデータポイントを公開で きるようにします。
- route53 FSx に Amazon VPC をプライベートホストゾーンに関連付けることを許可します。
- logs FSx が CloudWatch Logs ログストリームを記述および書き込みできるようにします。こ れは、ユーザーが FSx for Windows File Server ファイルシステムのファイルアクセス監査ログを CloudWatch Logs ストリームに送信できるようにするためです。
- firehose FSx が Amazon Data Firehose 配信ストリームを記述および書き込みできるように します。これは、ユーザーが FSx for Windows File Server ファイルシステムのファイルアクセス 監査ログを Amazon Data Firehose 配信ストリームに発行できるようにするためです。

{

```
 "Version": "2012-10-17", 
     "Statement": [ 
         { 
              "Sid": "CreateFileSystem", 
              "Effect": "Allow", 
              "Action": [ 
                  "ds:AuthorizeApplication", 
                  "ds:GetAuthorizedApplicationDetails", 
                  "ds:UnauthorizeApplication", 
                  "ec2:CreateNetworkInterface", 
                  "ec2:CreateNetworkInterfacePermission", 
                  "ec2:DeleteNetworkInterface", 
                  "ec2:DescribeAddresses", 
                  "ec2:DescribeDhcpOptions", 
                  "ec2:DescribeNetworkInterfaces", 
                  "ec2:DescribeRouteTables", 
                  "ec2:DescribeSecurityGroups", 
                  "ec2:DescribeSubnets", 
                  "ec2:DescribeVPCs", 
                  "ec2:DisassociateAddress", 
                  "ec2:GetSecurityGroupsForVpc", 
                  "route53:AssociateVPCWithHostedZone" 
              ], 
              "Resource": "*" 
         }, 
         { 
              "Sid": "PutMetrics", 
              "Effect": "Allow", 
              "Action": [ 
                  "cloudwatch:PutMetricData" 
              ], 
              "Resource": [ 
\mathbf{u} \star \mathbf{u} ], 
              "Condition": { 
                  "StringEquals": { 
                       "cloudwatch:namespace": "AWS/FSx" 
 } 
 } 
         }, 
\overline{\mathcal{L}}
```

```
 "Sid": "TagResourceNetworkInterface", 
             "Effect": "Allow", 
             "Action": [ 
                  "ec2:CreateTags" 
             ], 
             "Resource": [ 
                  "arn:aws:ec2:*:*:network-interface/*" 
             ], 
             "Condition": { 
                  "StringEquals": { 
                      "ec2:CreateAction": "CreateNetworkInterface" 
                  }, 
                  "ForAllValues:StringEquals": { 
                      "aws:TagKeys": "AmazonFSx.FileSystemId" 
 } 
             } 
         }, 
         { 
             "Sid": "ManageNetworkInterface", 
             "Effect": "Allow", 
             "Action": [ 
                  "ec2:AssignPrivateIpAddresses", 
                  "ec2:ModifyNetworkInterfaceAttribute", 
                 "ec2:UnassignPrivateIpAddresses" 
             ], 
             "Resource": [ 
                  "arn:aws:ec2:*:*:network-interface/*" 
             ], 
             "Condition": { 
                  "Null": { 
                      "aws:ResourceTag/AmazonFSx.FileSystemId": "false" 
 } 
 } 
         }, 
         { 
             "Sid": "ManageRouteTable", 
             "Effect": "Allow", 
             "Action": [ 
                  "ec2:CreateRoute", 
                  "ec2:ReplaceRoute", 
                 "ec2:DeleteRoute" 
             ], 
             "Resource": [ 
                  "arn:aws:ec2:*:*:route-table/*"
```

```
 ], 
              "Condition": { 
                  "StringEquals": { 
                      "aws:ResourceTag/AmazonFSx": "ManagedByAmazonFSx" 
 } 
 } 
         }, 
         { 
             "Sid": "PutCloudWatchLogs", 
              "Effect": "Allow", 
              "Action": [ 
                  "logs:DescribeLogGroups", 
                  "logs:DescribeLogStreams", 
                  "logs:PutLogEvents" 
             ], 
              "Resource": "arn:aws:logs:*:*:log-group:/aws/fsx/*" 
         }, 
         { 
              "Sid": "ManageAuditLogs", 
              "Effect": "Allow", 
              "Action": [ 
                  "firehose:DescribeDeliveryStream", 
                  "firehose:PutRecord", 
                  "firehose:PutRecordBatch" 
             ], 
              "Resource": "arn:aws:firehose:*:*:deliverystream/aws-fsx-*" 
         } 
    \mathbf{I}
```
本ポリシーの更新については、[Amazon FSx での AWS マネージドポリシーの更新](#page-349-0) に記載されてい ます。

サービスリンクロールの作成、編集、削除を IAM エンティティ (ユーザー、グループ、ロールなど) に許可するには、アクセス許可を設定する必要があります。詳細については、「IAM ユーザーガイ ド」の「[Service-Linked Role Permissions」](https://docs.aws.amazon.com/IAM/latest/UserGuide/using-service-linked-roles.html#service-linked-role-permissions)(サービスにリンクされたロールのアクセス権限) を参照 してください。

Amazon FSx のサービスリンクロールの作成

サービスリンクロールを手動で作成する必要はありません。 AWS Management Console、IAM CLI、または IAM API でファイルシステムを作成すると、Amazon FSx によってサービスにリンクさ れたロールが作成されます。

}

**A** Important

このサービスリンクロールは、このロールでサポートされている機能を使用する別のサービ スでアクションが完了した場合にアカウントに表示されます。詳細については、「[IAM アカ](https://docs.aws.amazon.com/IAM/latest/UserGuide/troubleshoot_roles.html#troubleshoot_roles_new-role-appeared) [ウントに新しいロールが表示される](https://docs.aws.amazon.com/IAM/latest/UserGuide/troubleshoot_roles.html#troubleshoot_roles_new-role-appeared)」を参照してください。

このサービスリンクロールを削除した後で再度作成する必要が生じた場合は、同じ手順でアカウン トにロールを再作成できます。サービスリンクロールは、ファイルシステムの作成時に Amazon FSx で自動的に再作成されます。

Amazon FSx のサービスにリンクされたロールの編集

Amazon FSx では、サービスにリンクされたロールを編集することはできません。サービスリンク ロールを作成すると、多くのエンティティによってロールが参照される可能性があるため、ロール名 を変更することはできません。ただし、IAM を使用したロールの説明の編集はできます。詳細につ いては、IAM ユーザーガイドの「[サービスリンクロールの編集」](https://docs.aws.amazon.com/IAM/latest/UserGuide/using-service-linked-roles.html#edit-service-linked-role)を参照してください。

Amazon FSx のサービスリンクロールの削除

サービスにリンクされたロールを必要とする機能またはサービスが不要になった場合には、そのロー ルを削除することをお勧めします。これにより、積極的にモニタリングまたは保守されない未使用の エンティティを排除できます。ただし、サービスにリンクされたロールを手動で削除する前に、すべ ての ファイルシステムおよびバックアップを削除する必要があります。

**a** Note

リソースを削除しようとしたときに Amazon FSx サービスがロールを使用している場合は、 削除が失敗する可能性があります。その場合は、数分待ってからオペレーションを再試行し てください。

IAM を使用してサービスリンクロールを手動で削除するには

サービスにリンクされたロールを削除するには、IAM コンソール、IAM CLI、または IAM API を使用 します。詳細については、「IAM ユーザーガイド」の「[サービスにリンクされたロールの削除」](https://docs.aws.amazon.com/IAM/latest/UserGuide/using-service-linked-roles.html#delete-service-linked-role)を 参照してください。

### Amazon FSx サービスリンクロールがサポートされるリージョン

Amazon FSx は、サービスが利用可能なすべてのリージョンでサービスにリンクされたロールの使用 をサポートします。詳細については、「[AWS リージョンとエンドポイント」](https://docs.aws.amazon.com/general/latest/gr/rande.html)を参照してください。

## Amazon FSx for Windows File Server のコンプライアンス検証

AWS のサービス が特定のコンプライアンスプログラムの範囲内にあるかどうかを確認するには、コ ンプライアンスプログラム[AWS のサービス による対象範囲内のコンプライアンスプログラムを](https://aws.amazon.com/compliance/services-in-scope/)参照 し、関心のあるコンプライアンスプログラムを選択します。一般的な情報については、[AWS 「コン](https://aws.amazon.com/compliance/programs/) [プライアンスプログラム](https://aws.amazon.com/compliance/programs/)」を参照してください。

を使用して、サードパーティーの監査レポートをダウンロードできます AWS Artifact。詳細について は、[「 でのレポートのダウンロード AWS Artifact」](https://docs.aws.amazon.com/artifact/latest/ug/downloading-documents.html)の」を参照してください。

を使用する際のお客様のコンプライアンス責任 AWS のサービス は、お客様のデータの機密性、貴 社のコンプライアンス目的、適用される法律および規制によって決まります。 は、コンプライアン スに役立つ以下のリソース AWS を提供しています。

- [セキュリティとコンプライアンスのクイックスタートガイド](https://aws.amazon.com/quickstart/?awsf.filter-tech-category=tech-category%23security-identity-compliance) これらのデプロイガイドでは、 アーキテクチャ上の考慮事項について説明し、セキュリティとコンプライアンスに重点を置いた ベースライン環境 AWS を にデプロイする手順について説明します。
- [アマゾン ウェブ サービスにおける HIPAA セキュリティとコンプライアンスのアーキテクチャ —](https://docs.aws.amazon.com/whitepapers/latest/architecting-hipaa-security-and-compliance-on-aws/welcome.html) このホワイトペーパーでは、企業が AWS を使用して HIPAA 対象アプリケーションを作成する方 法について説明します。

**a** Note

すべて AWS のサービス HIPAA の対象となるわけではありません。詳細については、 「[HIPAA 対応サービスのリファレンス](https://aws.amazon.com/compliance/hipaa-eligible-services-reference/)」を参照してください。

- [AWS コンプライアンスリソース](https://aws.amazon.com/compliance/resources/)  このワークブックとガイドのコレクションは、お客様の業界や 地域に適用される場合があります。
- [AWS カスタマーコンプライアンスガイド](https://d1.awsstatic.com/whitepapers/compliance/AWS_Customer_Compliance_Guides.pdf)  コンプライアンスの観点から責任共有モデルを理解 します。このガイドでは、ガイダンスを保護し AWS のサービス 、複数のフレームワーク (米国国 立標準技術研究所 (NIST)、Payment Card Industry Security Standards Council (PCI)、国際標準化 機構 (ISO) を含む) のセキュリティコントロールにマッピングするためのベストプラクティスをま とめています。
- [「 デベロッパーガイド」の「 ルールによるリソースの評価」](https://docs.aws.amazon.com/config/latest/developerguide/evaluate-config.html) この AWS Config サービスは、リ ソース設定が社内プラクティス、業界ガイドライン、および規制にどの程度準拠しているかを評価 します。 AWS Config
- [AWS Security Hub](https://docs.aws.amazon.com/securityhub/latest/userguide/what-is-securityhub.html) これにより AWS のサービス 、 内のセキュリティ状態を包括的に確認できま す AWS。Security Hub では、セキュリティコントロールを使用して AWS リソースを評価し、セ キュリティ業界標準とベストプラクティスに対するコンプライアンスをチェックします。サポート されているサービスとコントロールのリストについては、「[Security Hub のコントロールリファレ](https://docs.aws.amazon.com/securityhub/latest/userguide/securityhub-controls-reference.html) [ンス](https://docs.aws.amazon.com/securityhub/latest/userguide/securityhub-controls-reference.html)」を参照してください。
- [Amazon GuardDuty](https://docs.aws.amazon.com/guardduty/latest/ug/what-is-guardduty.html) これにより AWS アカウント、疑わしいアクティビティや悪意のあるアク ティビティがないか環境を監視することで、、、ワークロード、コンテナ、データに対する潜在的 な脅威 AWS のサービス を検出します。 GuardDuty は、特定のコンプライアンスフレームワーク で義務付けられている侵入検知要件を満たすことで、PCI DSS などのさまざまなコンプライアン ス要件への対応に役立ちます。
- [AWS Audit Manager](https://docs.aws.amazon.com/audit-manager/latest/userguide/what-is.html)  これにより AWS のサービス 、 AWS 使用状況を継続的に監査し、リスク の管理方法と規制や業界標準への準拠を簡素化できます。

Amazon FSx for Windows File Server およびインターフェイス VPC エンドポイント

インターフェイス VPC エンドポイントを使用するように Amazon FSx を設定することで、VPC の セキュリティ体制を強化できます。インターフェイス VPC エンドポイントは、インターネットゲー トウェイ、NAT デバイス、VPN 接続、AWS Direct Connect 接続のいずれも必要とせずに Amazon FSx API にプライベートにアクセスできるテクノロジー[、AWS PrivateLink](https://aws.amazon.com/privatelink) を利用しています。VPC のインスタンスは、パブリック IP アドレスがなくても Amazon FSx API と通信できます。VPC と Amazon FSx 間のトラフィックは、AWS ネットワークを離れません。

各インターフェイス VPC エンドポイントは、サブネット内の 1 つ以上の Elastic Network Interface によって表されます。ネットワークインターフェイスは、Amazon FSx API へのトラフィックのエン トリポイントとなるプライベート IP アドレスを提供します。

### Amazon FSx インターフェイス VPC エンドポイントに関する考慮事項

Amazon FSx のインターフェイス VPC エンドポイントを設定する前に、「Amazon VPC ユーザーガ イド」の「[インターフェイスエンドポイントのプロパティと制限](https://docs.aws.amazon.com/vpc/latest/privatelink/vpce-interface.html#vpce-interface-limitations)」を確認してください。

VPC から任意の Amazon FSx API オペレーションを呼び出すことができます。例えば、VPC 内で CreateFileSystem API を呼び出すことで、FSx for Windows File Server ファイルシステムを作成で きます。Amazon FSx API の詳細なリストについては、「Amazon FSx API Reference」(Amazon FSx API リファレンス) の「[Actions」](https://docs.aws.amazon.com/fsx/latest/APIReference/API_Operations.html)(アクション) を参照してください。

#### VPC ピアリングに関する考慮事項

他の VPC には、インターフェイス VPC エンドポイントを使用して、VPC ピアリングによって接続 できます。VPC ピアリングは、2 つの VPC 間のネットワーク接続です。自分が所有者である 2 つの VPC 間や、他の AWS アカウント アカウント内の VPC との間で、VPC ピアリング接続を確立でき ます。VPC は 2 つの異なる AWS リージョン の間でも使用できます。

ピア接続された VPC 間のトラフィックは AWS ネットワーク上に留まり、パブリックインターネッ トを経由しません。VPC がピア接続されると、双方の VPC にある Amazon Elastic Compute Cloud (Amazon EC2) インスタンスは、いずれかの VPC で作成されたインターフェイス VPC エンドポイ ントを介して Amazon FSx にアクセスできます。

### Amazon FSx API 用のインターフェイス VPC エンドポイントの作成

Amazon FSx API 用の VPC エンドポイントは、Amazon VPC コンソールまたは AWS Command Line Interface (AWS CLI) で作成できます。詳細については、「Amazon VPC ユーザーガイド」の 「[Creating an interface VPC endpoint」](https://docs.aws.amazon.com/vpc/latest/userguide/vpce-interface.html#create-interface-endpoint) (インターフェイス VPC エンドポイントの作成) を参照して ください。

Amazon FSx のインターフェイス VPC エンドポイントを作成するには、次のいずれかを使用しま す。

- **com.amazonaws.***region***.fsx** Amazon FSx API オペレーションのエンドポイントを作成しま す。
- **com.amazonaws.***region***.fsx-fips** — [連邦情報処理規格 \(FIPS\) 140-2](https://aws.amazon.com/compliance/fips/) に準拠した Amazon FSx API のエンドポイントを作成します。

オプションとしてプライベート DNS を使用するには、VPC の enableDnsHostnames および enableDnsSupport 属性を設定する必要があります。詳細については、「Amazon VPC ユーザー ガイド」の「[VPC の DNS 属性の表示と更新」](https://docs.aws.amazon.com/vpc/latest/userguide/vpc-dns.html#vpc-dns-updating)を参照してください。

中国の AWS リージョン を除き、エンドポイントでプライベート DNS を有効にすると、AWS リー ジョン のデフォルト DNS 名 (fsx.us-east-1.amazonaws.com など) を使用して、VPC エンド ポイントで Amazon FSx に API リクエストを行うことができます。中国 (北京) および 中国 (寧夏)

AWS リージョン の場合、それぞれ fsx-api.cn-north-1.amazonaws.com.cn および fsxapi.cn-northwest-1.amazonaws.com.cn を使用して VPC エンドポイントで API リクエスト を行うことができます。

詳細については、「Amazon VPC ユーザーガイド」の[「Accessing a service through an interface](https://docs.aws.amazon.com/vpc/latest/userguide/vpce-interface.html#access-service-though-endpoint) [VPC endpoint」](https://docs.aws.amazon.com/vpc/latest/userguide/vpce-interface.html#access-service-though-endpoint) (インターフェイス VPC エンドポイントを介したサービスへのアクセス) を参照して ください。

### Amazon FSx 用の VPC エンドポイントポリシーの作成

Amazon FSx API へのアクセスをさらに制御するために VPC エンドポイントに AWS Identity and Access Management (IAM) ポリシーをアタッチすることも可能です。本ポリシーでは、以下を規定 します。

- アクションを実行できるプリンシパル。
- 実行可能なアクション。
- アクションを実行できるリソース。

詳細については、「Amazon VPC ユーザーガイド」の[「VPC エンドポイントによるサービスのアク](https://docs.aws.amazon.com/vpc/latest/userguide/vpc-endpoints-access.html) [セスコントロール](https://docs.aws.amazon.com/vpc/latest/userguide/vpc-endpoints-access.html)」を参照してください。

# クォータ

以下で、Amazon FSx for Windows File Server を使用する場合のクォータについて説明します。

トピック

- [増やすことができるクォータ](#page-376-0)
- [ファイルシステムあたりのリソースクォータ](#page-377-0)
- [追加の考慮事項](#page-378-0)
- [Microsoft Windows 固有のクォータ](#page-379-0)

# <span id="page-376-0"></span>増やすことができるクォータ

以下は 各 AWS アカウント、各 AWS リージョン で引き上げることができる Amazon FSx for Windows File Server のクォータです。

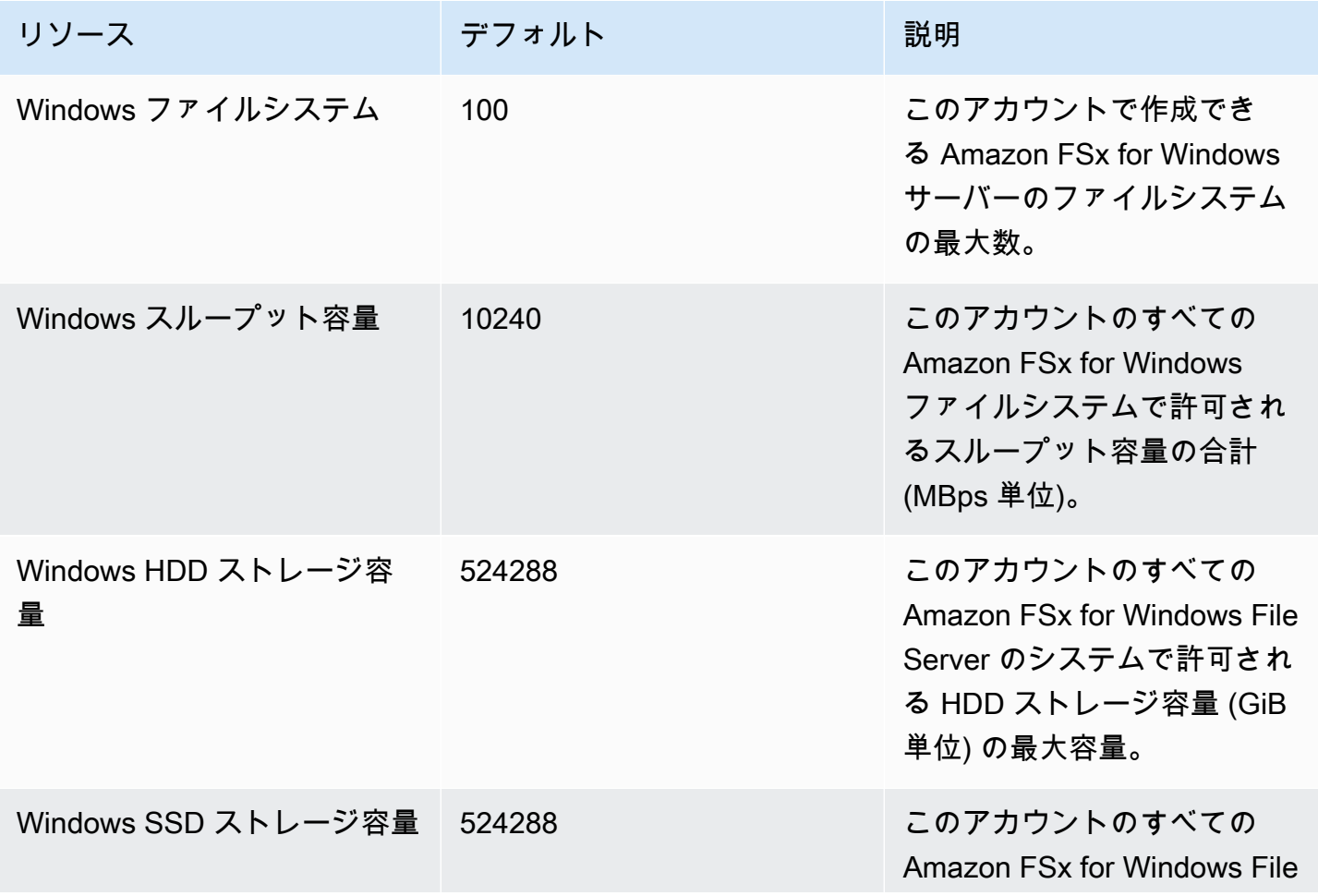

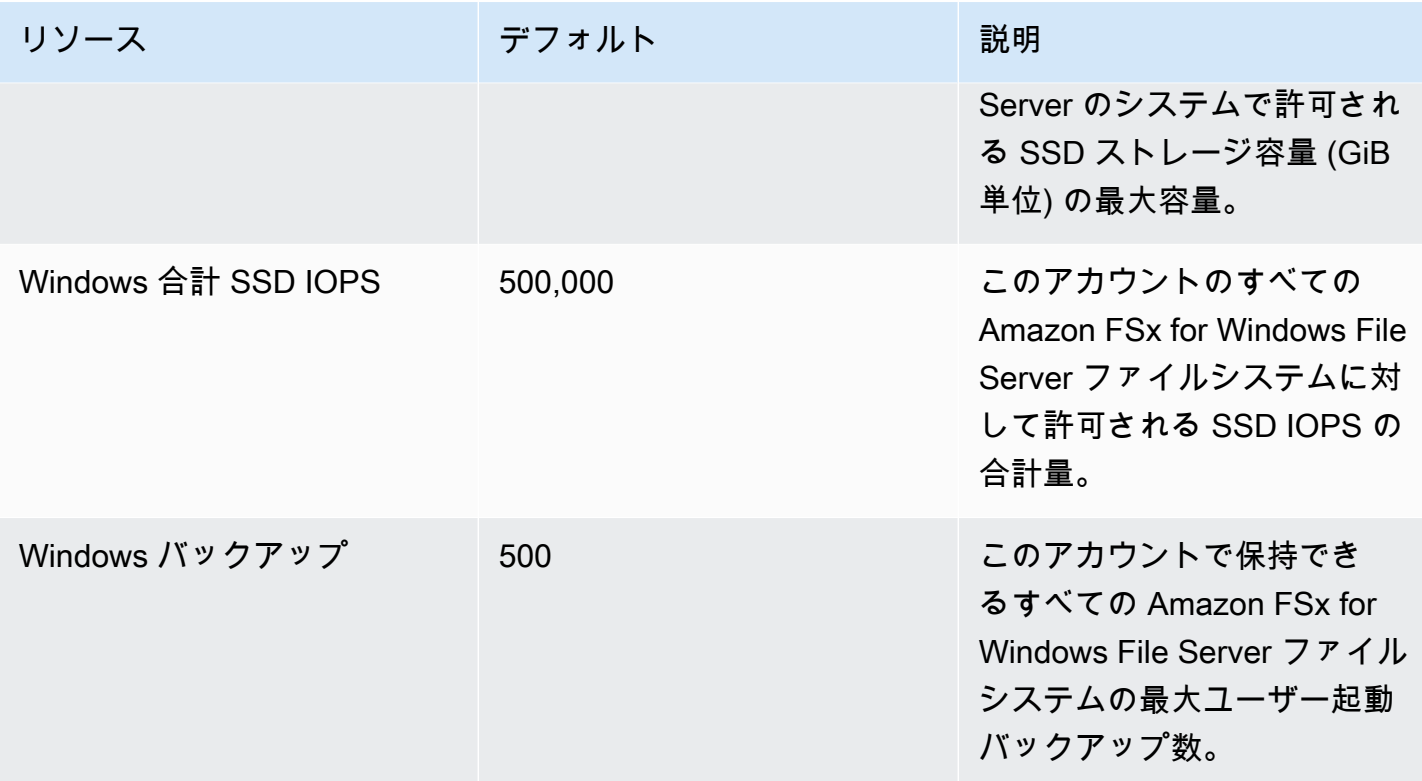

#### クォータの増加をリクエストするには

- 1. [Service Quotas コンソール](https://console.aws.amazon.com/servicequotas/home?region=us-east-1#!/dashboard) を開きます。
- 2. ナビゲーションペインで、AWS サービス を選択します。
- 3. Amazon FSx を選択します。
- 4. クォータを選択します。
- 5. [Request quota increase] (クォータ引き上げリクエスト) を選択して、指示に従ってクォータの 引き上げをリクエストします。
- 6. クォータリクエストのステータスを表示するには、コンソールのナビゲーションペインの [Quota request history] (クォータ依頼履歴) を選択します。

詳細については、「Service Quotas ユーザーガイド」の[「クォータ引き上げのリクエスト](https://docs.aws.amazon.com/servicequotas/latest/userguide/request-quota-increase.html)」を参照 してください。

# <span id="page-377-0"></span>ファイルシステムあたりのリソースクォータ

以下は、AWS リージョン 内の各ファイルシステムに対する Amazon FSx for Windows File Server の リソースのクォータです。

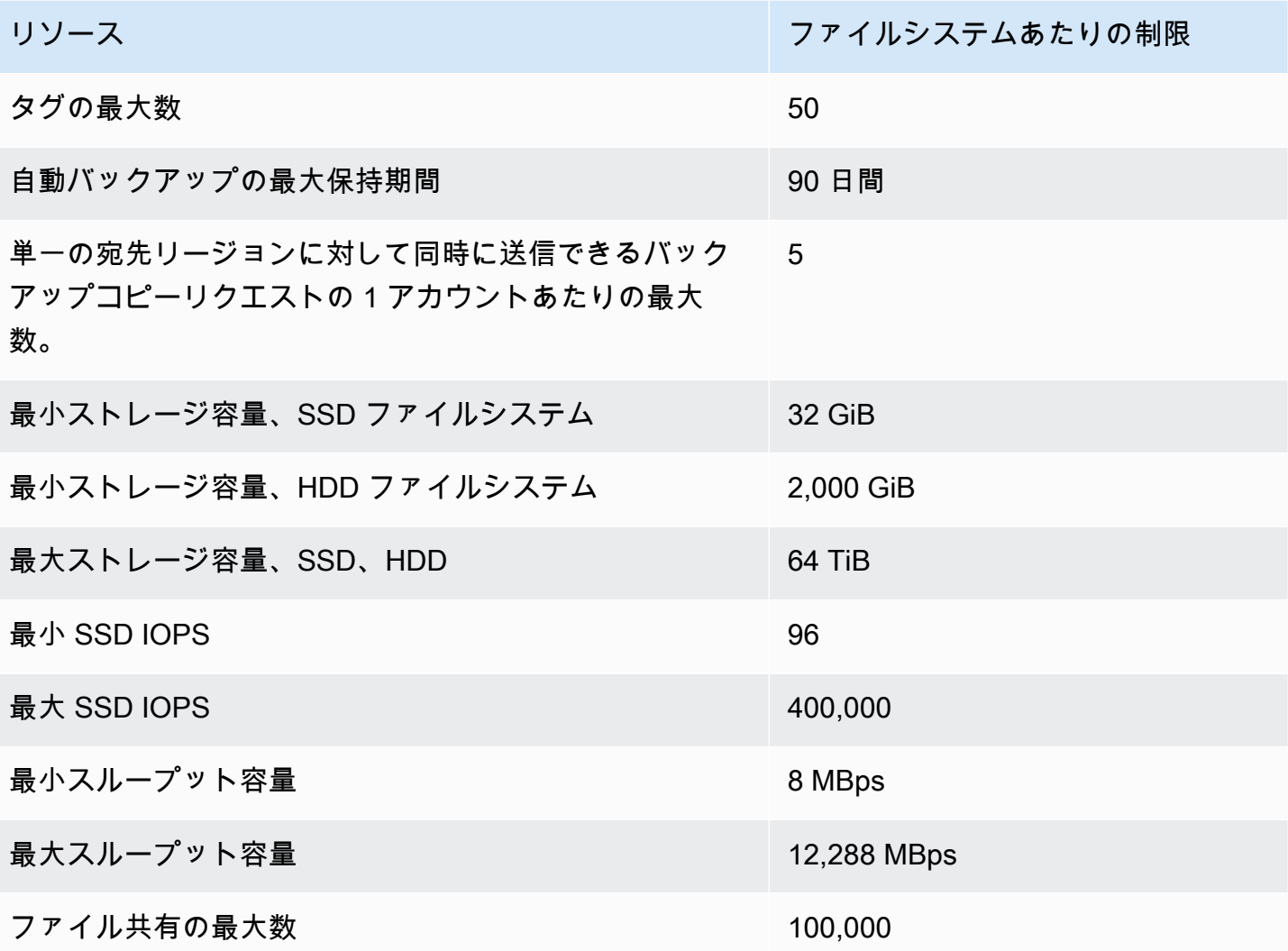

## <span id="page-378-0"></span>追加の考慮事項

以下の点にも注意してください。

- 最大 125 件の Amazon FSx ファイルシステムで、各 AWS Key Management Service (AWS KMS) キーを使用できます。
- ファイルシステムを作成できる AWS リージョンのリストについては、「AWS 全般のリファレン ス」の「[Amazon FSx エンドポイントとクォータ」](https://docs.aws.amazon.com/general/latest/gr/fsxn.html)を参照してください。
- ドメインネームサービス (DNS) 名で、仮想プライベートクラウド (VPC) 内の Amazon EC2 イン スタンスからファイル共有をマッピングします。

# <span id="page-379-0"></span>Microsoft Windows 固有のクォータ

詳細については、「Microsoft Windows Dev Center」の「[NTFS](https://docs.microsoft.com/en-us/windows/desktop/FileIO/filesystem-functionality-comparison#limits) 制限」を参照してください。

# Amazon FSx のトラブルシューティング

以下のシナリオを使用して、Amazon FSx で発生する問題をトラブルシューティングします。

Amazon FSx の使用中に以下に記載されていない問題が発生した場合は、[Amazon FSx フォーラムで](https://forums.aws.amazon.com/forum.jspa?forumID=308) 質問してみてください。

トピック

- [ファイルシステムにアクセスできない](#page-380-0)
- [新しい Amazon FSx ファイルシステムの作成が失敗する](#page-386-0)
- [ファイルシステムが正しく設定されていない状態です](#page-395-0)
- [FSx for Windows ファイルサーバーでリモート Powershell を使用したトラブルシューティング](#page-400-0)
- [マルチ AZ またはシングル AZ 2 ファイルシステムで DFS-R を設定することができない](#page-402-0)
- [ストレージまたはスループットキャパシティの更新が失敗する](#page-402-1)
- [バックアップの復元中にストレージタイプを HDD に切り替えると失敗する](#page-403-0)
- [シャドウコピーのトラブルシューティング](#page-404-0)
- [ファイルシステムのパフォーマンスの問題のトラブルシューティング](#page-406-0)

## <span id="page-380-0"></span>ファイルシステムにアクセスできない

次のように、ファイルシステムにアクセスできない原因はいくつか考えられますが、それぞれ独自の 解決方法があります。

トピック

- [ファイルシステム Elastic Network Interface が変更または削除されました](#page-381-0)
- [ファイルシステム Elastic Network Interface に接続された Elastic IP アドレスが削除されました](#page-381-1)
- [ファイルシステムのセキュリティグループには、必要なインバウンドまたはアウトバウンドルール](#page-381-2) [がありません。](#page-381-2)
- [コンピューティングインスタンスのセキュリティグループに、必要なアウトバウンドルールがあり](#page-381-3) [ません](#page-381-3)
- [アクティブディレクトリに参加していないコンピューティングインスタンス](#page-382-0)
- [ファイル共有は存在しません](#page-382-1)
- [アクティブディレクトリユーザーに必要な許可がありません](#page-382-2)
- [削除されたフルコントロール許可の NTFS ACL 許可](#page-382-3)
- [オンプレミスのクライアントを使用してファイルシステムにアクセスできない](#page-383-0)
- [新しいファイルシステムは DNS に登録されていません](#page-383-1)
- [DNS エイリアスを使用してファイルシステムにアクセスできない](#page-384-0)
- [IP アドレスを使用してファイルシステムにアクセスすることができない](#page-385-0)

### <span id="page-381-0"></span>ファイルシステム Elastic Network Interface が変更または削除されました

ファイルシステムの Elastic Network Interface 変更または削除しないでください。ネットワークイン ターフェイスを変更または削除すると、VPC とファイルシステム間の接続が完全に失われる可能性 があります。新しいファイルシステムを作成し、Amazon FSx Elastic Network Interface は変更また は削除しないでください。詳細については、「[Amazon VPC を使用したファイルシステムアクセス](#page-322-0) [コントロール](#page-322-0)」を参照してください。

<span id="page-381-1"></span>ファイルシステム Elastic Network Interface に接続された Elastic IP アドレ スが削除されました

Amazon FSxは、公開インターネットからのファイルシステムへのアクセスをサポートしていませ ん。Amazon FSx は、ファイルシステムの Elastic Network Interface に接続される Elastic IP アドレ ス (インターネットから到達可能なパブリック IP アドレス) を自動的にデタッチします。詳細につい ては、「[Amazon FSx for Windows File Server でサポートされているクライアント、アクセス方法、](#page-37-0) [および環境](#page-37-0)」を参照してください。

<span id="page-381-2"></span>ファイルシステムのセキュリティグループには、必要なインバウンドまた はアウトバウンドルールがありません。

[Amazon VPC セキュリティグループ](#page-323-0) で指定されているインバウンドルールを確認し、ファイルシス テムに関連付けられているセキュリティグループに対応するインバウンドルールがあることを確認し ます。

<span id="page-381-3"></span>コンピューティングインスタンスのセキュリティグループに、必要なアウ トバウンドルールがありません

[Amazon VPC セキュリティグループ](#page-323-0) で指定されているアウトバウンドルールを確認し、コンピュー ティングインスタンスに関連付けられているセキュリティグループに対応するアウトバウンドルール があることを確認します。

# <span id="page-382-0"></span>アクティブディレクトリに参加していないコンピューティングインスタン ス

コンピューティングインスタンスが、次の 2 種類のアクティブディレクトリのいずれかに正しく結 合されていない可能性があります。

- ファイルシステムが参加している AWS Managed Microsoft AD ディレクトリ。
- AWS Managed Microsoft AD ディレクトリと一方向のフォレストの信頼関係が確立されている Microsoft アクティブディレクトリのディレクトリ。

コンピューティングインスタンスが 2 種類のディレクトリのいずれかに参加していることを確認 してください。1 つのタイプは、ファイルシステムが結合されている AWS Managed Microsoft AD ディレクトリです。もう 1 つのタイプは、ディレクトリと一方向のフォレスト信頼関係が確立され ている Microsoft Active Directory AWS Managed Microsoft AD ディレクトリです。詳細については、 「[での Amazon FSx の使用 AWS Directory Service for Microsoft Active Directory](#page-52-0)」を参照してくださ い。

## <span id="page-382-1"></span>ファイル共有は存在しません

アクセスしようとしている Microsoft Windows ファイル共有は存在しません。

既存のファイル共有を使用している場合は、ファイルシステムの DNS 名と共有名が正しく指定され ていることを確認してください。ファイル共有を管理する方法については、「[FSx for Windows File](#page-174-0) [Server ファイルシステムのファイル共有の管理」](#page-174-0)を参照してください。

### <span id="page-382-2"></span>アクティブディレクトリユーザーに必要な許可がありません

ファイル共有にアクセスしているアクティブディレクトリユーザーには、必要なアクセス許可があり ません。

共有フォルダのファイル共有および Windows アクセスコントロールリスト (ACL) のアクセス許可 が、そのフォルダにアクセスする必要があるアクティブディレクトリユーザーへのアクセスを許可し ていることを確認します。

### <span id="page-382-3"></span>削除されたフルコントロール許可の NTFS ACL 許可

共有しているフォルダに対して SYSTEM ユーザーの [Allow Full control] (フルコントロールを許可) の NTFS ACL 許可を削除すると、その共有にアクセスできなくなり、それ以降のファイルシステム のバックアップが使用できなくなることがあります。

影響を受けるファイル共有を再作成する必要があります。詳細については、「[FSx for Windows File](#page-174-0) [Server ファイルシステムのファイル共有の管理」](#page-174-0)を参照してください。フォルダまたは共有を再作 成した後、コンピューティングインスタンスから Windows ファイル共有をマッピングして使用でき ます。

<span id="page-383-0"></span>オンプレミスのクライアントを使用してファイルシステムにアクセスでき ない

AWS Direct Connect または VPN を使用してオンプレミスから Amazon FSx ファイルシステムを使 用し、オンプレミスクライアントに非プライベート IP アドレス範囲を使用している。

Amazon FSx は、2020 年 12 月 17 日以降に作成されたファイルシステム上の非プライベート IP ア ドレスを持つオンプレミスクライアントからのアクセスのみをサポートします。

2020 年 12 月 17 日以前に作成された FSx for Windows ファイルサーバーのファイルシステムに、非 プライベート IP アドレス範囲を使用してアクセスする必要がある場合は、ファイルシステムのバッ クアップを復元して、新しいファイルシステムを作成します。詳細については、「[バックアップの使](#page-136-0) [用](#page-136-0)」を参照してください。

### <span id="page-383-1"></span>新しいファイルシステムは DNS に登録されていません

セルフマネージドアクティブディレクトリに参加しているファイルシステムの場合、カスタマーネッ トワークは Microsoft DNS を使用しないため、Amazon FSx は作成時にファイルシステム DNS を登 録していません。

ネットワークが Microsoft DNS ではなくサードパーティーの DNS サービスを使用している場 合、Amazon FSx はファイルシステムを DNS に登録しません。Amazon FSx ファイルシステムの DNS A エントリをマニュアルで設定する必要があります。シングル AZ 1 ファイルシステムの場合 は、DNS A エントリを 1 つ追加する必要があります。シングル AZ 2 およびマルチ AZ ファイルシス テムの場合は、2 つの DNS A エントリを追加する必要があります。DNS A エントリをマニュアルで 追加する際に使用するファイルシステムの IP アドレスを取得するには、次の手順を実行します。

- 1. <https://console.aws.amazon.com/fsx/>で、IP アドレスを取得したいファイルシステムを選択する と、ファイルシステムの詳細ページが表示されます。
- 2. [Network & security] (ネットワークとセキュリティ) タブで、次のいずれかを実行します。
	- シングル AZ 1 ファイルシステムの場合:
- [Subnet] (サブネット) パネルで、[Network Interface] (ネットワークインターフェイス) に表 示されている Elastic Network Interface を選択して、Amazon EC2 コンソールの [Network Interfaces] (ネットワークインターフェイス) ページを開きます。
- [Primary private IPv4 IP] (プライマリプライベート IPv4 IP) 列には、シングル AZ 1 ファイ ルシステムが使用する IP アドレスが表示されます。
- シングル AZ 2 またはマルチ AZ ファイルシステムの場合:
	- [Preferred subnet] (優先サブネット) パネルで、[Network Interface] (ネットワークインター フェイス) に表示されている Elastic Network Interface を選択して、Amazon EC2 コンソー ルの [Network Interfaces] (ネットワークインターフェイス) ページを開きます。
	- 使用する優先サブネットの IP アドレスは、[Secondary private IPv4 IP] (セカンダリプライ ベート IPv4 IP) 列に表示されます。
	- Amazon FSx の [Standby subnet] (スタンバイサブネット) パネルで、[Network Interface] (ネットワークインターフェイス) に表示されている Elastic Network Interface を選択し て、Amazon EC2 コンソールの [Network Interfaces] (ネットワークインターフェイス) ペー ジを開きます。
	- 使用する優先サブネットの IP アドレスは、[Secondary private IPv4 IP] (セカンダリプライ ベート IPv4 IP) 列に表示されます。

### <span id="page-384-0"></span>DNS エイリアスを使用してファイルシステムにアクセスできない

DNS エイリアスを使用してファイルシステムにアクセスできない場合は、次の手順を使用して問題 のトラブルシューティングを行います。

- 1. 次のいずれかの手順を実行して、エイリアスがファイルシステムに関連付けられていることを確 認します。
	- a. Amazon FSx コンソールの使用 アクセスしようとしているファイルシステムを選択しま す。[File system details] (ファイルシステムの詳細) ページでは、[DNS aliases] (DNS エイ リアス) は [Network & security] (ネットワークとセキュリティ) タブに表示されます。
	- b. CLI または API の使用 [describe-file-system-aliases](https://awscli.amazonaws.com/v2/documentation/api/latest/reference/fsx/describe-file-system-aliases.html)CLI コマンドまたは [DescribeFileSystemAliases](https://docs.aws.amazon.com/fsx/latest/APIReference/API_DescribeFileSystemAliases.html) API オペレーションを使用して、ファイルシステムに現在関連 付けられているエイリアスを取得します。
- 2. DNS エイリアスが一覧表示されていない場合は、それをファイルシステムに関連付ける必要が あります。詳細については、「[既存のファイルシステム上の DNS エイリアスを管理する」](#page-171-0)を参 照してください。
- 3. DNS エイリアスがファイルシステムに関連付けられている場合は、次の必須項目も設定されて いることを確認します。
	- Amazon FSx ファイルシステムのアクティブディレクトリコンピュータオブジェクトに DNS エイリアスに対応するサービスプリンシパル名 (SPN) を作成している。

詳細については、「[ステップ 2: Kerberos のサービスプリンシパル名 \(SPN\) を設定する」](#page-306-0)を参 照してください。

• Amazon FSx ファイルシステムのデフォルトの DNS 名に解決される DNS エイリアスの DNS CNAME レコードを作成している。

詳細については、「[ステップ 3: ファイルシステムの DNS CNAME レコードを更新または作成](#page-310-0) [する](#page-310-0)」を参照してください。

- 4. 有効な SPN と DNS CNAME レコードを作成した場合は、クライアントの DNS に正しいファイ ルシステムに解決される DNS CNAME レコードがあることを確認します。
	- a. nslookup を実行して、レコードが存在し、ファイルシステムのデフォルト DNS 名に解決 していることを確認します。
	- b. DNS CNAME が別のファイルシステムに解決された場合は、クライアントの DNS キャッ シュが更新されるのを待ってから、CNAME レコードを再度確認します。次のコマンドを使 用して、クライアントの DNS キャッシュをフラッシュすることで、プロセスを高速化でき ます。

ipconfig /flushdns

5. DNS CNAME レコードが Amazon FSx ファイルシステムのデフォルト DNS に解決したにもか かわらず、クライアントがまだファイルシステムにアクセスできない場合、「[ファイルシステム](#page-380-0) [にアクセスできない](#page-380-0) 」で追加のトラブルシューティング手順を参照してください。

### <span id="page-385-0"></span>IP アドレスを使用してファイルシステムにアクセスすることができない

IP アドレスを使用してファイルシステムにアクセスできない場合は、代わりに DNS 名または関連す る DNS エイリアスを使用してみます。

ファイルシステムの DNS 名と関連する DNS エイリアスは、[Amazon FSx コンソール](https://console.aws.amazon.com/fsx) で Windows ファイルサーバー、ネットワークとセキュリティ を選択して見つけることができます。または、 [CreateFileSystem](https://docs.aws.amazon.com/fsx/latest/APIReference/API_CreateFileSystem.html)または [DescribeFileSystems](https://docs.aws.amazon.com/fsx/latest/APIReference/API_DescribeFileSystems.html) API オペレーションのレスポンスで確認できま す。DNS エイリアスの使用については、「[DNS エイリアスを管理する](#page-166-0)」を参照してください。

• AWS Managed Microsoft Active Directory に参加しているシングル AZ ファイルシステムの場 合、DNS 名は次のようになります。

fs-0123456789abcdef0.*ad-domain*.com

• すべてのマルチ AZ ファイルシステムおよびセルフマネージド型 Active Directory に参加している シングル AZ ファイルシステムの場合、DNS 名は次のようになります。

amznfsxaa11bb22.*ad-domain*.com

### <span id="page-386-0"></span>新しい Amazon FSx ファイルシステムの作成が失敗する

ファイルシステムの作成リクエストが失敗する場合、次のセクションで説明するように、いくつかの 原因が考えられます。

トピック

- [AWS マネージド Microsoft アクティブディレクトリに接続されたファイルシステムのトラブル](#page-386-1) [シューティング](#page-386-1)
- [セルフマネージド Active Directory に結合されたファイルシステムの作成が失敗する](#page-386-2)

## <span id="page-386-1"></span>AWS マネージド Microsoft アクティブディレクトリに接続されたファイル システムのトラブルシューティング

以下のセクションを使用して、FSx for Windows ファイルサーバーのファイルシステムを、セルフマ ネージドアクティブディレクトリに接続して作成します。

VPC セキュリティグループとネットワーク ACLsの設定ミス

VPC セキュリティグループとネットワーク ACL が、推奨されるセキュリティグループ設定を使用し て設定されていることを確認してください。詳細については、[「セキュリティグループの作成](#page-323-1)」を参 照してください。

<span id="page-386-2"></span>セルフマネージド Active Directory に結合されたファイルシステムの作成が 失敗する

#### トピック

- [ファイルシステム管理者グループ名の重複](#page-387-0)
- [DNS サーバーまたはドメインコントローラーに到達できない](#page-388-0)
- [無効なサービスアカウントの認証情報](#page-389-0)
- [サービスアカウントのアクセス許可が不十分](#page-390-0)
- [サービスアカウントの容量を超過しました](#page-391-0)
- [Amazon FSx が組織単位 \(OU\) にアクセスできない](#page-391-1)
- [サービスアカウントが管理者グループにアクセスできない](#page-392-0)
- [Amazon FSx がドメインで接続を失った](#page-393-0)
- [サービスアカウントに正しいアクセス許可がない](#page-394-0)
- [作成パラメータで使用される Unicode 文字](#page-395-1)

### <span id="page-387-0"></span>ファイルシステム管理者グループ名の重複

セルフマネージドアクティブディレクトリに接続しているファイルシステムの作成に失敗すると、次 のエラーメッセージが表示されます。

File system creation failed. Amazon FSx is unable to apply your Microsoft Active Directory configuration with the specified file system administrators group. Please ensure that your Active Directory does not contain multiple domain groups with the name: *domain\_group*.

ドメインに同じ名前の管理者グループが複数存在するため、Amazon FSx はファイルシステムを作成 しませんでした。

グループ名を指定しない場合、Amazon FSx は管理者グループとしてデフォルト値の「ドメイン管理 者」を使用しようとします。デフォルトの「ドメイン管理者」名を使用しているグループが複数ある 場合、リクエストは失敗します。

問題を解決するには、次の手順を実行します。

- 1. ファイルシステムをセルフマネージド Active Directory に結合するための[前提条件を](#page-66-0)確認しま す。
- 2. [Amazon FSx Active Directory 検証ツールを使用して](#page-75-0)、セルフマネージド Active Directory に結 合された FSx for Windows File Server ファイルシステムを作成する前に、セルフマネージド Active Directory 設定を検証します。
- 3. AWS Management Console または を使用して新しいファイルシステムを作成します AWS CLI。詳細については、「[セルフマネージド Microsoft アクティブディレクトリドメインへの](#page-80-0)  [Amazon FSx ファイルシステムの結合」](#page-80-0)を参照してください。
- 4. セルフマネージド Active Directory のドメイン内で一意のファイルシステム管理者グループの名 前を指定します。

<span id="page-388-0"></span>DNS サーバーまたはドメインコントローラーに到達できない

セルフマネージドアクティブディレクトリに接続しているファイルシステムの作成に失敗すると、次 のエラーメッセージが表示されます。

Amazon FSx can't reach the DNS servers provided or the domain controllers for your self-managed directory in Microsoft Active Directory. File system creation failed. Amazon FSx is unable to communicate with your Microsoft Active Directory domain controllers. This is because Amazon FSx can't reach the DNS servers provided or domain controllers for your domain. To fix this problem, delete your file system and create a new one with valid DNS servers and networking configuration that allows traffic from the file system to the domain controller.

以下のステップでトラブルシューティングを行い、問題を解決します。

1. Amazon FSx ファイルシステムを作成するサブネットとセルフマネージドアクティブディレクト リとの間でネットワーク接続とルーティングを確立するための前提条件に従っていることを確認 します。詳細については、「[セルフマネージド Microsoft Active Directory を使用するための前提](#page-66-0) [条件](#page-66-0)」を参照してください。

[Amazon FSx アクティブディレクトリ検証ツール](#page-75-0) を使用して、これらのネットワーク設定をテ ストおよび検証します。

**a** Note

複数のアクティブディレクトリサイトが定義されている場合、Amazon FSx ファイルシ ステムに関連する VPC 内のサブネットがアクティブディレクトリのサイトで定義され ており、VPC 内のサブネットと他のサイトのサブネットの間に IP の競合が存在しない ことを確認してください。これらの設定は、アクティブディレクトリサイトとサービス MMC スナップインを使用して、表示および変更することができます。

2. Amazon FSx ファイルシステムに関連付けた VPC セキュリティグループと VPC ネットワーク ACL を設定して、すべてのポートでアウトバウンドネットワークトラフィックを許可している ことを確認します。

#### **a** Note

最小特権を実装する場合は、アクティブディレクトリのドメインコントローラーとの通 信に必要な特定のポートへの送信トラフィックのみを許可できます。詳細については、 「[Microsoft アクティブディレクトリのドキュメント」](https://support.microsoft.com/en-us/help/179442/how-to-configure-a-firewall-for-domains-and-trusts)を参照してください。

- 3. Microsoft Windows ファイルサーバーまたはネットワーク管理プロパティの値に Latin-1 以外の 文字が含まれていないことを確認します。例えば、ファイルシステム管理者グループの名前に Domänen-Admins を使用すると、ファイルシステムの作成に失敗します。
- 4. アクティブディレクトリドメインの DNS サーバーおよびドメインコントローラーがアクティブ で、提供されたドメインに対するリクエストにレスポンスできることを確認します。
- 5. アクティブディレクトリドメインの機能レベルが Windows Server 2008 R2 以上であることを確 認します。
- 6. アクティブディレクトリドメインのドメインコントローラーのファイアウォールルール で、Amazon FSx ファイルシステムからのトラフィックが許可されていることを確認します。詳 細については、「[Microsoft アクティブディレクトリのドキュメント」](https://support.microsoft.com/en-us/help/179442/how-to-configure-a-firewall-for-domains-and-trusts)を参照してください。

<span id="page-389-0"></span>無効なサービスアカウントの認証情報

セルフマネージド Active Directory に結合されたファイルシステムの作成は、次のエラーメッセージ で失敗します。

Amazon FSx is unable to establish a connection with your Microsoft Active Directory domain controllers because the service account credentials provided are invalid. To fix this problem, delete your file system and create a new one using a valid service account.

以下のステップでトラブルシューティングを行い、問題を解決します。

1. セルフマネージドアクティブディレクトリの設定で、サービスアカウントのユーザーネームに ServiceAcct などのユーザー名のみを入力していることを確認します。

**A** Important

サービスアカウントのユーザー名を入力する際は、ドメインプレフィックス (corp.com \ServiceAcct) またはドメインサフィックス (ServiceAcct@corp.com) を含めない でください。 サービスアカウントのユーザー名 (CN=,OU=exampleServiceAcct,DC=corp,DC=com) を

入力するときは、識別名 (DN) を使用しないでください。

- 2. 指定したサービスアカウントがアクティブディレクトリドメインに存在することを確認します。
- 3. 必要な許可が、指定したサービスアカウントに委任されていることを確認してください。サービ スアカウントは、ファイルシステムに接続しているドメインの OU 内でコンピュータオブジェ クトを作成および削除できる必要があります。サービスアカウントには、少なくとも次の操作を 実行するためのアクセス許可が必要です。
	- パスワードのリセット
	- アカウントのデータの読み取りと書き込みを制限する
	- DNS ホスト名への書き込み許可
	- サービスプリンシパル名への書き込みを許可

正しいアクセス許可を持つサービスアカウントの作成の詳細については、「 [Amazon FSx サー](#page-72-0) [ビスアカウントへの許可の委任](#page-72-0) 」を参照してください。

<span id="page-390-0"></span>サービスアカウントのアクセス許可が不十分

セルフマネージドアクティブディレクトリに接続しているファイルシステムの作成に失敗すると、次 のエラーメッセージが表示されます。

Amazon FSx is unable to establish a connection with your Microsoft Active Directory domain controllers. This is because the service account provided does not have permission to join the file system to the domain with the specified organizational unit. To fix this problem, delete your file system and create a new one using a service account with permission to join the file system to the domain with the specified organizational unit.

次の手順を使用して、問題のトラブルシューティングと解決を行います。

- 必要な許可が、指定したサービスアカウントに委任されていることを確認してください。サービ スアカウントは、ファイルシステムに接続しているドメインの OU 内でコンピュータオブジェ クトを作成および削除できる必要があります。サービスアカウントには、少なくとも次の操作を 実行するためのアクセス許可が必要です。
	- パスワードのリセット
	- アカウントのデータの読み取りと書き込みを制限する
	- DNS ホスト名への書き込み許可
	- サービスプリンシパル名への書き込みを許可

正しいアクセス許可を持つサービスアカウントの作成の詳細については、「 [Amazon FSx サー](#page-72-0) [ビスアカウントへの許可の委任](#page-72-0) 」を参照してください。

#### <span id="page-391-0"></span>サービスアカウントの容量を超過しました

セルフマネージドアクティブディレクトリに接続しているファイルシステムの作成に失敗すると、次 のエラーメッセージが表示されます。

Amazon FSx can't establish a connection with your Microsoft Active Directory domain controllers. This is because the service account provided has reached the maximum number of computers that it can join to the domain. To fix this problem, delete your file system and create a new one, supplying a service account that is able to join new computers to the domain.

この問題を解決するには、提供したサービスアカウントが、ドメインに参加できるコンピュータの 最大数に達していることを確認します。上限に達した場合は、適切な許可で新しいサービスアカウン トを作成してください。新しいサービスアカウントを使用して、新しいファイルシステムを作成しま す。詳細については、「 [Amazon FSx サービスアカウントへの許可の委任 」](#page-72-0)を参照してください。

<span id="page-391-1"></span>Amazon FSx が組織単位 (OU) にアクセスできない

セルフマネージドアクティブディレクトリに接続しているファイルシステムの作成に失敗すると、次 のエラーメッセージが表示されます。

Amazon FSx can't establish a connection with your Microsoft Active Directory domain controller(s).

This is because the organizational unit you specified either doesn't exist or isn't accessible to the service account provided. To fix this problem, delete your file system and create a new one specifying an organizational unit to which the service account can join the file system.

以下のステップでトラブルシューティングを行い、問題を解決します。

- 1. 指定した OU がアクティブディレクトリのドメインにあることを確認します。
- 2. 必要な許可が、指定したサービスアカウントに委任されていることを確認してください。サービ スアカウントは、ファイルシステムに参加しているドメインの OU でコンピュータオブジェク トを作成および削除できる必要があります。またサービスアカウントには、少なくとも以下を実 行するための許可が必要です。
	- パスワードのリセット
	- アカウントのデータの読み取りと書き込みを制限する
	- DNS ホスト名への書き込み許可
	- サービスプリンシパル名への書き込みを許可
	- コンピュータオブジェクトを作成および削除するためのコントロールを委任されます
	- アカウントの検証を読み書きするための検証済みの機能

正しい許可でサービスアカウントを作成する方法の詳細については、「 [Amazon FSx サービス](#page-72-0) [アカウントへの許可の委任](#page-72-0) 」を参照してください。

<span id="page-392-0"></span>サービスアカウントが管理者グループにアクセスできない

セルフマネージドアクティブディレクトリに接続しているファイルシステムの作成に失敗すると、次 のエラーメッセージが表示されます。

Amazon FSx is unable to apply your Microsoft Active Directory configuration. This is because the file system administrators group you provided either doesn't exist or isn't accessible to the service account you provided. To fix this problem, delete your file system and create a new one specifying a file system administrators group in the domain that is accessible to the service account provided.

以下のステップでトラブルシューティングを行い、問題を解決します。

1. 管理者グループパラメータの文字列として、グループの名前だけを指定していることを確認して ください。

#### **A** Important

グループ名パラメータを指定するときは、ドメインプレフィックス (corp.com \FSxAdmins) またはドメインサフィックス (FSxAdmins@corp.com) を含めないでく ださい。 グループには識別名 (DN) を使用しないでください。識別名の例は、CN=F SxAdmins、OU=example、DC=corp、DC=com です。

- 2. 提供された管理者グループが、ファイルシステムに参加するドメインと同じアクティブディレク トリドメインに存在することを確認してください。
- 3. 管理者グループのパラメータを指定しなかった場合、Amazon FSx はアクティブディレクトリド メインの Builtin Domain Admins グループを使用しようとします。このグループ名が変更 された場合、またはドメイン管理に別のグループを使用している場合は、そのグループ名を指定 する必要があります。

<span id="page-393-0"></span>Amazon FSx がドメインで接続を失った

セルフマネージドアクティブディレクトリに接続しているファイルシステムの作成に失敗すると、次 のエラーメッセージが表示されます。

Amazon FSx is unable to apply your Microsoft Active Directory configuration. To fix this problem, delete your file system and create a new one meeting the pre-requisites described in the Amazon FSx user guide.

ファイルシステムを作成sした際に、Amazon FSx はアクティブディレクトリドメインの DNS サー バーとドメインコントローラーに到達し、ファイルシステムをアクティブディレクトリドメインに正 常に参加させることができました。しかし、ファイルシステムの作成が完了している間に、Amazon FSx はドメインへの接続またはメンバーシップを失っています。以下のステップでトラブルシュー ティングを行い、問題を解決します。

1. Amazon FSx ファイルシステムとアクティブディレクトリの間にネットワーク接続が存在して いることを確認します。また、ルーティングルール、VPC セキュリティグループルール、VPC ネットワーク ACL、およびドメインコントローラーファイアウォールのルールを使用して、 ネットワークトラフィックが引き続き許可されるようにします。

2. Amazon FSx がアクティブディレクトリのドメインでファイルシステム用に作成したコンピュー タオブジェクトが、まだアクティブで、削除されたり操作されたりしていないことを確認しま す。

<span id="page-394-0"></span>サービスアカウントに正しいアクセス許可がない

### セルフマネージドアクティブディレクトリに接続しているファイルシステムの作成に失敗すると、次 のエラーメッセージが表示されます。

File system creation failed. Amazon FSx is unable to establish a connection with your Microsoft Active Directory domain controller(s). This is because the service account provided does not have permission to join the file system to the domain with the specified organizational unit (OU). To fix this problem, delete your file system and create a new one using a service account with permission to create computer objects and reset passwords within the specified organizational unit.

必要な許可が、指定したサービスアカウントに委任されていることを確認してください。以下のス テップでトラブルシューティングを行い、問題を解決します。

サービスアカウントには、少なくとも次のアクセス許可が必要です。

- ファイルシステムに接続している OU 内のコンピュータオブジェクトを作成および削除するため のコントロールを委任する
- ファイルシステムに接続している OU 内で次の許可が必要です。
	- パスワードをリセットする機能
	- アカウントのデータの読み取りと書き込みを制限する機能
	- DNS ホスト名への書き込み許可
	- サービスプリンシパル名への書き込みを許可
	- コンピュータオブジェクトを作成および削除する機能(委任可)
	- アカウントの検証を読み書きするための検証済みの機能
	- アクセス許可を変更する機能

正しい許可でサービスアカウントを作成する方法の詳細については、「 [Amazon FSx サービスア](#page-72-0) [カウントへの許可の委任](#page-72-0) 」を参照してください。

#### <span id="page-395-1"></span>作成パラメータで使用される Unicode 文字

セルフマネージドアクティブディレクトリに接続しているファイルシステムの作成に失敗すると、次 のエラーメッセージが表示されます。

File system creation failed. Amazon FSx is unable to create a file system within the specified Microsoft Active Directory. To fix this problem, please delete your file system and create a new one meeting the pre-requisites described in the FSx for ONTAP User Guide.

Amazon FSx は Unicode 文字をサポートしていません。作成パラメータにアクセント記号などの Unicode 文字が含まれていないことを確認します。これには、デフォルト値が自動的に入力される場 所で空白のままにできるパラメータが含まれます。アクティブディレクトリの対応するデフォルト値 にも Unicode 文字が含まれていないことを確認します。

Amazon FSx の使用中にここに記載されていない問題が発生した場合は、[Amazon FSx フォーラムで](https://forums.aws.amazon.com/forum.jspa?forumID=308) 質問するか、「[Amazon ウェブサービスサポート](https://aws.amazon.com/premiumsupport/)」にお問い合わせください。

## <span id="page-395-0"></span>ファイルシステムが正しく設定されていない状態です

アクティブディレクトリ環境の変更が原因で、FSx for Windows ファイルサーバーのファイルシステ ムが [Misconfigured] (接続ミス) 状態になる場合があります。この状態では、ファイルシステムは使 用できないか、アベイラビリティーを失うリスクがあり、バックアップが成功しない可能性がありま す。

接続ミス状態には、Amazon FSx コンソール、API、または AWS CLIを使用してアクセスできるエ ラーメッセージと推奨される修正措置が含まれます。修正措置を行った後、ファイルシステムの状態 が最終的に Available に変わることを確認します。この変更が完了するまでに数分かかる場合があ ることに注意してください。

次のようないくつかの理由で、ファイルシステムが 接続ミス 状態になる可能性があります。

• DNS サーバーの IP アドレスは無効です。
- サービスアカウントの認証情報が有効でないか、必要な許可がありません。
- 無効な VPC セキュリティグループ、VPC ネットワーク ACL またはルーティングテーブルの設 定、またはドメインコントローラーのファイアウォール設定などのネットワーク接続の問題が原因 で、アクティブディレクトリのドメインコントローラーに到達できません。

(アクティブディレクトリ要件の完全なリストについては、「[セルフマネージド Microsoft Active](#page-66-0)  [Directory を使用するための前提条件](#page-66-0)」を参照してください[。Amazon FSx アクティブディレクトリ](#page-75-0) [検証ツール](#page-75-0)を使用して、アクティブディレクトリ環境がこれらの要件を満たすように適切に設定され ていることを検証することもできます。)

これらの問題のいくつかを解決するには、DNS サーバーの IP アドレスの変更や、サービスアカウ ントのユーザーネームまたはパスワードの変更など、ファイルシステムの[アクティブディレクトリ](https://docs.aws.amazon.com/fsx/latest/APIReference/API_SelfManagedActiveDirectoryConfigurationUpdates.html) [設定](https://docs.aws.amazon.com/fsx/latest/APIReference/API_SelfManagedActiveDirectoryConfigurationUpdates.html)のパラメータを 1 つ以上、直接更新する必要があります。このような場合、是正措置には必ず Amazon FSx コンソール、API、または を使用して必要な設定パラメータ AWS CLI を更新する必要 があります。

ドメインコントローラーのファイアウォール設定や VPC セキュリティグループの変更など、アク ティブディレクトリ設定パラメータを変更する必要がない問題もあります。ただし、これらの場合、 ファイルシステムが Available になる前に、追加アクションを実行する必要があります。アクティ ブディレクトリ環境が適切に設定されていることを確認したら、Amazon FSx コンソールの [設定ミ ス] ステータスの横にある [回復を試みる] ボタンを選択するか、Amazon FSx コンソール、API、ま たは AWS CLIで StartMisconfiguredStateRecovery コマンドを使用します。

トピック

- [誤って設定されたファイルシステム: Amazon FSx は、ドメインの DNS サーバーまたはドメイン](#page-397-0) [コントローラーのいずれにも到達できません。](#page-397-0)
- [ファイルシステムの設定ミス: サービスアカウントの認証情報が無効です](#page-397-1)
- [ファイルシステムの設定ミス: 提供されたサービスアカウントには、ファイルシステムをドメイン](#page-398-0) [に参加させる許可がありません](#page-398-0)
- [ファイルシステムの設定ミス: サービスアカウントは、これ以上コンピュータをドメインに参加さ](#page-399-0) [せることができません](#page-399-0)
- [ファイルシステムの設定ミス: サービスアカウントが OU にアクセスできません](#page-399-1)

## <span id="page-397-0"></span>誤って設定されたファイルシステム: Amazon FSx は、ドメインの DNS サーバーまたはドメインコントローラーのいずれにも到達できません。

Amazon FSx が Microsoft アクティブディレクトリのドメインコントローラーと通信できない場合、 ファイルシステムは Misconfigured 状態になります。

この状況を解決するには、以下の手順を実行します。

- 1. ネットワーク設定で、ファイルシステムからドメインコントローラーへのトラフィックが許可さ れていることを確認します。
- 2. [Amazon FSx アクティブディレクトリ検証ツール](#page-75-1) を使用して、セルフマネージドアクティブ ディレクトリのネットワーク設定をテストし、検証します。詳細については、「[セルフマネージ](#page-64-0) [ド Microsoft アクティブディレクトリでの Amazon FSx の使用」](#page-64-0)を参照してください。
- 3. Amazon FSx コンソールで、ファイルシステムのセルフマネージドアクティブディレクトリの設 定を確認します。
- 4. ファイルシステムのセルフマネージドアクティブディレクトリの設定を更新するには、Amazon FSx コンソールを使用します。
	- a. ナビゲーションペインで ファイルシステム を選択し、更新するファイルシステムを選択す ると、ファイルシステムの詳細 ページが表示されます。
	- b. [File system details] (ファイルシステムの詳細) ページで、[Networking and security] (ネット ワークとセキュリティ) タブの [Update] (更新) を選択します。

Amazon FSx CLI update-file-system コマンドまたは API オペレーション を使用すること もできます[UpdateFileSystem。](https://docs.aws.amazon.com/fsx/latest/APIReference/API_UpdateFileSystem.html)

#### <span id="page-397-1"></span>ファイルシステムの設定ミス: サービスアカウントの認証情報が無効です

Amazon FSx は、Microsoft アクティブディレクトリのドメインコントローラー、またはコントロー ラーとの接続を確立できません。これは、提供されたサービスアカウントの認証情報が無効であるた めです。詳細については、「[セルフマネージド Microsoft アクティブディレクトリでの Amazon FSx](#page-64-0) [の使用](#page-64-0)」を参照してください。

設定ミスを解決するには、次の手順を実行します。

1. 正しいサービスアカウントを使用していること、およびそのアカウントに正しい認証情報を使用 していることを確認してください。

- 2. 次に、Amazon FSx コンソールを使用して正しいサービスアカウントまたはアカウントの認証情 報でファイルシステムの設定を更新します。
	- a. ナビゲーションペインで ファイルシステム を選択し、更新する設定ミスのあるファイルシ ステムを選択します。
	- b. ファイルシステムの詳細 ページで ネットワークとセキュリティ タブの 更新 を選択しま す。

Amazon FSx API オペレーション update-file-system を使用することもできます。詳細に ついては、[UpdateFileSystem「](https://docs.aws.amazon.com/fsx/latest/APIReference/API_UpdateFileSystem.html)Amazon FSx API リファレンス」の「」を参照してください。

<span id="page-398-0"></span>ファイルシステムの設定ミス: 提供されたサービスアカウントには、ファイ ルシステムをドメインに参加させる許可がありません

Amazon FSx は、Microsoft アクティブディレクトリのドメインコントローラーへの接続を確立でき ません。これは、提供されたサービスアカウントに、指定された OU のあるドメインにファイルシ ステムを参加させる許可がないためです。

設定ミスを解決するには、次の手順を実行します。

- 1. 必要な許可を Amazon FSx サービスアカウントに追加するか、必要な許可のある新しいサービ スアカウントを作成します。これを行う方法については、「 [Amazon FSx サービスアカウント](#page-72-0) [への許可の委任](#page-72-0) 」を参照してください。
- 2. 次に、ファイルシステムのセルフマネージドアクティブディレクトリ設定を新しいサービスアカ ウントの認証情報で更新します。Amazon FSx コンソールを使用して、設定を更新できます。
	- a. ナビゲーションペインで ファイルシステム を選択し、更新するファイルシステムを選択す ると、ファイルシステムの詳細 ページが表示されます。
	- b. ファイルシステムの詳細 ページで、ネットワークとセキュリティ タブの 更新 を選択しま す。

Amazon FSx API オペレーション update-file-system を使用することもできます。詳細に ついては、[UpdateFileSystem「](https://docs.aws.amazon.com/fsx/latest/APIReference/API_UpdateFileSystem.html)Amazon FSx API リファレンス」の「」を参照してください。

### <span id="page-399-0"></span>ファイルシステムの設定ミス: サービスアカウントは、これ以上コンピュー タをドメインに参加させることができません

Amazon FSx は、Microsoft アクティブディレクトリのドメインコントローラーへの接続を確立でき ません。この場合の原因は、提供されたサービスアカウントが、ドメインに参加させれるコンピュー タの最大数に達したためです。

設定ミスを解決するには、次の手順を実行します。

- 1. 別のサービスアカウントを特定するか、新しいコンピュータをドメインに参加させることができ る新しいサービスアカウントを作成します。
- 2. 次に、Amazon FSx コンソールを使用して、ファイルシステムのセルフマネージドアクティブ ディレクトリ設定を新しいサービスアカウントの認証情報で更新します。
	- a. ナビゲーションペインで ファイルシステム を選択し、更新するファイルシステムを選択す ると、ファイルシステムの詳細 ページが表示されます。
	- b. ファイルシステムの詳細 ページで、ネットワークとセキュリティ タブの 更新 を選択しま す。

Amazon FSx API オペレーション update-file-system を使用することもできます。詳細に ついては、[UpdateFileSystem「](https://docs.aws.amazon.com/fsx/latest/APIReference/API_UpdateFileSystem.html)Amazon FSx API リファレンス」の「」を参照してください。

## <span id="page-399-1"></span>ファイルシステムの設定ミス: サービスアカウントが OU にアクセスできま せん

提供されたサービスアカウントが指定された OU にアクセスできないため、Amazon FSx は Microsoft アクティブディレクトリのドメインコントローラーへの接続を確立できません。

設定ミスを解決するには、次の手順を実行します。

- 1. 別のサービスアカウントを特定するか、OU にアクセスできる新しいサービスアカウントを作成 します。
- 2. 次に、ファイルシステムのセルフマネージドアクティブディレクトリ設定を新しいサービスアカ ウントの認証情報で更新します。
	- a. ナビゲーションペインで ファイルシステム を選択し、更新するファイルシステムを選択す ると、ファイルシステムの詳細 ページが表示されます。

b. ファイルシステムの詳細 ページで、ネットワークとセキュリティ タブの 更新 を選択しま す。

Amazon FSx API オペレーション update-file-system を使用することもできます。詳細に ついては、[UpdateFileSystem「](https://docs.aws.amazon.com/fsx/latest/APIReference/API_UpdateFileSystem.html)Amazon FSx API リファレンス」の「」を参照してください。

FSx for Windows ファイルサーバーでリモート Powershell を使用 したトラブルシューティング

FSx for Windows File Server ファイルシステムは、カスタムリモート管理 PowerShell コマンドを使 用して管理できます。

トピック

- [一方向の信頼で New-F SxSmbShare コマンドが失敗する](#page-400-0)
- [リモートを使用してファイルシステムにアクセスできない PowerShell](#page-400-1)

<span id="page-400-0"></span>一方向の信頼で New-F SxSmbShare コマンドが失敗する

Amazon FSx は、一方向の信頼があり、ユーザーが属するドメインが Amazon FSx ファイルシ ステムに関連付けられたドメインを信頼するように設定されていない場合、New-FSxSmbShare PowerShell コマンドの実行をサポートしていません。

この状況は、次のいずれかの解決策を使用して解決できます。

- New-FSxSmbShare コマンドを実行するユーザーは、FSx ファイルシステムと同じドメインにい る必要があります。
- fsmgmt.msc GUI を使用して、ファイルシステム上に共有を作成できます。詳細については、「[共](#page-175-0) [有フォルダ GUI によるファイル共有の管理」](#page-175-0)を参照してください。

### <span id="page-400-1"></span>リモートを使用してファイルシステムにアクセスできない PowerShell

リモート を使用してファイルシステムに接続できない原因はいくつか考えられ PowerShellます。そ れぞれが独自の解像度で次のように設定されています。

最初に Windows リモート PowerShell エンドポイントに正常に接続できることを確認するには、基 本的な接続テストを実行することもできます。例えば、test-netconnection endpoint -port 5985 コマンドを実行できます。

ファイルシステムのセキュリティグループには、リモート PowerShell 接続を許可す るために必要なインバウンドルールがありません

ファイルシステムのセキュリティグループには、リモート PowerShell セッションを確立するため に、ポート 5985 でのトラフィックを許可するインバウンドルールが必要です。詳細については、 「[Amazon VPC セキュリティグループ](#page-323-0)」を参照してください。

AWS マネージド Microsoft Active Directory とオンプレミス Active Directory の間に外 部信頼が設定されている

Kerberos 認証 PowerShell で Amazon FSx Remote を使用するには、フォレスト検索順序のローカル グループポリシーをクライアントに設定する必要があります。詳細については、Microsoft のドキュ メント [「Kerberos フォレスト検索順序 \(KFSO\) の設定」](https://docs.microsoft.com/en-us/previous-versions/windows/it-pro/windows-server-2008-R2-and-2008/hh921473(v=ws.10)?redirectedfrom=MSDN)を参照してください。

リモート PowerShell セッションを開始しようとすると、言語ローカリゼーションエ ラーが発生する

次の -SessionOption をコマンドに追加する必要があります: -SessionOption (New-PSSessionOption -uiCulture "en-US")

以下は、ファイルシステムでリモート PowerShell セッションを開始する-SessionOptionときに を使用する 2 つの例です。

PS C:\Users\delegateadmin> **Invoke-Command -ComputerName** *Windows Remote PowerShell Endpoint* **-ConfigurationName FSxRemoteAdmin -scriptblock {***fsx-command***} -SessionOption (New-PSSessionOption -uiCulture "en-US")**

PS C:\Users\delegateadmin> **Enter-Pssession -ComputerName** *Windows Remote PowerShell Endpoint* **-ConfigurationName FsxRemoteAdmin -SessionOption (New-PSSessionOption uiCulture "en-US")**

## マルチ AZ またはシングル AZ 2 ファイルシステムで DFS-R を設 定することができない

Microsoft 分散ファイルシステムレプリケーション (DFS-R) は、マルチ AZ およびシングル AZ 2 ファイルシステムではサポートされていません。

マルチ AZ ファイルシステムは、複数のアクセスゾーンにわたる冗長性にネイティブで設定されてい ます。複数のアベイラビリティーゾーンで高可用性を実現するには、マルチ AZ 配置タイプを使用し ます。詳細については、「[可用性および耐久性: シングル AZ およびマルチ AZ のファイルシステ](#page-44-0) [ム](#page-44-0)」を参照してください。

## ストレージまたはスループットキャパシティの更新が失敗する

ファイルシステムのストレージとスループットキャパシティの更新リクエストが失敗する原因はいく つか考えられますが、それぞれ独自の解像度方法があります。

Amazon FSx がファイルシステムの KMS 暗号化キーにアクセスできないた め、ストレージ容量の増加に失敗する

Amazon FSx がファイルシステムの AWS Key Management Service (AWS KMS) 暗号化キーにアク セスできなかったため、ストレージ容量増加リクエストが失敗しました。

管理アクションを実行するには、Amazon FSx が AWS KMS キーにアクセスできることを確認する 必要があります。次の情報を使用して、キーアクセスの問題を解決します。

- KMS キーが削除されている場合は、新しい KMS キーを使用して、バックアップから新しいファ イルシステムを作成する必要があります。詳細については、「[チュートリアル 2: バックアップか](#page-297-0) [らファイルシステムを作成する](#page-297-0)」を参照してください。新しいファイルシステムが利用可能になっ たら、リクエストを再試行できます。
- KMS キーが無効になっている場合は、再度有効にしてから、ストレージ容量の増加リクエストを 再試行してください。詳細については、「AWS Key Management Service デベロッパーガイド」 の「[キーの有効化と無効化](https://docs.aws.amazon.com/kms/latest/developerguide/enabling-keys.html)」を参照してください。
- 削除が保留されているためにキーが無効である場合は、新しい KMS キーを使用してバックアップ から新しいファイルシステムを作成する必要があります。新しいファイルシステムが利用可能に なったら、リクエストを再試行できます。詳細については、「[チュートリアル 2: バックアップか](#page-297-0) [らファイルシステムを作成する](#page-297-0)」を参照してください。
- インポートが保留されているためにキーが無効である場合は、インポートが完了するまで待ってか ら、ストレージの増加リクエストを再試行する必要があります。
- キーの付与制限を超えた場合は、キーの付与数の増加をリクエストする必要があります。詳細につ いては、「AWS Key Management Service デベロッパーガイド」の[「リソースクォータ](https://docs.aws.amazon.com/kms/latest/developerguide/resource-limits.html)」を参照 してください。クォータの増加が認められたら、ストレージの増加リクエストを再試行します。

セルフマネージドアクティブディレクトリの設定ミスのため、ストレージ またはスループットキャパシティの更新に失敗する

ファイルシステムのセルフマネージドアクティブディレクトリが誤って設定されているため、スト レージ容量またはスループットキャパシティの更新リクエストに失敗しました。

特定の設定ミスの状態を解決するには、「[ファイルシステムが正しく設定されていない状態です](#page-395-0)」を 参照してください。

スループットキャパシティが不十分なため、ストレージ容量の増加に失敗 する

ファイルシステムのスループットキャパシティが 8 MB / 秒に設定されているため、ストレージ容量 の増加リクエストが失敗しました。

ファイルシステムのスループットキャパシティを最低 16 MB / 秒に増やし、リクエストを再試行しま す。詳細については、「[スループット容量の管理](#page-236-0)」を参照してください。

### 8 MB / 秒へのスループットキャパシティの更新に失敗する

ファイルシステムのスループットキャパシティを 8 MB / 秒に変更するリクエストに失敗しました。

これは、ストレージ容量の増加リクエストが保留中または進行中の場合に発生する可能性がありま す。ストレージ容量を増やすには、16 MB / 秒の最小スループットが必要です。ストレージ容量の増 加リクエストが完了するまで待ってから、スループットキャパシティ変更リクエストを再試行しま す。

# バックアップの復元中にストレージタイプを HDD に切り替えると 失敗する

バックアップからのファイルシステムの作成に失敗し、次のエラーメッセージが表示されます。

Switching storage type to HDD while creating a file system from backup *backup\_id* is not supported because a storage scaling activity was still under way on the source file system to increase storage capacity from less than 2000 GiB when the backup *backup\_id* was taken, and the minimum storage capacity for HDD storage is 2000 GiB.

この問題は、バックアップを復元し、ストレージタイプを SSD から HDD に変更した場合に発生し ます。復元するバックアップは、元のファイルシステム上でストレージ容量が増加している間に作成 されたため、バックアップからの復元は失敗します。増加リクエスト前のファイルシステムの SSD ストレージ容量は 2000 GiB 未満でした。これは、HDD ファイルシステムの作成に必要な最小スト レージ容量です。

この問題を解決するには、次の手順を使用します。

- 1. ストレージ容量の増加リクエストが完了するのを待ちます。ファイルシステムには、少なくとも 2000 GiB の SSD ストレージ容量があります。詳細については、「[ストレージ容量の拡張をモ](#page-218-0) [ニタリングする](#page-218-0)」を参照してください。
- 2. ユーザーが開始したファイルシステムのバックアップを取ります。詳細については、「[ユーザー](#page-138-0) [主導のバックアップ機能](#page-138-0)」を参照してください。
- 3. HDD ストレージを使用して、ユーザーが開始したバックアップを新しいファイルシステムに復 元します。詳細については、「[バックアップの復元](#page-143-0)」を参照してください。

### シャドウコピーのトラブルシューティング

次のセクションで説明するように、シャドウコピーが欠落している場合やアクセスできない場合に は、いくつかの考えられる原因があります。

トピック

- [最も古いシャドウコピーが欠落している](#page-404-0)
- [すべてのシャドウコピーが欠落している](#page-405-0)
- [最近復元または更新されたファイルシステムで Amazon FSx バックアップを作成したり、シャド](#page-405-1) [ウコピーにアクセスしたりすることはできません](#page-405-1)

#### <span id="page-404-0"></span>最も古いシャドウコピーが欠落している

最も古いシャドウコピーは、次のいずれかの状況で削除されます。

- 500 個のシャドウコピーがある場合、シャドウコピーに割り当てられている残りのストレージボ リュームスペースに関係なく、次のシャドウコピーが最も古いシャドウコピーを置き換えます。
- 設定されているシャドウコピーの最大ストレージ量に達すると、シャドウコピーが 500 未満で あっても、次のシャドウコピーが 1 つ以上の最も古いシャドウコピーを置き換えます。

どちらの結果も予想される動作です。シャドウコピーに割り当てられたストレージが不十分な場合 は、割り当てたストレージを増やすことを検討してください。

#### <span id="page-405-0"></span>すべてのシャドウコピーが欠落している

ファイルシステムの I/O パフォーマンス容量が不十分な場合 (例えば、HDD ストレージを使用し ている HDD ストレージのバースト容量が不足している、またはスループットキャパシティが不十 分であるなどの理由で)、使用可能な I/O パフォーマンス容量でシャドウコピーを維持できないた め、Windows サーバーによってすべてのシャドウコピーが削除される可能性があります。この問題 を防ぐために、次のレコメンデーションを検討してください。

- HDD ストレージを使用している場合は、Amazon FSx コンソールまたは Amazon FSx API を使用 して SSD ストレージの使用に切り替えます。詳細については、[「ストレージタイプの管理](#page-227-0)」を参 照してください。
- ファイルシステムのスループットキャパシティを、予想されるワークロードの 3 倍の値に増やし ます。
- 設定されているシャドウコピーの最大ストレージ容量に加えて、ファイルシステムに少なくとも 320 MB の空き容量があることを確認してください。
- ファイルシステムがアイドル状態になると予想される場合は、シャドウコピーをスケジュールしま す。

詳細については、「[シャドウコピーに関するファイルシステムのレコメンデーション](#page-150-0)」を参照してく ださい。

<span id="page-405-1"></span>最近復元または更新されたファイルシステムで Amazon FSx バックアップ を作成したり、シャドウコピーにアクセスしたりすることはできません

これは想定される動作です。Amazon FSx は、最近復元されたファイルシステムでシャドウコピー状 態を再構築し、シャドウコピー状態の再構築中にシャドウコピーまたはバックアップへのアクセスを 許可しません。

## ファイルシステムのパフォーマンスの問題のトラブルシューティン グ

ファイルシステムのパフォーマンスは、ファイルシステムへのトラフィック、ファイルシステムの プロビジョニング方法、有効な機能 (データ重複排除やシャドウコピー) など、いくつかの要因に よって決まります。ファイルシステムのパフォーマンスについての詳細は、「[FSx for Windows File](#page-280-0) [Server のパフォーマンス」](#page-280-0)を参照してください。

トピック

- [ファイルシステムのスループットと IOPS 制限はどのように決定すればよいですか?](#page-406-0)
- [ネットワーク I/O とディスク I/O の違いは何ですか? ネットワーク I/O がディスク I/O と異なる理](#page-406-1) [由を教えてください。](#page-406-1)
- [ネットワーク I/O が低いのに CPU またはメモリの使用率が高いのはなぜですか?](#page-407-0)
- [バーストとは何ですか? 私のファイルシステムではどのくらいのバーストが使用されてるでしょう](#page-407-1) [か? バーストクレジットがなくなるとどうなりますか?](#page-407-1)
- [\[Monitoring & performance\] \(モニタリングとパフォーマンス\) ページに警告が表示されます。ファ](#page-408-0) [イルシステムの設定を変更する必要はありますか?](#page-408-0)
- [メトリクスが一時的に消えてしまいました。どうすればよいですか?](#page-409-0)

<span id="page-406-0"></span>ファイルシステムのスループットと IOPS 制限はどのように決定すればよ いですか?

ファイルシステムのスループットと IOPS 制限を確認するには、プロビジョニングのスループット キャパシティに基づく[パフォーマンスレベルを示す表](#page-284-0)を参照してください。

<span id="page-406-1"></span>ネットワーク I/O とディスク I/O の違いは何ですか? ネットワーク I/O が ディスク I/O と異なる理由を教えてください。

Amazon FSx ファイルシステムには、ファイルシステムにアクセスするクライアントにネットワー ク経由でデータを提供する 1 つ以上のファイルサーバーが含まれます。これがネットワーク I/O で す。ファイルサーバーには高速のインメモリキャッシュがあり、これにより最も頻繁にアクセスさ れるデータのパフォーマンスが向上します。また、ファイルサーバーは、ファイルシステムのデータ をホストするストレージボリュームにトラフィックを誘導します。これがディスク I/O です。次の図 は、Amazon FSx ファイルシステムのネットワーク I/O およびディスク I/O を示しています。

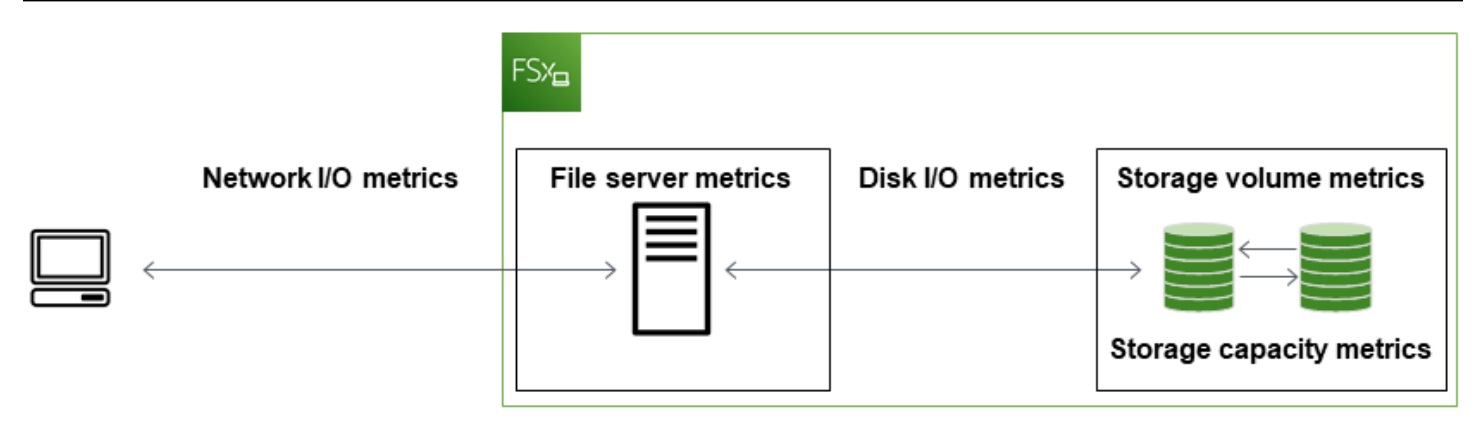

詳しくは、「[Amazon によるメトリクスのモニタリング CloudWatch」](#page-255-0)を参照してください。

<span id="page-407-0"></span>ネットワーク I/O が低いのに CPU またはメモリの使用率が高いのはなぜで すか?

ファイルサーバーの CPU とメモリの使用率は、ネットワークトラフィックの他、ファイルシステム で有効にした機能によっても異なります。これらの機能をどのように設定およびスケジュールするか は、CPU とメモリの使用率に影響します。

進行中のデータ重複排除のジョブはメモリを消費する可能性があります。重複排除のジョブの設定を 変更して、メモリ要件を削減できます。例えば、特定のファイルタイプまたはフォルダーで実行する ように最適化を制限したり、最適化のための最小ファイルサイズと経過時間を設定したりできます。 また、ファイルシステムのロードが最小限であるアイドル期間中に重複排除ジョブが実行されるよう に設定することをお勧めします。詳しくは、「[データ重複除外](#page-202-0)」を参照してください。

アクセスベースの列挙を有効にしている場合、エンドユーザーがファイル共有を表示またはリスト したとき、またはストレージスケーリングのジョブでの最適化フェーズ中に CPU 使用率が高くなる ことがあります。詳細については、「Microsoft Storage ドキュメント」の[「Enable access-based](https://docs.microsoft.com/en-us/windows-server/storage/dfs-namespaces/enable-access-based-enumeration-on-a-namespace)  [enumeration on a namespace」](https://docs.microsoft.com/en-us/windows-server/storage/dfs-namespaces/enable-access-based-enumeration-on-a-namespace)(名前空間でアクセスベースの列挙を有効にする) を参照してくださ い。

<span id="page-407-1"></span>バーストとは何ですか? 私のファイルシステムではどのくらいのバースト が使用されてるでしょうか? バーストクレジットがなくなるとどうなりま すか?

通常、ファイルベースのワークロードはスパイキーです。このワークロードは、バースト間のアイ ドル時間で I/O が高い期間が短く、集中しているのが特徴です。これらのタイプのワークロードをサ ポートするために、ファイルシステムが維持できるベースライン速度に加えて、Amazon FSx では

ネットワーク I/O とディスク I/O の両方のオペレーションで一定期間、より高速にバーストする機能 が提供されています。

Amazon FSx は、I/O クレジットメカニズムを使用して、平均使用率に基づきスループットと IOPS を割り当てます。ファイルシステムでは、スループットと IOPS の使用率がベースラインの制限を下 回るとクレジットを蓄積し、必要な時にこれらのクレジットを使用して、ベースラインの制限を越え てバーストできます (バースト制限まで)。ファイルシステムのバースト制限およびバースト期間の詳 細については、「[FSx for Windows File Server のパフォーマンス](#page-280-0)」を参照してください。

<span id="page-408-0"></span>[Monitoring & performance] (モニタリングとパフォーマンス) ページに警 告が表示されます。ファイルシステムの設定を変更する必要はありますか?

[Monitoring & performance] (モニタリングとパフォーマンス) ページには、最近のワークロードの要 求が、ファイルシステムの設定方法で決まるリソースの制限に近づいたか、超えた場合に警告が表示 されます。必ずしも設定を変更する必要があるわけではありませんが、推奨されるアクションを実行 しないと、ファイルシステムがワークロードに対して十分にプロビジョニングされない可能性があり ます。

警告の原因となったワークロードが典型的なものではなく、それが続くとは考えにくい場合は、何 の対策も行わず以後の使用率を注意深く監視すれば問題ない場合があります。ただし、警告の原因と なったワークロードが典型的なもので、継続またはさらに悪化する場合は、推奨されるアクションに 従い (スループットキャパシティを増やして) ファイルサーバーのパフォーマンスを向上させるか、 (ストレージ容量を増やすか、HDD から SSD ストレージに切り替えることで) ストレージボリューム のパフォーマンスを向上させることをお勧めします。

**G** Note

特定のファイルシステムイベントは、ディスク I/O パフォーマンスリソースを消費し、パ フォーマンスの警告をトリガーする可能性があります。例:

- ストレージ容量のスケーリングの最適化フェーズでは、[ストレージ容量の拡張とファイル](#page-216-0) [システムのパフォーマンス](#page-216-0) で説明されているように、ディスクスループットが向上する可 能性があります。
- マルチ AZ ファイルシステムでは、スループットキャパシティのスケーリング、ハード ウェアの交換、アベイラビリティーゾーンの中断などのイベントにより、自動的にフェイ ルオーバーとフェイルバックのイベントが発生します。この期間内に発生したデータ変更 は、プライマリファイルサーバーとセカンダリファイルサーバー間で同期させる必要があ

るため、Windows Server はディスク I/O リソースを消費するデータ同期ジョブを実行しま す。詳しくは、「[スループット容量の管理](#page-236-0)」を参照してください。

### <span id="page-409-0"></span>メトリクスが一時的に消えてしまいました。どうすればよいですか?

シングル AZ ファイルシステムは、ファイルシステムのメンテナンス中、インフラストラクチャコン ポーネントの交換時、およびアベイラビリティーゾーンが利用できないときには利用できません。こ の間、メトリクスは利用できません。

マルチ AZ 配置では、Amazon FSx は異なるアベイラビリティーゾーンにスタンバイファイルサー バーを自動的にプロビジョニングして、維持します。ファイルシステムのメンテナンスまたは計画外 のサービスの中断がある場合、Amazon FSx は自動的にセカンダリファイルサーバーにフェイルオー バーし、手動による介入なしでデータへのアクセスを継続できるようにします。ファイルシステムが フェイルオーバーおよびフェイルバックする短い期間、メトリクスが一時的に利用できなくなる場合 があります。

# 追加情報

このセクションでは、サポートされているが非推奨の Amazon FSx 機能のリファレンスについて説 明します。

トピック

- [カスタムバックアップスケジュールの設定](#page-410-0)
- [Microsoft 配信ファイルシステムレプリケーションの使用](#page-414-0)

## <span id="page-410-0"></span>カスタムバックアップスケジュールの設定

AWS Backup を使用してファイルシステムのカスタムバックアップスケジュールを設定することを お勧めします。ここで提供される情報は、 を使用する際よりも頻繁にバックアップをスケジュール する必要がある場合の参考用です AWS Backup。

有効にすると、Amazon FSx for Windows File Server は毎日のバックアップ期間中に 1 日 1 回、 ファイルシステムのバックアップを自動的に取得します。Amazon FSx では、これらの自動バック アップに対して指定した保持期間が適用されます。また、ユーザーによるバックアップもサポートし ているため、いつでもバックアップを作成できます。

次に、カスタムバックアップスケジューリングをデプロイするためのリソースと設定について説明 します。カスタムバックアップスケジューリングは、ユーザーが定義したカスタムスケジュールで Amazon FSx ファイルシステム上でユーザー主導バックアップを実行します。例えば、6 時間に 1 回、毎週 1 回などです。このスクリプトは、指定した保持期間以前のバックアップの削除も設定し ます。

このソリューションは、必要なすべてのコンポーネントを自動的にデプロイし、以下のパラメータを 受け取ります。

- ファイルシステム
- バックアップを実行するための CRON スケジュールパターン
- バックアップ保持期間 (日数)
- バックアップネームタグ

CRON スケジュールパターンの詳細については、「Amazon CloudWatch ユーザーガイド[」の「ルー](https://docs.aws.amazon.com/AmazonCloudWatch/latest/events/ScheduledEvents.html) [ルのスケジュール式](https://docs.aws.amazon.com/AmazonCloudWatch/latest/events/ScheduledEvents.html)」を参照してください。

## アーキテクチャの概要

このソリューションをデプロイすると、 AWS クラウドに以下のリソースが構築されます。

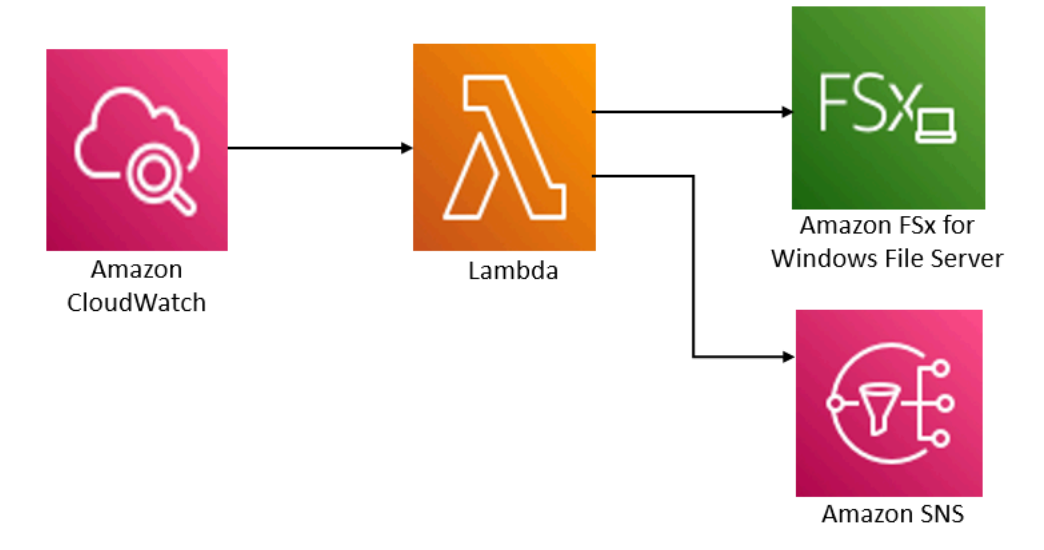

このソリューションは以下の処理を実行します。

- 1. AWS CloudFormation テンプレートは、 CloudWatch イベント、Lambda 関数、Amazon SNS キュー、IAM ロールをデプロイします。IAM ロールは、Amazon FSx API オペレーションを呼び 出すためのアクセス許可を Lambda 関数に付与します。
- 2. CloudWatch イベントは、最初のデプロイ中に CRON パターンとして定義したスケジュールで実 行されます。このイベントは、Amazon FSx CreateBackup API オペレーションを呼び出すソ リューションのバックアップマネージャーの Lambda 関数を呼び出し、バックアップを開始しま す。
- 3. バックアップマネージャーは、指定されたファイルシステムの既存のユーザー主導バックアップ のリストを DescribeBackups を使用して取得します。次に、初期デプロイ中に指定した保存期 間より以前のバックアップを削除します。
- 4. 最初のデプロイ時に通知するオプションを選択すると、バックアップマネージャーは、正常な バックアップ時に Amazon SNS キューに通知メッセージを送信します。障害が発生した場合は常 に通知が送信されます。

AWS CloudFormation テンプレート

このソリューションでは AWS CloudFormation 、 を使用して Amazon FSx カスタムバックアップ スケジューリングソリューションのデプロイを自動化します。このソリューションを使用するに は、[fsx-scheduled-backup.template](https://s3.amazonaws.com/solution-references/fsx/backup/fsx-scheduled-backup.template?versionId=jS8qpvWUjSn_YH6dZ6gBUFmfq2wQAM_Y) AWS CloudFormation テンプレートをダウンロードします。

## オートメーションデプロイ

次の手順では、このカスタムバックアップスケジューリングソリューションを設定および展開しま す。デプロイには約 5 分かかります。開始する前に、 AWS アカウントの Amazon Virtual Private Cloud (Amazon VPC) で実行されている Amazon FSx ファイルシステムの ID が必要です。リソース を作成するための詳細については、「[Amazon FSx for Windows File Server の開始方法」](#page-23-0)を参照して ください。

**a** Note

このソリューションを実装すると、関連する AWS サービスの料金が発生します。詳細につ いては、それらのサービスの料金詳細ページを参照してください。

カスタムバックアップソリューションスタックを起動するには

1. [fsx-scheduled-backup.template](https://s3.amazonaws.com/solution-references/fsx/backup/fsx-scheduled-backup.template?versionId=jS8qpvWUjSn_YH6dZ6gBUFmfq2wQAM_Y) AWS CloudFormation テンプレートをダウンロードします。 AWS CloudFormation スタックの作成の詳細については、「 ユーザーガイド[」の「 AWS](https://docs.aws.amazon.com/AWSCloudFormation/latest/UserGuide/cfn-console-create-stack.html) [CloudFormation コンソールでのスタックの作成A](https://docs.aws.amazon.com/AWSCloudFormation/latest/UserGuide/cfn-console-create-stack.html)WS CloudFormation 」を参照してください。

**a** Note

デフォルトでは、このテンプレートは米国東部 (バージニア北部) AWS リージョンで起 動します。Amazon FSx は現在、特定の でのみ使用できます AWS リージョン。この ソリューションは Amazon FSx が利用可能な AWS リージョンで起動する必要がありま す。詳細については、「AWS 全般のリファレンス」の「[AWS リージョン とエンドポイ](https://docs.aws.amazon.com/general/latest/gr/rande.html) [ント](https://docs.aws.amazon.com/general/latest/gr/rande.html)」の Amazon FSx セクションを参照してください。

2. [Parameters] (パラメータ) については、テンプレートのパラメータを確認し、ファイルシステム のニーズに合わせて変更します。このソリューションは以下のデフォルト値を使用します。

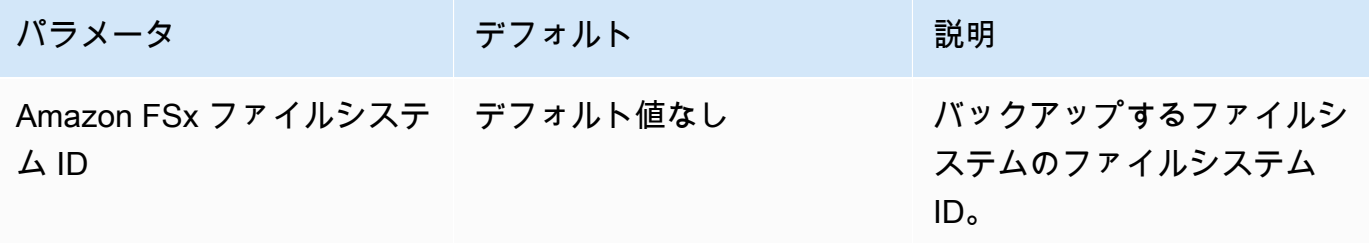

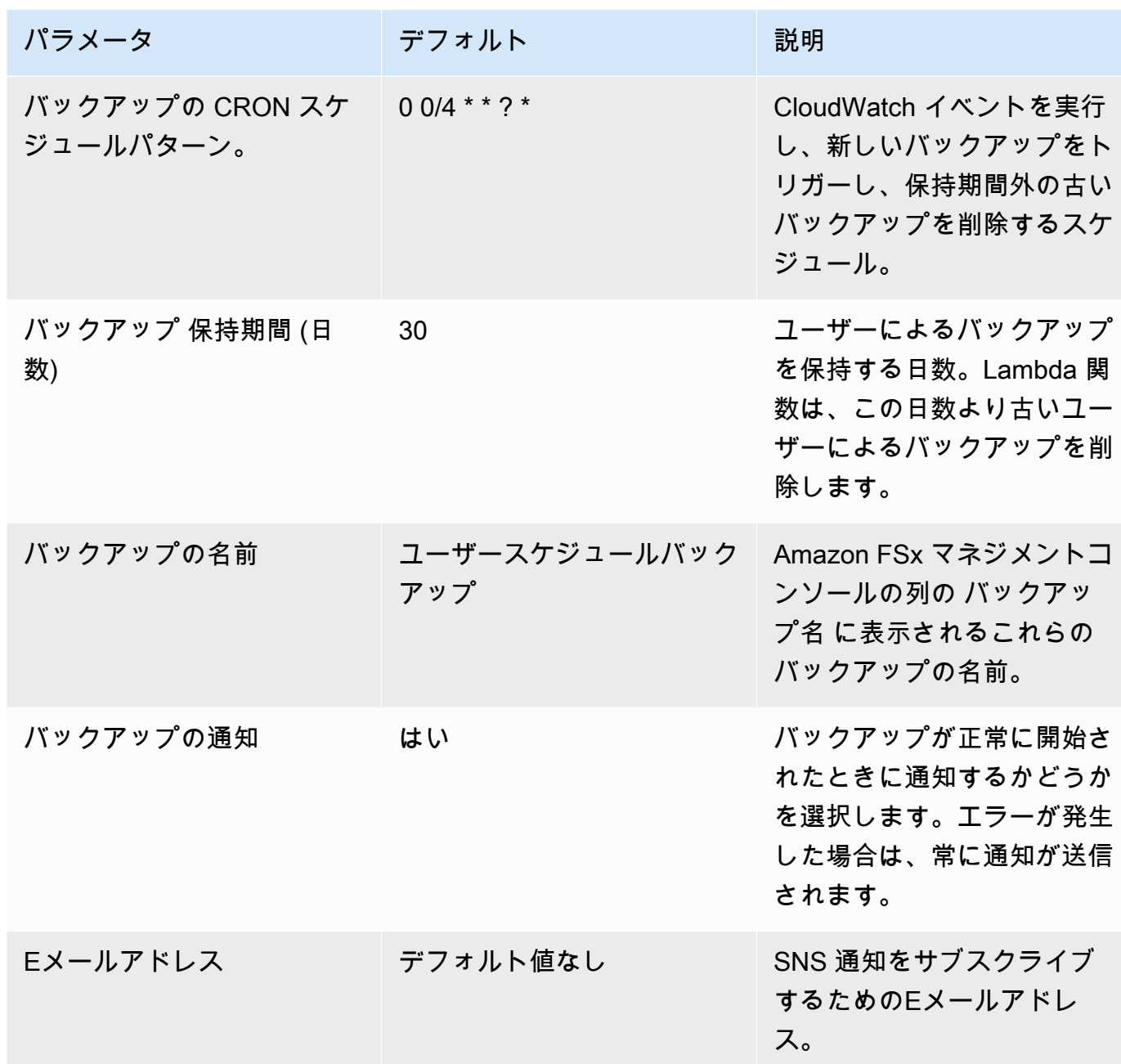

- 3. [Next] (次へ) を選択します。
- 4. [Options] (オプション) には、[Next] (次へ) を選択します。
- 5. [Review] (確認) で、設定を確認して確定します。テンプレートが IAM リソースを作成すること を確認するチェックボックスを選択する必要があります。
- 6. [Create] (作成) を選択してスタックをデプロイします。

スタックのステータスは、 AWS CloudFormation コンソールの ステータス 列で表示できます。約 5 分後に CREATE\_COMPLETE のステータスが表示されます。

### 追加のオプション

このソリューションで作成された Lambda 関数を使用して、複数の Amazon FSx ファイルシステム のカスタムスケジュールバックアップを実行できます。ファイルシステム ID は、 CloudWatch イベ ントの入力 JSON の Amazon FSx 関数に渡されます。Lambda 関数に渡されるデフォルトの JSON は次のとおりです。ここで、 FileSystemIdおよび の値は、 AWS CloudFormation スタックの起動 時に指定されたパラメータからSuccessNotification渡されます。

```
{ 
  "start-backup": "true", 
  "purge-backups": "true", 
  "filesystem-id": "${FileSystemId}", 
  "notify_on_success": "${SuccessNotification}"
}
```
追加の Amazon FSx ファイルシステムのバックアップをスケジュールするには、別の CloudWatch イベントルールを作成します。このソリューションで作成された Lambda 関数をターゲットとして 用い、スケジュールイベント出典を使用します。[Configure input] (入力の設定) で [Constant (JSON text)] (定数 (JSON テキスト) を選択します。JSON 入力には、Amazon FSx ファイルシステムの ファイルシステム ID を \${FileSystemId} の代わりにバックアップしてください。また、上記の JSON の \${SuccessNotification} の代わりに Yes または No のどちらかを入力してください。

手動で作成した追加の CloudWatch イベントルールは、Amazon FSx カスタムスケジュールバック アップソリューション AWS CloudFormation スタックの一部ではありません。したがって、スタッ クを削除してもそれらは削除されません。

### <span id="page-414-0"></span>Microsoft 配信ファイルシステムレプリケーションの使用

**a** Note

FSx for Windows ファイルサーバーの高可用性を実装するには、Amazon FSx マルチ AZ を 使用することをお勧めします。Amazon FSx マルチ AZ の詳細については、「[可用性および](#page-44-0) [耐久性: シングル AZ およびマルチ AZ のファイルシステム](#page-44-0)」を参照してください。

Amazon FSx は、マルチ AZ の可用性と耐久性を実現するために、複数のアベイラビリティーゾー ン (AZ) にまたがるファイルシステムデプロイに Microsoft 配信ファイルシステム (DFS) の使用をサ ポートしています。DFS レプリケーションを使用すると、2 つのファイルシステム間でデータを自

動的にレプリケートできます。DFS 名前空間を使用すると、一方のファイルシステムをプライマリ として、もう一方をスタンバイとして設定し、プライマリがレスポンスしなくなった場合にスタンバ イに自動的にフェイルオーバーできます。

DFS レプリケーションを使用する前に、以下のステップに従います。

- Amazon FSx の開始方法の「[Step 8」](#page-28-0)の説明に従って、セキュリティグループを設定します。
- AWS リージョン内の異なる AZs に 2 つの Amazon FSx ファイルシステムを作成します。ファイ ルシステムの作成の詳細については、「[ファイル共有にデータを書き込む](#page-33-0)」を参照してください。
- 両方のファイルシステムが同じ AWS Directory Service for Microsoft Active Directoryにあることを 確認します。
- ファイルシステムの作成後、後で使用するため、ファイルシステム ID を書き留めます。

以下のトピックでは、Amazon FSx で AZ 間で DFS レプリケーションと DFS 名前空間のフェイル オーバーを設定して使用する方法について説明しています。

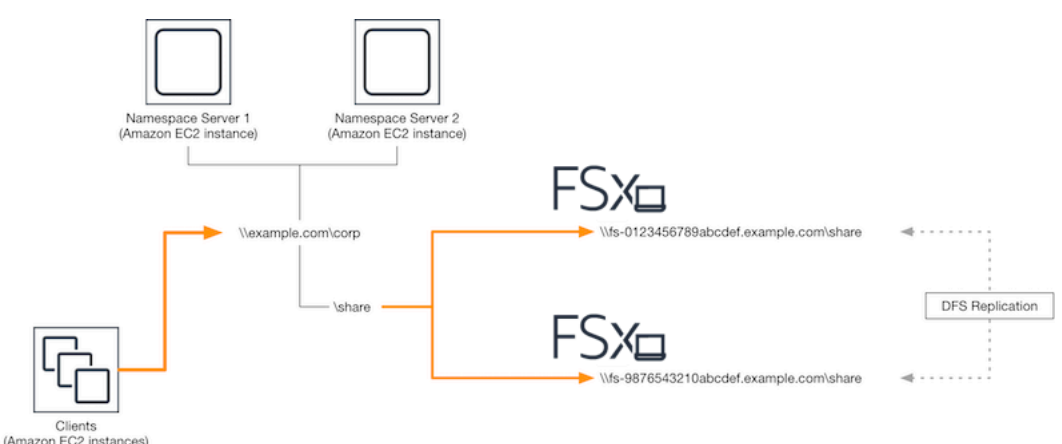

### DFS レプリケーションの設定

DFS レプリケーションを使用して、2 つの Amazon FSx ファイルシステム間でデータを自動的にレ プリケーションできます。このレプリケーションは双方向です。つまり、どちらかのファイルシステ ムに書き込むことができ、変更はもう一方のファイルシステムにレプリケーションされます。

#### **A** Important

Microsoft Windows 管理ツール (dfsmgmt.msc) の DFS 管理 UI を使用して、FSx for Windows ファイルサーバーファイルシステムで DFS レプリケーションを設定することはできませ ん。

DFS レプリケーションを設定するには (スクリプティング)

- 1. インスタンスを起動し、Amazon FSx ファイルシステムに接続した Microsoft アクティブディ レクトリに接続して、DFS の管理プロセスを開始します。これを行うには、AWS Directory Service 管理ガイド で次のいずれかの手順を選択します。
	- [Windows EC2 インスタンスにシームレスに接続する](https://docs.aws.amazon.com/directoryservice/latest/admin-guide/launching_instance.html)
	- [Windows インスタンスに手動で接続する](https://docs.aws.amazon.com/directoryservice/latest/admin-guide/join_windows_instance.html)
- 2. ファイルシステム管理者グループのメンバーであるアクティブディレクトリユーザーとしてイン スタンスを接続します。 AWS Managed AD では、このグループは AWS 委任された FSx 管理 者と呼ばれます。セルフマネージド型 Microsoft AD で、このグループは Domain Admins、また は作成時に指定した管理者グループのカスタム名と呼ばれます。

また、このユーザーは DFS 管理許可が委任されているグループのメンバーである必要がありま す。 AWS Managed AD では、このグループは AWS 委任分散ファイルシステム管理者と呼ばれ ます。セルフマネージド型 AD で、このユーザーは Domain Admins または DFS 管理許可を委 任した別のグループのメンバーである必要があります。

詳細については、Amazon EC2 [ユーザーガイド」の「Windows インスタンスへの接続](https://docs.aws.amazon.com/AWSEC2/latest/WindowsGuide/connecting_to_windows_instance.html)」を参照 してください。

- 3. [FSx -DFSr -Setup.ps1 PowerShell script](https://s3.amazonaws.com/solution-references/fsx/dfs/FSx-DFSr-Setup.ps1) をダウンロードします。
- 4. スタートメニューを開き、 と入力しますPowerShell。リストから Windows PowerShellを選択 します。
- 5. 次の指定されたパラメータを使用して PowerShell スクリプトを実行して、2 つのファイルシス テム間に DFS レプリケーションを確立します。
	- DFS レプリケーショングループおよびフォルダの名前
	- ファイルシステム上でレプリケートするフォルダのローカルパス (例えば、Amazon FSx ファ イルシステムに付属するデフォルト共有の D:\share)
	- 前提条件ステップで作成したプライマリおよびスタンバイ Amazon FSx ファイルシステムの DNS 名

Example

```
FSx-DFSr-Setup.ps1 -group Group -folder Folder -path ContentPath -
primary FSxFileSystem1-DNS-Name -standby FSxFileSystem2-DNS-Name
```
DFS レプリケーションを設定するには (ステップバイステップ)

- 1. インスタンスを起動し、Amazon FSx ファイルシステムに接続した Microsoft アクティブディ レクトリに接続して、DFS の管理プロセスを開始します。これを行うには、AWS Directory Service 管理ガイド で次のいずれかの手順を選択します。
	- [Windows EC2 インスタンスにシームレスに接続する](https://docs.aws.amazon.com/directoryservice/latest/admin-guide/launching_instance.html)
	- [Windows インスタンスに手動で接続する](https://docs.aws.amazon.com/directoryservice/latest/admin-guide/join_windows_instance.html)
- 2. ファイルシステム管理者グループのメンバーであるアクティブディレクトリユーザーとしてイン スタンスを接続します。 AWS Managed AD では、このグループは AWS 委任された FSx 管理 者と呼ばれます。セルフマネージド型 Microsoft AD で、このグループは Domain Admins、また は作成時に指定した管理者グループのカスタム名と呼ばれます。

また、このユーザーは DFS 管理許可が委任されているグループのメンバーである必要がありま す。 AWS Managed AD では、このグループは AWS 委任分散ファイルシステム管理者と呼ばれ ます。セルフマネージド型 AD で、このユーザーは Domain Admins または DFS 管理許可を委 任した別のグループのメンバーである必要があります。

詳細については、Amazon EC2 [ユーザーガイド」の「Windows インスタンスへの接続](https://docs.aws.amazon.com/AWSEC2/latest/WindowsGuide/connecting_to_windows_instance.html)」を参照 してください。

- 3. スタートメニューを開き、 と入力しますPowerShell。リストから Windows PowerShellを選択 します。
- 4. DFS 管理ツールがまだインストールされていない場合は、次のコマンドを使用してインスタン スにインストールします。

Install-WindowsFeature RSAT-DFS-Mgmt-Con

5. PowerShell プロンプトから、次のコマンドを使用して DFS レプリケーショングループとフォル ダを作成します。

```
$Group = "Name of the DFS Replication group"
$Folder = "Name of the DFS Replication folder"
```
New-DfsReplicationGroup –GroupName \$Group New-DfsReplicatedFolder –GroupName \$Group –FolderName \$Folder

6. 次のコマンドを使用して、各ファイルシステムに関連付けられているアクティブディレクトリコ ンピュータ名を決定します。

\$Primary = *"DNS name of the primary FSx file system"* \$Standby = *"DNS name of the standby FSx file system"* \$C1 = (Get-ADObject -Filter "objectClass -eq 'Computer' -and ServicePrincipalName eq 'HOST/\$Primary'").Name \$C2 = (Get-ADObject -Filter "objectClass -eq 'Computer' -and ServicePrincipalName eq 'HOST/\$Standby'").Name

7. 次のコマンドで作成した DFS レプリケーショングループのメンバーとしてファイルシステムを 追加します。

Add-DfsrMember –GroupName \$Group –ComputerName \$C1 Add-DfsrMember –GroupName \$Group –ComputerName \$C2

8. 以下のコマンドを使用して、各ファイルシステムのローカルパス (例えば、D:\share) に DFS レプリケーショングループを追加します この手順で、*file system 1* はプライマリメンバー として機能します。つまり、そのコンテンツは最初に他のファイルシステムに同期されます。

\$ContentPath1 = *"Local path to the folder you want to replicate on file system 1"* \$ContentPath2 = *"Local path to the folder you want to replicate on file system 2"*

Set-DfsrMembership –GroupName \$Group –FolderName \$Folder –ContentPath \$ContentPath1 –ComputerName \$C1 –PrimaryMember \$True Set-DfsrMembership –GroupName \$Group –FolderName \$Folder –ContentPath \$ContentPath2 –ComputerName \$C2 –PrimaryMember \$False

9. 以下のコマンドを使用して、ファイルシステム間の接続を追加します。

Add-DfsrConnection –GroupName \$Group –SourceComputerName \$C1 – DestinationComputerName \$C2

数分以内に、前に ContentPath 指定した両方のファイルシステムがコンテンツの同期を開始しま す。

#### フェイルオーバーの DFS 名前空間の設定

DFS 名前空間を使用して、一方のファイルシステムをプライマリとして、もう一方をスタンバイと して扱うことができます。これにより、プライマリがレスポンスしなくなった場合に、スタンバイ への自動フェイルオーバーを設定できます。DFS 名前空間を使用すると、異なるサーバー上の共有 フォルダーを 1 つの名前空間にグループ化できます。この場合、1 つのフォルダーパスによって複数 のサーバー上にファイルが保存されることがあります。DFS 名前空間は DFS 名前空間フォルダを適 切なファイルサーバーにマッピングするコンピューティングインスタンスを指示する DFS 名前空間 サーバーによって管理されます。

フェイルオーバー (UI) の DFS 名前空間を設定するには

- 1. DFS 名前空間サーバーをまだ実行していない場合は[、setup-DFSN-servers.template テンプレー](https://s3.amazonaws.com/solution-references/fsx/dfs/setup-DFSN-servers.template) [トを使用して、可用性の高い DFS](https://s3.amazonaws.com/solution-references/fsx/dfs/setup-DFSN-servers.template) AWS CloudFormation 名前空間サーバーのペアを起動しま す。 AWS CloudFormation スタックの作成の詳細については、「 ユーザーガイド[」の「 AWS](https://docs.aws.amazon.com/AWSCloudFormation/latest/UserGuide/cfn-console-create-stack.html)  [CloudFormation コンソールでのスタックの作成A](https://docs.aws.amazon.com/AWSCloudFormation/latest/UserGuide/cfn-console-create-stack.html)WS CloudFormation 」を参照してください。
- 2. 前のステップで起動した DFS 名前空間サーバーのいずれかに AWS 、委任管理者グループの ユーザーとして接続します。詳細については、Amazon EC2 [ユーザーガイド」の「Windows イ](https://docs.aws.amazon.com/AWSEC2/latest/WindowsGuide/connecting_to_windows_instance.html) [ンスタンスへの接続](https://docs.aws.amazon.com/AWSEC2/latest/WindowsGuide/connecting_to_windows_instance.html)」を参照してください。
- 3. DFS 管理コンソールを開きます。[Start] (スタート) メニューを開き、dfsmgmt.msc を実行し ます。これにより、DFS 管理 GUI ツールが開きます。
- 4. [Action] (アクション) で、[New Namespace] (新しい名前空間) を選択し、サーバー に起動した 最初の DFS 名前空間のコンピュータ名を入力し、[Next]] (次へ) を選択します。
- 5. [Name] (名前) で、作成する名前空間 (例えば、**corp**) を入力します。
- 6. [Edit Setting] (設定の編集) を選択し、要件に基づいて適切な許可を設定します。[Next] (次へ) を 選択します。
- 7. デフォルトの [Domain-based namespace] (ドメインベースの名前空間) オプションと [Enable Windows Server 2008 mode] (Windows Server 2008 モードを有効にする) オプションを選択さ れているままにし、[Next] (次へ) を選択します。

**a** Note

Windows Server 2008 モードは、名前空間で使用可能な最新のオプションです。

- 8. 名前空間設定を確認し、[Create] (作成) を選択します。
- 9. 新しく作成された名前空間がナビゲーションバーの [Namespaces] (名前空間) で選択されている 状態で、[Action] (アクション)、[Add Namespace Server] (名前空間サーバーの追加) の順に選択 します。
- 10. [Namespace server] (名前空間サーバー) で、起動した 2 番目の DFS 名前空間サーバーのコン ピュータ名を入力します。
- 11. [Edit Settings] (設定の編集) で、要件に基づいて適切な許可を設定し、OK を選択します。
- 12. [Add] (追加) を選択し、フォルダターゲットへのパスにプライマリ Amazon FSx ファイルシステ ム (例えば、\\*fs-0123456789abcdef0*.example.com\*share*) 上のファイル共有の UNC 名を入 力し、OK を選択します。
- 13. [Add] (追加) を選択し、フォルダターゲットへのパスにスタンバイ Amazon FSx ファイルシステ ム (例えば、\\*fs-fedbca9876543210f*.example.com\*share*) 上のファイル共有の UNC 名を入 力し、OK を選択します。
- 14. [New Folder] (新しいフォルダ) ウィンドウで OK を選択します。新しいフォルダは、名前空間の 下に 2 つのフォルダターゲットを使用して作成されます。
- 15. 名前空間に追加するファイル共有ごとに、最後の 3 つのステップを繰り返します。

フェイルオーバー用の DFS 名前空間を設定するには (PowerShell)

- 1. DFS 名前空間サーバーをまだ実行していない場合は[、setup-DFSN-servers.template テンプレー](https://s3.amazonaws.com/solution-references/fsx/dfs/setup-DFSN-servers.template) [トを使用して、可用性の高い DFS](https://s3.amazonaws.com/solution-references/fsx/dfs/setup-DFSN-servers.template) AWS CloudFormation 名前空間サーバーのペアを起動しま す。 AWS CloudFormation スタックの作成の詳細については、「 ユーザーガイド[」の「 AWS](https://docs.aws.amazon.com/AWSCloudFormation/latest/UserGuide/cfn-console-create-stack.html)  [CloudFormation コンソールでのスタックの作成A](https://docs.aws.amazon.com/AWSCloudFormation/latest/UserGuide/cfn-console-create-stack.html)WS CloudFormation 」を参照してください。
- 2. 前のステップで起動した DFS 名前空間サーバーの 1 つに、AWS 委任管理者 グループのユー ザーとして接続します。詳細については、[「Amazon EC2 ユーザーガイド」の「Windows イン](https://docs.aws.amazon.com/AWSEC2/latest/WindowsGuide/connecting_to_windows_instance.html) [スタンスへの接続](https://docs.aws.amazon.com/AWSEC2/latest/WindowsGuide/connecting_to_windows_instance.html)」を参照してください。 Amazon EC2
- 3. スタートメニューを開き、 と入力しますPowerShell。Windows PowerShell が一致のリストに表 示されます。
- 4. Windows PowerShell のコンテキスト (右クリック) メニューを開き、管理者として実行 を選択 します。
- 5. DFS 管理ツールがまだインストールされていない場合は、以下のコマンドでインスタンスにイ ンストールします。

Install-WindowsFeature RSAT-DFS-Mgmt-Con

6. 既存の DFS 名前空間がない場合は、次の PowerShell コマンドを使用して名前空間を作成でき ます。

```
$NSS1 = computer name of the 1st DFS Namespace server
$NSS2 = computer name of the 2nd DFS Namespace server
$DNSRoot = fully qualified Active Directory domain name (e.g. mydomain.com)
$Namespace = Namespace name you want to use
$Folder = Folder path you want to use within the Namespace
```

```
$FS1FolderTarget = Share path to Folder Target on File System 1
$FS2FolderTarget = Share path to Folder Target on File System 2
$NSS1,$NSS2 | ForEach-Object { Invoke-Command –ComputerName $_ –ScriptBlock { mkdir 
 "C:\DFS\${using:Namespace}";
New-SmbShare –Name ${using:Namespace} –Path "C:\DFS\${using:Namespace}" } }
New-DfsnRoot -Path "\\${DNSRoot}\${Namespace}" -TargetPath "\\${NSS1}.${DNSRoot}\
${Namespace}" -Type DomainV2
New-DfsnRootTarget -Path "\\${DNSRoot}\${Namespace}" -TargetPath "\\${NSS2}.
${DNSRoot}\${Namespace}"
```
7. DFS 名前空間内にフォルダを作成するには、次の PowerShellコマンドを使用できます。これ により、デフォルトでフォルダにアクセスするコンピューティングインスタンスがプライマリ Amazon FSx ファイルシステムに転送するフォルダが作成されます。

```
$FS1 = DNS name of primary FSx file system
New-DfsnFolder –Path "\\${DNSRoot}\${Namespace}\${Folder}" -TargetPath "\\${FS1}\
${FS1FolderTarget}" –EnableTargetFailback $True –ReferralPriorityClass GlobalHigh
```
8. スタンバイ Amazon FSx ファイルシステムを同じ DFS 名前空間フォルダに追加します。フォル ダにアクセスするコンピューティングインスタンスは、プライマリ Amazon FSx ファイルシス テムに接続できない場合、このファイルシステムにフォールバックします。

```
$FS2 = DNS name of secondary FSx file system
New-DfsnFolderTarget –Path "\\${DNSRoot}\${Namespace}\${Folder}" -TargetPath "\\
${FS2}\${FS2FolderTarget}"
```
前に指定した DFS Namespace フォルダのリモートパスを使用して、コンピューティングインスタ ンスからデータにアクセスできるようになりました。これにより、コンピューティングインスタンス がプライマリ Amazon FSx ファイルシステム (プライマリがレスポンスしない場合はスタンバイファ イルシステム) に転送されます。

例えば、[Start] (スタート) メニューを開き、PowerShell と入力します。リストから Windows PowerShell を選択し、以下のコマンドを実行します。

net use Z: \\\${DNSRoot}\\${Namespace}\\${Folder} /persistent:yes

## メンテナンスウィンドウおよび FSx マルチ AZ の使用

マルチ AZ ファイルシステムデプロイの高可用性を確保するために、マルチ AZ 配置内の 2 つの Amazon FSx ファイルシステムに対して重複しないメンテナンスウィンドウを選択することをお勧め します。これにより、システムメンテナンスウィンドウ中も、アプリケーションやユーザーがファイ ルデータを引き続き利用できるようになります。

**a** Note

ファイルシステムとの間で送受信される DFS レプリケーショントラフィックを許可するに は、[Amazon VPC セキュリティグループ](#page-323-0) の説明に従って VPC セキュリティグループのイン バウンドルールとアウトバウンドルールを追加します。

## <span id="page-423-0"></span>ドキュメント履歴

- API バージョン: 2018 年 3 月 1 日
- ドキュメントの最終更新日: 2024 年 1 月 17 日

以下の表は、「Amazon FSx Windows ユーザーガイド」の重要な変更点を記したものです。RSS フィードに登録して、ドキュメントの更新に関する通知を得ることができます。

#### 変更 いっちゃく 説明 かいかん こうしょう うちのみ こうしょう こうしょう

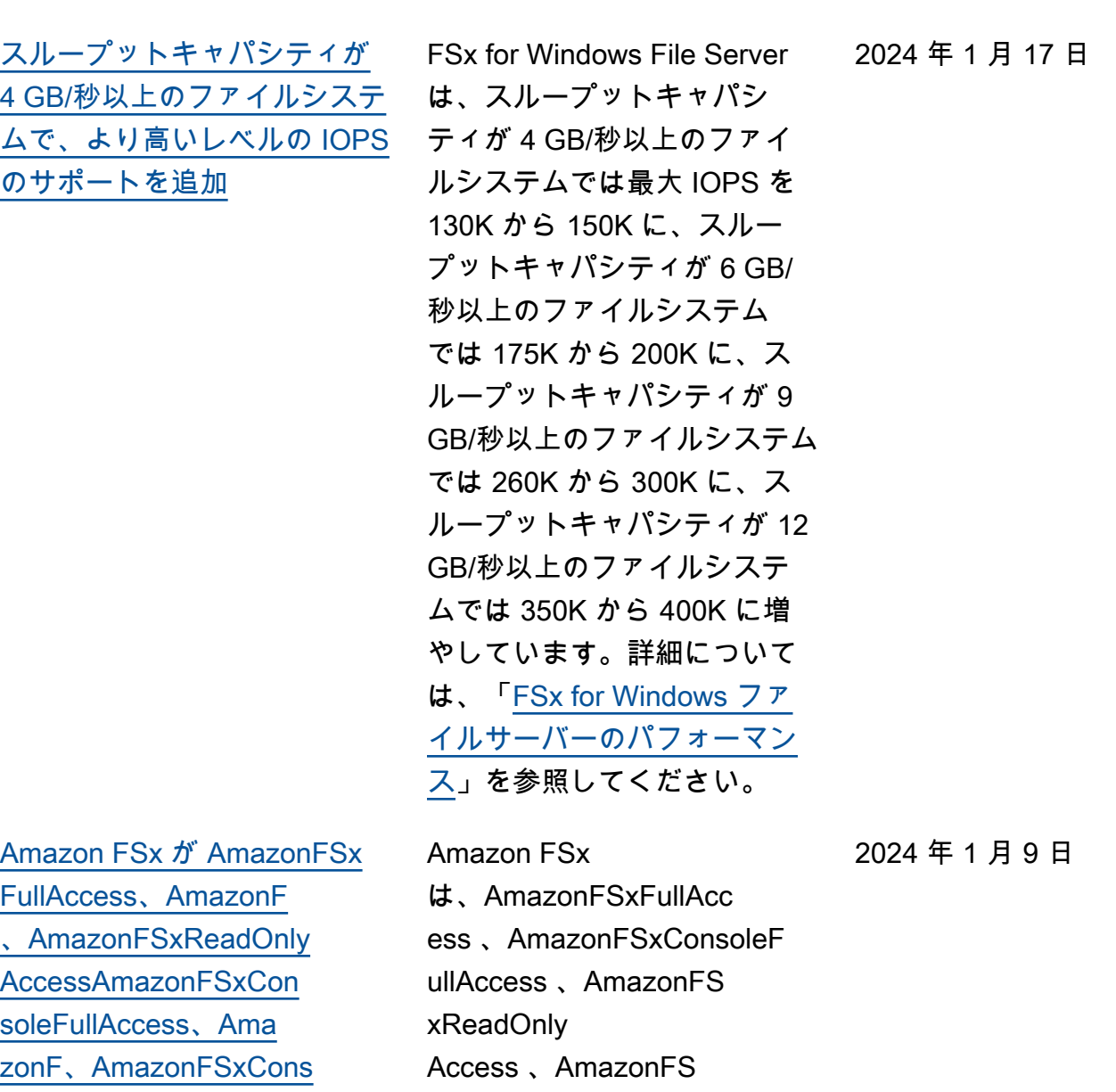

[oleReadOnlyAccess、および](#page-423-0)  xConsoleReadOnlyAccess 、

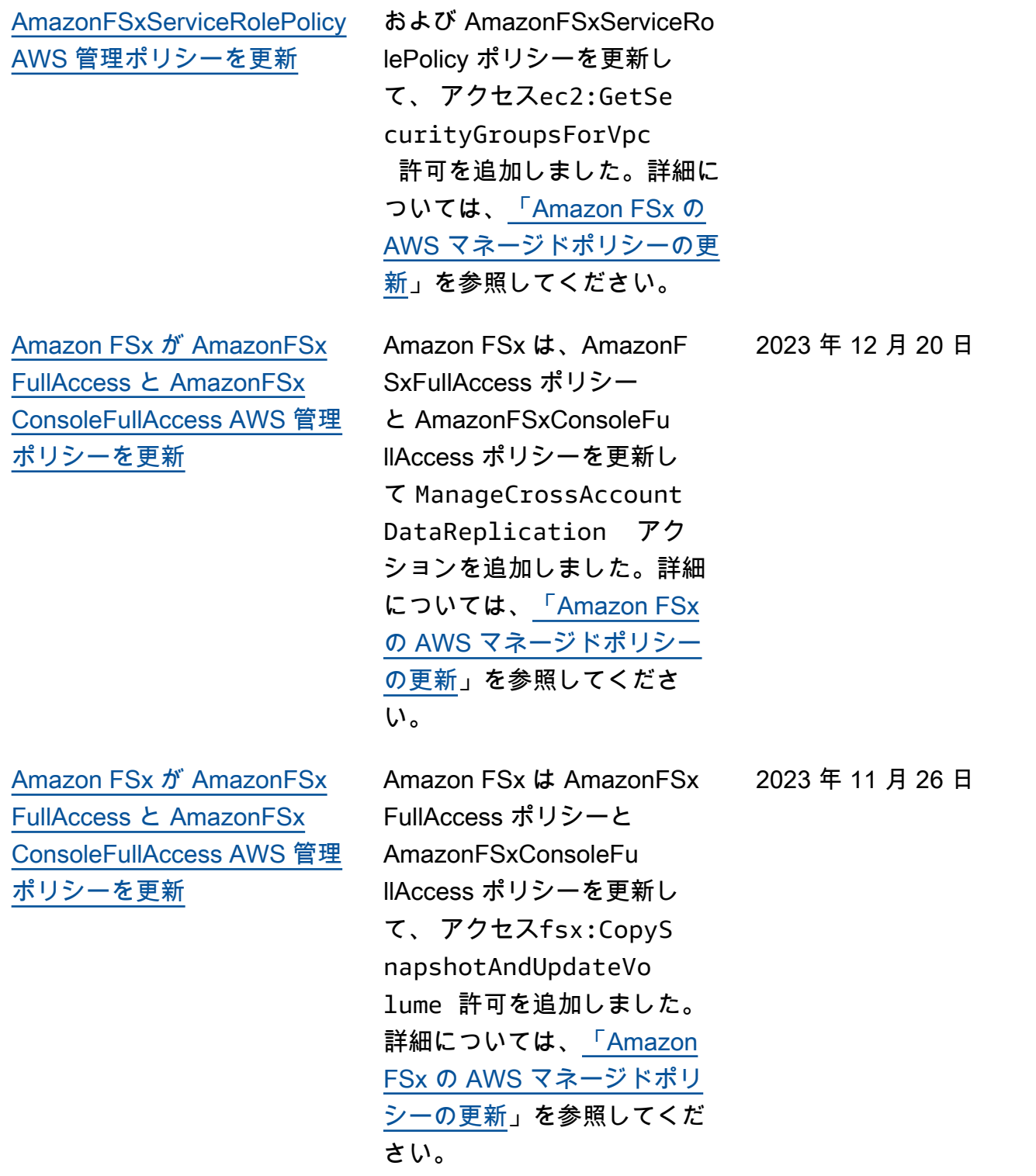

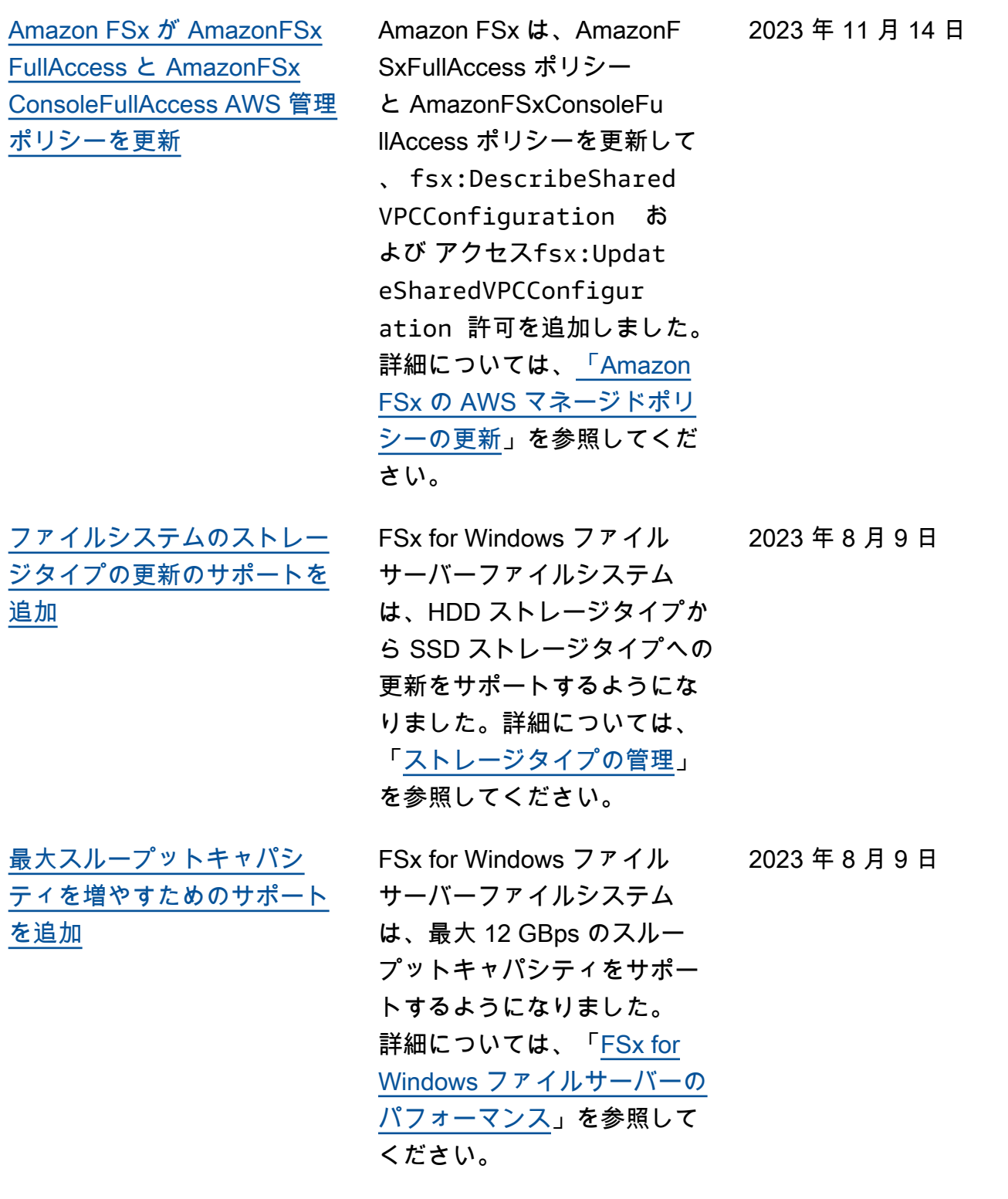

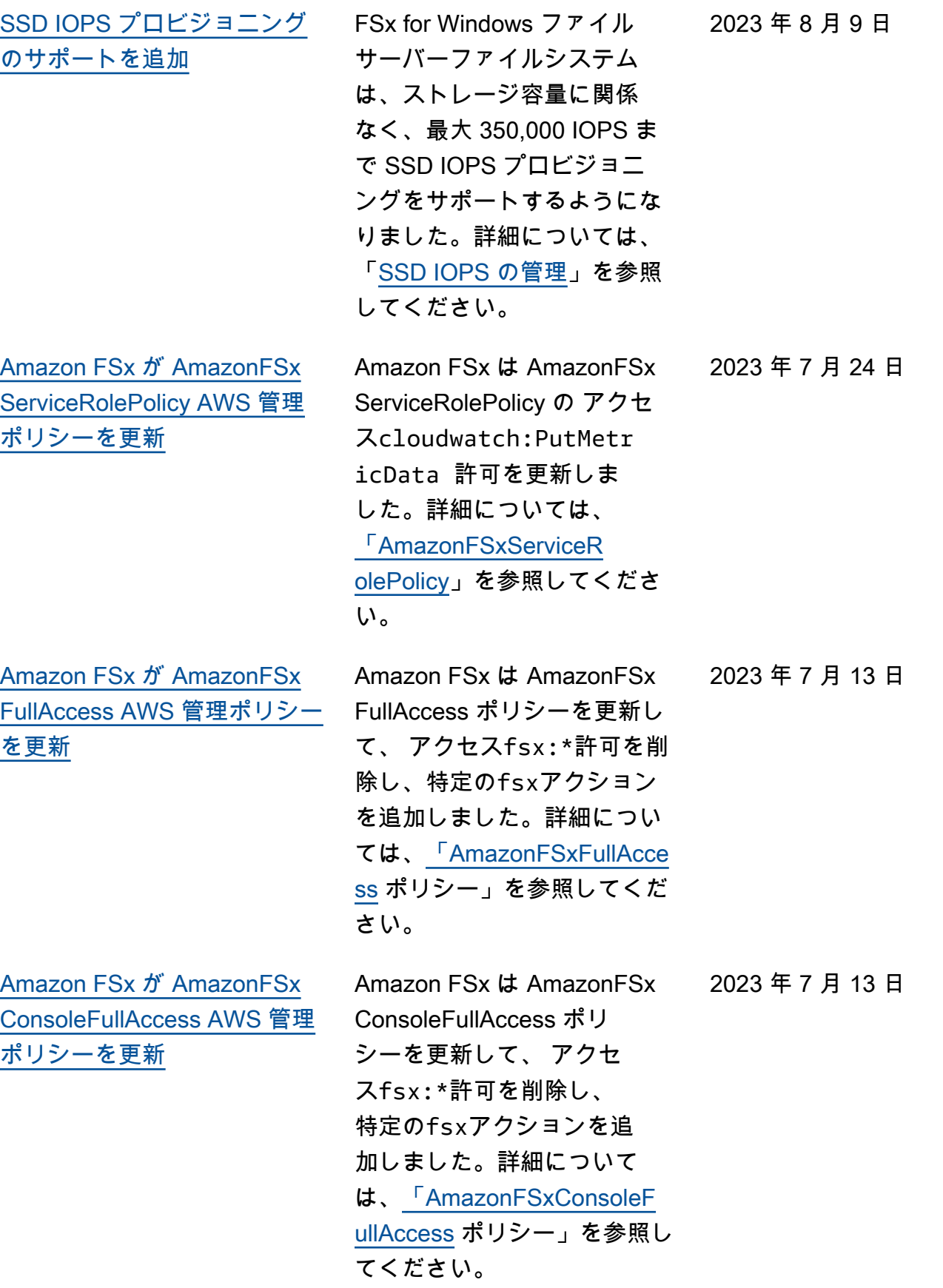

[Amazon FSx for Windows File](#page-423-0) [Server の新しい CloudWatch](#page-423-0) [メトリクスのサポートが追加](#page-423-0) [されました](#page-423-0) FSx for Windows File Server は、ファイルサーバーとスト レージボリュームのパフォー マンスと容量の使用状況を監 視する追加の CloudWatch メ トリクスを提供するようにな りました。詳細については、 「[Metrics and dimensions」](https://docs.aws.amazon.com/fsx/latest/WindowsGuide/fsx-windows-metrics.html) (メトリクスとディメンション) を参照してください。 2022 年 9 月 22 日 [ファイルシステムのパフォー](#page-423-0) [マンス警告の追加](#page-423-0) Amazon FSx では、メトリク スのセットのいずれかが、 これらの CloudWatch メトリ クスの事前に決められたしき い値に近づいたり、しきい値 を超えたりすると、パフォー マンスとモニタリングウィン ドウに警告が表示されるよう になりました。各警告では、 ファイルシステムのパフォー マンスを向上させるための 実用的な推奨事項も提供さ れます。詳細については、 「[Performance warnings and](https://docs.aws.amazon.com/fsx/latest/WindowsGuide/performance-insights-FSxW.html)  [recommendations」](https://docs.aws.amazon.com/fsx/latest/WindowsGuide/performance-insights-FSxW.html)(パフォー マンスの警告と推奨事項)を参 照してください。 2022 年 9 月 22 日

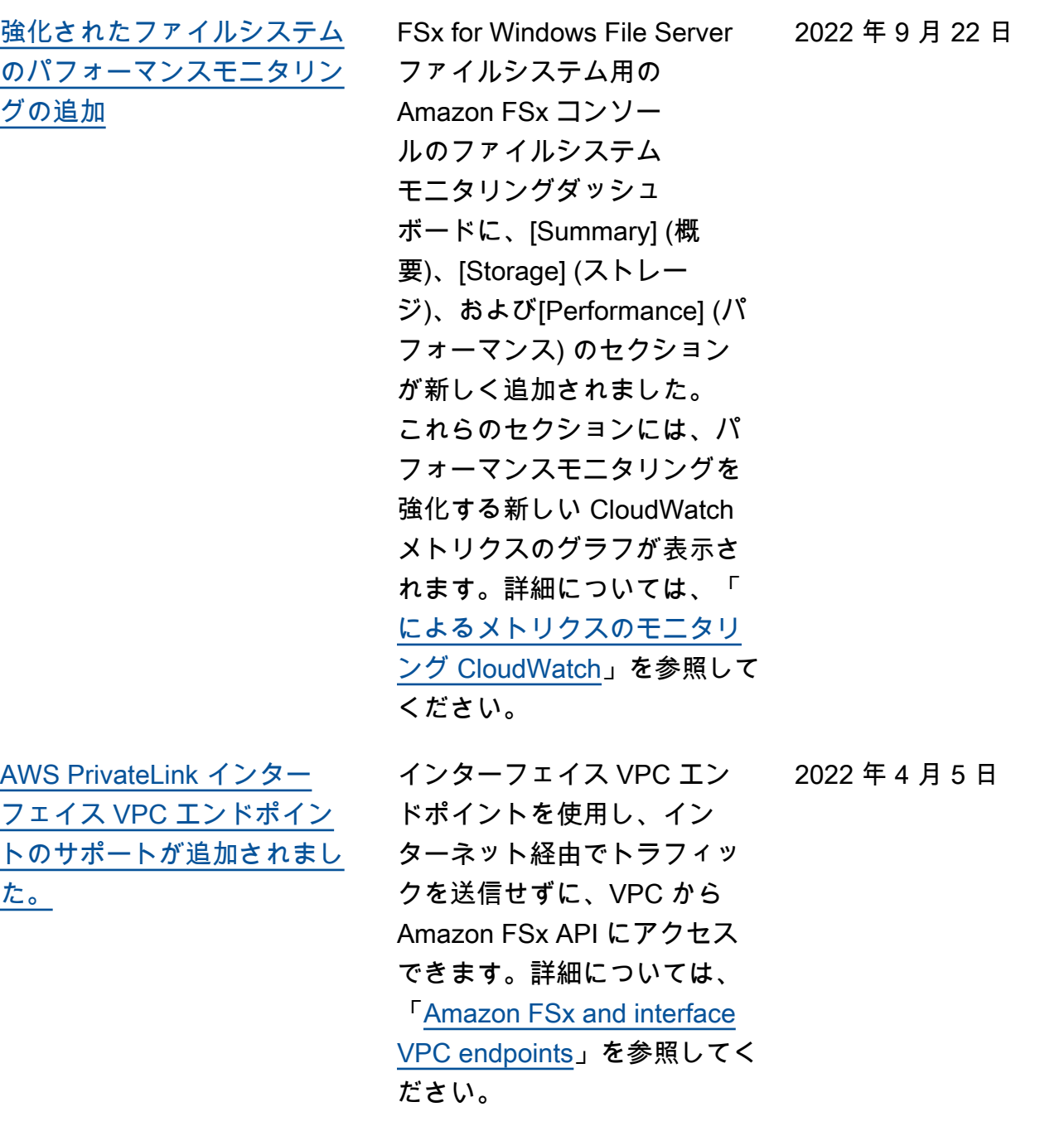

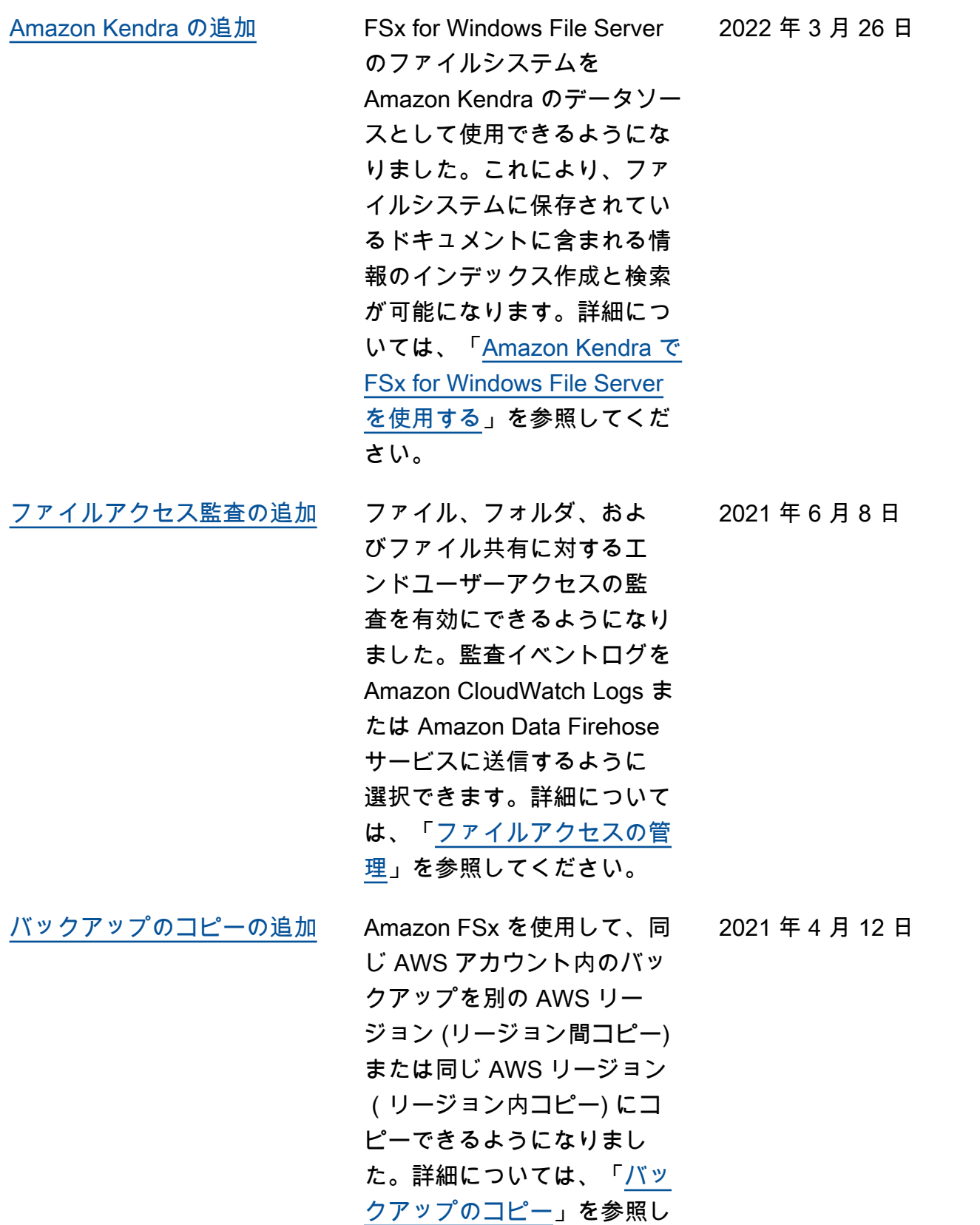

てください。

[ファイルシステムのストレー](#page-423-0) [ジ容量を自動的に引き上げる](#page-423-0)

> テンプレートを使用して、容 量が指定したしきい値に達し たときにファイルシステムの ストレージ容量を自動的に増 やします。詳細については、 「[ストレージ容量の動的な引](https://docs.aws.amazon.com/fsx/latest/WindowsGuide/managing-storage-capacity.html#automate-storage-capacity-increase) [き上げ」](https://docs.aws.amazon.com/fsx/latest/WindowsGuide/managing-storage-capacity.html#automate-storage-capacity-increase)を参照してくださ い。

AWSが開発したカスタマイズ 可能な AWS CloudFormation

[非プライベート IP アドレスを](#page-423-0) [使用したクライアントアクセ](#page-423-0)  [スの追加](#page-423-0)

非プライベート IP アドレ スを使用して、オンプレミ スのクライアントで FSx for Windows File Server ファイ ルシステムにアクセスでき ます。詳細については、「[サ](https://docs.aws.amazon.com/fsx/latest/WindowsGuide/supported-fsx-clients.html#access-environments) [ポート環境」](https://docs.aws.amazon.com/fsx/latest/WindowsGuide/supported-fsx-clients.html#access-environments)を参照してくだ さい。非プライベート IP ア ドレスを使用する DNS サー バーおよび AD ドメインコン トローラーを使用して、FSx for Windows File Server ファ イルシステムをセルフマネー ジド Microsoft アクティブディ レクトリ に結合できます。 詳細については、「[セルフマ](https://docs.aws.amazon.com/fsx/latest/WindowsGuide/self-managed-AD.html) [ネージドアクティブディレク](https://docs.aws.amazon.com/fsx/latest/WindowsGuide/self-managed-AD.html) [トリ での Amazon FSx の使](https://docs.aws.amazon.com/fsx/latest/WindowsGuide/self-managed-AD.html) [用」](https://docs.aws.amazon.com/fsx/latest/WindowsGuide/self-managed-AD.html)を参照してください。

2020 年 12 月 17 日

2021 年 2 月 17 日

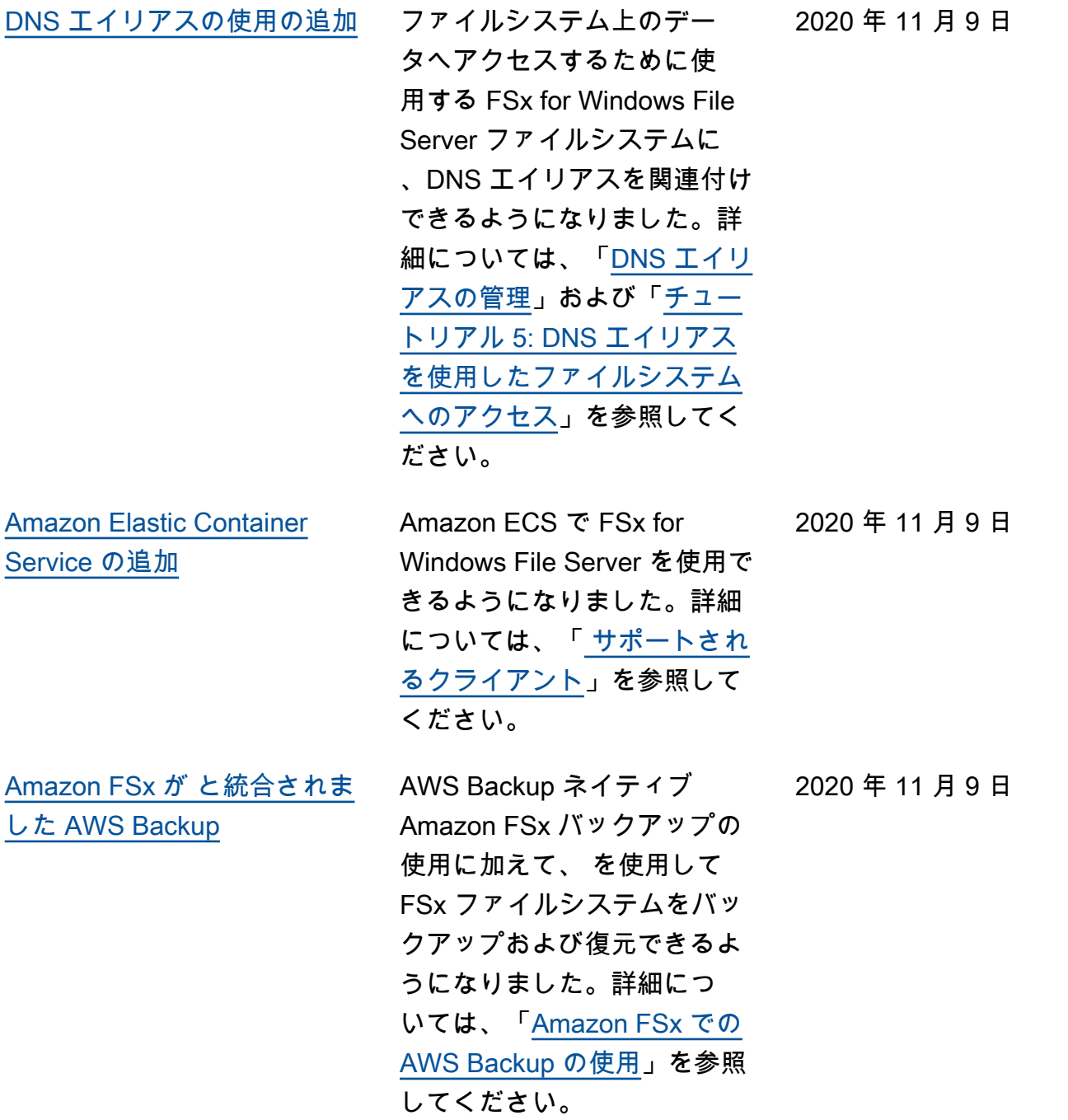
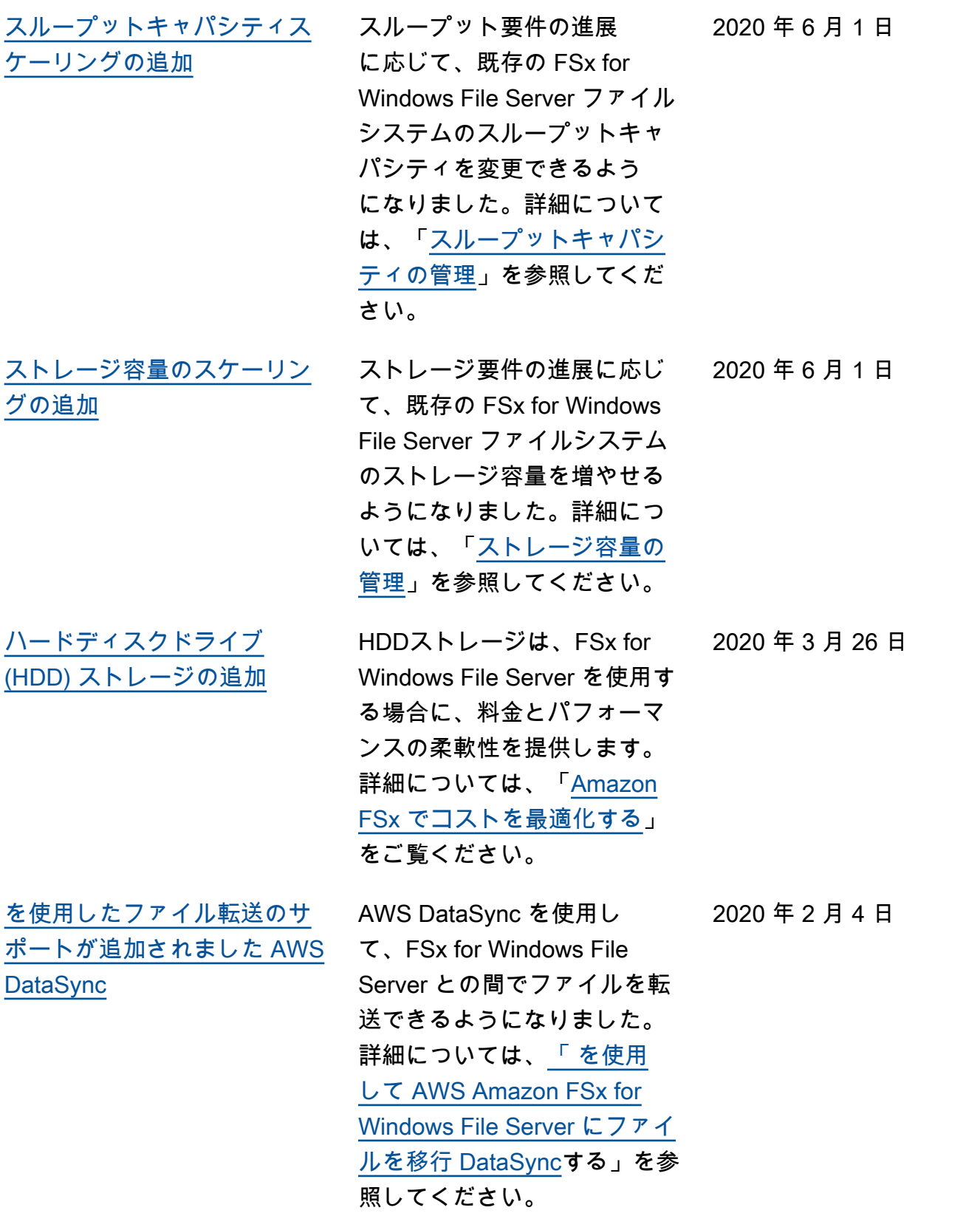

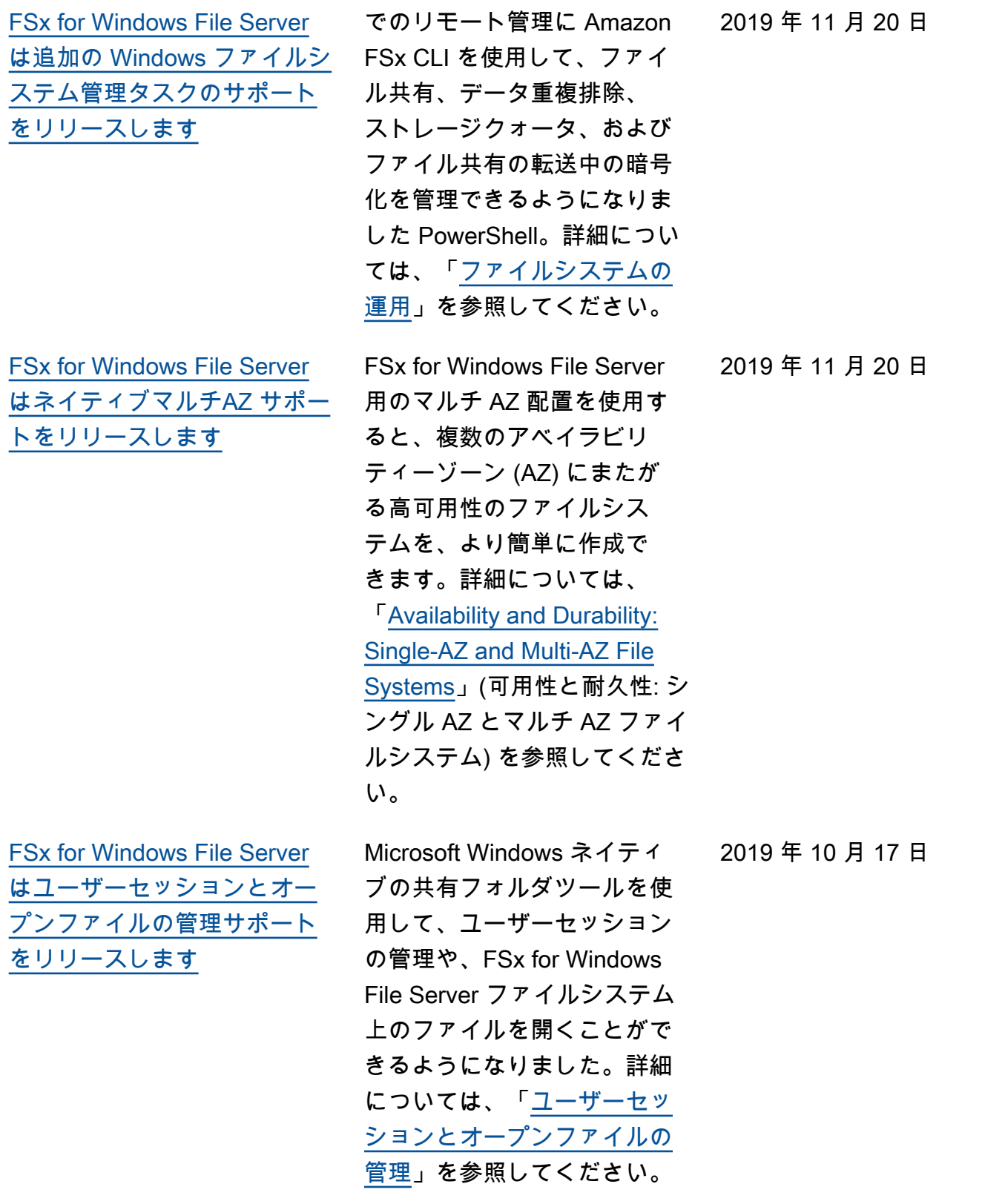

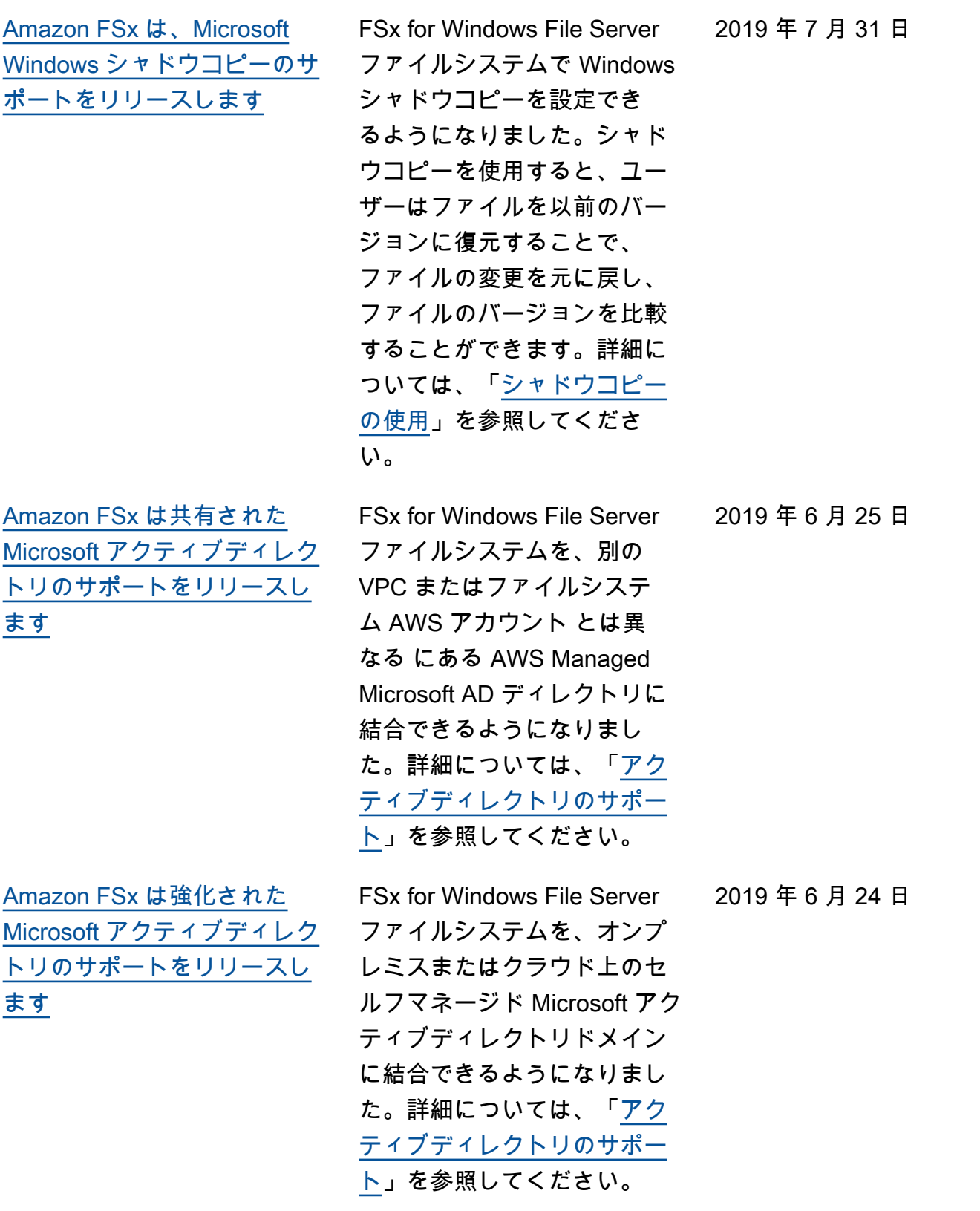

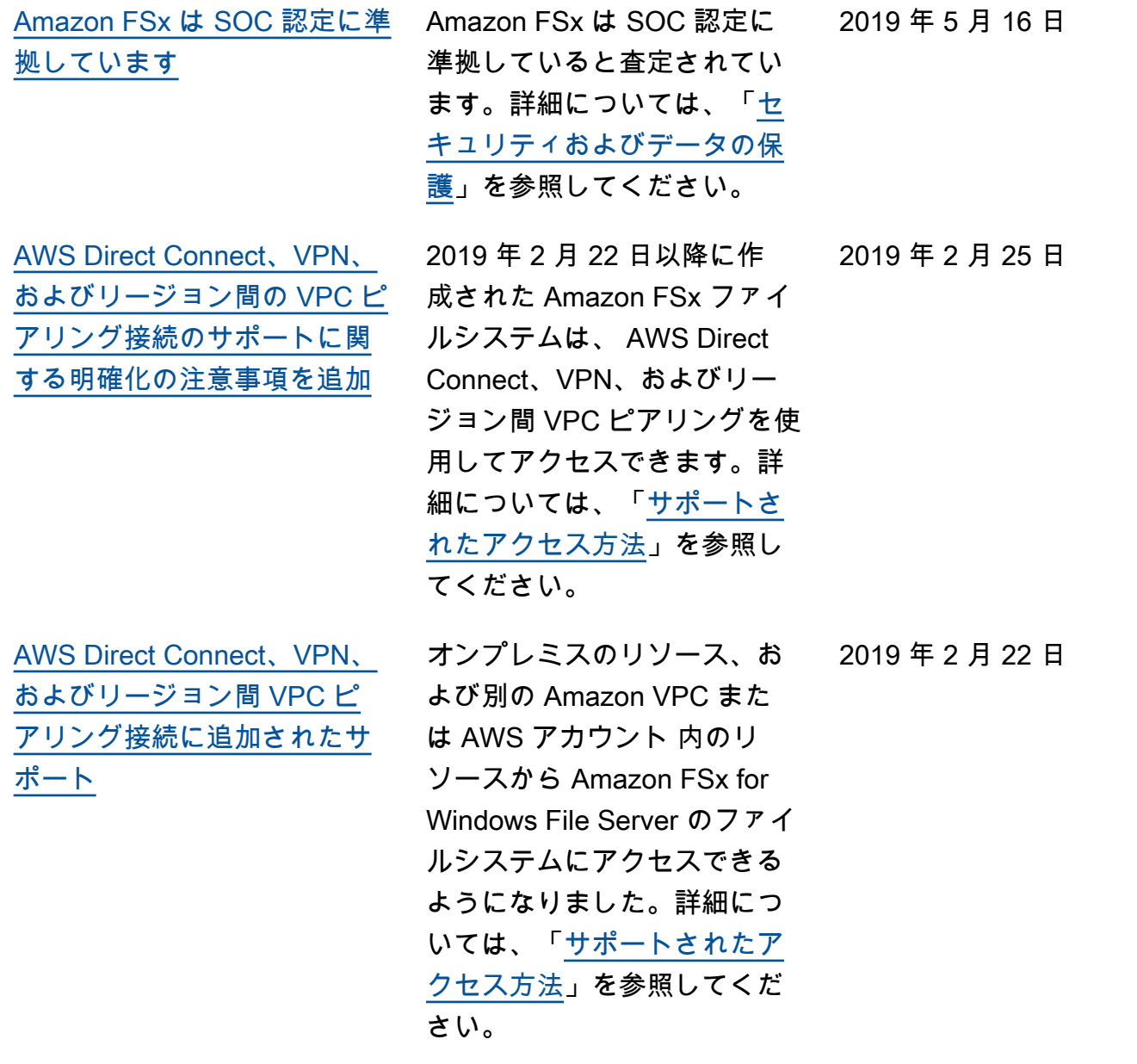

[Amazon FSx が一般提供にな](#page-423-0) [りました](#page-423-0)

Amazon FSx for Windows File Server は、フルマネージド Microsoft Windows ファイル サーバーを提供し、完全ネイ ティブの Windows ファイル システムによってバックアッ プされます。Amazon FSx for Windows File Server は、エン タープライズアプリケーショ ンを AWS に簡単にリフトア ンドシフトするための機能、 パフォーマンス、および互換 性を備えています。

2018 年 11 月 28 日

翻訳は機械翻訳により提供されています。提供された翻訳内容と英語版の間で齟齬、不一致または矛 盾がある場合、英語版が優先します。